Description of Device Parameters Proline Promag 300

Electromagnetic flowmeter PROFINET with Ethernet-APL

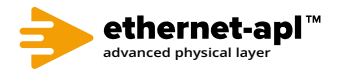

GP01172D/06/EN/01.22-00

71595378 2024-01-10 Valid as of version 01.00.zz (Device firmware)

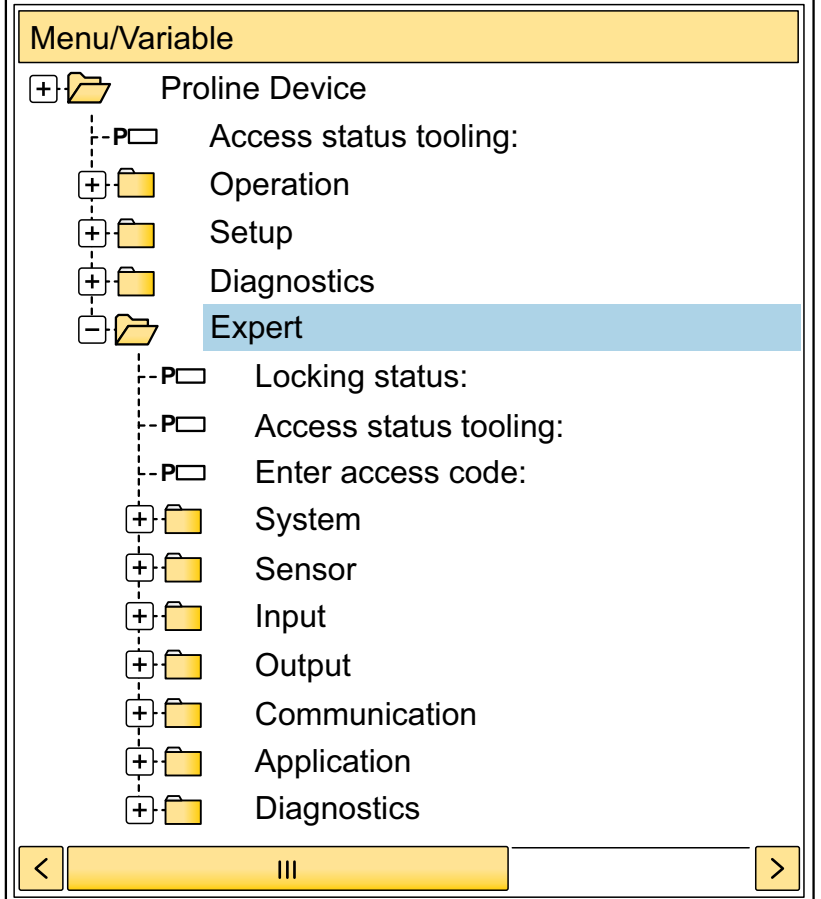

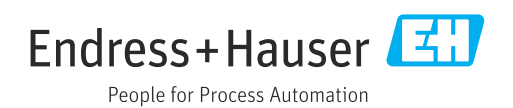

# Table of contents

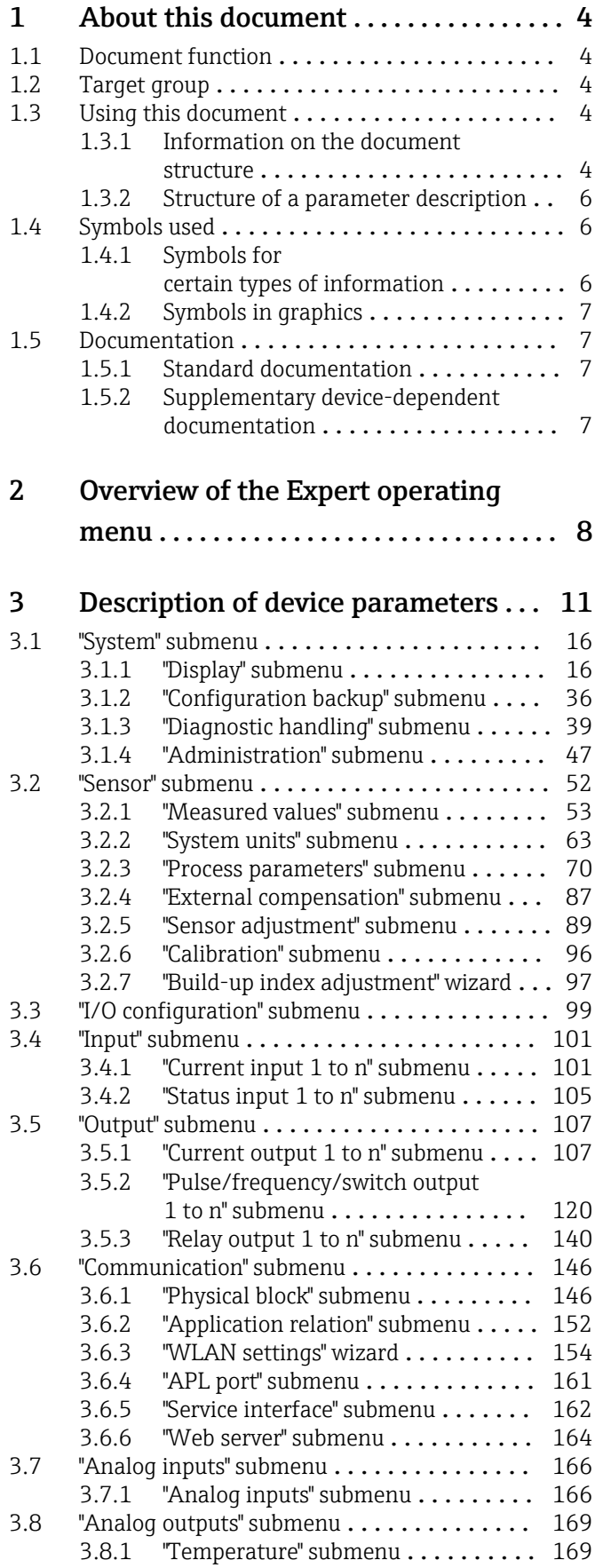

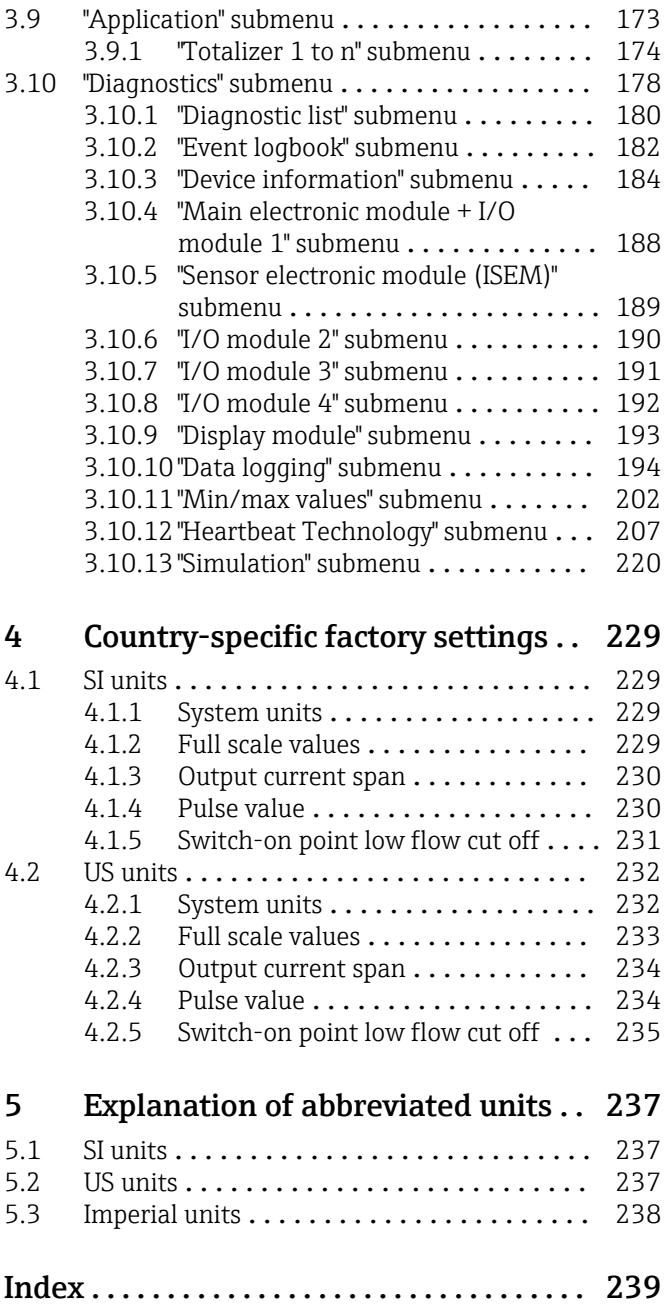

# <span id="page-3-0"></span>1 About this document

### 1.1 Document function

The document is part of the Operating Instructions and serves as a reference for parameters, providing a detailed explanation of each individual parameter of the operating menu.

### 1.2 Target group

The document is aimed at specialists who work with the device over the entire life cycle and perform specific configurations.

### 1.3 Using this document

### 1.3.1 Information on the document structure

The document lists the submenus and their parameters according to the structure from the Expert menu ( $\rightarrow \Box$  8), which is displayed when the "Maintenance" user role is enabled.

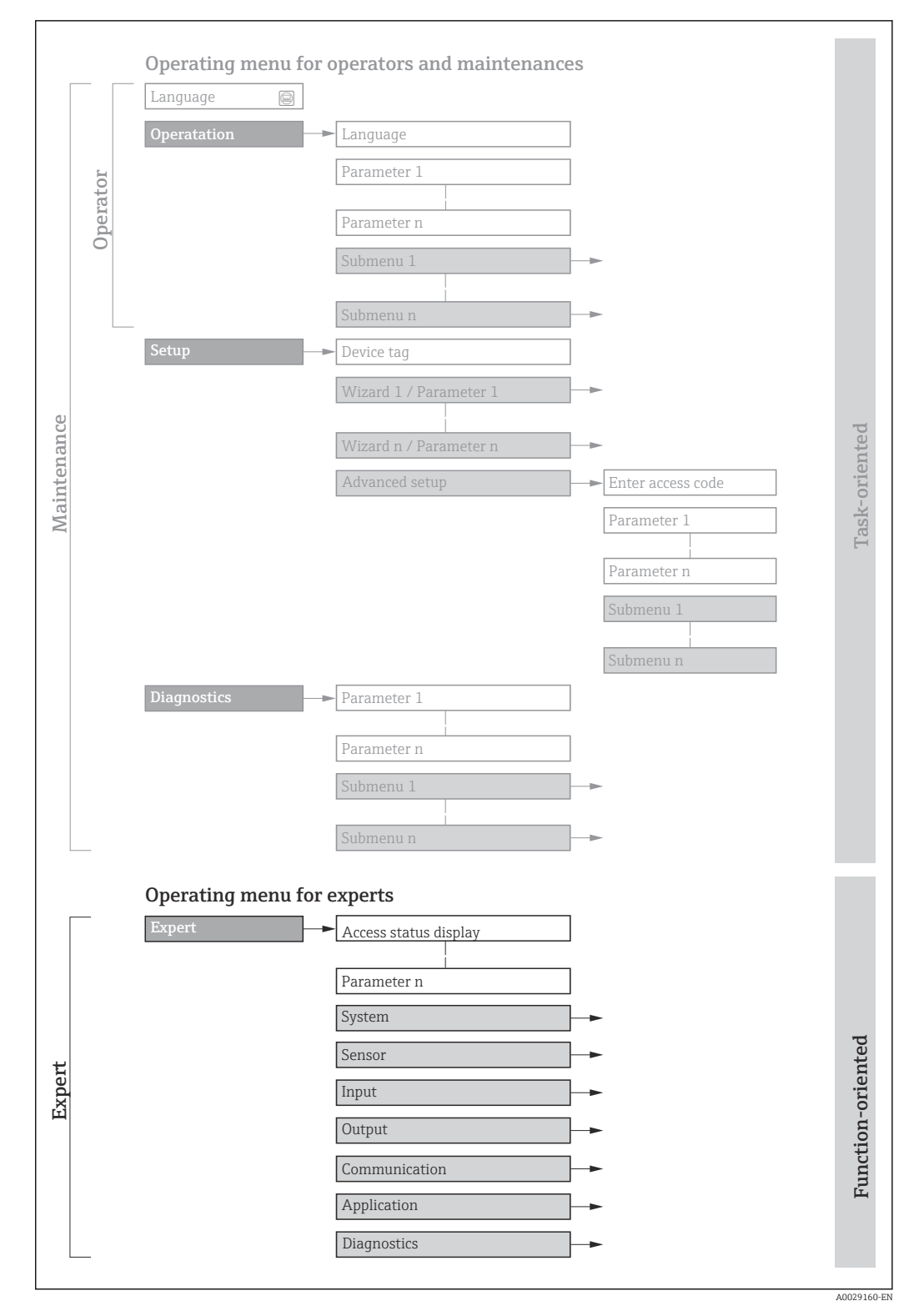

 *1 Sample graphic for the schematic layout of the operating menu*

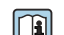

Additional information regarding:

- The arrangement of the parameters according to the menu structure of the Operation menu, Setup menu, Diagnostics menu with a brief description: Operating Instructions  $\rightarrow$   $\blacksquare$  7
	- Operating concept of the operating menus: Operating Instructions  $\rightarrow \Box$  7

### 1.3.2 Structure of a parameter description

The individual parts of a parameter description are described in the following section:

<span id="page-5-0"></span>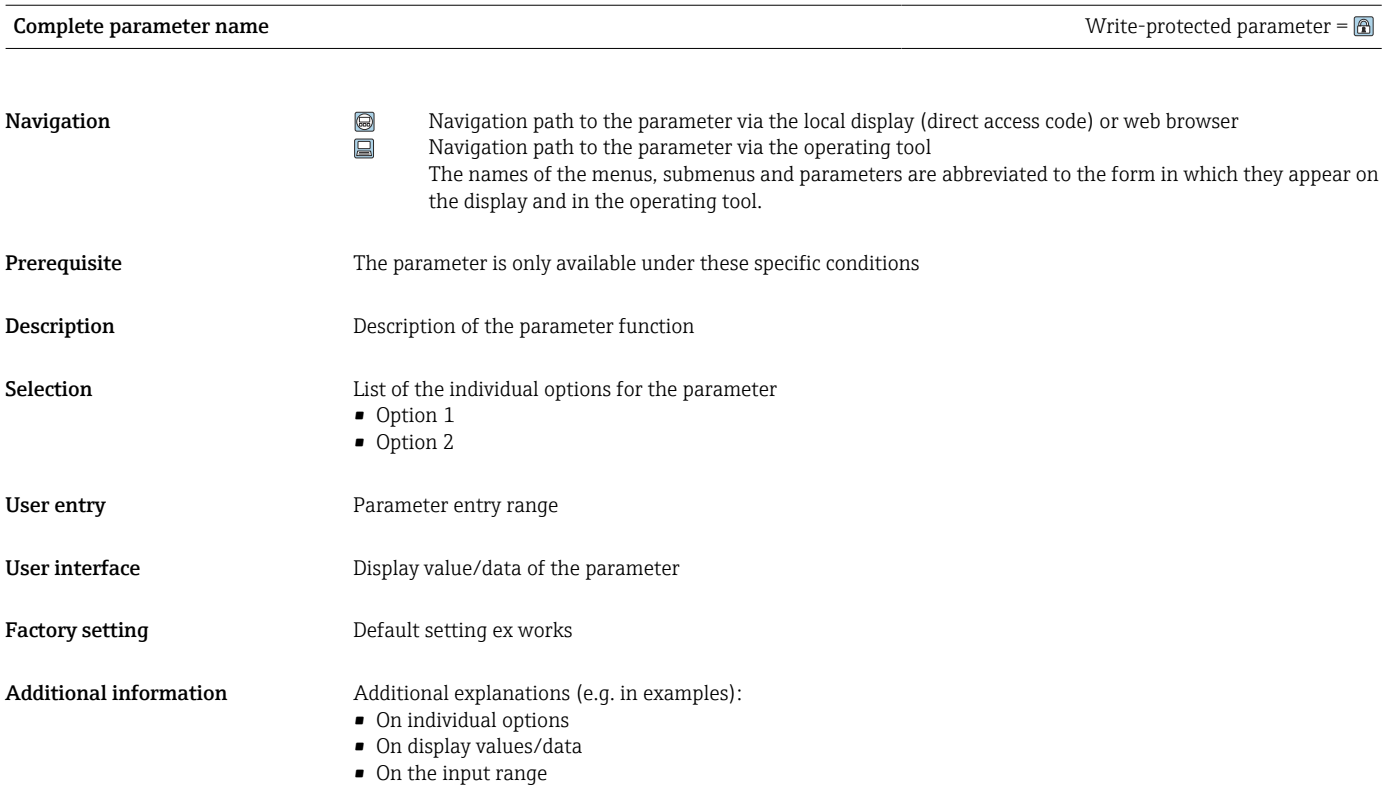

# 1.4 Symbols used

• On the factory setting • On the parameter function

### 1.4.1 Symbols for certain types of information

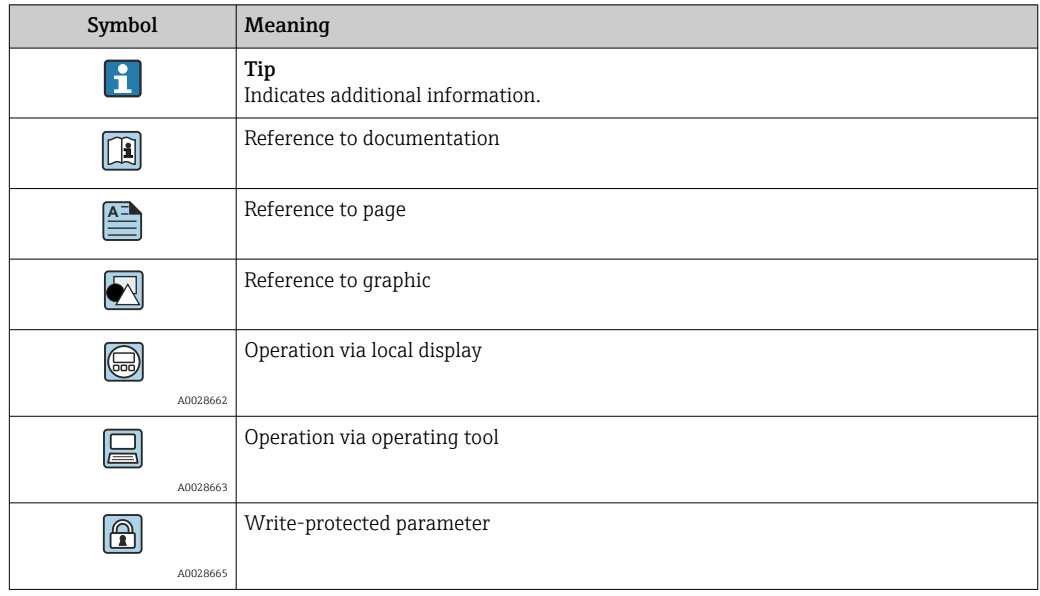

### <span id="page-6-0"></span>1.4.2 Symbols in graphics

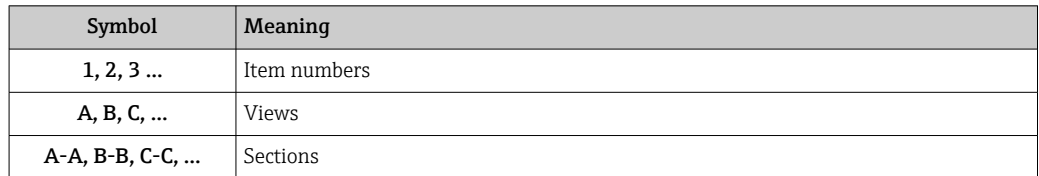

## 1.5 Documentation

### 1.5.1 Standard documentation

### Operating Instructions

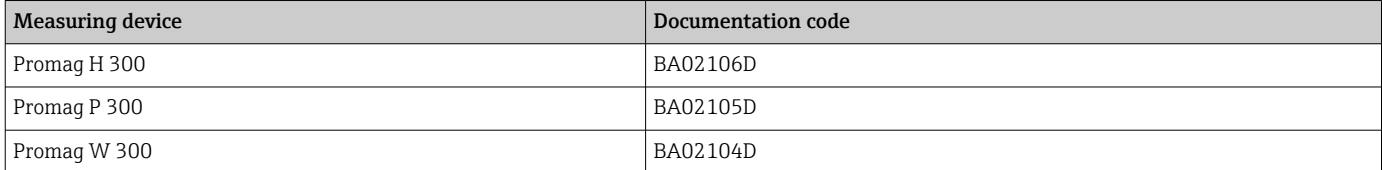

### 1.5.2 Supplementary device-dependent documentation

#### Special Documentation

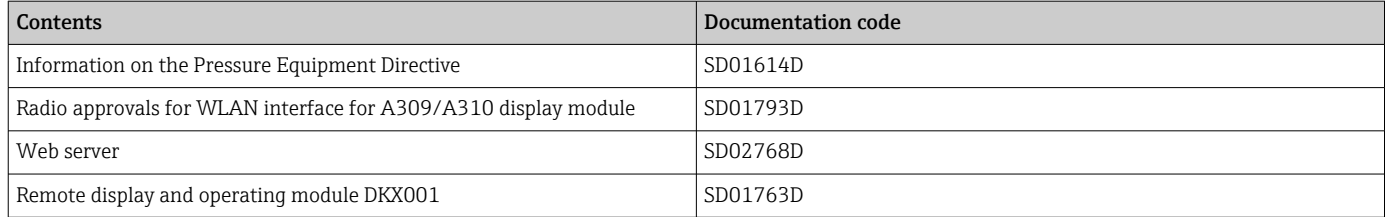

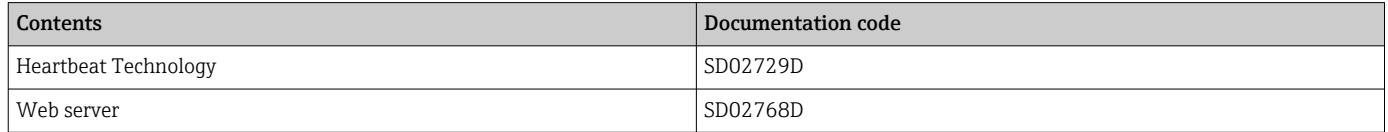

# <span id="page-7-0"></span>2 Overview of the Expert operating menu

The following table provides an overview of the menu structure of the expert operating menu and its parameters. The page reference indicates where the associated description of the submenu or parameter can be found.

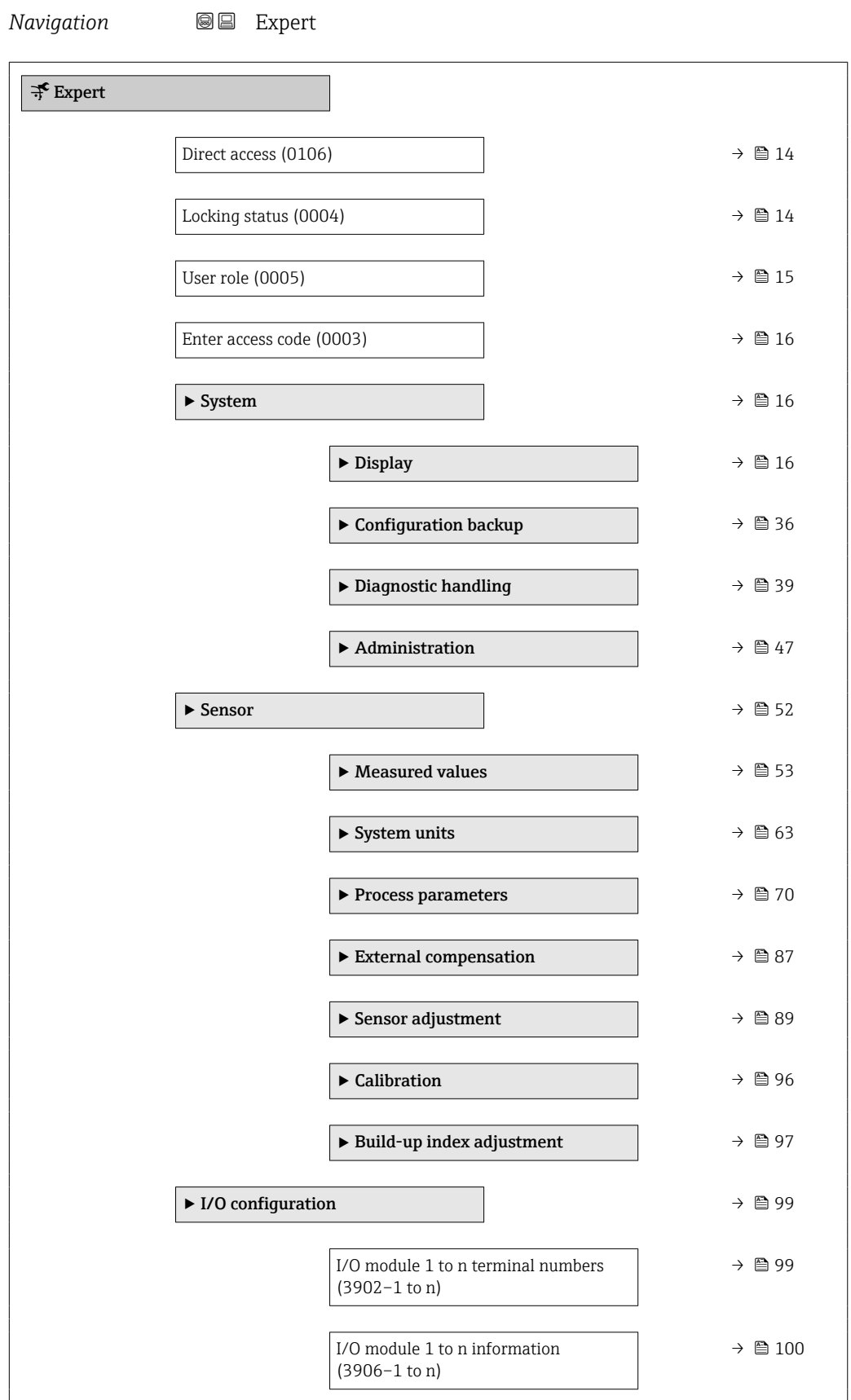

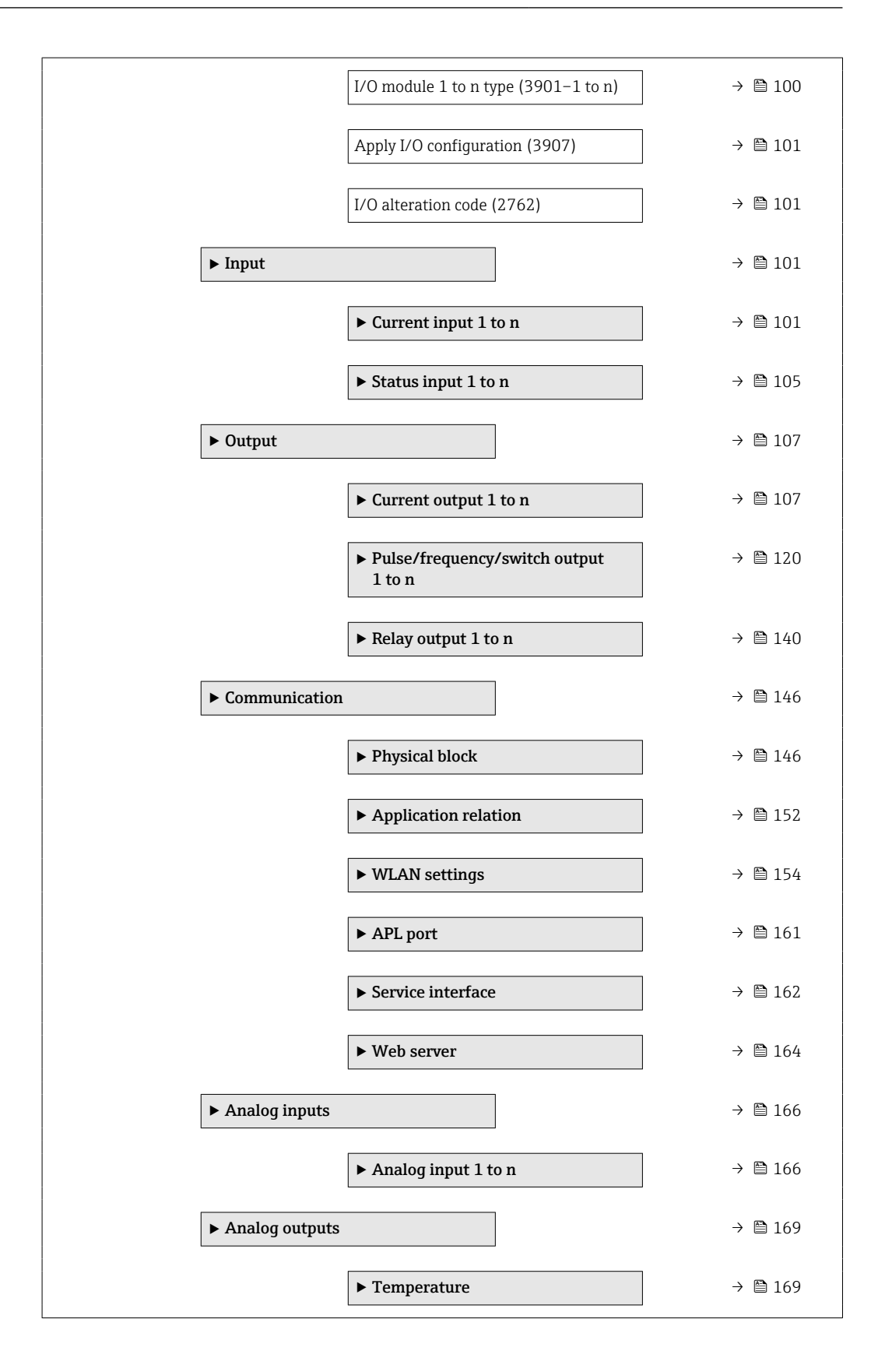

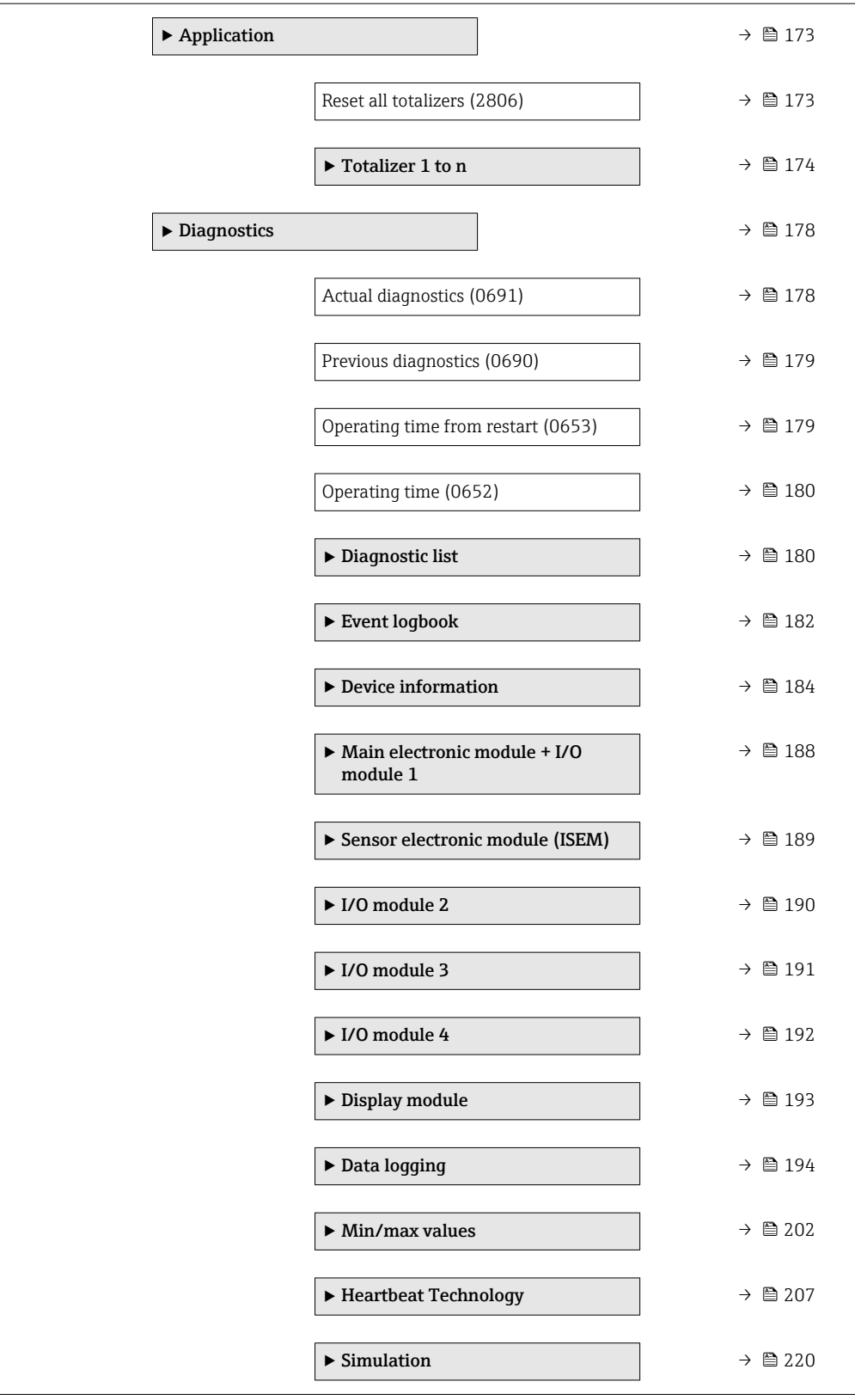

# <span id="page-10-0"></span>3 Description of device parameters

In the following section, the parameters are listed according to the menu structure of the local display. Specific parameters for the operating tools are included at the appropriate points in the menu structure.

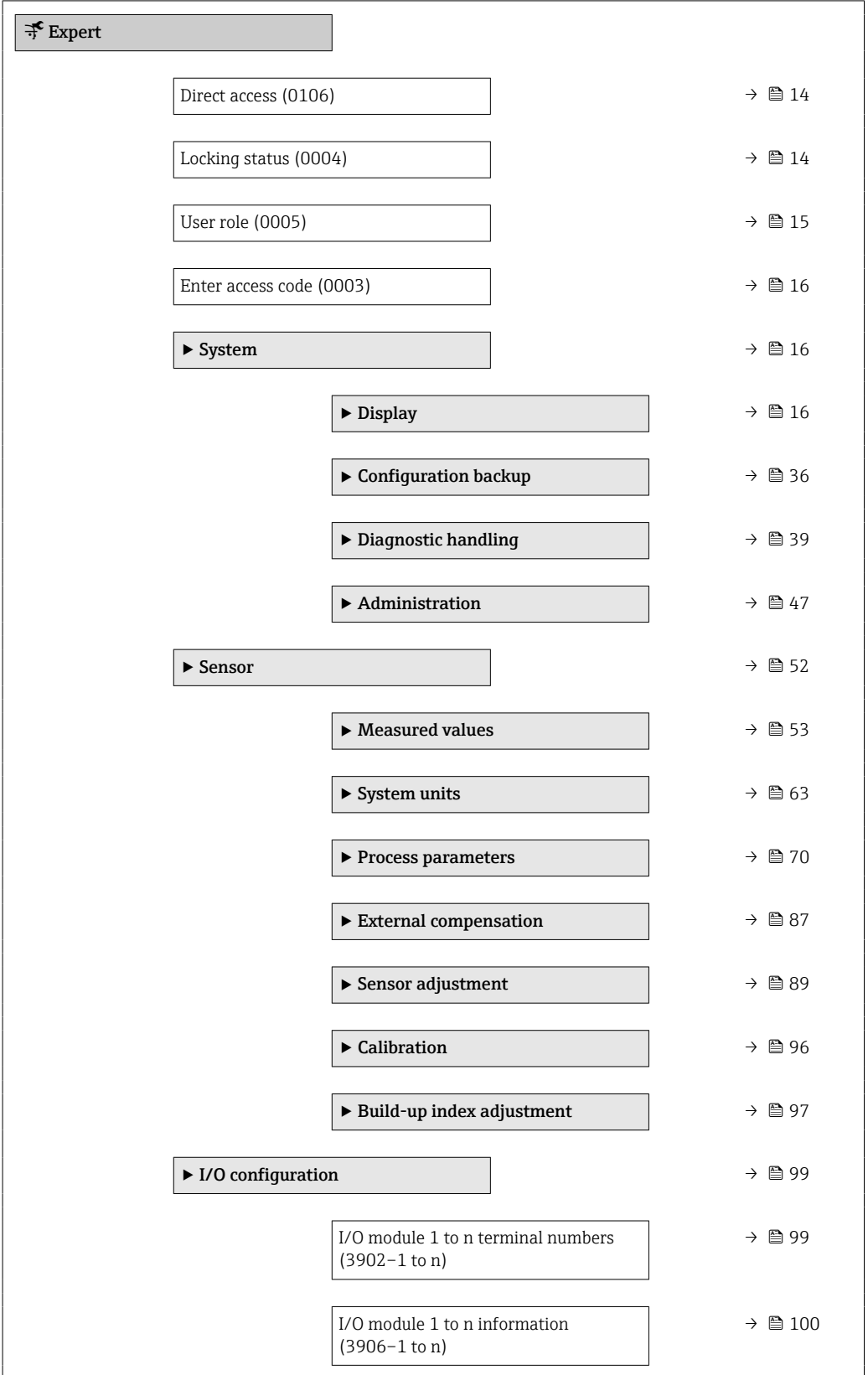

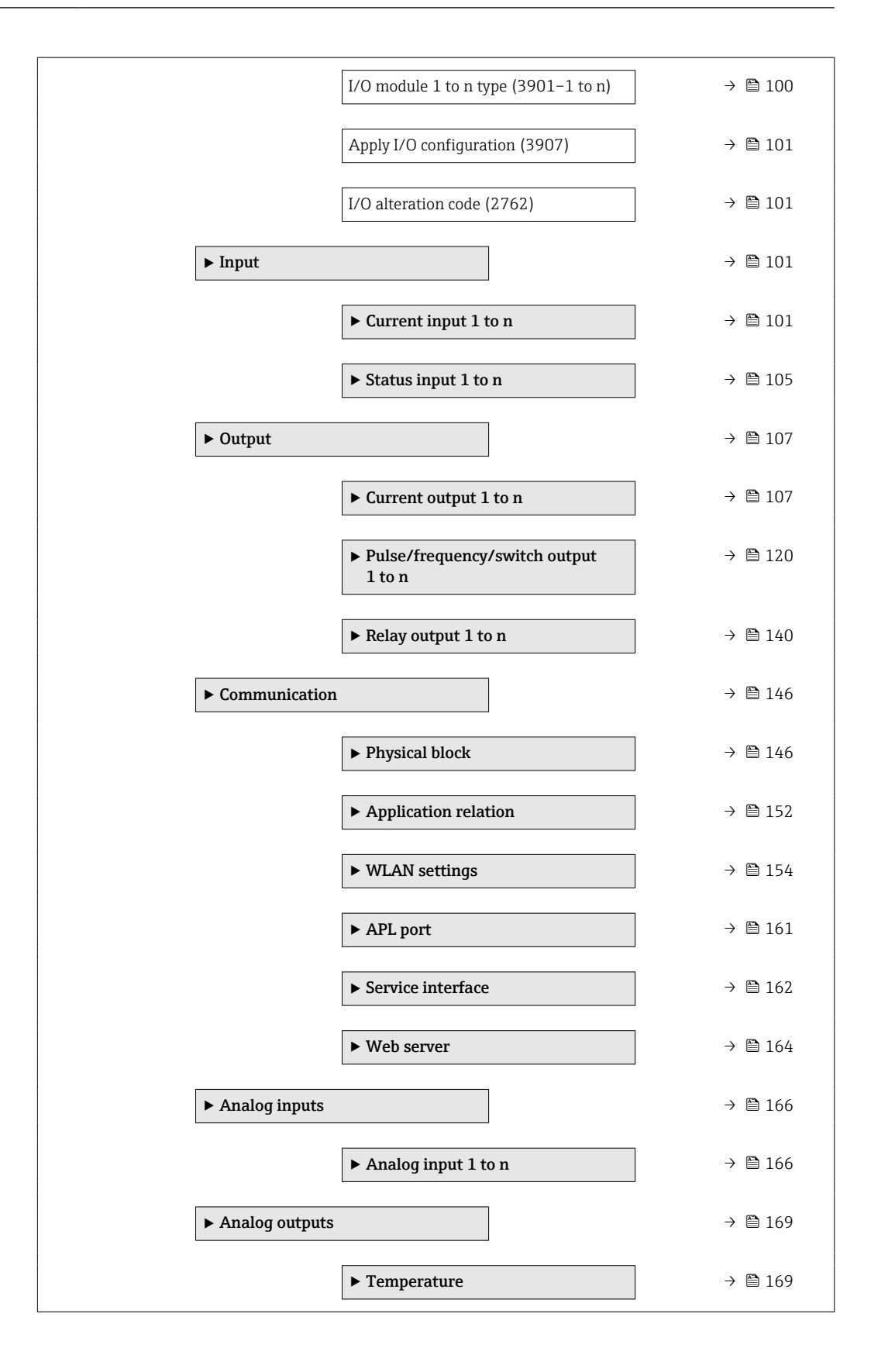

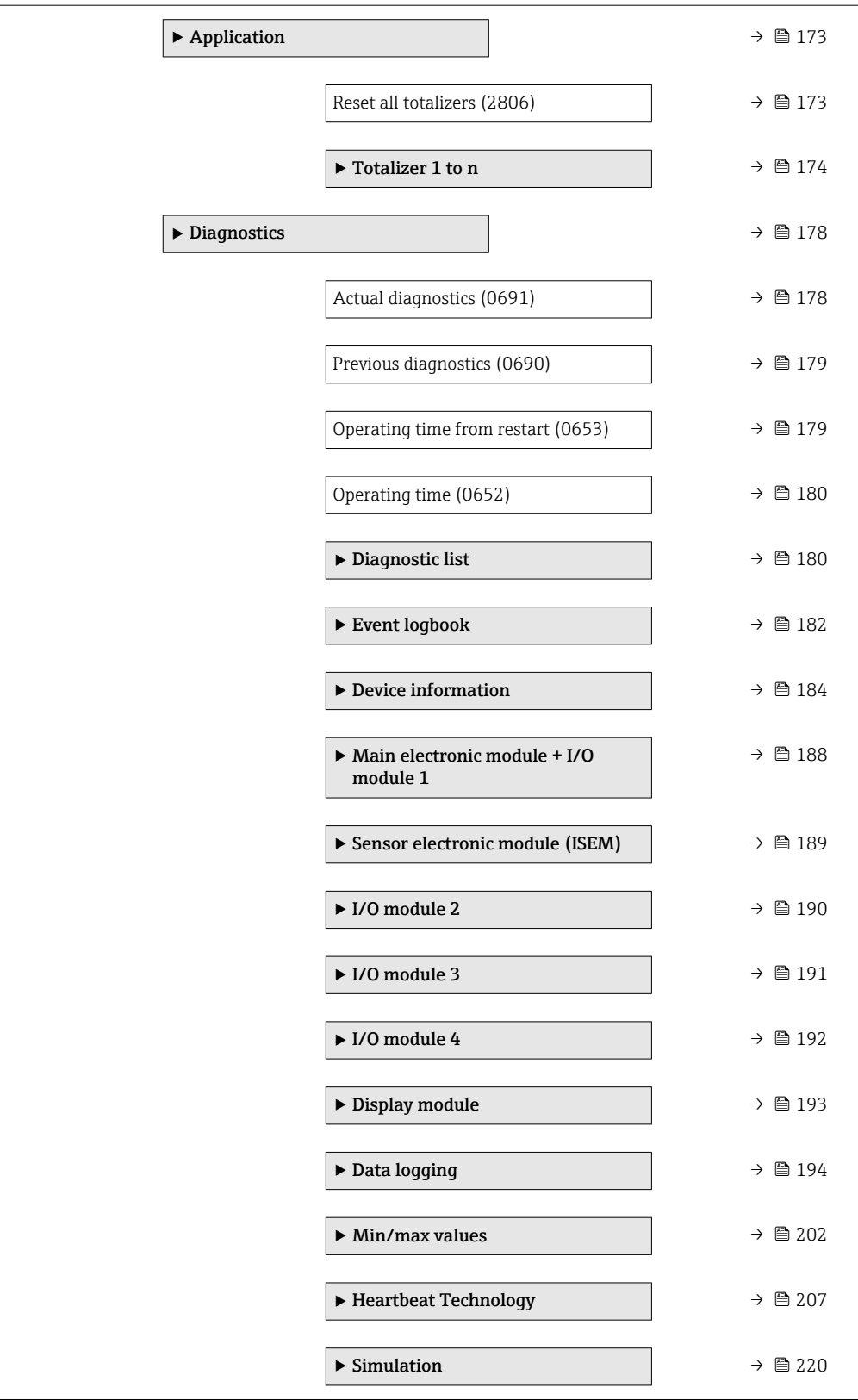

<span id="page-13-0"></span>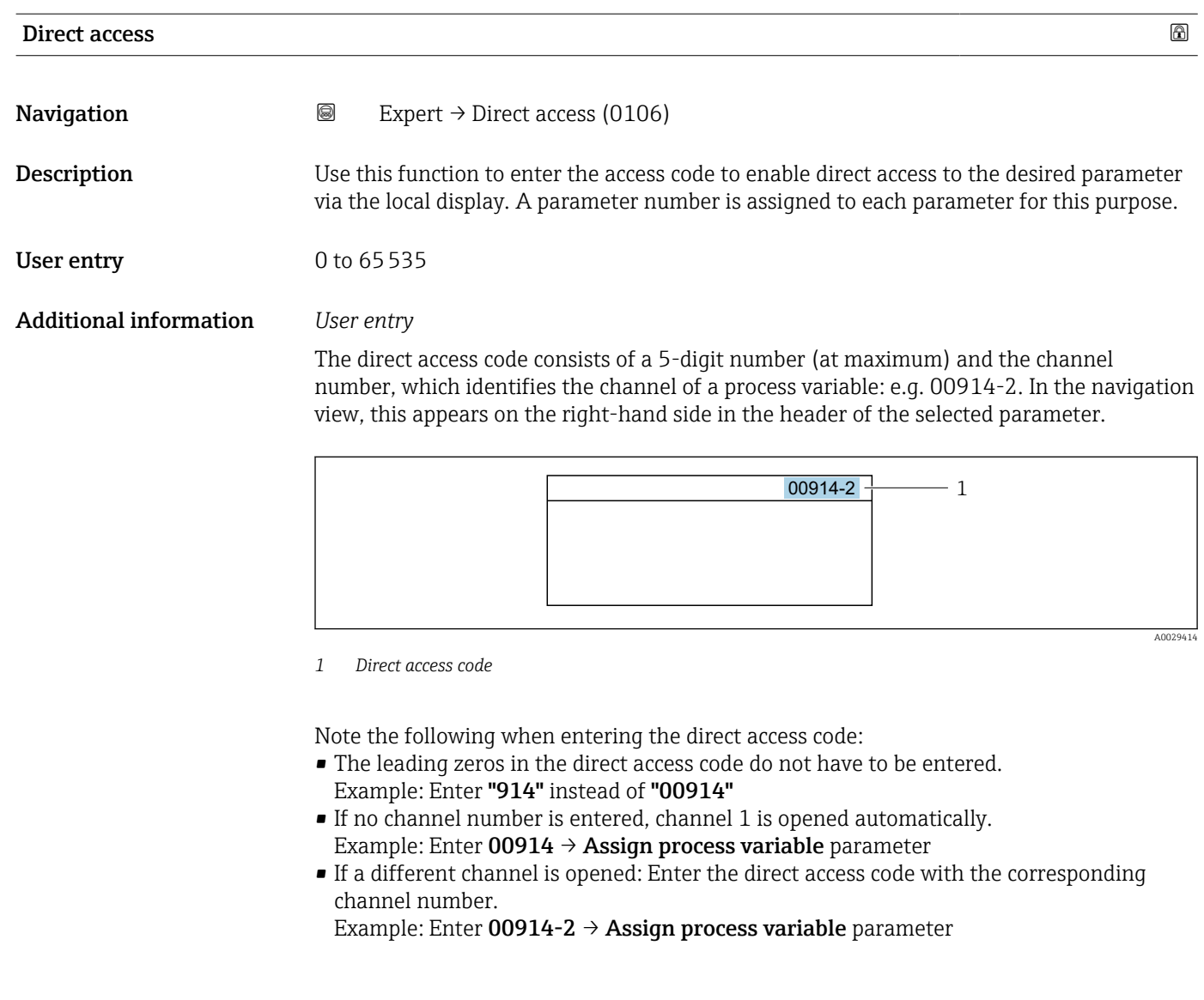

# Locking status Navigation  $\text{Q} \text{Q}$  Expert  $\rightarrow$  Locking status (0004)

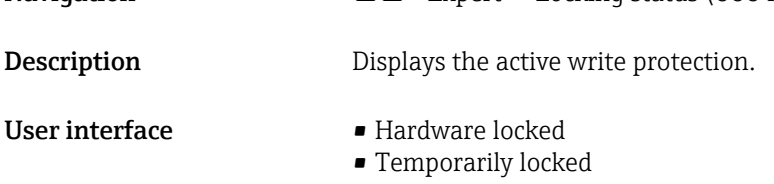

#### <span id="page-14-0"></span>Additional information *User interface*

If two or more types of write protection are active, the write protection with the highest priority is shown on the local display. In the operating tool all active types of write protection are displayed.

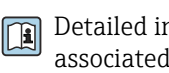

Detailed information on access authorization is provided in the "User roles and associated access authorization" and "Operating concept" sections of the Operations Instructions for the device  $\rightarrow$   $\blacksquare$  7

*Selection*

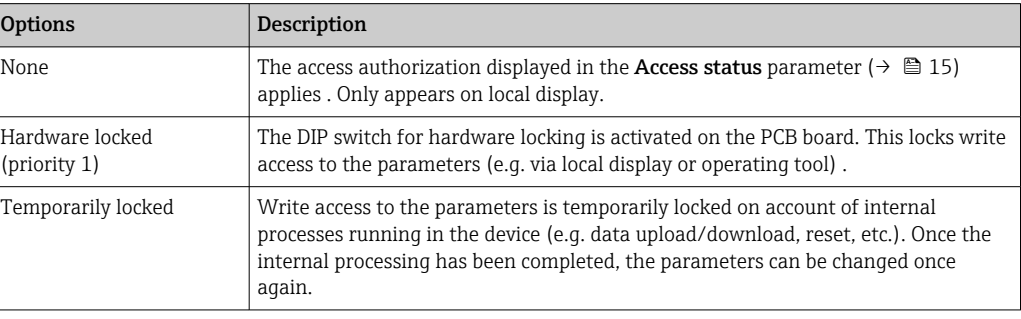

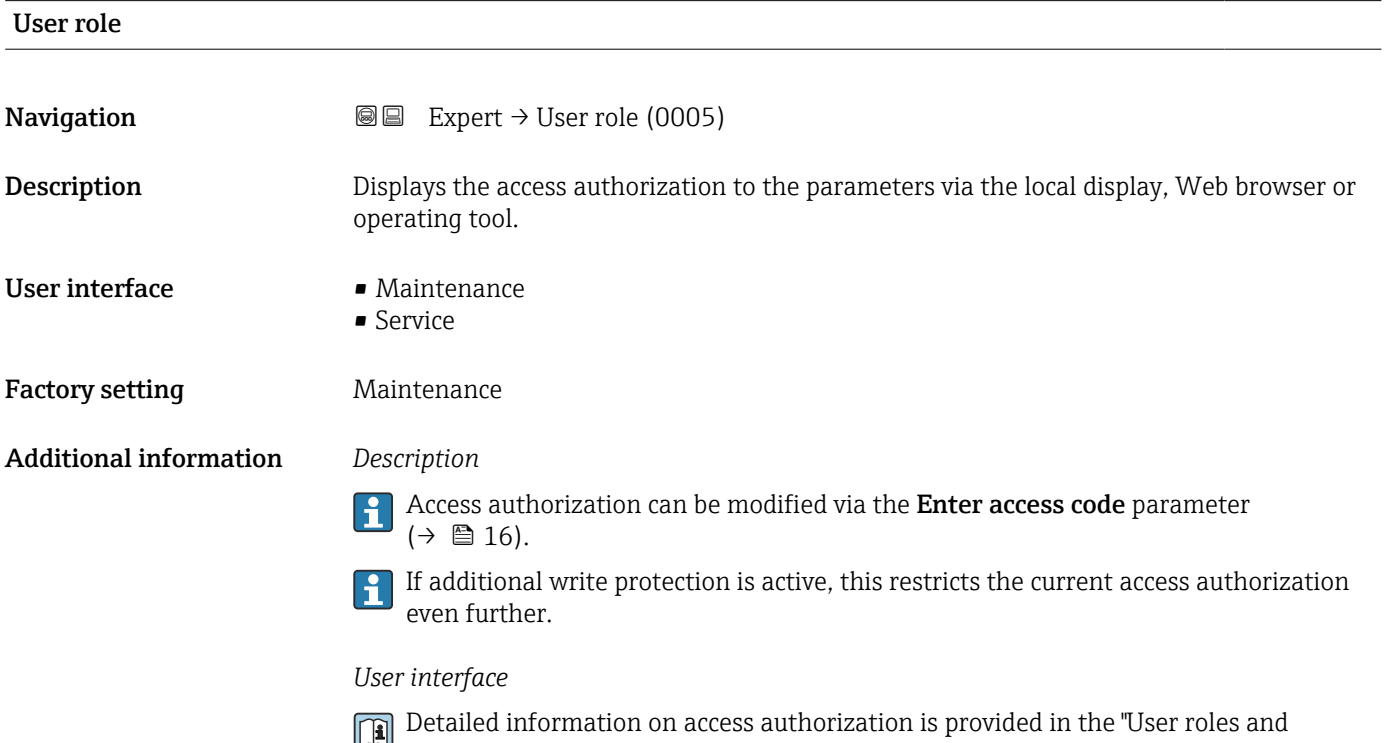

associated access authorization" and "Operating concept" sections of the Operations Instructions for the device  $\rightarrow$   $\blacksquare$  7

### <span id="page-15-0"></span>Enter access code

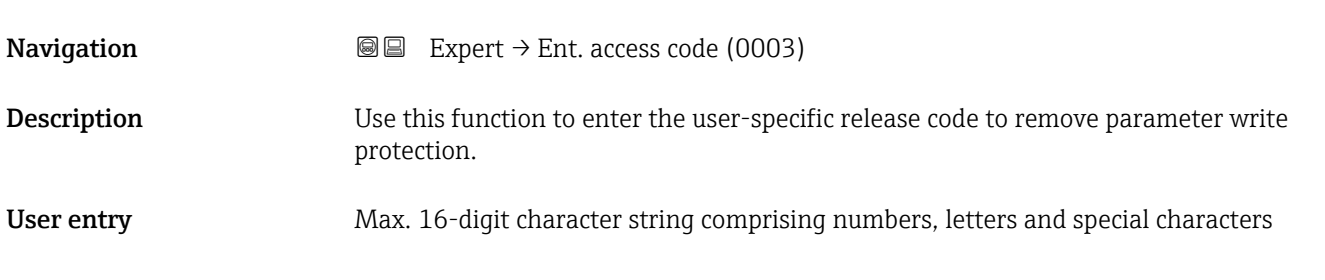

# 3.1 "System" submenu

*Navigation* **■** Expert → System

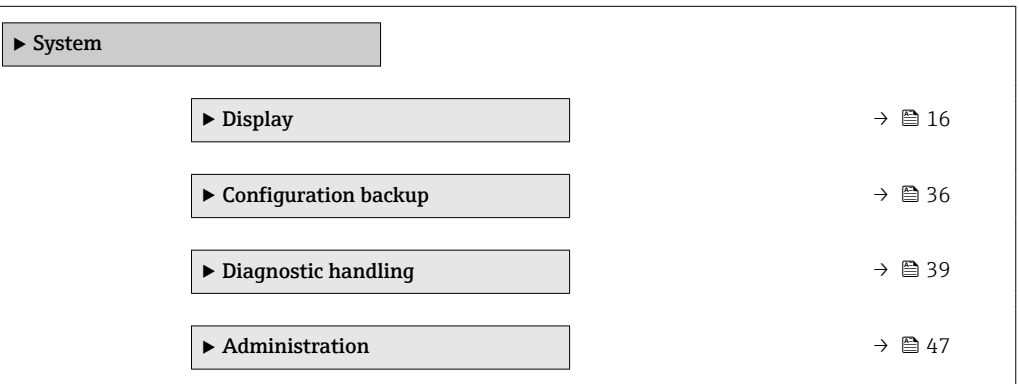

### 3.1.1 "Display" submenu

*Navigation* **Setup → Advanced setup → Display** 

*Navigation* **a a** Expert → System → Display

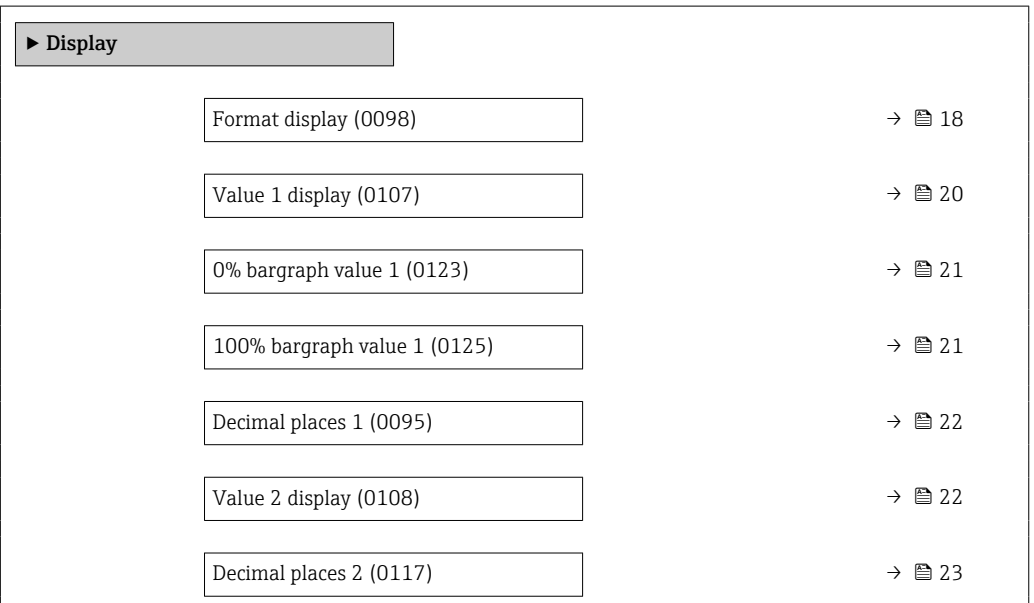

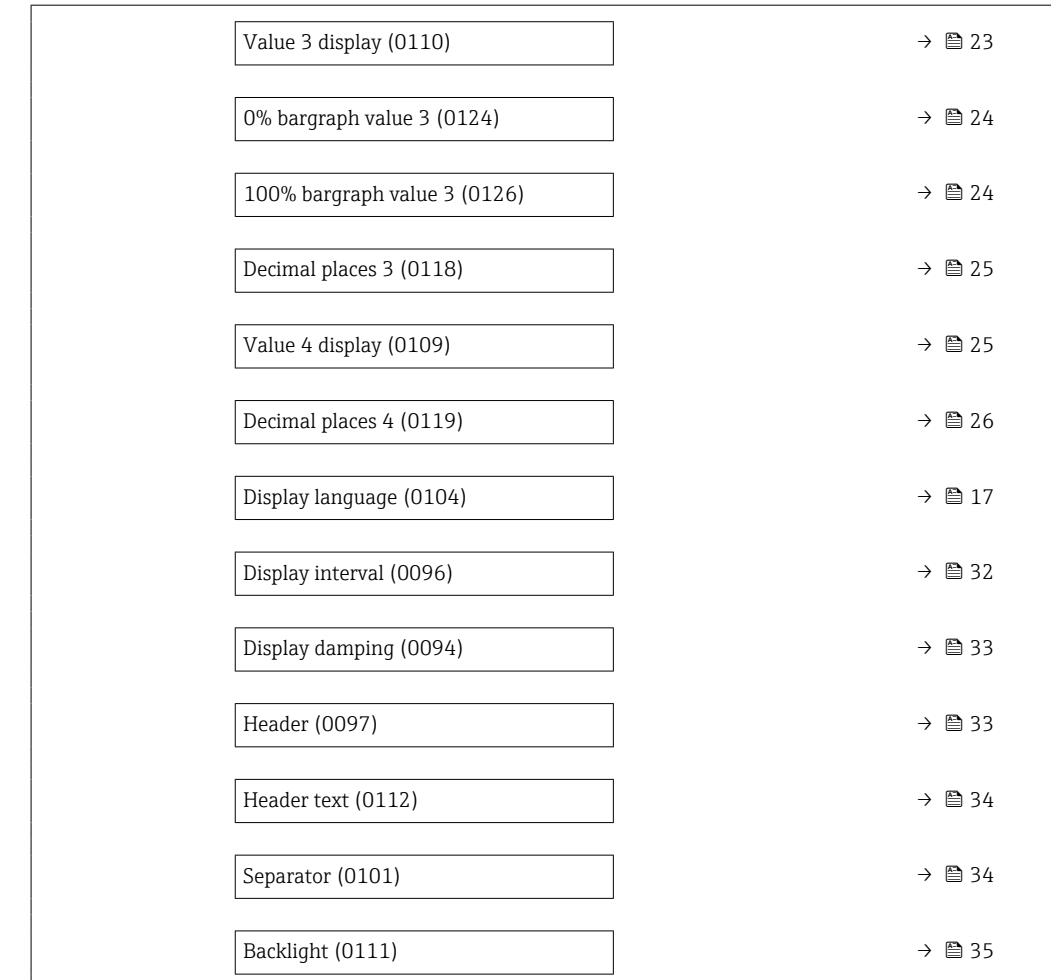

### Display language

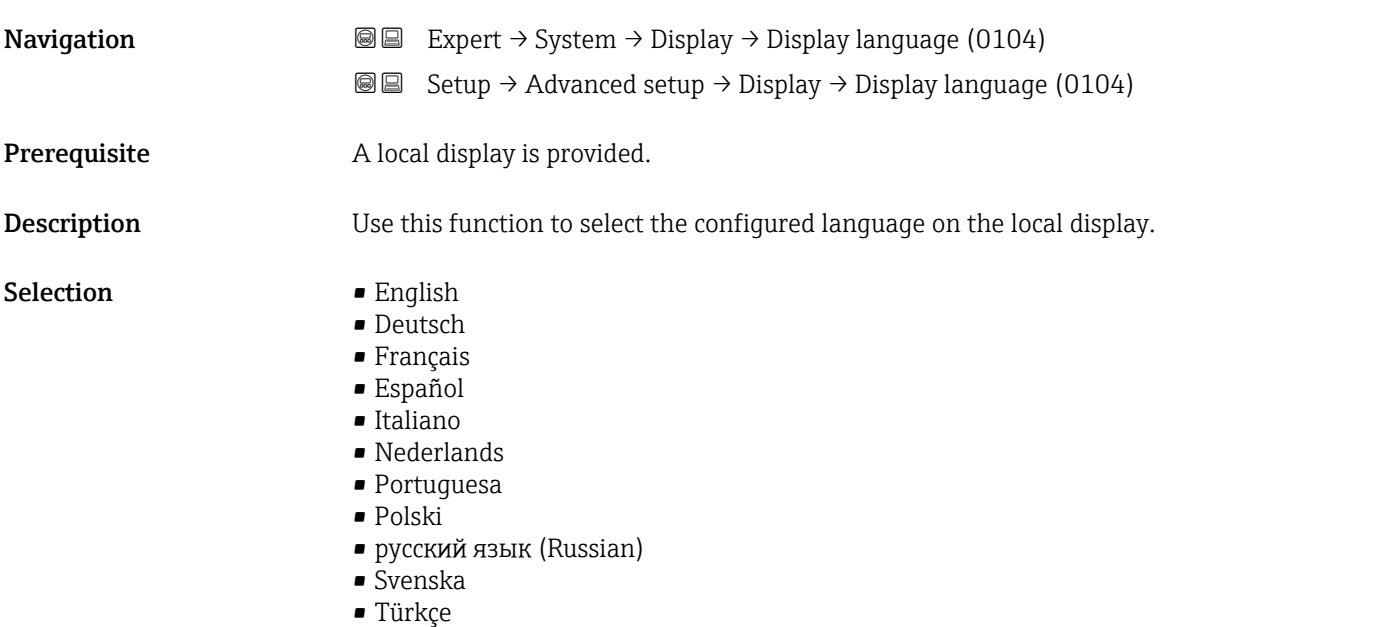

- 中文 (Chinese)
- 日本語 (Japanese)

<span id="page-17-0"></span>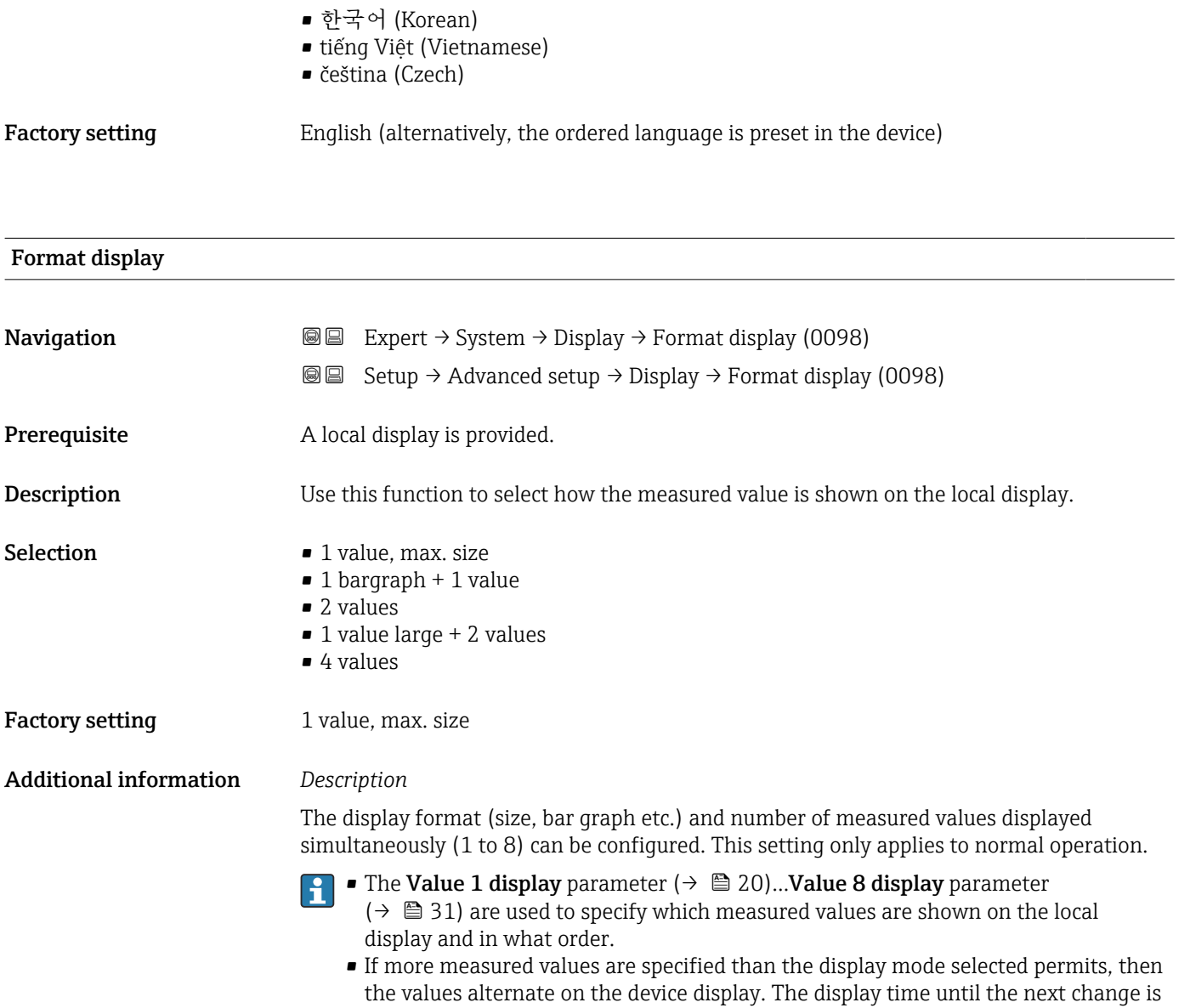

configured using the **Display interval** parameter ( $\rightarrow \Box$  32).

A0016529

A001309

A0013100

Possible measured values shown on the local display:

*"1 value, max. size" option*

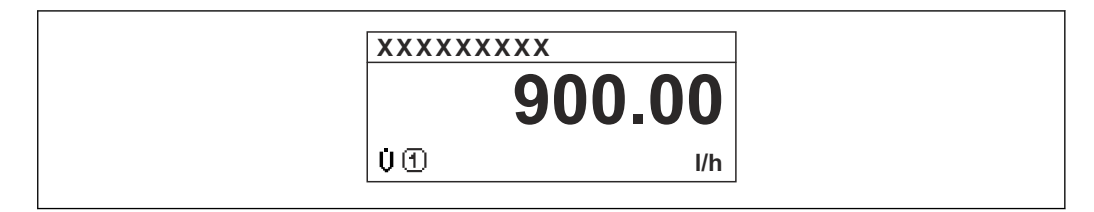

*"1 bargraph + 1 value" option*

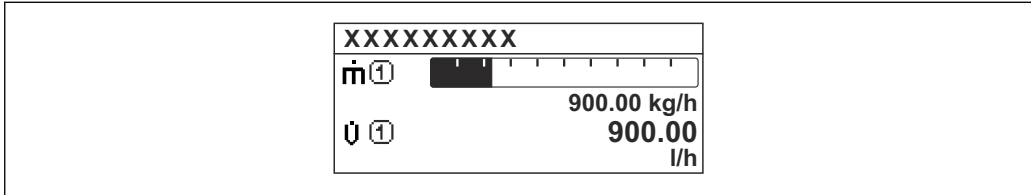

*"2 values" option*

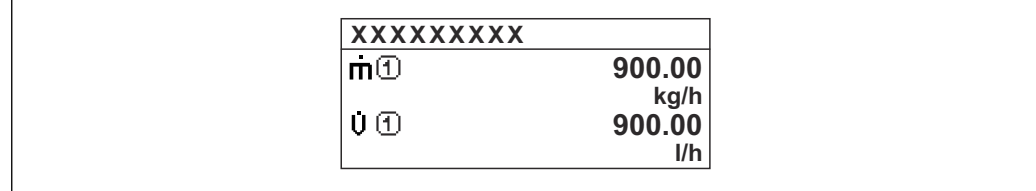

*"1 value large + 2 values" option*

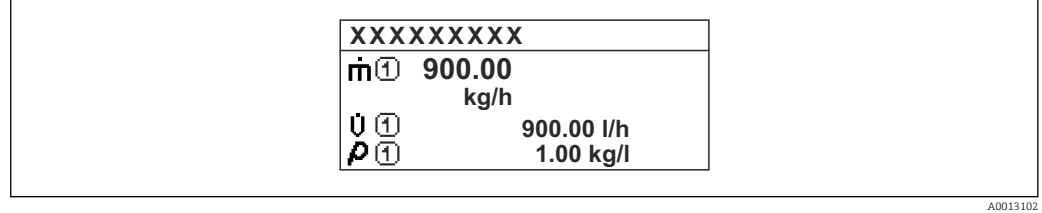

*"4 values" option*

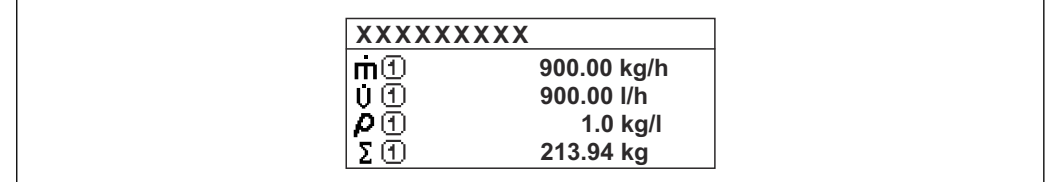

A0013103

<span id="page-19-0"></span>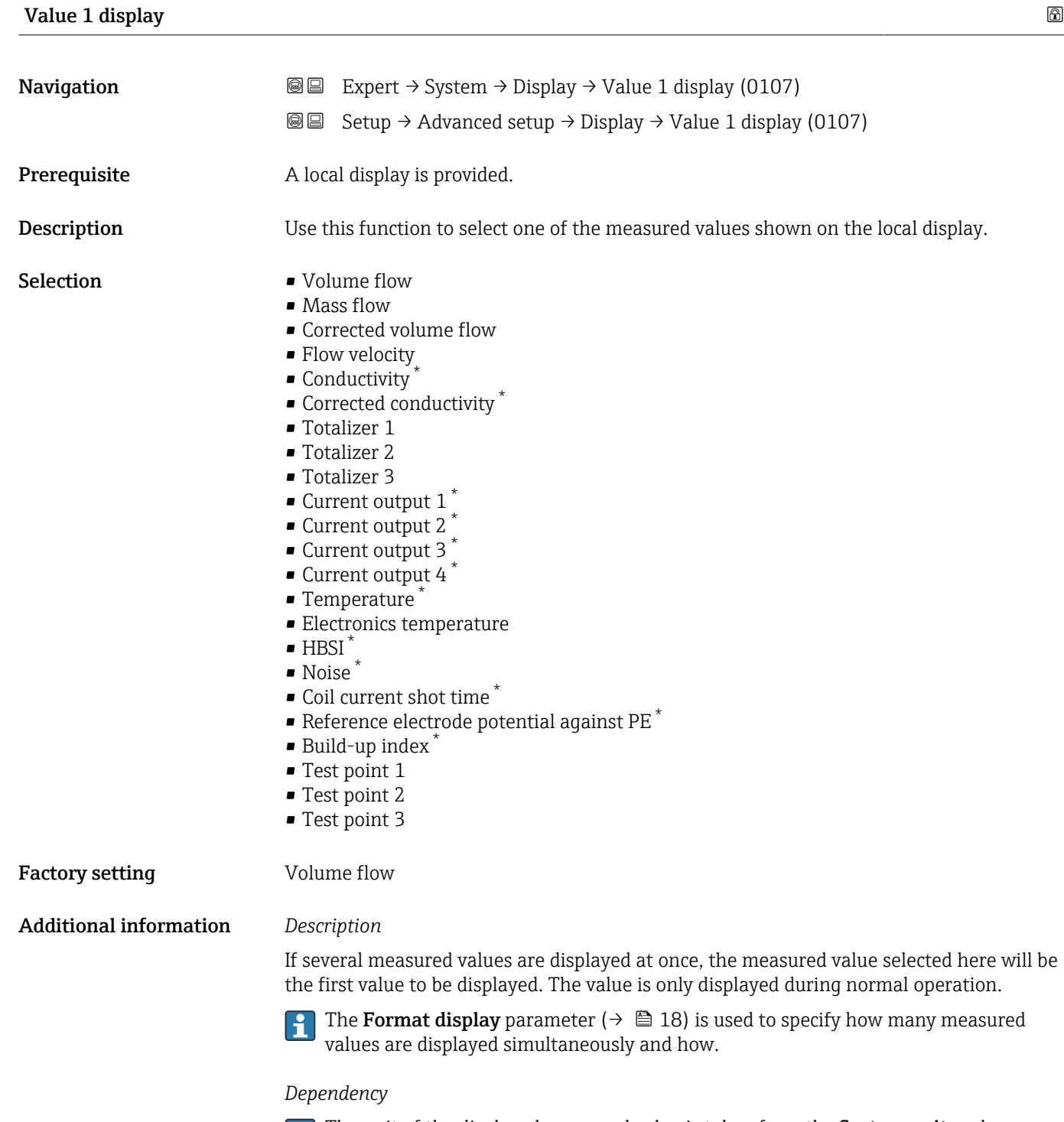

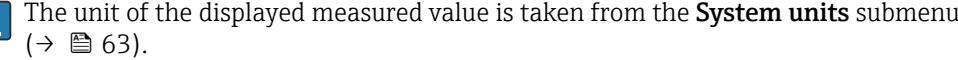

\* Visibility depends on order options or device settings

<span id="page-20-0"></span>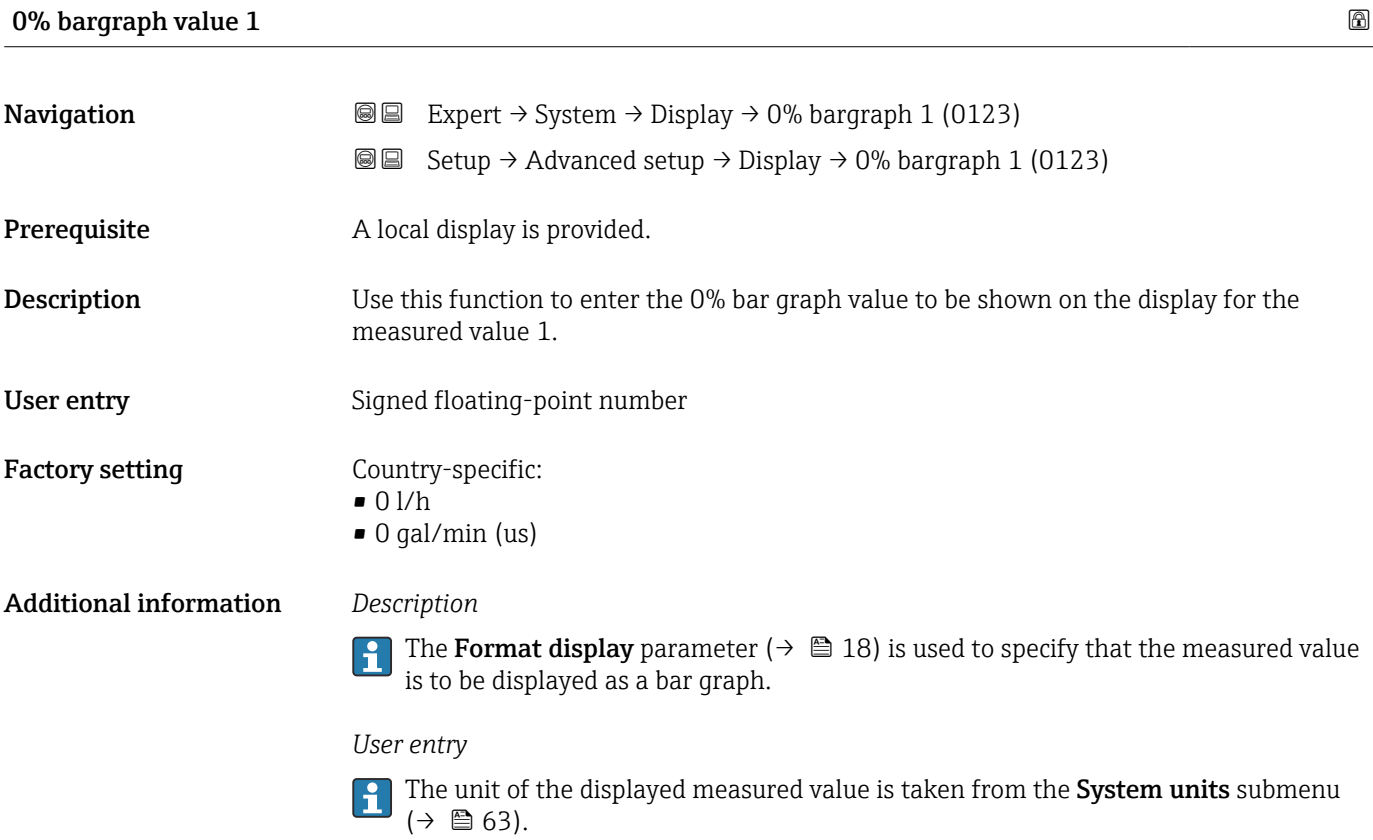

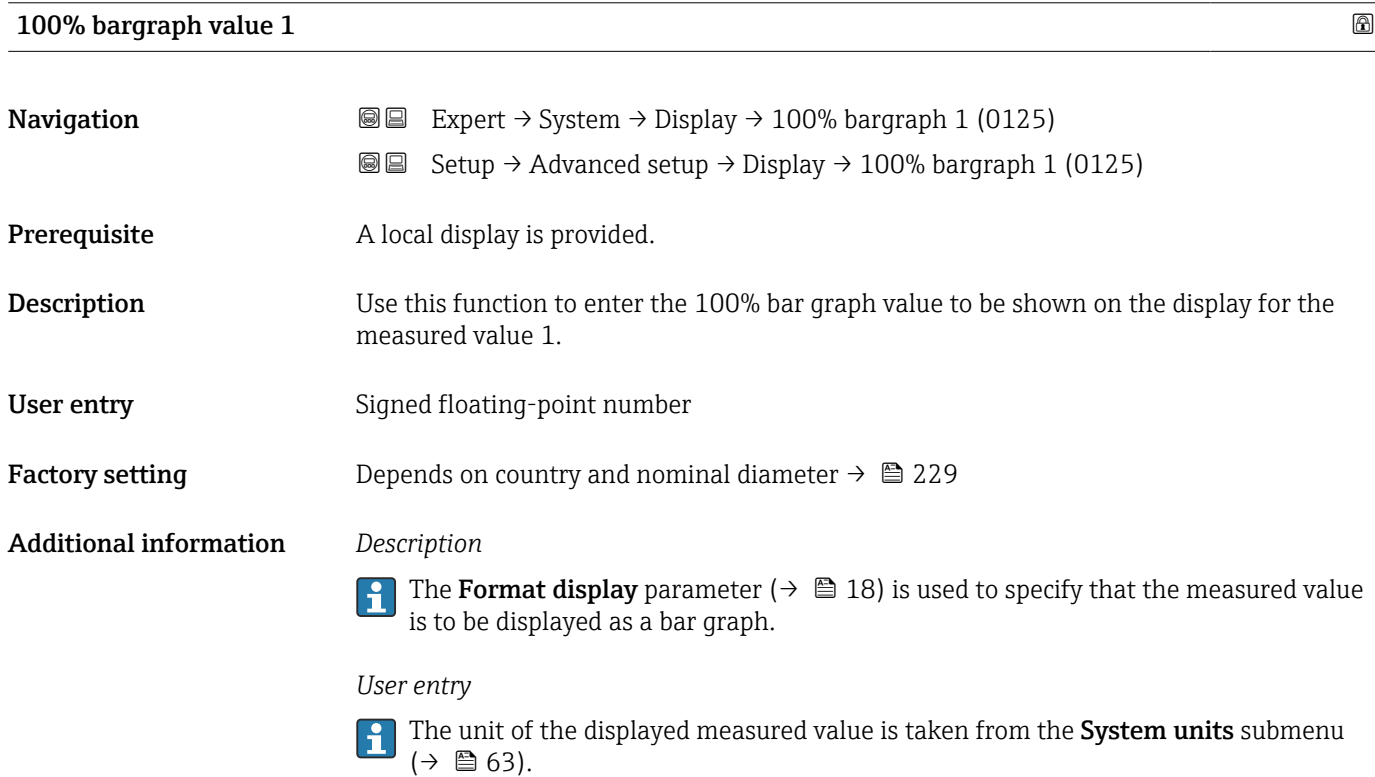

<span id="page-21-0"></span>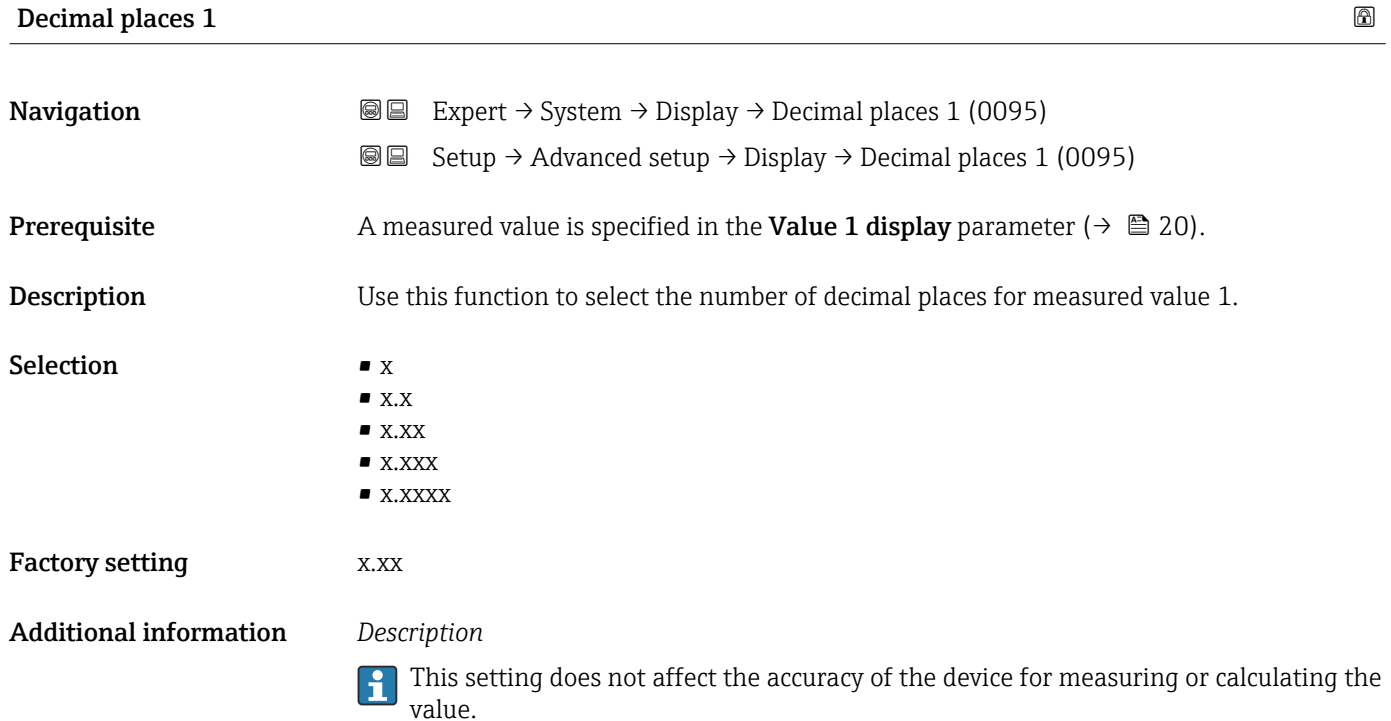

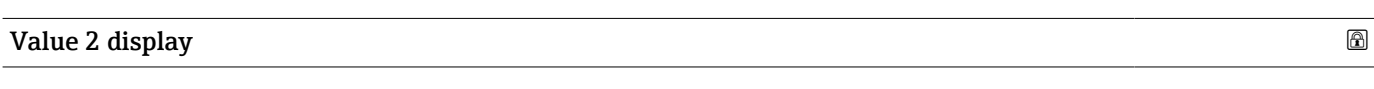

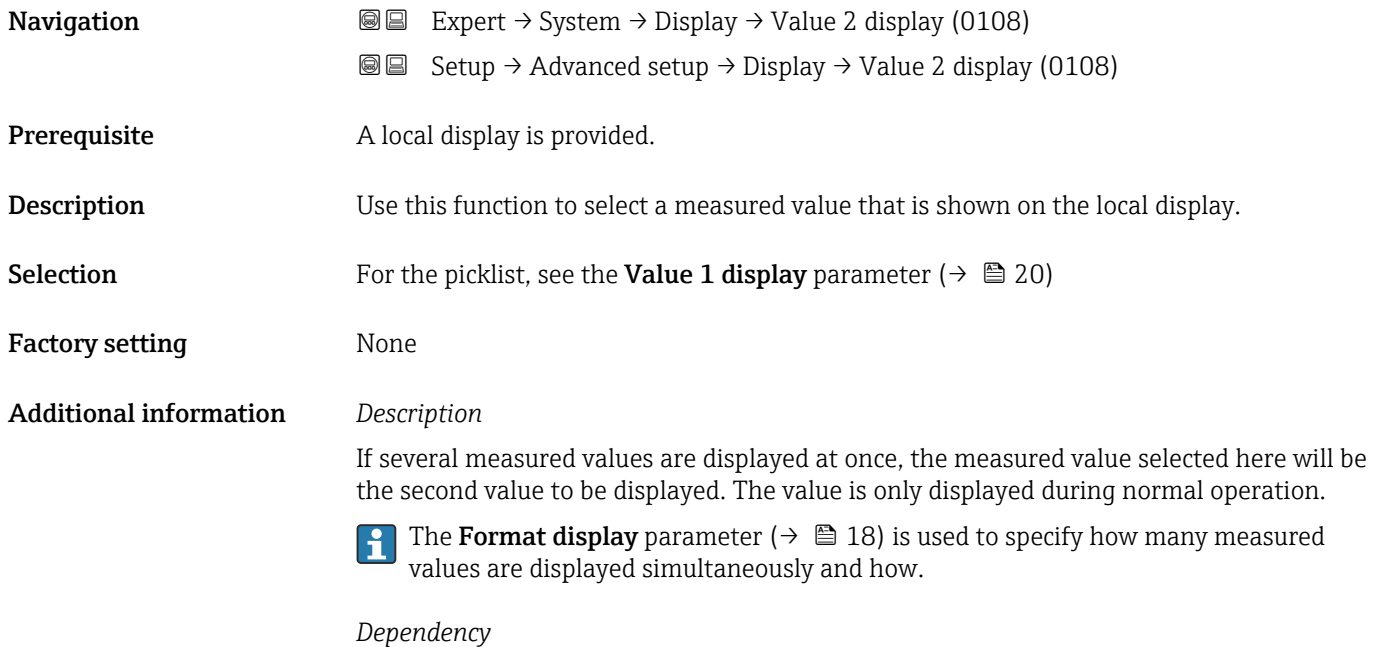

The unit of the displayed measured value is taken from the **System units** submenu  $(\rightarrow \boxplus 63)$ .

<span id="page-22-0"></span>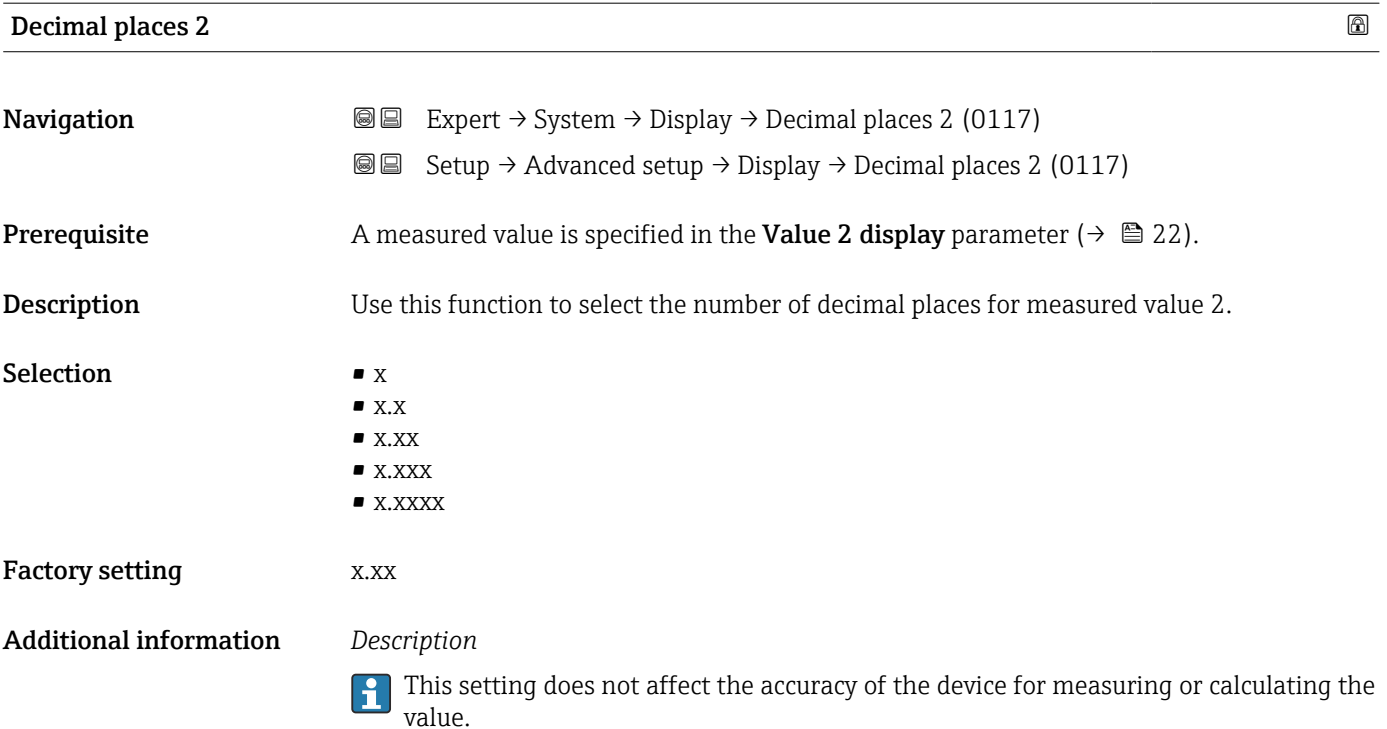

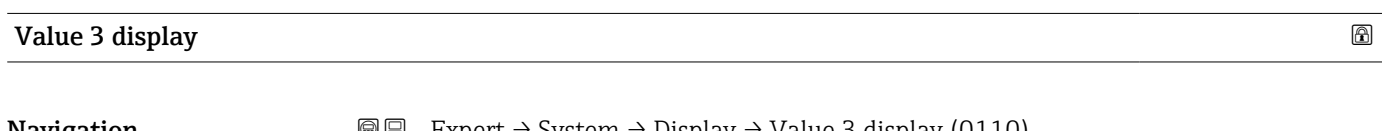

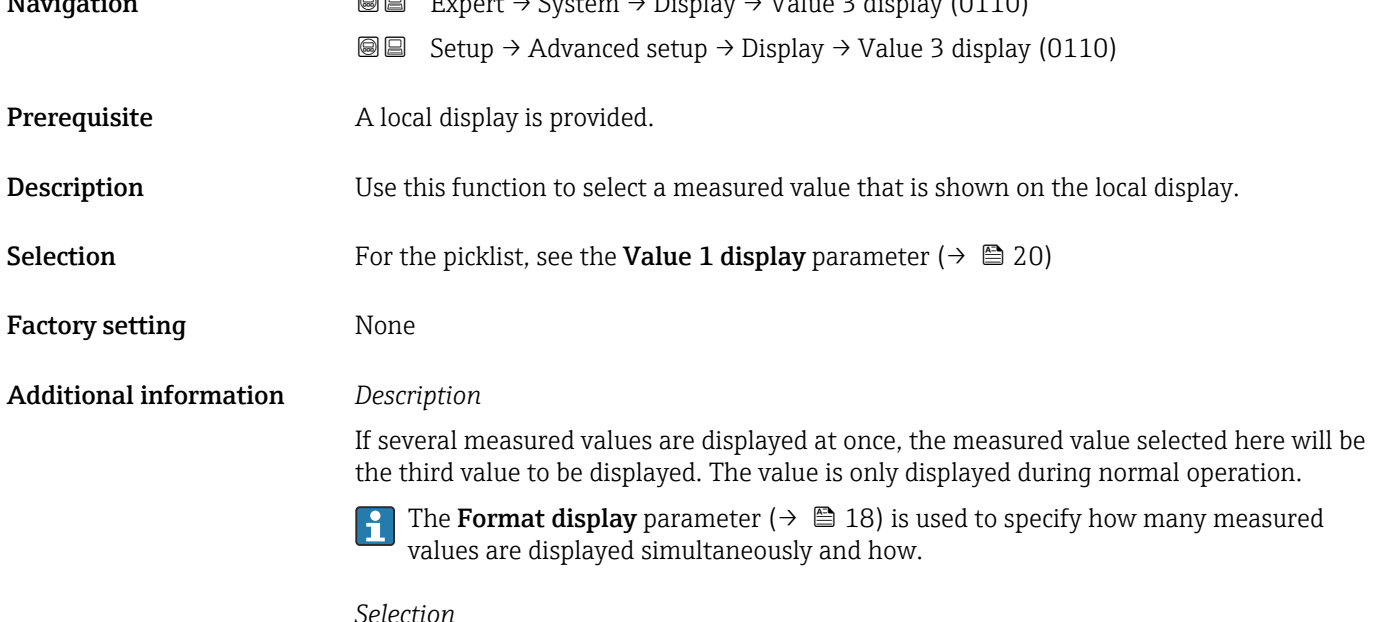

The unit of the displayed measured value is taken from the System units submenu  $(\rightarrow \boxplus 63)$ .

### <span id="page-23-0"></span>0% bargraph value 3

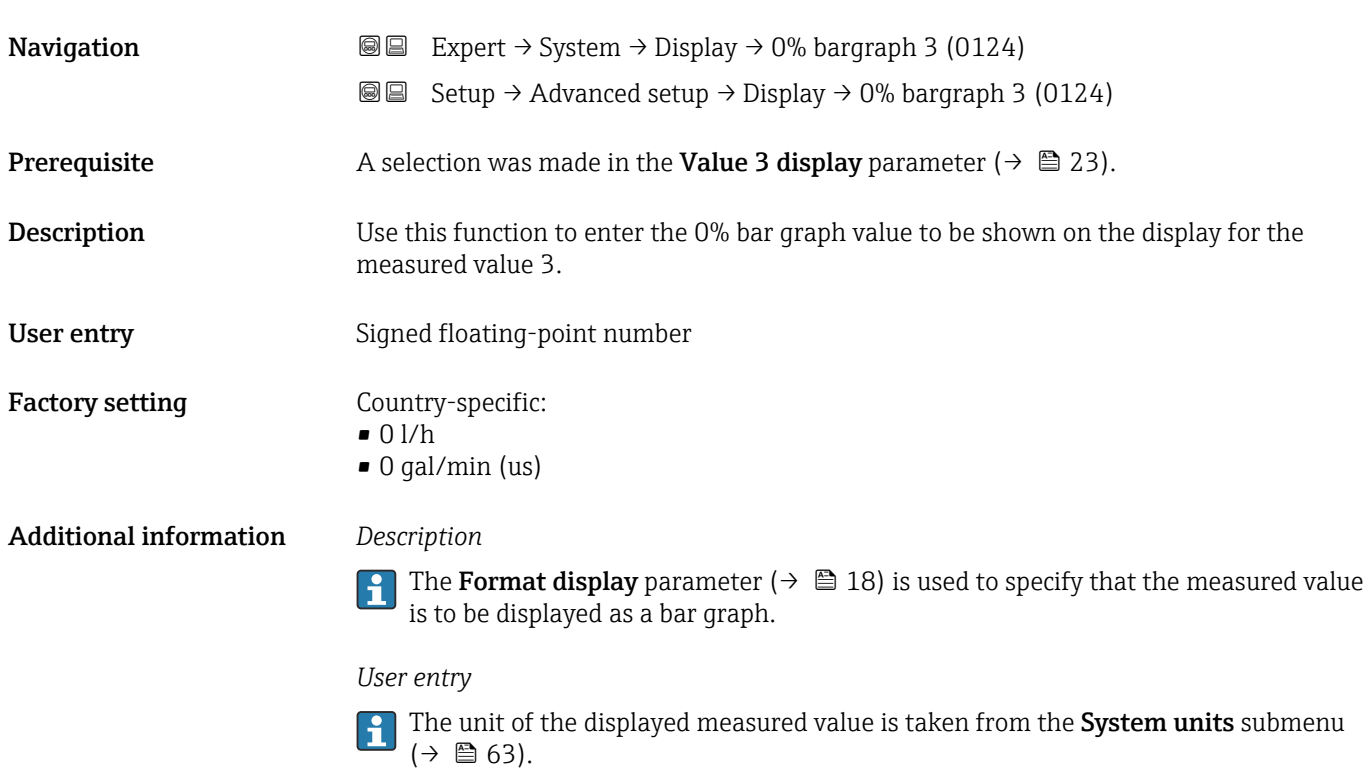

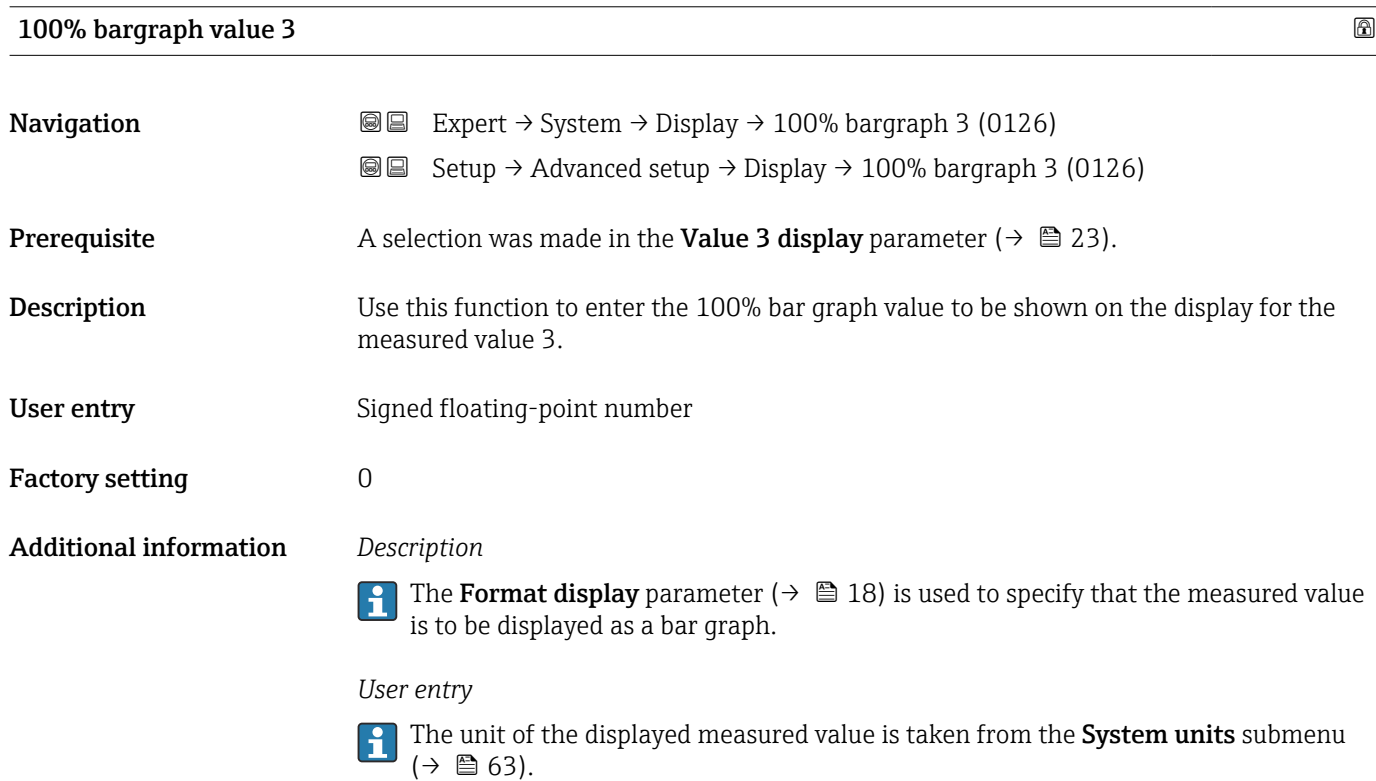

<span id="page-24-0"></span>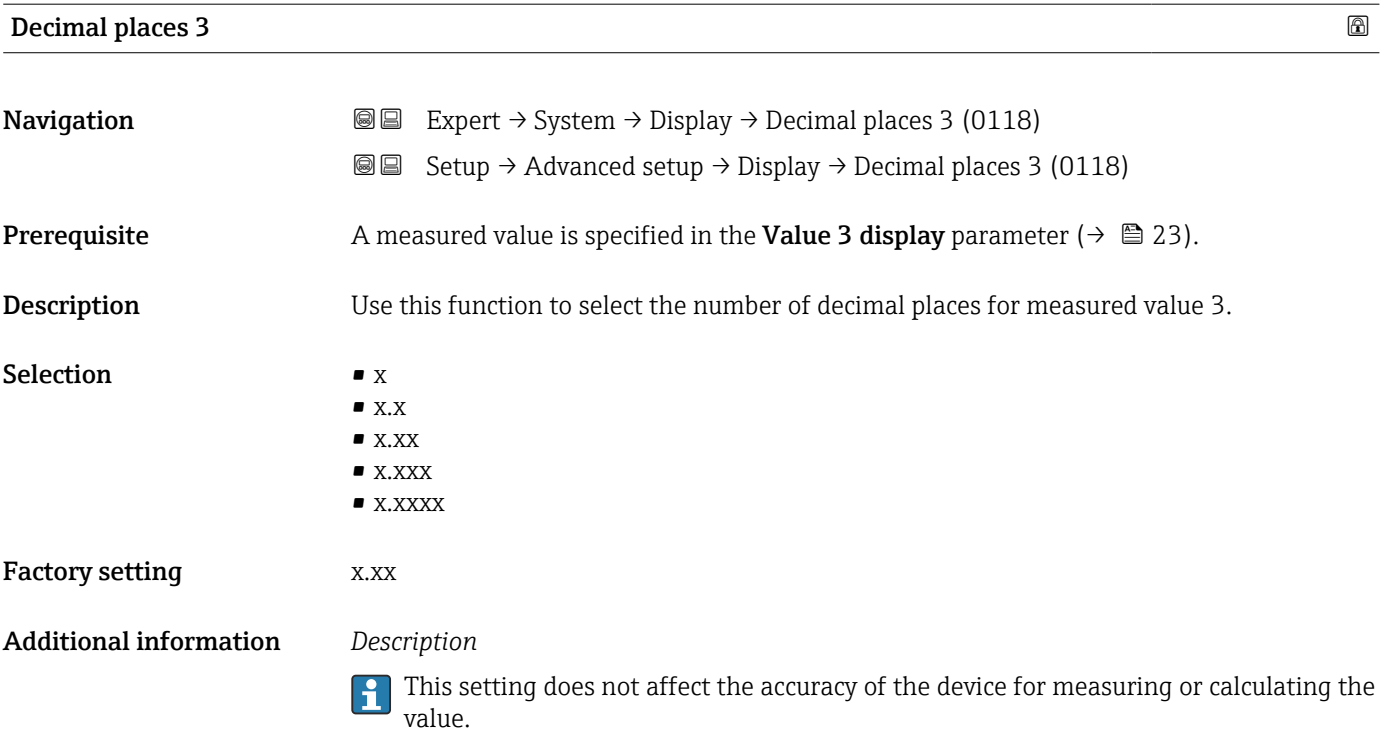

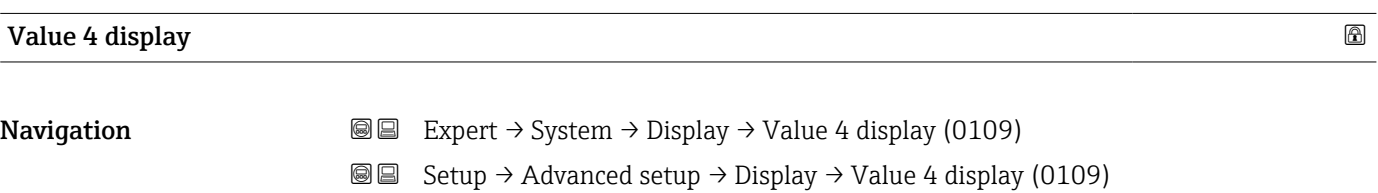

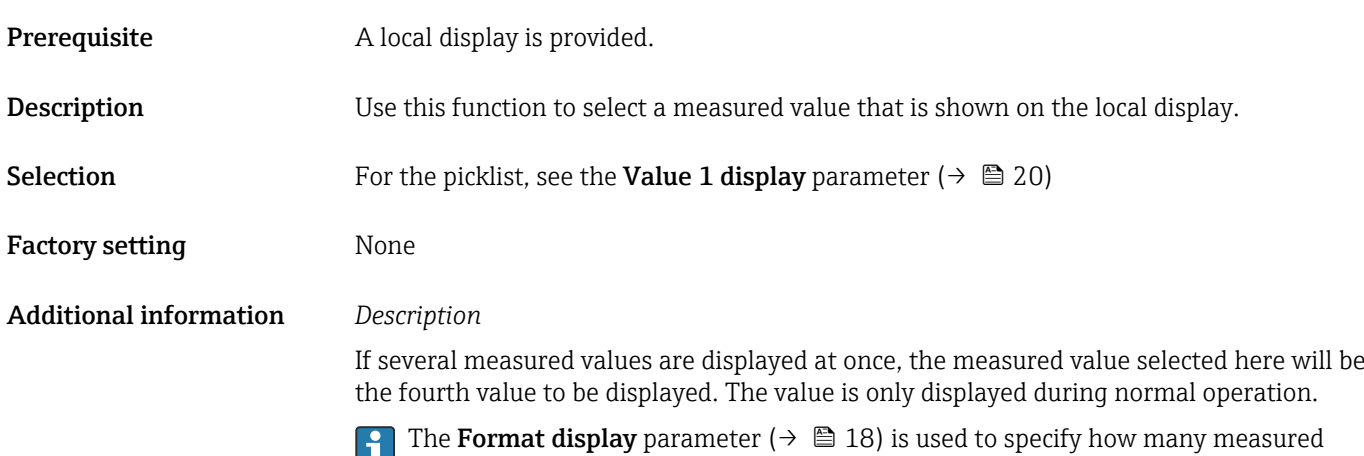

values are displayed simultaneously and how.

#### *Selection*

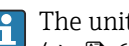

The unit of the displayed measured value is taken from the System units submenu  $(\rightarrow \boxplus 63)$ .

<span id="page-25-0"></span>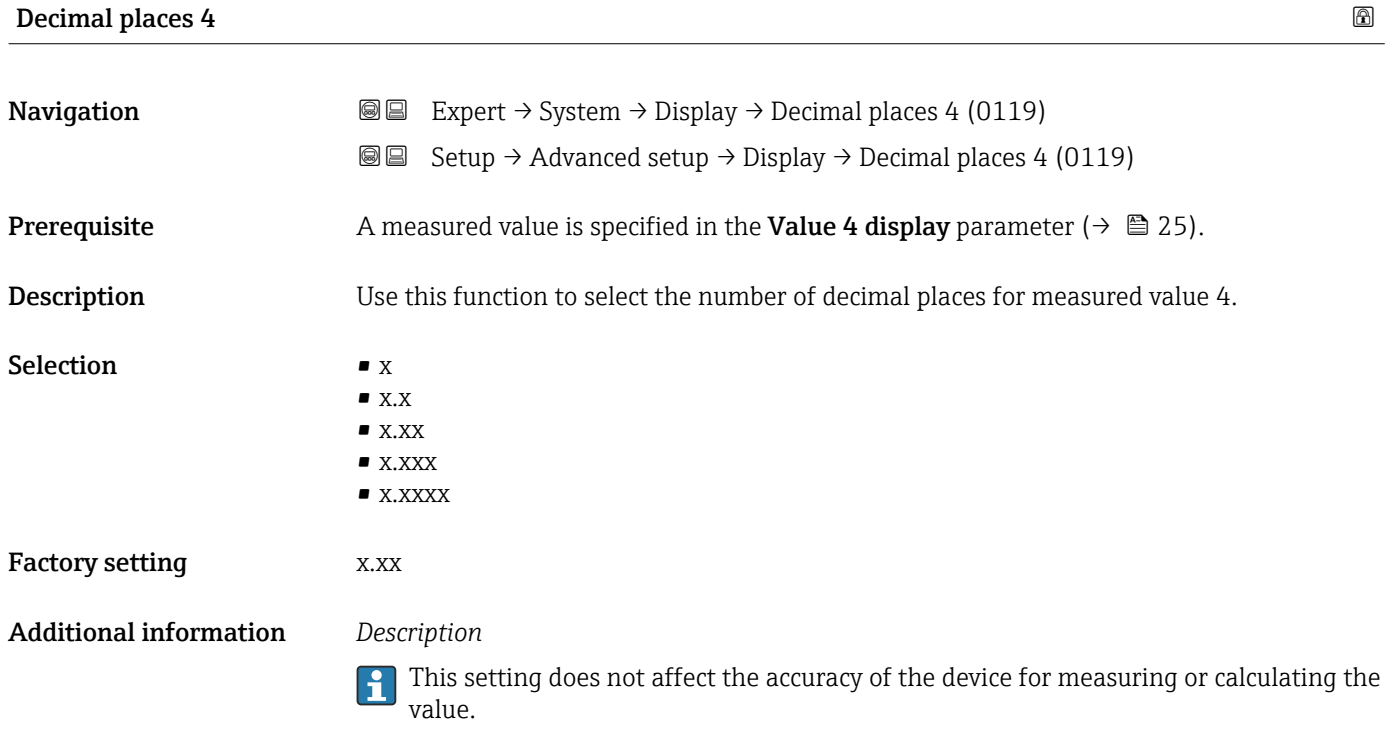

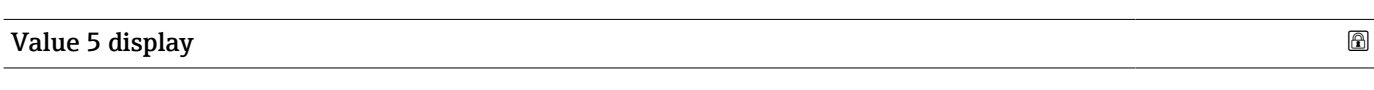

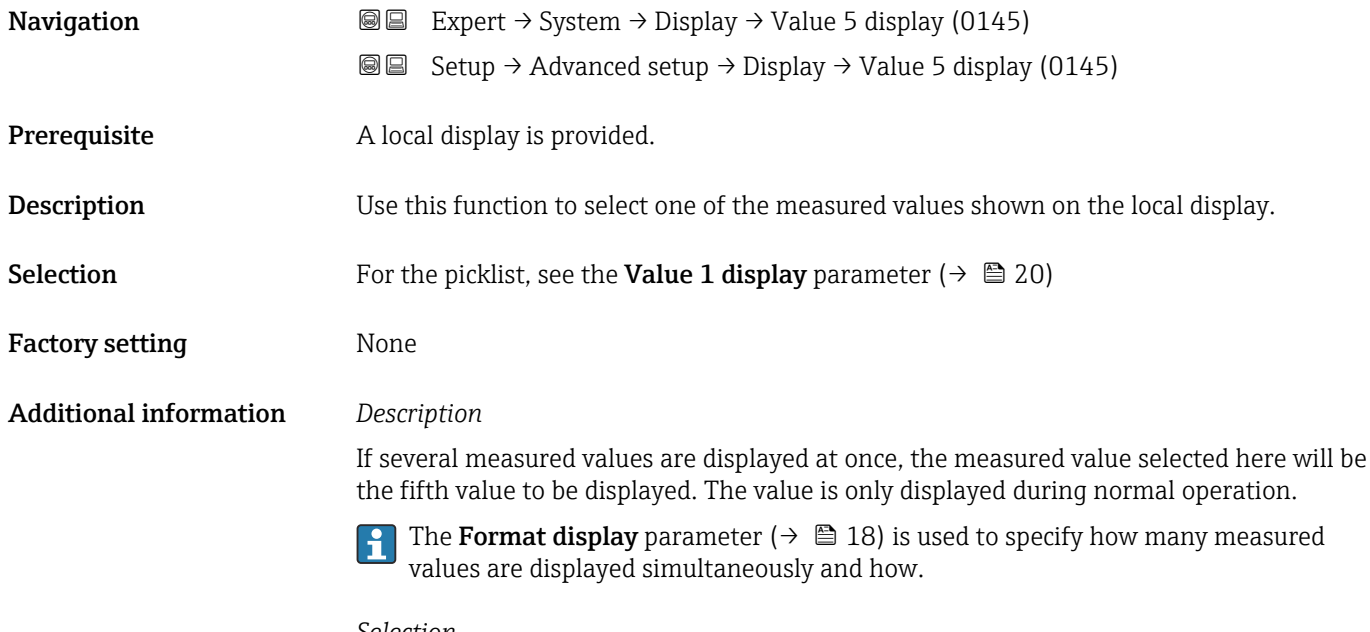

*Selection*

The unit of the displayed measured value is taken from the **System units** submenu  $(\rightarrow \boxplus 63)$ .

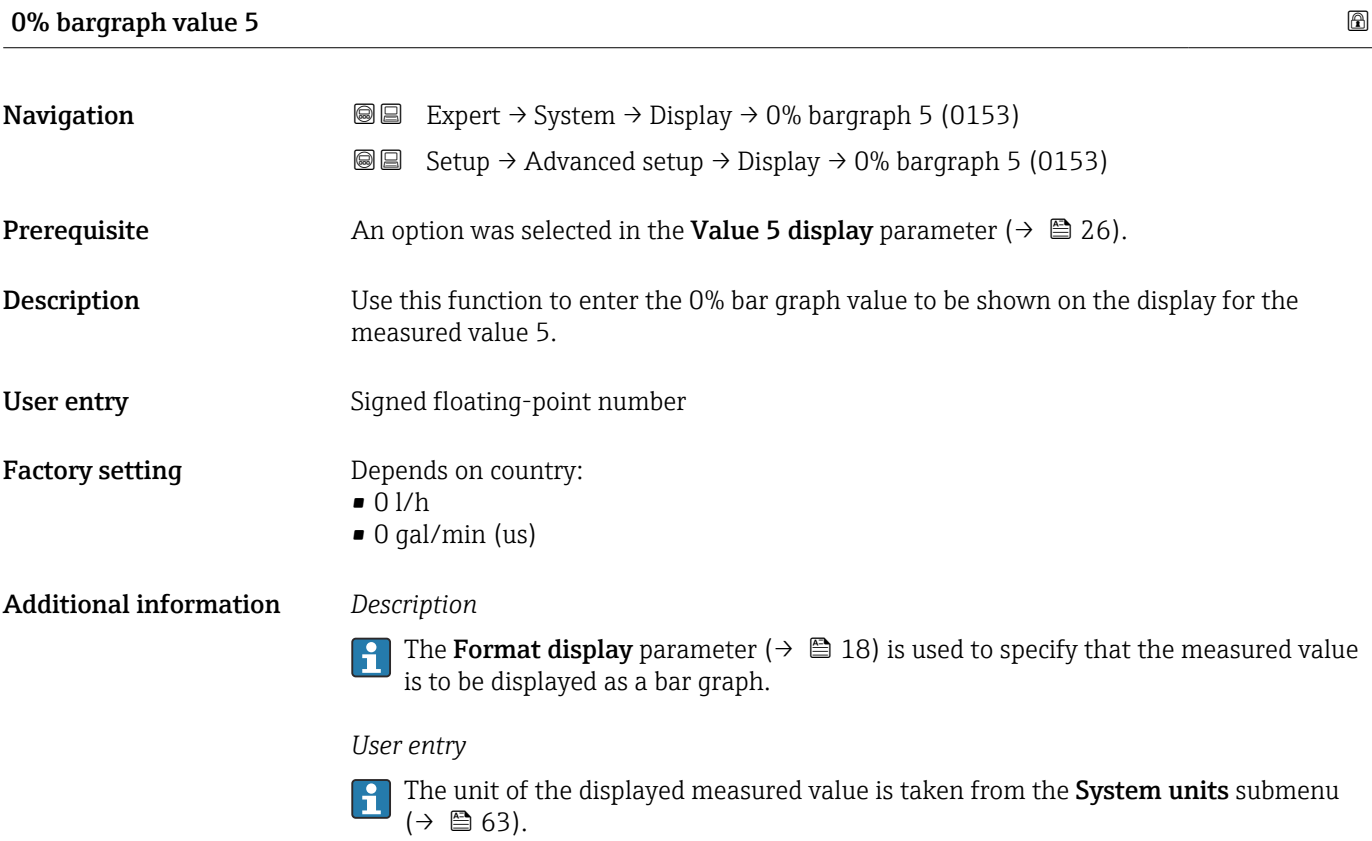

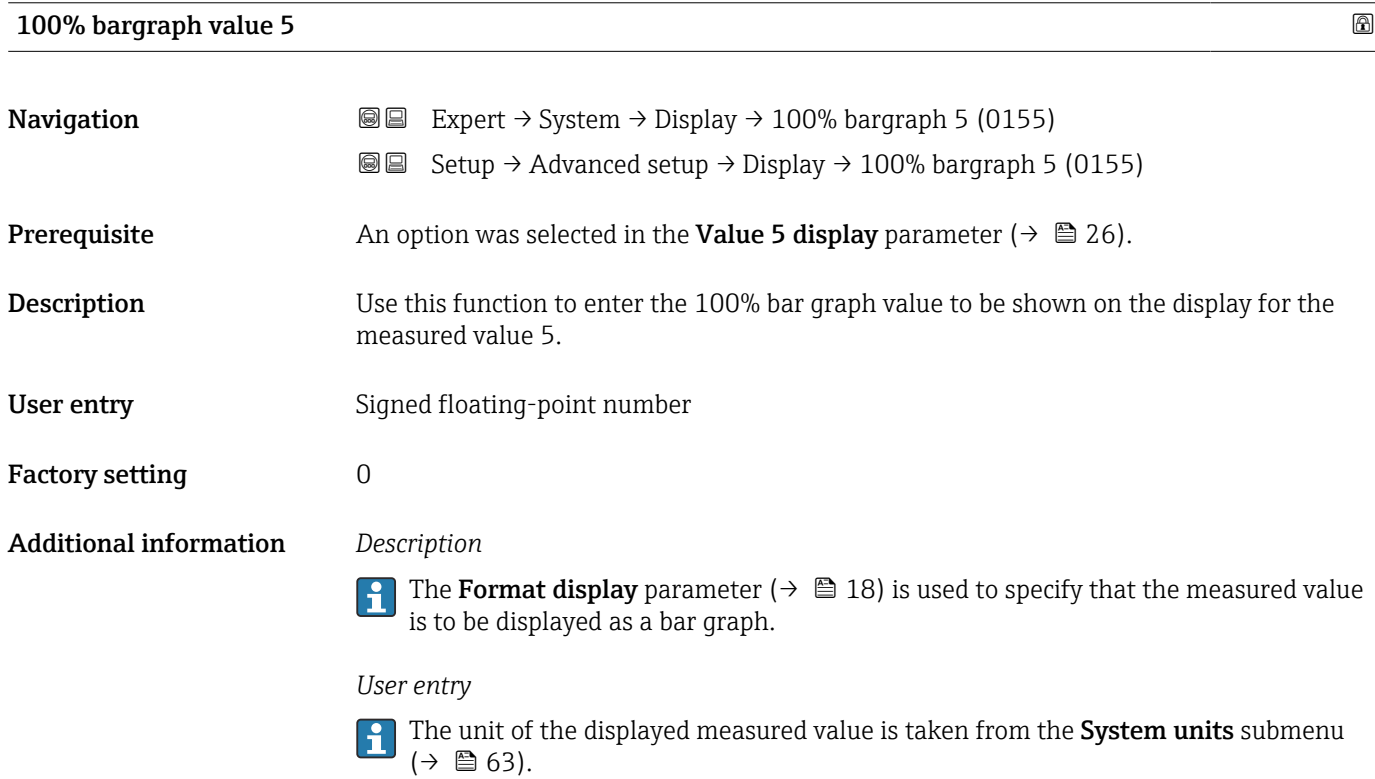

<span id="page-27-0"></span>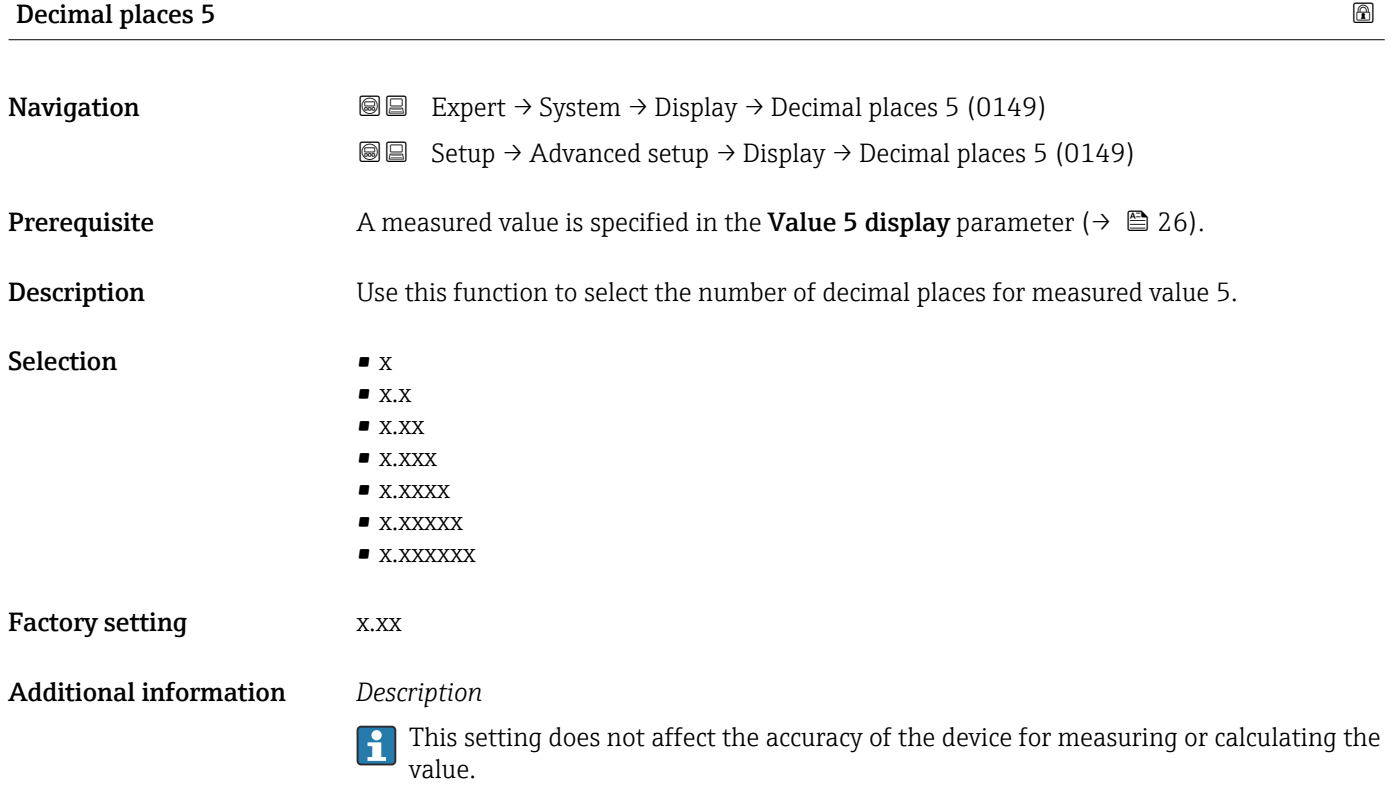

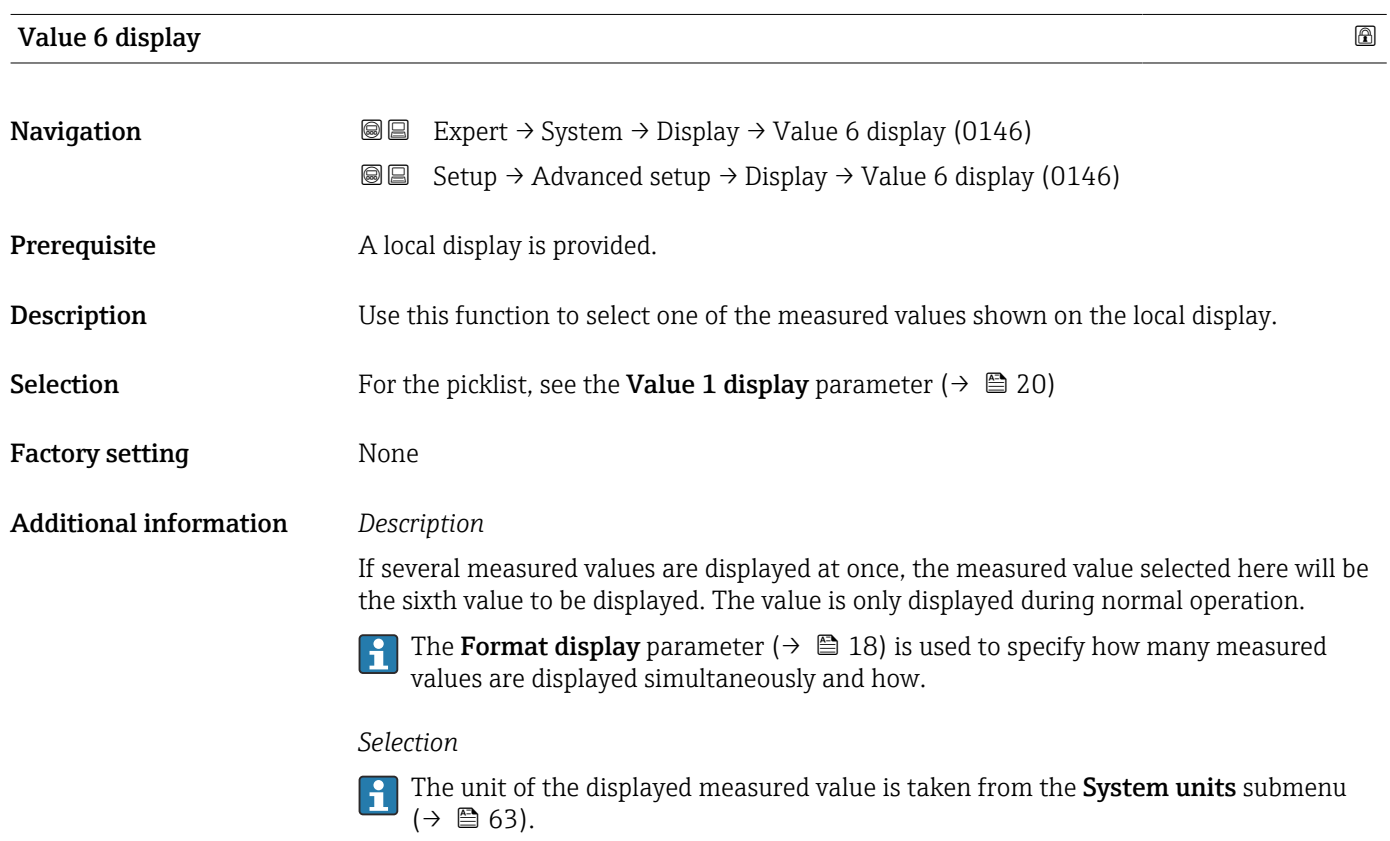

<span id="page-28-0"></span>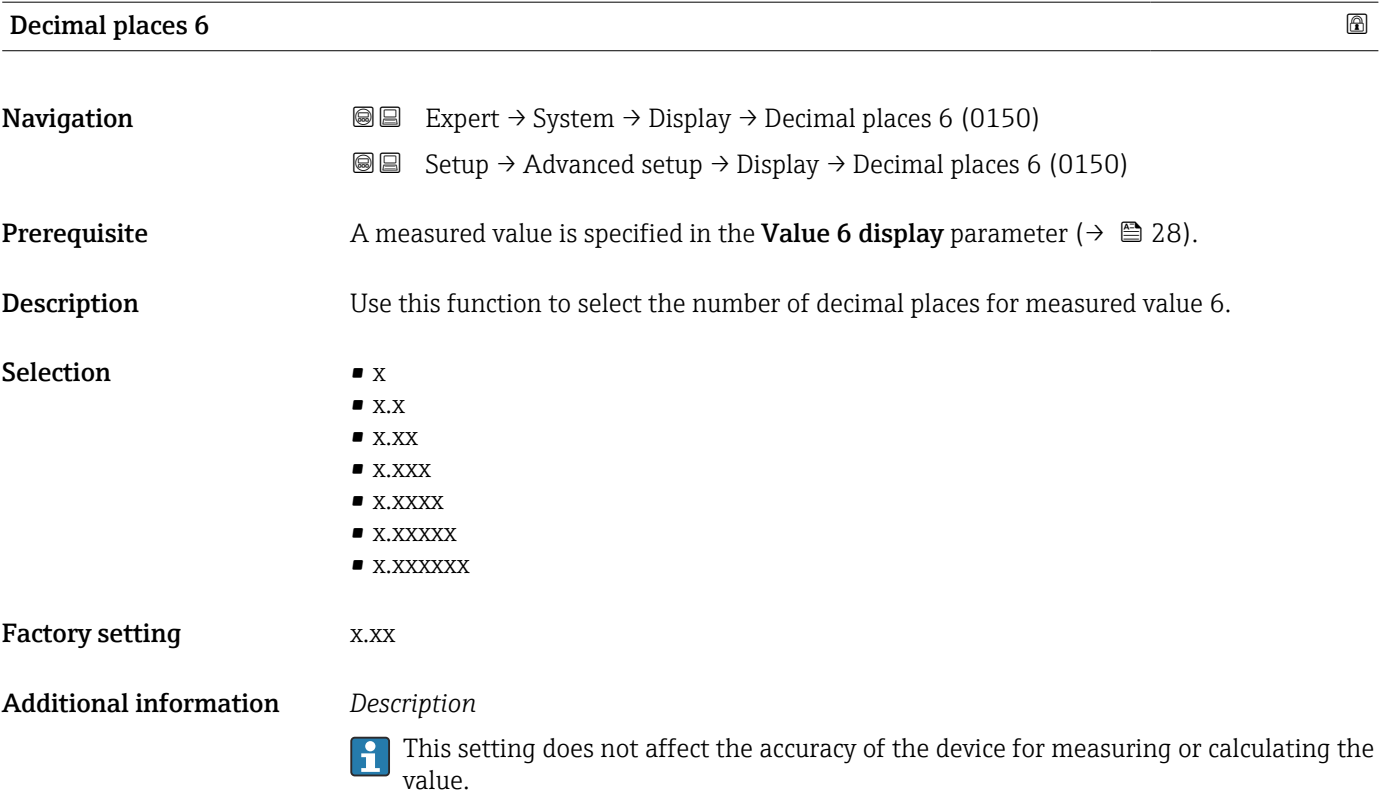

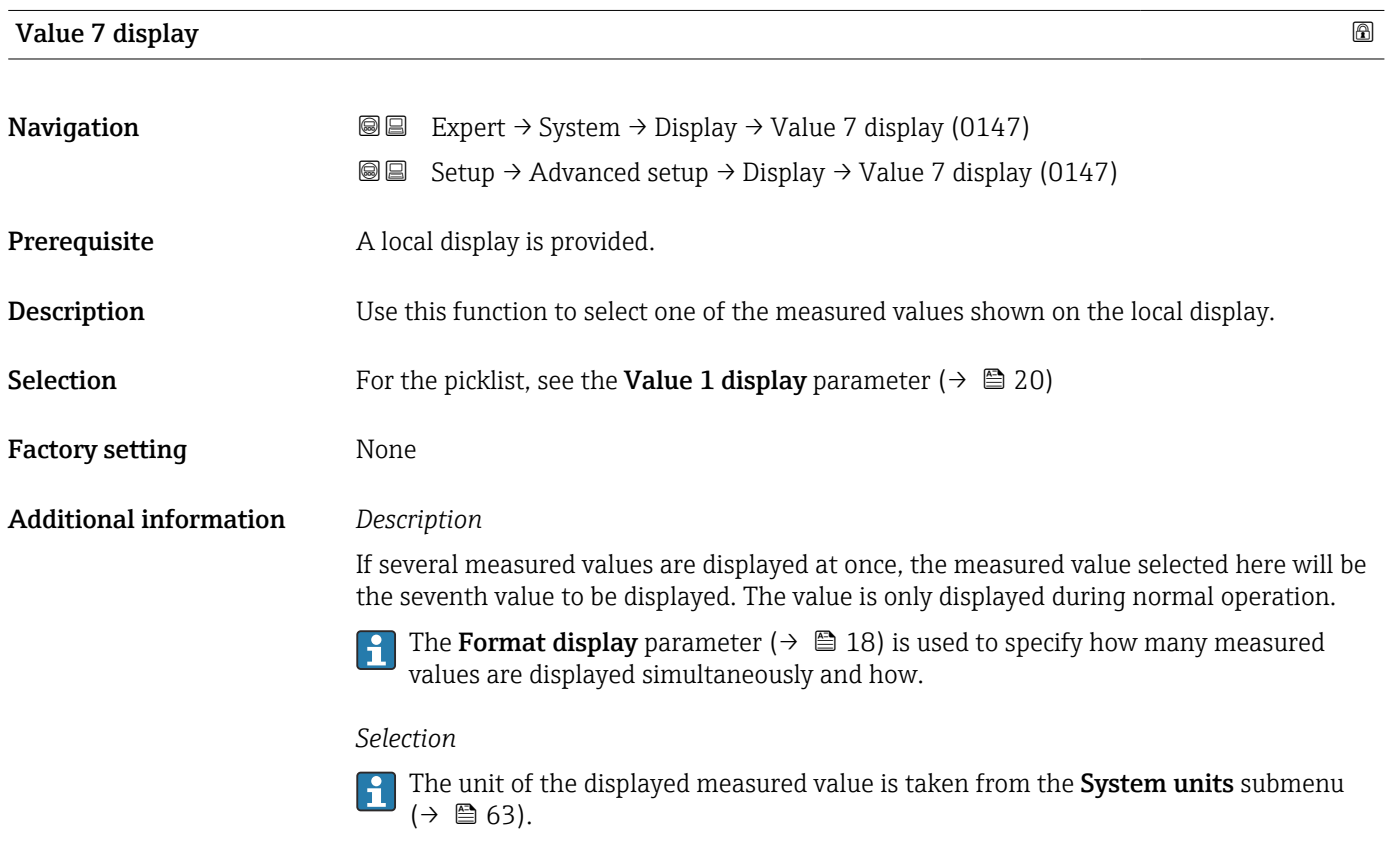

### 0% bargraph value 7

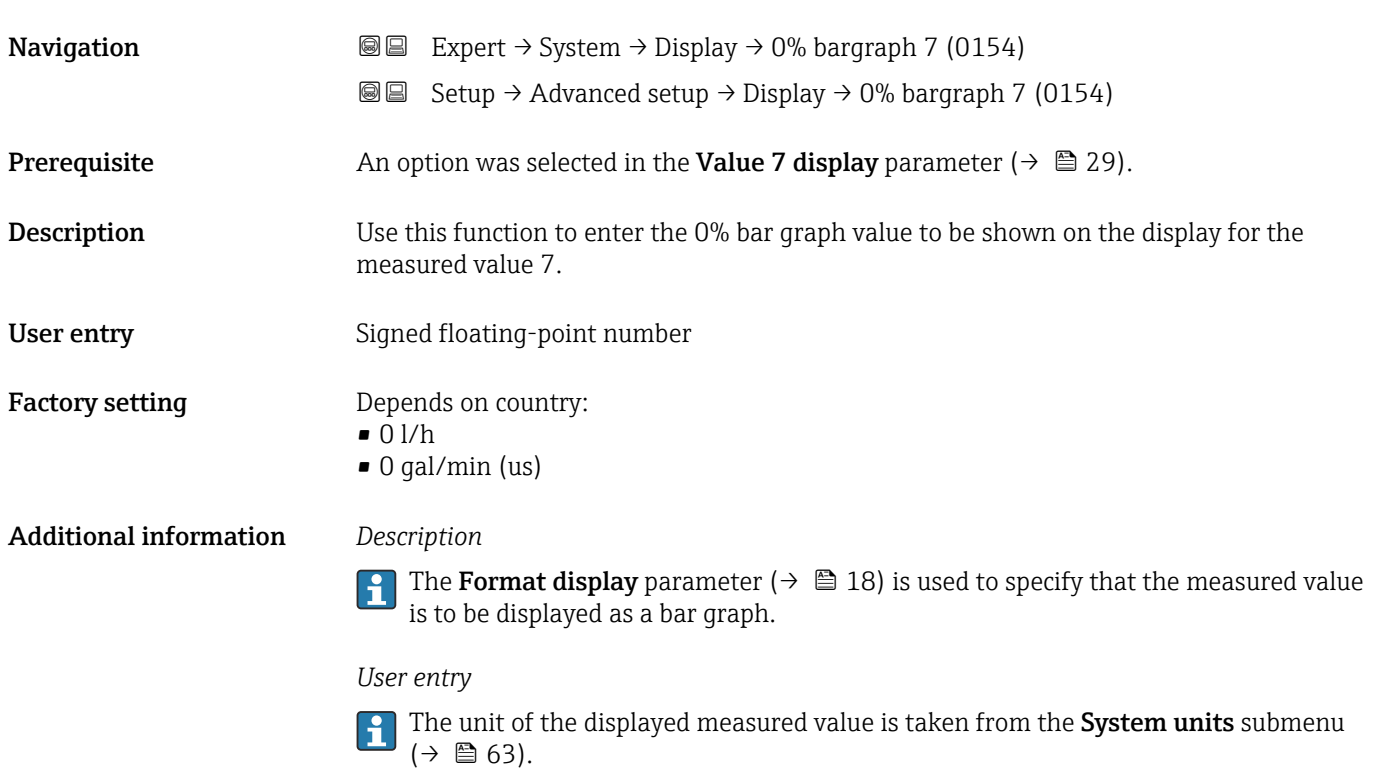

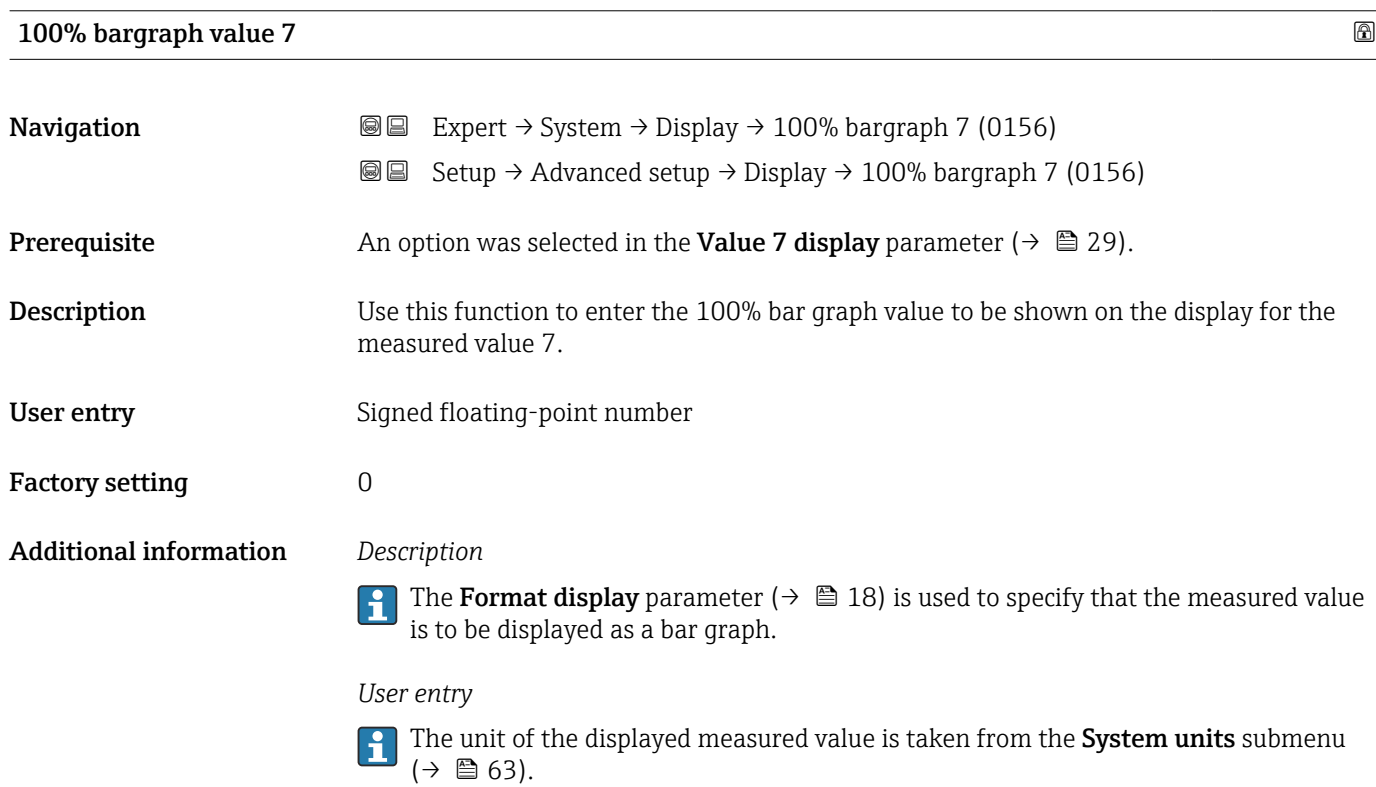

<span id="page-30-0"></span>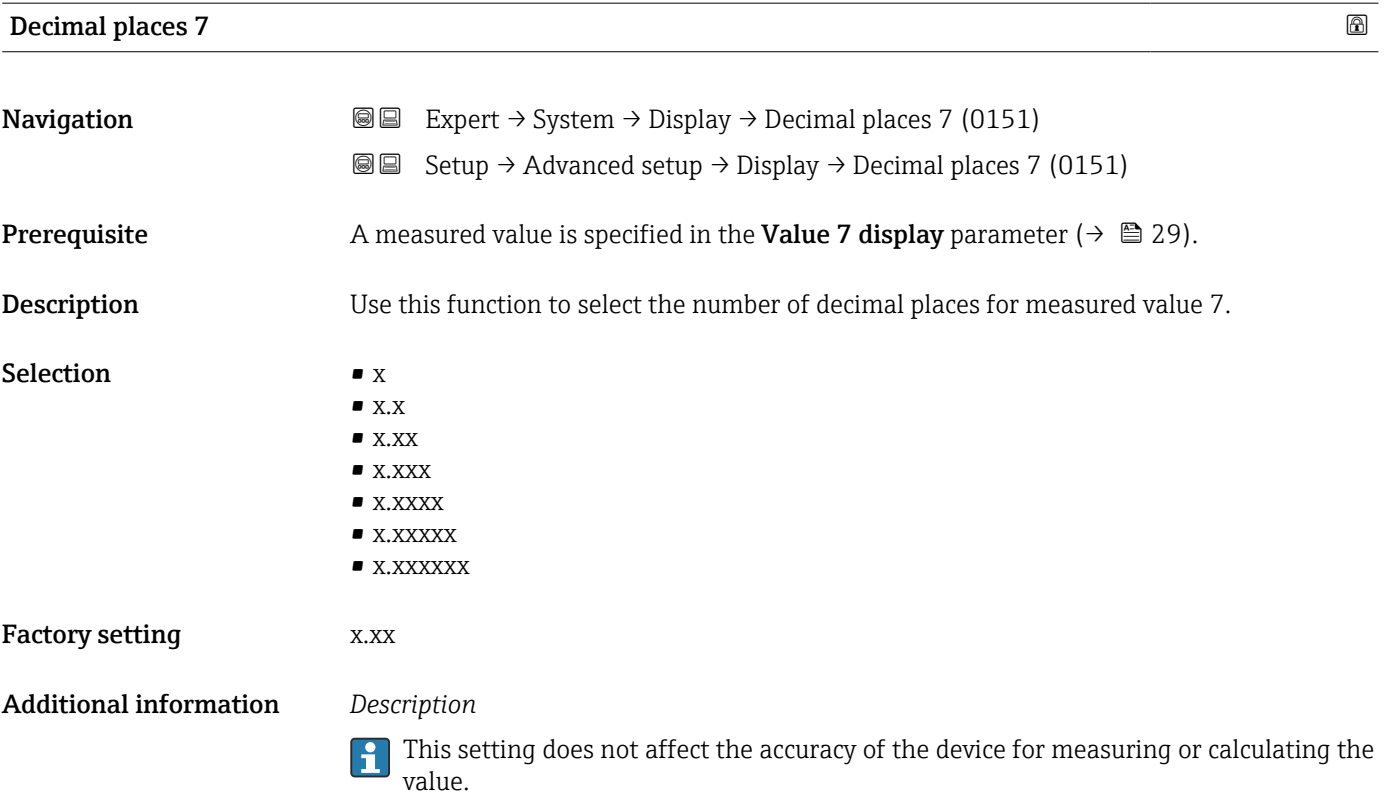

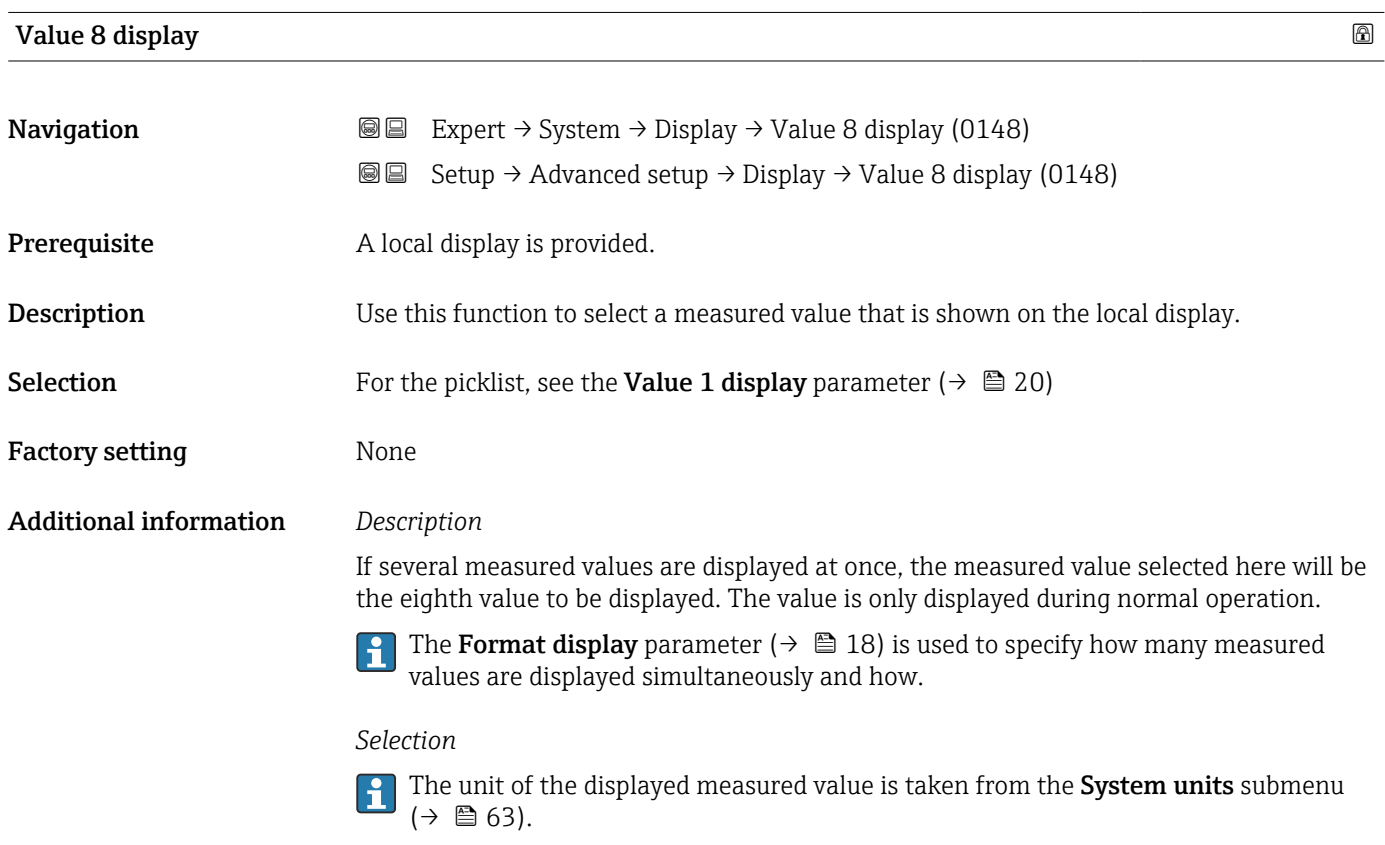

<span id="page-31-0"></span>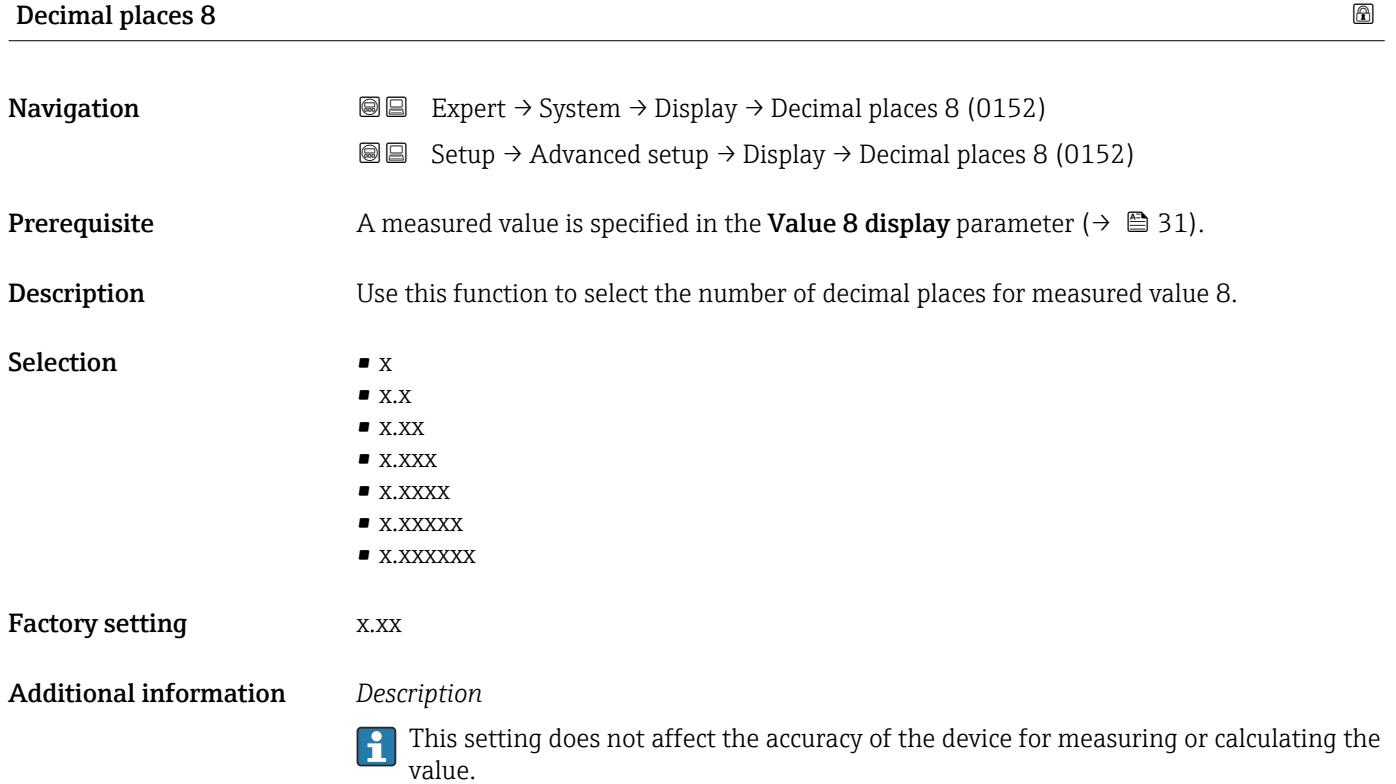

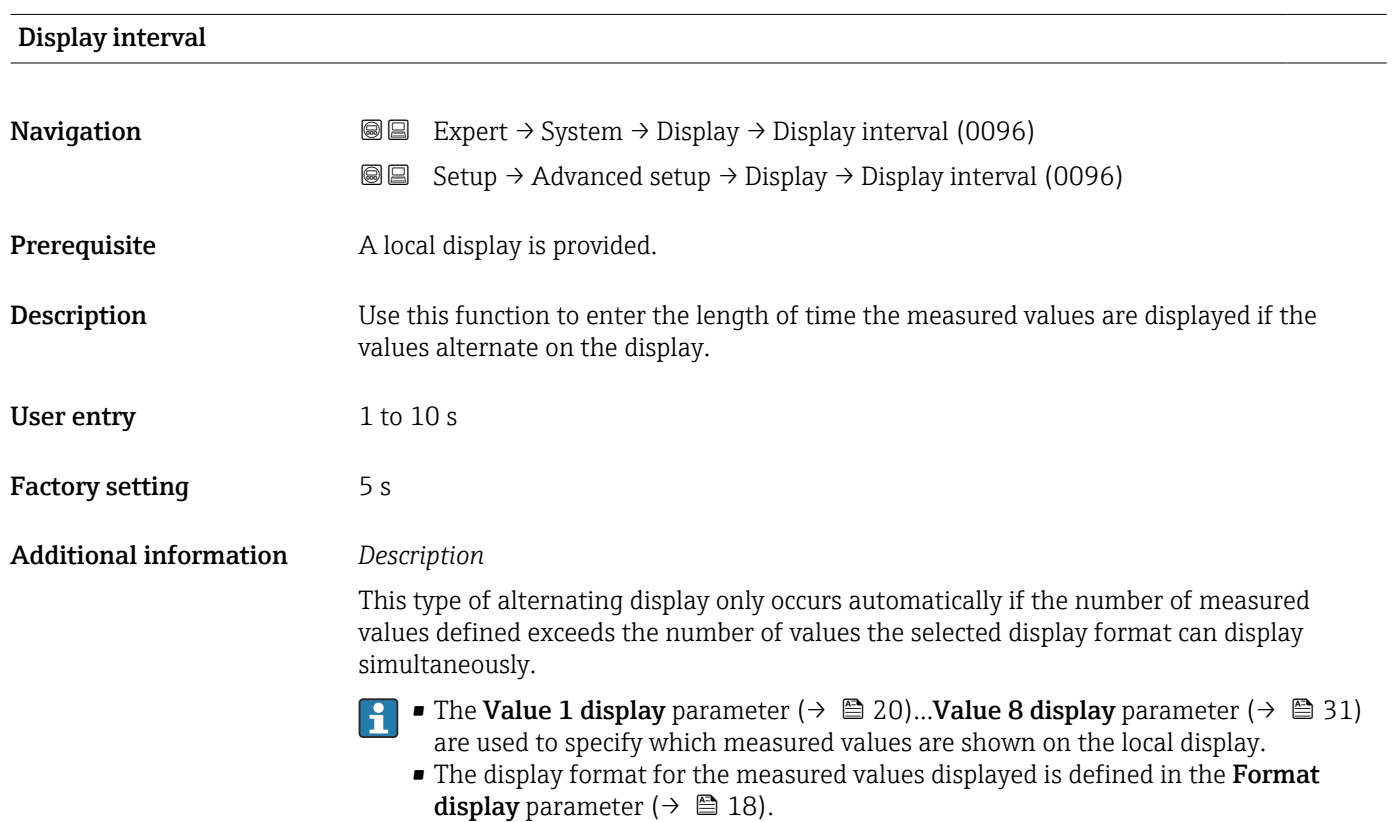

<span id="page-32-0"></span>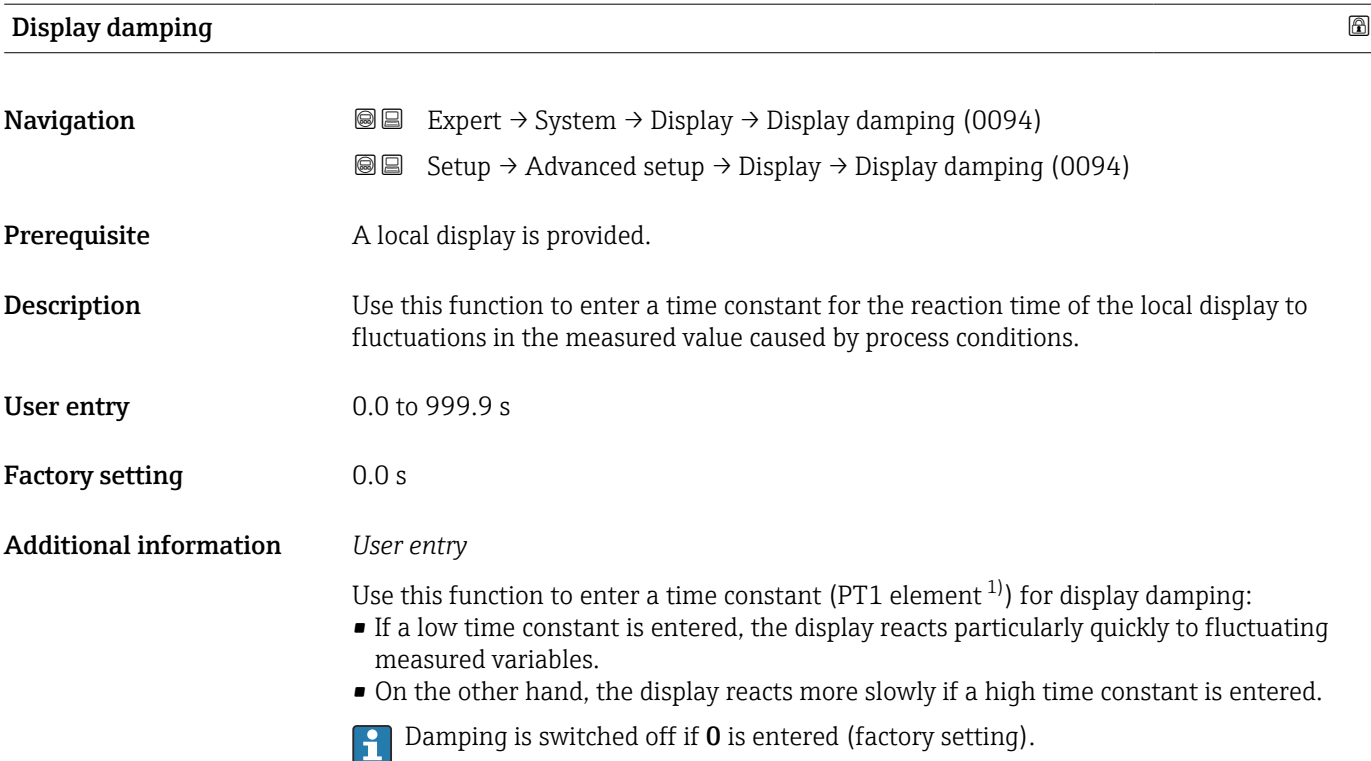

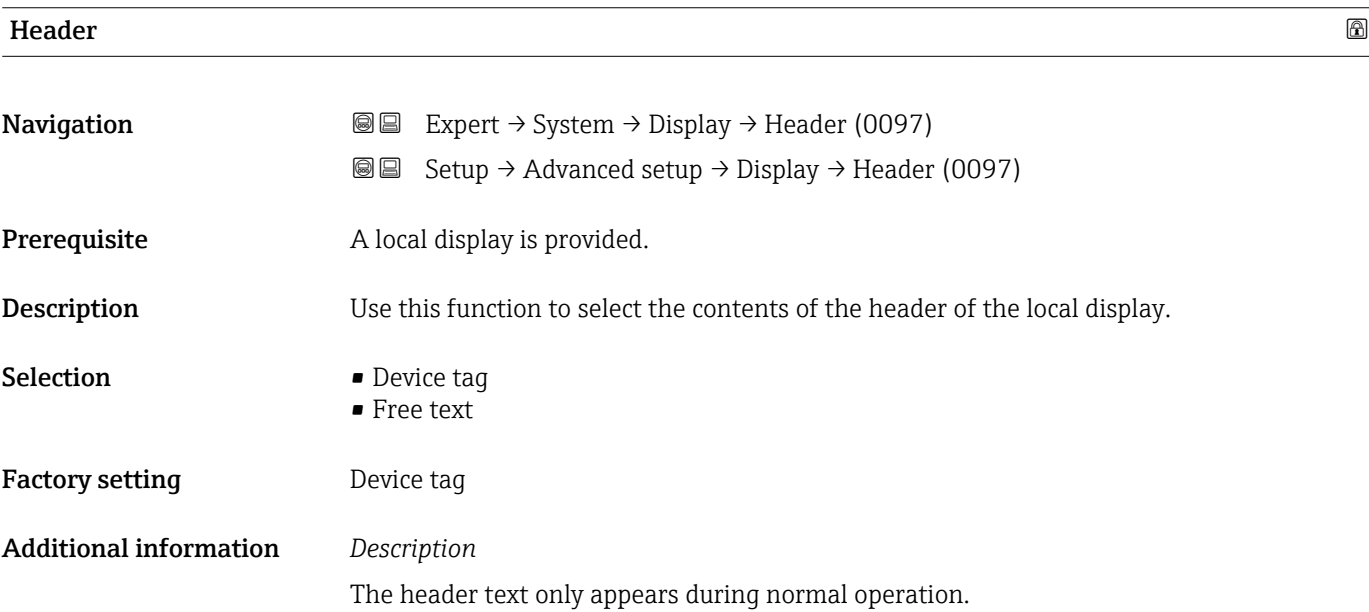

<sup>1)</sup> proportional transmission behavior with first order delay

A0029422

<span id="page-33-0"></span>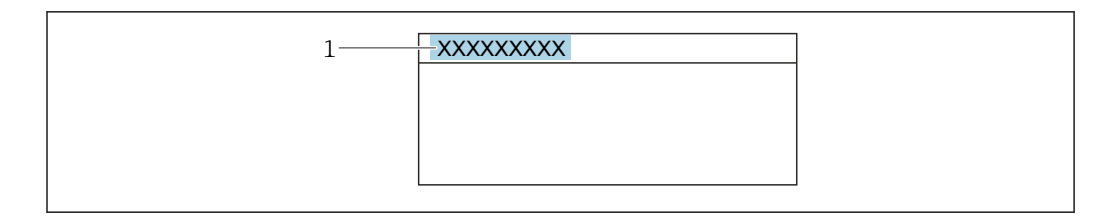

*1 Position of the header text on the display*

#### *Selection*

Free text Is defined in the **Header text** parameter ( $\rightarrow \cong$  34).

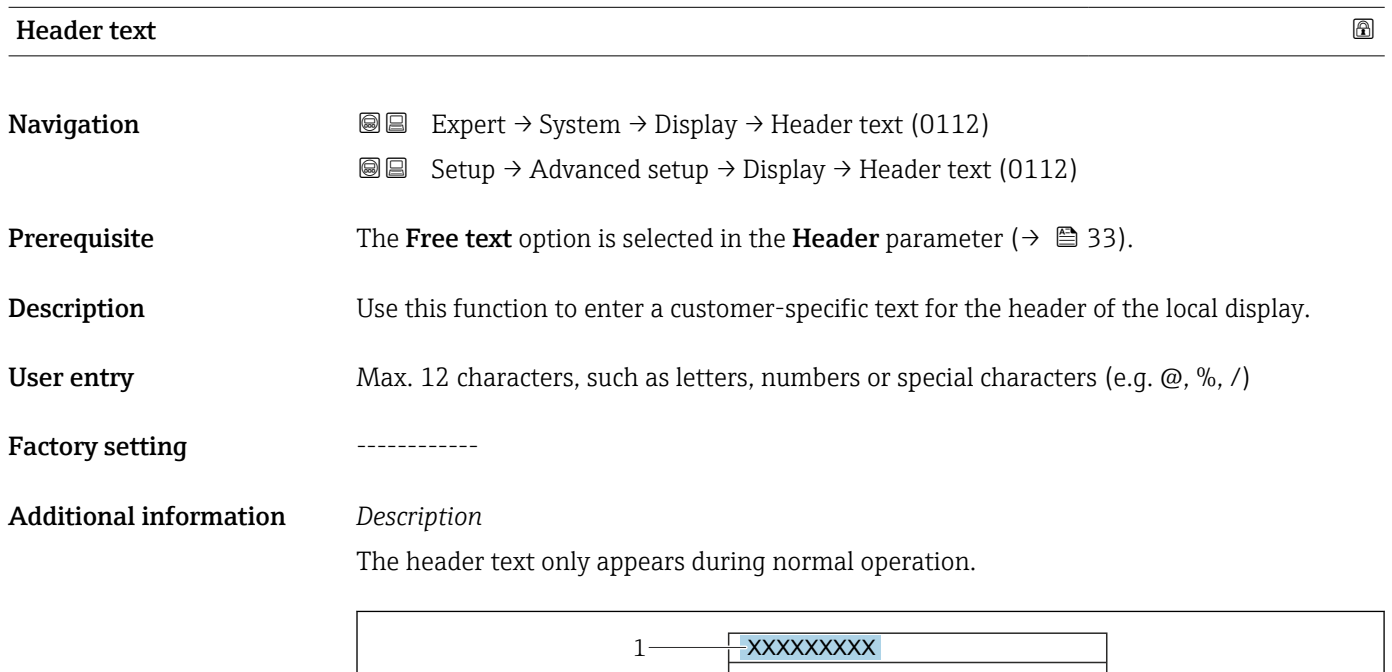

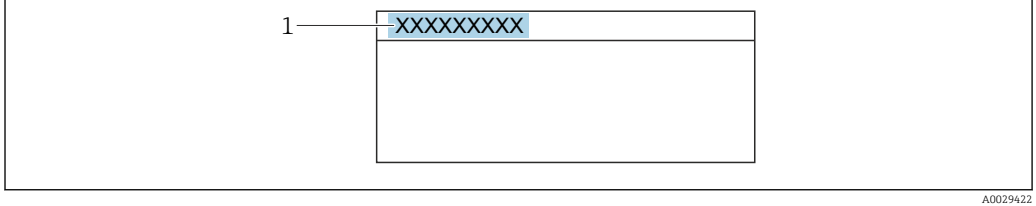

*1 Position of the header text on the display*

#### *User entry*

The number of characters displayed depends on the characters used.

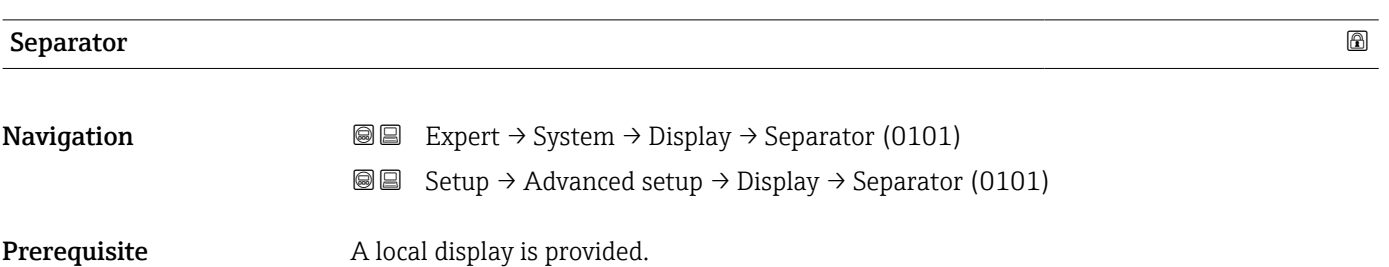

<span id="page-34-0"></span>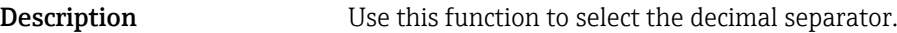

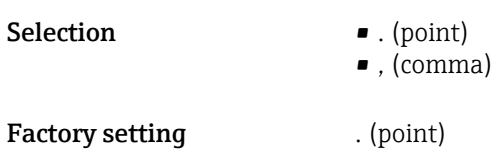

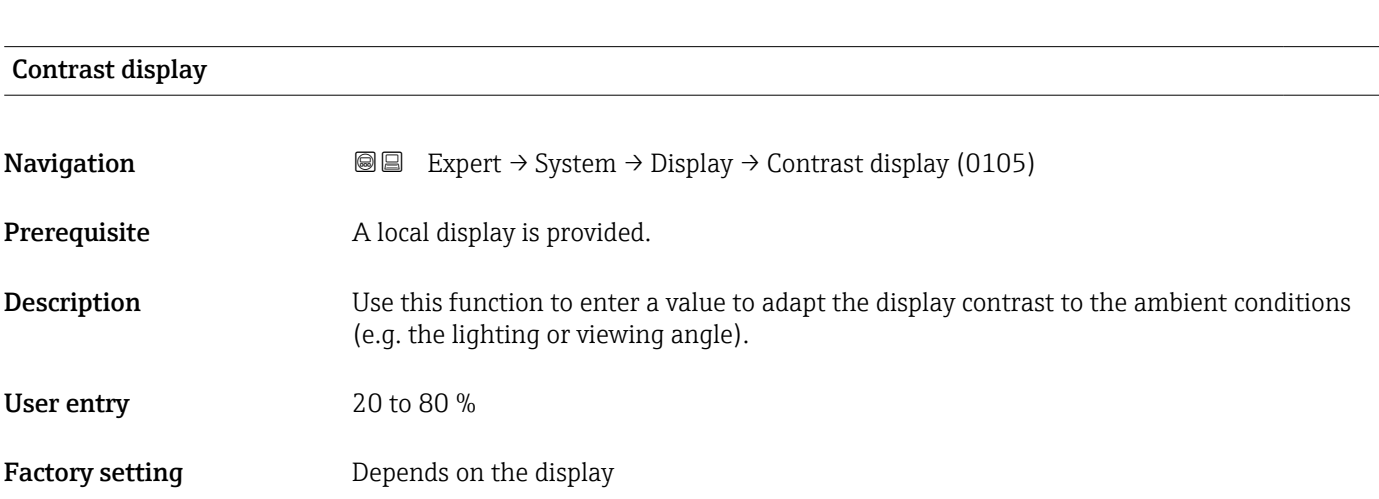

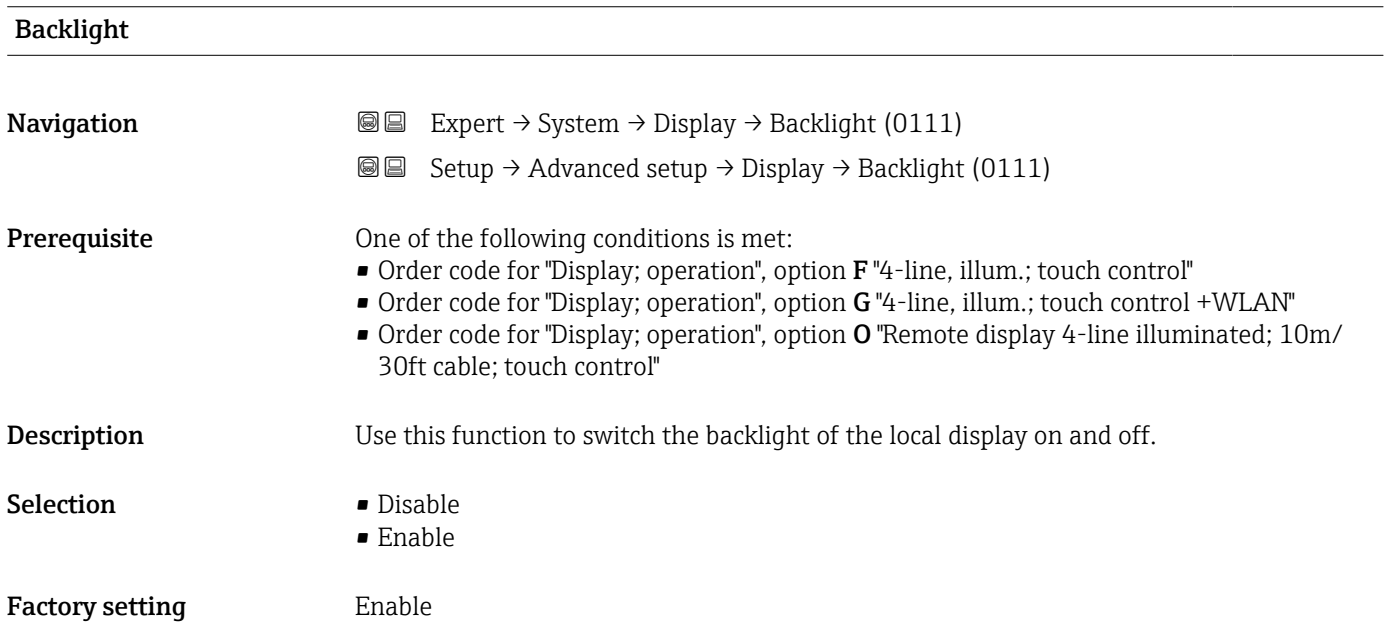

### <span id="page-35-0"></span>3.1.2 "Configuration backup" submenu

*Navigation* Expert → System → Config. backup

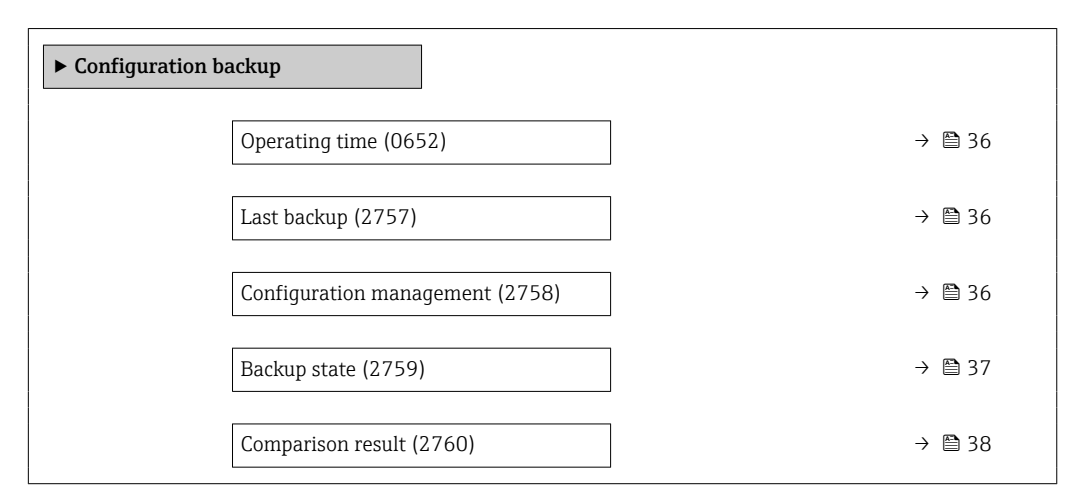

# Operating time

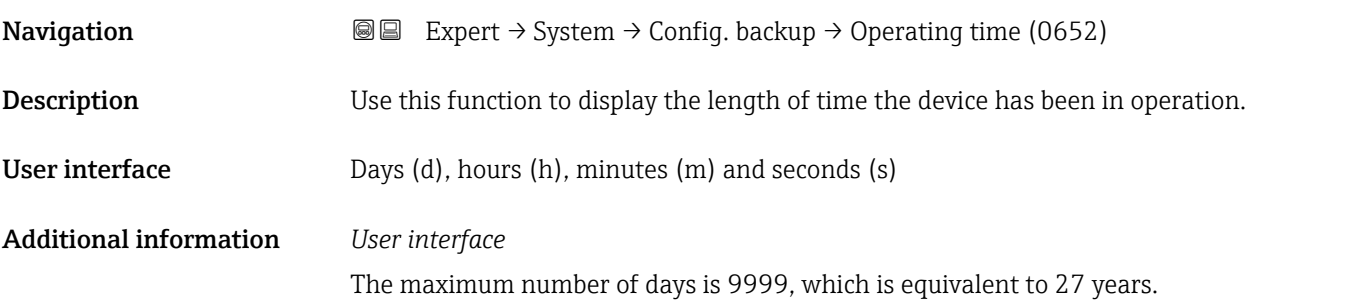

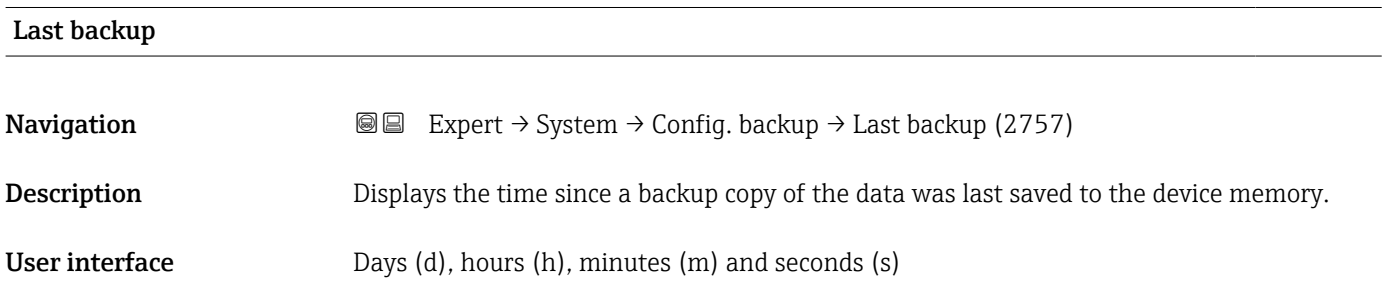

### Configuration management

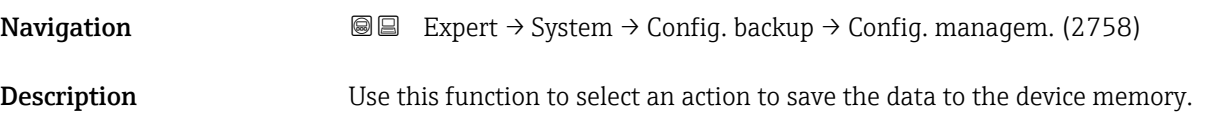
# Selection **• Cancel**

- 
- Execute backup
- Restore \*
- Compare \*
- Clear backup data

### Factory setting Cancel

# Additional information *Selection*

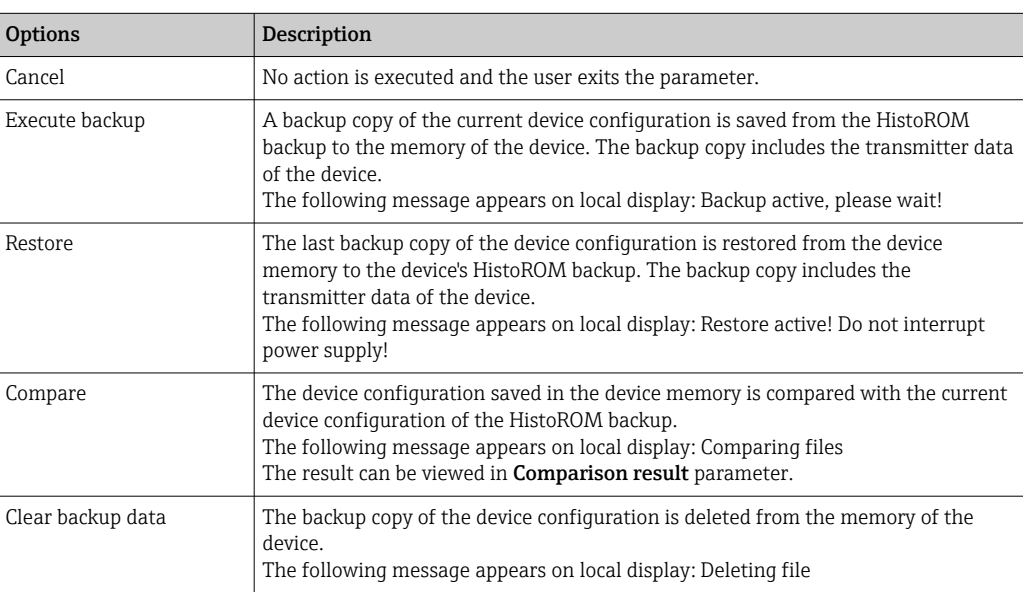

### *HistoROM*

A HistoROM is a "non-volatile" device memory in the form of an EEPROM.

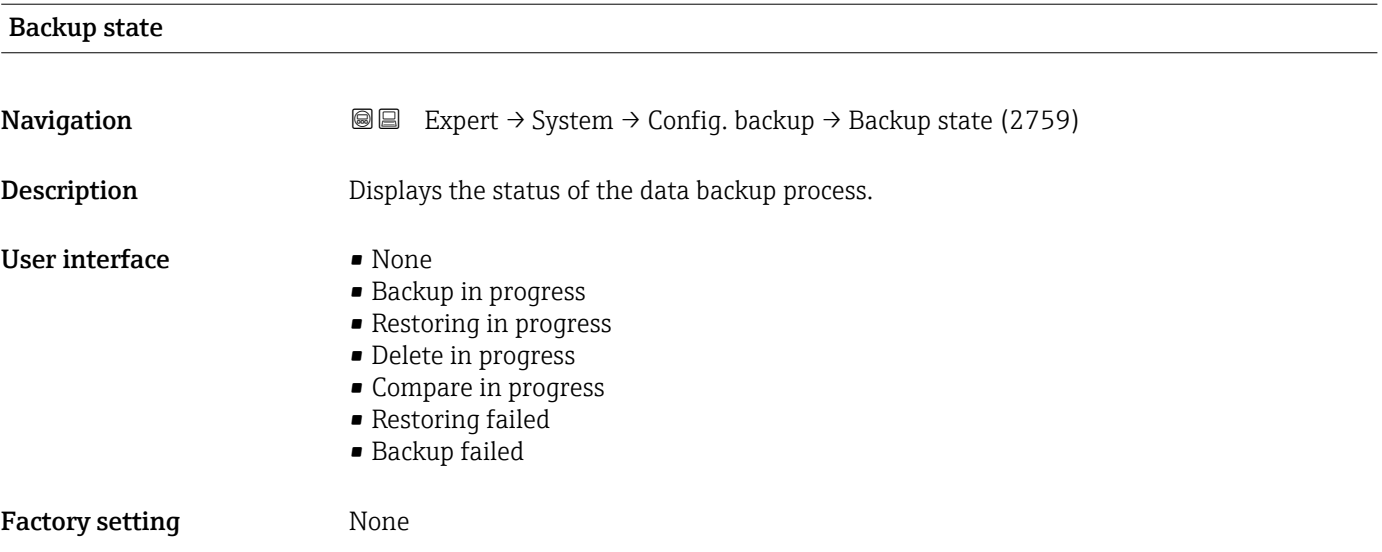

<sup>\*</sup> Visibility depends on order options or device settings

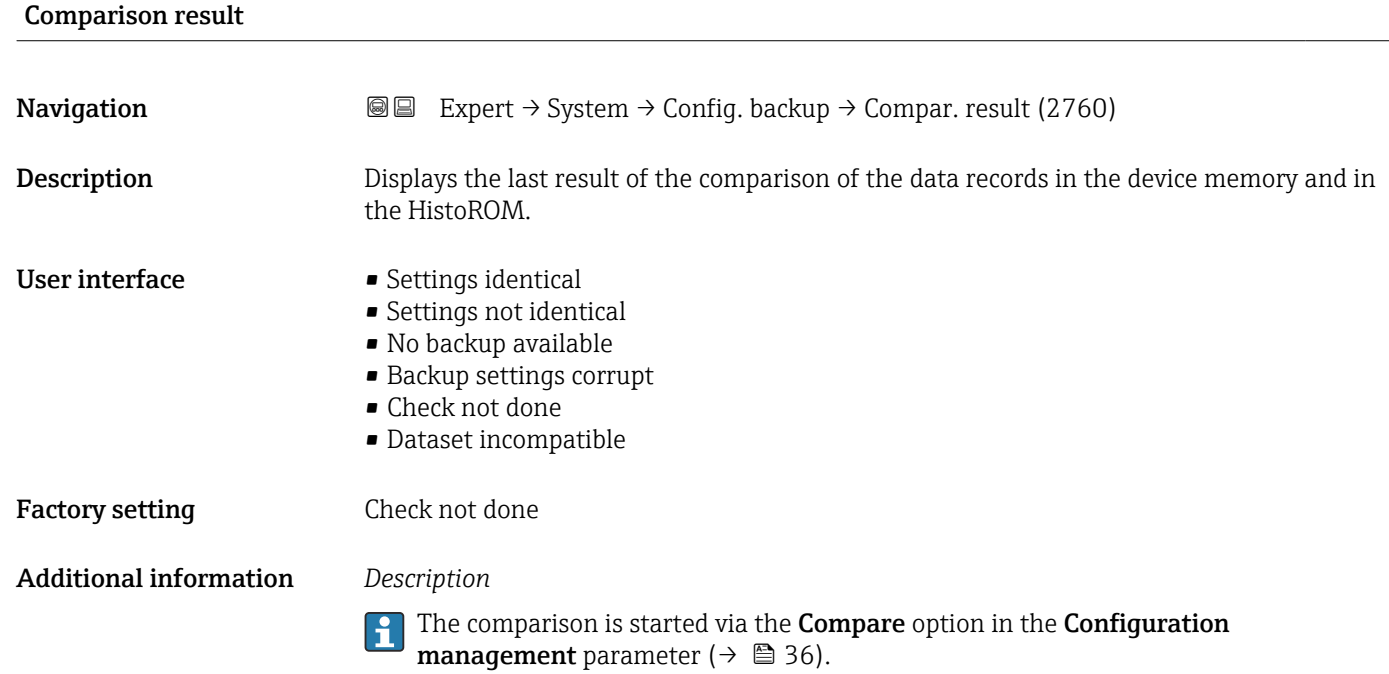

*Selection*

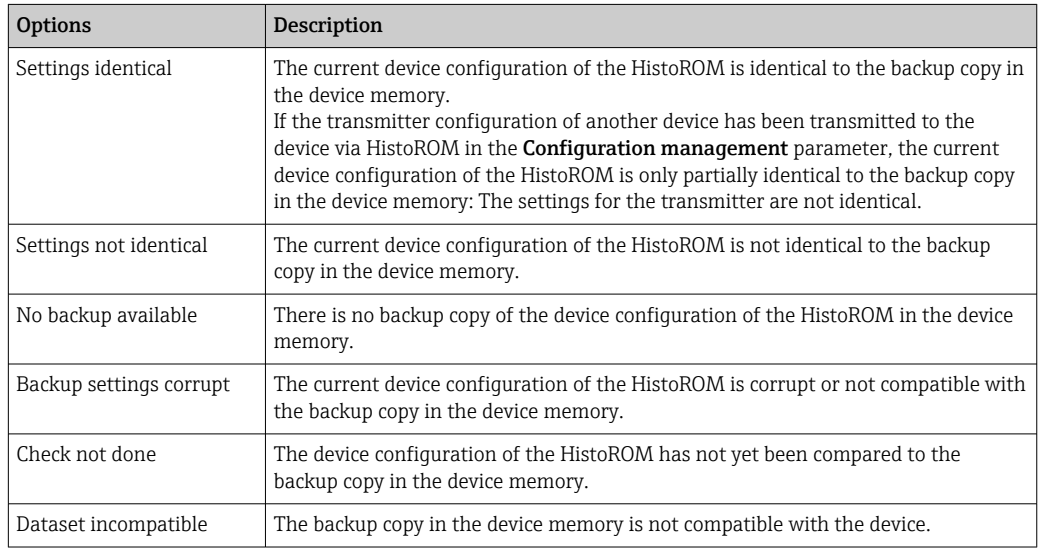

### *HistoROM*

A HistoROM is a "non-volatile" device memory in the form of an EEPROM.

# 3.1.3 "Diagnostic handling" submenu

*Navigation* 
■■ Expert → System → Diagn. handling

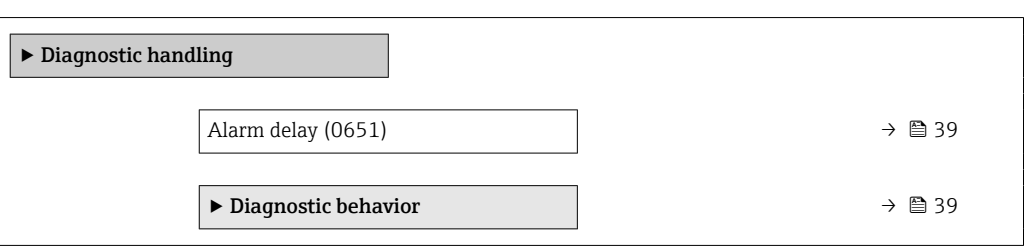

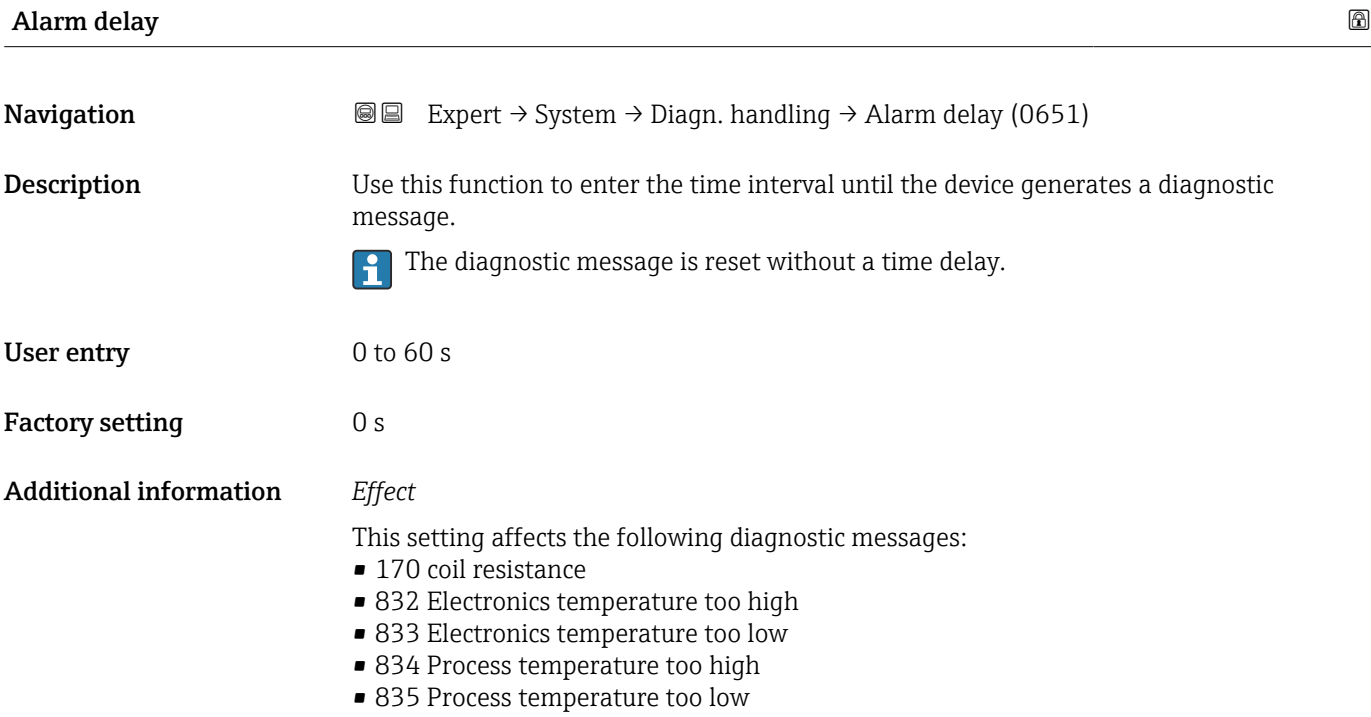

"Diagnostic behavior" submenu

Each item of diagnostic information is assigned a specific diagnostic behavior at the factory. The user can change this assignment for specific diagnostic information in the Diagnostic behavior submenu ( $\rightarrow \Box$  39).

For a list of all the diagnostic events, see the Operating Instructions for the device  $\rightarrow$   $\blacksquare$  7

*Navigation* Expert → System → Diagn. handling → Diagn. behavior

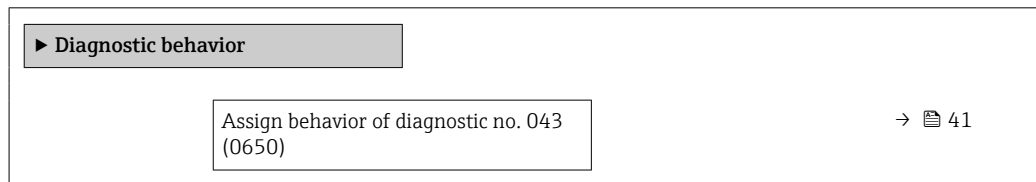

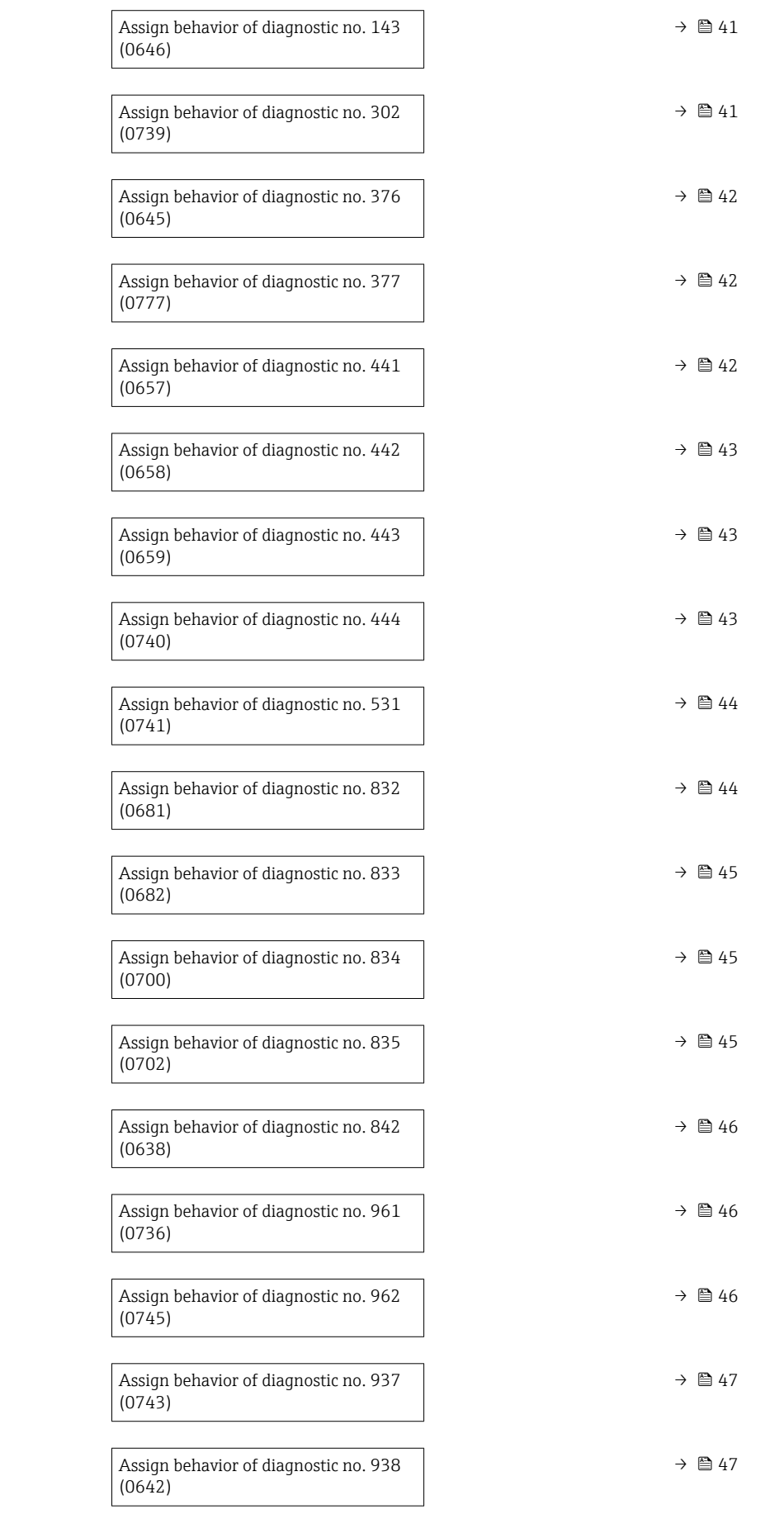

<span id="page-40-0"></span>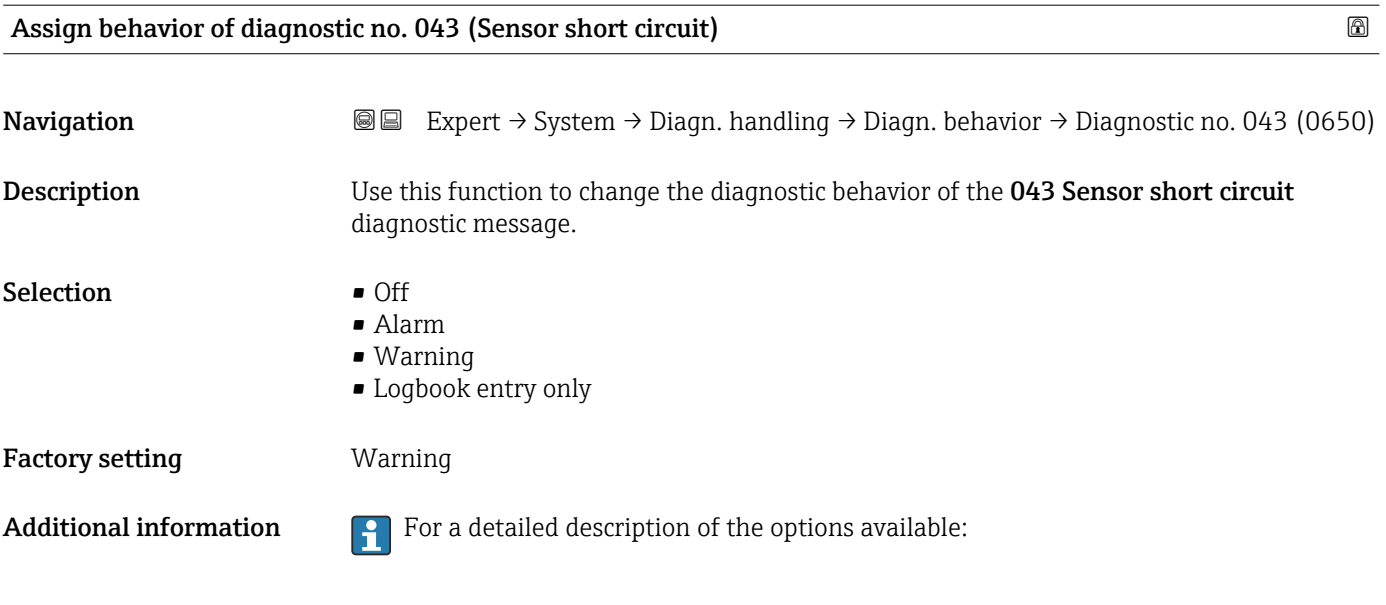

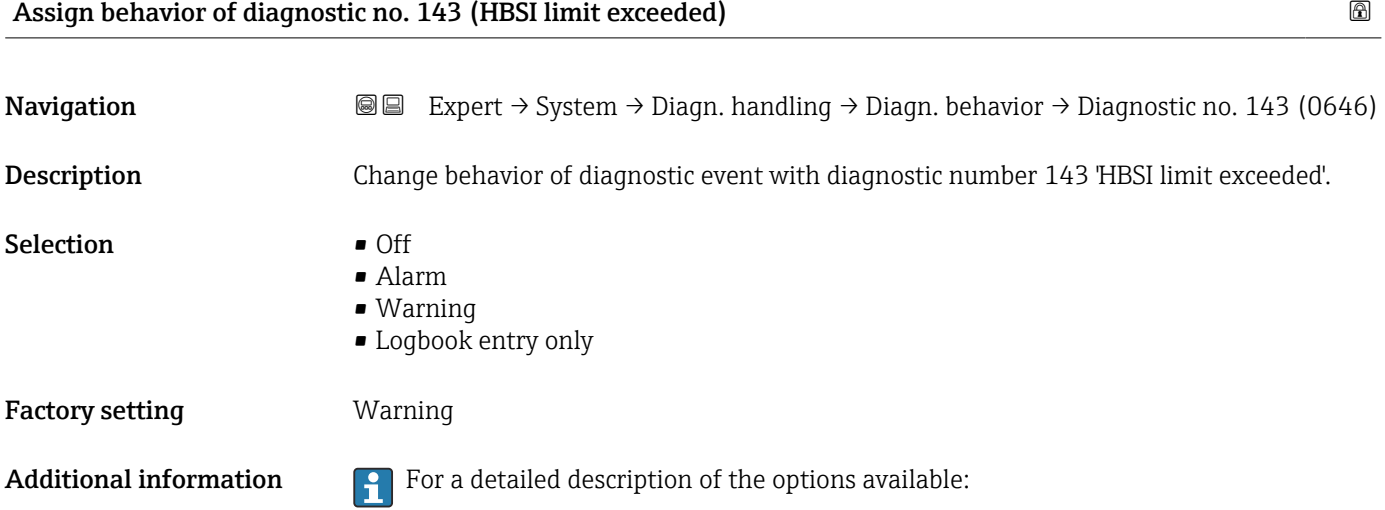

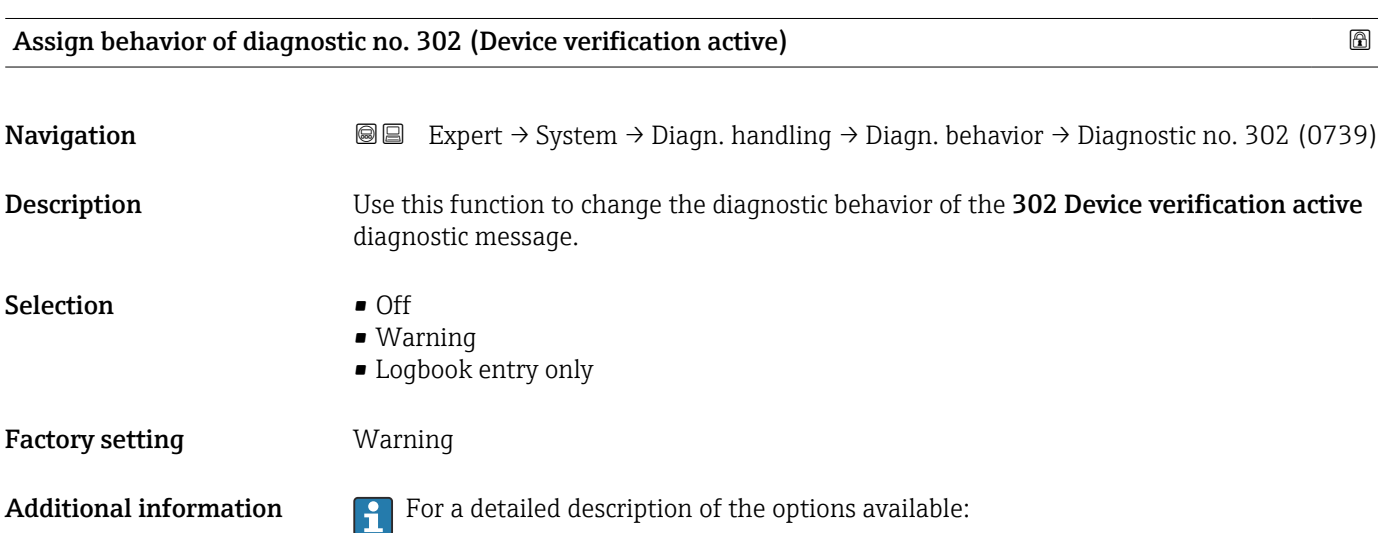

<span id="page-41-0"></span>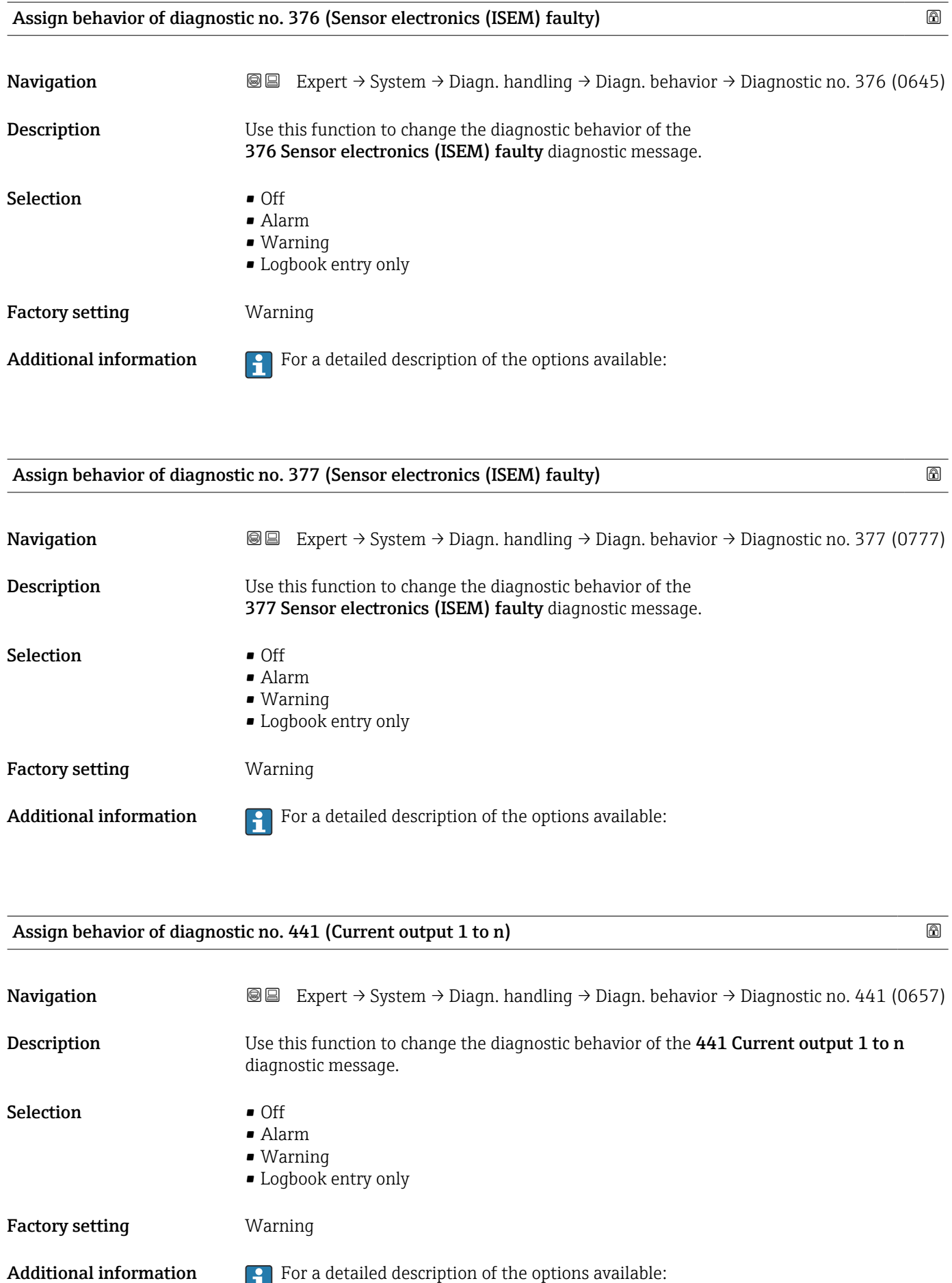

<span id="page-42-0"></span>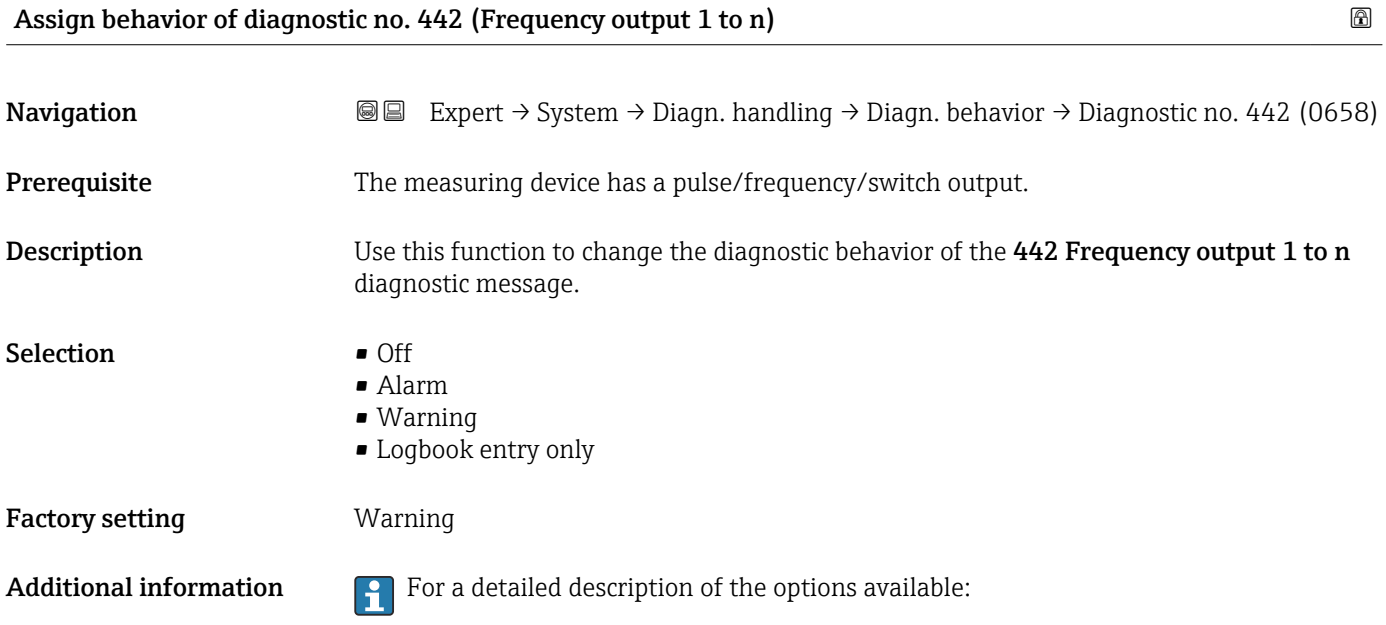

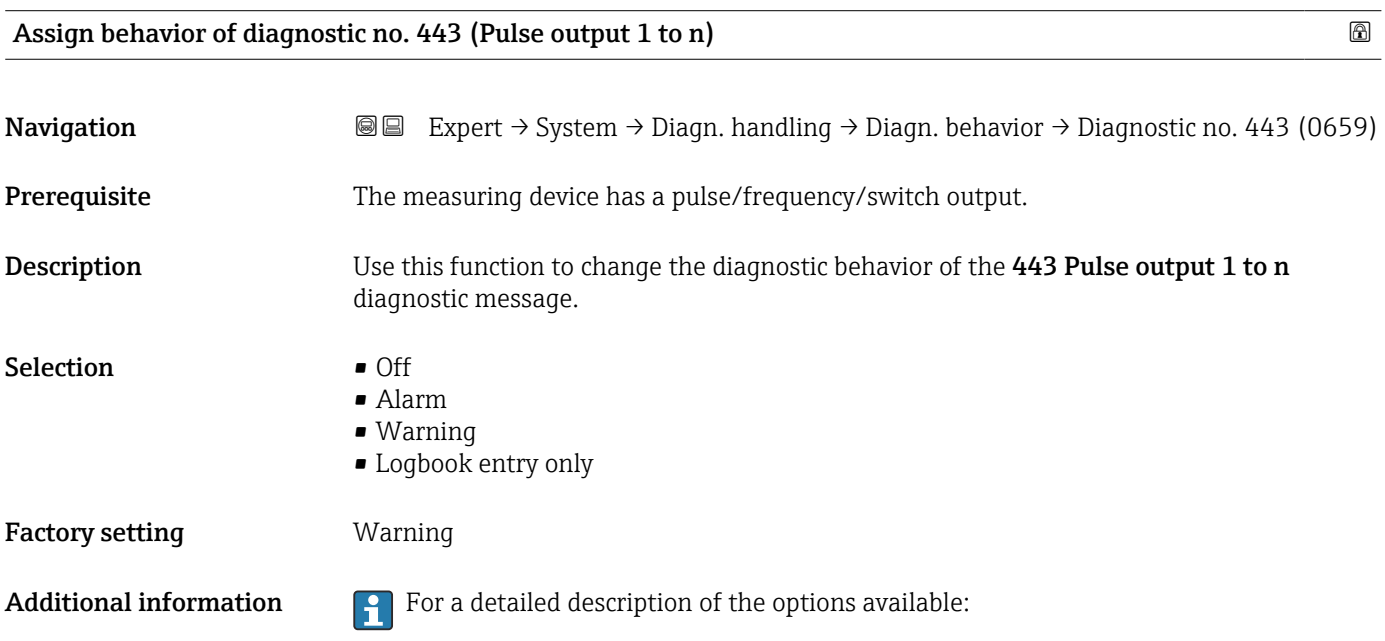

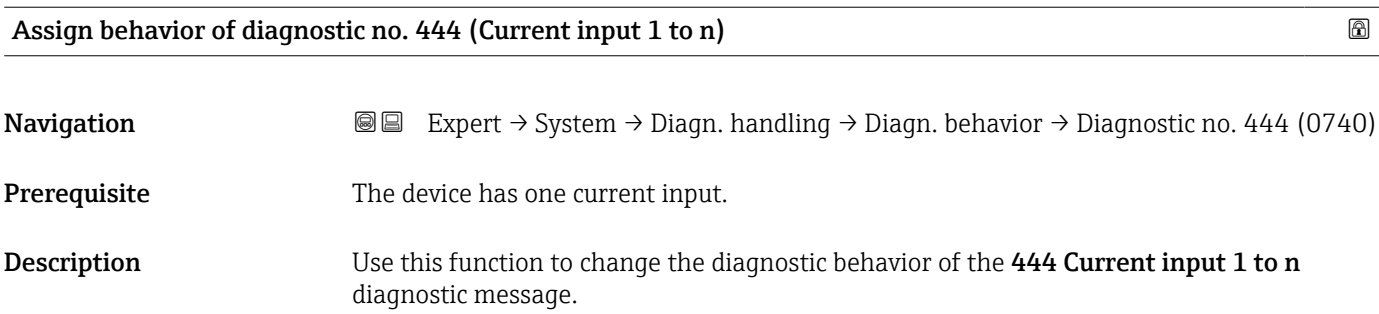

<span id="page-43-0"></span>Selection **•** Off

- Alarm
	- Warning
	- Logbook entry only

Factory setting **Warning** 

Additional information  $\begin{bmatrix} 0 \\ 1 \end{bmatrix}$  For a detailed description of the options available:

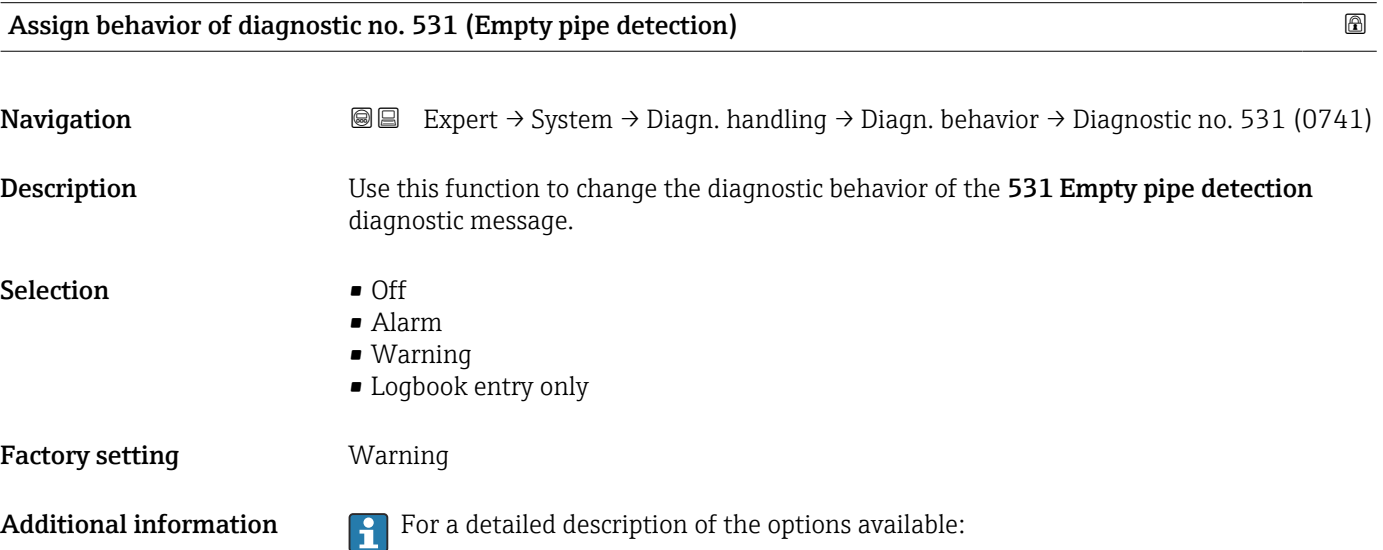

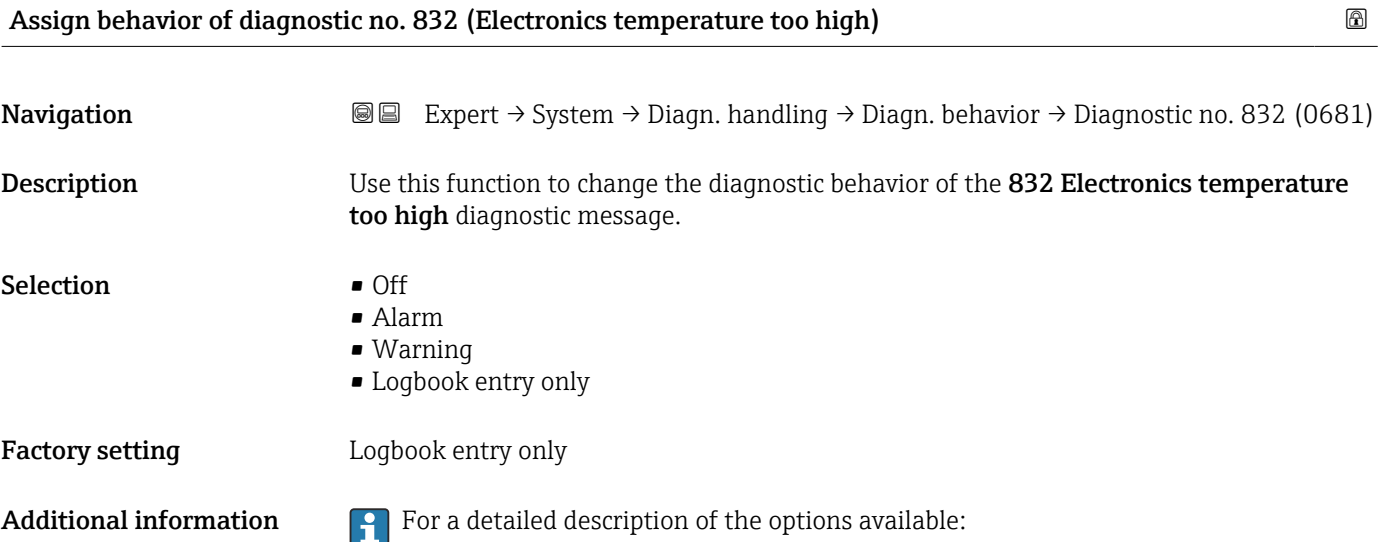

<span id="page-44-0"></span>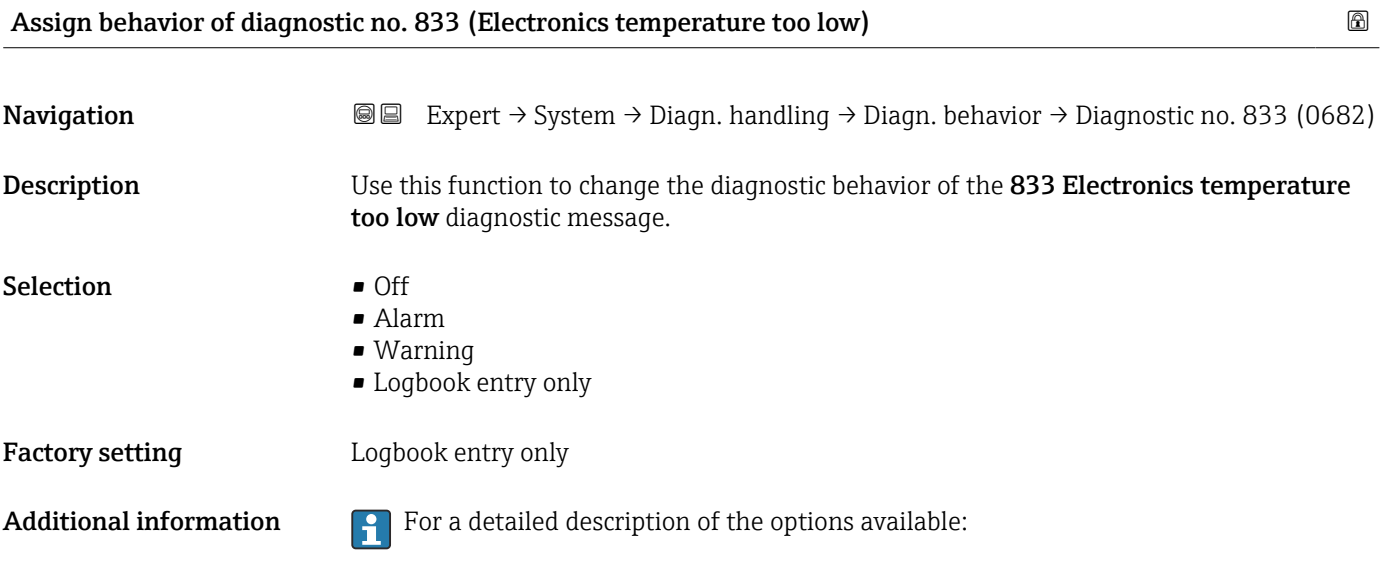

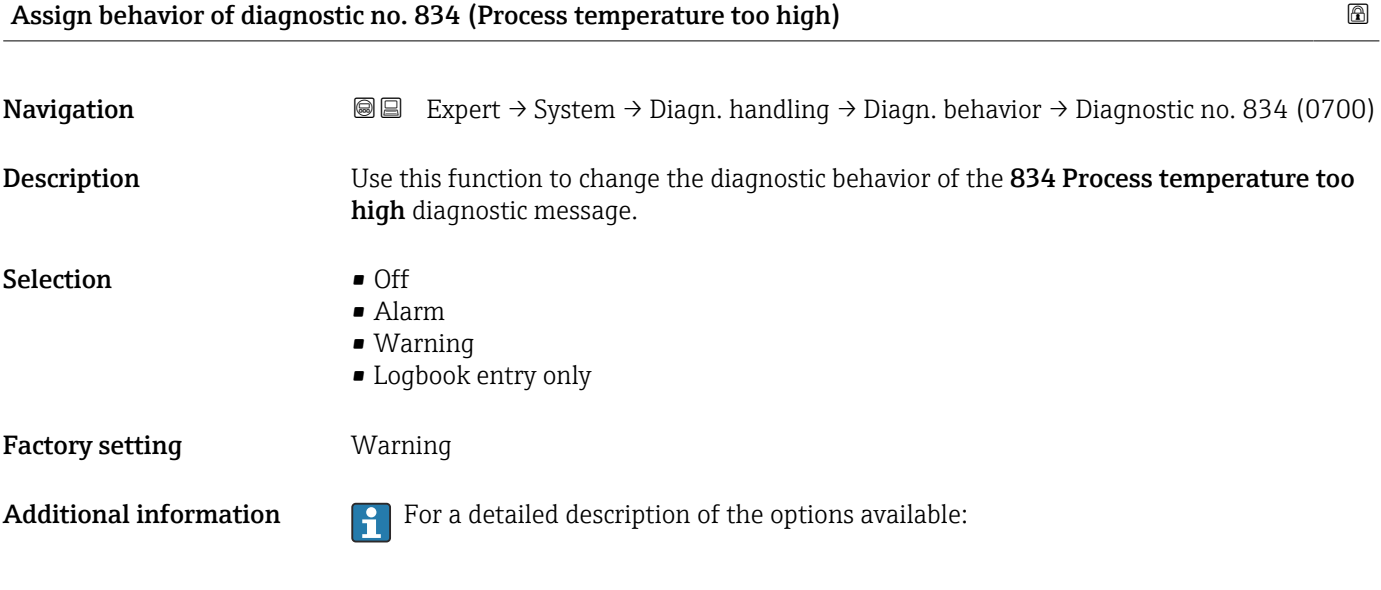

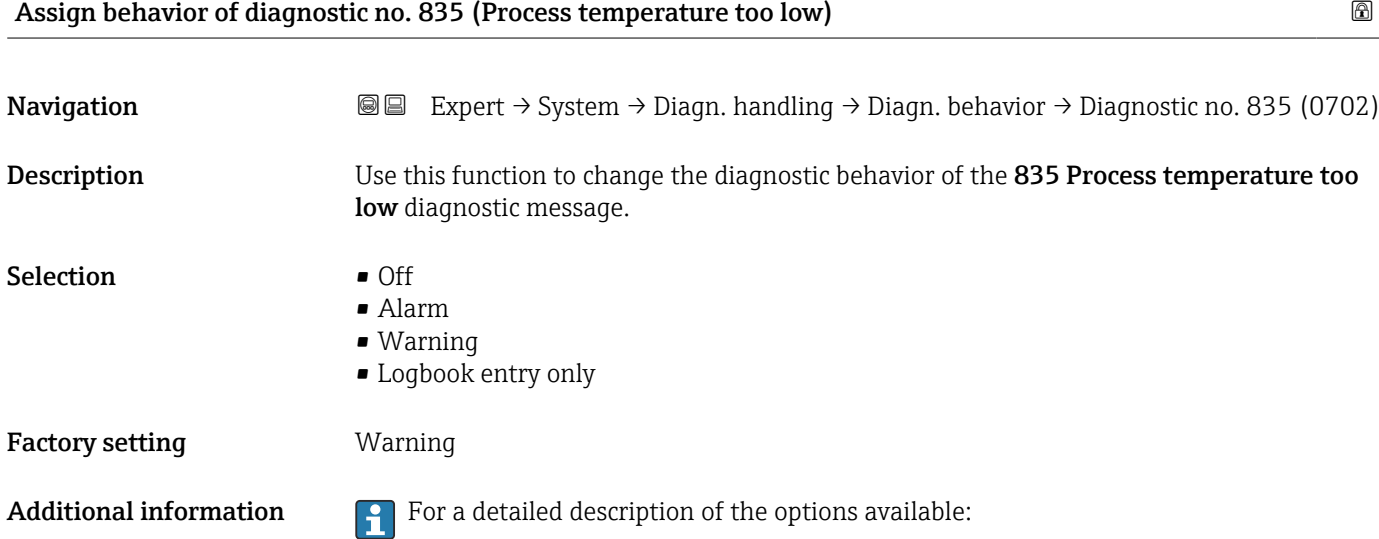

<span id="page-45-0"></span>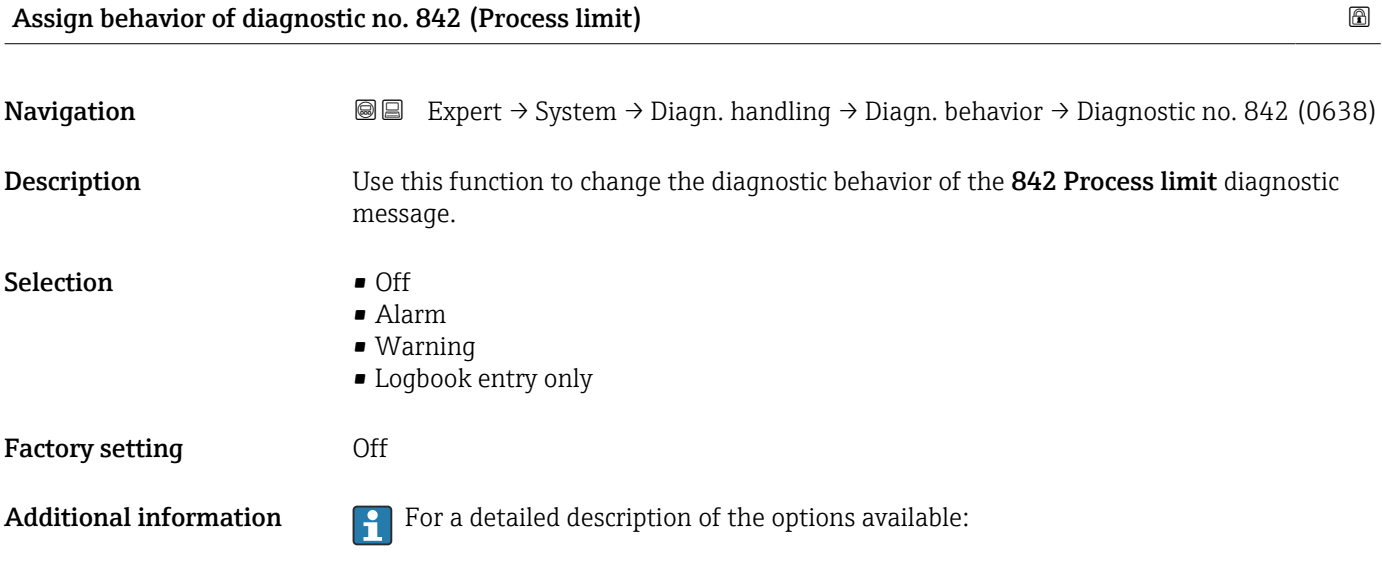

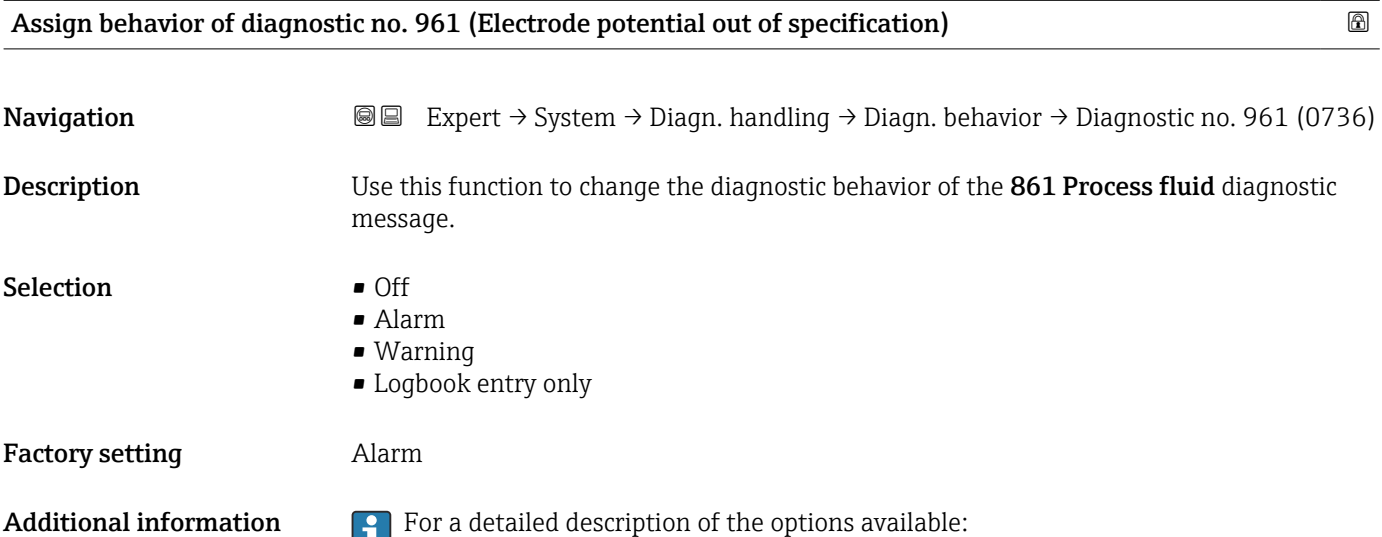

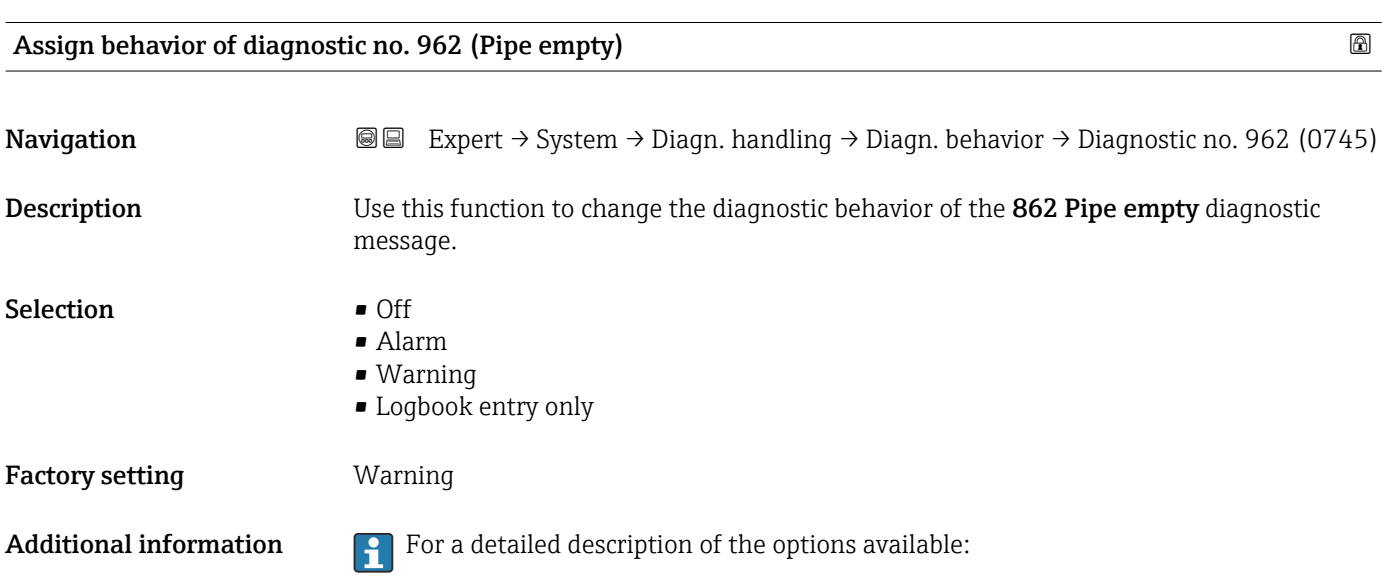

<span id="page-46-0"></span>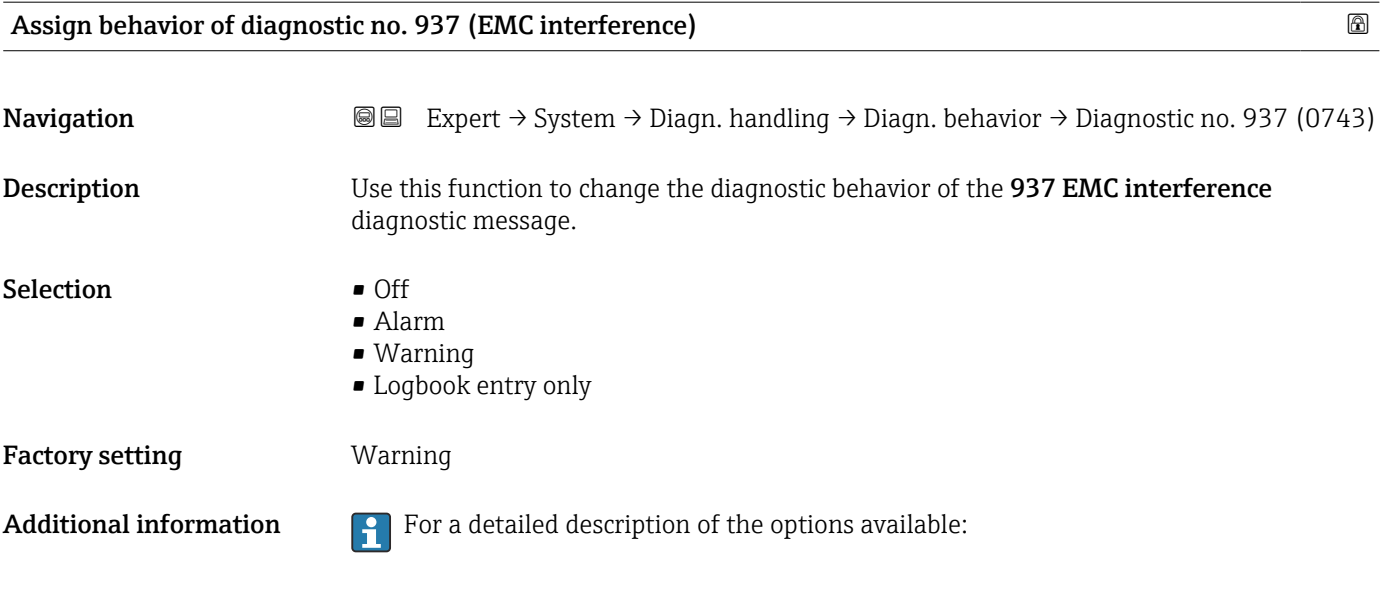

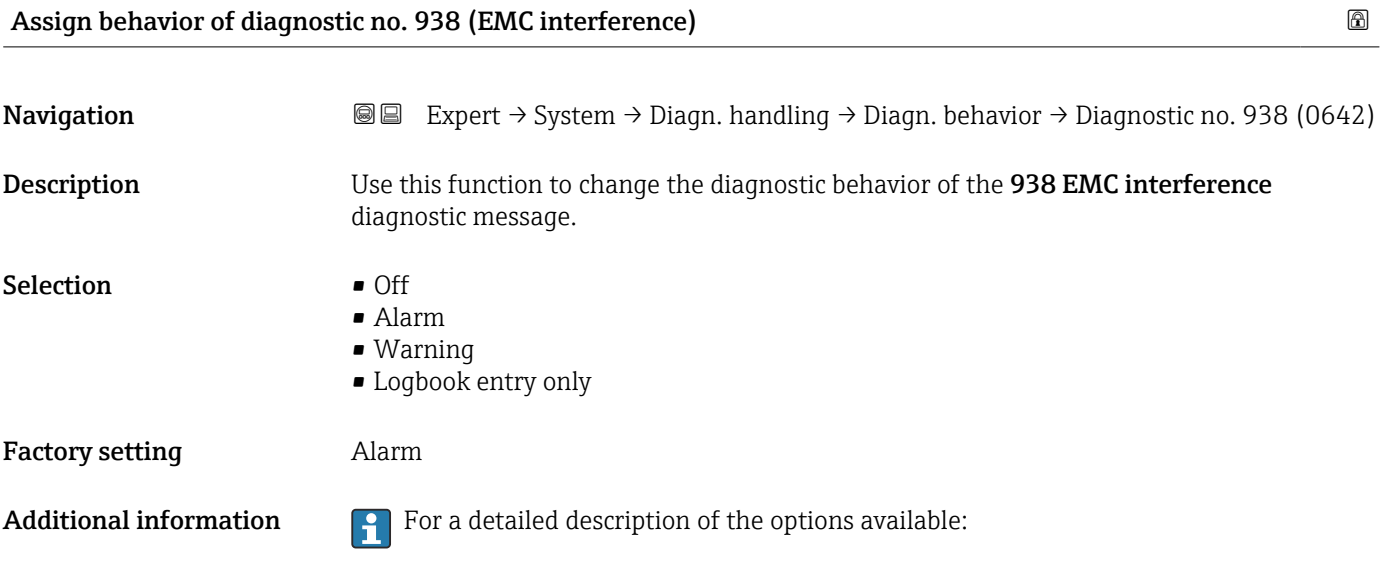

# 3.1.4 "Administration" submenu

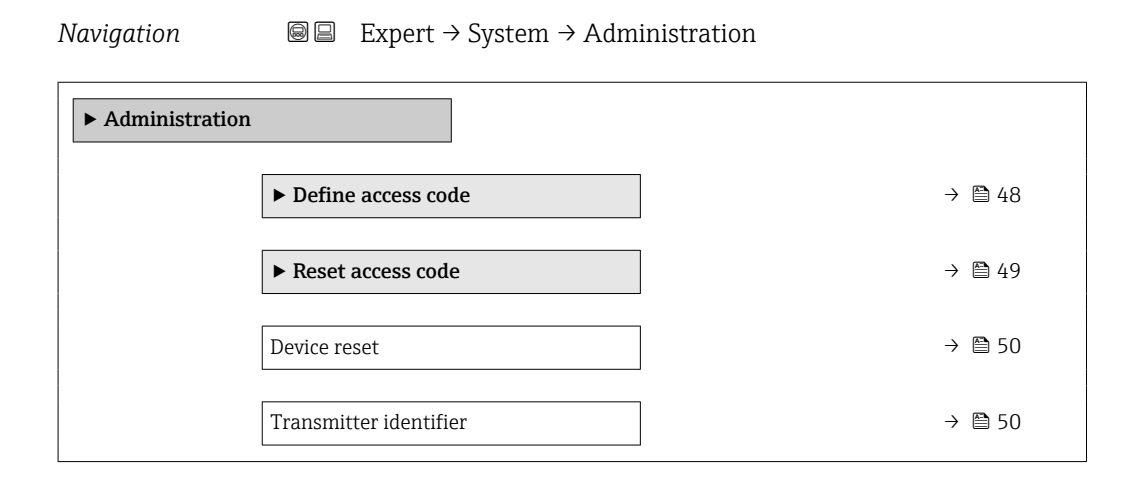

<span id="page-47-0"></span>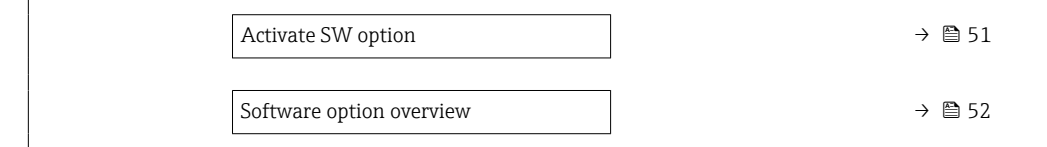

### "Define access code" wizard

The **Define access code** wizard ( $\rightarrow \Box$  48) is only available when operating via the  $\vert \mathbf{f} \vert$ local display or Web browser.

If operating via the operating tool, the Define access code parameter can be found directly in the Administration submenu. There is no Confirm access code parameter if the device is operated via the operating tool.

*Navigation* 
■ Expert → System → Administration → Def. access code

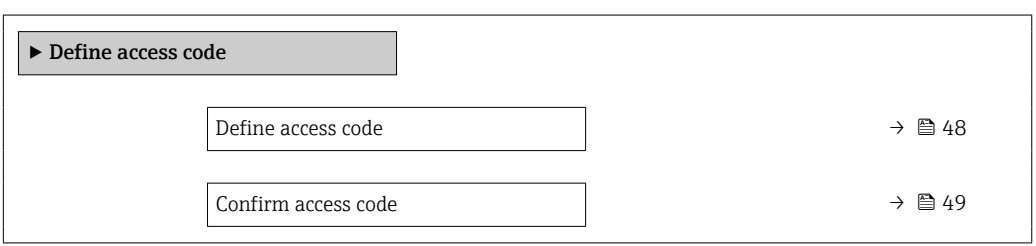

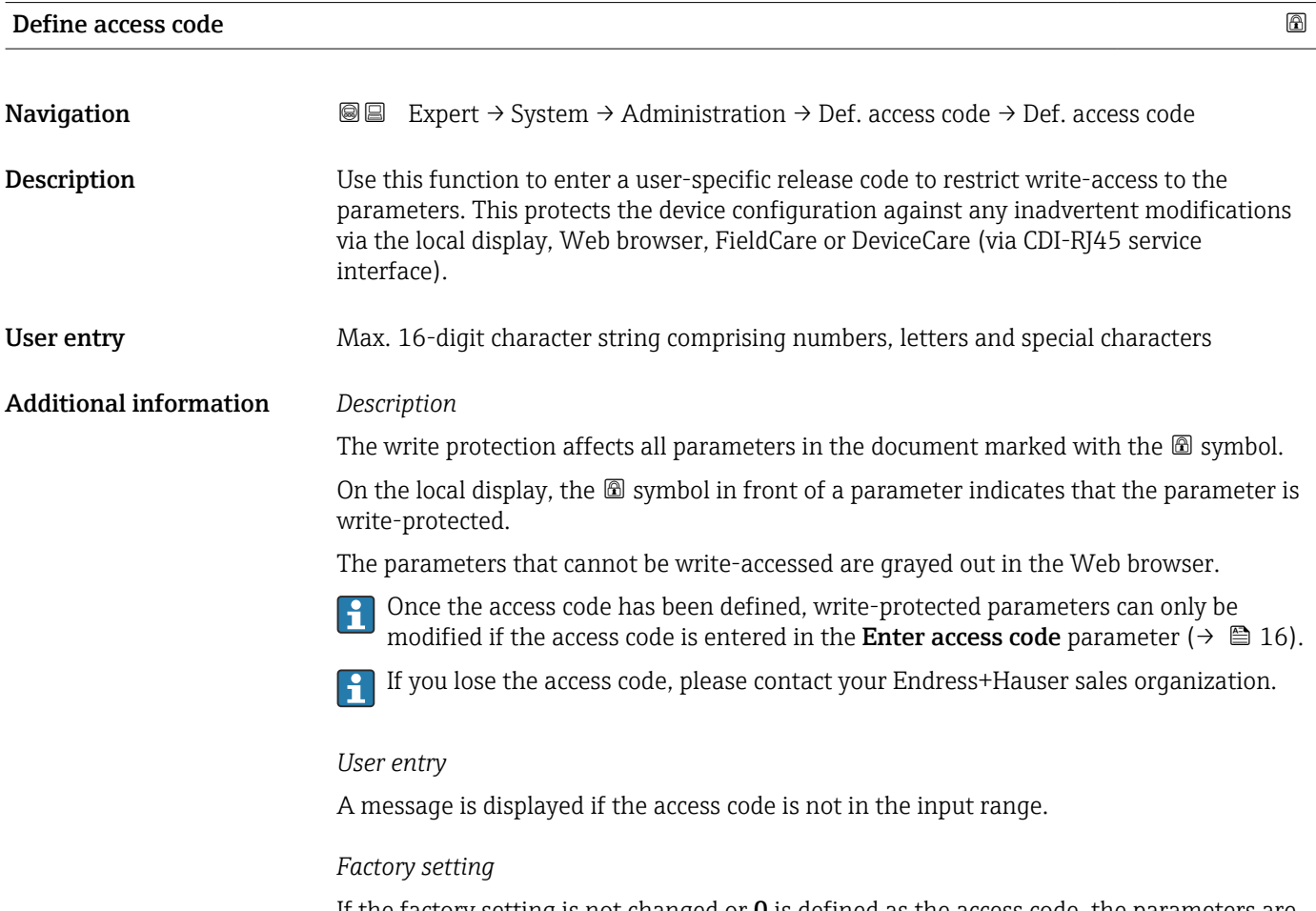

If the factory setting is not changed or  $\bf{0}$  is defined as the access code, the parameters are not write-protected and the device configuration data can be modified. The user is logged on in the "Maintenance" role.

<span id="page-48-0"></span>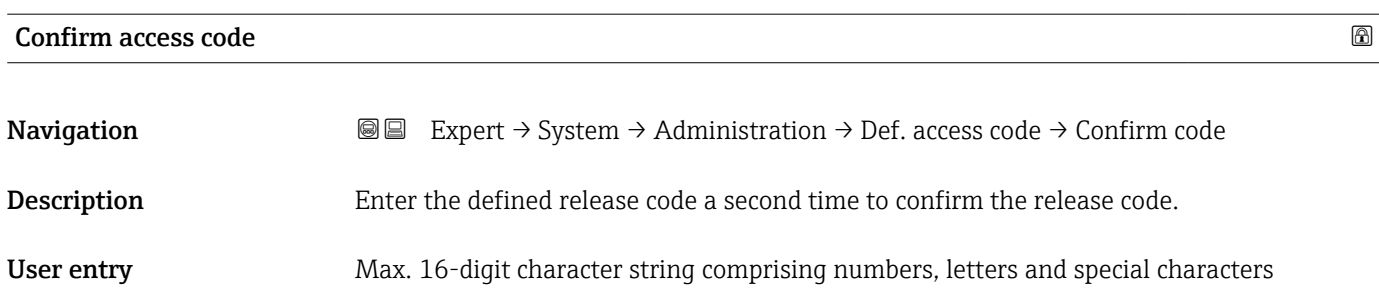

### "Reset access code" submenu

*Navigation* **III** III Expert → System → Administration → Reset acc. code

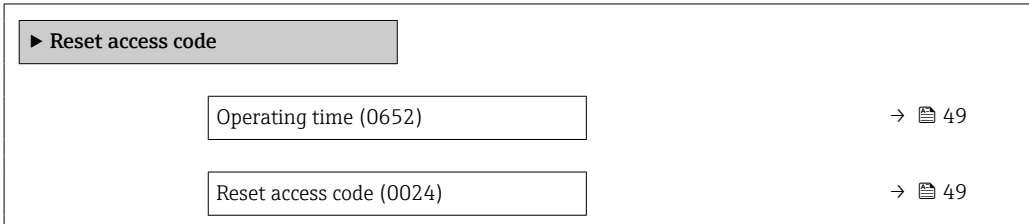

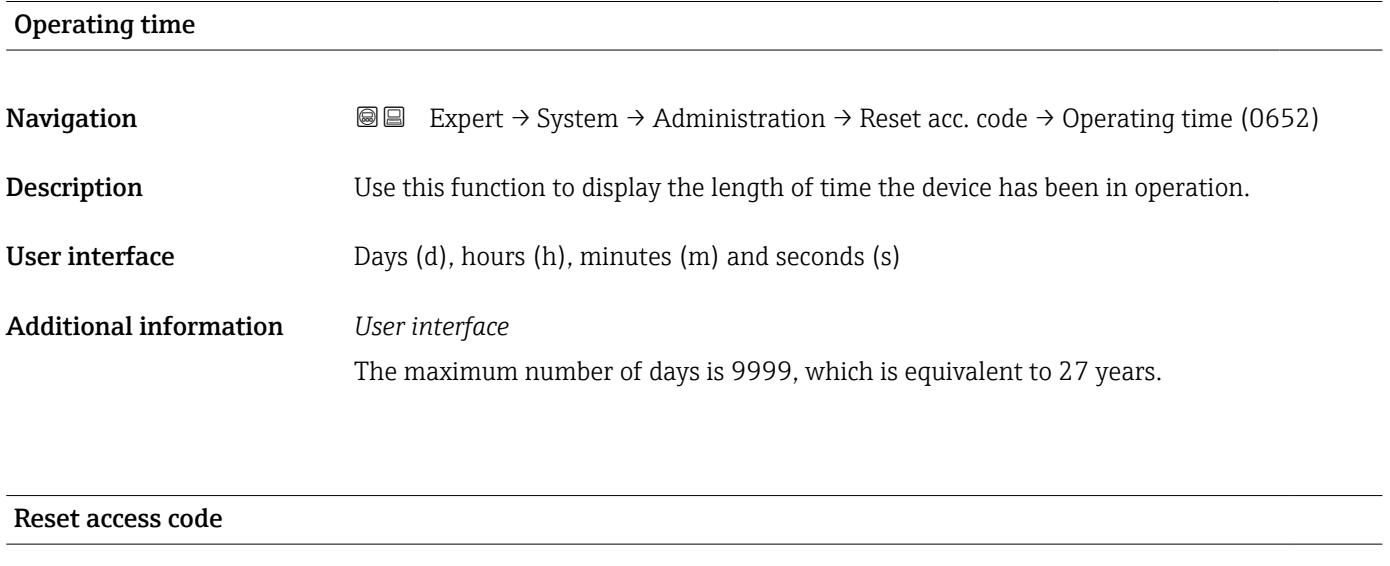

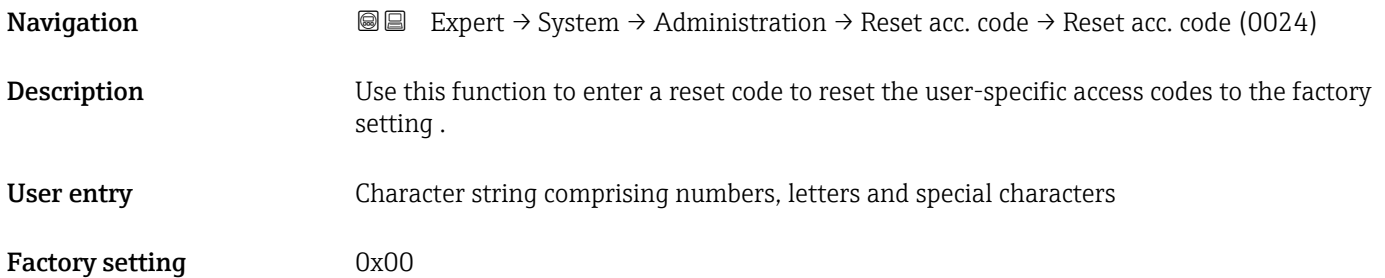

### <span id="page-49-0"></span>Additional information *Description*

For a reset code, contact your Endress+Hauser service organization.  $\mathbf{f}$ 

### *User entry*

The reset code can only be entered via:

- Web browser
- DeviceCare, FieldCare (via CDI RJ45 interface)
- Fieldbus

### Additional parameters in the "Administration" submenu

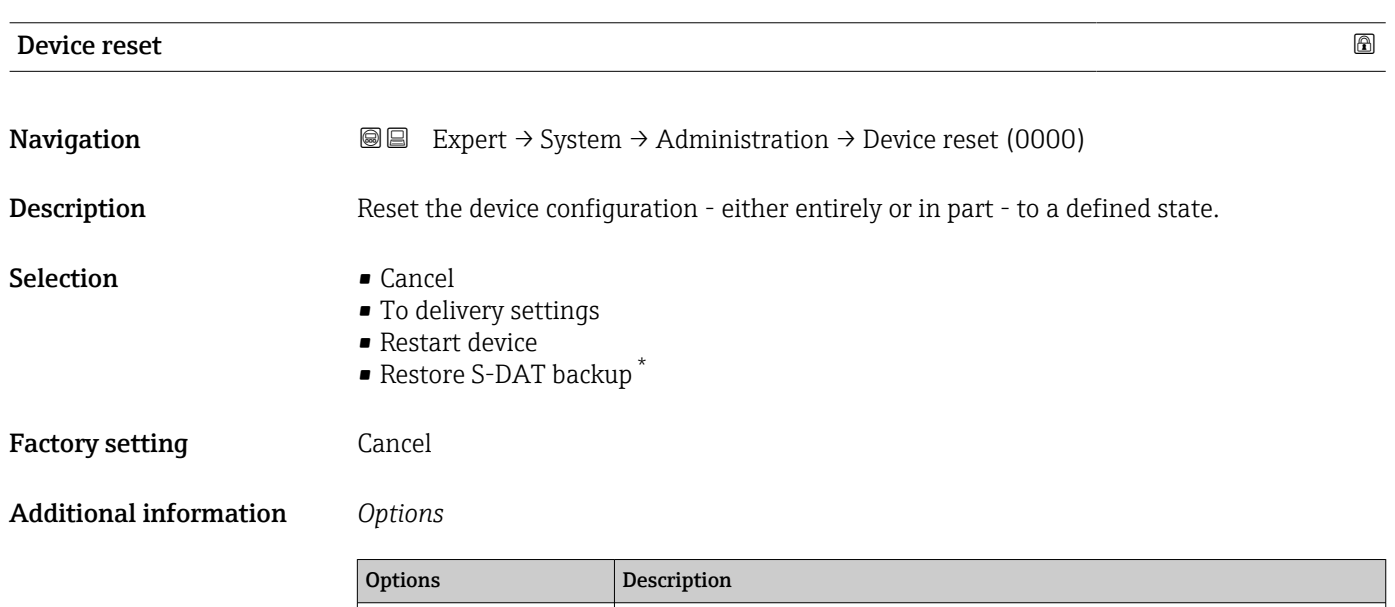

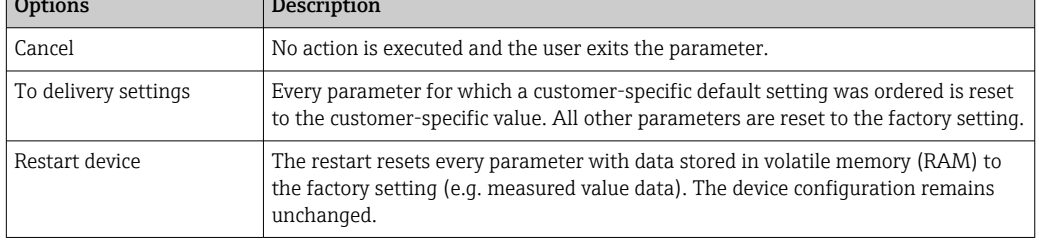

### Transmitter identifier

**Navigation EXpert** → System → Administration → Transm. identif. (2765)

Description Select transmitter identifier.

<sup>\*</sup> Visibility depends on order options or device settings

# <span id="page-50-0"></span>User interface **•** Unknown • 500 • 300 Factory setting **Unknown**

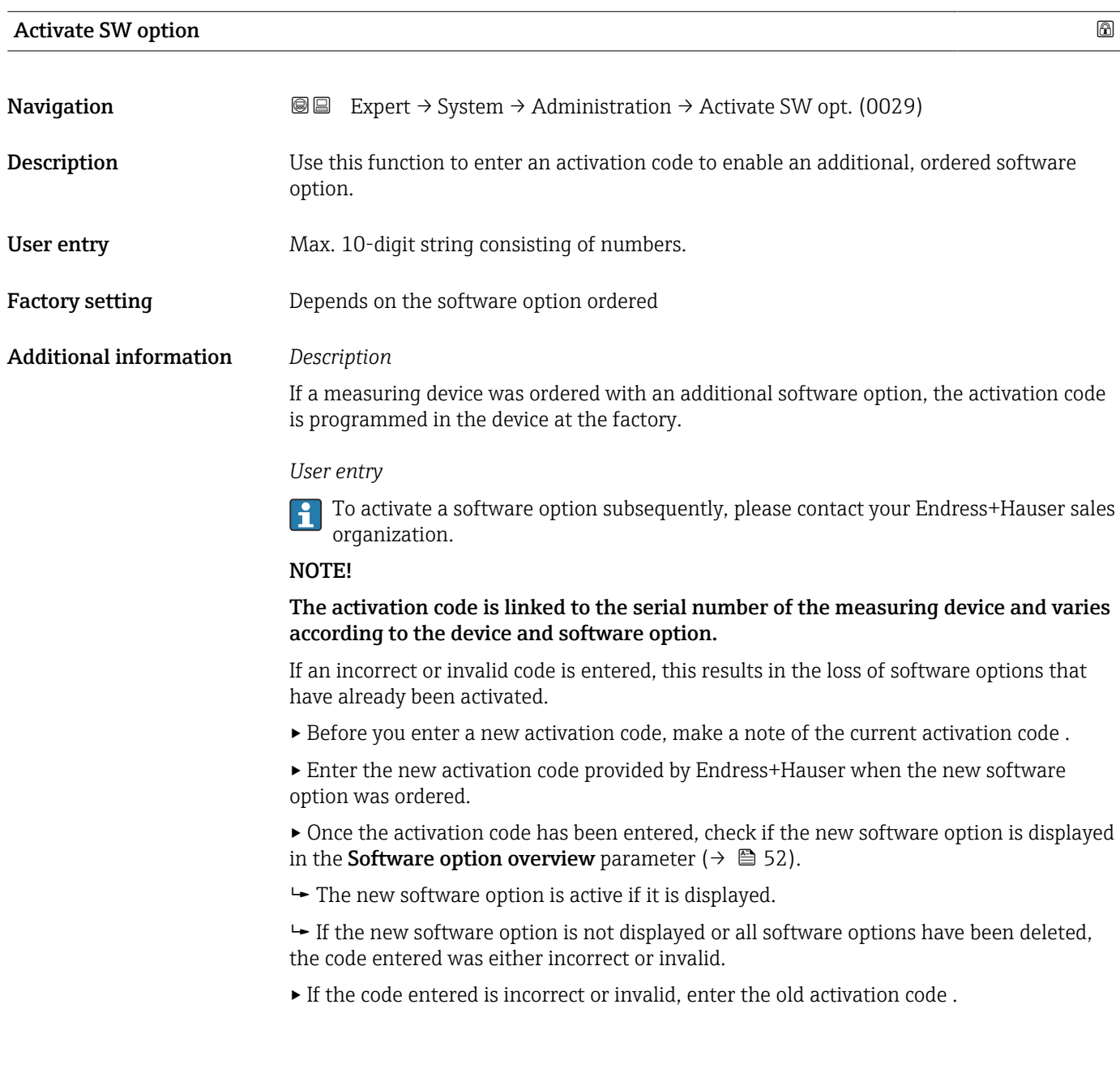

<span id="page-51-0"></span>▸ Have your Endress+Hauser sales organization check the new activation code remembering to specify the serial number or ask for the code again.

### *Example for a software option*

Order code for "Application package", option EA "Extended HistoROM"

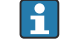

The software options currently enabled are displayed in the Software option overview parameter ( $→$   $\textcircled{3}$  52).

*Web browser*

Once a software option has been activated, the page must be loaded again in the Web  $\vert \cdot \vert$ browser.

### Software option overview

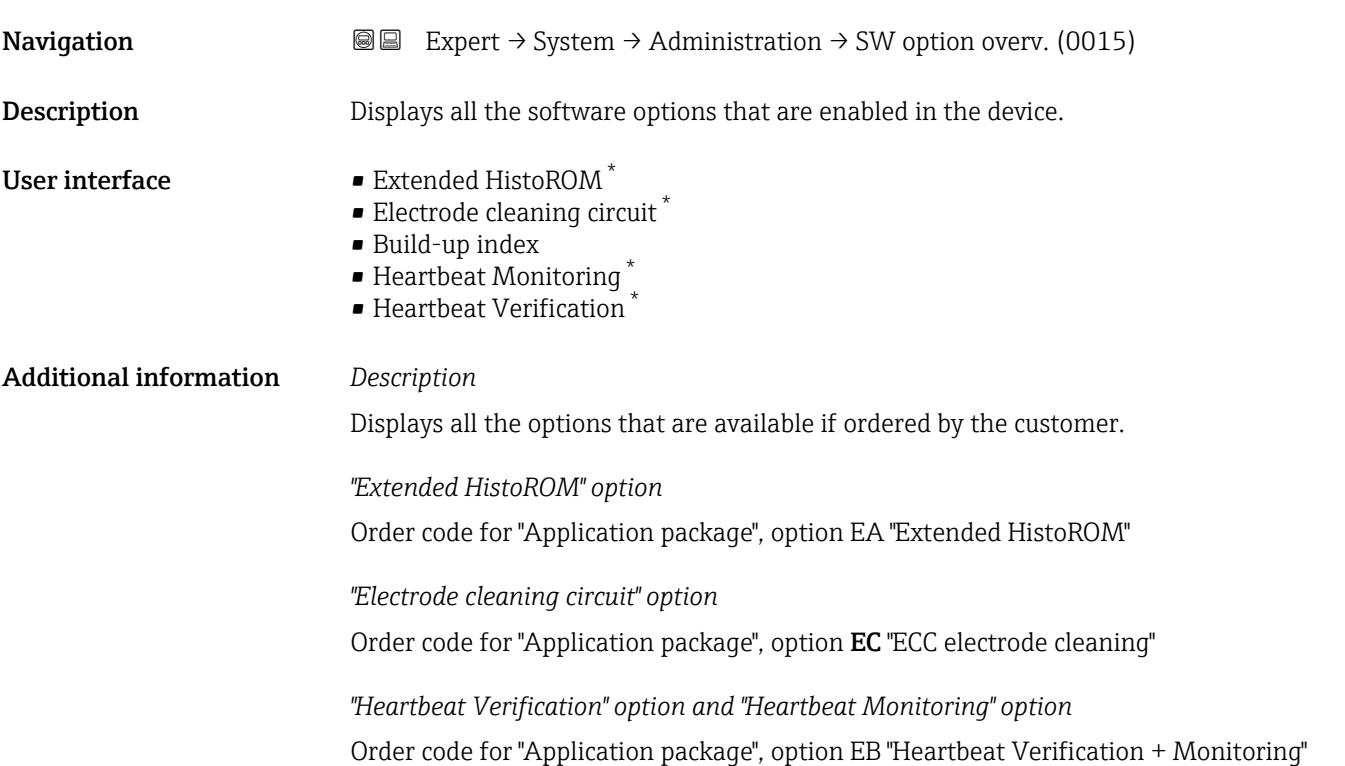

# 3.2 "Sensor" submenu

*Navigation* 
■■ Expert → Sensor ‣ Sensor → Measured values  $\rightarrow$   $\Box$  53

Visibility depends on order options or device settings

<span id="page-52-0"></span>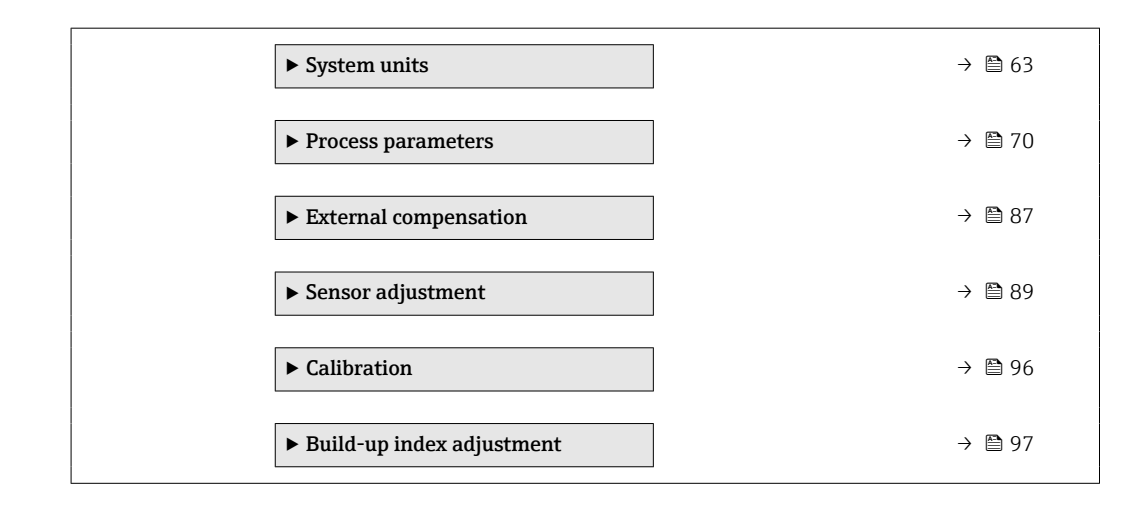

# 3.2.1 "Measured values" submenu

*Navigation* **■** Expert → Sensor → Measured val.

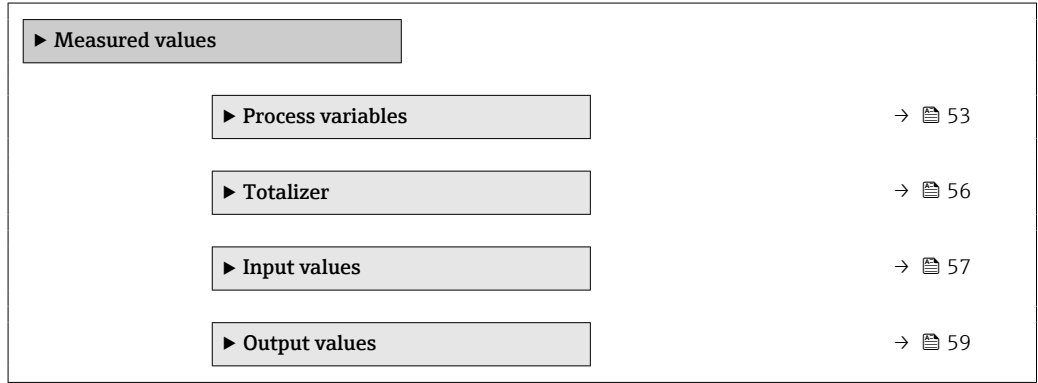

### "Process variables" submenu

*Navigation*  $\text{□}$  Expert  $\rightarrow$  Sensor  $\rightarrow$  Measured val.  $\rightarrow$  Process variab.

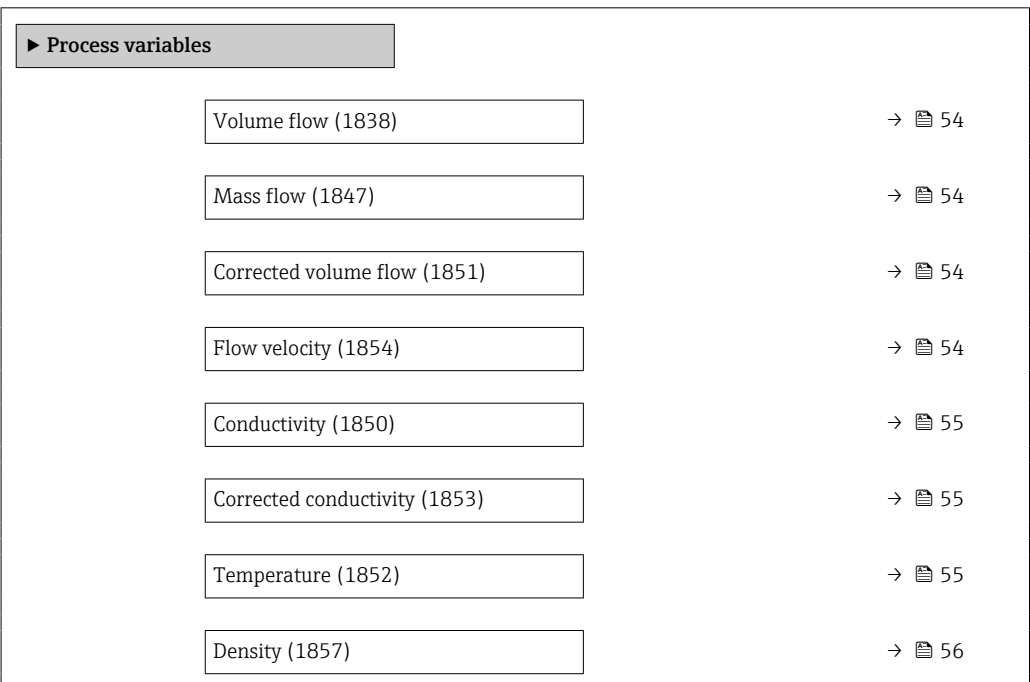

<span id="page-53-0"></span>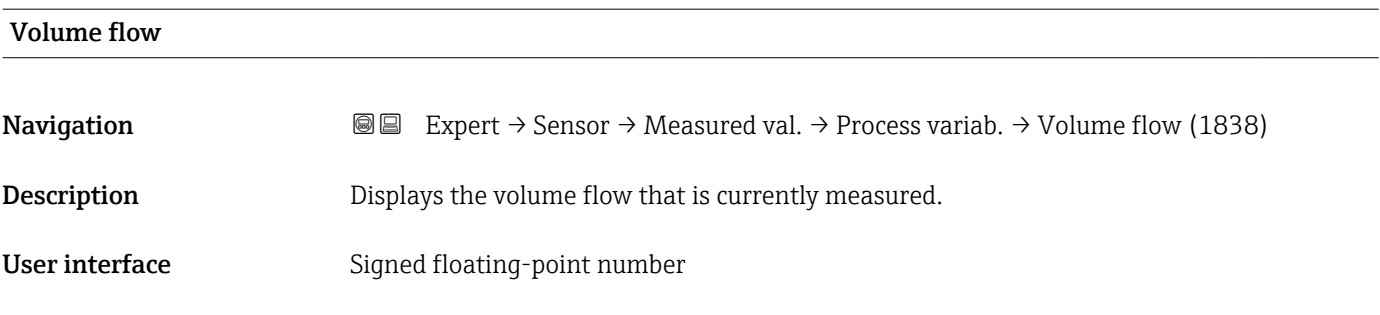

# Additional information

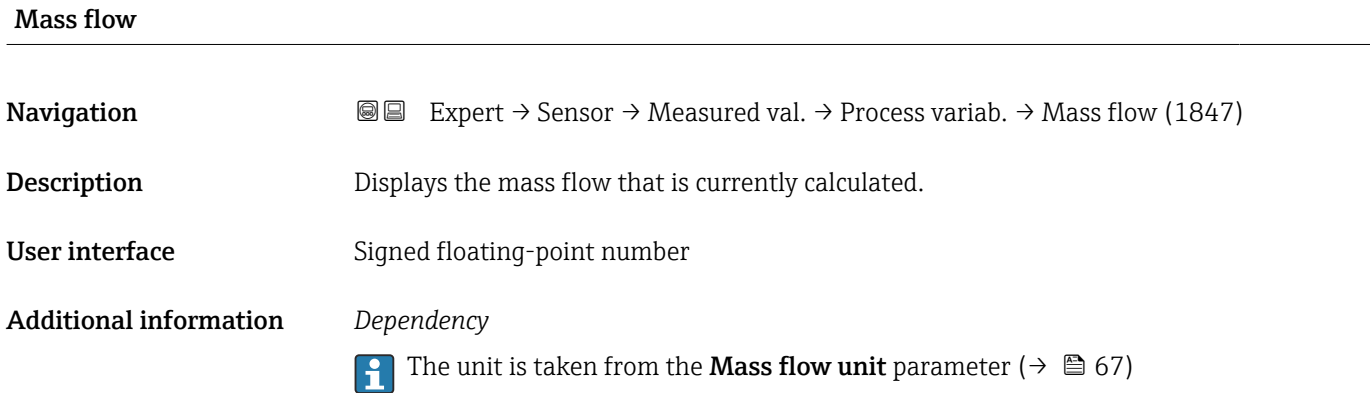

# Corrected volume flow **Navigation EXPERT** → Sensor → Measured val. → Process variab. → CorrecVolumeFlow (1851) **Description** Displays the corrected volume flow that is currently measured. User interface Signed floating-point number Additional information *Dependency* The unit is taken from the **Corrected volume flow unit** parameter ( $\rightarrow \Box$  68)  $\boxed{4}$

# Flow velocity **Navigation EXPERT** Expert  $\rightarrow$  Sensor  $\rightarrow$  Measured val.  $\rightarrow$  Process variab.  $\rightarrow$  Flow velocity (1854) **Description** Displays the flow velocity that is currently calculated. User interface Signed floating-point number

<span id="page-54-0"></span>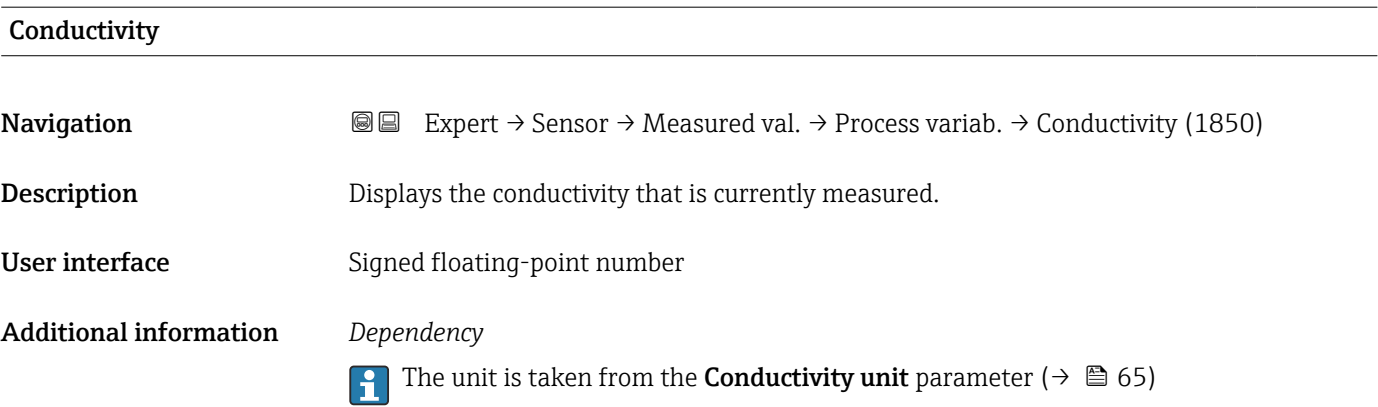

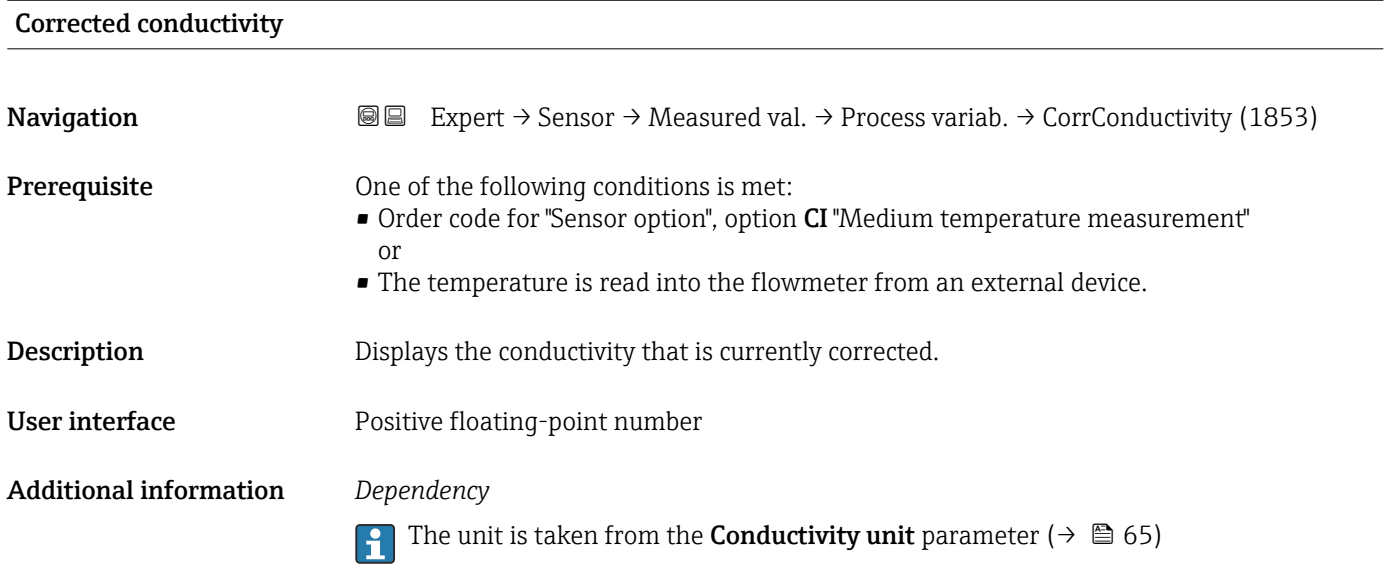

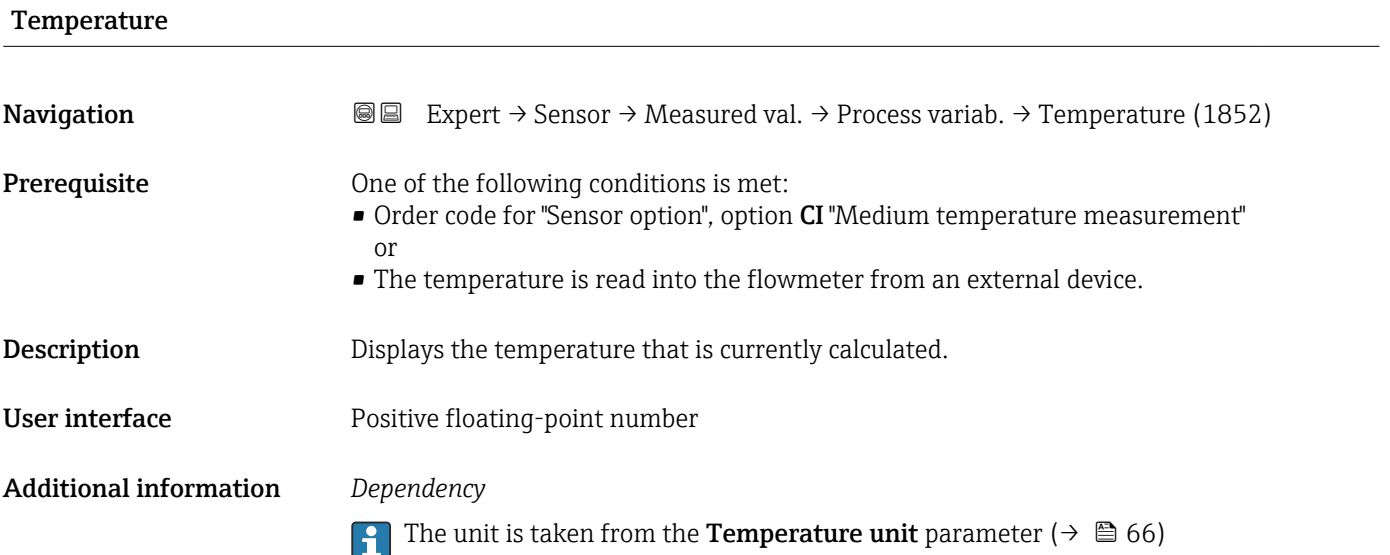

<span id="page-55-0"></span>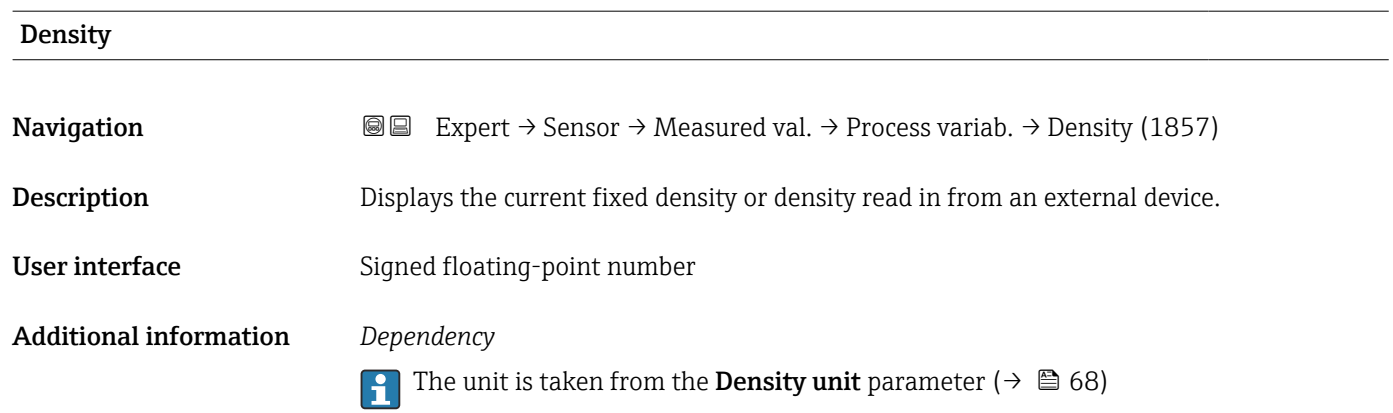

#### "Totalizer" submenu

*Navigation* **III** Expert → Sensor → Measured val. → Totalizer

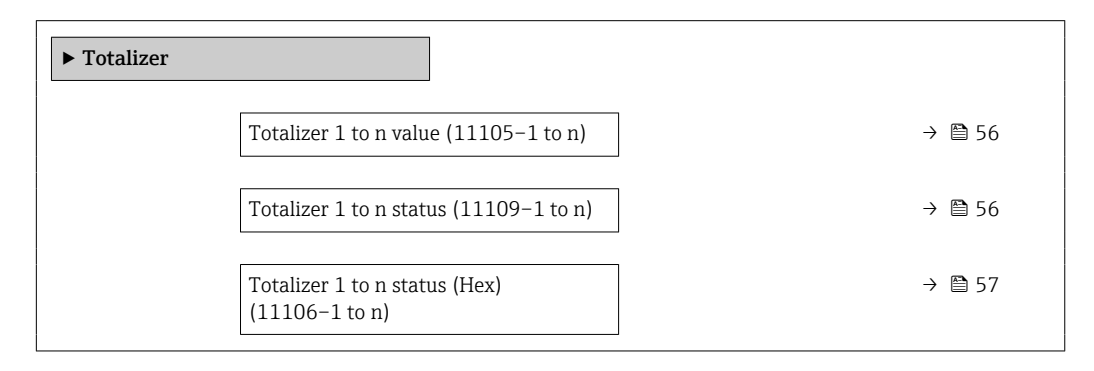

# Totalizer 1 to n value

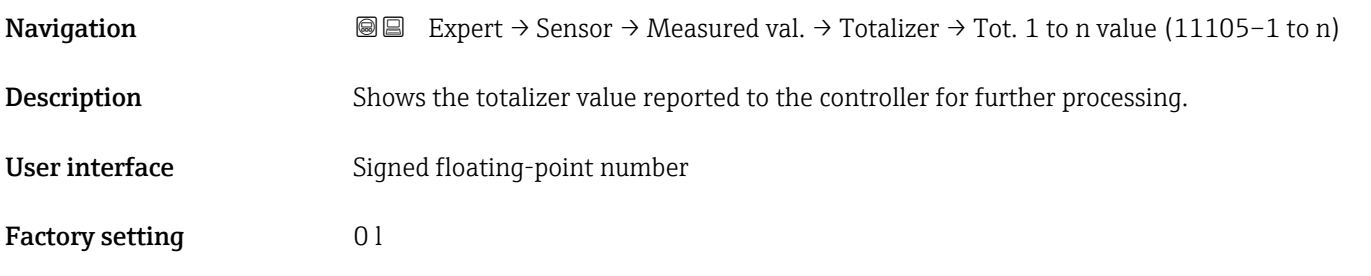

# Totalizer 1 to n status

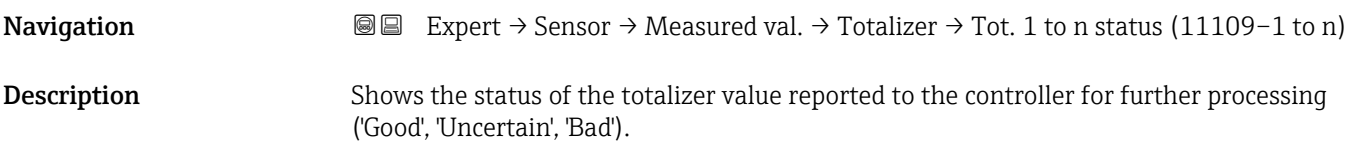

# <span id="page-56-0"></span>User interface **•** Good • Uncertain • Bad Factory setting Good

### Totalizer 1 to n status (Hex)

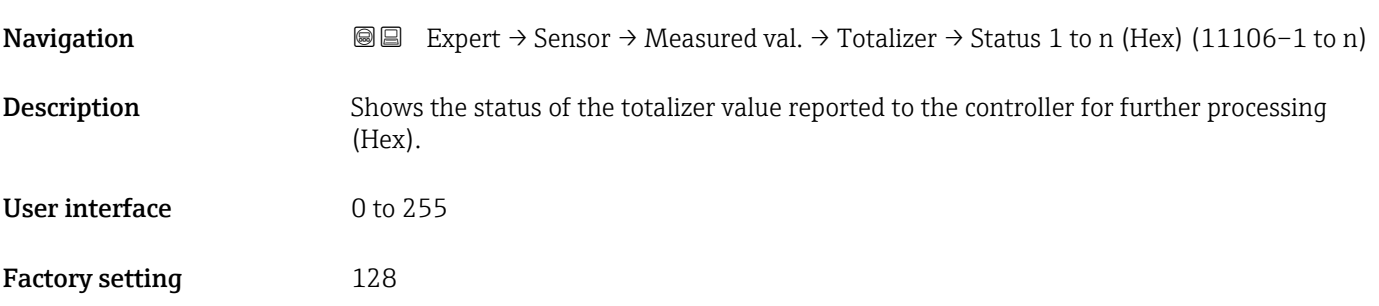

### "Input values" submenu

*Navigation* 
■■ Expert → Sensor → Measured val. → Input values

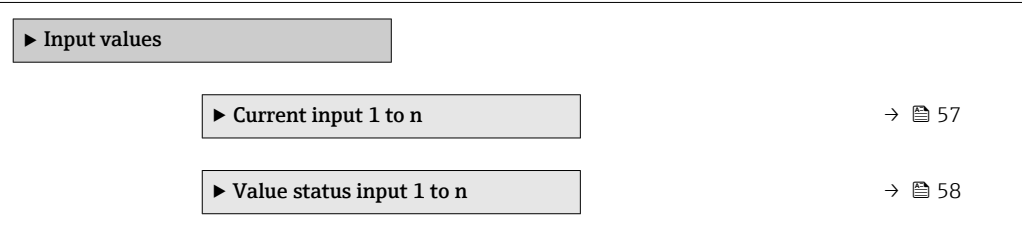

*"Current input 1 to n" submenu*

*Navigation* Expert → Sensor → Measured val. → Input values → Current input 1 to n

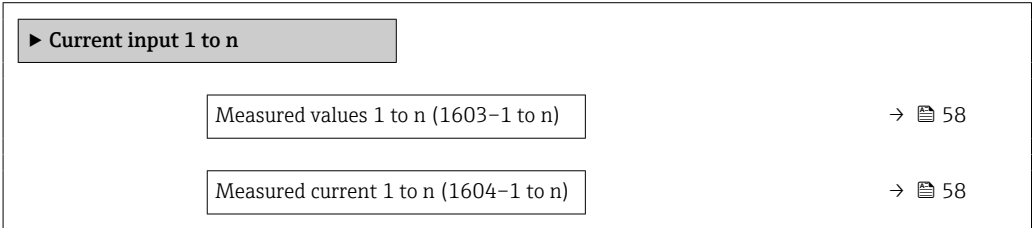

<span id="page-57-0"></span>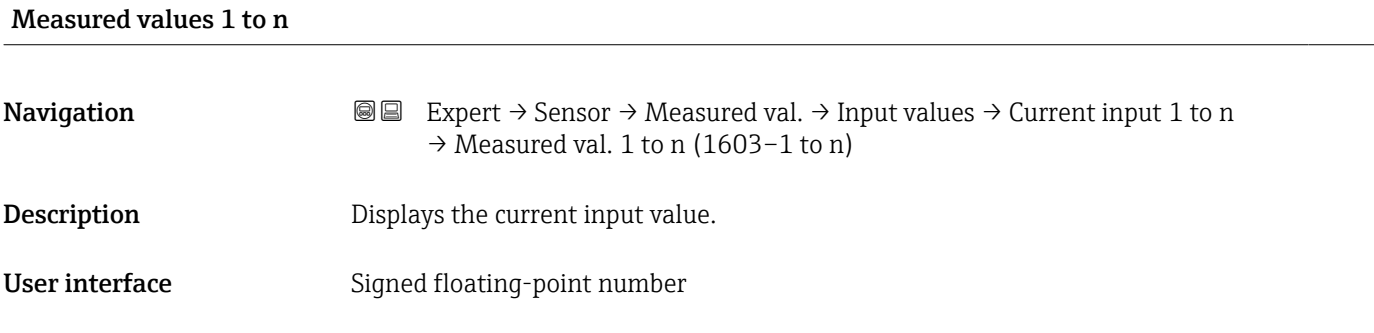

### Measured current 1 to n

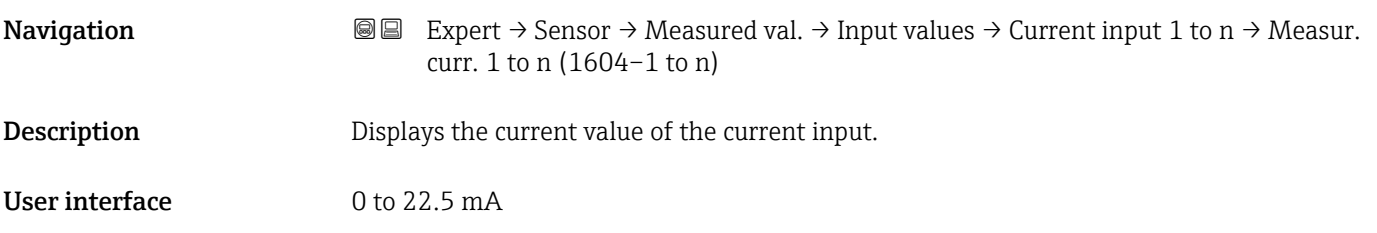

*"Value status input 1 to n" submenu*

*Navigation* **IE** Expert → Sensor → Measured val. → Input values → Val.stat.inp. 1 to n

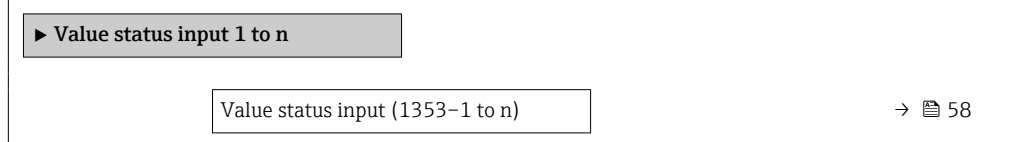

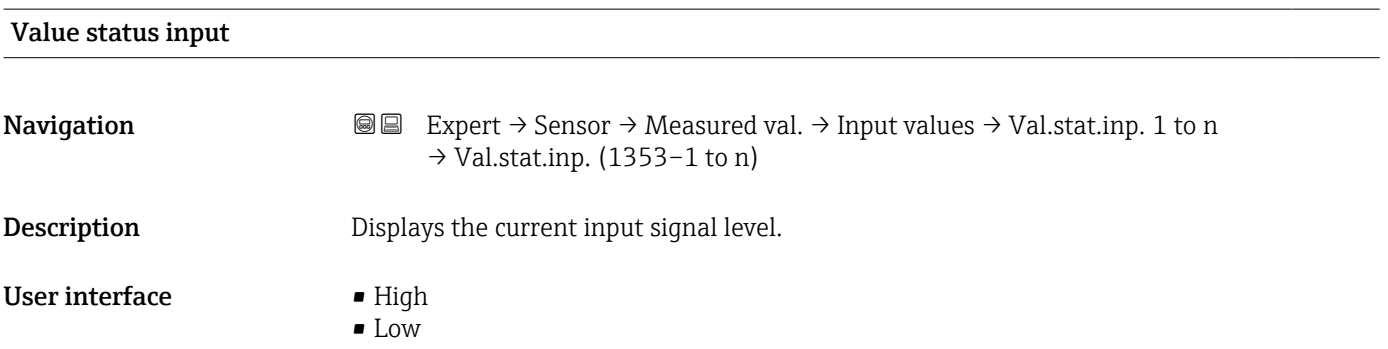

### 58 Endress+Hauser

### <span id="page-58-0"></span>"Output values" submenu

*Navigation* 
■■ Expert → Sensor → Measured val. → Output values

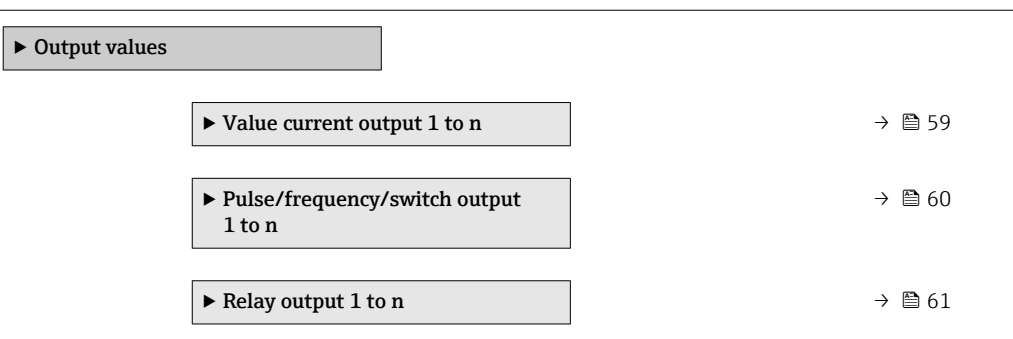

*"Value current output 1 to n" submenu*

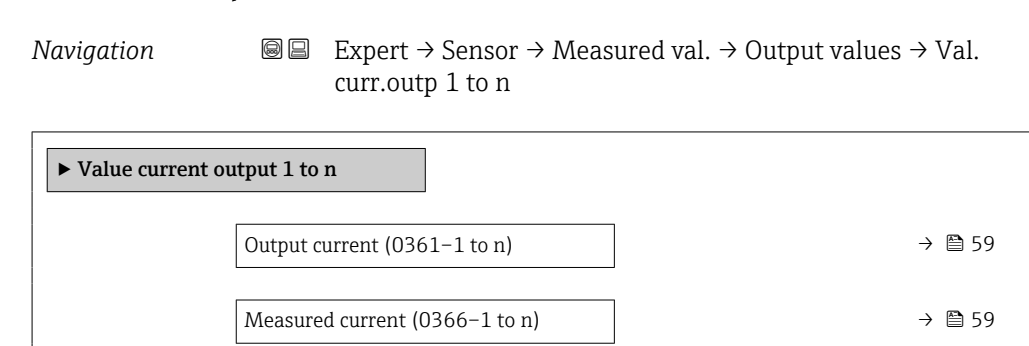

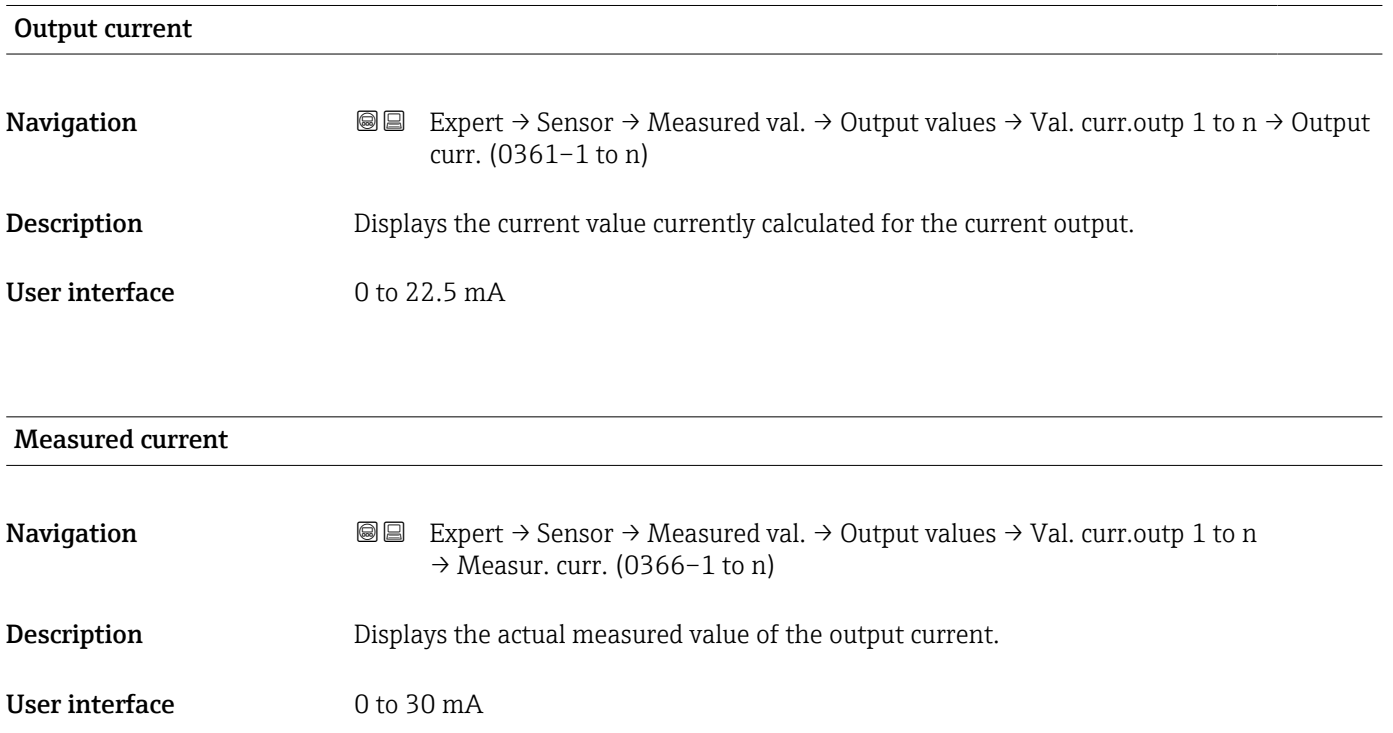

<span id="page-59-0"></span>*"Pulse/frequency/switch output 1 to n" submenu*

*Navigation* 
■■ Expert → Sensor → Measured val. → Output values → PFS output 1 to n

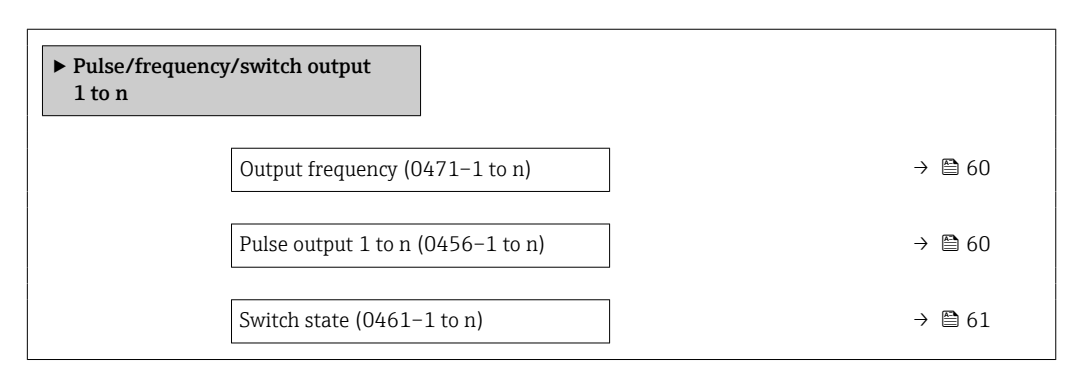

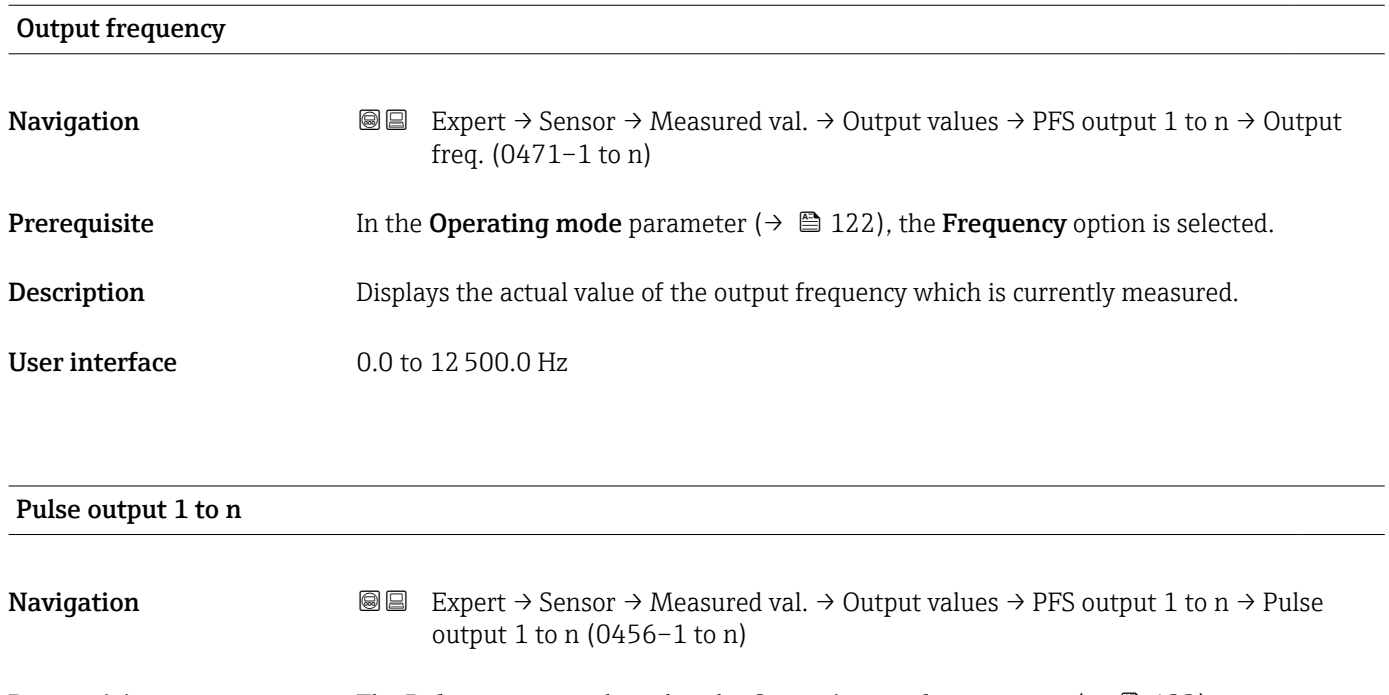

**Prerequisite** The **Pulse** option is selected in the **Operating mode** parameter ( $\rightarrow \Box$  122) parameter.

User interface **Positive floating-point number** 

**Description** Displays the pulse frequency currently output.

Additional information *Description*

• The pulse output is an open collector output.

• This is configured at the factory in such a way that the transistor is conductive for the duration of the pulse (NO contact) and is safety-oriented.

<span id="page-60-0"></span>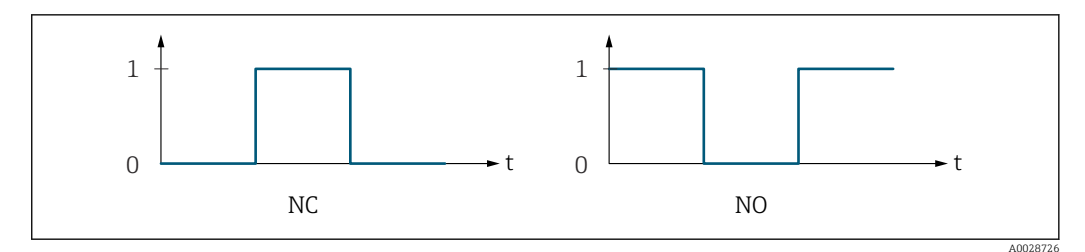

*0 Non-conductive*

*1 Conductive*

*NC NC contact (normally closed)*

*NO NO contact (normally open)*

The output behavior can be reversed via the **Invert output signal** parameter ( $\rightarrow \Box$  139) i.e. the transistor does not conduct for the duration of the pulse.

In addition, the behavior of the output in the event of a device alarm (Failure mode parameter ( $\rightarrow \blacksquare$  126)) can be configured.

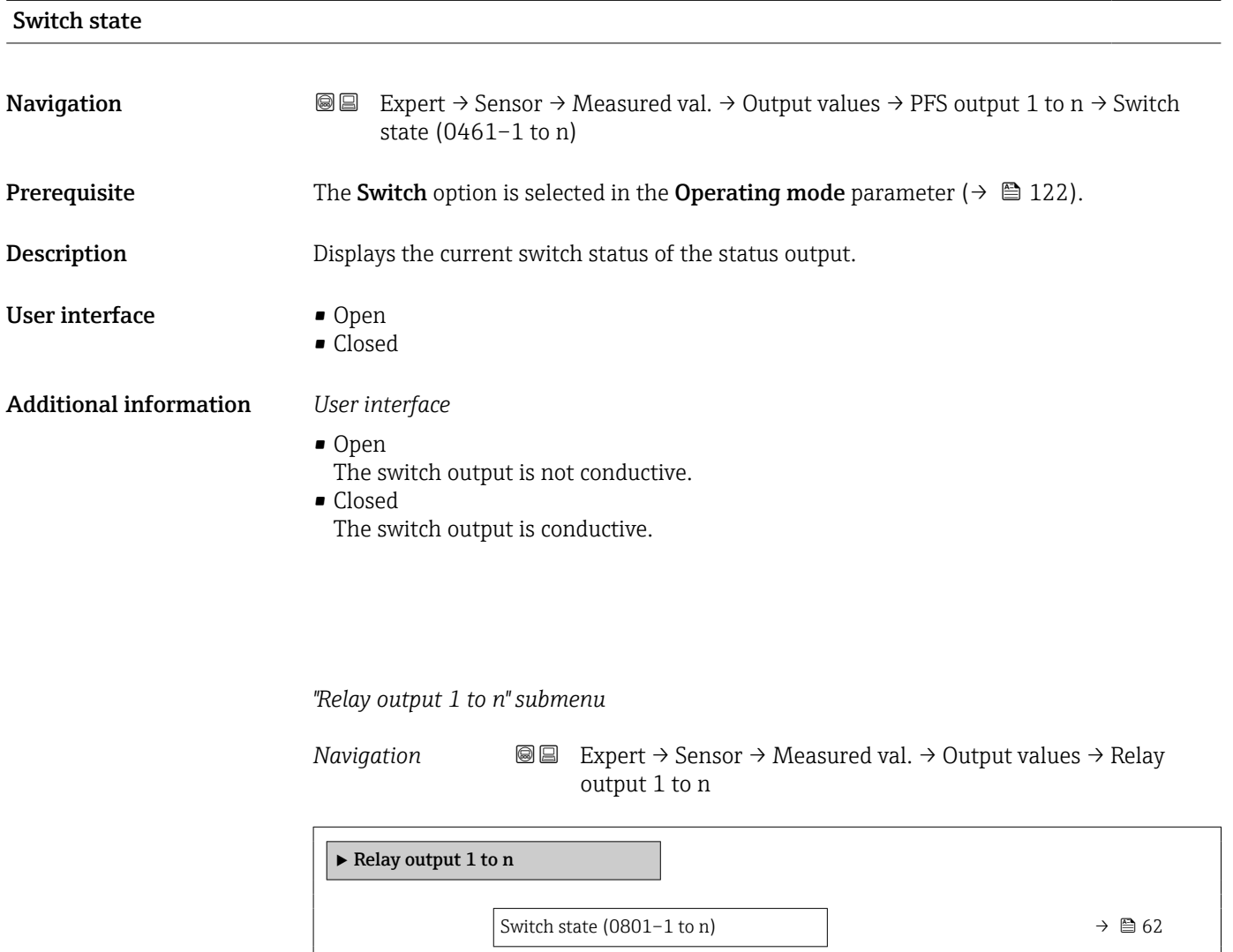

<span id="page-61-0"></span>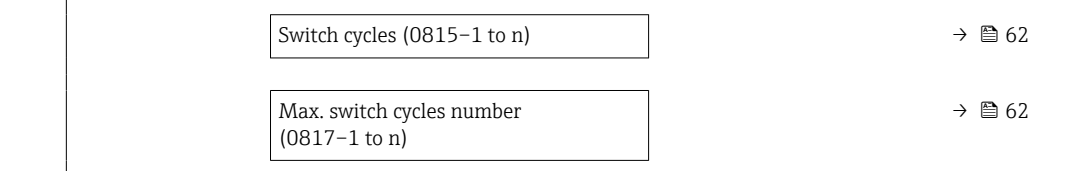

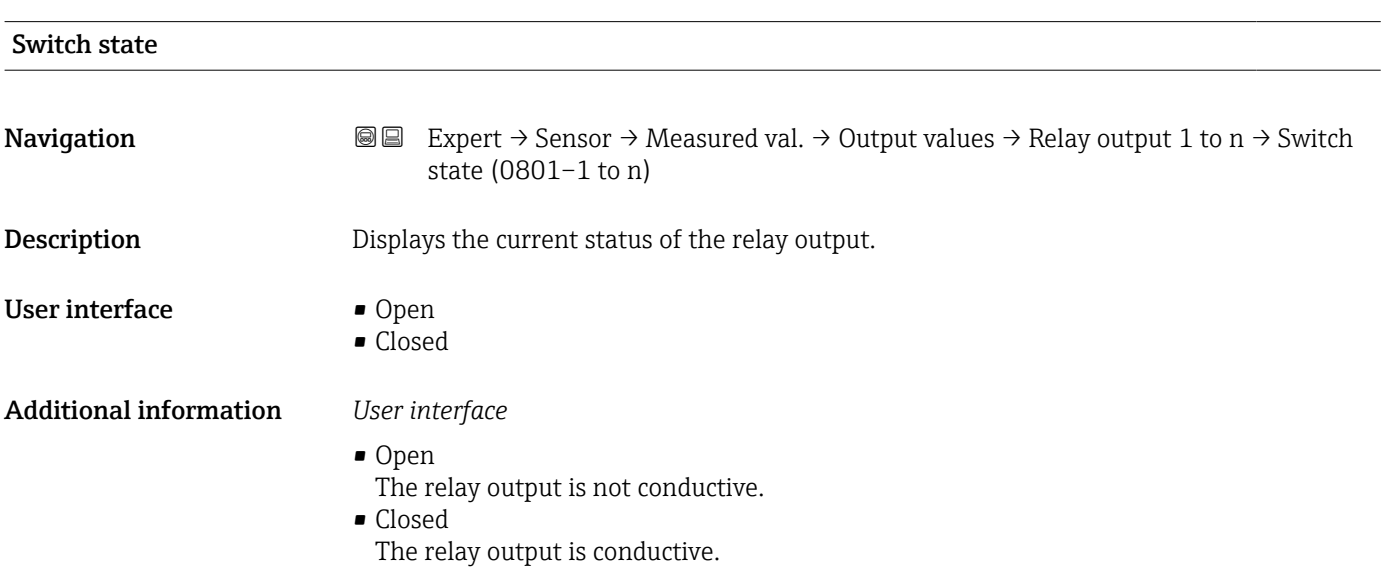

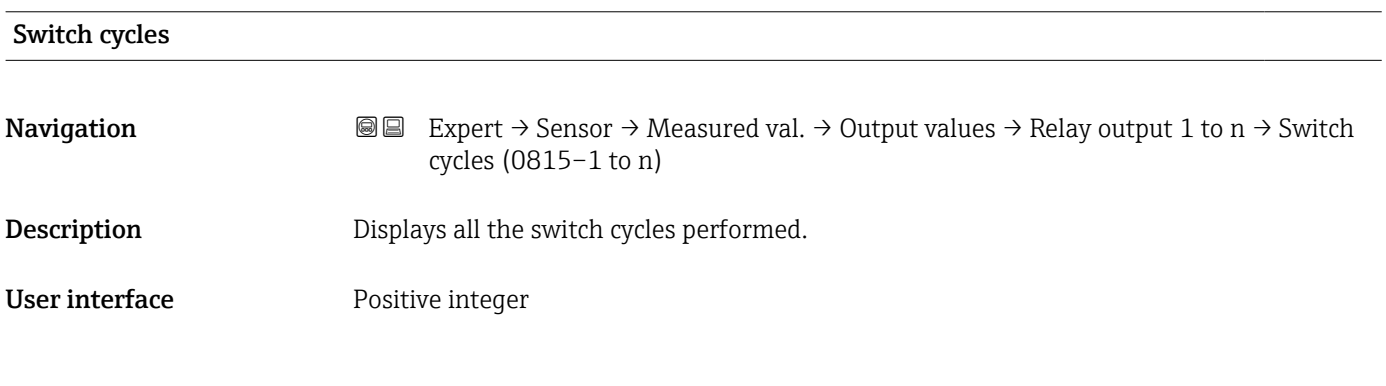

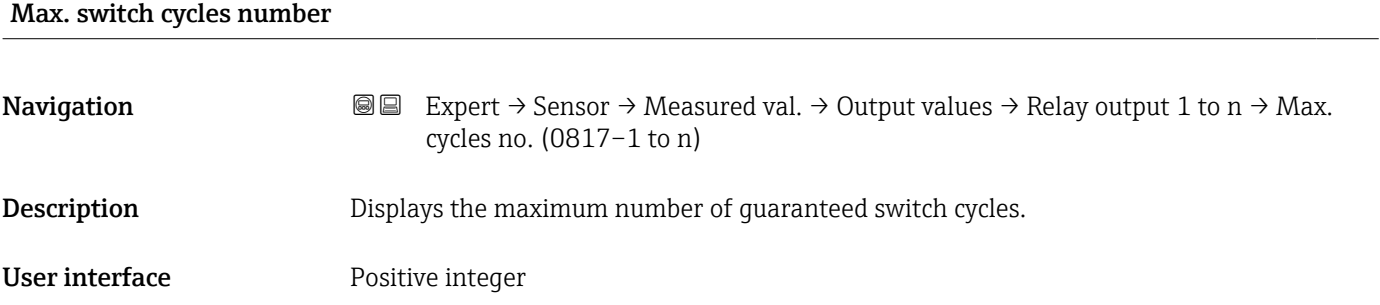

# <span id="page-62-0"></span>3.2.2 "System units" submenu

*Navigation* 
■■ Expert → Sensor → System units

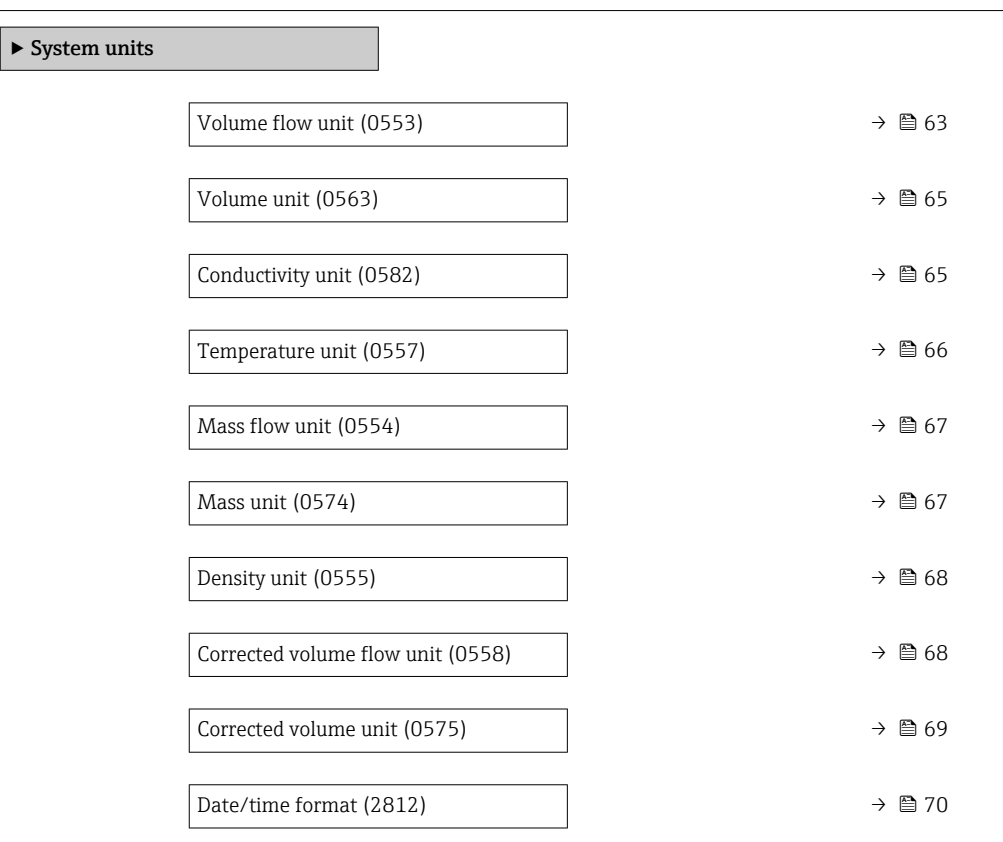

# Volume flow unit

**Navigation EXPERT** Expert  $\rightarrow$  Sensor  $\rightarrow$  System units  $\rightarrow$  Volume flow unit (0553)

**Description** Use this function to select the unit for the volume flow.

*Imperial units*  $\bullet$  gal/s (imp) • gal/min (imp)  $\bullet$  gal/h (imp) • gal/d (imp) • Mgal/s (imp) • Mgal/min (imp) • Mgal/h (imp) • Mgal/d (imp) • bbl/s (imp;beer) • bbl/min (imp;beer) • bbl/h (imp;beer) • bbl/d (imp;beer)  $\bullet$  bbl/s (imp;oil) • bbl/min (imp;oil) • bbl/h (imp;oil) • bbl/d (imp;oil)

Selection *SI units*  $\mathbf{r}$  cm<sup>3</sup>/s

- $em^3/min$
- $\mathbf{r}$  cm<sup>3</sup>/h
- $\mathbf{r}$  cm<sup>3</sup>/d
- $dm^3/s$
- $dm^3/min$
- $dm^3/h$
- $dm^3/d$
- $m^3/s$
- $\bullet$  m<sup>3</sup>/min  $\bullet$  m<sup>3</sup>/h
- $m^3/d$
- 
- $m/s$
- ml/min
- $m l/h$  $m/d$
- $1/s$
- 
- $\blacksquare$  l/min
- $1/h$
- l/d
- $h$ l/s
- hl/min  $\blacksquare$  hl/h
- hl/d
- $-Ml/s$
- Ml/min
- $\blacksquare$  Ml/h
- 
- Ml/d
- *US units*  $\blacksquare$  af/s
- $\bullet$  af/min
- $\blacksquare$  af/h
- af/d
- $ft^3/s$
- $\blacksquare$  ft<sup>3</sup>/min
- $ft^3/h$
- $\mathbf{f}$  ft<sup>3</sup>/d
- $\mathbb{R} \text{t} \text{t}^3/\text{s}$
- $\bullet$  kft<sup>3</sup>/min
- $\blacktriangleright$  kft<sup>3</sup>/h
- $\blacktriangleright$  kft<sup>3</sup>/d
- $-MMft<sup>3</sup>/s$
- $\blacksquare$  MMft<sup>3</sup>/min
- $\blacksquare$  MMft<sup>3</sup>/h
- $\blacksquare$  Mft<sup>3</sup>/d
- $\blacksquare$  fl oz/s (us)
- $\blacksquare$  fl oz/min (us)
- fl oz/h (us)
- fl oz/d (us)
- 
- $\bullet$  gal/s (us)  $\bullet$  gal/min (us)
- $\bullet$  gal/h (us)
- 
- $\bullet$  gal/d (us)
- Mgal/s (us)
- Mgal/min (us)
- Mgal/h (us)
- Mgal/d (us)
- bbl/s (us;lig.)
- bbl/min (us;liq.)
- bbl/h (us;liq.)
- $\bullet$  bbl/d (us;lig.)
- bbl/s (us;beer)
- bbl/min (us;beer)
- bbl/h (us;beer)
- bbl/d (us;beer)
- bbl/s (us;oil)
- bbl/min (us;oil)
- bbl/h (us;oil)
- bbl/d (us;oil)
- bbl/s (us;tank)
- bbl/min (us;tank)
- bbl/h (us;tank)
- bbl/d (us;tank)
- $\bullet$  kgal/s (us)
- kgal/min (us)
- kgal/h (us)
- kgal/d (us)
- Factory setting Depends on country:
	- $-1/h$
	- gal/min (us)

<span id="page-64-0"></span>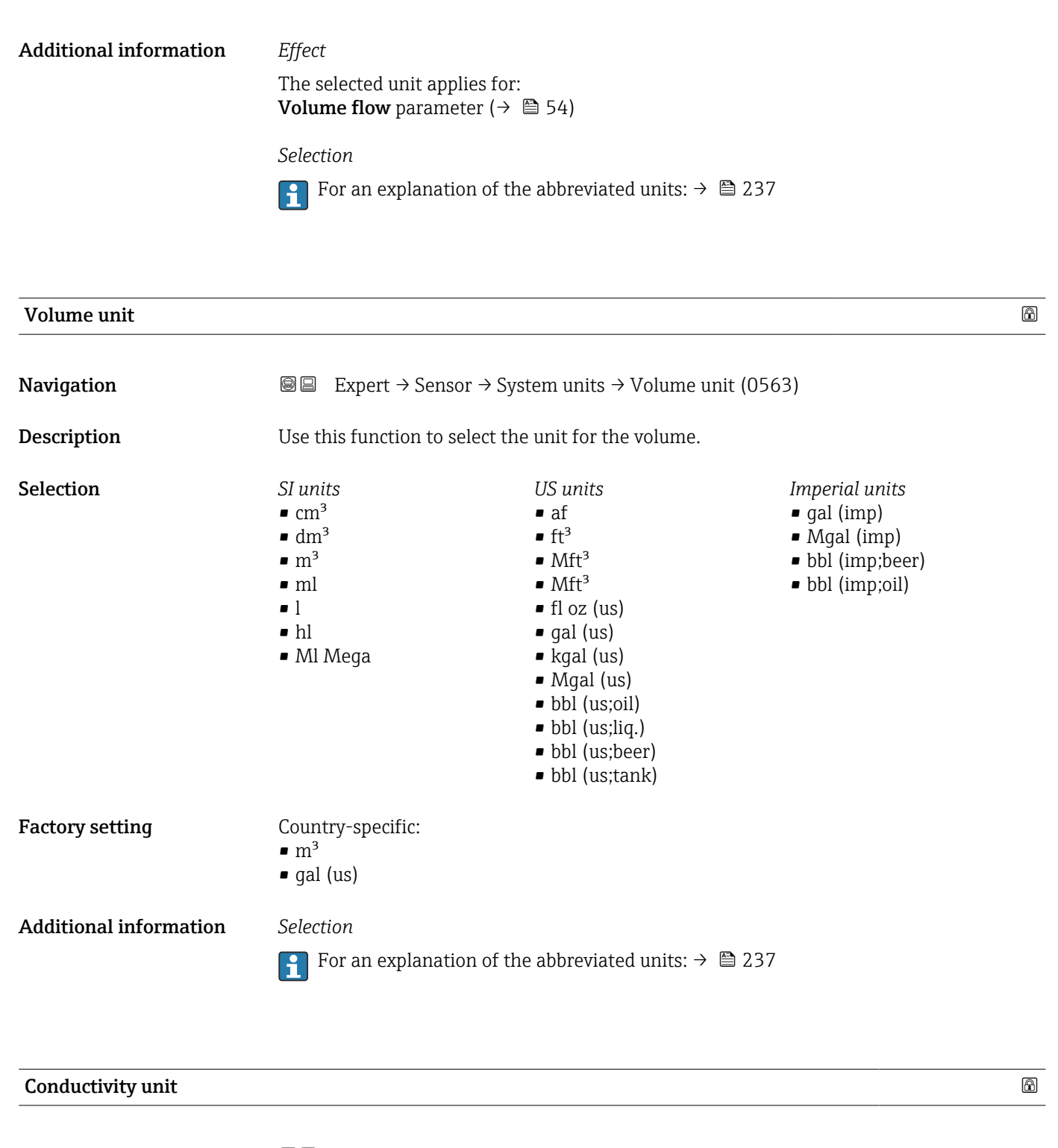

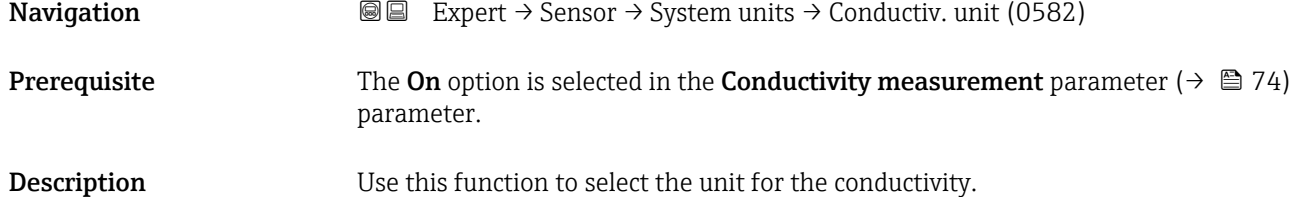

<span id="page-65-0"></span>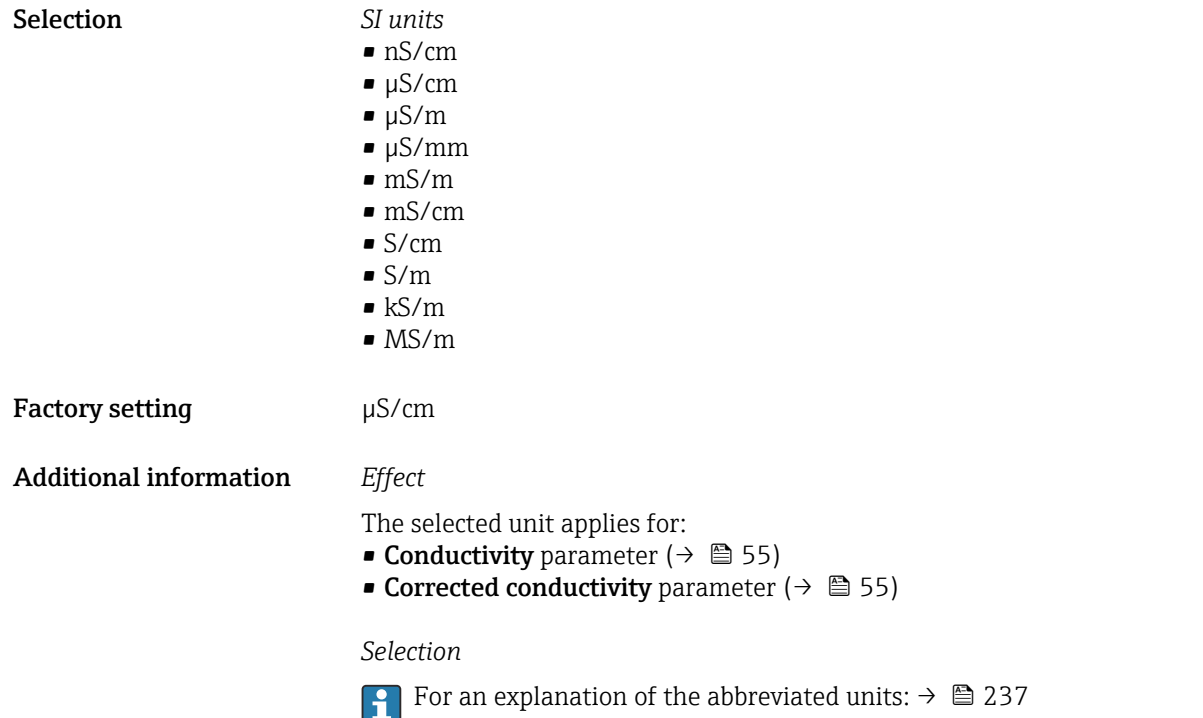

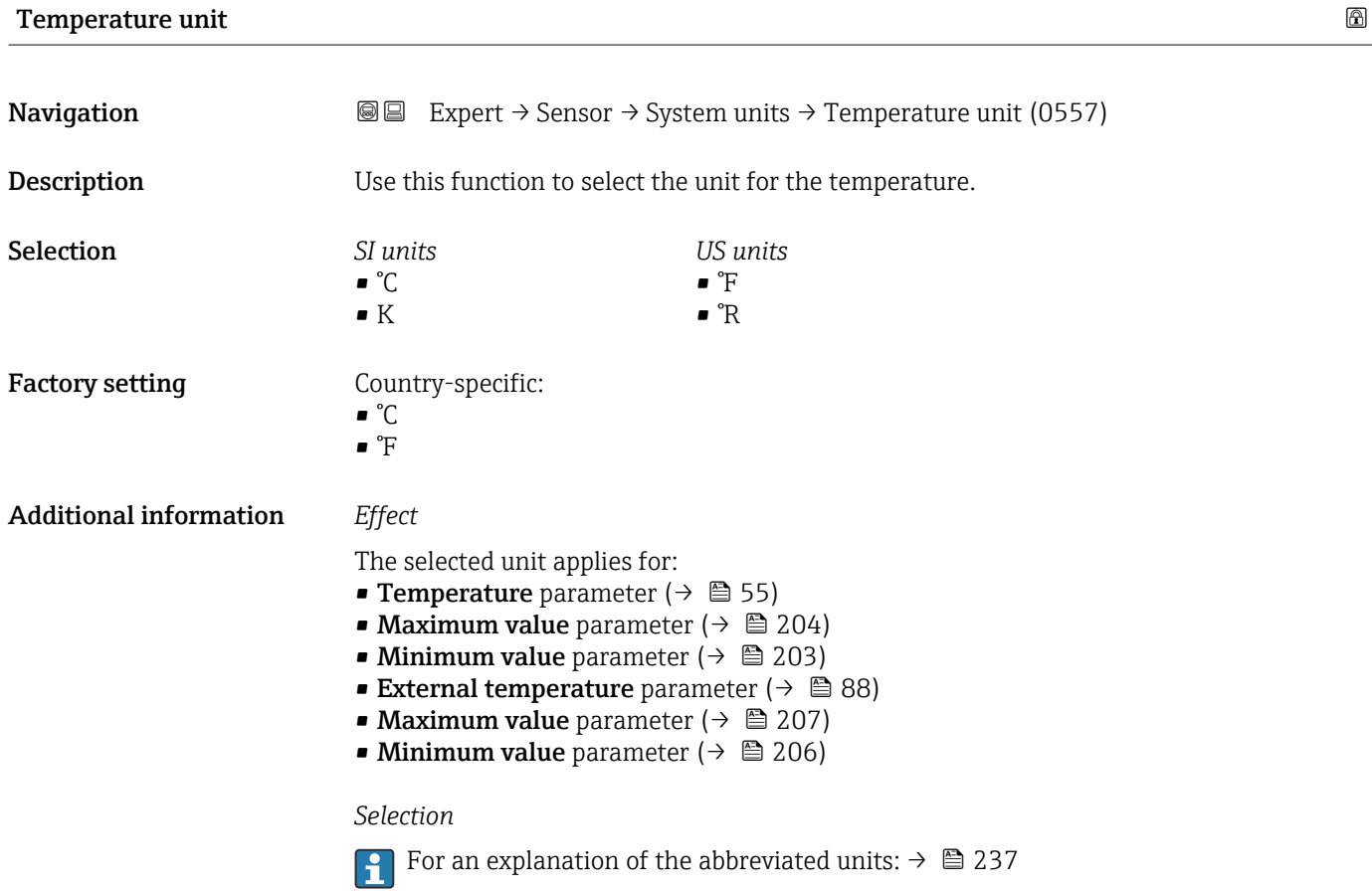

<span id="page-66-0"></span>**Mass flow unit Navigation EXPERT**  $\bigcirc$  Expert  $\rightarrow$  Sensor  $\rightarrow$  System units  $\rightarrow$  Mass flow unit (0554) **Description** Use this function to select the unit for the mass flow. Selection *SI units*  $q/s$ • g/min  $q/h$  $q/d$  $\blacktriangleright$  kg/s  $\blacksquare$  kg/min  $\blacksquare$  kg/h  $\blacktriangleright$  kg/d  $\bullet$  t/s  $\bullet$  t/min  $- t/h$  $\bullet$  t/d *US units*  $\bullet$  oz/s ■ oz/min  $\bullet$  oz/h • oz/d • lb/s • lb/min • lb/h • lb/d • STon/s • STon/min • STon/h • STon/d Factory setting Country-specific: • kg/h • lb/min Additional information *Effect* The selected unit applies for: **Mass flow** parameter ( $\rightarrow \Box$  54) *Selection* For an explanation of the abbreviated units:  $\rightarrow \cong 237$ 

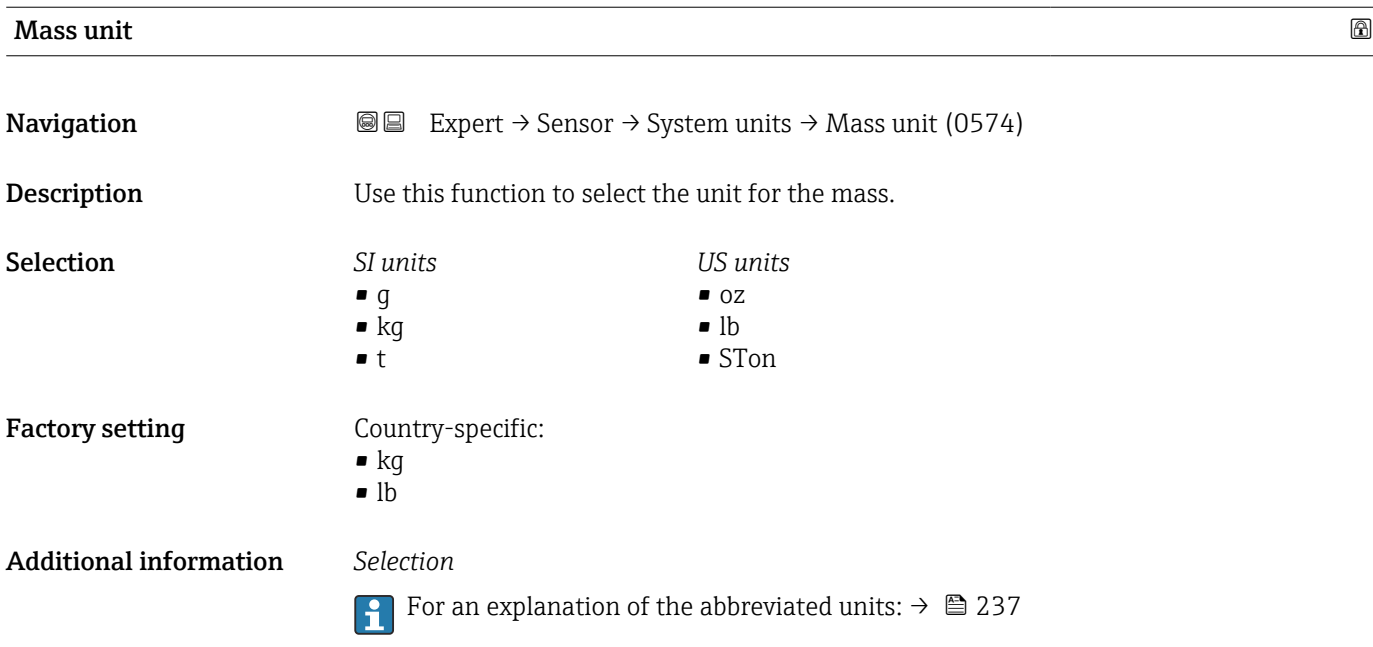

<span id="page-67-0"></span>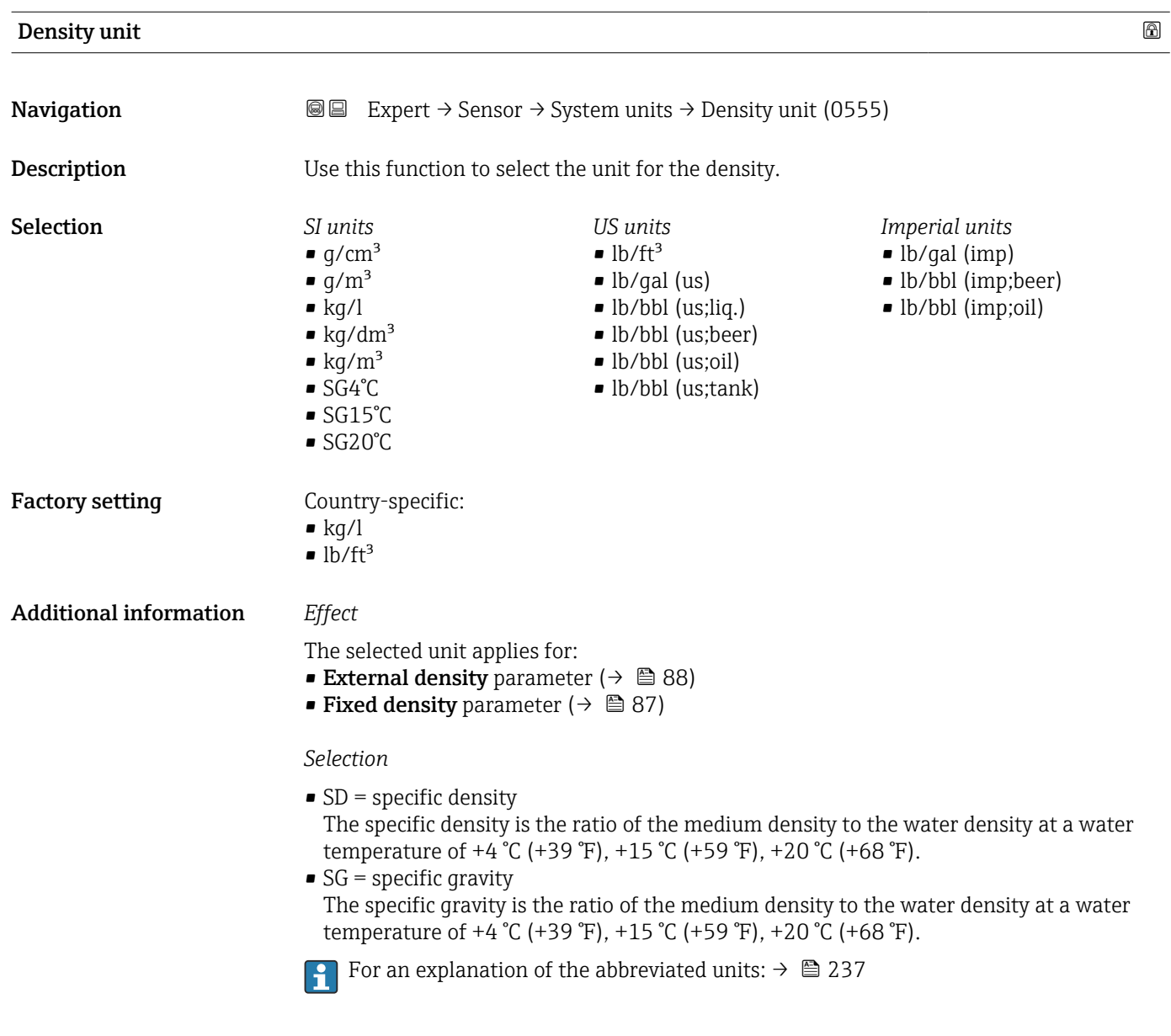

# Corrected volume flow unit

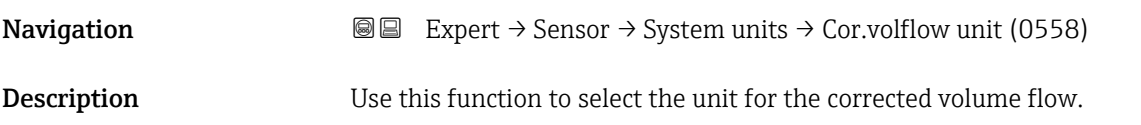

<span id="page-68-0"></span>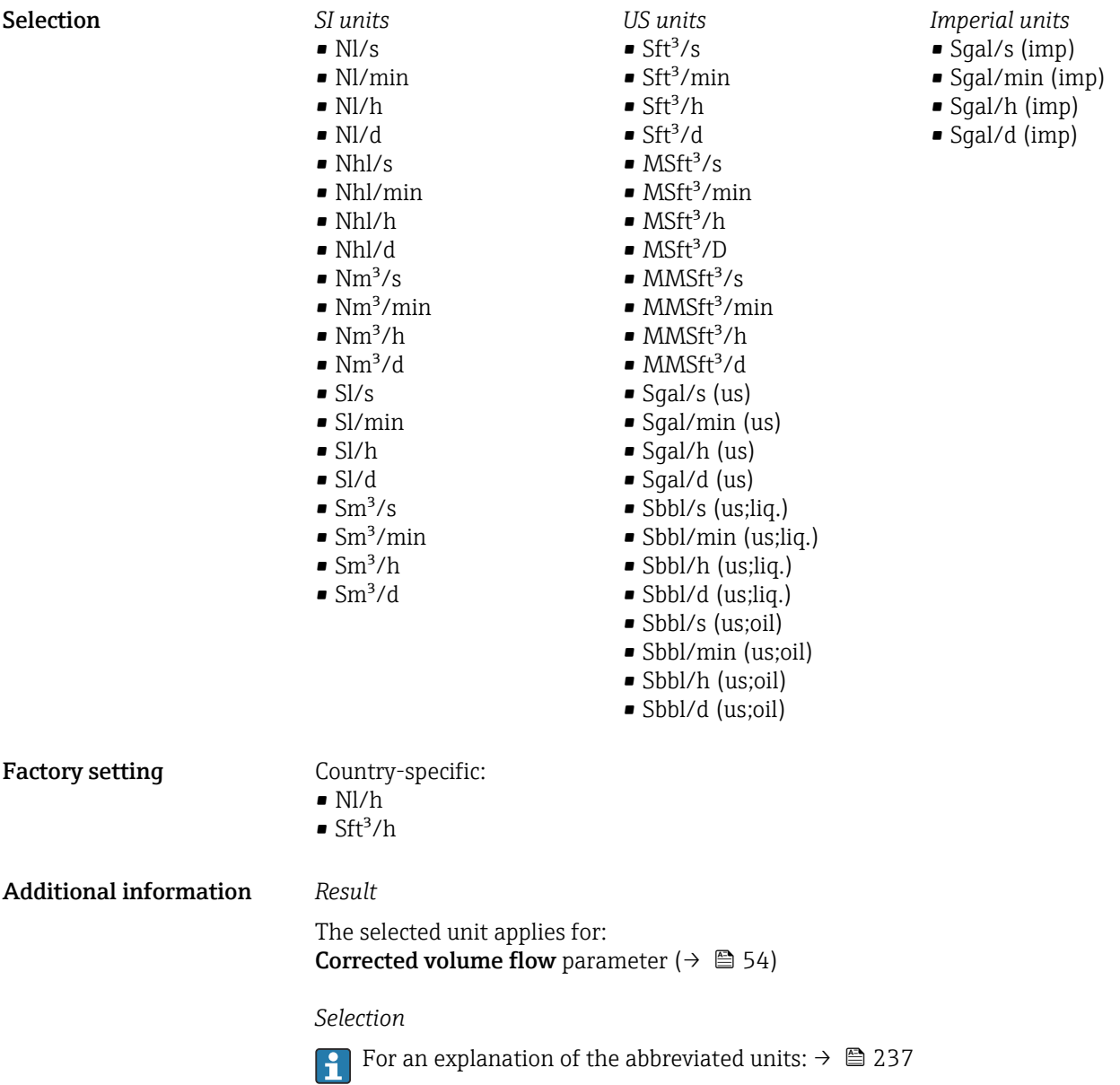

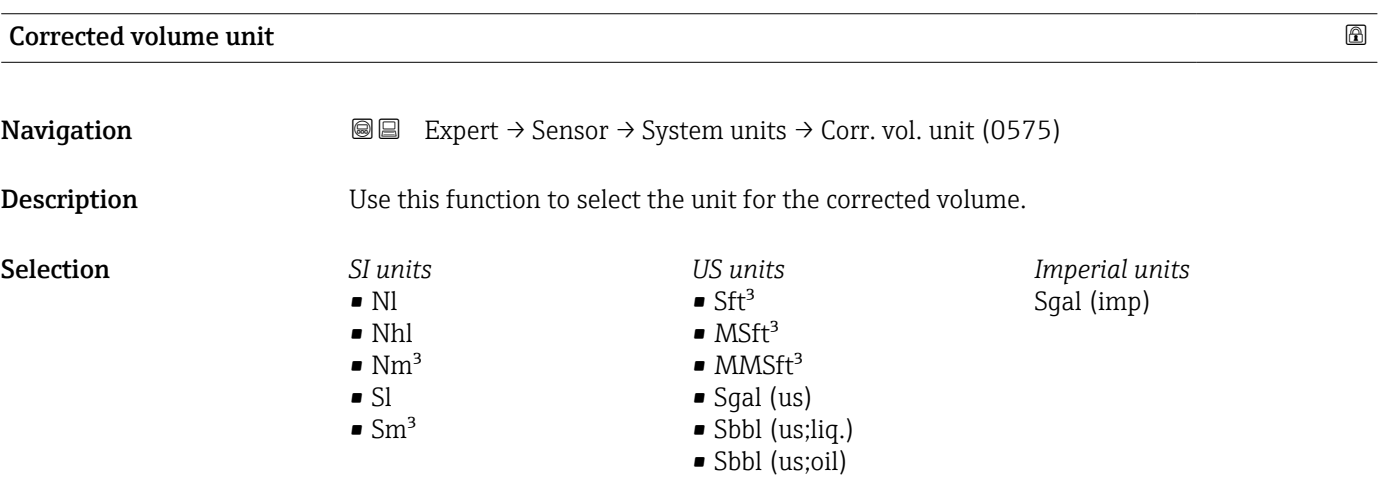

### <span id="page-69-0"></span>Factory setting Country-specific:

 $\blacksquare$  Nm²  $\blacksquare$  Sft<sup>3</sup>

Additional information *Selection*

For an explanation of the abbreviated units:  $\rightarrow$  237

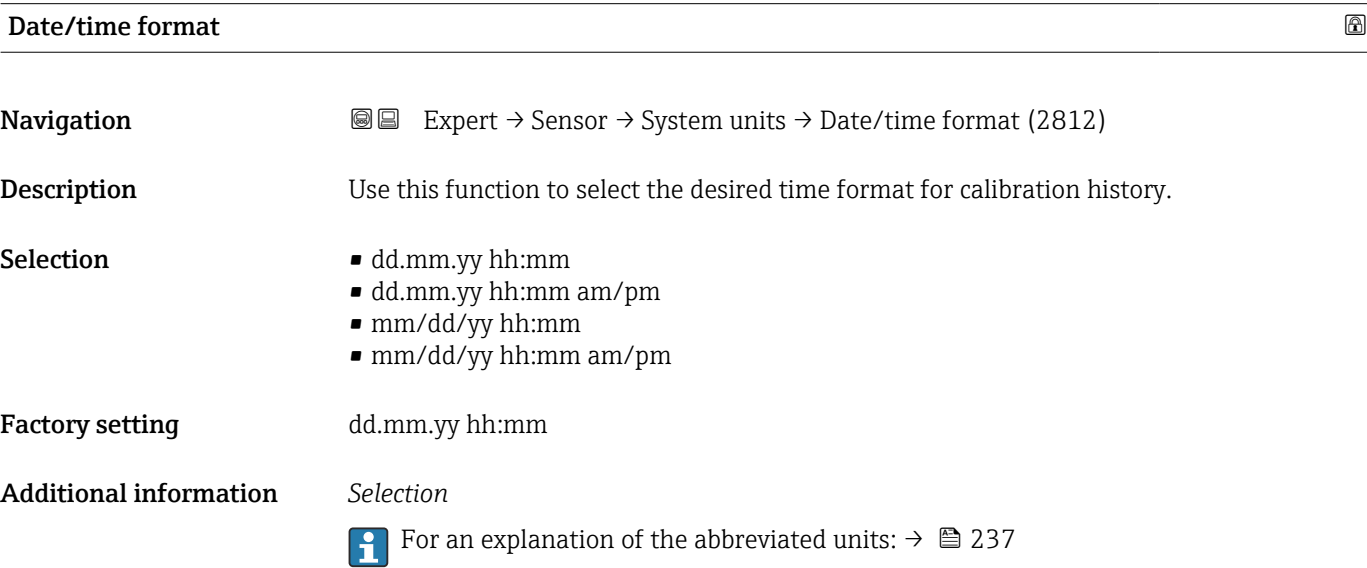

# 3.2.3 "Process parameters" submenu

*Navigation* 
■■ Expert → Sensor → Process param.

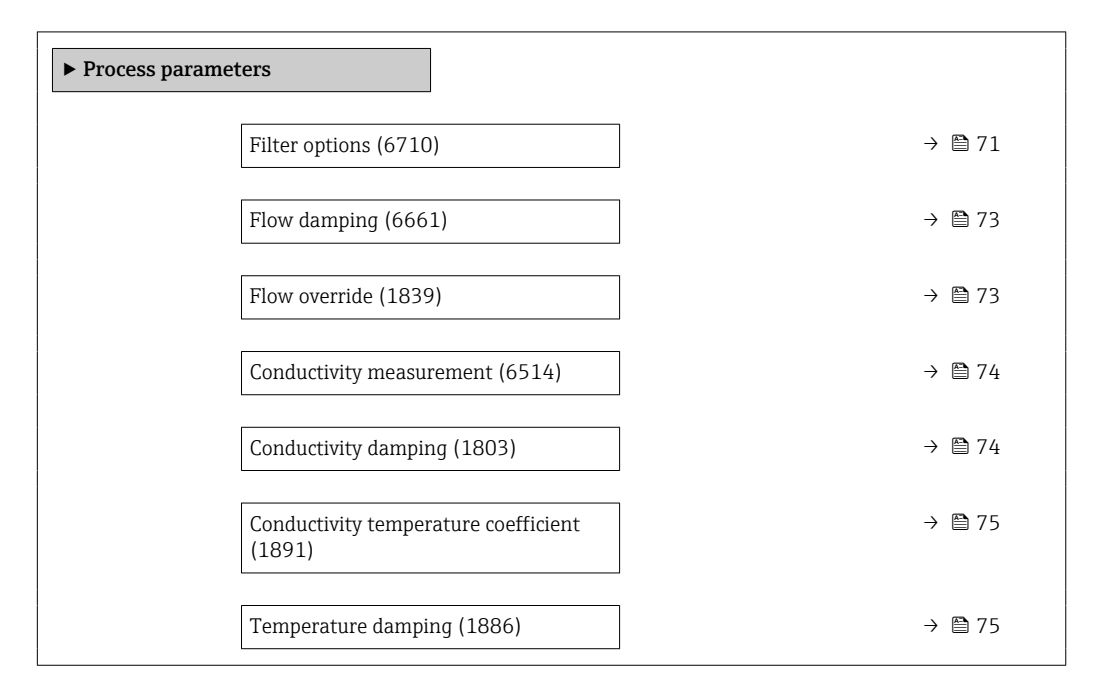

<span id="page-70-0"></span>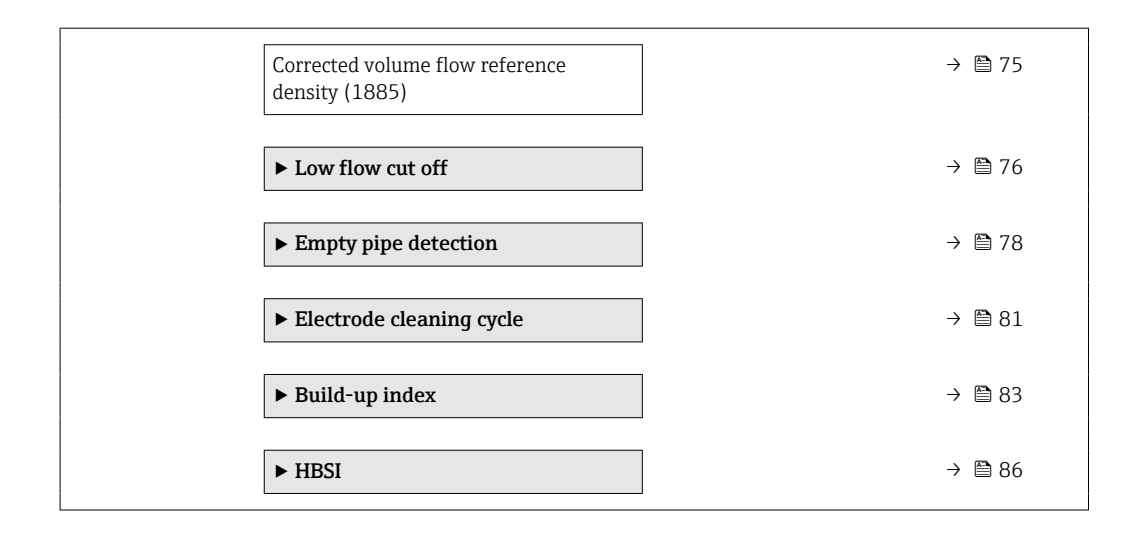

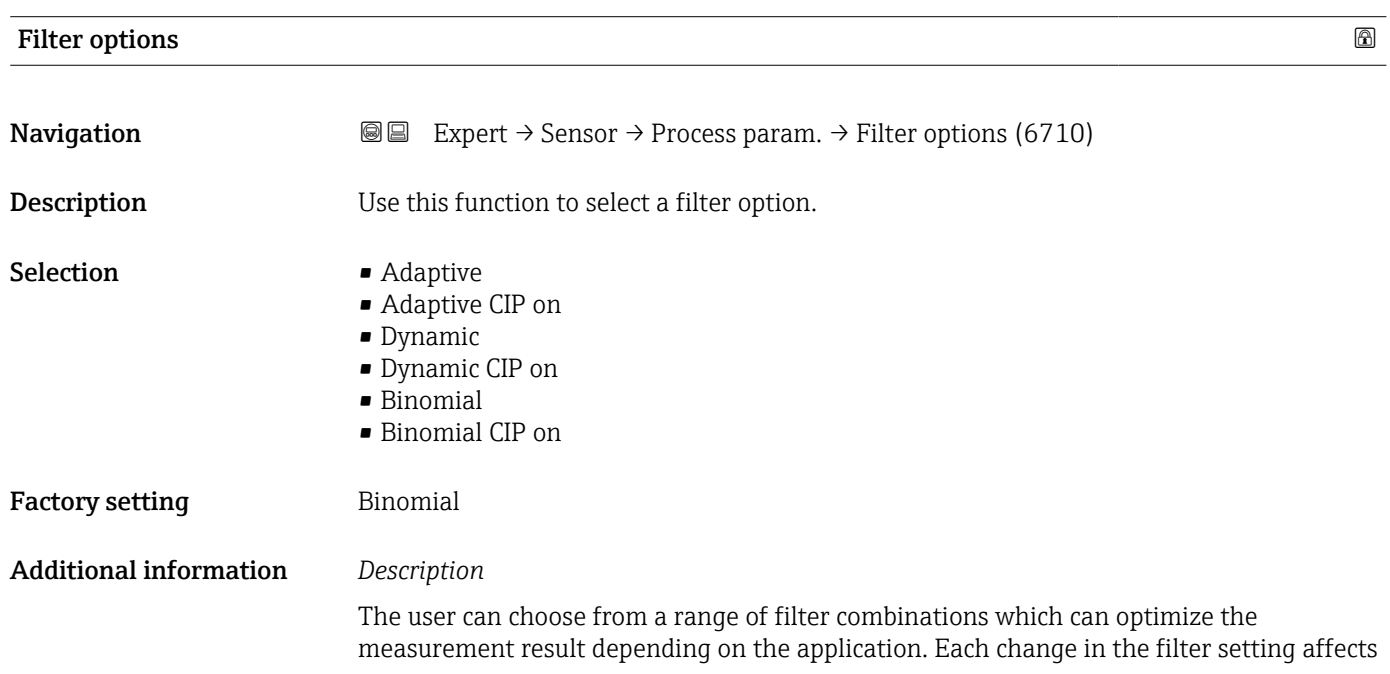

the output signal of the measuring device. The response time of the output signal increases as the filter depth increases.

### *Selection*

- Adaptive
	- Strong flow damping with a short output signal response time.
	- Some time is needed before a stable output signal can be generated.
	- Not suitable for pulsating flow as the average flow can be different here.
- Dynamic
	- Average flow damping with a delayed output signal response time.
	- The average flow is displayed correctly over a measuring interval determined over a long period.
- Binomial
	- Weak flow damping with a short output signal response time.
	- The average flow is displayed correctly over a measuring interval determined over a long period.
- CIP
	- This filter makes the Adaptive, Dynamic and Binomial filter options additionally available.
	- If the CIP filter has detected a change in the medium (abrupt increase in the noise level, e.g. quickly changing medium conductivity values during CIP cleaning), flow damping is greatly increased and the raw value (before flow damping) is limited by the mean value (delimiter). This eliminates extremely high measured errors (up to several 100 m/s).
	- If the CIP filter is enabled, the response time of the entire measuring system increases and the output signal is delayed accordingly.

### *Examples*

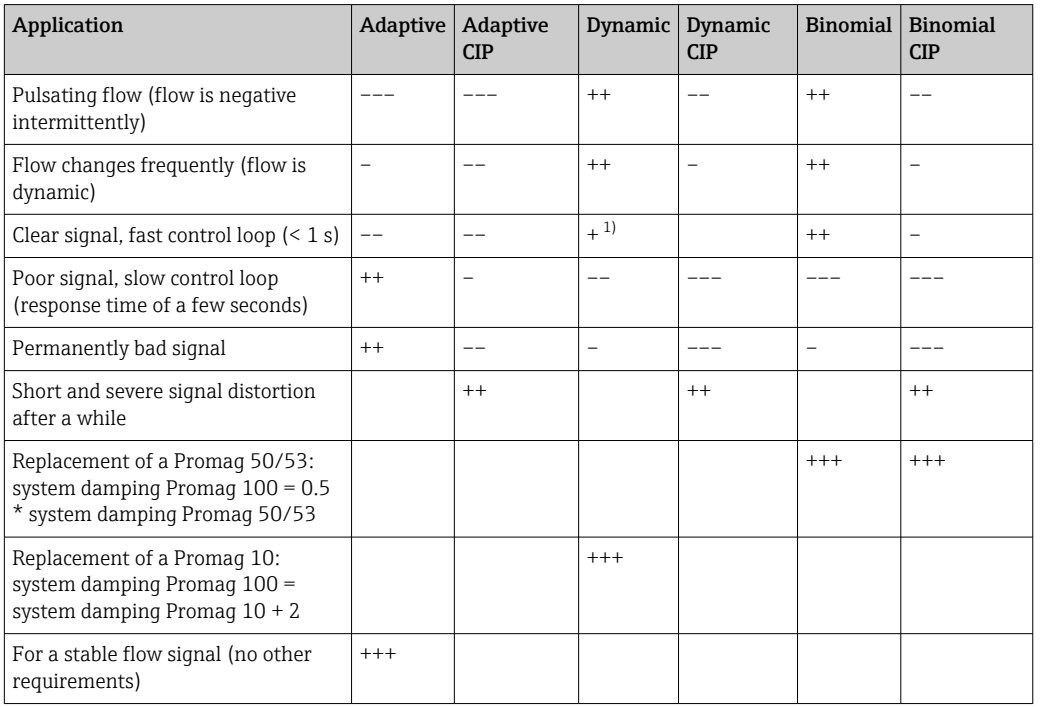

*Possible applications for the filters*

1) Value of flow damping < 6
<span id="page-72-0"></span>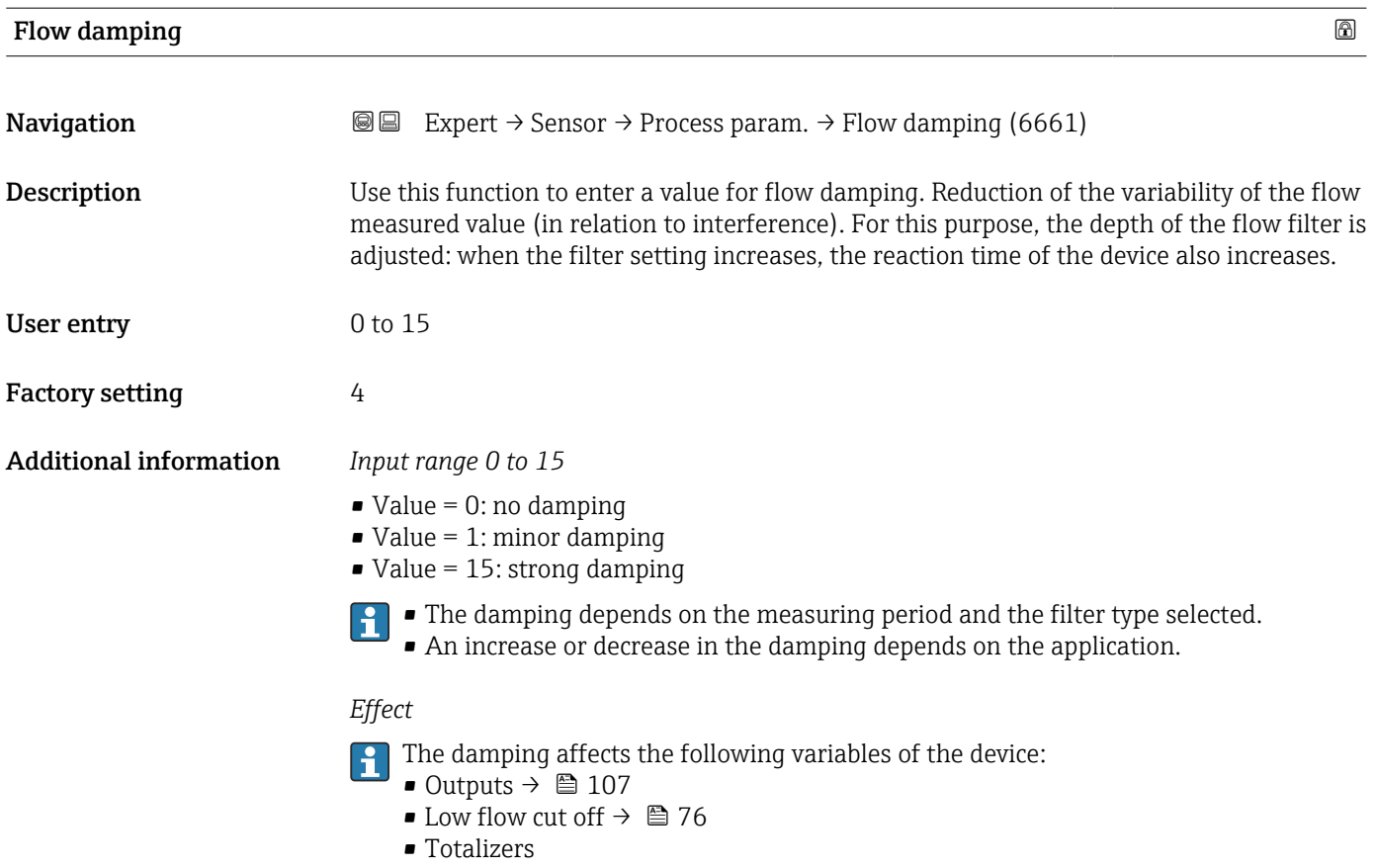

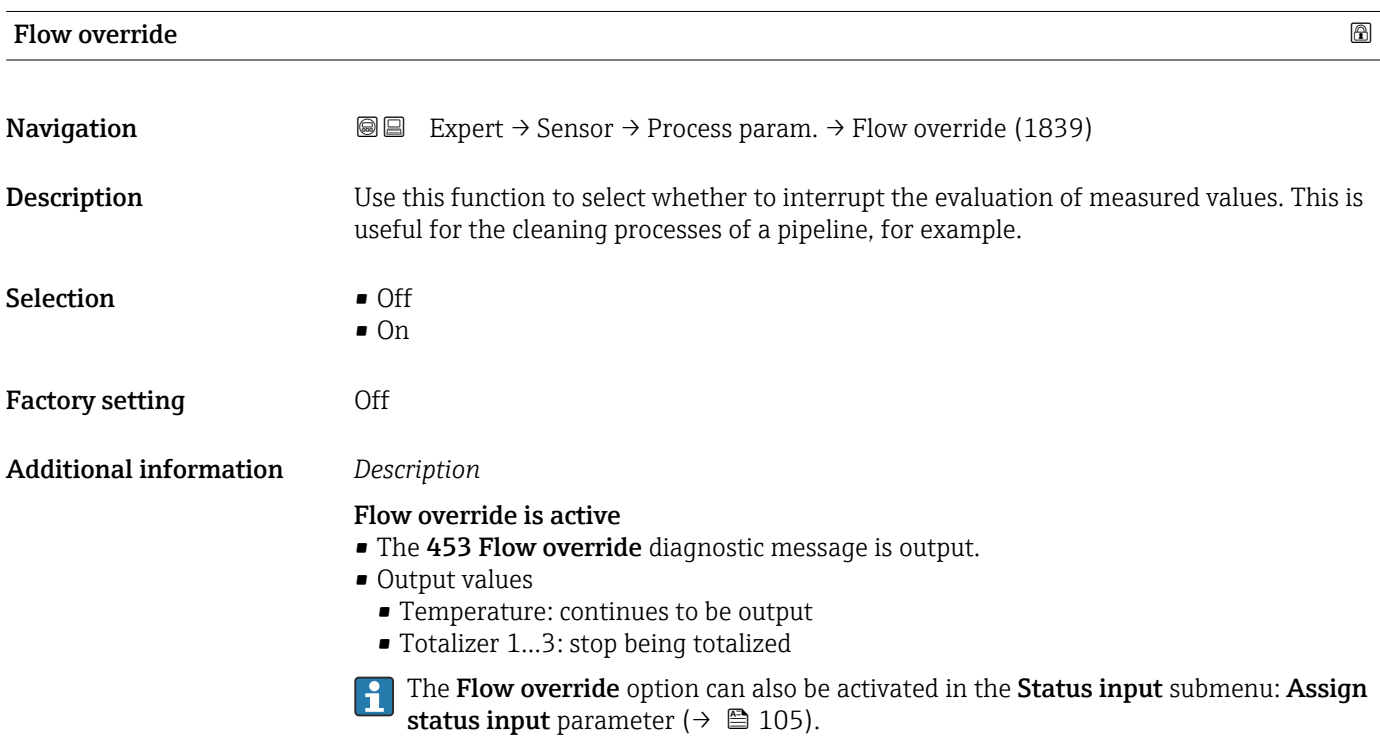

<span id="page-73-0"></span>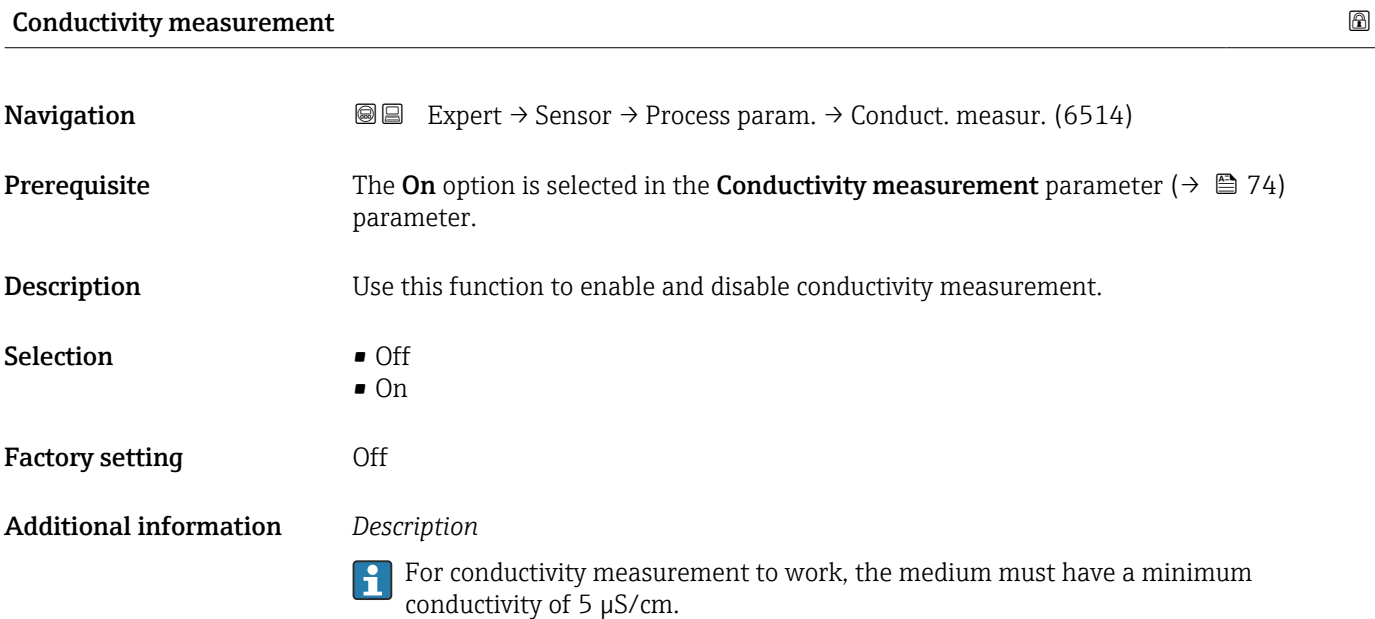

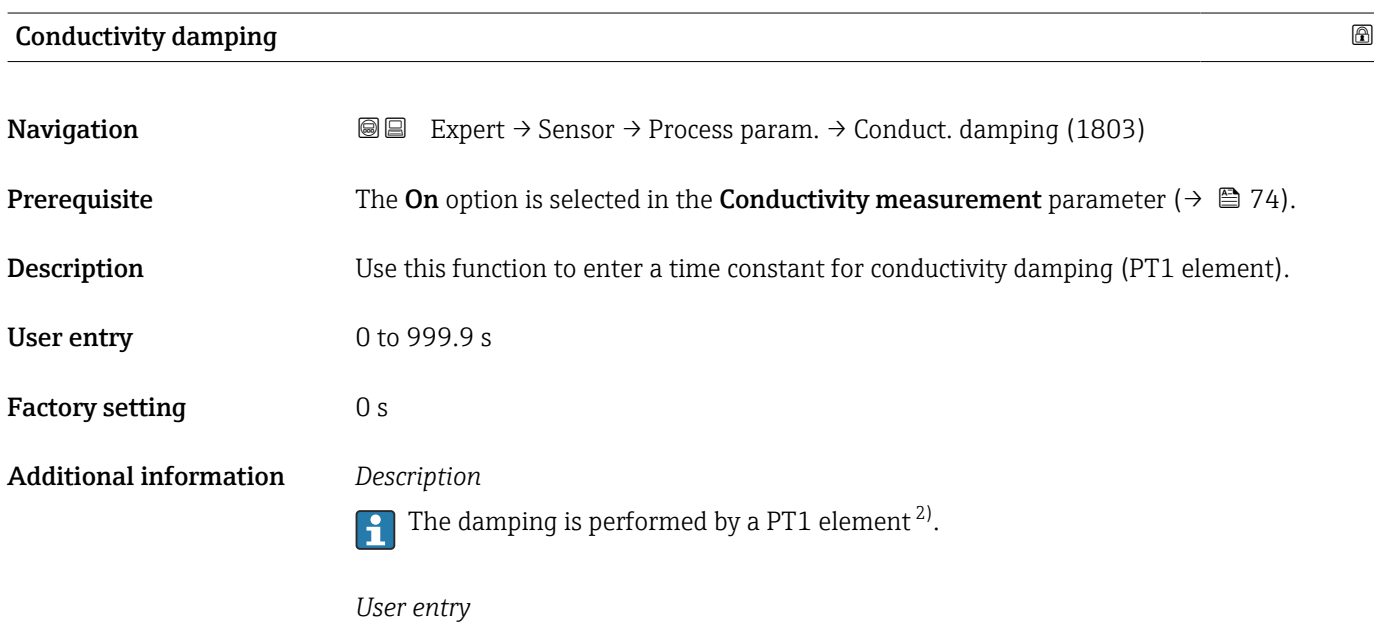

- $\bullet$  Value = 0: no damping
- Value > 0: damping is increased
- **P** Damping is switched off if **0** is entered (factory setting).

<sup>2)</sup> Proportional behavior with first-order lag

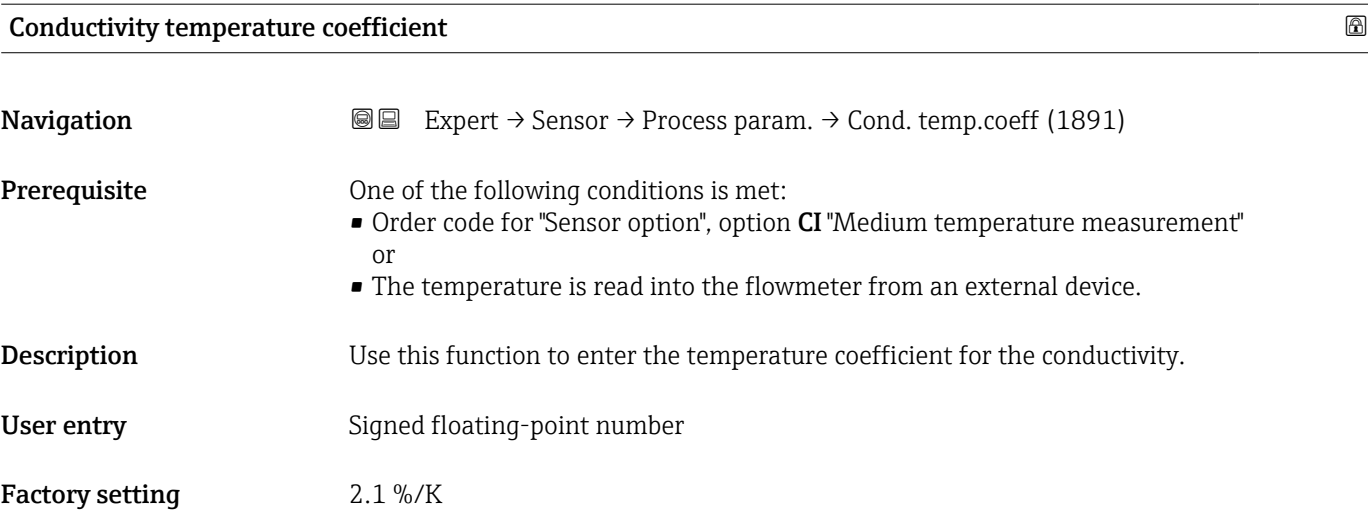

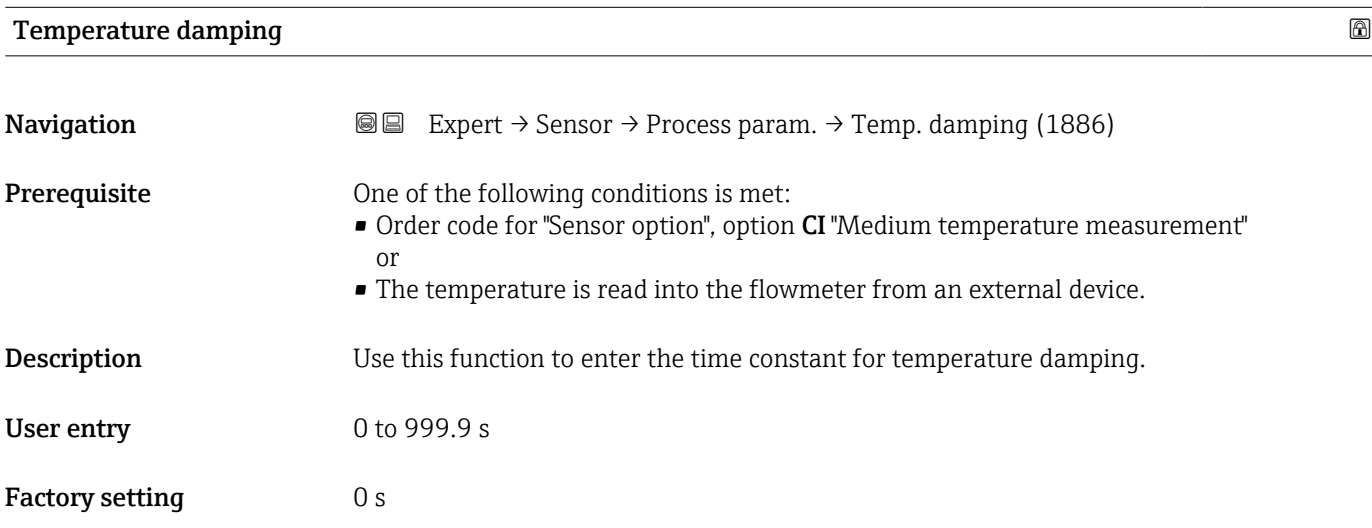

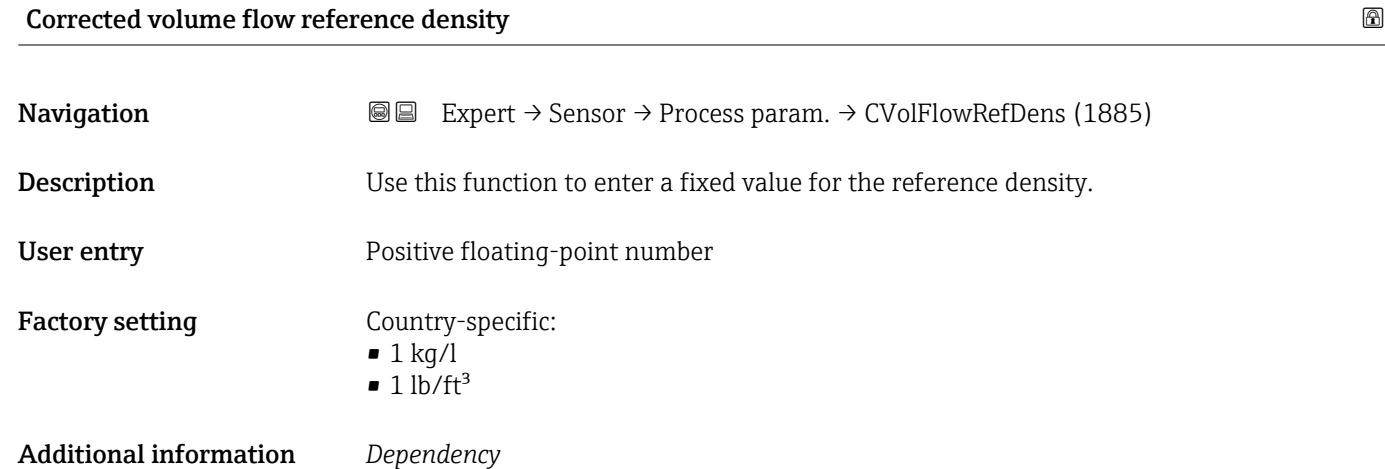

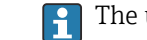

unit is taken from the **Density unit** parameter ( $\rightarrow \Box$  68)

#### <span id="page-75-0"></span>"Low flow cut off" submenu

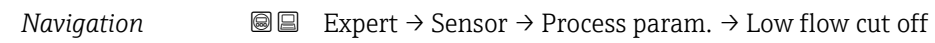

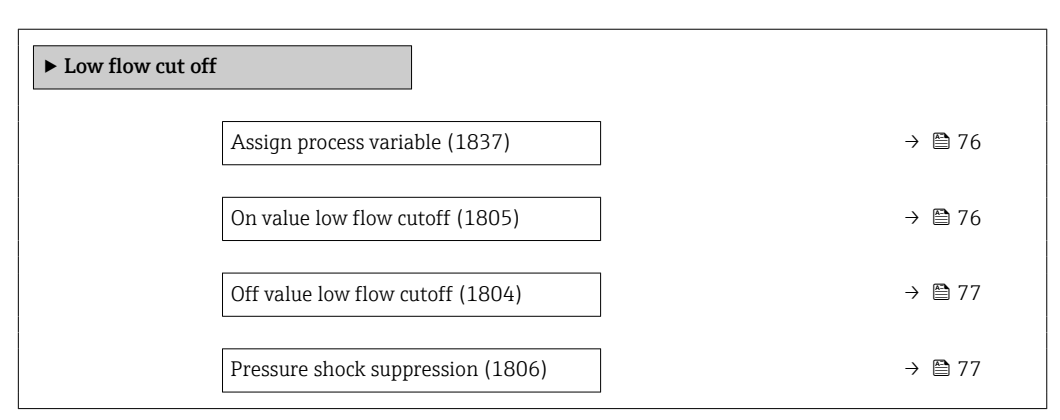

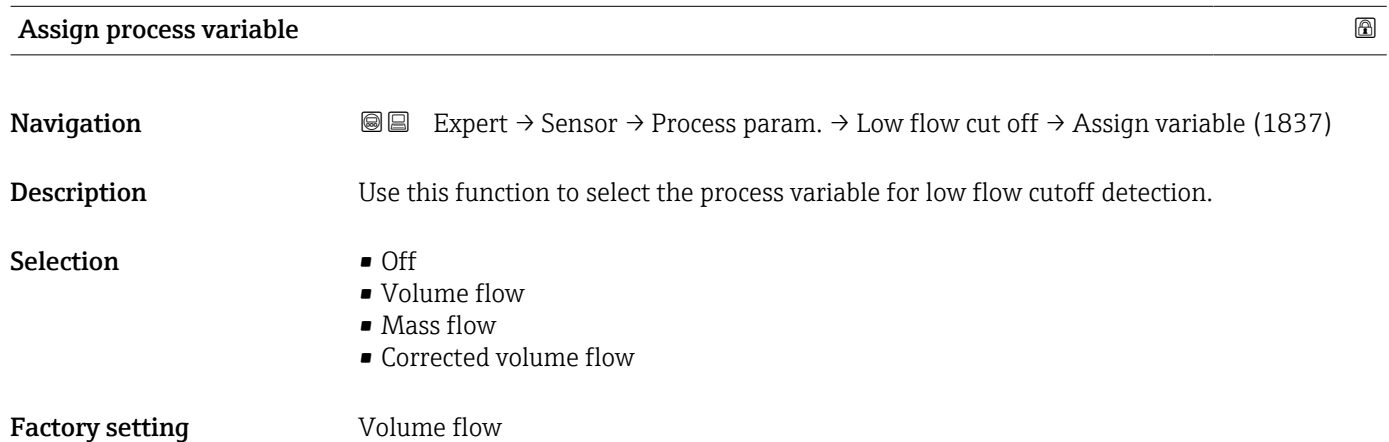

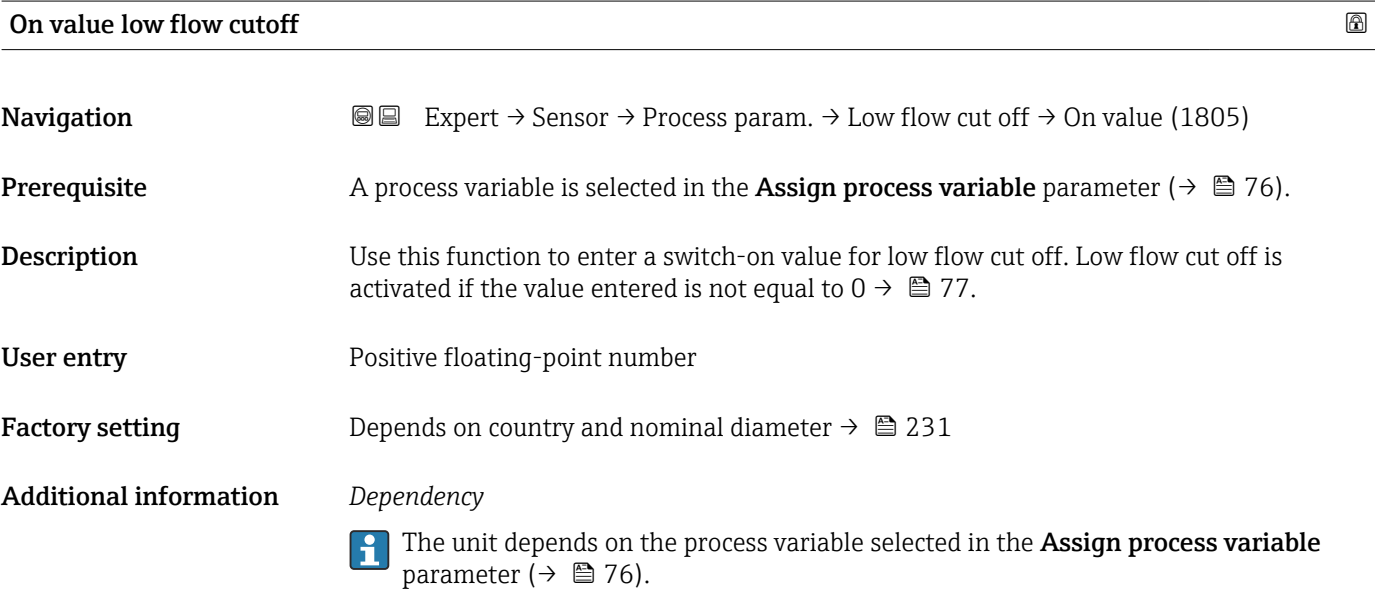

<span id="page-76-0"></span>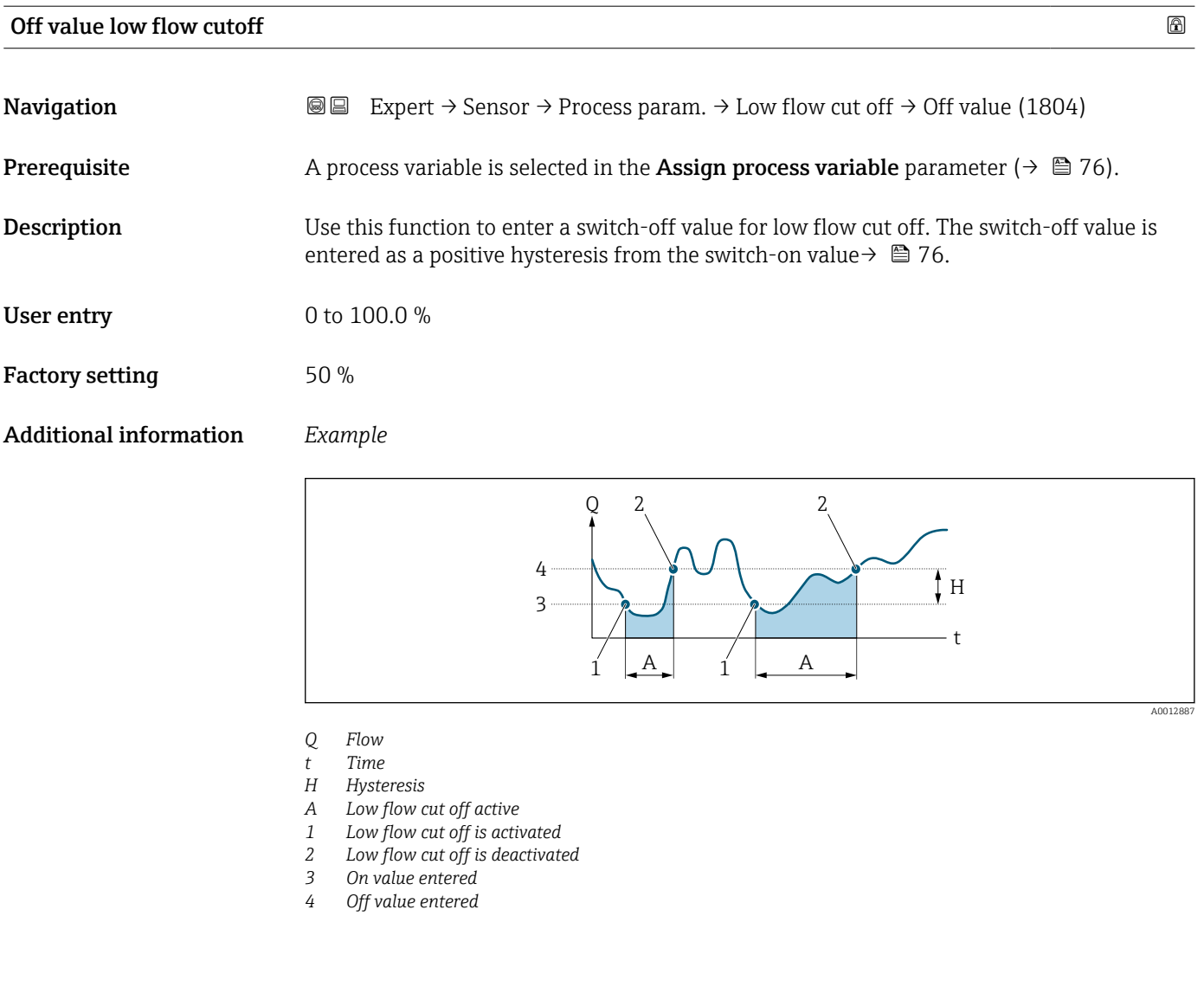

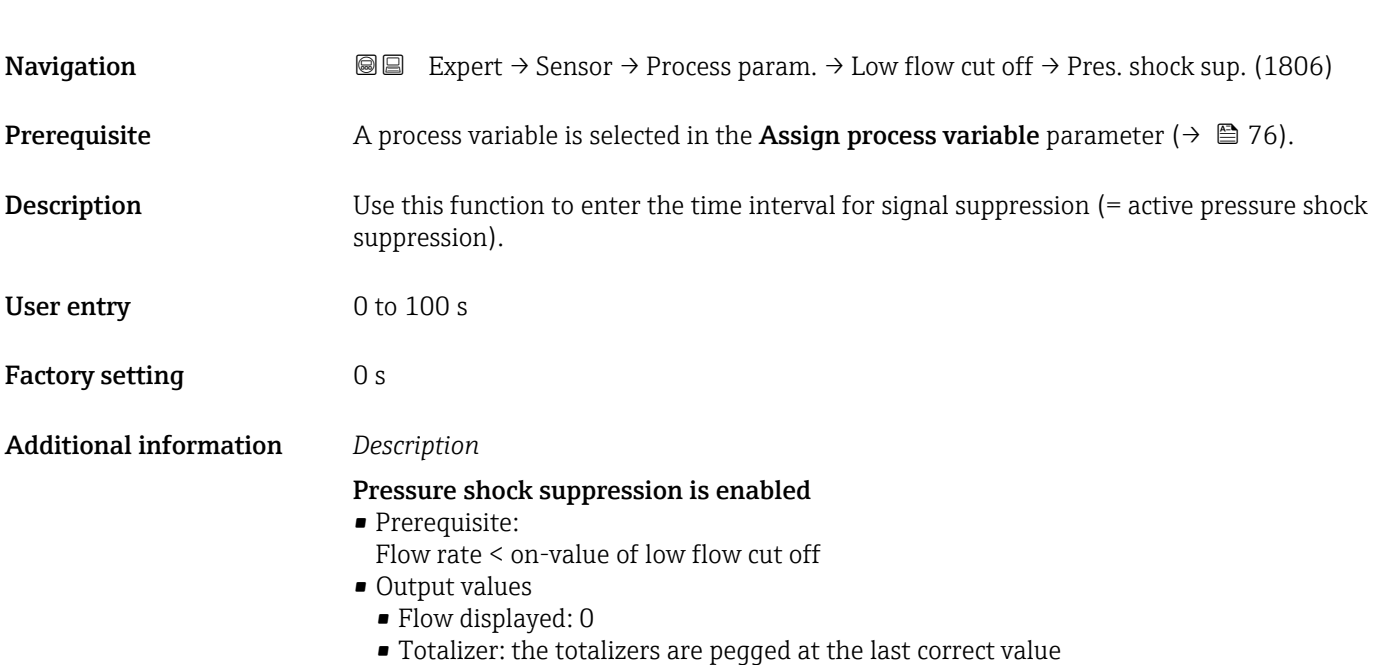

Pressure shock suppression

#### Pressure shock suppression is disabled

- Prerequisite: the time interval set in this function has elapsed.
- If the flow also exceeds the off value for low flow cut off, the device starts processing and displaying the current flow value again.

#### *Example*

When closing a valve, momentarily strong fluid movements may occur in the pipeline, which are registered by the measuring system. These totalized flow values lead to a false totalizer status, particularly during batching processes.

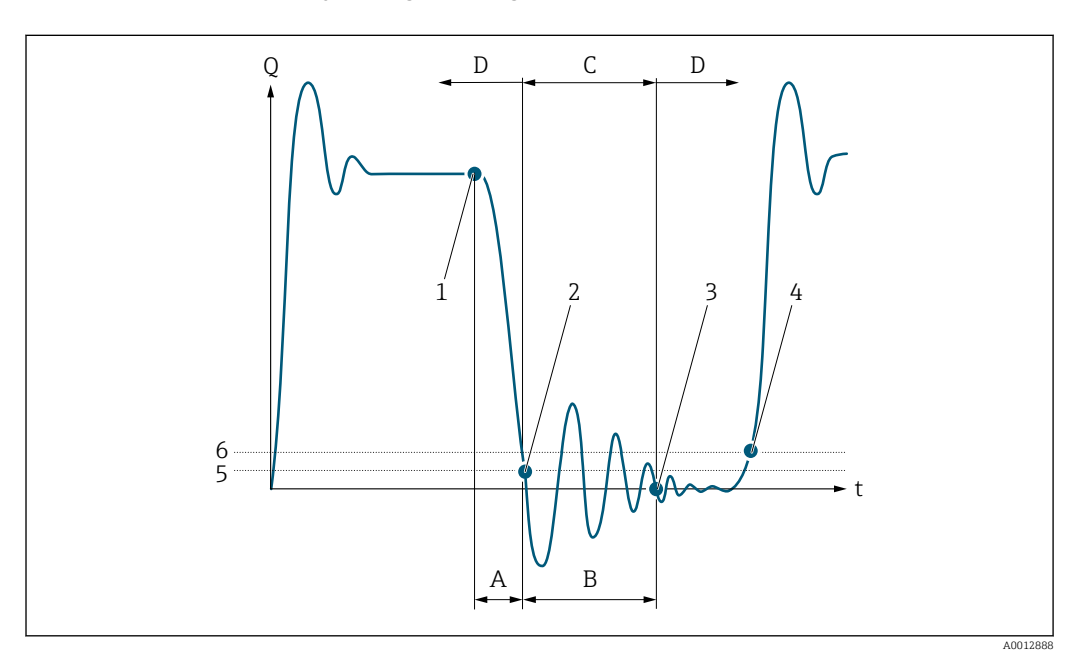

- *Q Flow*
- *t Time*
- *A After run*
- *B Pressure shock*
- *C Pressure shock suppression active according to the time entered*
- *D Pressure shock suppression inactive*
- *1 Valve closes*
- *2 Flow falls below the on-value of the low flow cut off: pressure shock suppression is activated*
- *3 The time entered has elapsed: pressure shock suppression is deactivated*
- *4 The current flow value is processed and displayed again*
- *5 On value for low flow cut off*
- *6 Off value for low flow cut off*

#### "Empty pipe detection" submenu

*Navigation*  $\text{Q} \subseteq \text{Expert} \rightarrow$  Sensor  $\rightarrow$  Process param.  $\rightarrow$  Empty pipe det.

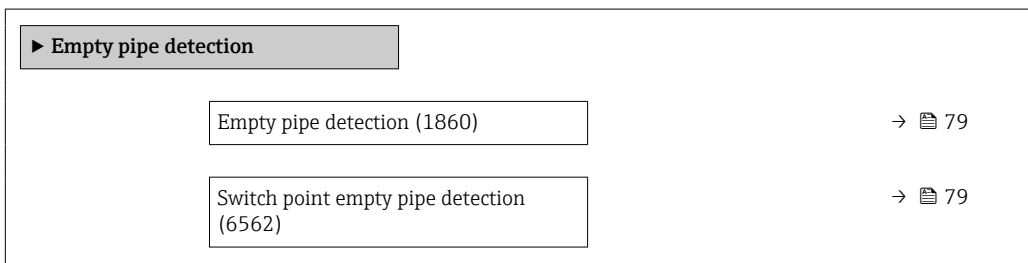

<span id="page-78-0"></span>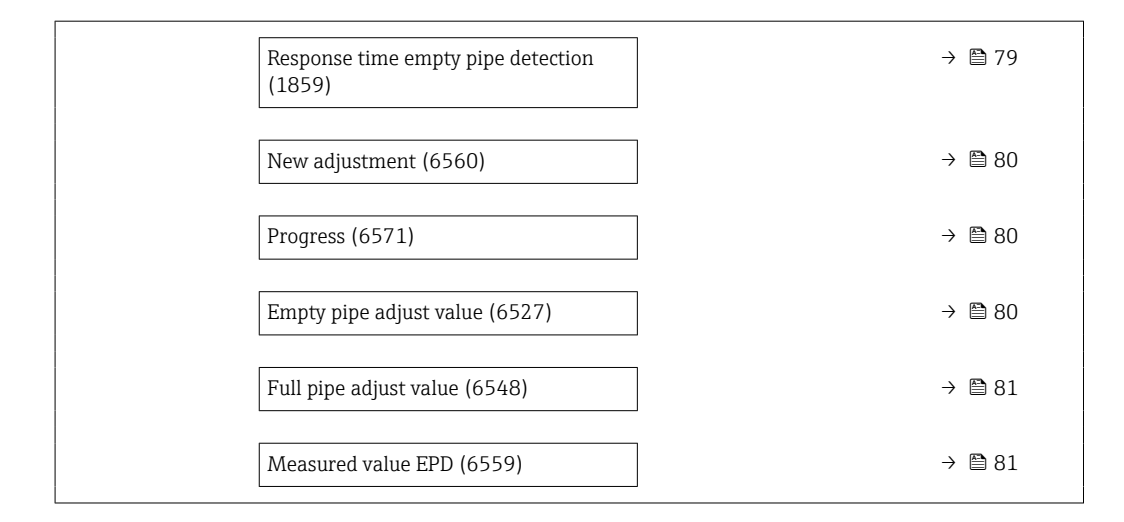

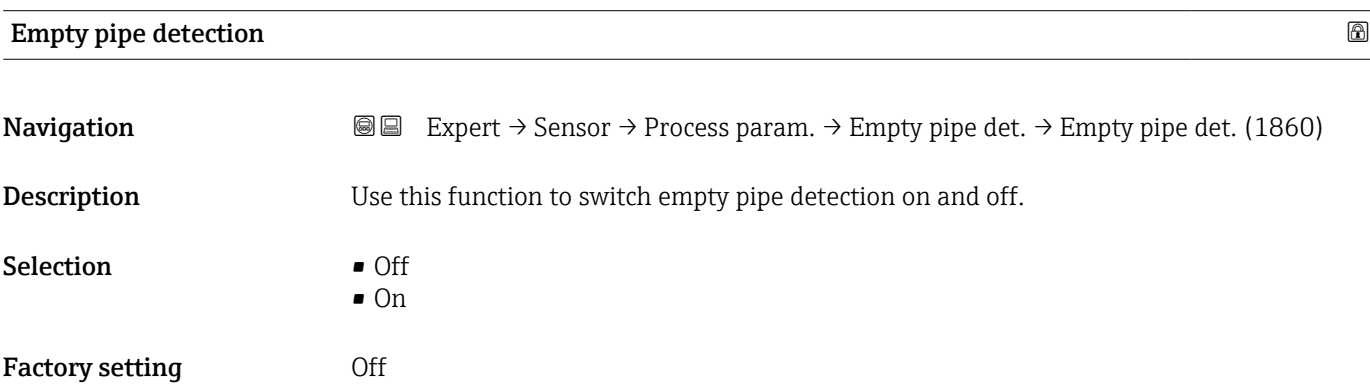

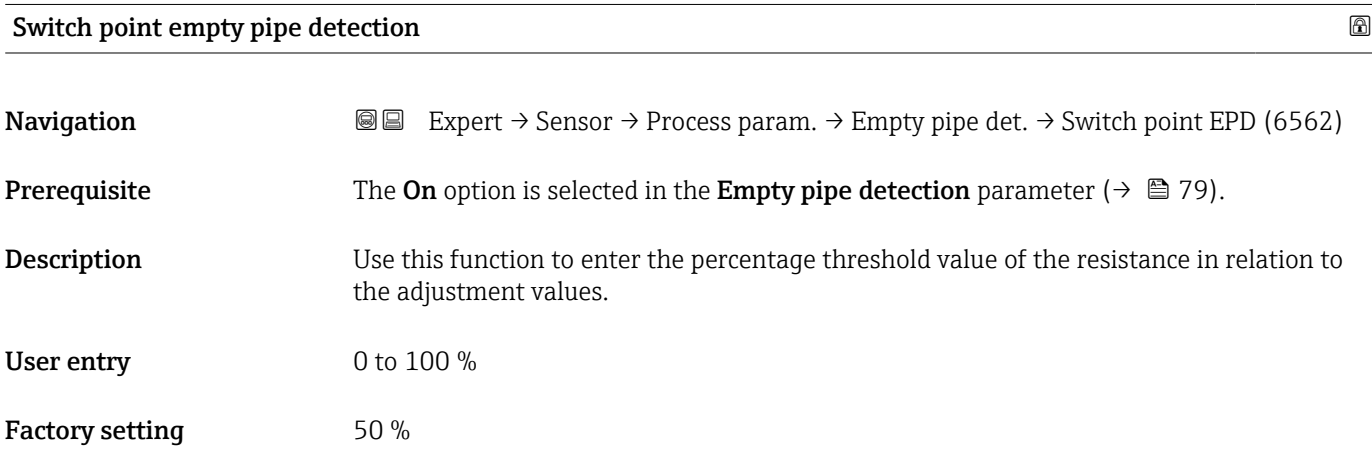

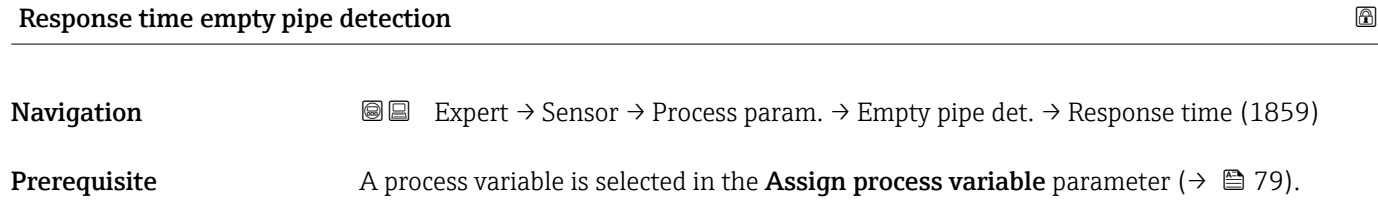

<span id="page-79-0"></span>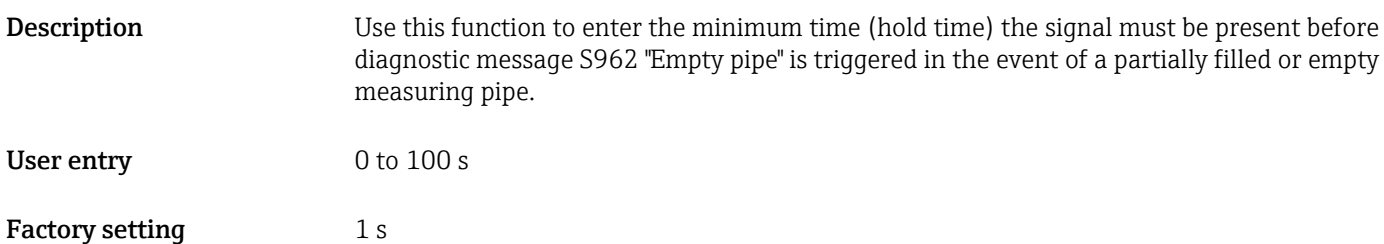

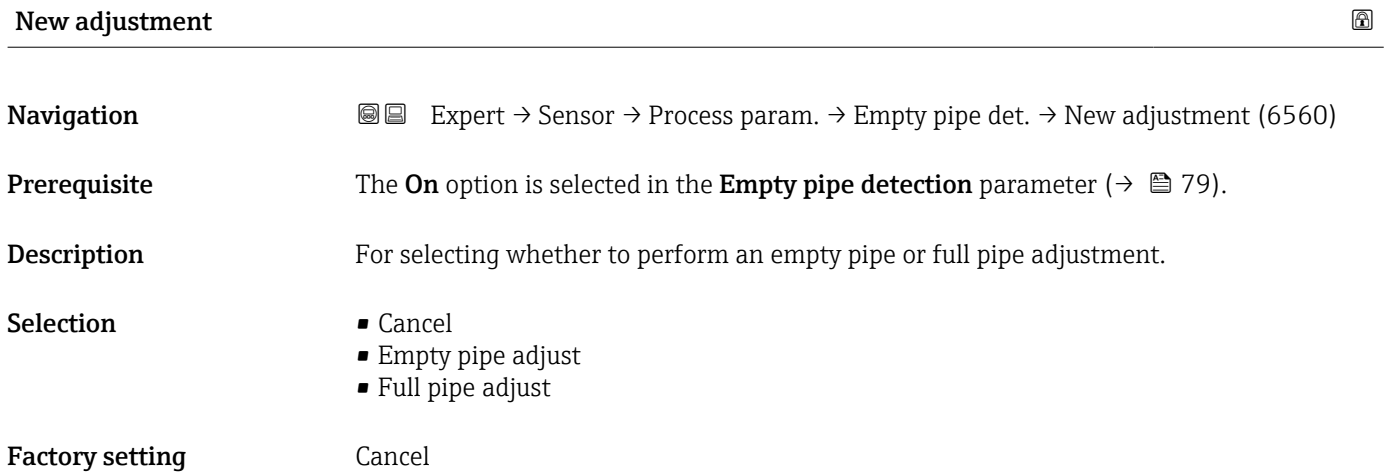

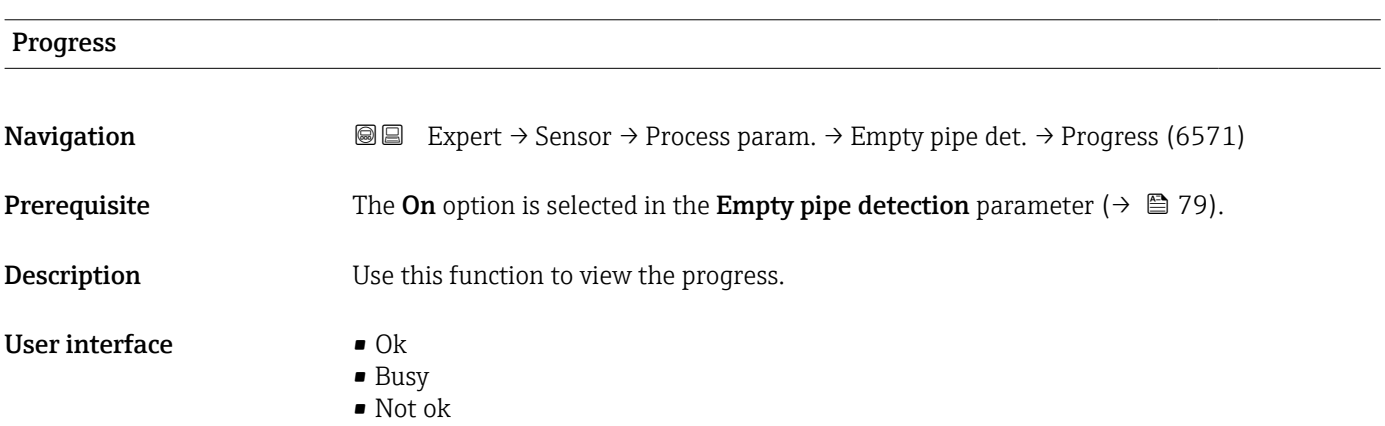

### Empty pipe adjust value

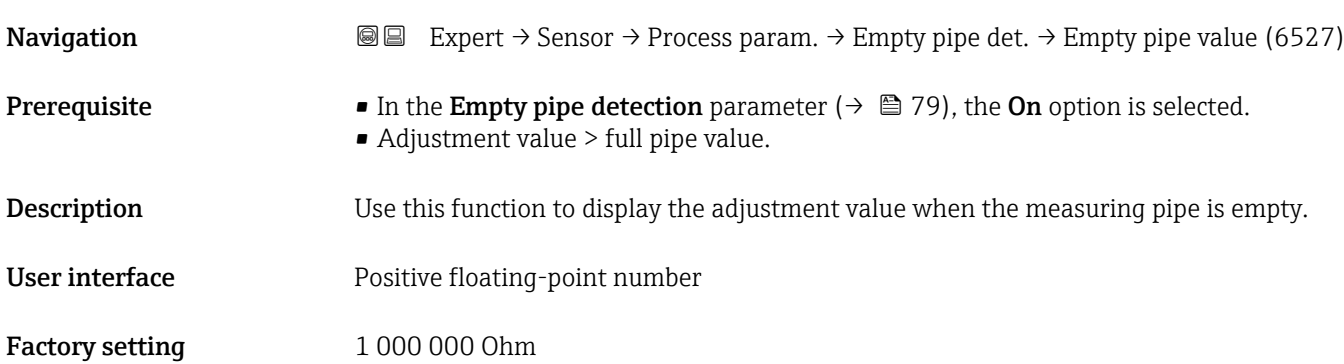

<span id="page-80-0"></span>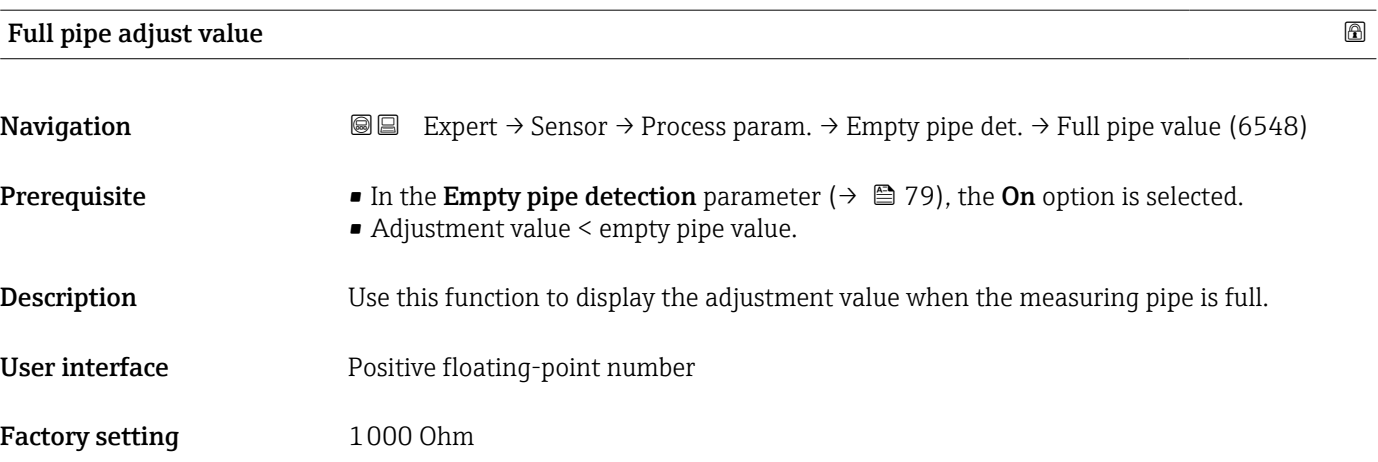

#### Measured value EPD

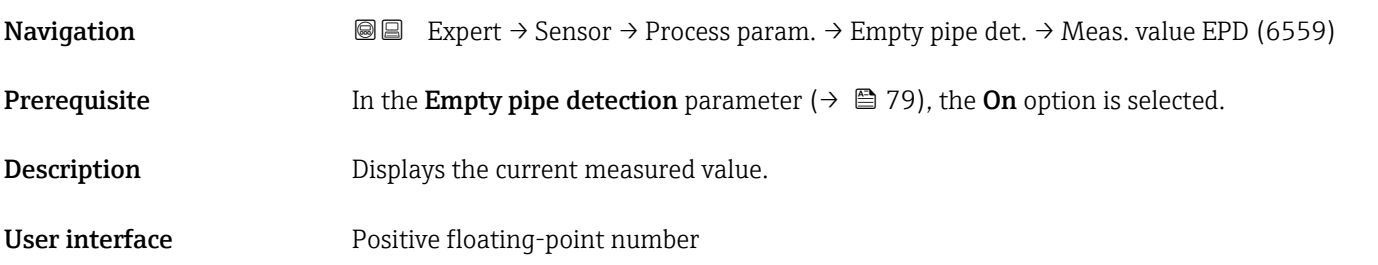

### "Electrode cleaning circuit" submenu

*Navigation* Expert → Sensor → Process param. → ECC

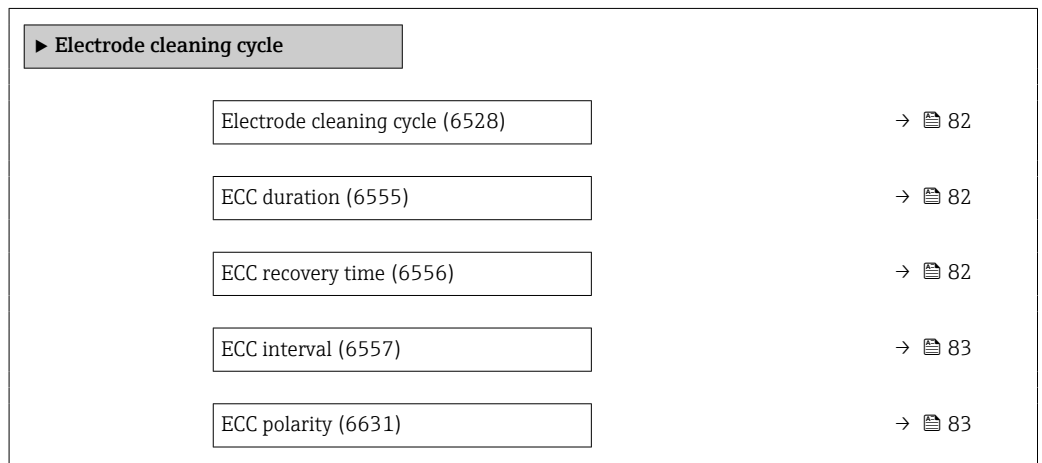

<span id="page-81-0"></span>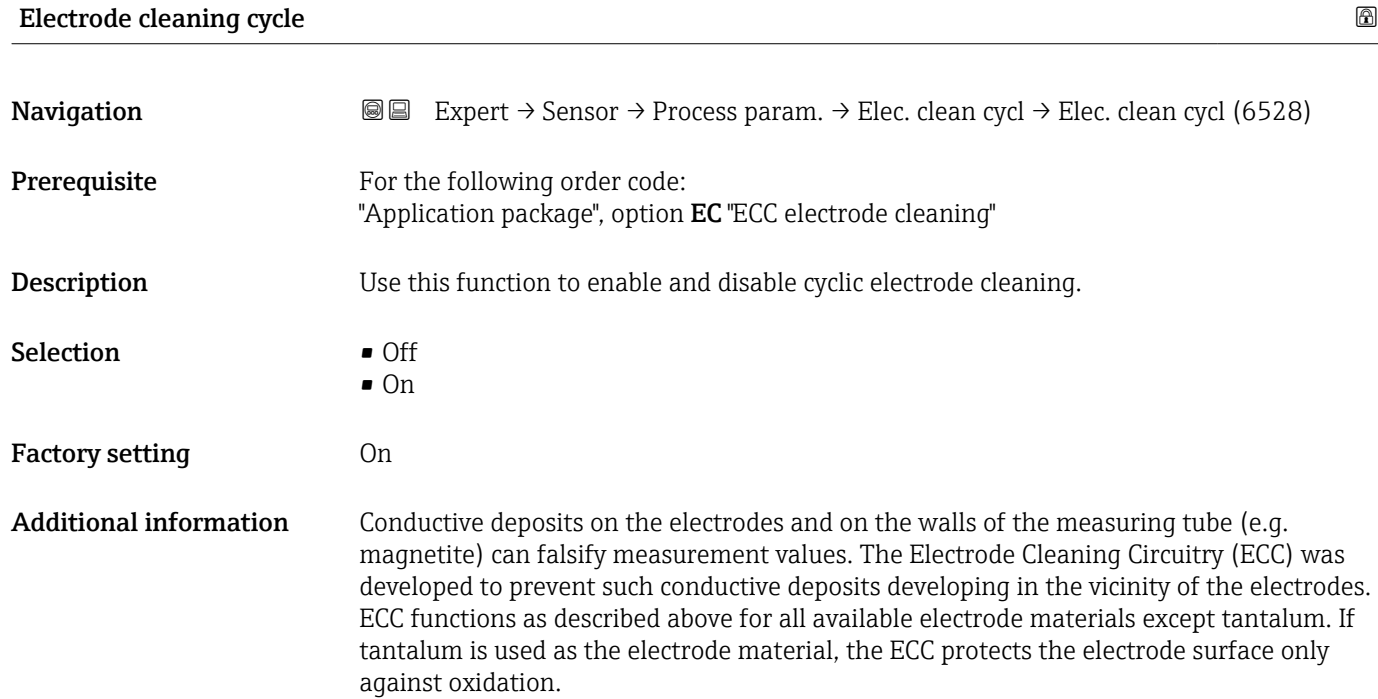

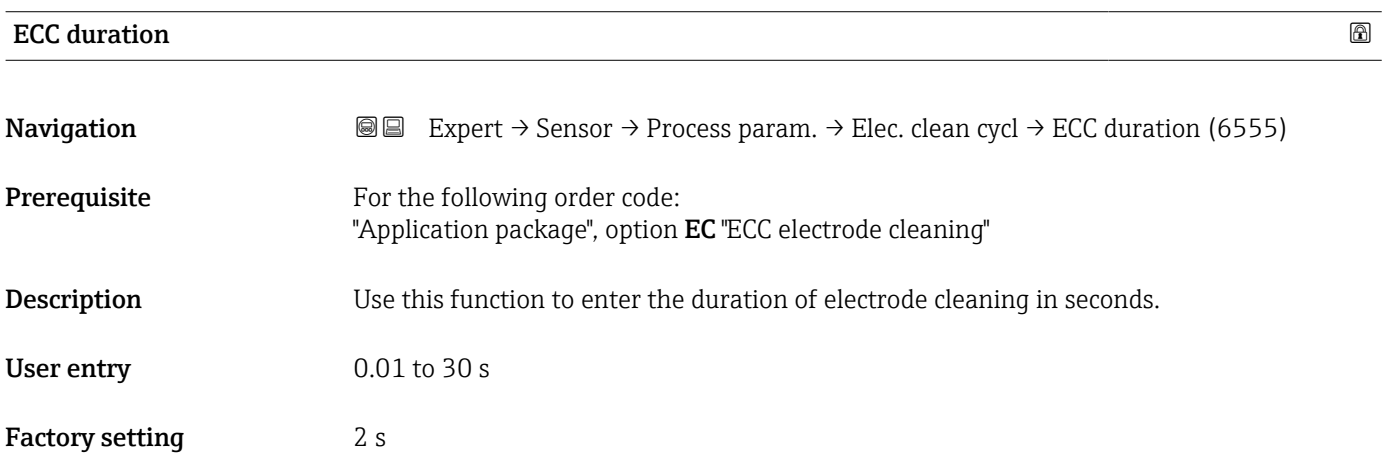

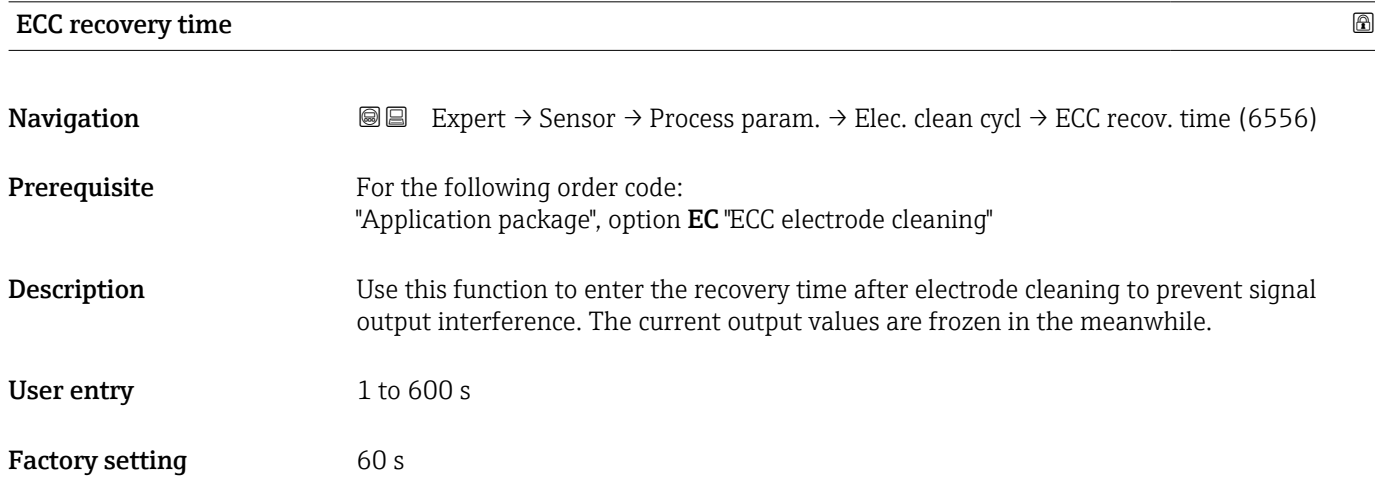

<span id="page-82-0"></span>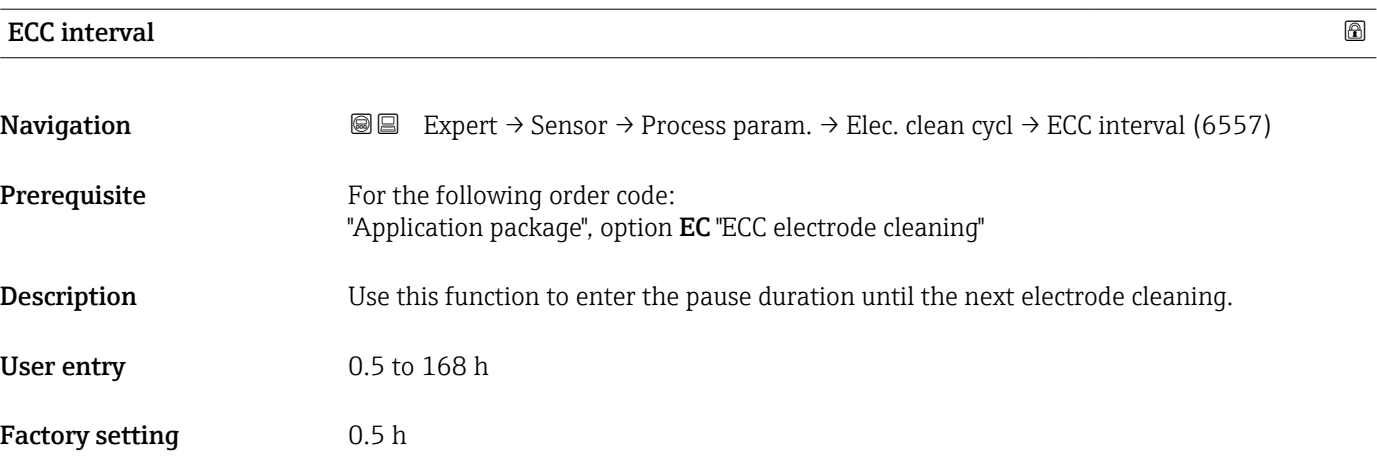

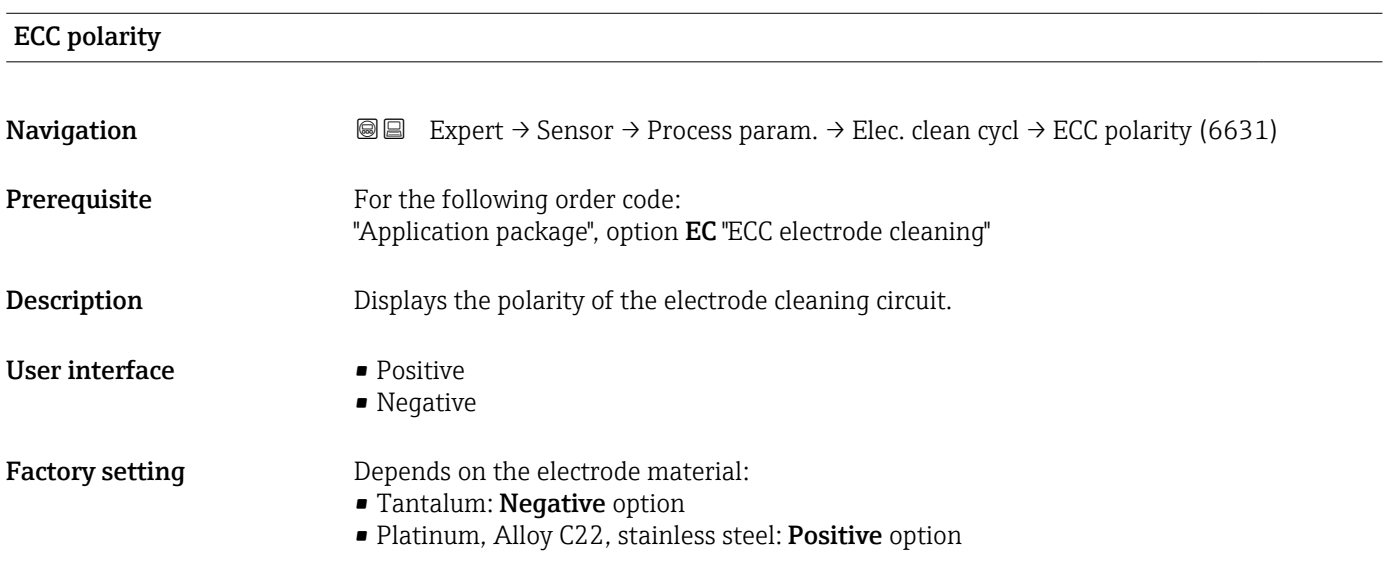

#### "Coating detection" submenu

Build-up detection is only available:

- In conjunction with the Promag W sensor
- In the compact device version (transmitter and sensor form a mechanical unit)
- For detailed information on build-up detection: see the Special Documentation for the Heartbeat Verification + Monitoring application package

*Navigation* **a a** Expert → Sensor → Process param. → Build-up detect.

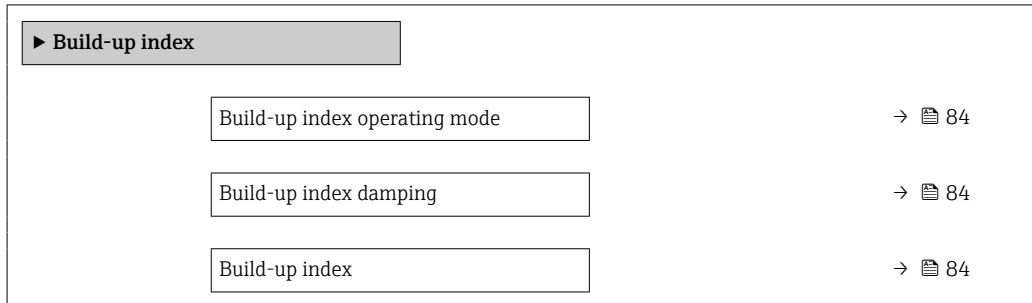

<span id="page-83-0"></span>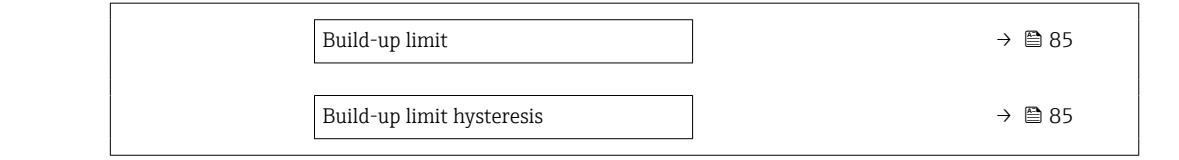

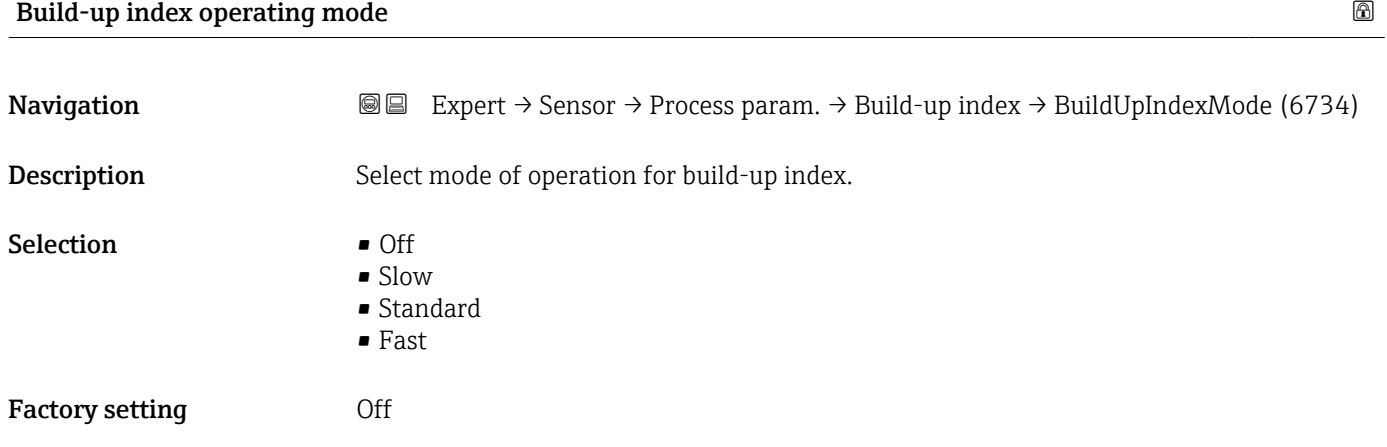

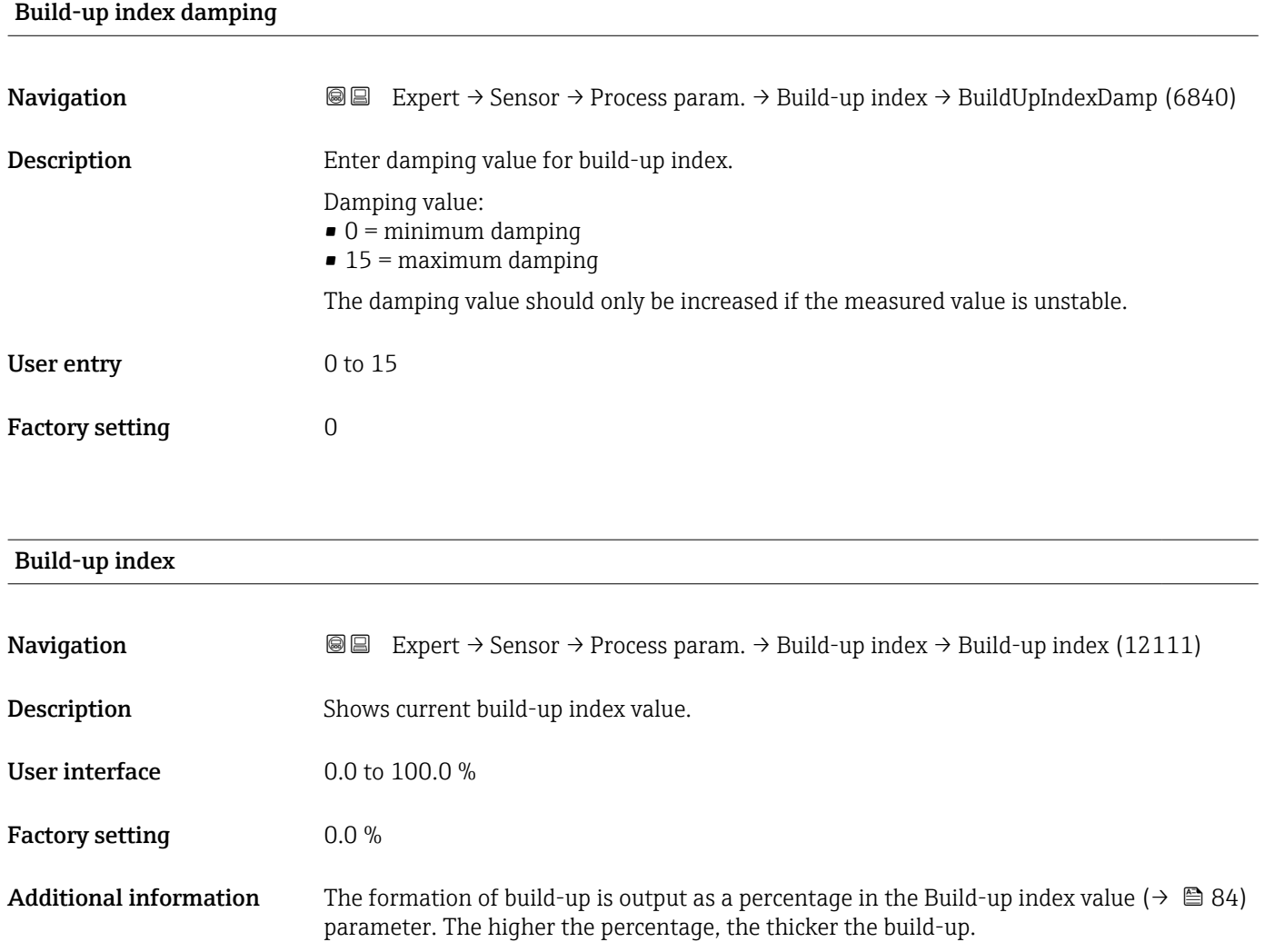

<span id="page-84-0"></span>Build-up index value ( $\rightarrow \Box$  84) = 0%

- No build-up present
- Measuring tube as-delivered state (initial value)
- Measuring tube was cleaned thoroughly after formation of build-up

Build-up index value ( $\rightarrow \cong 84$ ) = 100%

- Value for the maximum measurable build-up thickness
- The thickness of the build-up at 100% varies depending on the process
- A value of 100% should not be equated with a blocked measuring tube

The percentage indicated in the Build-up index value ( $\rightarrow \Box$  84) parameter does not provide direct information about the absolute thickness or the composition of the build-up. Therefore, to make optimum use of the build-up detection function, it is necessary to first compare the formation of build-up in the process, as known from experience, with the associated Build-up index value ( $\rightarrow \Box$  84). The aim is to determine the Build-up index value ( $\rightarrow \blacksquare$  84) at the time the cleaning is usually performed.

On the basis of the Build-up index value ( $\rightarrow \Box$  84) during cleaning, it is possible to make a valid assessment of the condition inside the measuring tube and to plan the cleaning using the build-up limit and build-up detection hysteresis parameters.

In addition, conclusions about possible effects on neighboring processes can be drawn from the Build-up index value ( $\rightarrow \Box$  84).

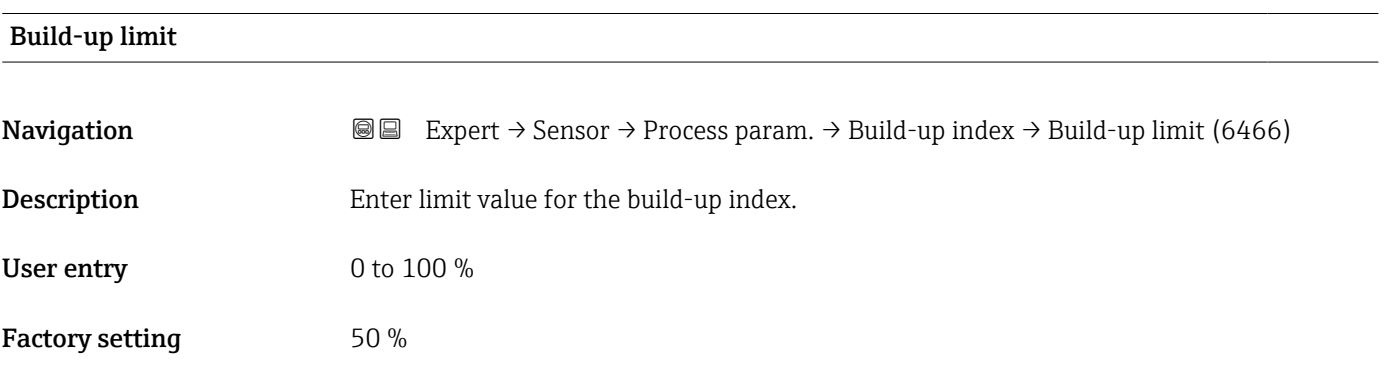

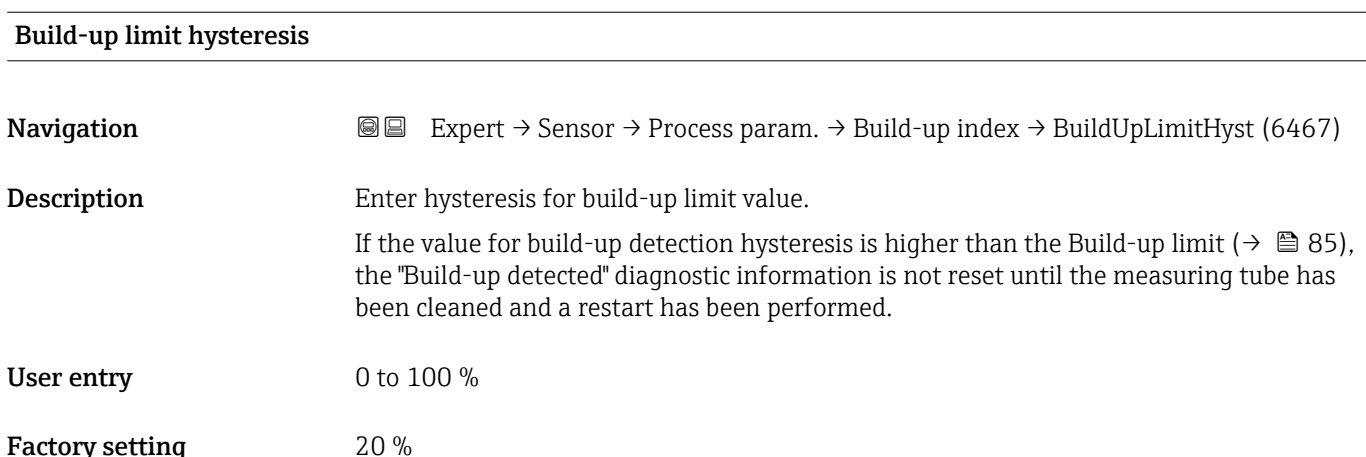

#### "HBSI" submenu

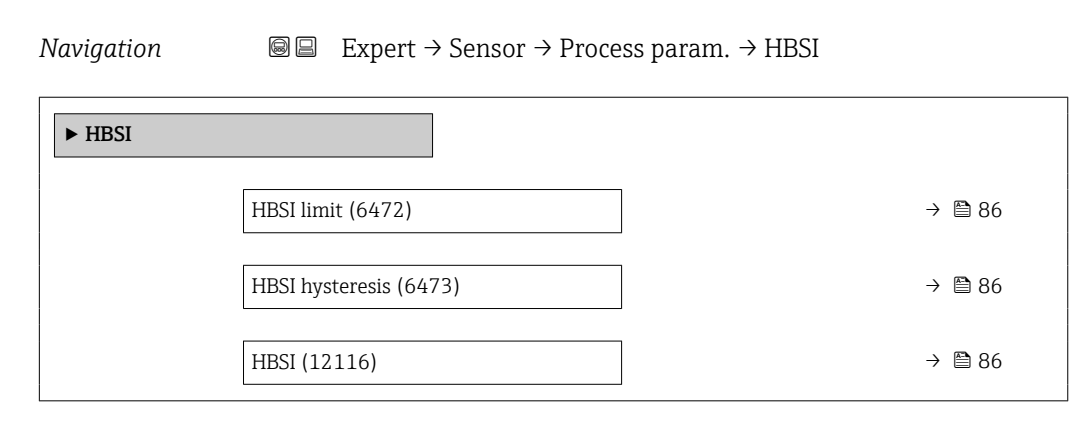

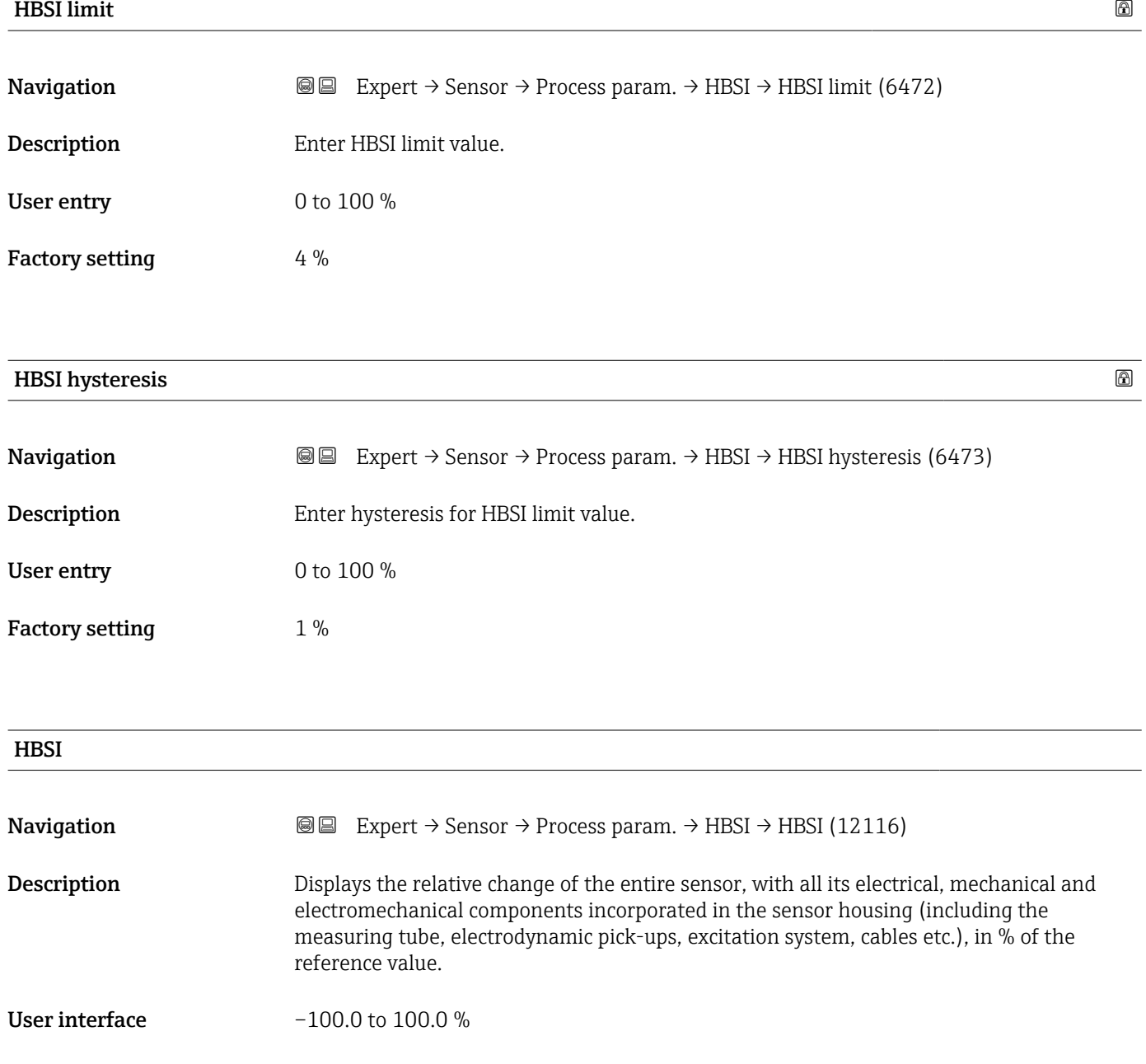

#### <span id="page-86-0"></span>3.2.4 "External compensation" submenu

*Navigation* **a a** Expert → Sensor → External comp.

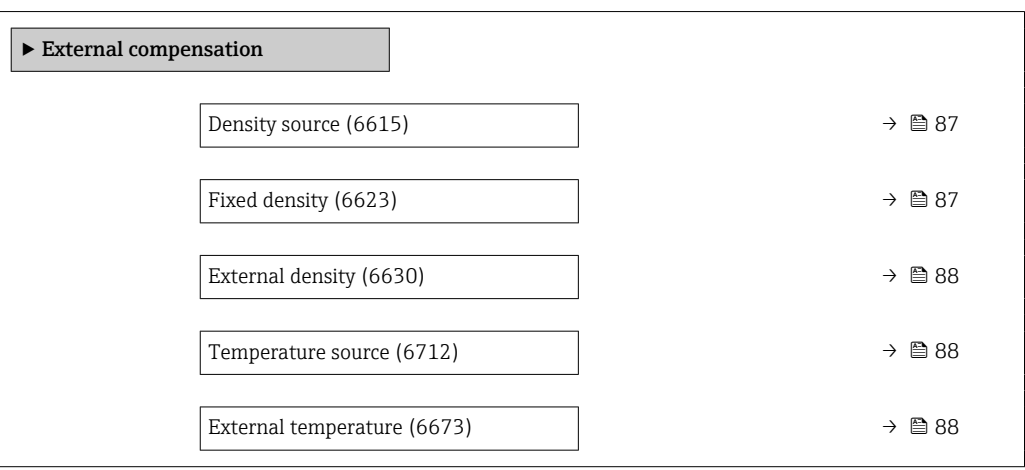

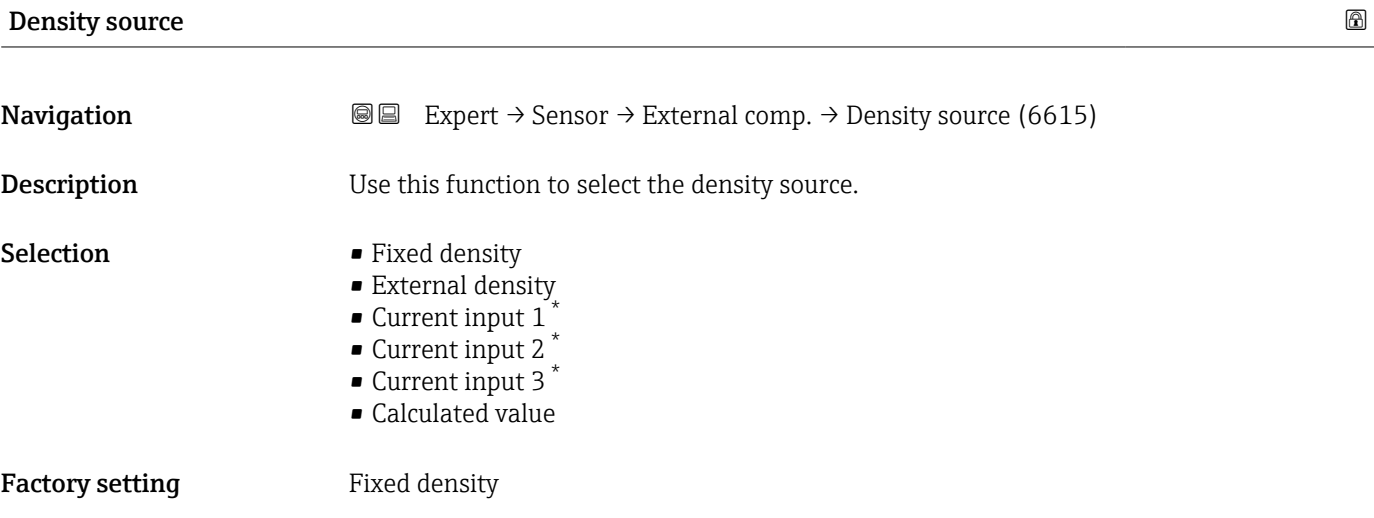

| <b>Fixed density</b>   |                                                                                                    | ⋒ |
|------------------------|----------------------------------------------------------------------------------------------------|---|
| Navigation             | Expert $\rightarrow$ Sensor $\rightarrow$ External comp. $\rightarrow$ Fixed density (6623)<br>88            |   |
| Prerequisite           | The <b>Fixed density</b> option is selected in the <b>Density source</b> parameter ( $\rightarrow \Box$ 87). |   |
| Description            | Use this function to enter a fixed value for the density.                                                    |   |
| User entry             | Positive floating-point number                                                                               |   |
| <b>Factory setting</b> | Depends on country:<br>$1000 \text{ kg/m}^3$<br>• $62 \; lb/ft^3$                                            |   |

<sup>\*</sup> Visibility depends on order options or device settings

#### <span id="page-87-0"></span>Additional information *Dependency*

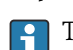

The unit is taken from the **Density unit** parameter ( $\rightarrow \Box$  68)

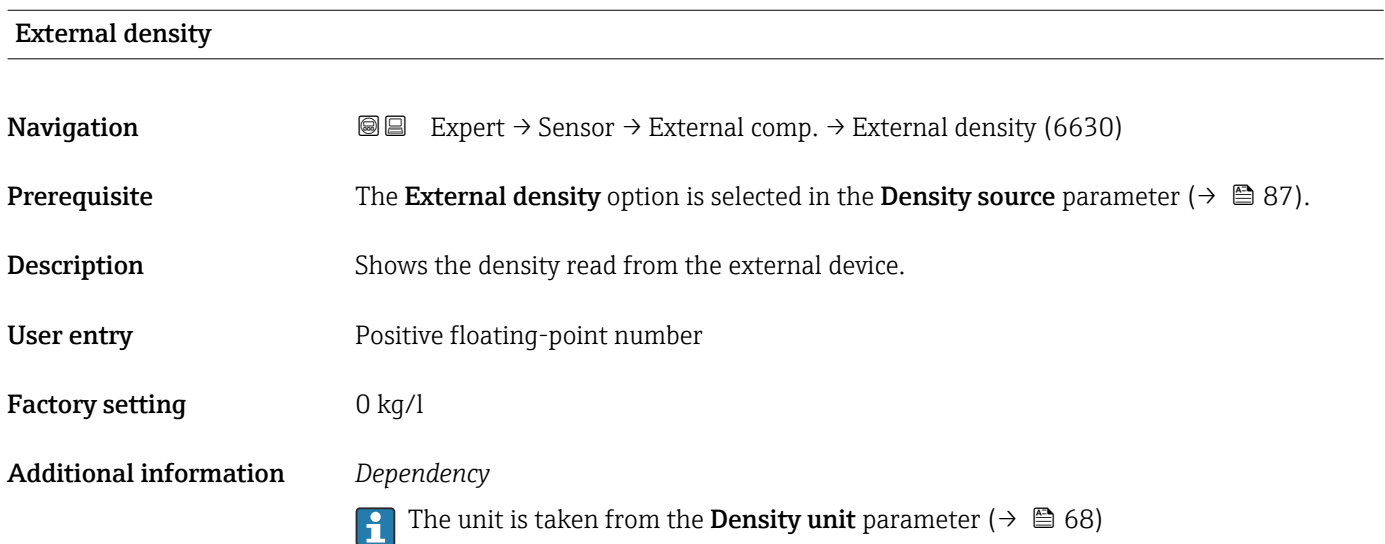

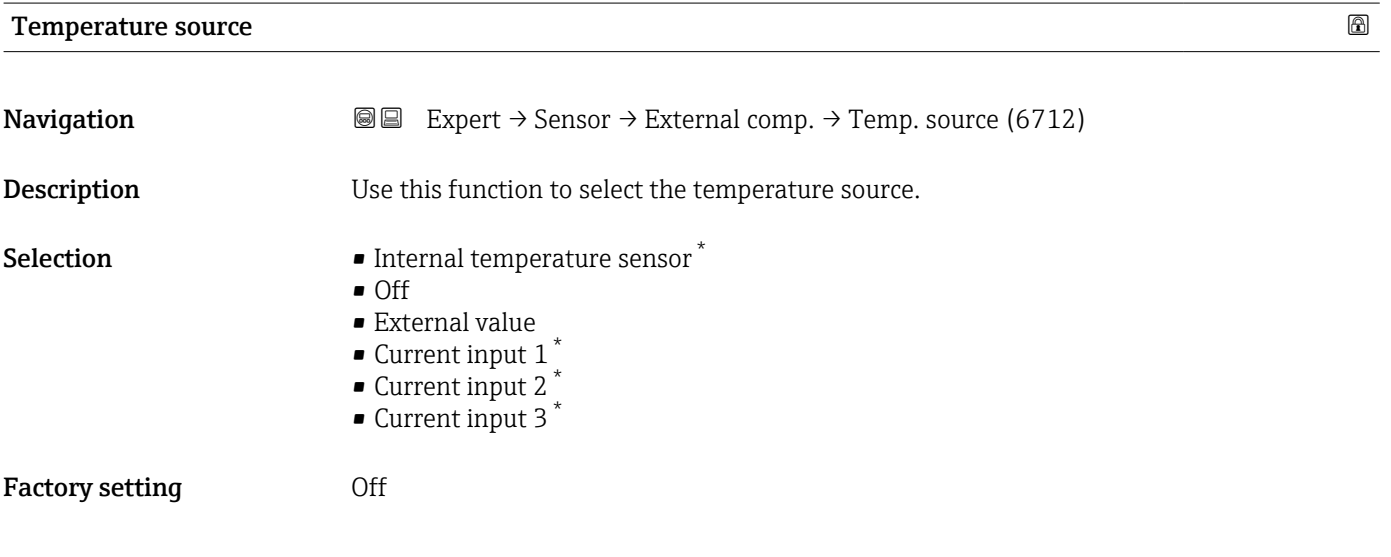

#### External temperature

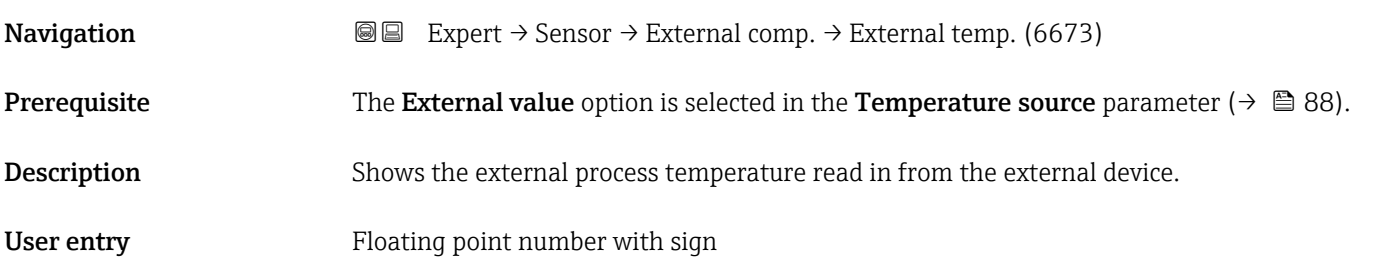

\* Visibility depends on order options or device settings

#### Factory setting  $-273.15$  °C

Additional information *Dependency*

The unit is taken from the **Temperature unit** parameter ( $\rightarrow \Box$  66)

### 3.2.5 "Sensor adjustment" submenu

*Navigation* 
■■ Expert → Sensor → Sensor adjustm.

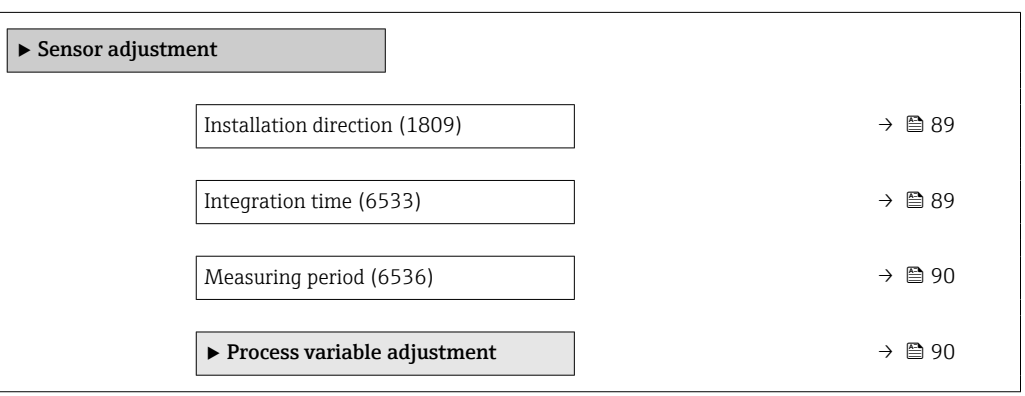

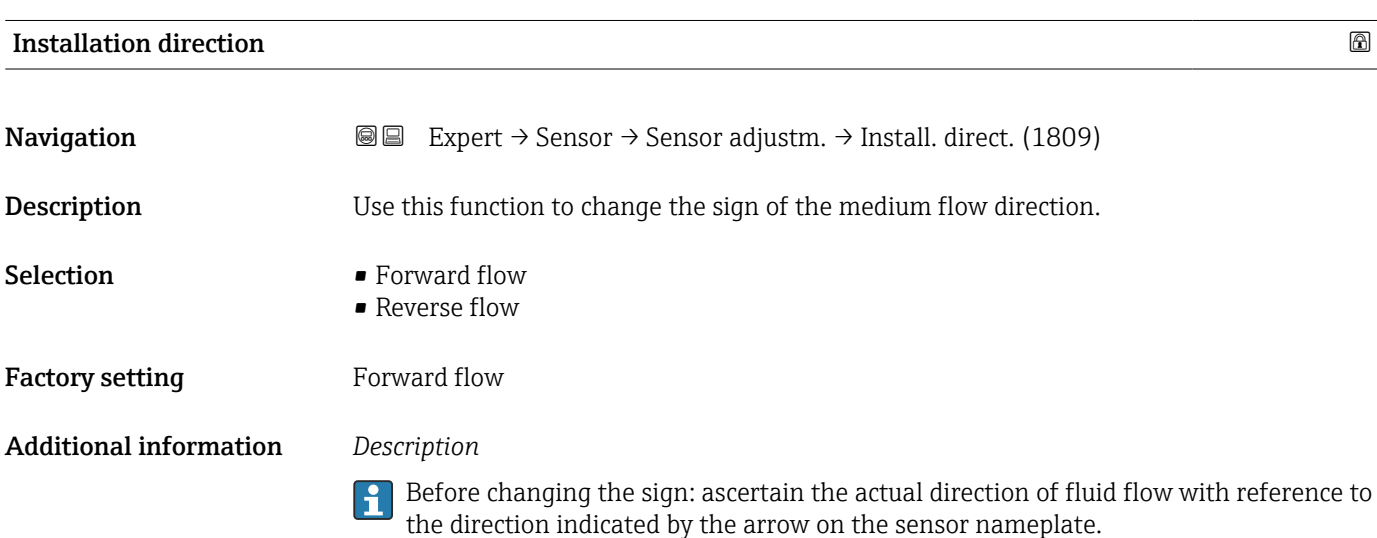

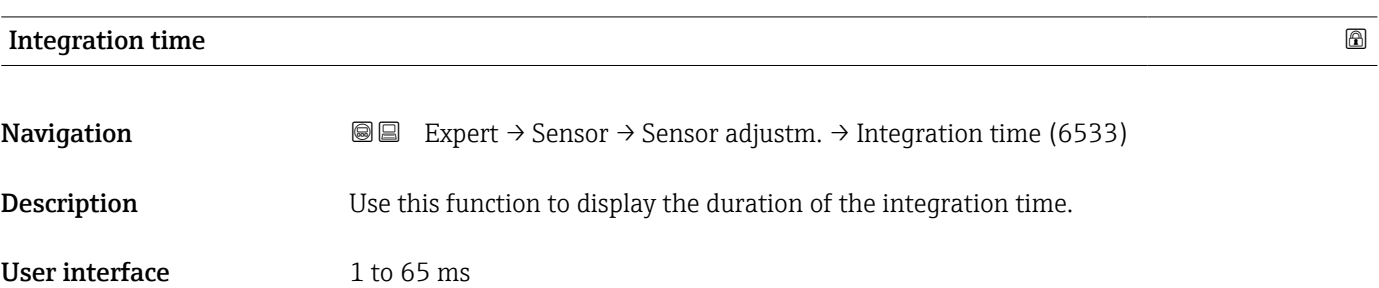

<span id="page-89-0"></span>Factory setting Depends on country and nominal diameter

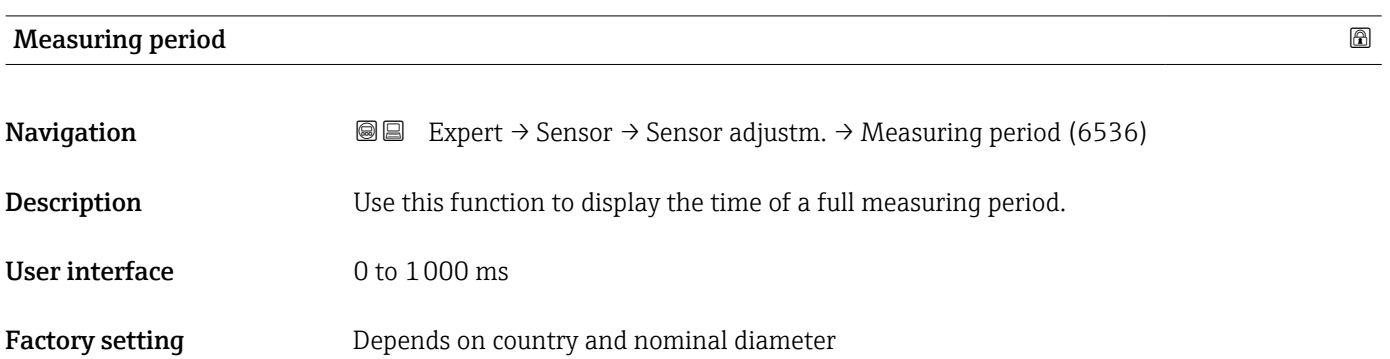

#### "Process variable adjustment" submenu

*Navigation* 
■■ Expert → Sensor → Sensor adjustm. → Variable adjust

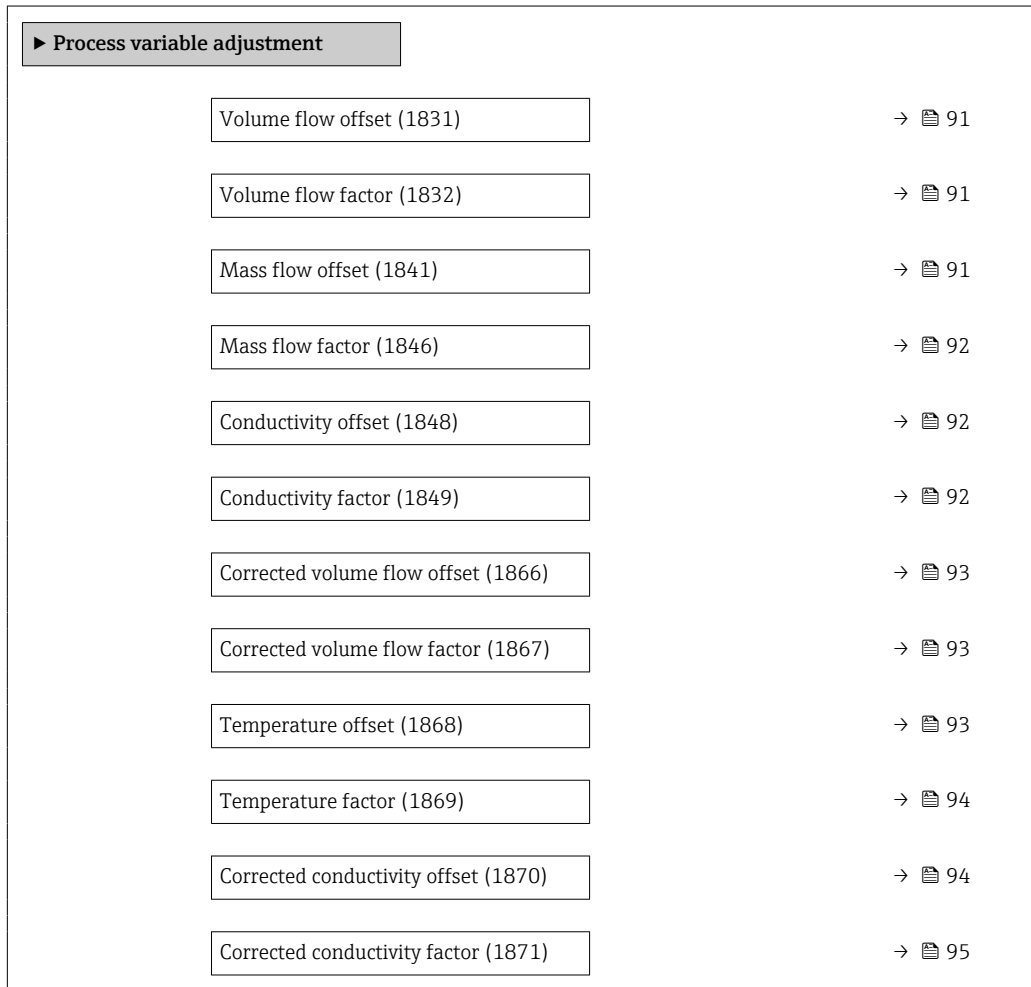

<span id="page-90-0"></span>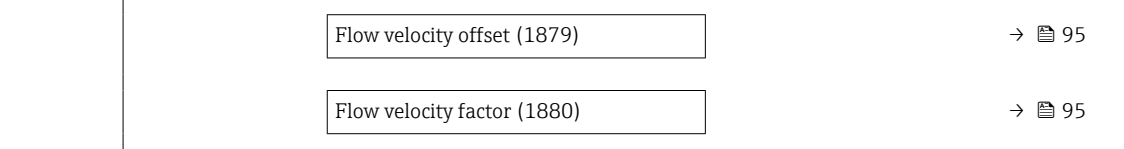

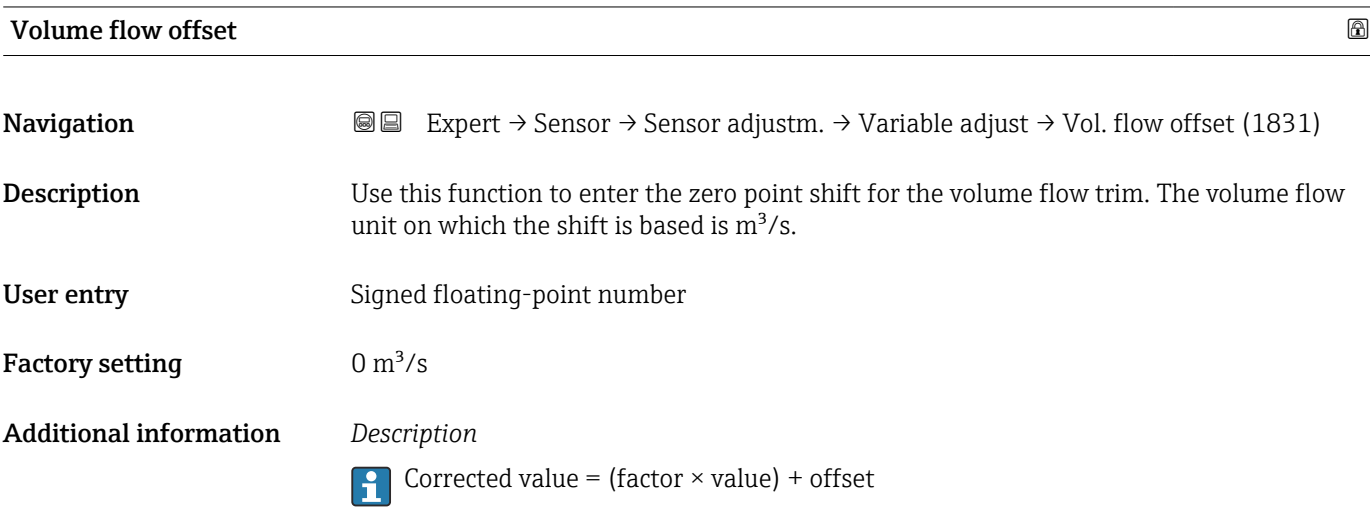

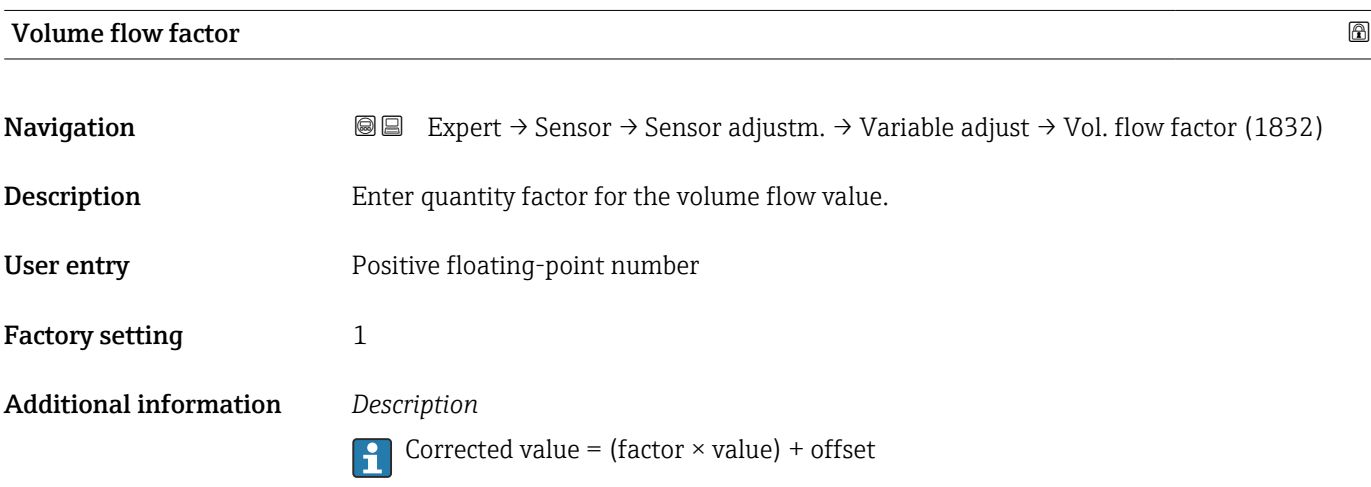

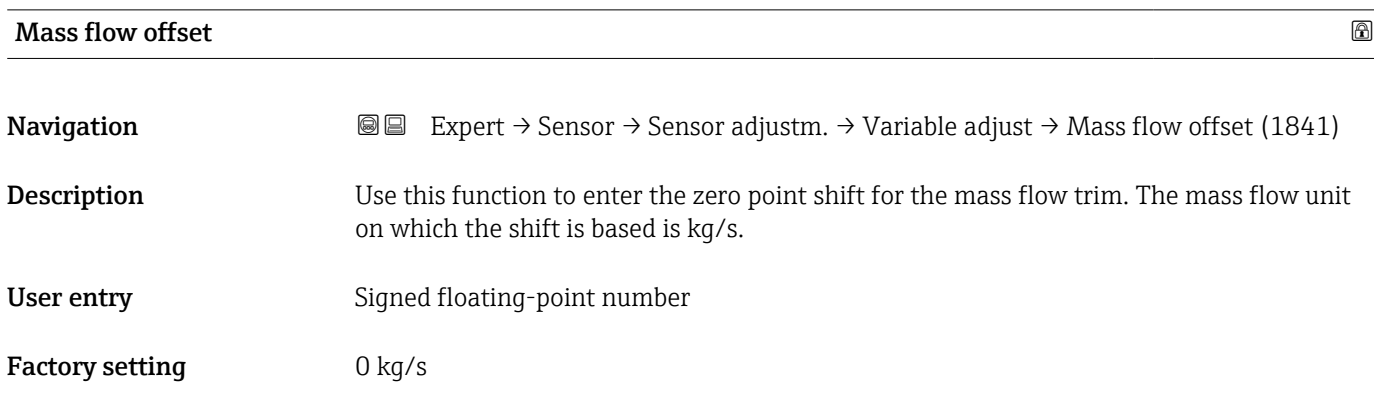

#### <span id="page-91-0"></span>Additional information *Description*

Corrected value = (factor  $\times$  value) + offset

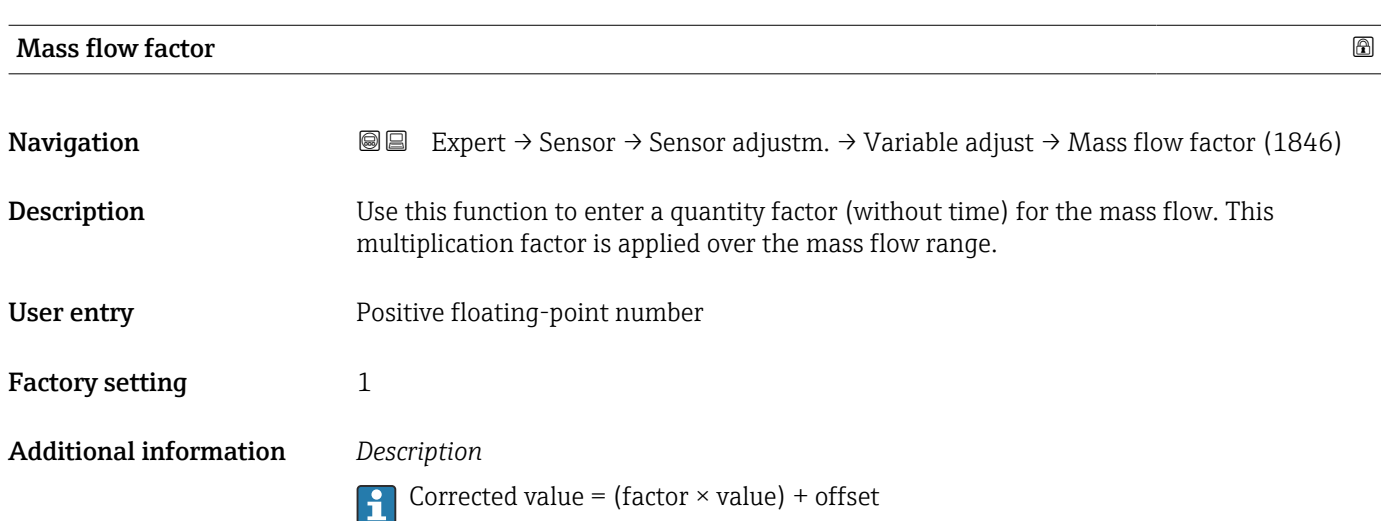

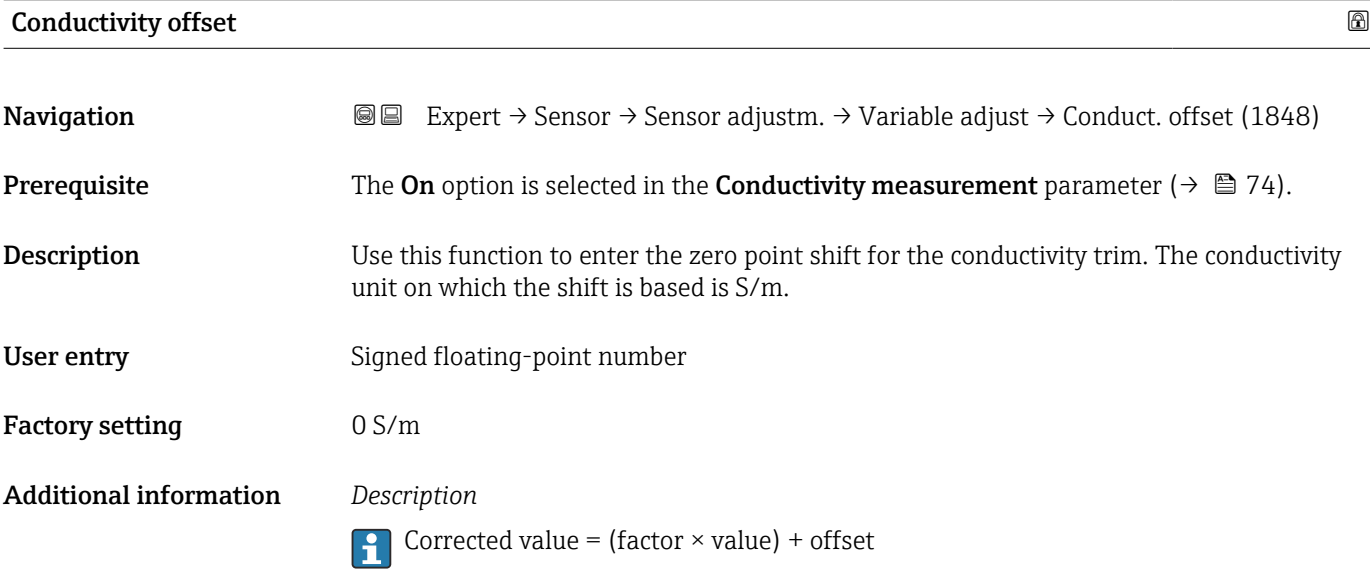

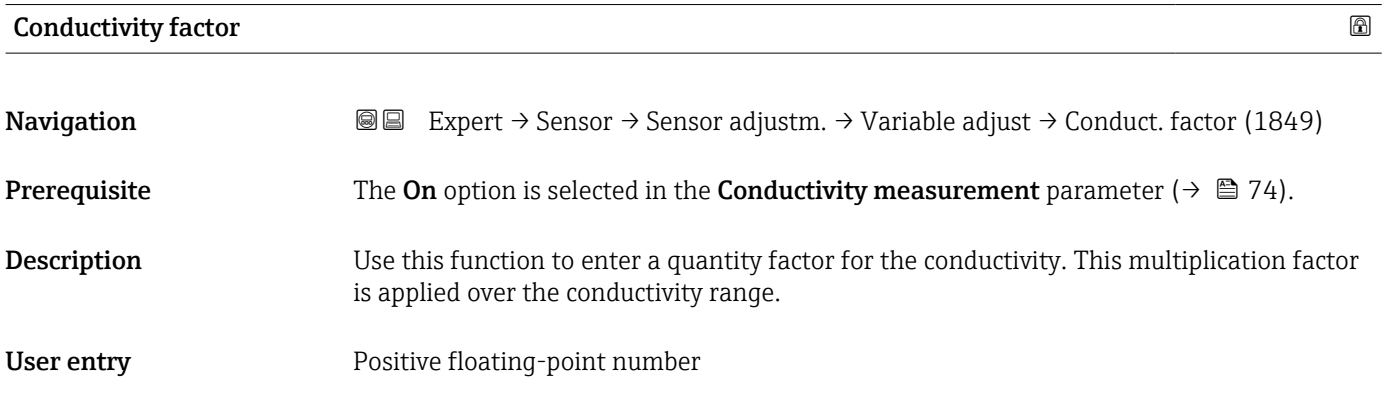

<span id="page-92-0"></span>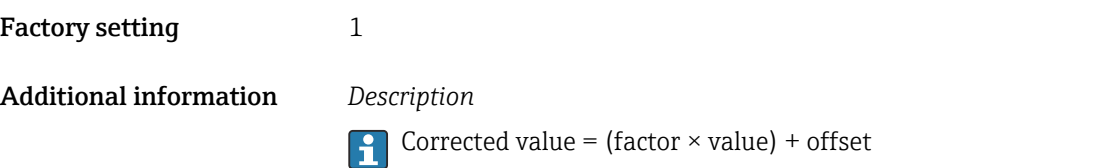

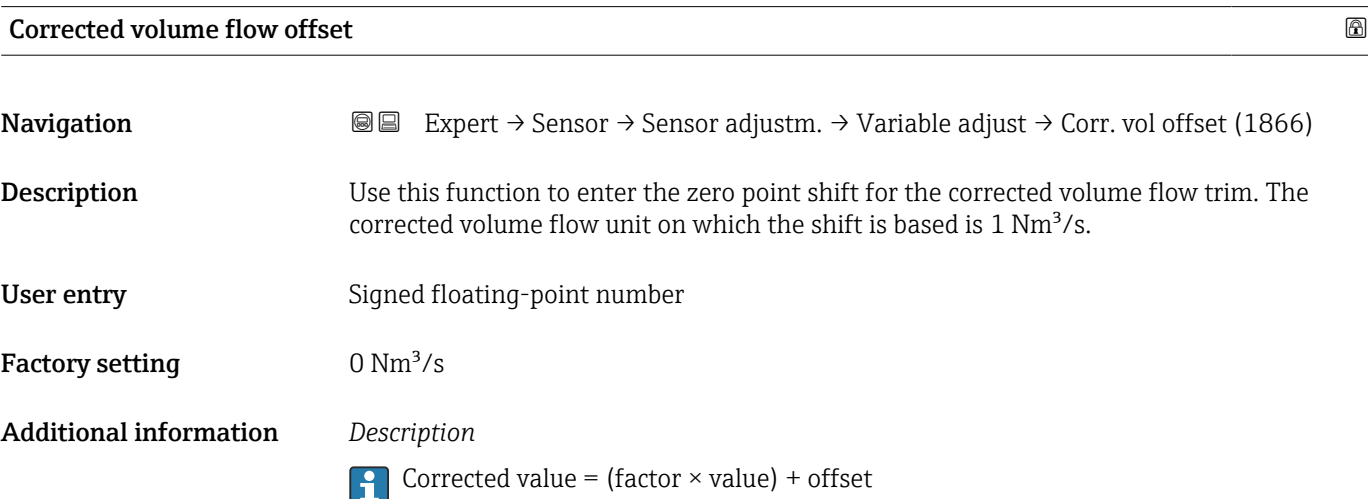

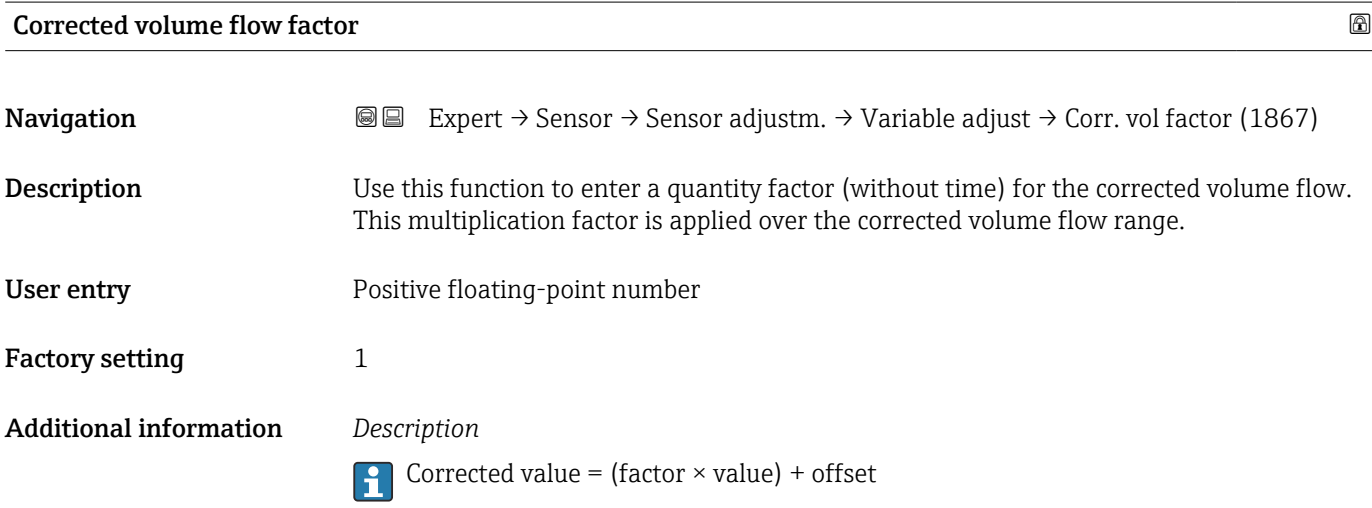

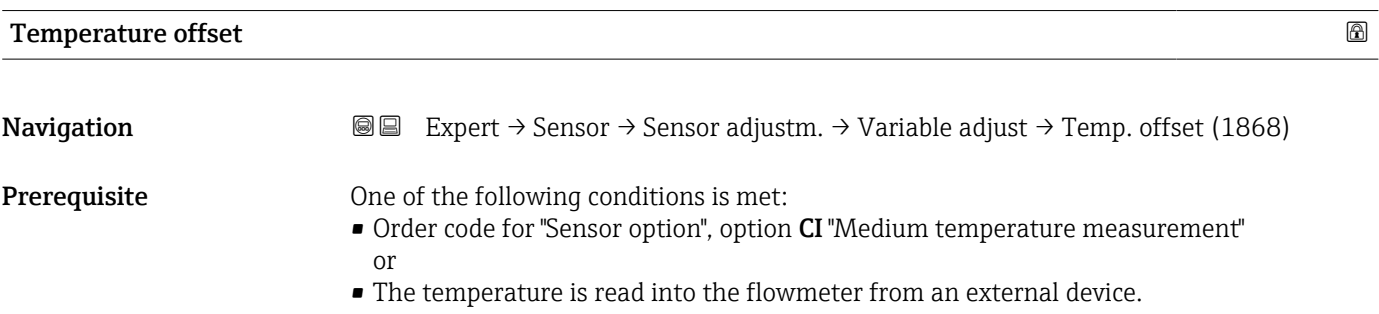

<span id="page-93-0"></span>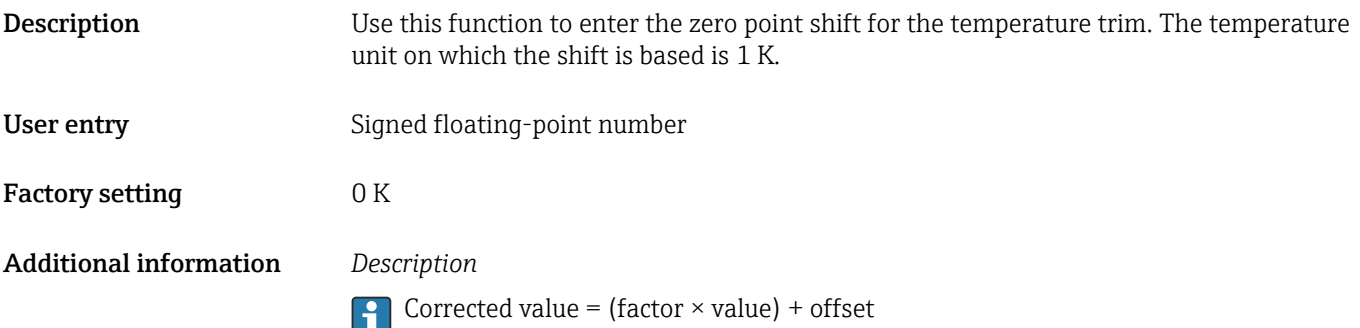

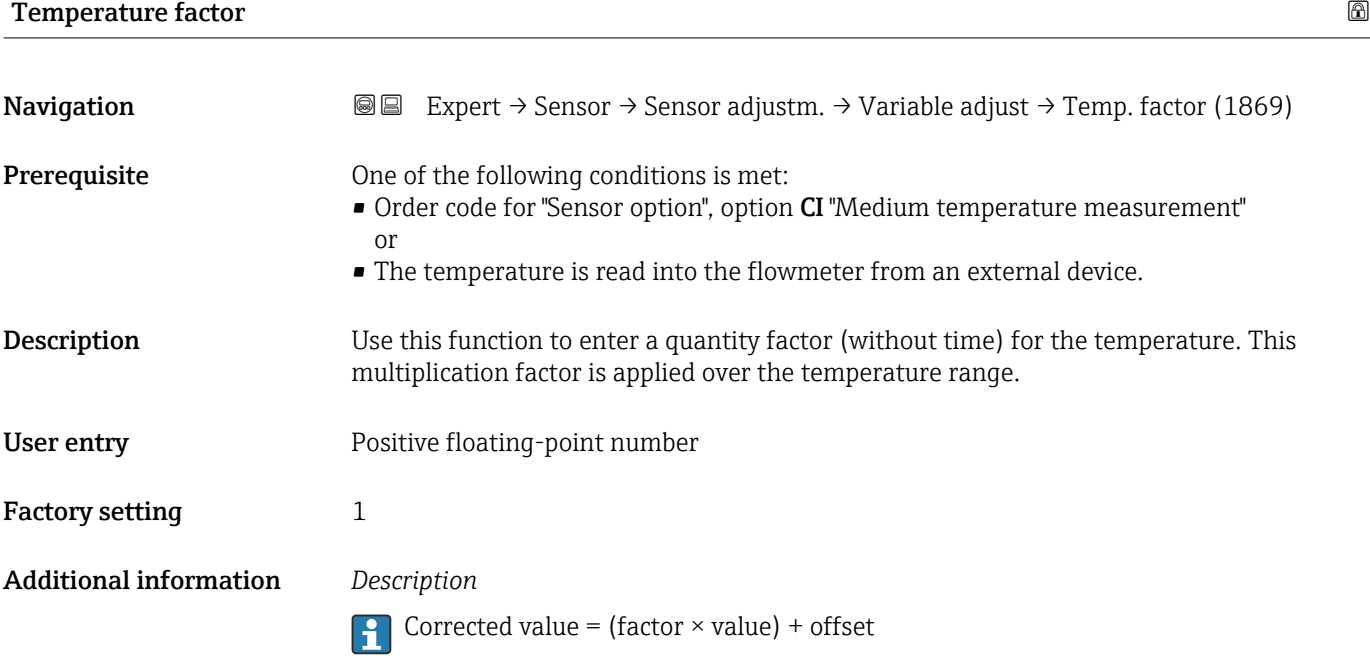

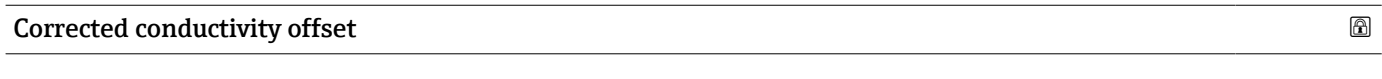

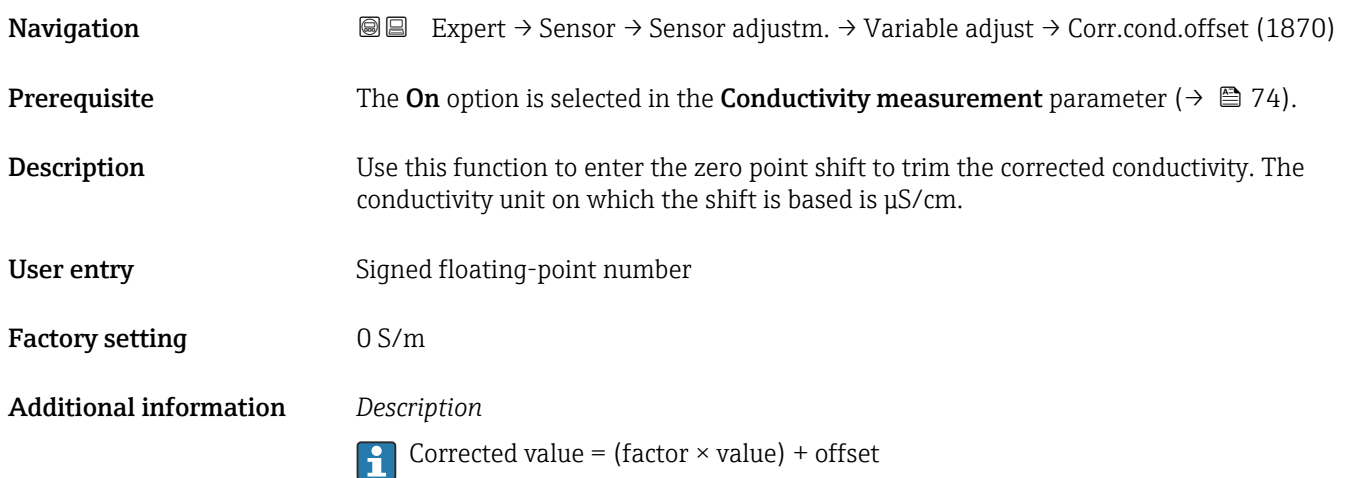

<span id="page-94-0"></span>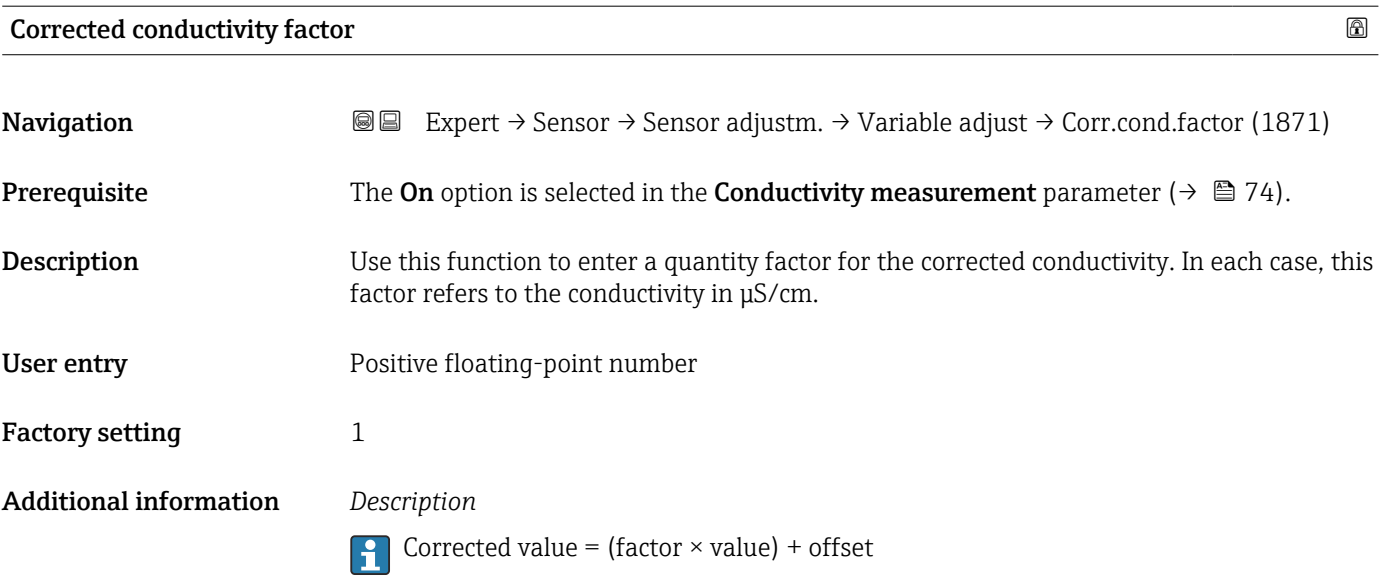

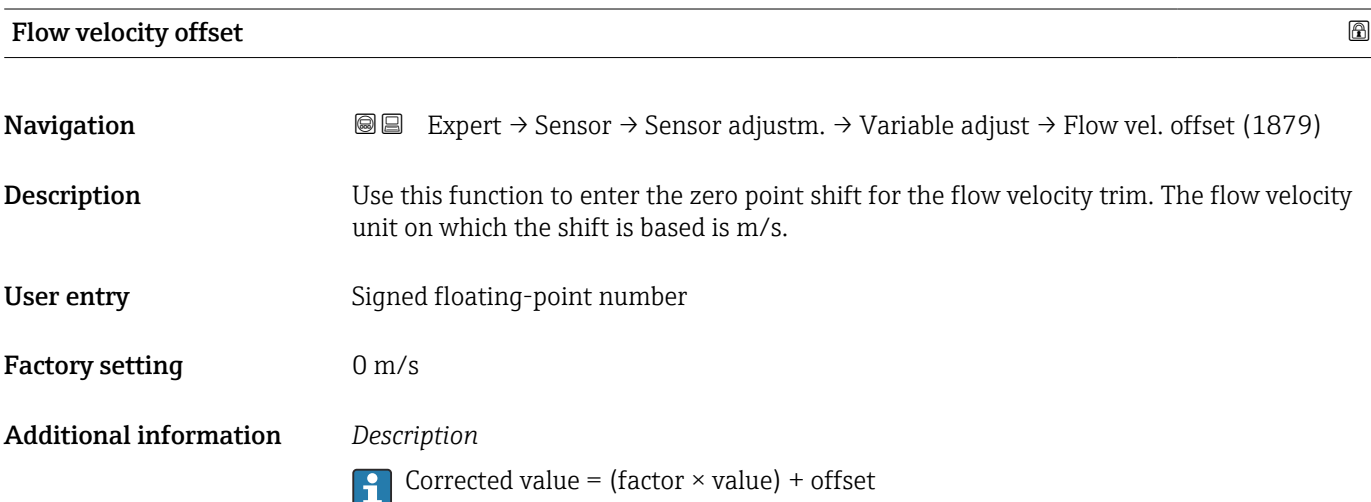

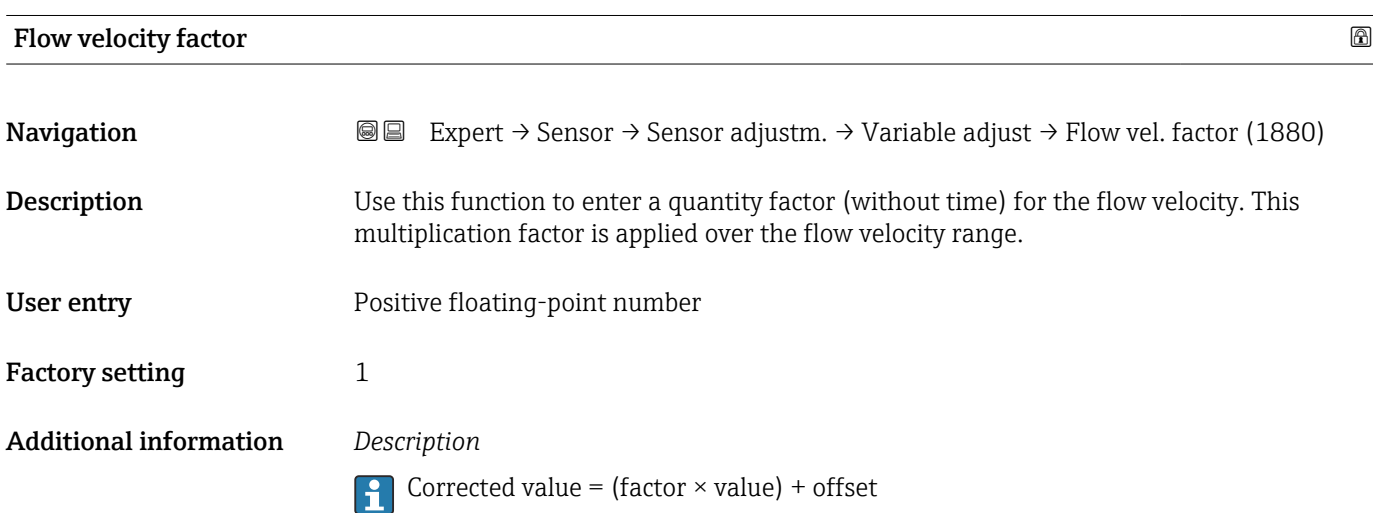

#### 3.2.6 "Calibration" submenu

*Navigation* 
■■ Expert → Sensor → Calibration

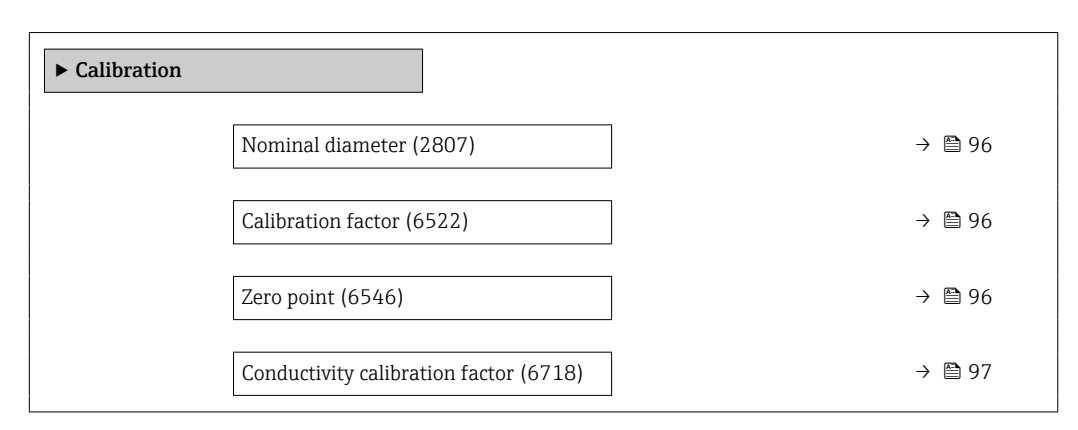

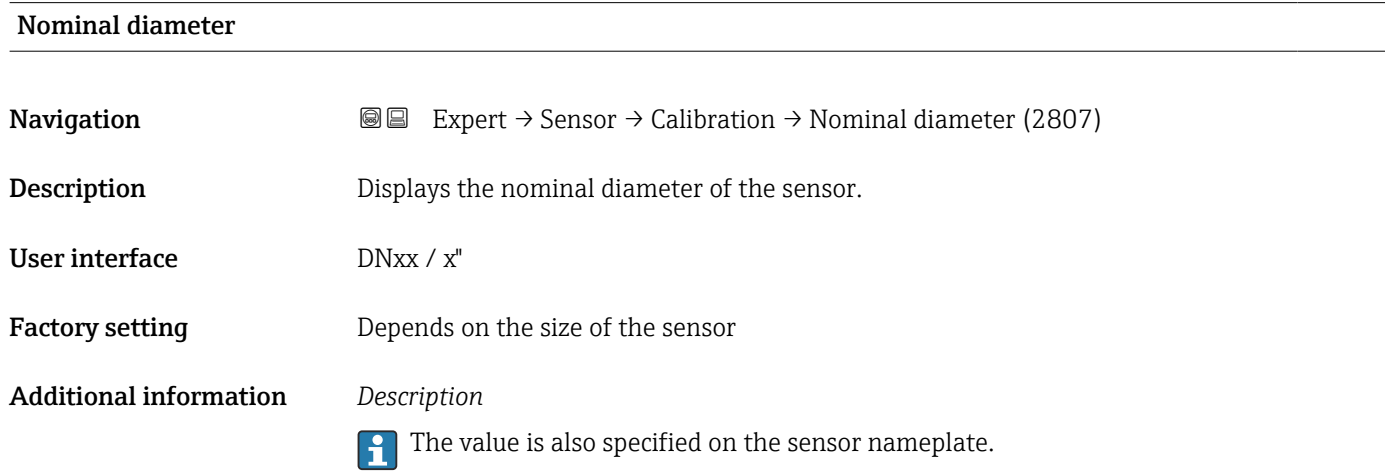

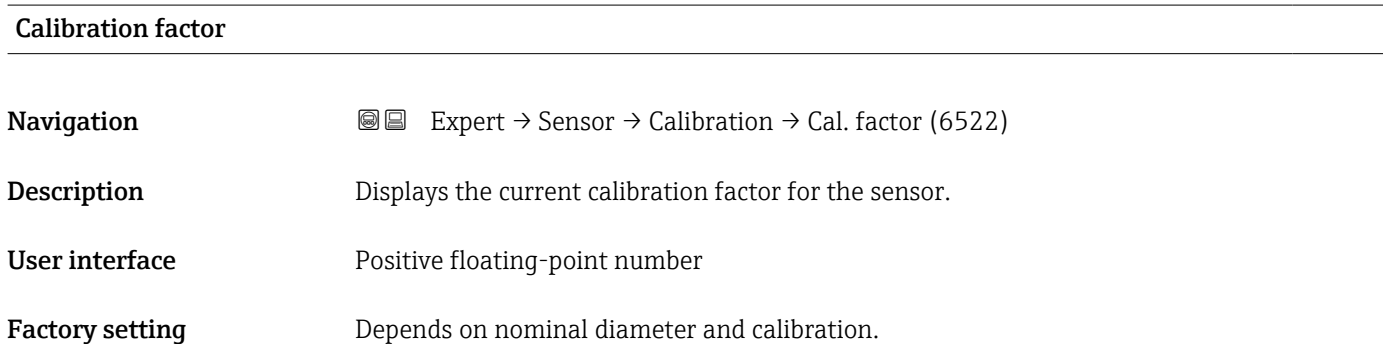

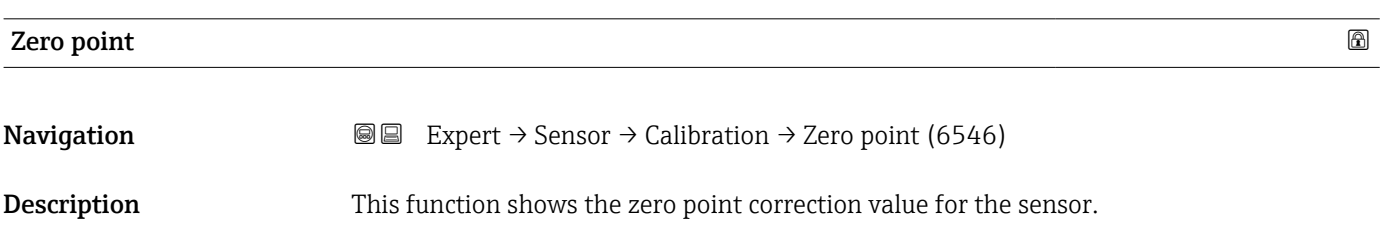

#### <span id="page-96-0"></span>User interface Signed floating-point number

Factory setting Depends on nominal diameter and calibration

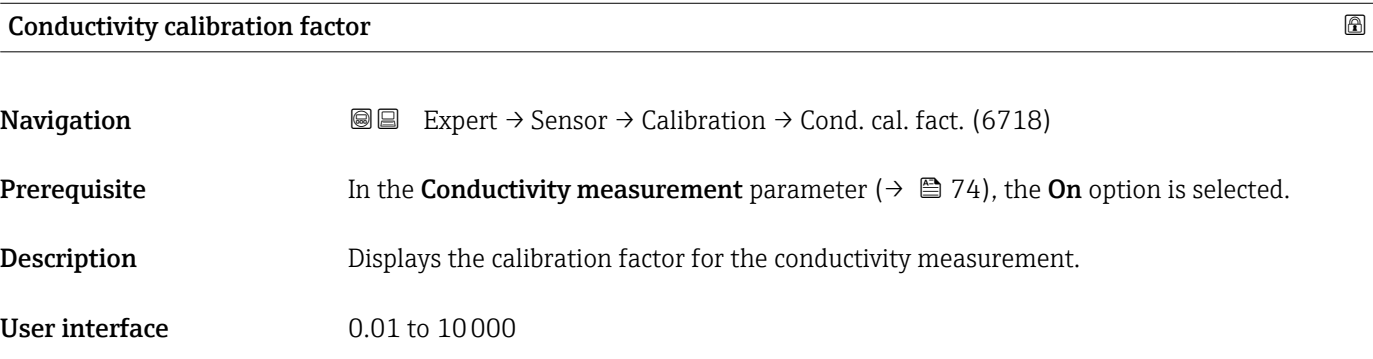

#### 3.2.7 "Build-up index adjustment" wizard

Complete this wizard to adjust the reference values of the build-up index for each electrode (E1 and E2) and activate the build-up index for build-up measurement.

*Navigation* Expert → Sensor → BuildUpIndAdjust

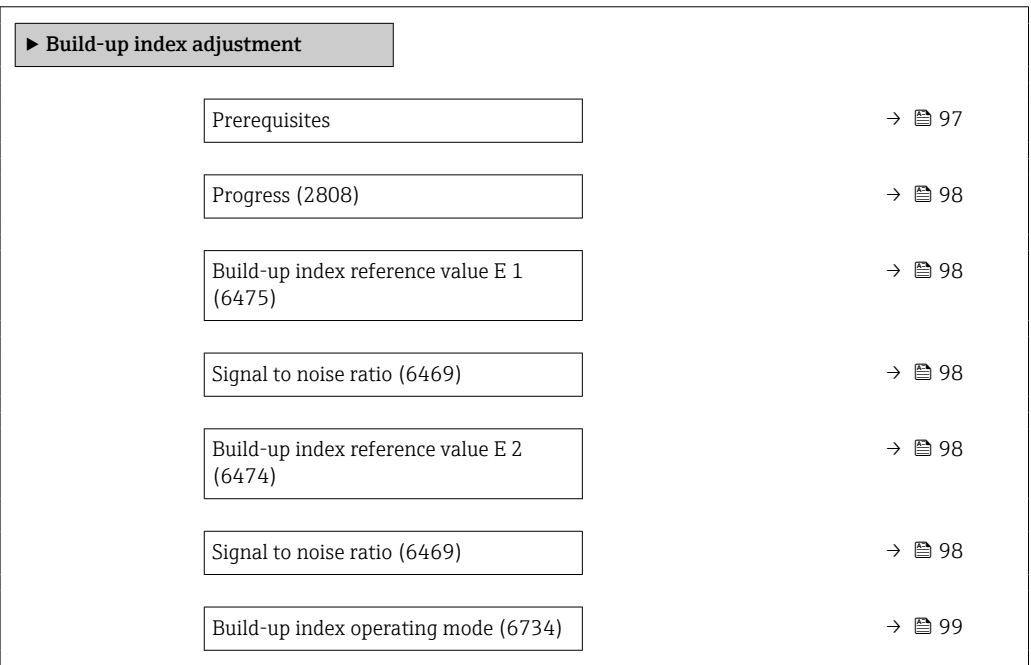

#### Prerequisites

#### Navigation 
■
Expert → Sensor → BuildUpIndAdjust → Prerequisites

Description The following conditions must be met before performing a build-up index adjustment.

- <span id="page-97-0"></span>User interface • The sensor is free of build-up
	- The measuring tube is completely filled

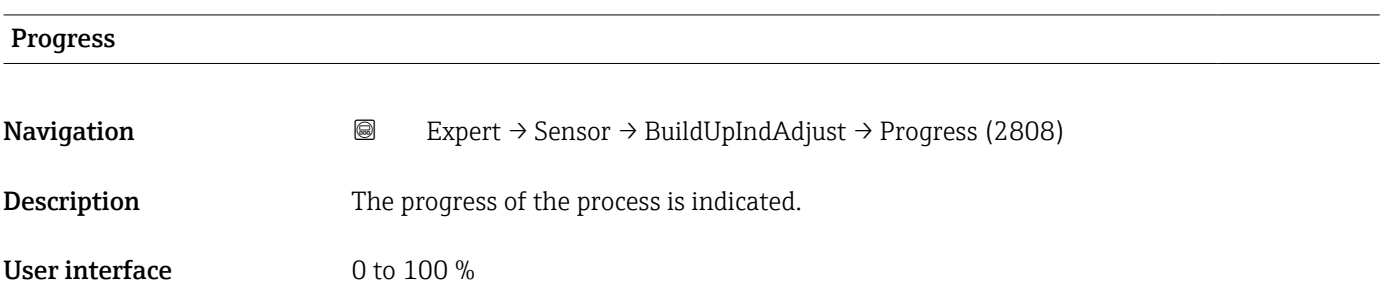

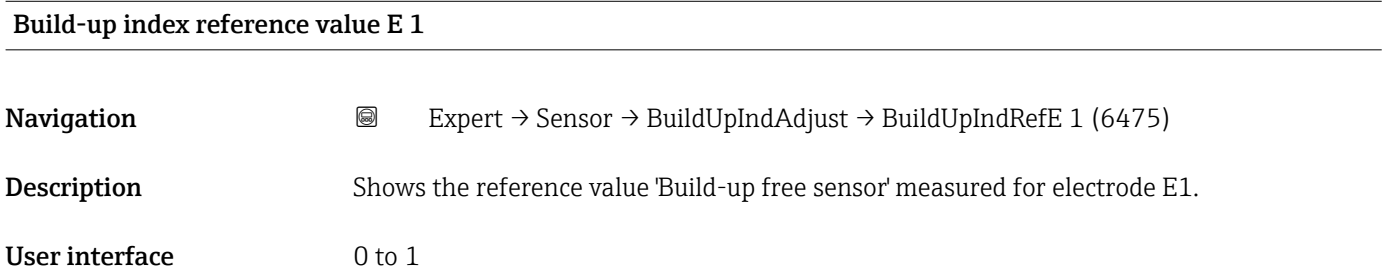

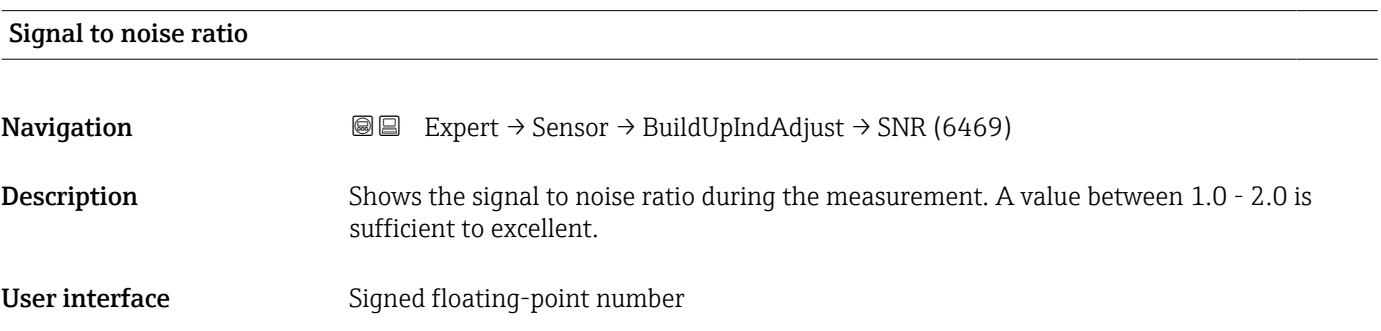

#### Build-up index reference value E 2

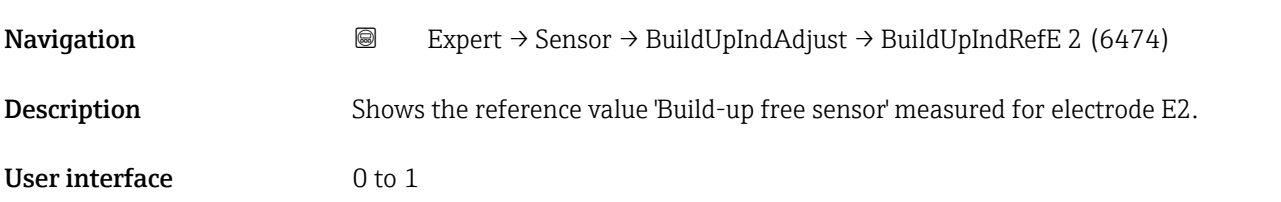

<span id="page-98-0"></span>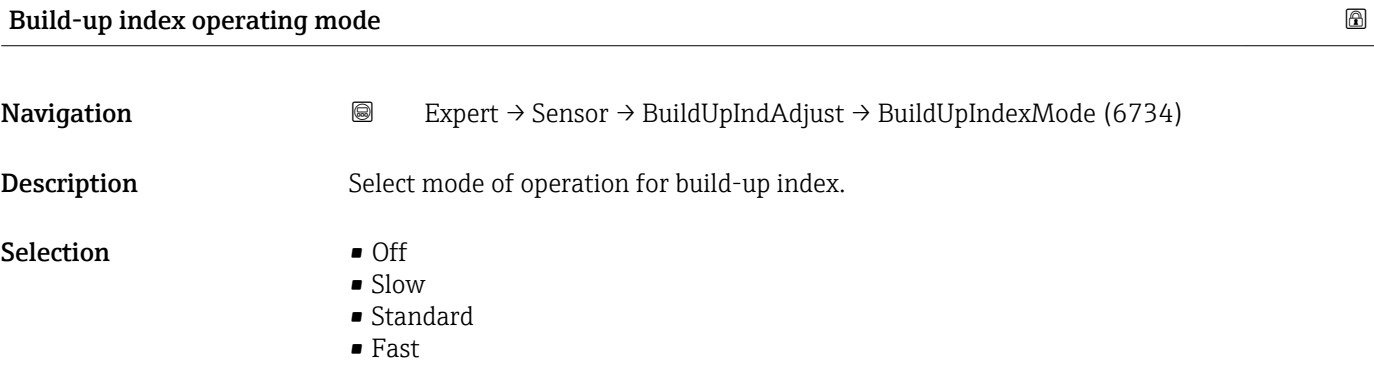

# 3.3 "I/O configuration" submenu

*Navigation* 
■■ Expert → I/O config.

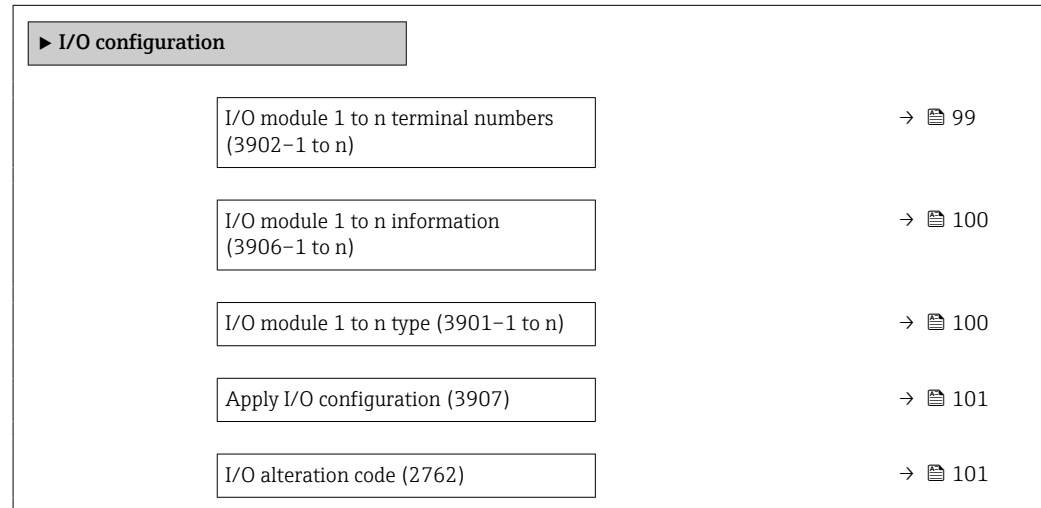

#### I/O module 1 to n terminal numbers

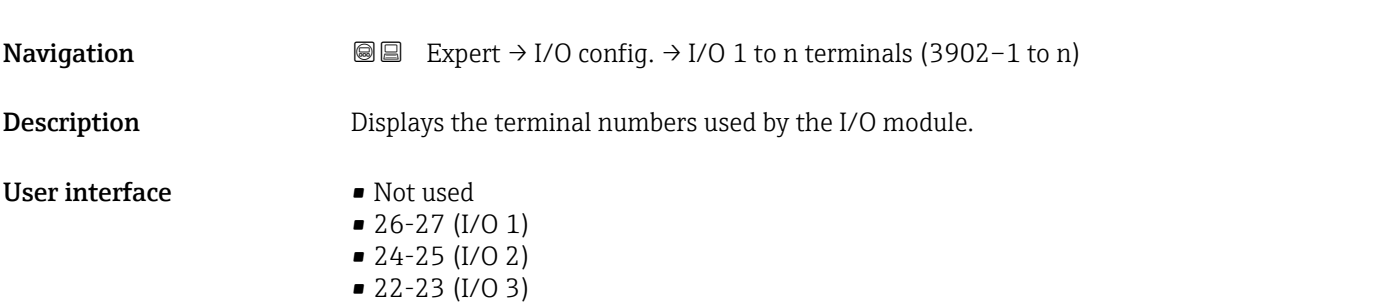

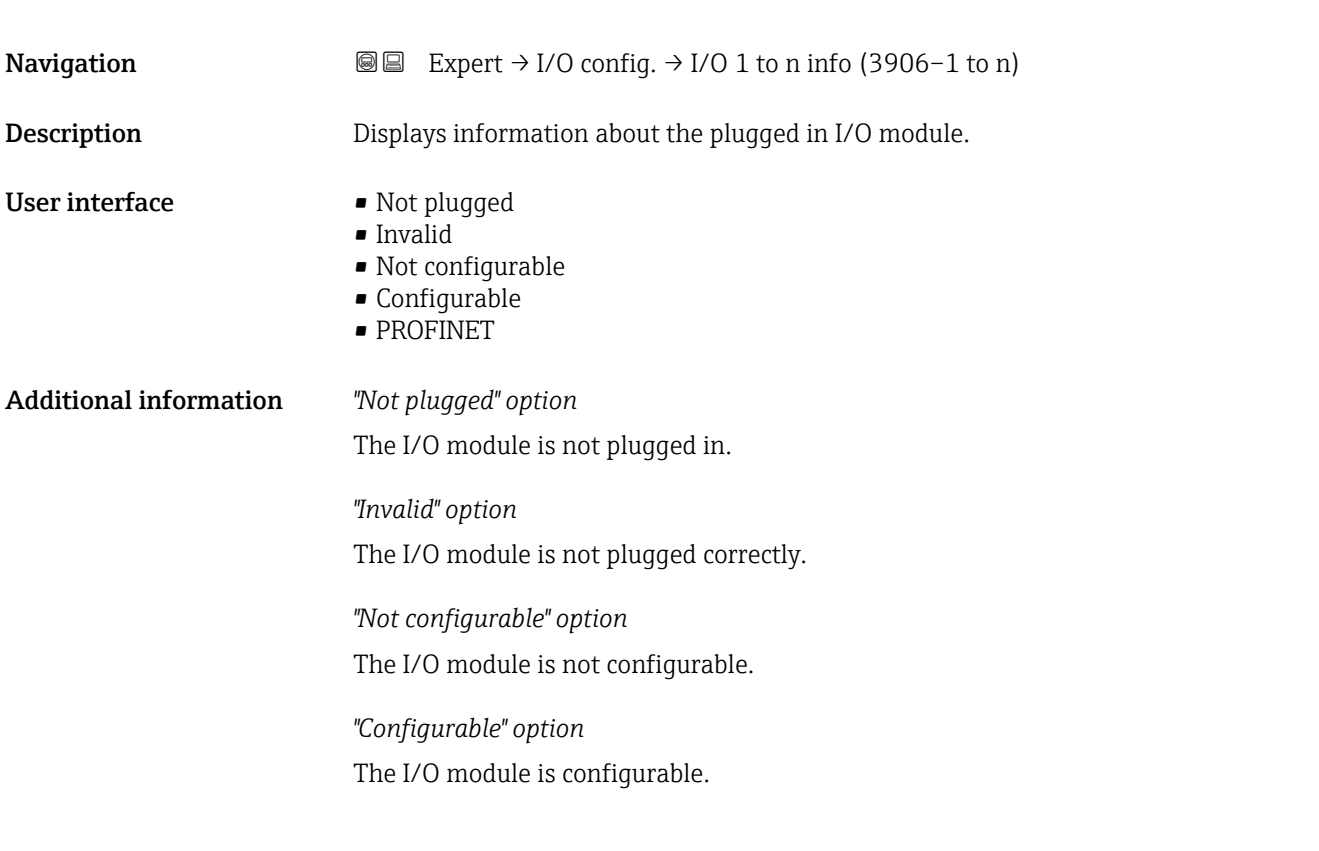

#### <span id="page-99-0"></span>I/O module 1 to n information

The I/O module is configured for .

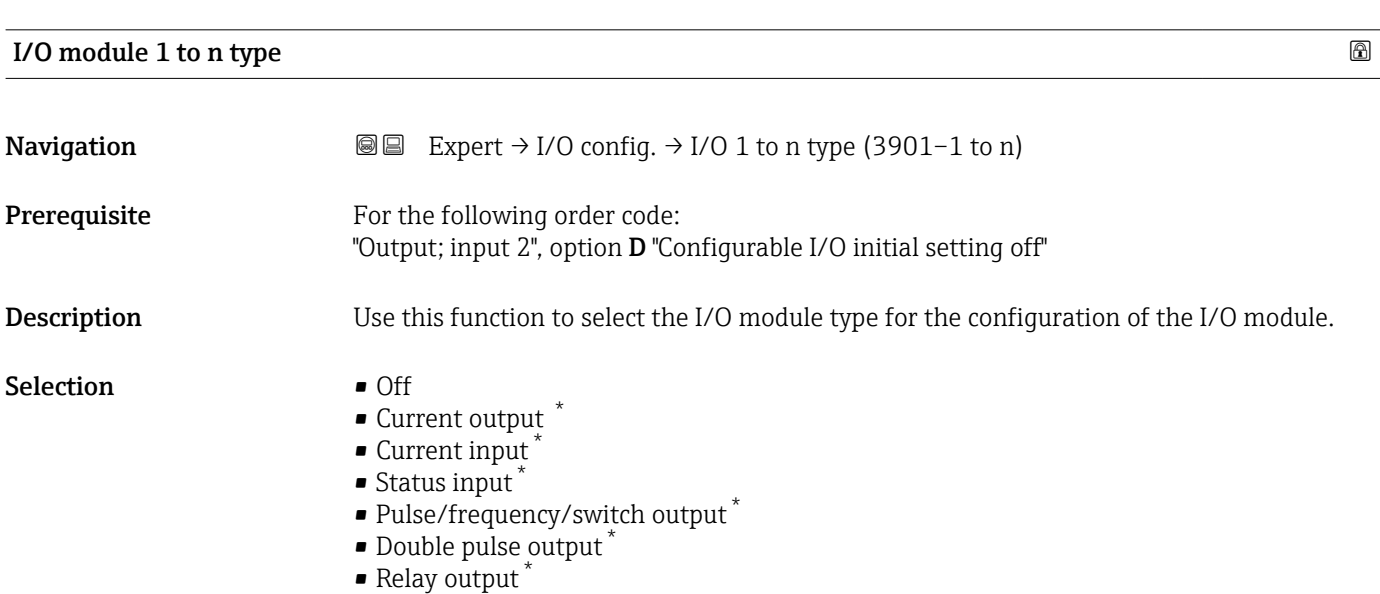

Factory setting **Off** 

<sup>\*</sup> Visibility depends on order options or device settings

<span id="page-100-0"></span>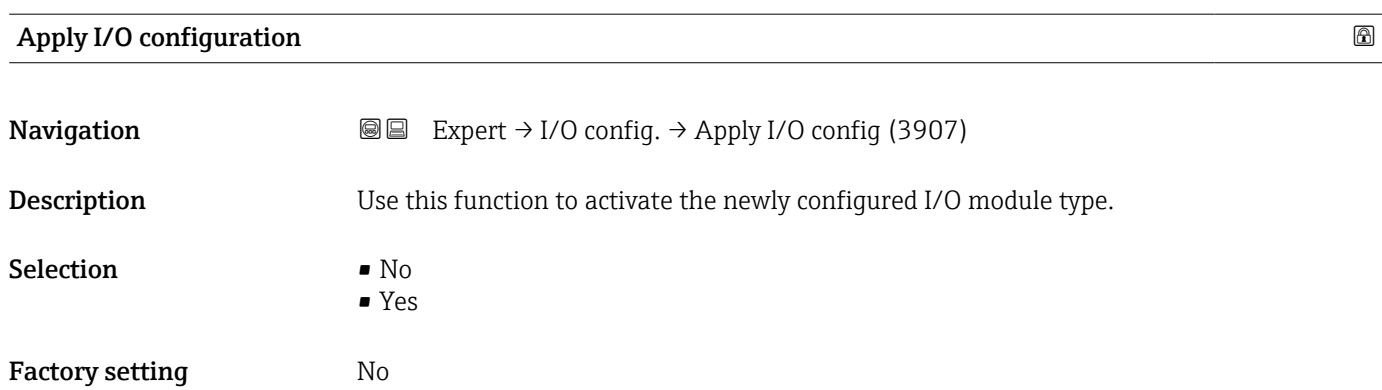

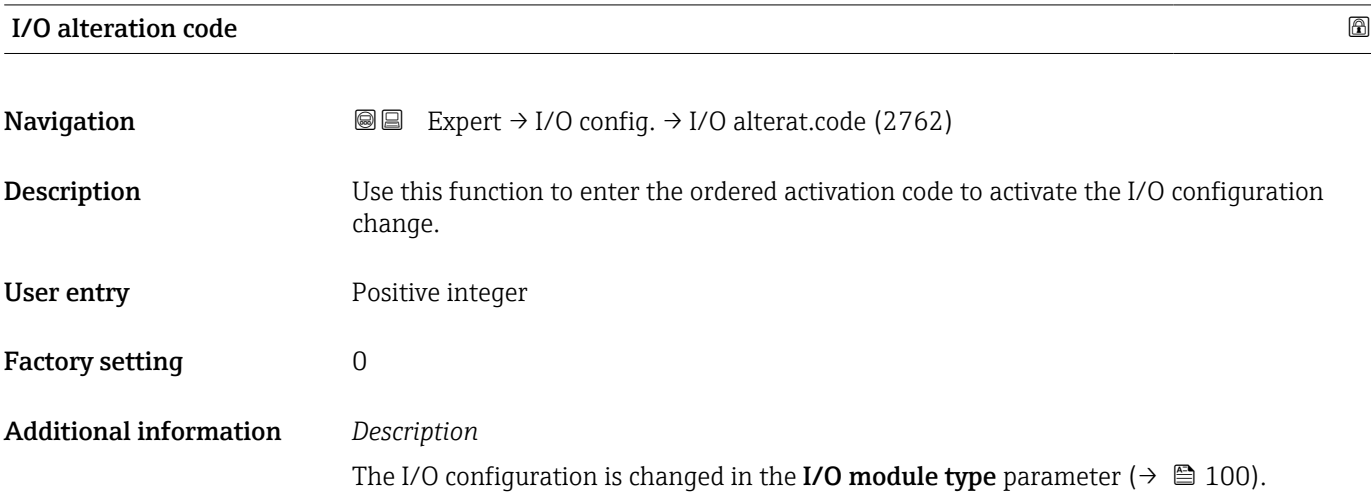

## 3.4 "Input" submenu

*Navigation* ■■ Expert → Input  $\blacktriangleright$  Input ▶ Current input 1 to n  $\rightarrow$   $\Box$  101 in Status input 1 to n →  $\Box$  105

### 3.4.1 "Current input 1 to n" submenu

*Navigation* 
■■ Expert → Input → Current input 1 to n ‣ Current input 1 to n Terminal number (1611–1 to n)  $\rightarrow \Box$  102

<span id="page-101-0"></span>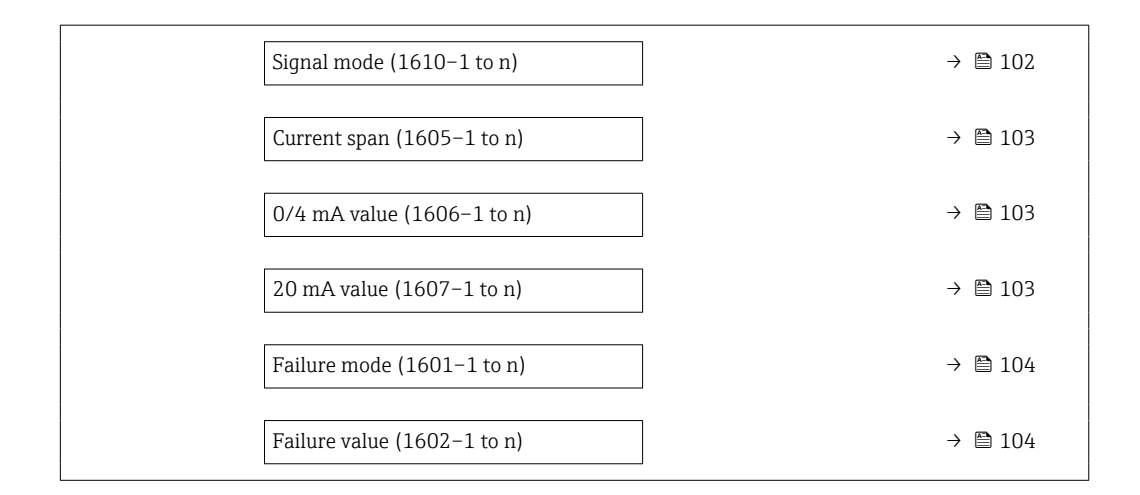

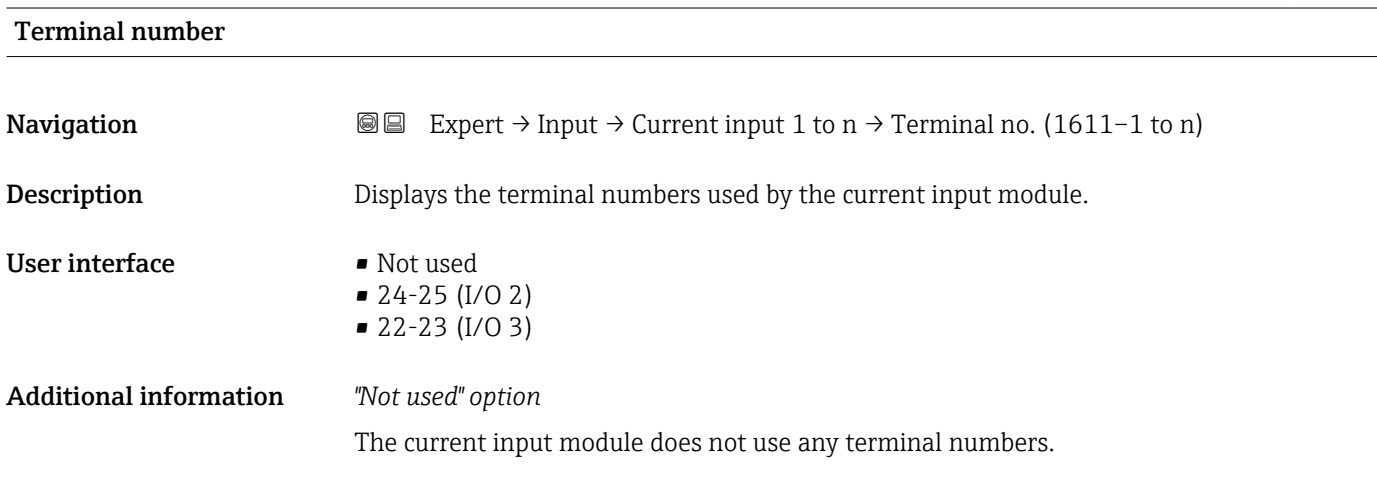

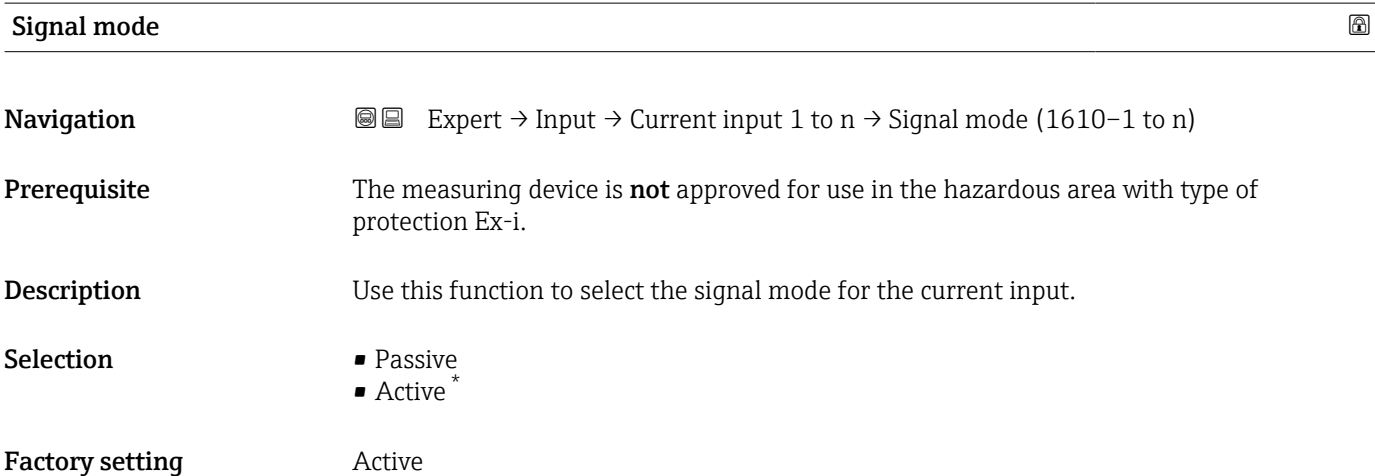

<sup>\*</sup> Visibility depends on order options or device settings

<span id="page-102-0"></span>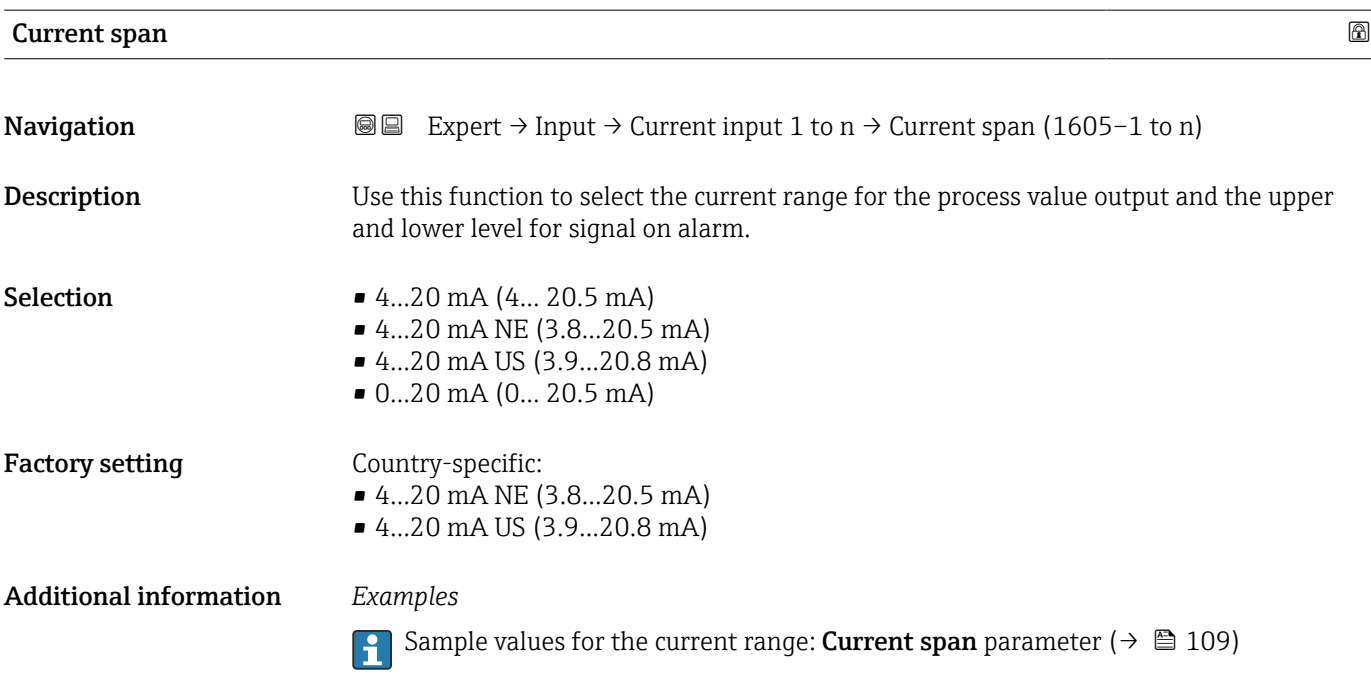

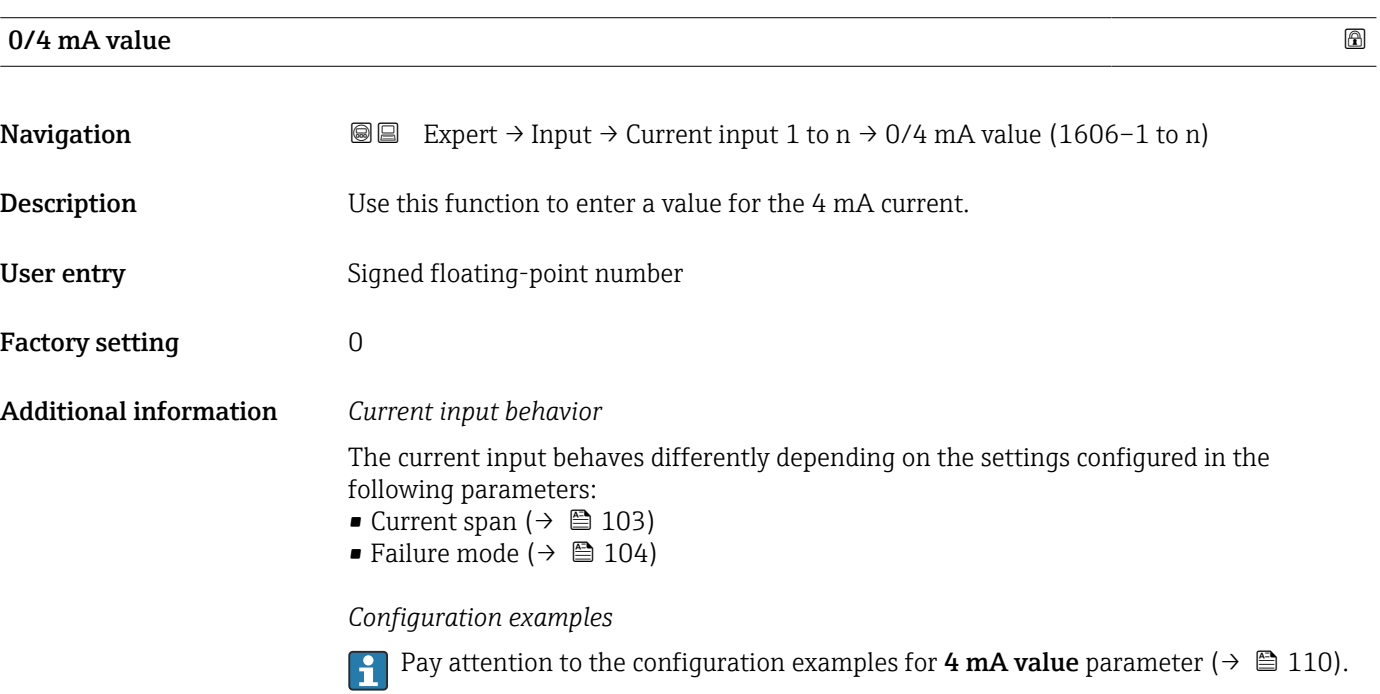

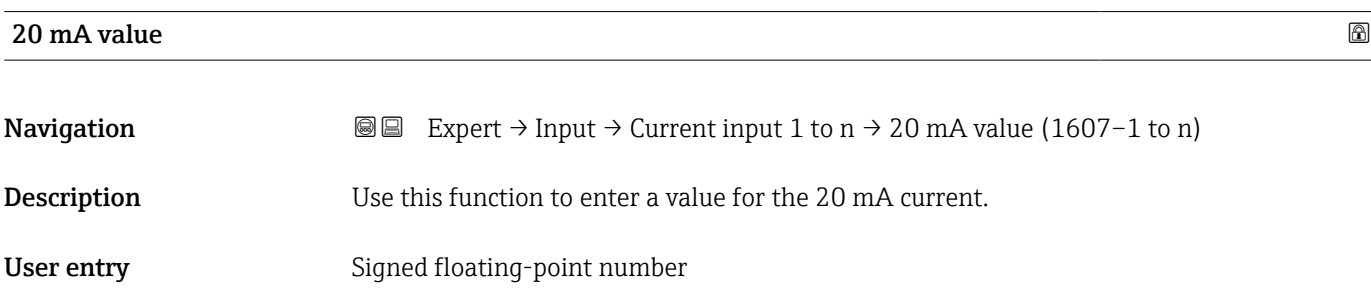

<span id="page-103-0"></span>Factory setting Depends on country and nominal diameter

Additional information *Configuration examples*

Pay attention to the configuration examples for 4 mA value parameter ( $\rightarrow \Box$  110).

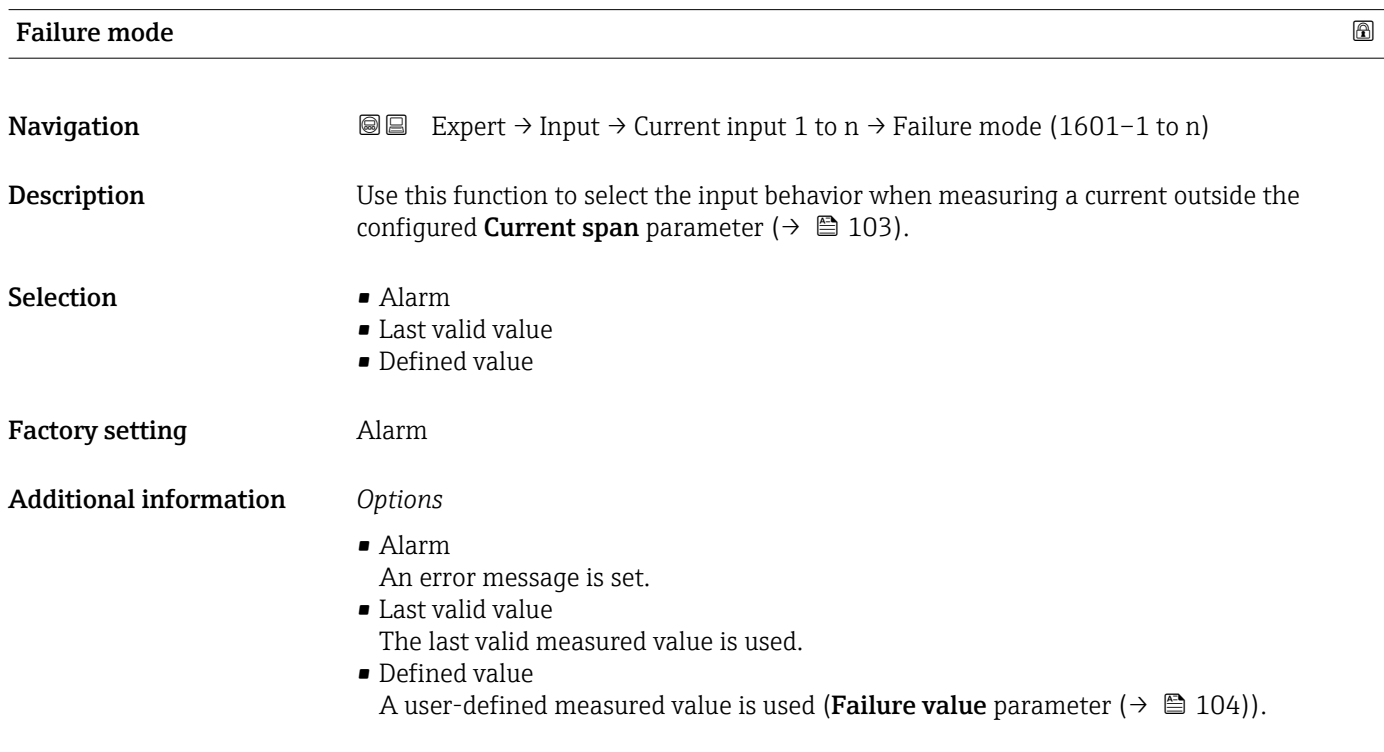

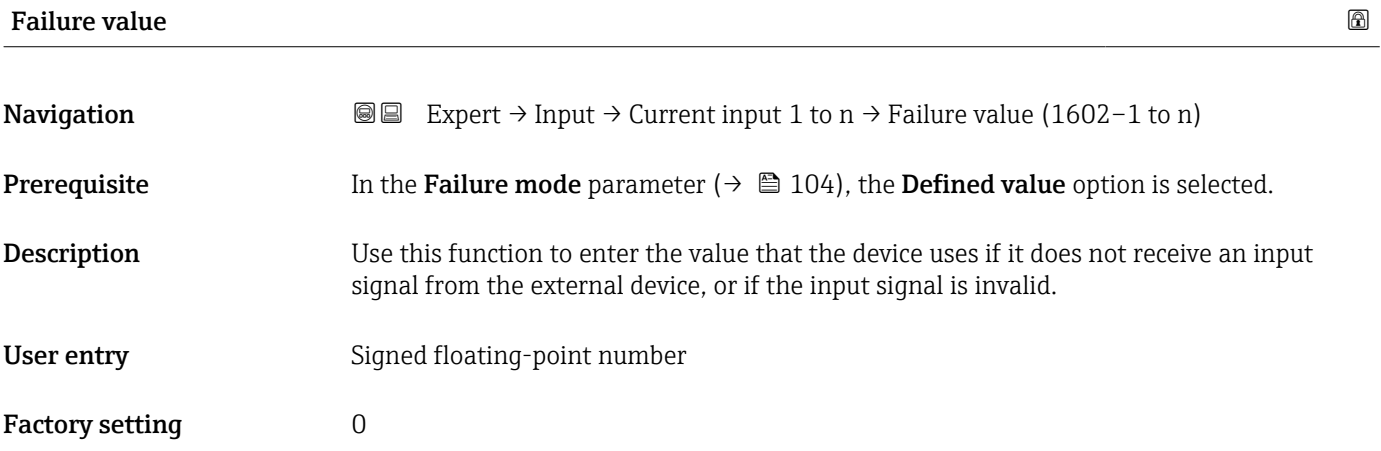

#### <span id="page-104-0"></span>3.4.2 "Status input 1 to n" submenu

*Navigation* 
■■ Expert → Input → Status input 1 to n

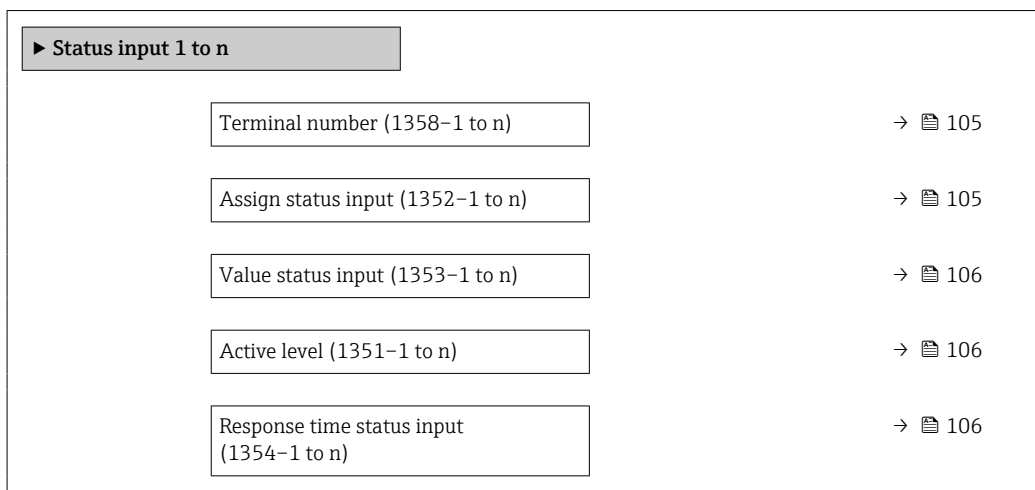

#### Terminal number

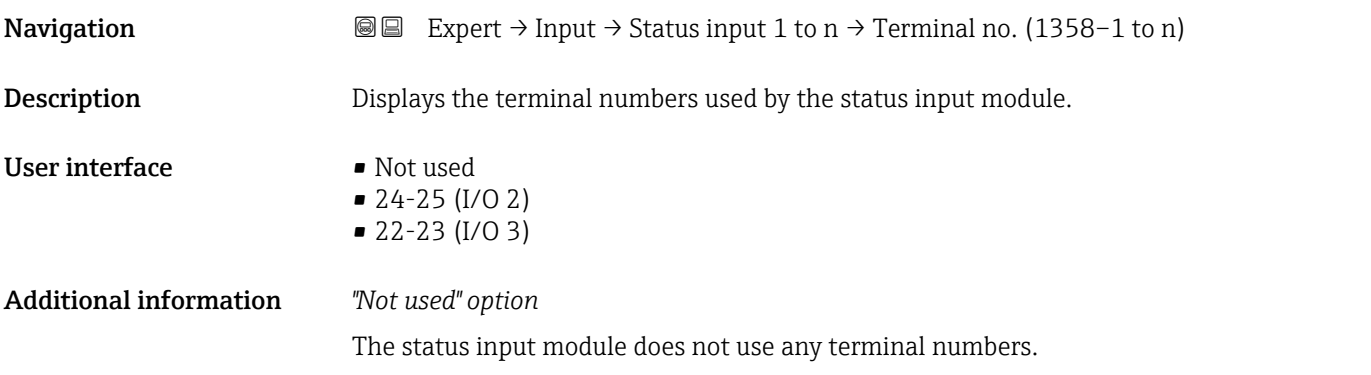

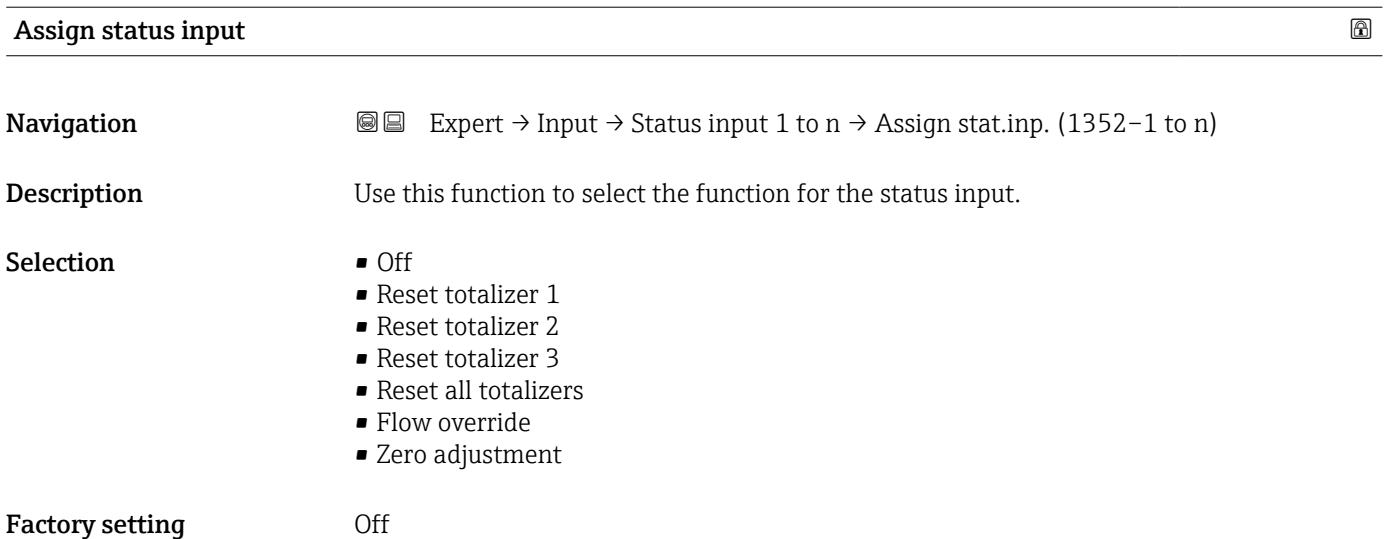

#### <span id="page-105-0"></span>Additional information *Selection*

- Off
	- The status input is switched off.
- Reset totalizer 1…3 The individual totalizers are reset.
- Reset all totalizers
- All totalizers are reset. • Flow override

The Flow override ( $\rightarrow$   $\blacksquare$  73) is activated.

- Note on the Flow override ( $\rightarrow \cong 73$ ):
	- The Flow override ( $\rightarrow \blacksquare$  73) is enabled as long as the level is at the status input (continuous signal).
		- All other assignments react to a change in level (pulse) at the status input.

# Value status input **Navigation EXpert** → Input → Status input 1 to n → Val.stat.inp. (1353–1 to n) Description Displays the current input signal level. User interface **•** High • Low

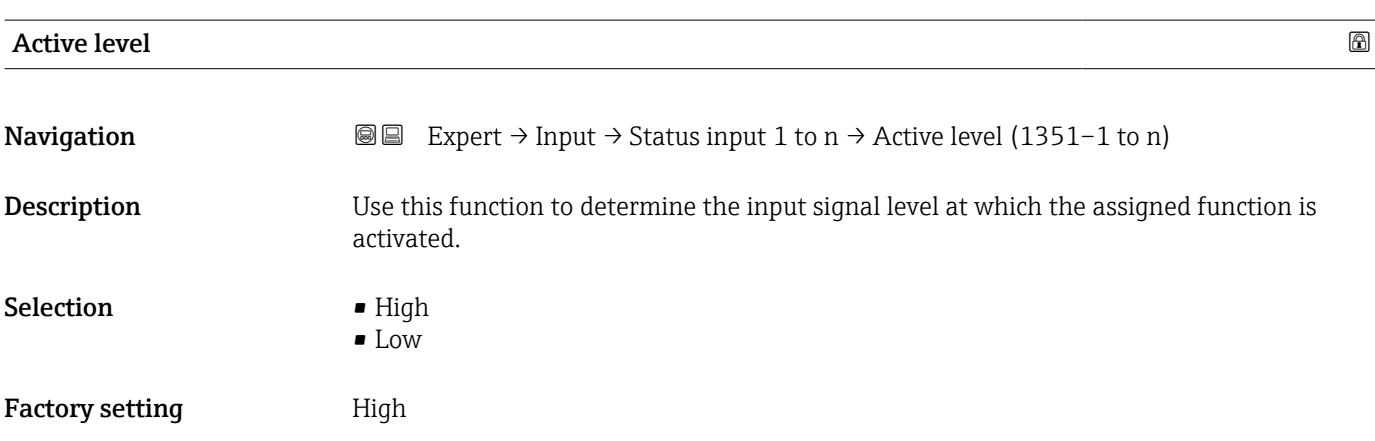

#### Response time status input **Exercise 2** and  $\blacksquare$

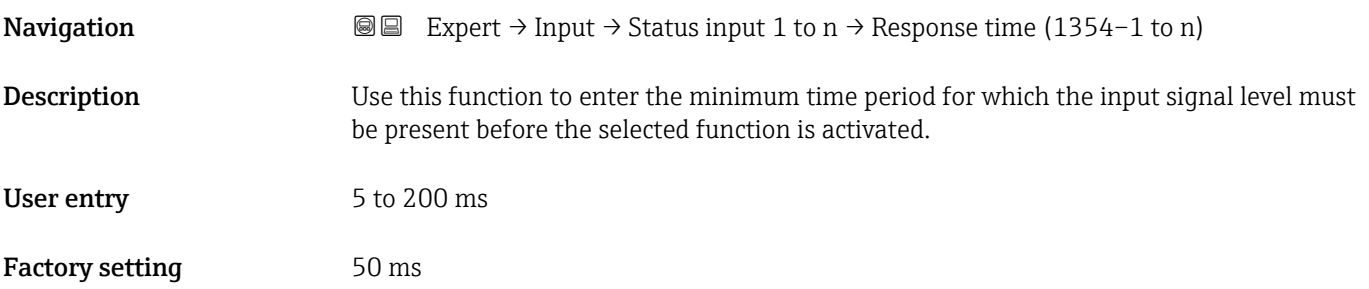

# <span id="page-106-0"></span>3.5 "Output" submenu

*Navigation* 
■■ Expert → Output

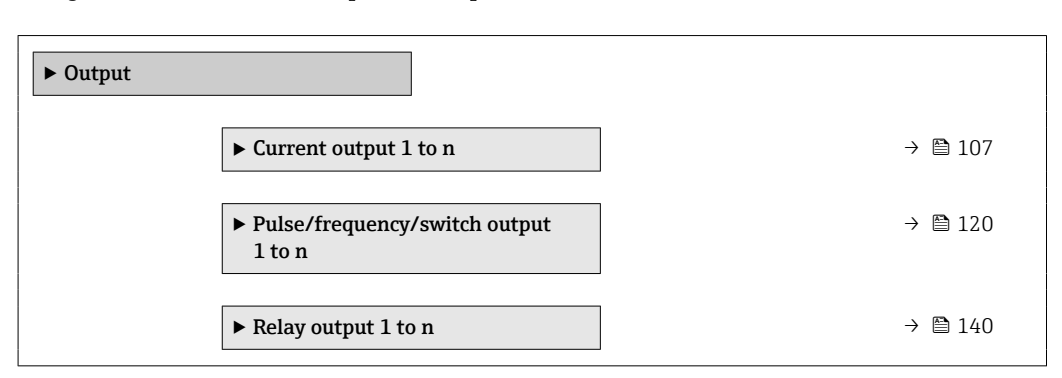

#### 3.5.1 "Current output 1 to n" submenu

*Navigation* Expert → Output → Curr.output 1 to n

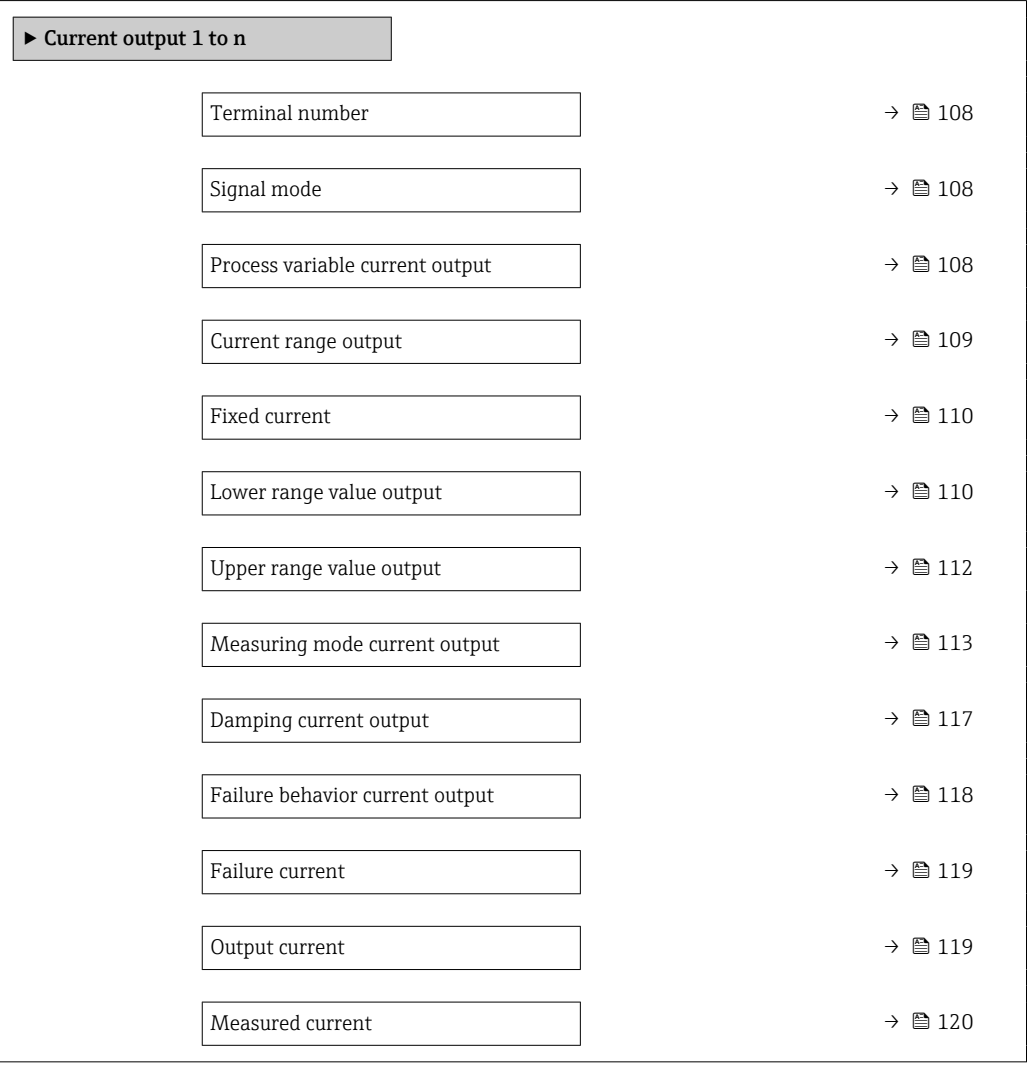

<span id="page-107-0"></span>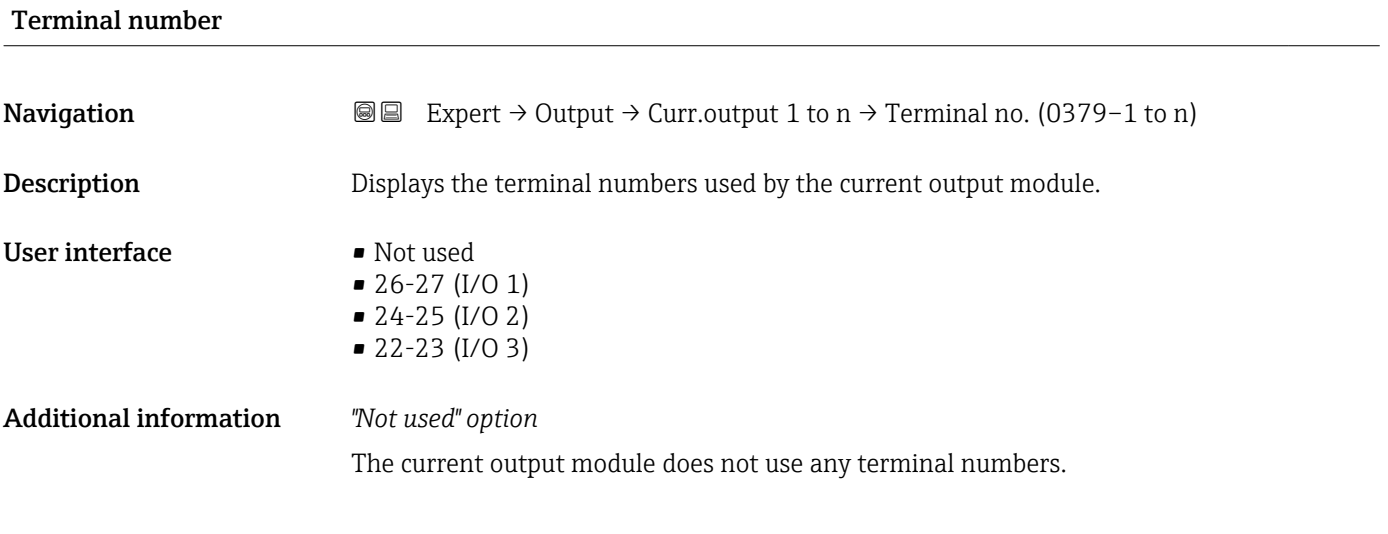

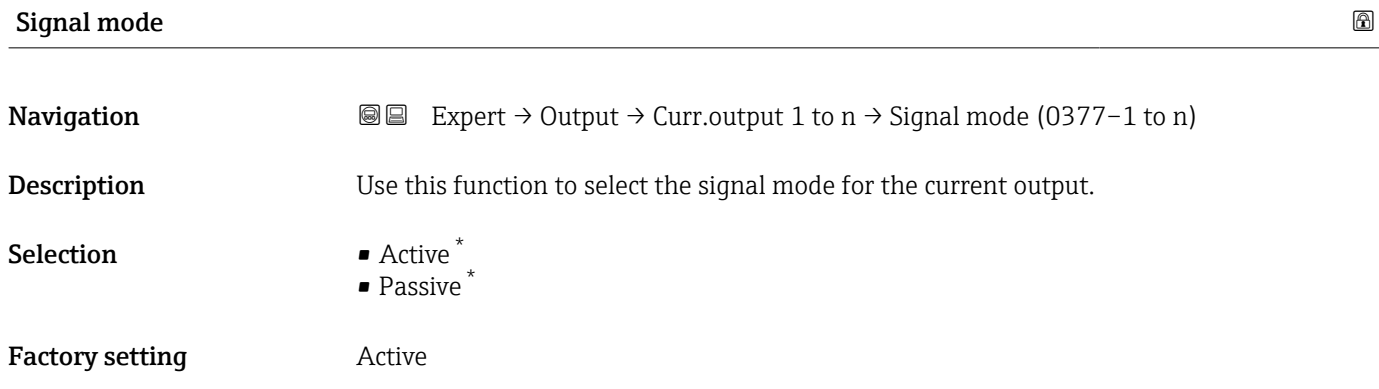

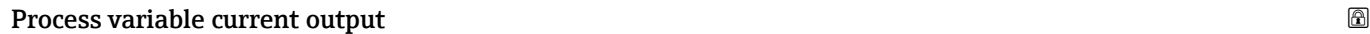

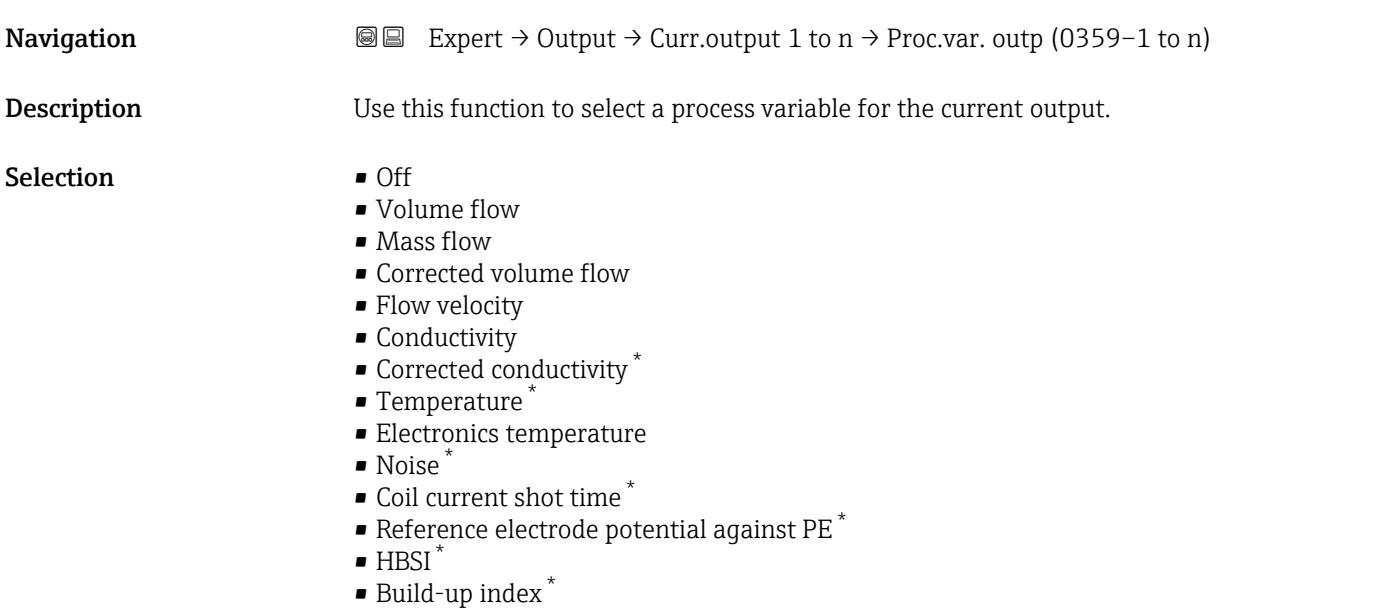

<sup>\*</sup> Visibility depends on order options or device settings
• Test point 1

<span id="page-108-0"></span>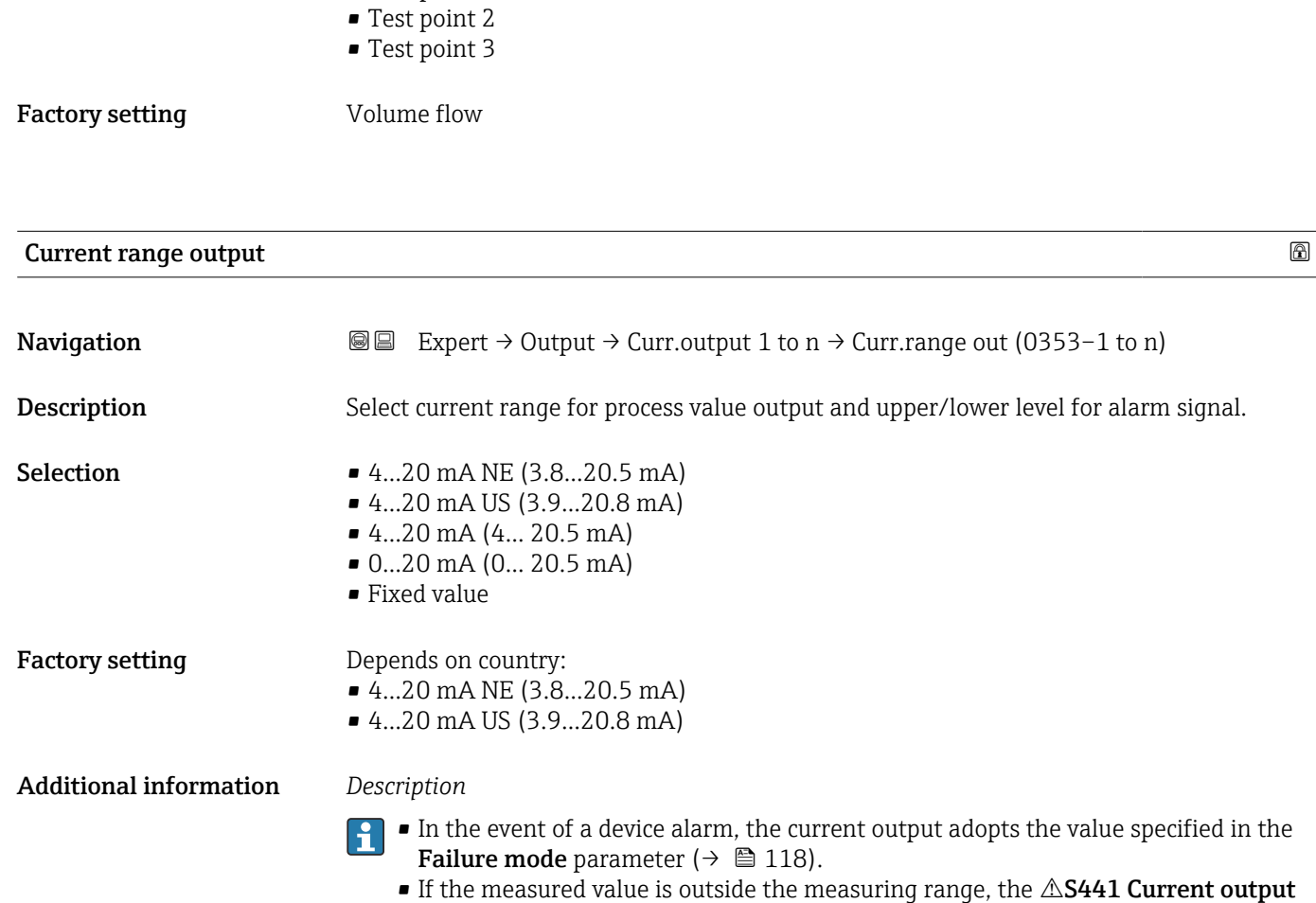

- 1 to n diagnostic message is displayed. • The measuring range is specified via the Lower range value output parameter
	- $(\rightarrow \Box$  110) and Upper range value output parameter  $(\rightarrow \Box$  112).

### *"Fixed current" option*

The current value is set via the Fixed current parameter ( $\rightarrow \Box$  110).

#### *Example*

Shows the relationship between the current range for the output of the process value and the two signal on alarm levels:

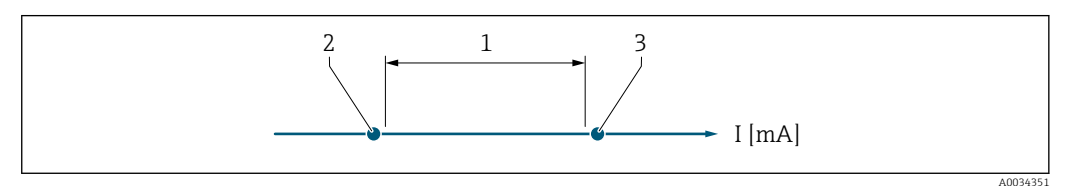

*1 Current range for process value*

*2 Lower level for signal on alarm*

*3 Upper level for signal on alarm*

### *Selection*

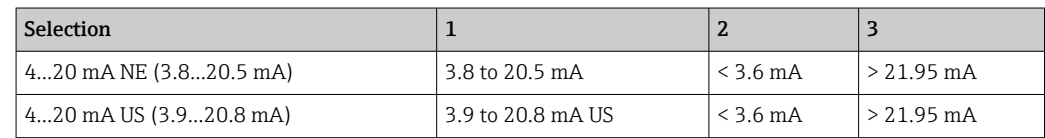

<span id="page-109-0"></span>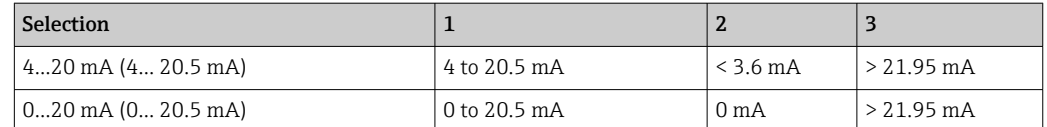

If the flow exceeds or falls below the upper or lower signal on alarm level, the  $\triangle$ S441 Current output 1 to n diagnostic message is displayed.

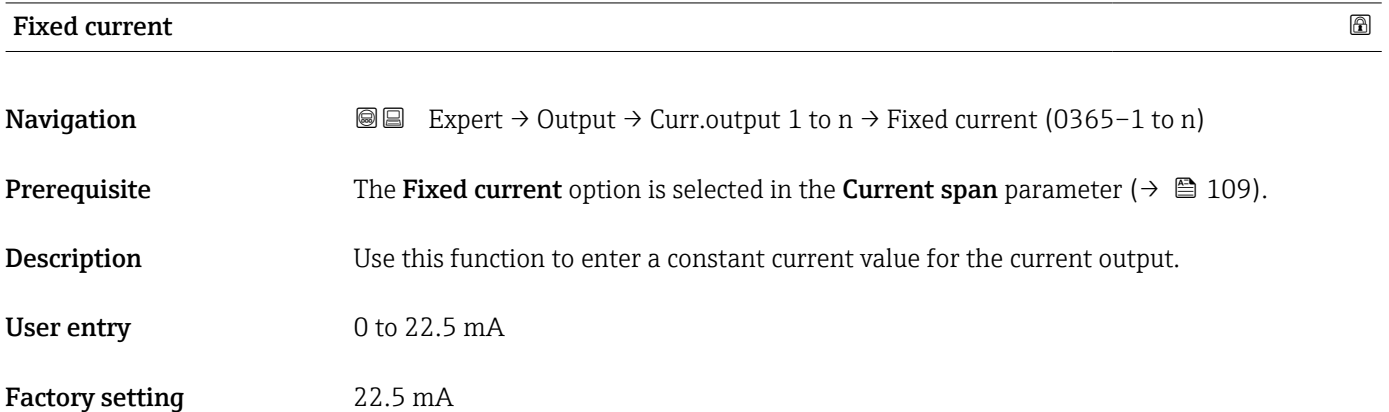

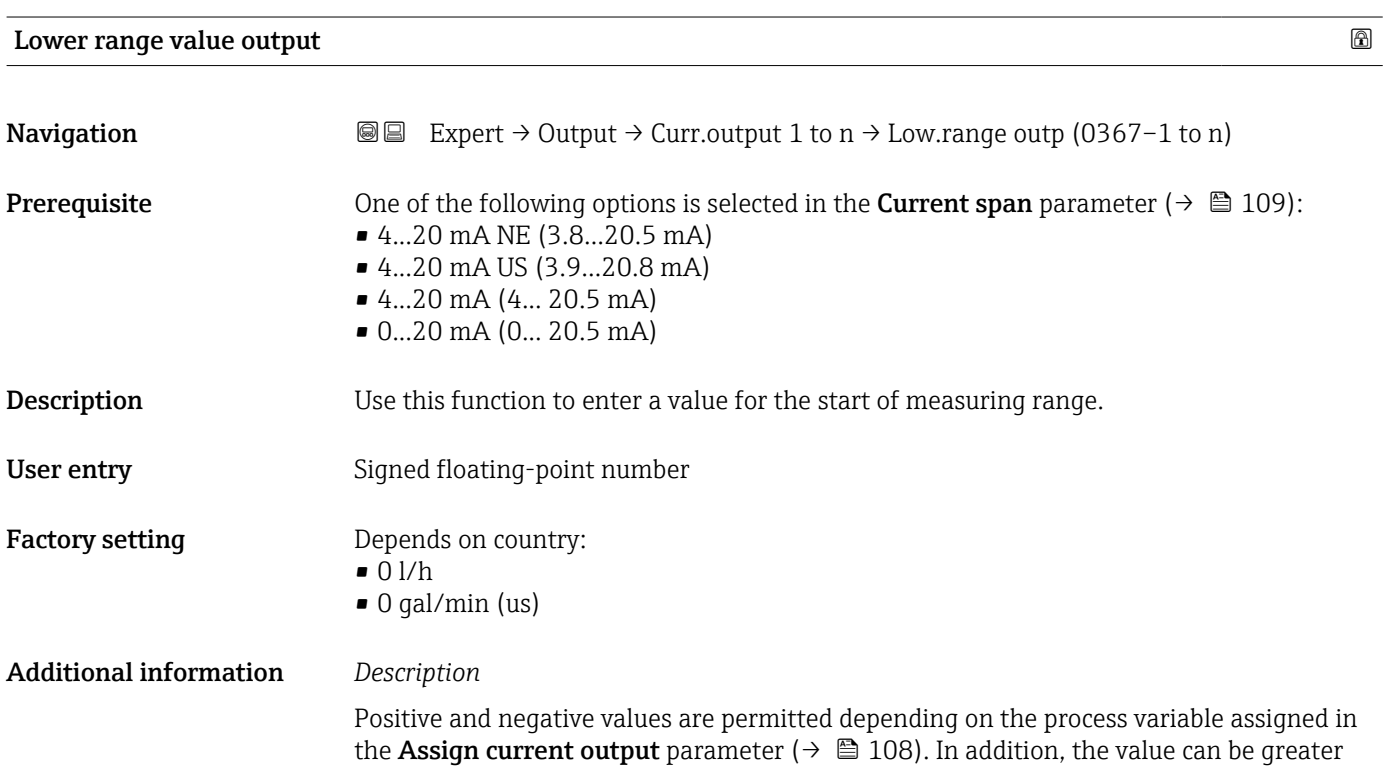

than or smaller than the value assigned for the 20 mA current in the Upper range value output parameter ( $\rightarrow \Box$  112).

### *Dependency*

The unit depends on the process variable selected in the Assign current output parameter ( $\rightarrow \blacksquare$  108).

## *Current output behavior*

The current output behaves differently depending on the settings configured in the following parameters:

- Current span ( $\rightarrow$   $\blacksquare$  109)
- Failure mode ( $\rightarrow \blacksquare$  118)

#### *Configuration examples*

Some examples of parameter settings and their effect on the current output are given in the following section.

#### Configuration example A

Measurement mode with Forward flow option

- **Lower range value output** parameter  $(\rightarrow \triangleq 110)$  = not equal to zero flow (e.g.  $-250 \text{ m}^3/\text{h}$
- Upper range value output parameter ( $\rightarrow \Box$  112) = not equal to zero flow (e.g.  $+750 \text{ m}^3/\text{h}$
- Calculated current value =  $8 \text{ mA}$  at zero flow

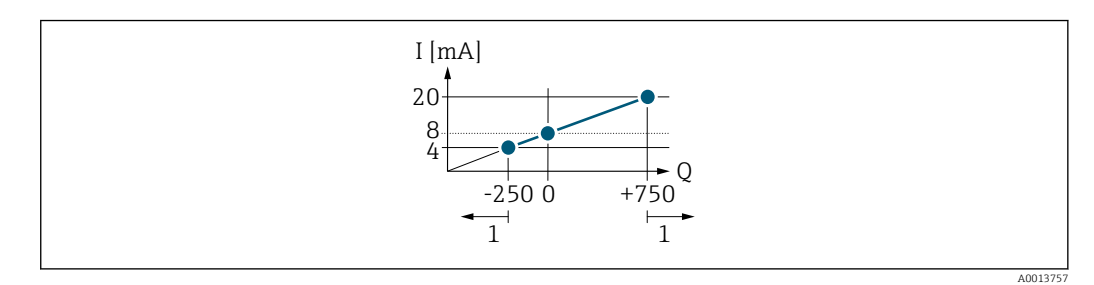

- *Q Flow*
- *I Current*
- *1 Measuring range is exceeded or undershot*

The operational range of the measuring device is defined by the values entered for the Lower range value output parameter ( $\rightarrow \Box$  110) and Upper range value output parameter ( $\rightarrow \Box$  112). If the effective flow exceeds or falls below this operational range, the  $\triangle$ S441 Current output 1 to n diagnostic message is output.

#### Configuration example B

Measurement mode with Forward/Reverse flow option

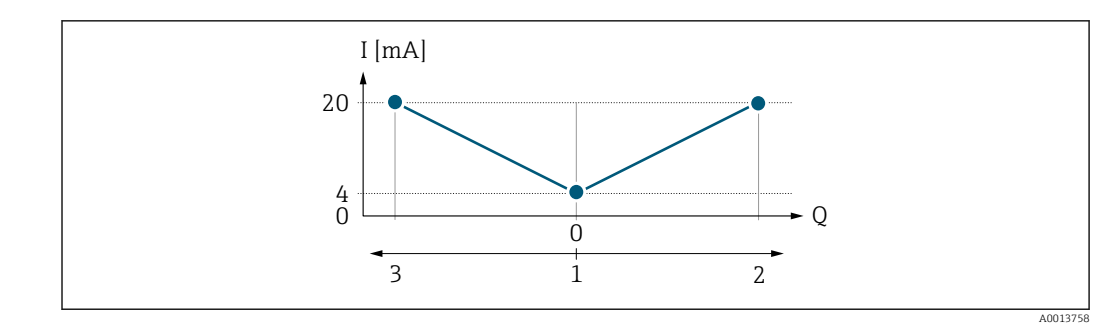

*I Current*

*Q Flow*

*1 Start of measuring range output (0/4 mA)*

*2 Forward flow*

*3 Reverse flow*

The current output signal is independent of the direction of flow (absolute amount of the measured variable). The values for the **Lower range value output** parameter ( $\rightarrow \Box$  110) and Upper range value output parameter ( $\rightarrow \Box$  112) must have the same algebraic sign. The value for the Upper range value output parameter ( $\rightarrow \Box$  112) (e.g. reverse flow) corresponds to the mirrored value for the Upper range value output parameter  $(\rightarrow \Box$  112) (e.g. forward flow).

## Configuration example C

Measurement mode with Reverse flow compensation option If flow is characterized by severe fluctuations (e.g. when using reciprocating pumps), flow components outside the measuring range are buffered, balanced and output after a maximum delay of  $60 s \rightarrow \Box$  113.

<span id="page-111-0"></span>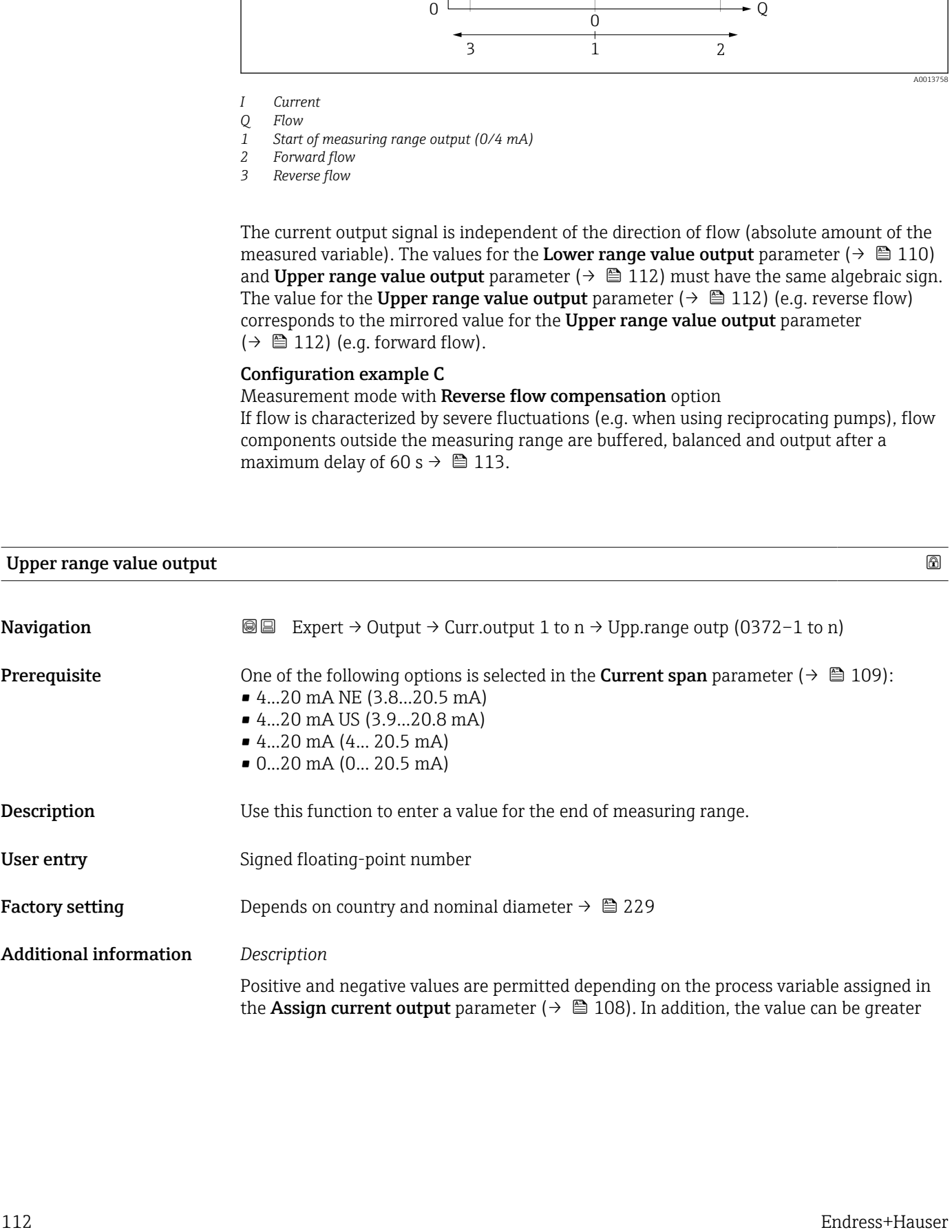

<span id="page-112-0"></span>than or smaller than the value assigned for the 0/4 mA current in the Lower range value output parameter ( $\rightarrow \blacksquare$  110).

### *Dependency*

The unit depends on the process variable selected in the Assign current output  $\vert$   $\vert$ parameter ( $\rightarrow \blacksquare$  108).

## *Example*

- Value assigned to  $0/4$  mA =  $-250$  m<sup>3</sup>/h
- Value assigned to 20 mA =  $+750$  m<sup>3</sup>/h
- Calculated current value  $= 8$  mA (at zero flow)

If the Forward/Reverse flow option is selected in the Measuring mode parameter  $(\rightarrow \Box$  113), different algebraic signs cannot be entered for the values for the Lower range value output parameter ( $\rightarrow \Box$  110) and Upper range value output parameter (→  $\bigoplus$  112). The  $\triangle$ S441 Current output 1 to n diagnostic message is displayed.

#### *Configuration examples*

Pay attention to the configuration examples for the Lower range value output parameter ( $\rightarrow \blacksquare$  110).

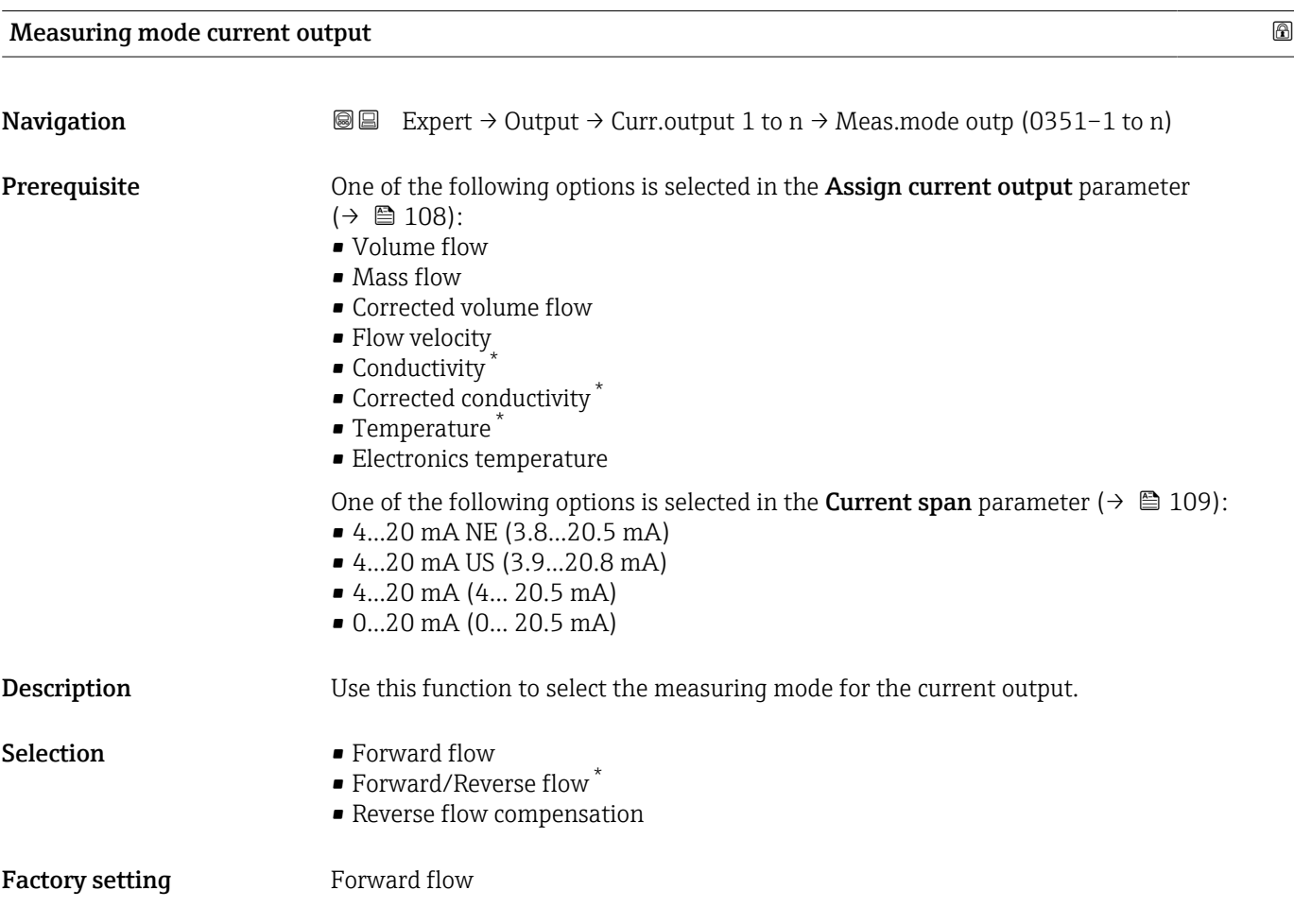

Visibility depends on order options or device settings

## Additional information *Description*

The process variable that is assigned to the current output via the **Assign current** output parameter ( $\rightarrow \blacksquare$  108) is displayed below the parameter.

#### *"Forward flow" option*

The current output signal is proportional to the process variable assigned. The measuring range is defined by the values that are assigned to the Lower range value output parameter ( $\rightarrow \blacksquare$  110) and the Upper range value output parameter ( $\rightarrow \blacksquare$  112).

The flow components outside the scaled measuring range are taken into account for signal output as follows:

- Both values are defined such that they are not equal to zero flow e.g.:
	- start of measuring range  $= -5$  m<sup>3</sup>/h
	- end of measuring range =  $10 \text{ m}^3/\text{h}$
- If the effective flow exceeds or falls below this measuring range, the  $\triangle$ S441 Current output 1 to n diagnostic message is output.

*"Forward/Reverse flow" option*

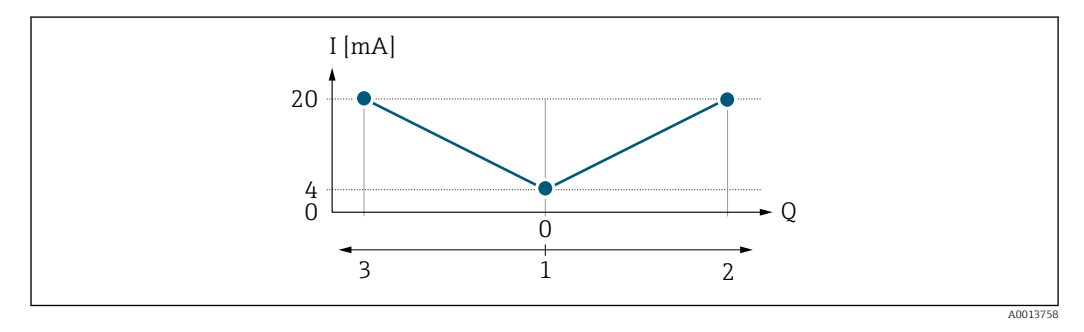

- *I Current*
- *Q Flow*
- *1 Start of measuring range output (0/4 mA)*
- *2 Forward flow*
- *3 Reverse flow*
- The current output signal is independent of the direction of flow (absolute amount of the measured variable). The values for the Lower range value output parameter (→  $\triangleq$  110) and Upper range value output parameter (→  $\triangleq$  112) must have the same algebraic sign.
- The value for the Upper range value output parameter ( $\rightarrow \Box$  112) (e.g. reverse flow) corresponds to the mirrored value for the Upper range value output parameter  $(\rightarrow \triangleq 112)$  (e.g. forward flow).

#### *"Reverse flow compensation" option*

The Reverse flow compensation option is primarily used to compensate for intermittent backflow that can arise with displacement pumps due to wear or high-viscosity medium. The reverse flow is recorded in a buffer memory and offset against the next forward flow.

If buffering cannot be processed within approx. 60 s, the  $\triangle$ S441 Current output 1 to n diagnostic message is displayed.

In the event of prolonged and undesired reverse flow, flow values can accumulate in the buffer memory. Due to the configuration of the current output, these values are not factored in, however, i.e. there is no compensation for the reverse flow.

If this option is set, the measuring device does not smoothen the flow signal. The flow signal is not attenuated.

*Examples of how the current output behaves*

#### Example 1

Defined measuring range: lower range value and upper range value with the same sign

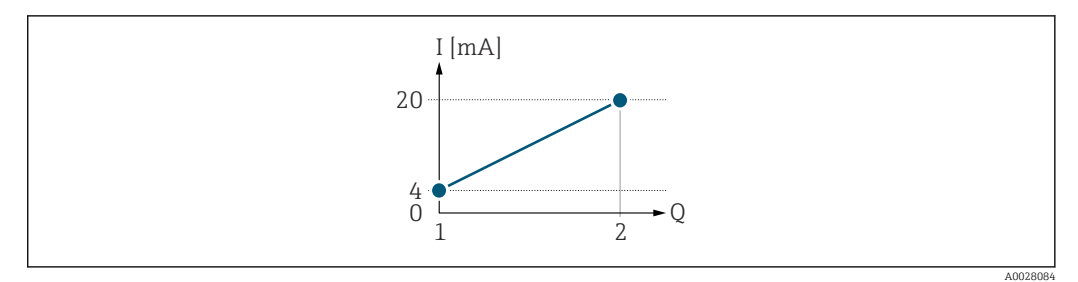

#### *2 Measuring range*

- *I Current*
- *Q Flow*
- *1 Lower range value (Start of measuring range output)*
- *2 Upper range value (end of measuring range output)*

With the following flow response:

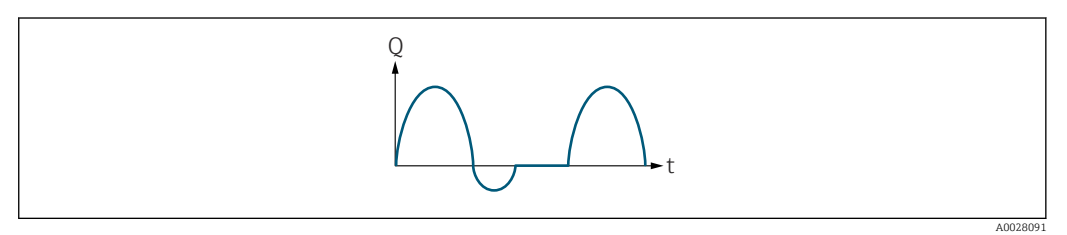

- *3 Flow response*
- *Q Flow*
- *t Time*

## With **Forward flow** option

The current output signal is proportional to the process variable assigned. The flow components outside the scaled measuring range are not taken into account for signal output:.

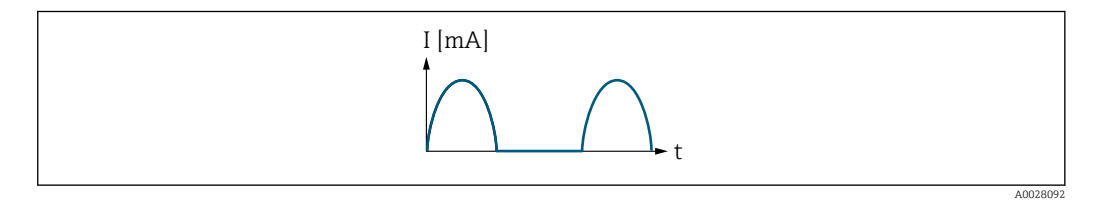

*I Current*

*t Time*

### With Forward/Reverse flow option

The current output signal is independent of the direction of flow.

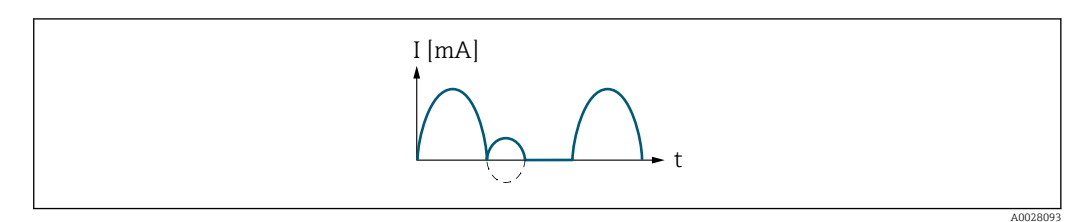

*I Current*

*t Time*

## With Reverse flow compensation option

Flow components outside the measuring span are buffered, balanced and output after a maximum delay of 60 s.

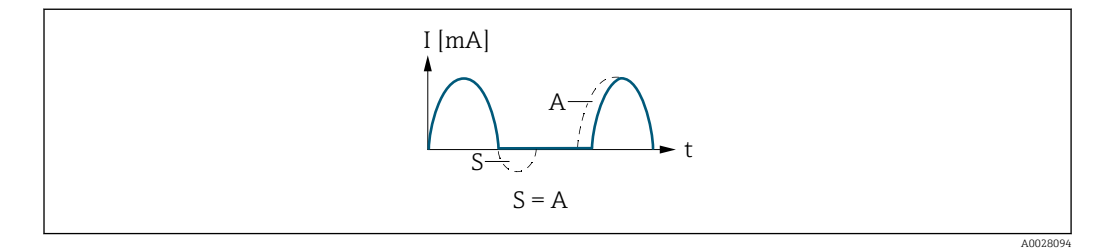

- *I Current*
- *t Time*
- *S Flow components saved*
- *A Balancing of saved flow components*

#### Example 2

Defined measuring range: lower range value and upper range value with different signs

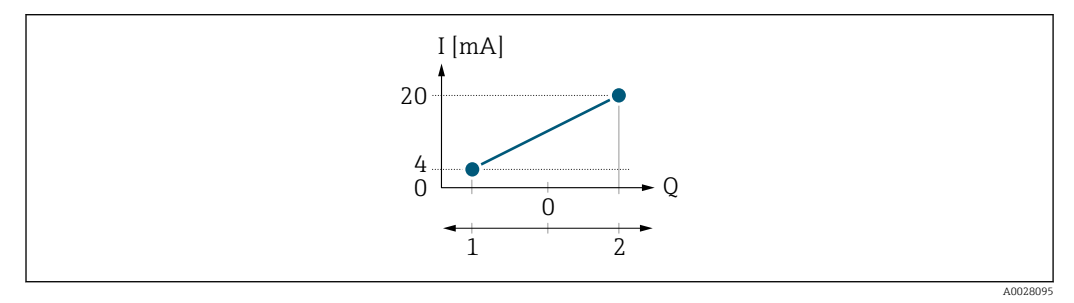

 *4 Measuring range*

- *I Current*
- *Q Flow*
- *1 Lower range value (Start of measuring range output)*
- *2 Upper range value (end of measuring range output)*

With flow a  $\left(\rightarrow\right)$  outside, b  $\left(\rightarrow\right)$  inside the measuring range

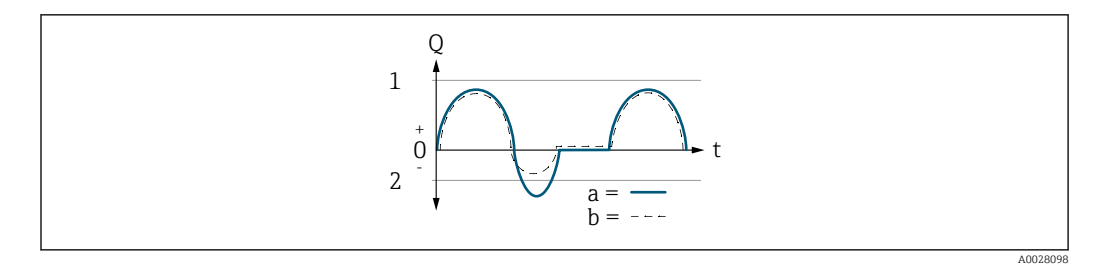

- *Q Flow*
- *t Time*
- *1 Lower range value (Start of measuring range output)*
- *2 Upper range value (end of measuring range output)*

#### With Forward flow option

 $\bullet$  a  $\left(\left(\left(\right)\right)$ : The flow components outside the scaled measuring range cannot be taken into account for signal output.

The  $\triangle$ S441 Current output 1 to n diagnostic message is output.

• b (- -): The current output signal is proportional to the process variable assigned.

<span id="page-116-0"></span>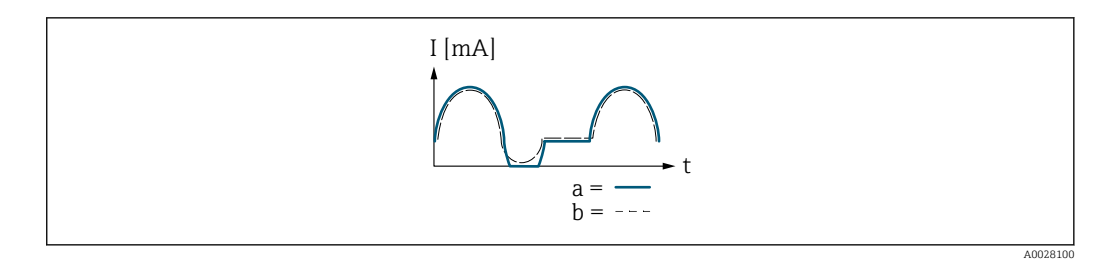

*I Current*

*t Time*

#### With Forward/Reverse flow option

This option cannot be selected here since the values for the Lower range value output parameter ( $\rightarrow \blacksquare$  110) and Upper range value output parameter ( $\rightarrow \blacksquare$  112) have different algebraic signs.

## With Reverse flow compensation option

Flow components outside the measuring span are buffered, balanced and output after a maximum delay of 60 s.

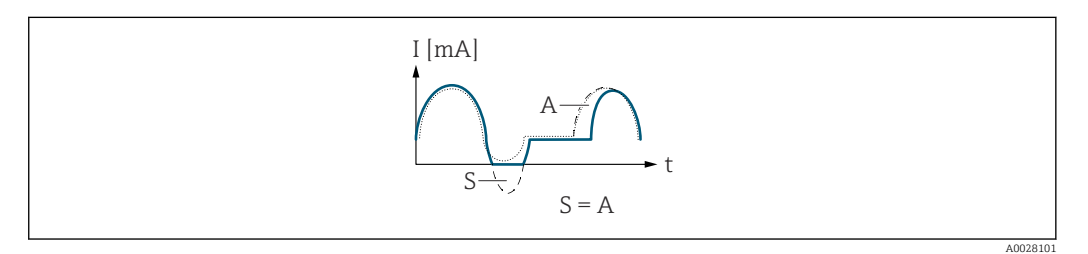

*I Current*

- *t Time*
- *S Flow components saved*
- *A Balancing of saved flow components*

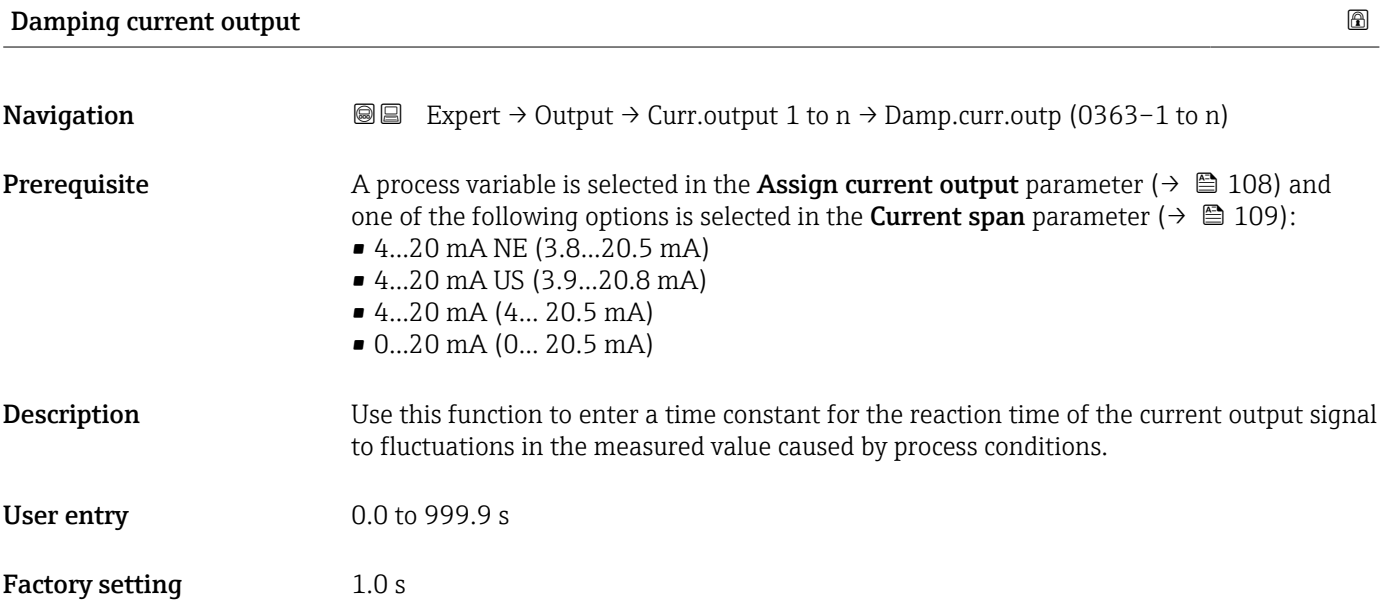

## <span id="page-117-0"></span>Additional information *User entry*

- Use this function to enter a time constant (PT1 element  $^{3)}$ ) for current output damping:
- If a low time constant is entered, the current output reacts particularly quickly to fluctuating measured variables.
- On the other hand, the current output reacts more slowly if a high time constant is entered.
- Damping is switched off if  $0$  is entered (factory setting).  $| \cdot |$

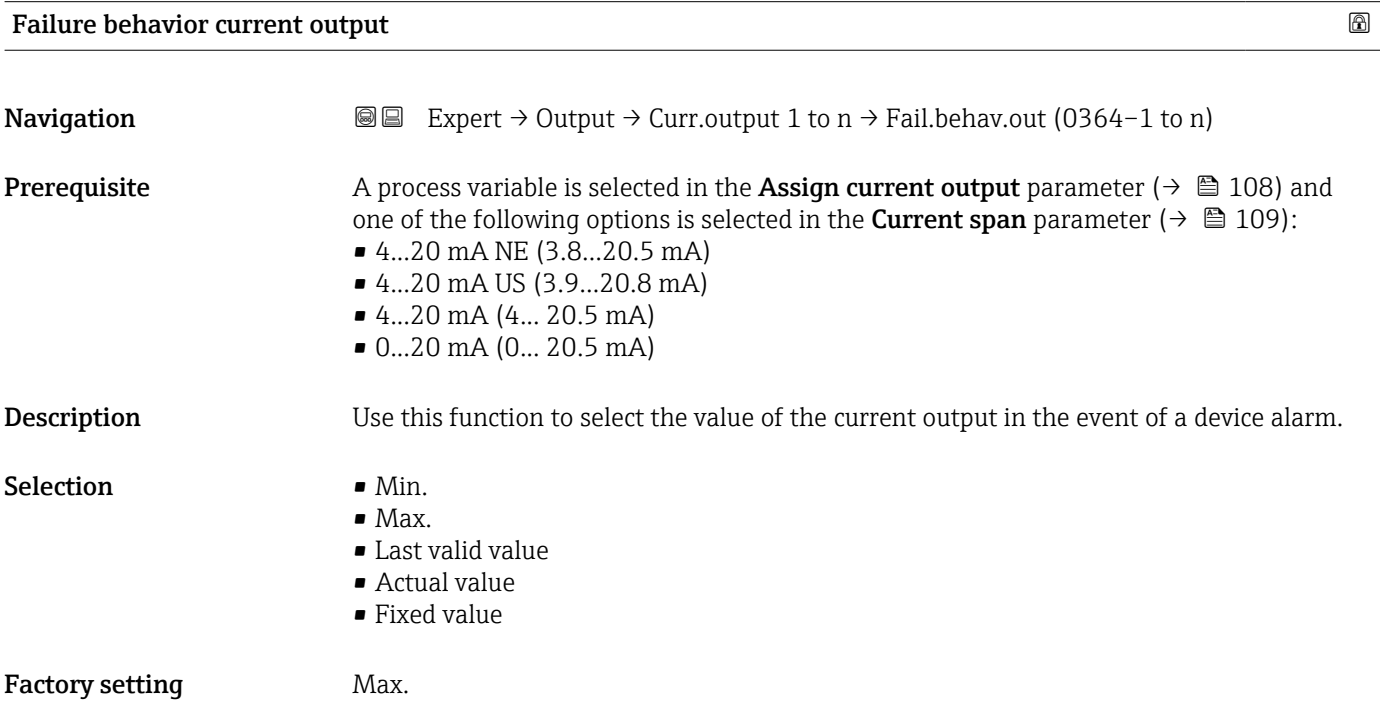

<sup>3)</sup> proportional transmission behavior with first order delay

## Additional information *Description*

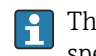

This setting does not affect the failsafe mode of other outputs and totalizers. This is specified in separate parameters.

*"Min." option*

The current output adopts the value of the lower level for signal on alarm.

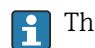

 $\vert$  -  $\vert$ 

The signal on alarm level is defined via the **Current span** parameter ( $\rightarrow \Box$  109).

#### *"Max." option*

The current output adopts the value of the upper level for signal on alarm.

The signal on alarm level is defined via the **Current span** parameter ( $\rightarrow \Box$  109).

#### *"Last valid value" option*

The current output adopts the last measured value that was valid before the device alarm occurred.

#### *"Actual value" option*

The current output adopts the measured value on the basis of the current flow measurement; the device alarm is ignored.

#### *"Defined value" option*

The current output adopts a defined measured value.

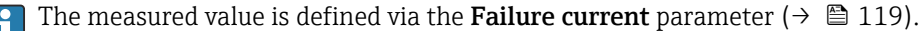

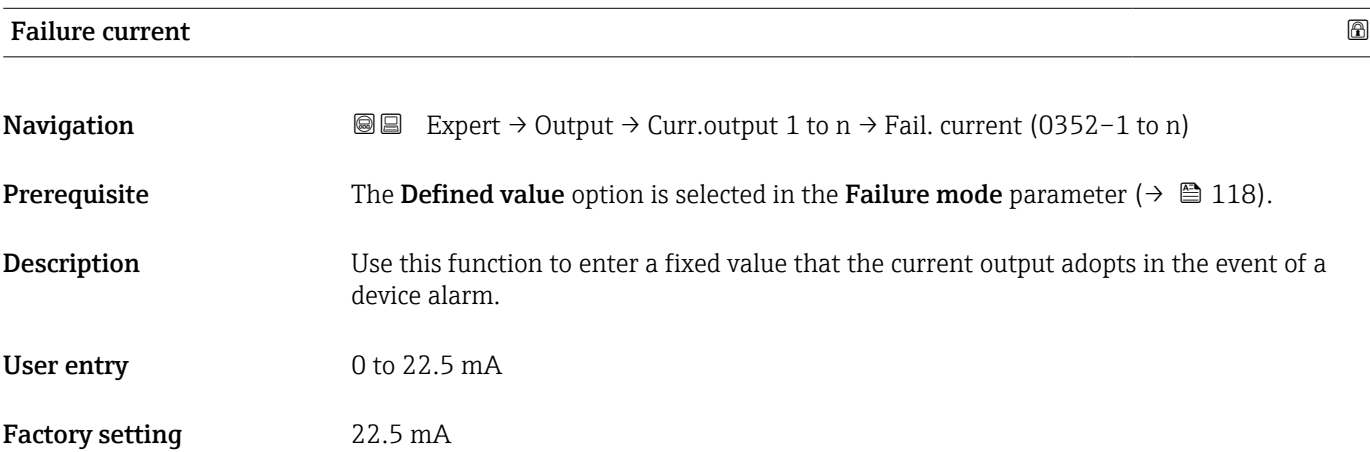

#### Output current

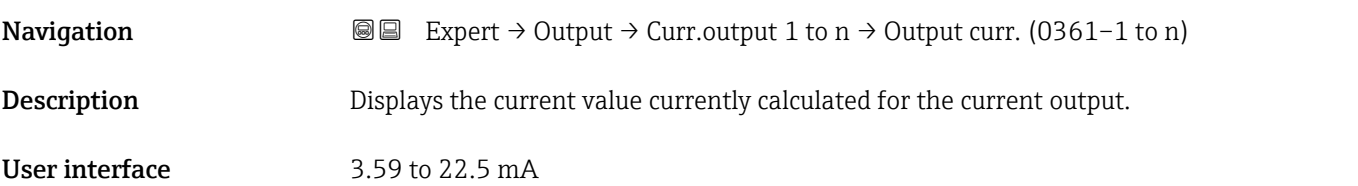

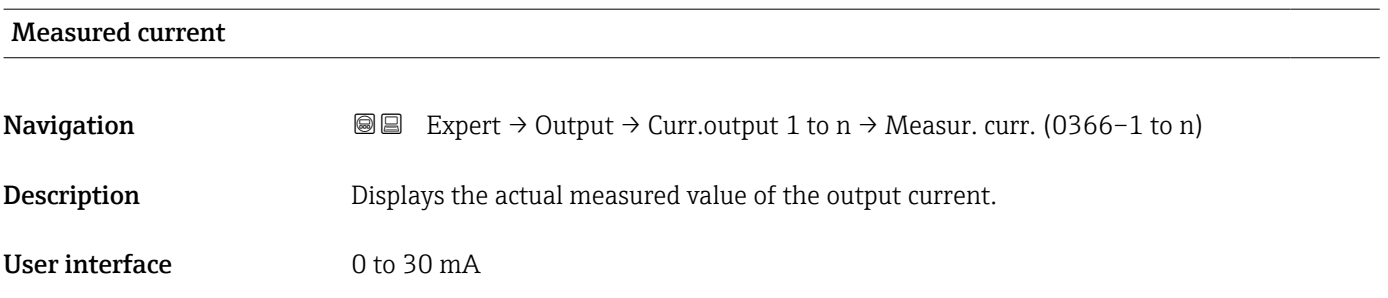

# 3.5.2 "Pulse/frequency/switch output 1 to n" submenu

 $\overline{r}$ 

*Navigation* 
■■ Expert → Output → PFS output 1 to n

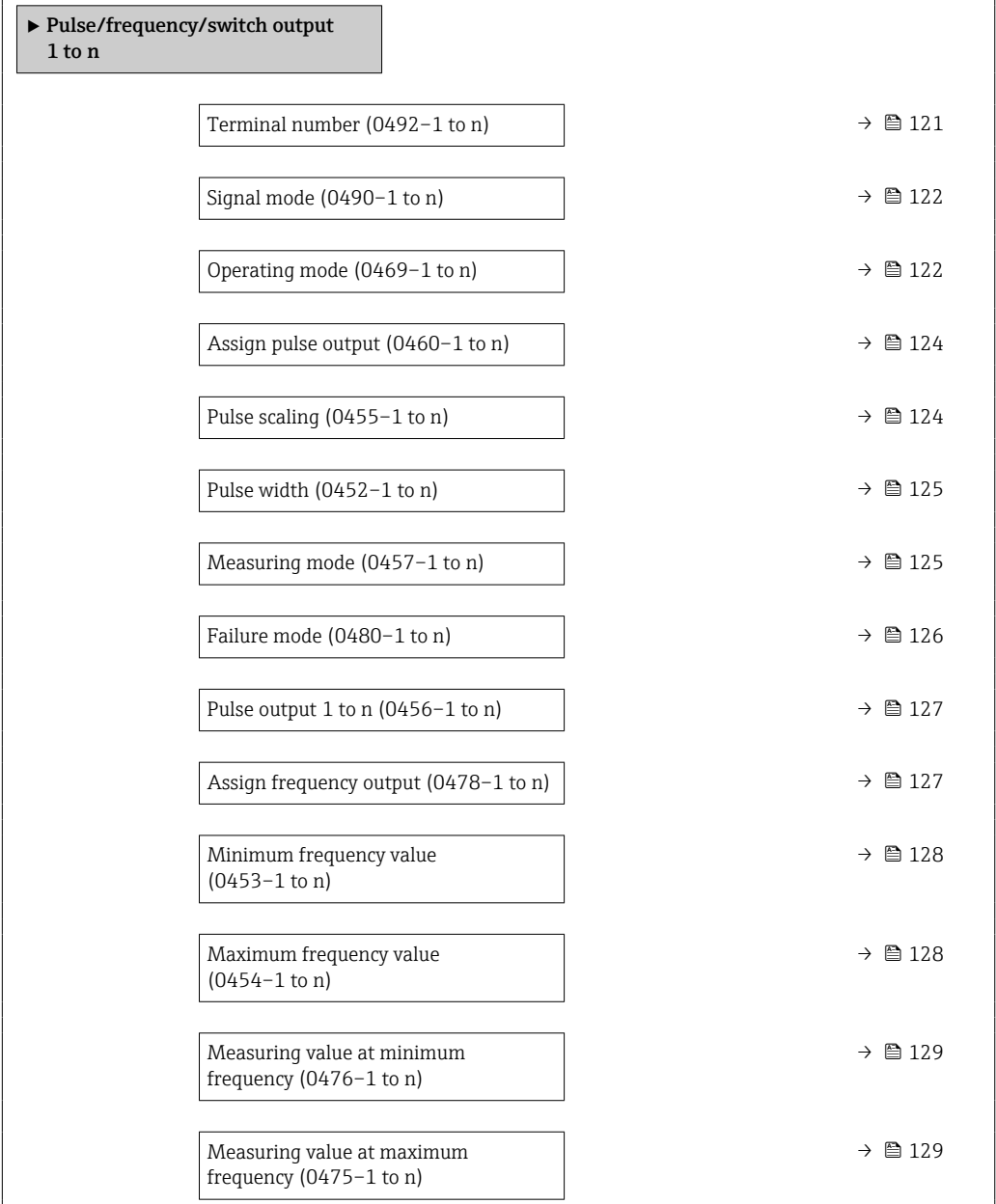

h

<span id="page-120-0"></span>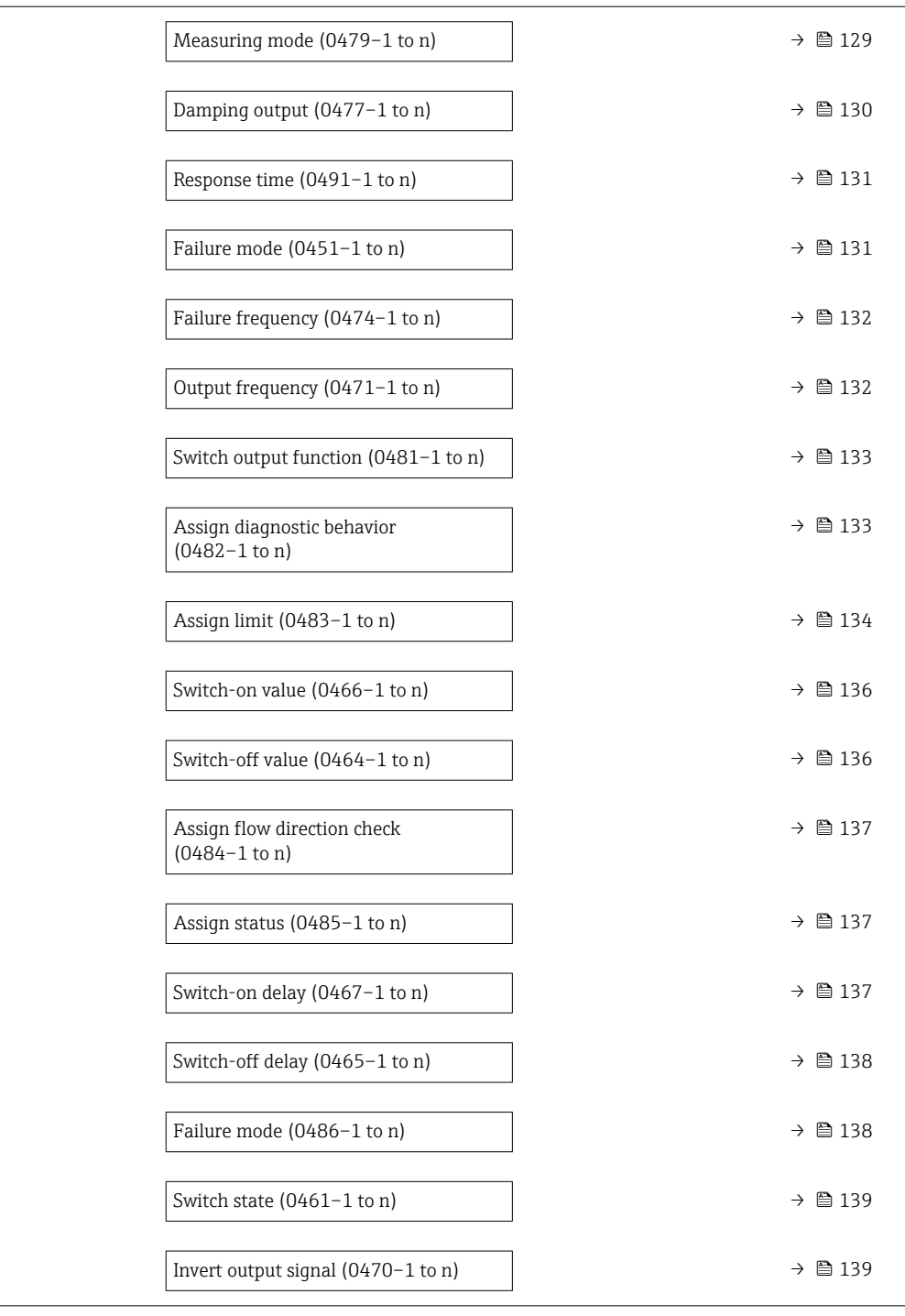

## Terminal number

**Navigation**  $\text{■}$   $\text{■}$   $\text{■}$   $\text{■}$   $\text{■}$   $\text{ln}$   $\text{ln}$   $\text{ln}$   $\text{ln}$   $\text{ln}$   $\text{ln}$   $\text{ln}$   $\text{ln}$   $\text{ln}$   $\text{ln}$   $\text{ln}$   $\text{ln}$   $\text{ln}$   $\text{ln}$   $\text{ln}$   $\text{ln}$   $\text{ln}$   $\text{ln}$   $\text{ln}$   $\text{ln}$   $\text{ln}$ Description Displays the terminal numbers used by the pulse/frequency/switch output module. User interface • Not used  $= 24 - 25$  (I/O 2) • 22-23 (I/O 3)

## <span id="page-121-0"></span>Additional information *"Not used" option*

The pulse/frequency/switch output module does not use any terminal numbers.

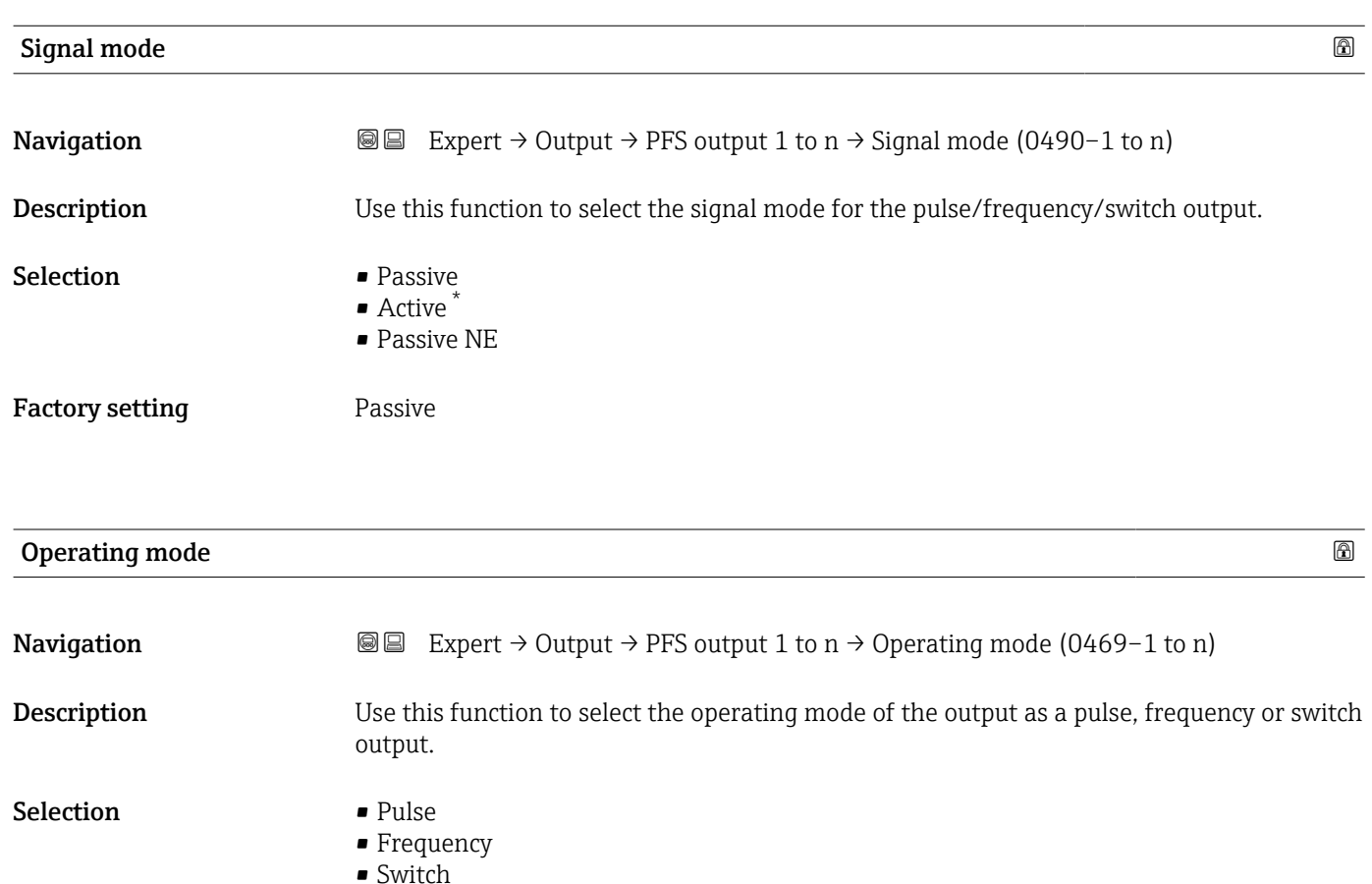

Factory setting **Pulse** 

Additional information *"Pulse" option*

Quantity-dependent pulse with configurable pulse width

- Whenever a specific mass, volume or corrected volume is reached (pulse value), a pulse is output, the duration of which was set previously (pulse width).
- The pulses are never shorter than the set duration.

Example

- Flow rate approx. 100 g/s
- Pulse value 0.1 g
- Pulse width 0.05 ms
- Pulse rate 1000 Impuls/s

Visibility depends on order options or device settings

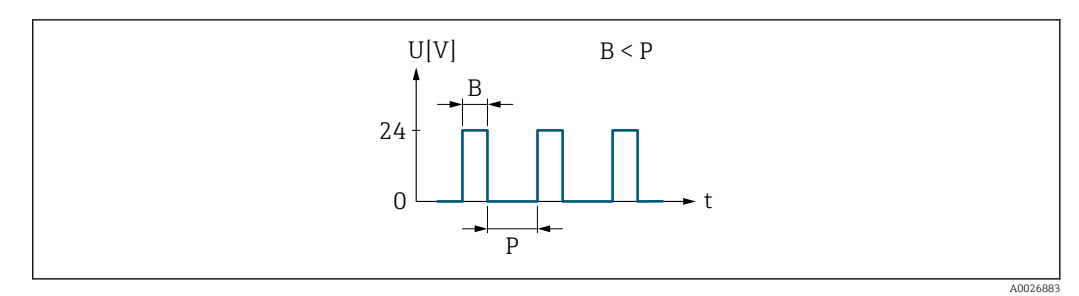

- *5 Quantity-proportional pulse (pulse value) with pulse width to be configured*
- *B Pulse width entered*
- *P Pauses between the individual pulses*

### *"Frequency" option*

Flow-proportional frequency output with on/off ratio of 1:1 An output frequency is output that is proportional to the value of a process variable, such as volume flow, mass flow, corrected volume flow, flow velocity, conductivity, corrected conductivity, temperature or electronics temperature.

#### Example

- Flow rate approx. 100 g/s
- Max. frequency 10 kHz
- Flow rate at max. frequency 1000 g/s
- Output frequency approx. 1000 Hz

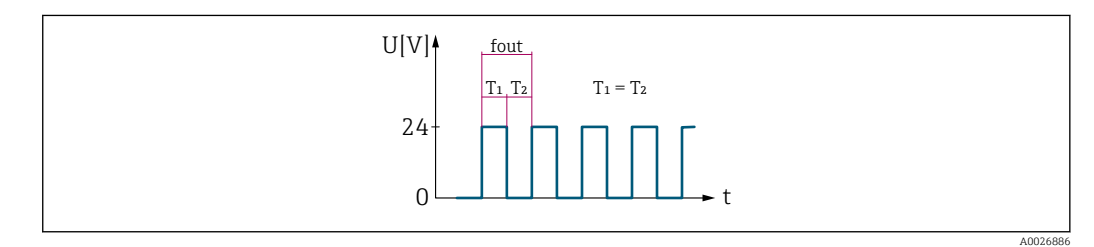

 *6 Flow-proportional frequency output*

#### *"Switch" option*

Contact for displaying a condition (e.g. alarm or warning if a limit value is reached)

## Example

Alarm response without alarm

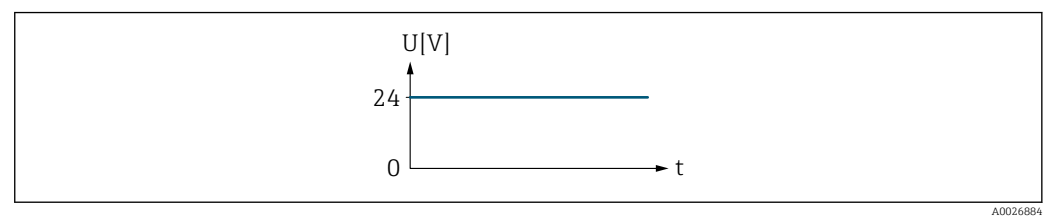

 *7 No alarm, high level*

## Example

Alarm response in case of alarm

<span id="page-123-0"></span>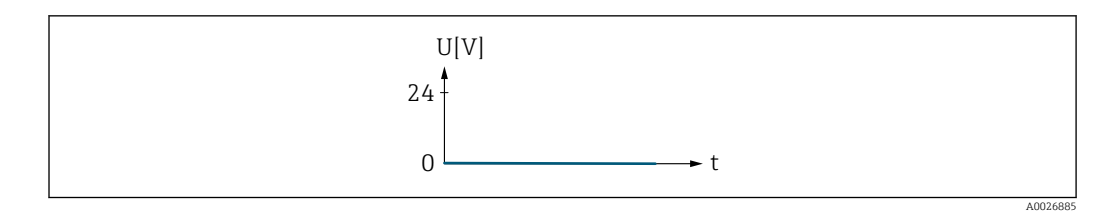

 *8 Alarm, low level*

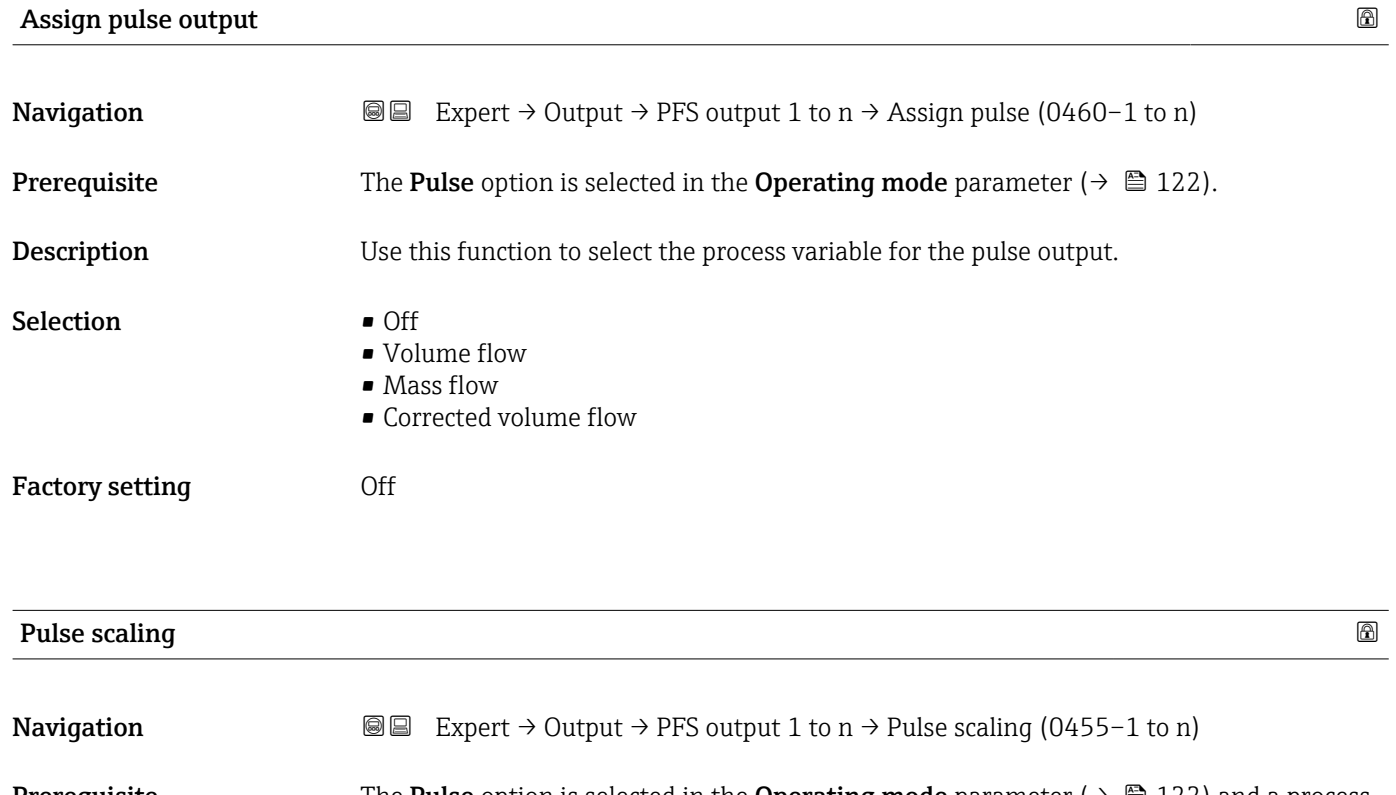

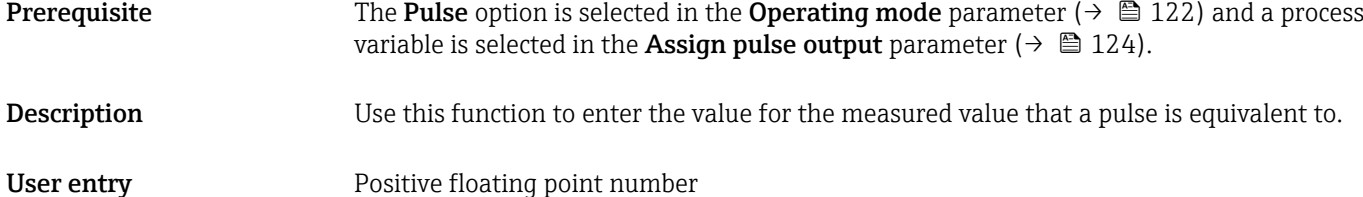

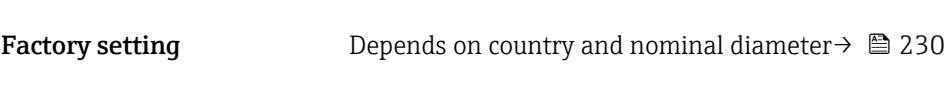

Additional information *User entry* Weighting of the pulse output with a quantity.

The lower the pulse value, the

**•** better the resolution.

• the higher the frequency of the pulse response.

<span id="page-124-0"></span>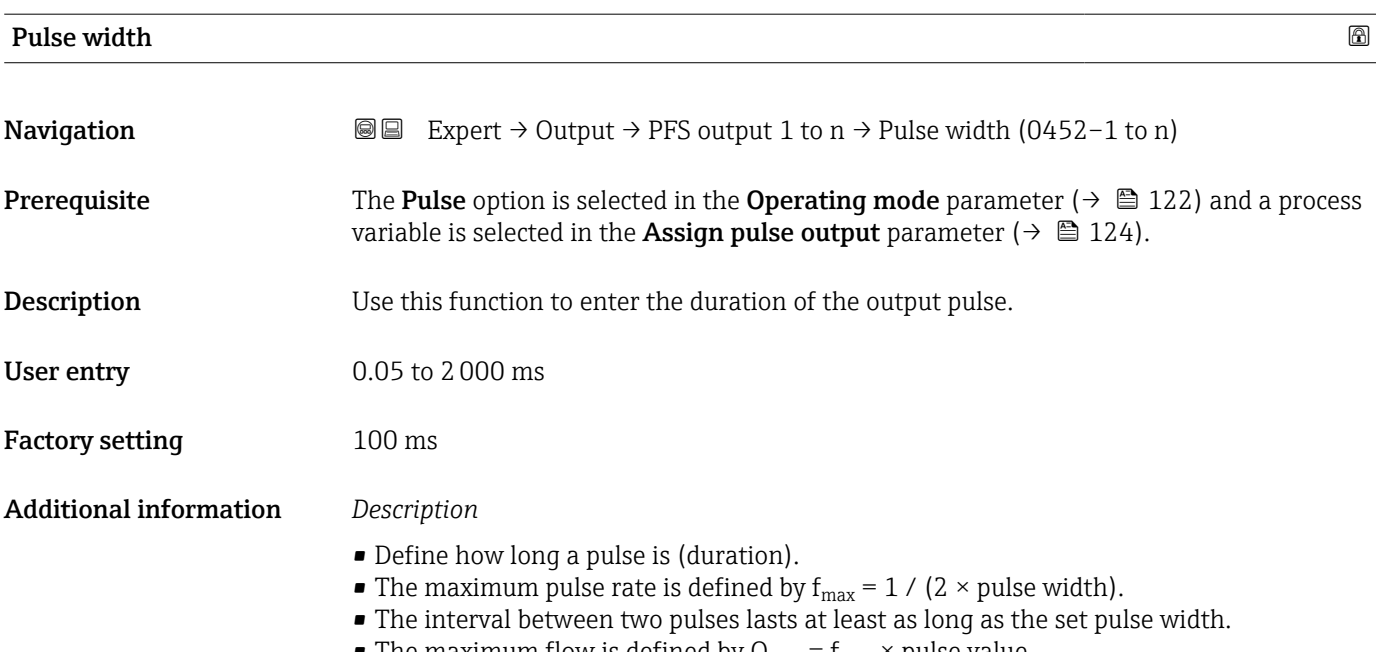

- The maximum flow is defined by  $Q_{\text{max}} = f_{\text{max}} \times$  pulse value.
- If the flow exceeds these limit values, the measuring device displays the 443 Pulse output 1 to n diagnostic message.

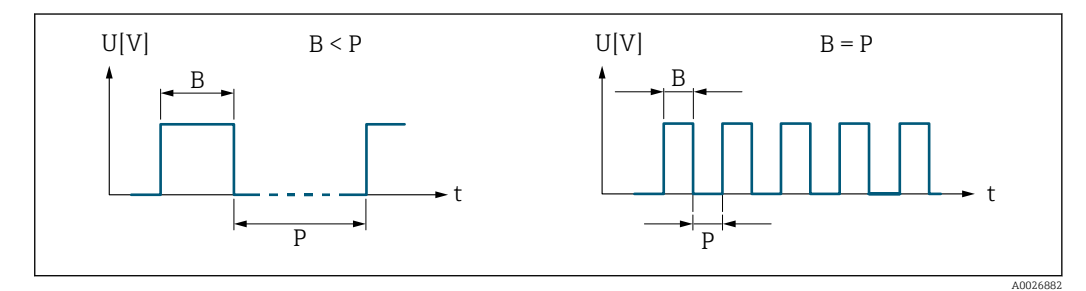

- 
- *B Pulse width entered P Pauses between the individual pulses*

## *Example*

- Pulse value: 0.1 g
- Pulse width: 0.1 ms
- $f_{\text{max}}$ : 1 / (2 × 0.1 ms) = 5 kHz
- $Q_{\text{max}}$ : 5 kHz × 0.1 g = 0.5 kg/s

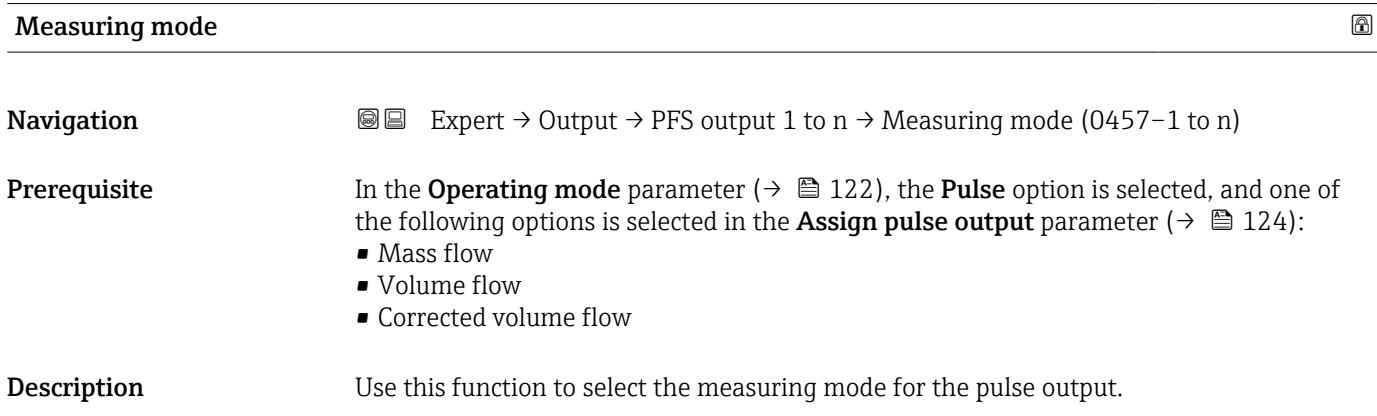

<span id="page-125-0"></span>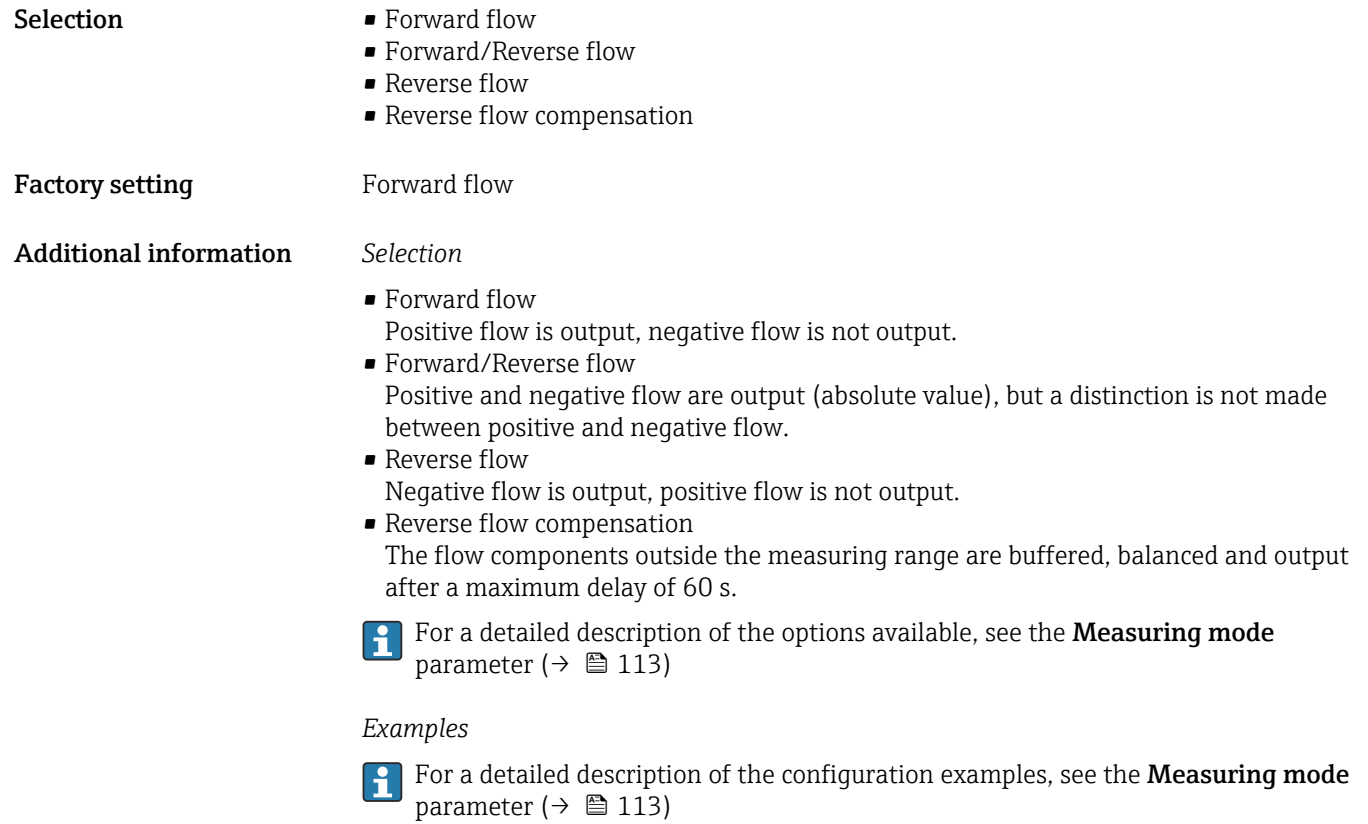

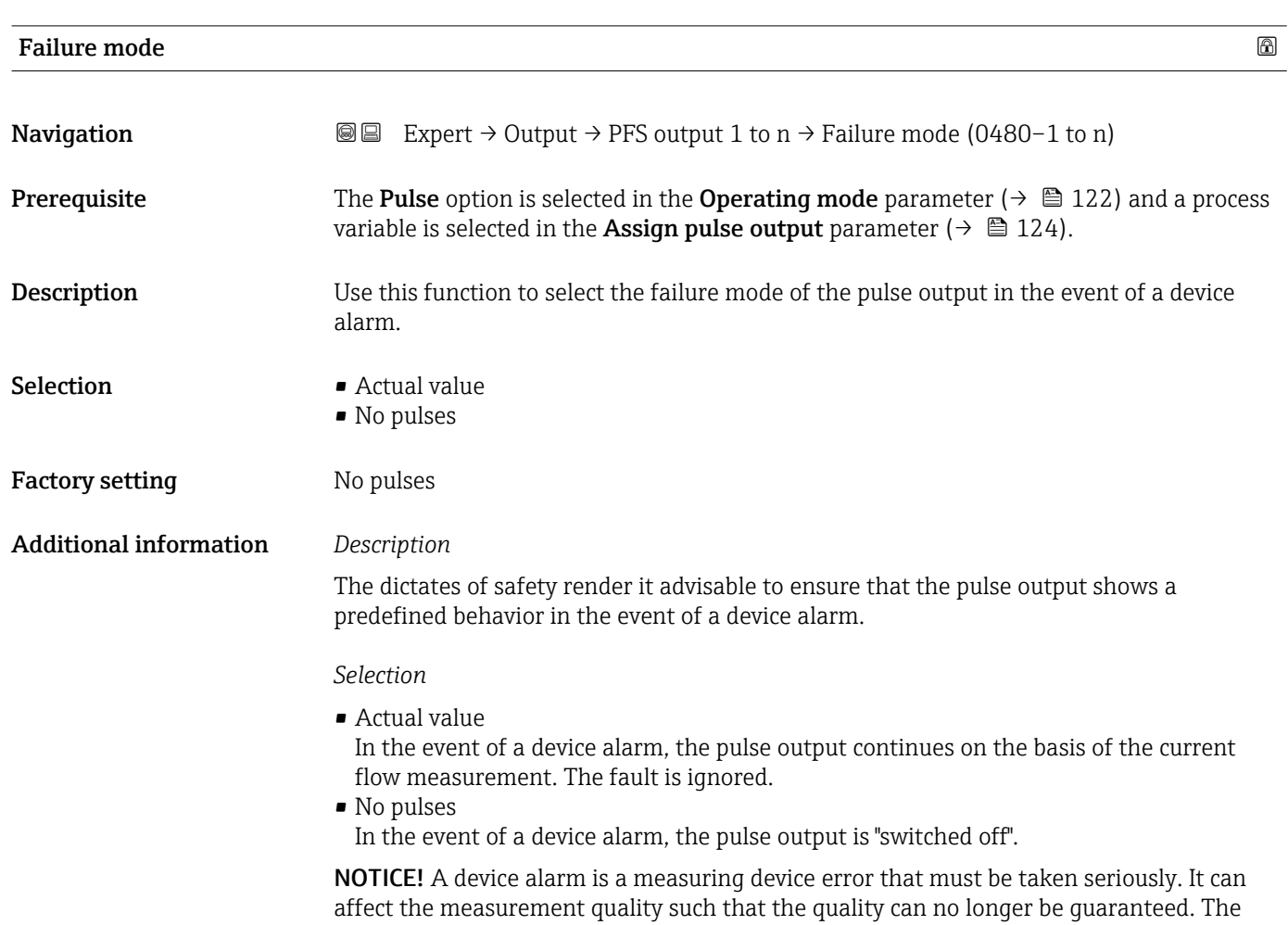

Actual value option is only recommended if it can be guaranteed that all possible alarm conditions will not affect the measurement quality.

<span id="page-126-0"></span>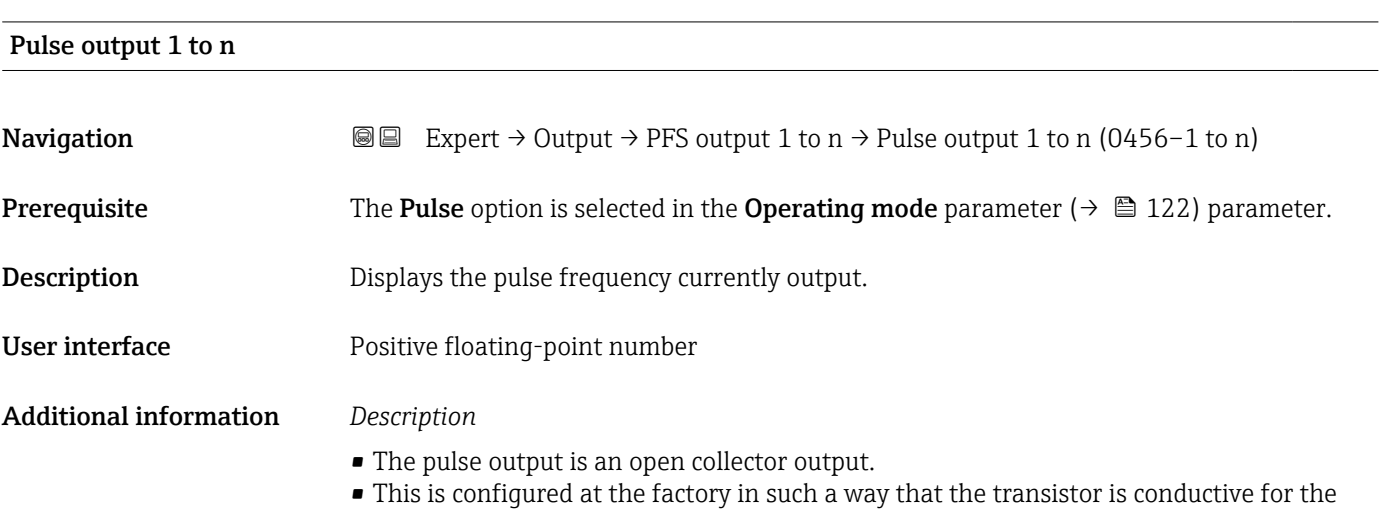

duration of the pulse (NO contact) and is safety-oriented.

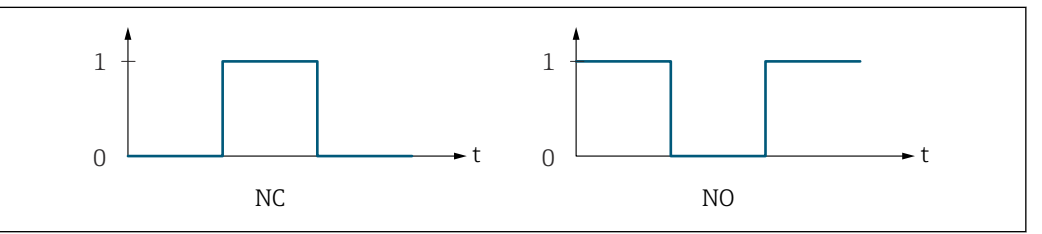

- *0 Non-conductive*
- *1 Conductive*
- *NC NC contact (normally closed)*
- *NO NO contact (normally open)*

The output behavior can be reversed via the Invert output signal parameter ( $\rightarrow \Box$  139) i.e. the transistor does not conduct for the duration of the pulse.

In addition, the behavior of the output in the event of a device alarm (Failure mode parameter ( $\rightarrow \Box$  126)) can be configured.

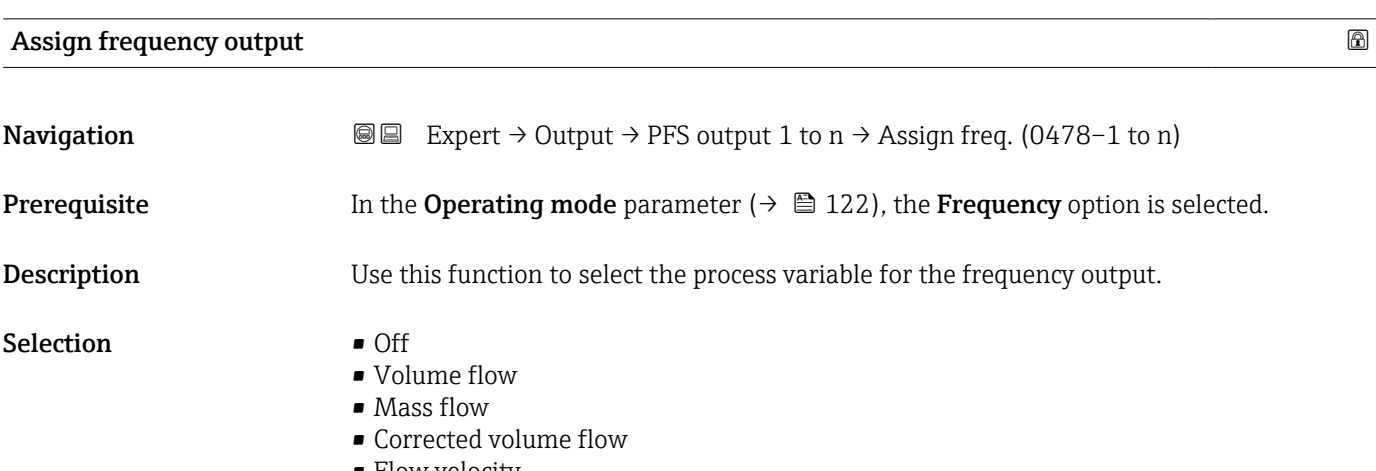

A0028726

<span id="page-127-0"></span>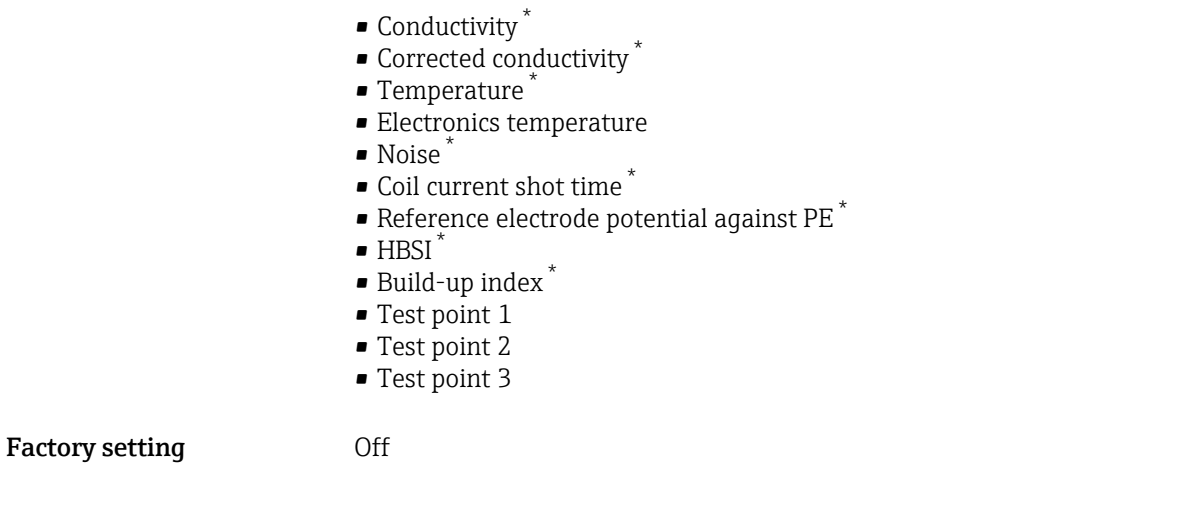

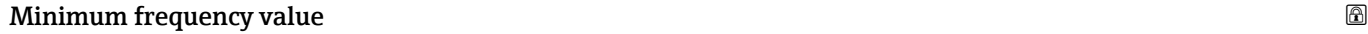

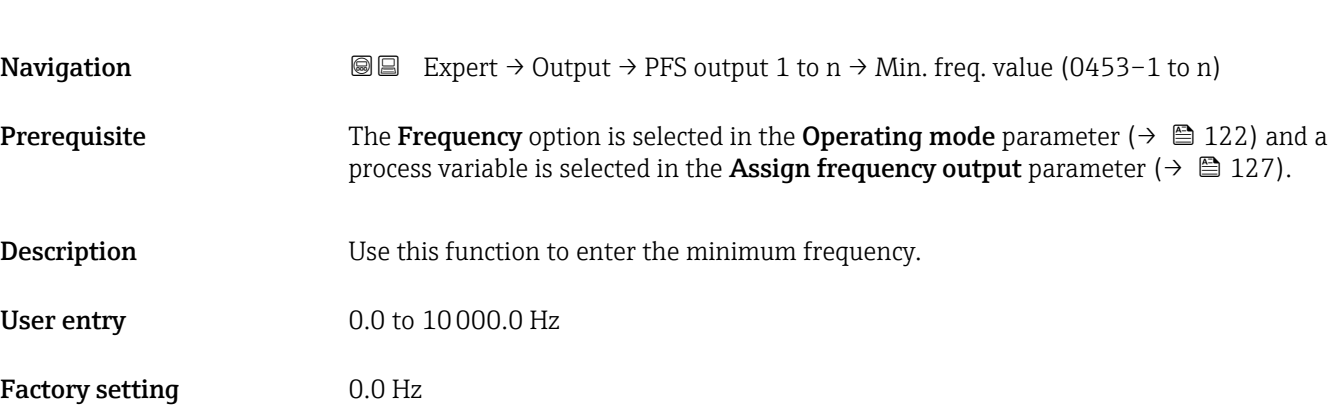

## Maximum frequency value

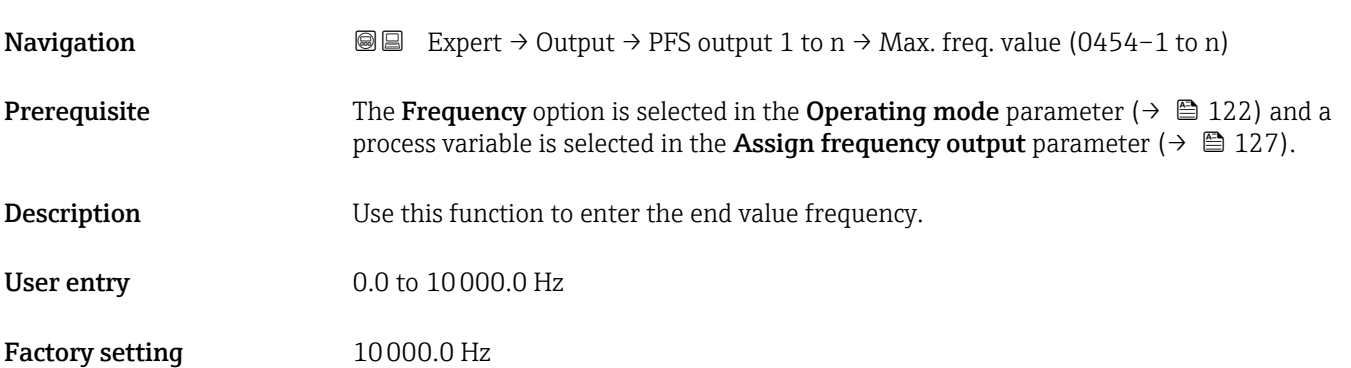

<sup>\*</sup> Visibility depends on order options or device settings

# <span id="page-128-0"></span>**Measuring value at minimum frequency**

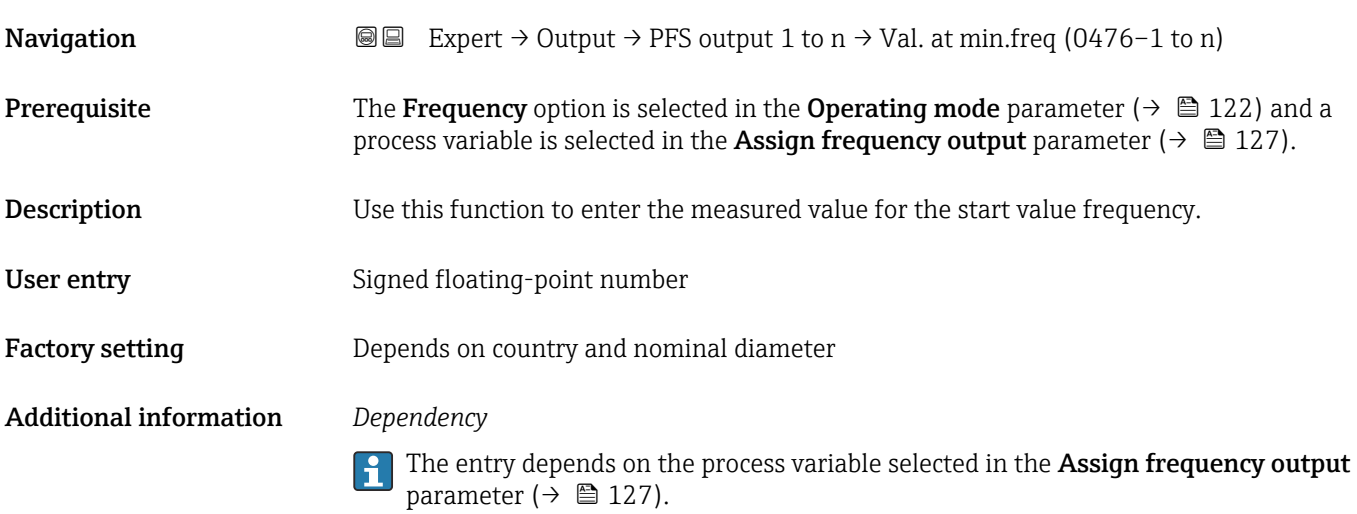

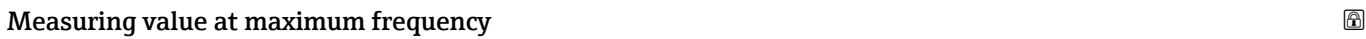

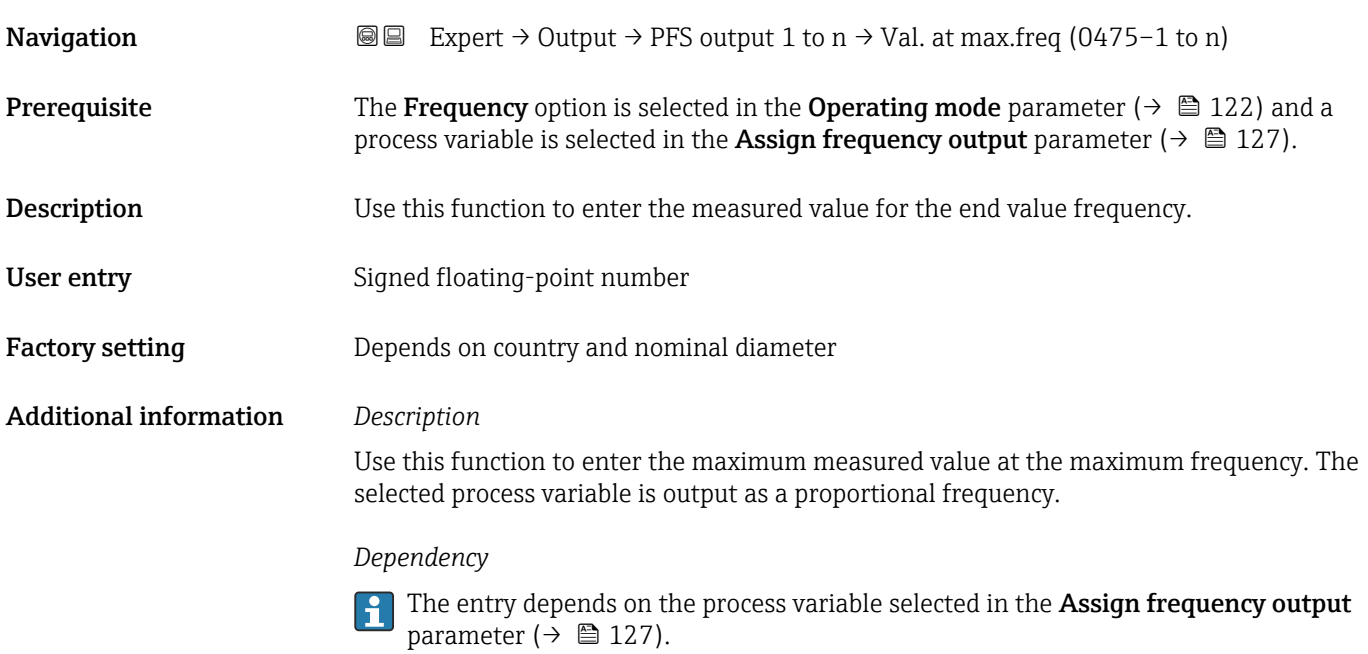

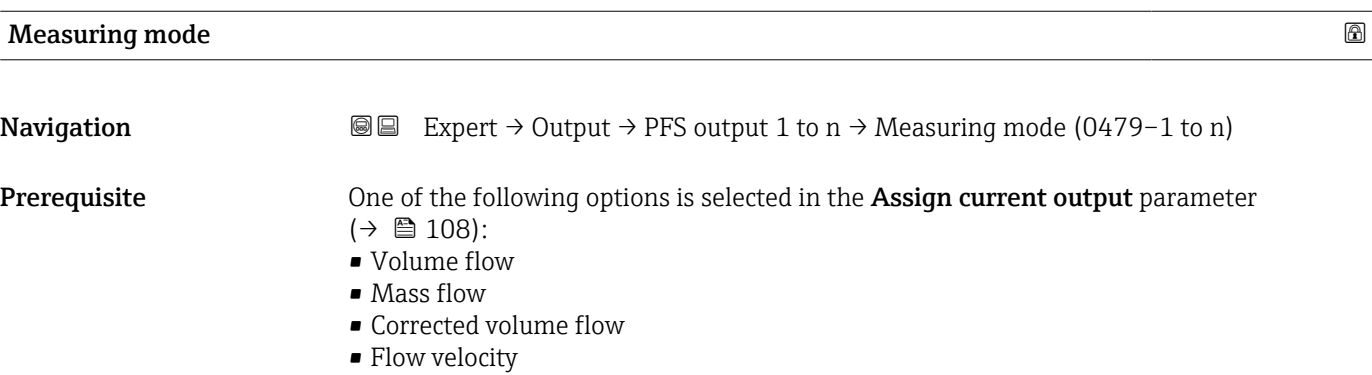

<span id="page-129-0"></span>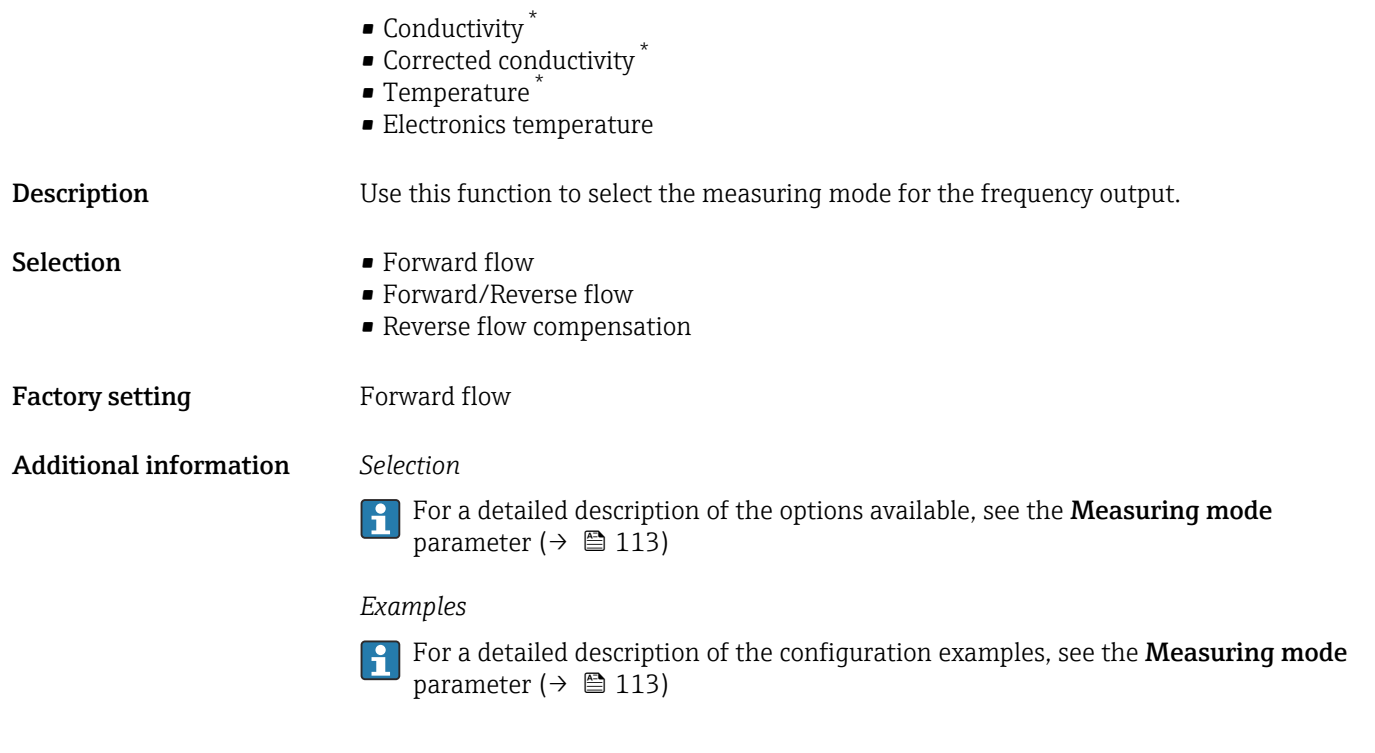

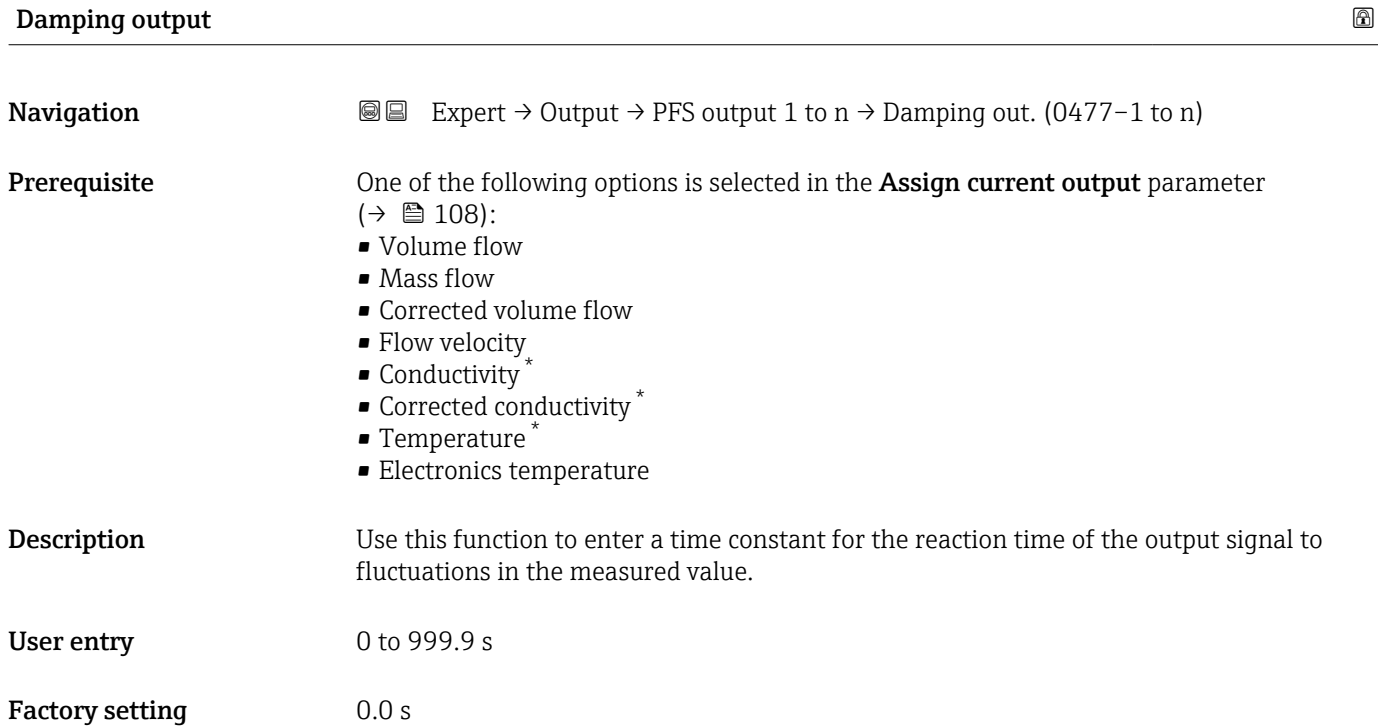

<sup>\*</sup> Visibility depends on order options or device settings

## <span id="page-130-0"></span>Additional information *User entry*

Use this function to enter a time constant (PT1 element  $4$ ) for frequency output damping:

- If a low time constant is entered, the current output reacts particularly quickly to fluctuating measured variables.
- On the other hand, the current output reacts more slowly if a high time constant is entered.

Damping is switched off if 0 is entered (factory setting). A

The frequency output is subject to separate damping that is independent of all preceding time constants.

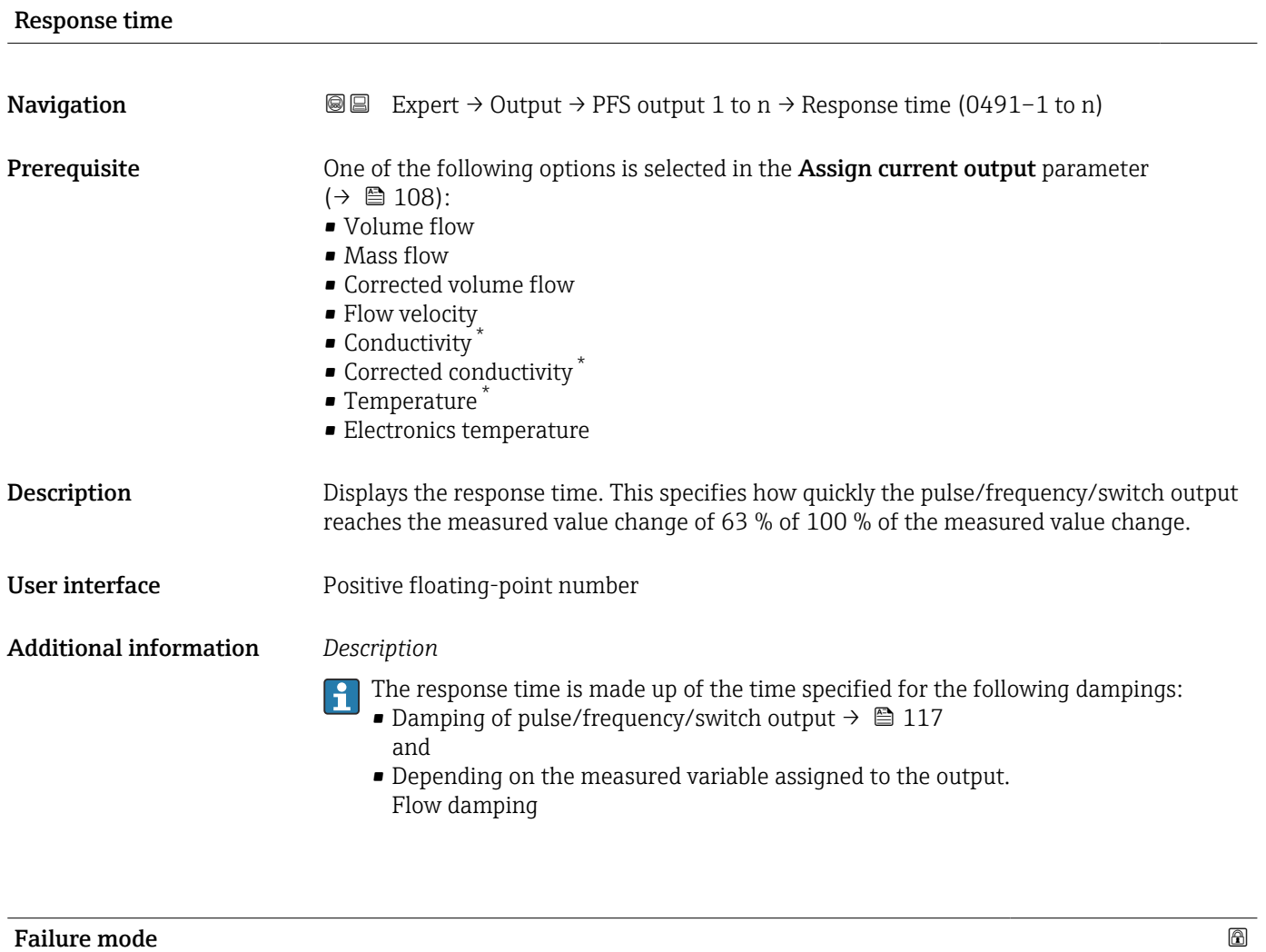

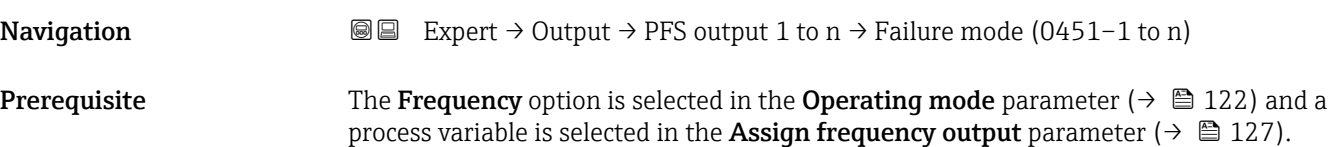

<sup>4)</sup> proportional transmission behavior with first order delay Visibility depends on order options or device settings

<span id="page-131-0"></span>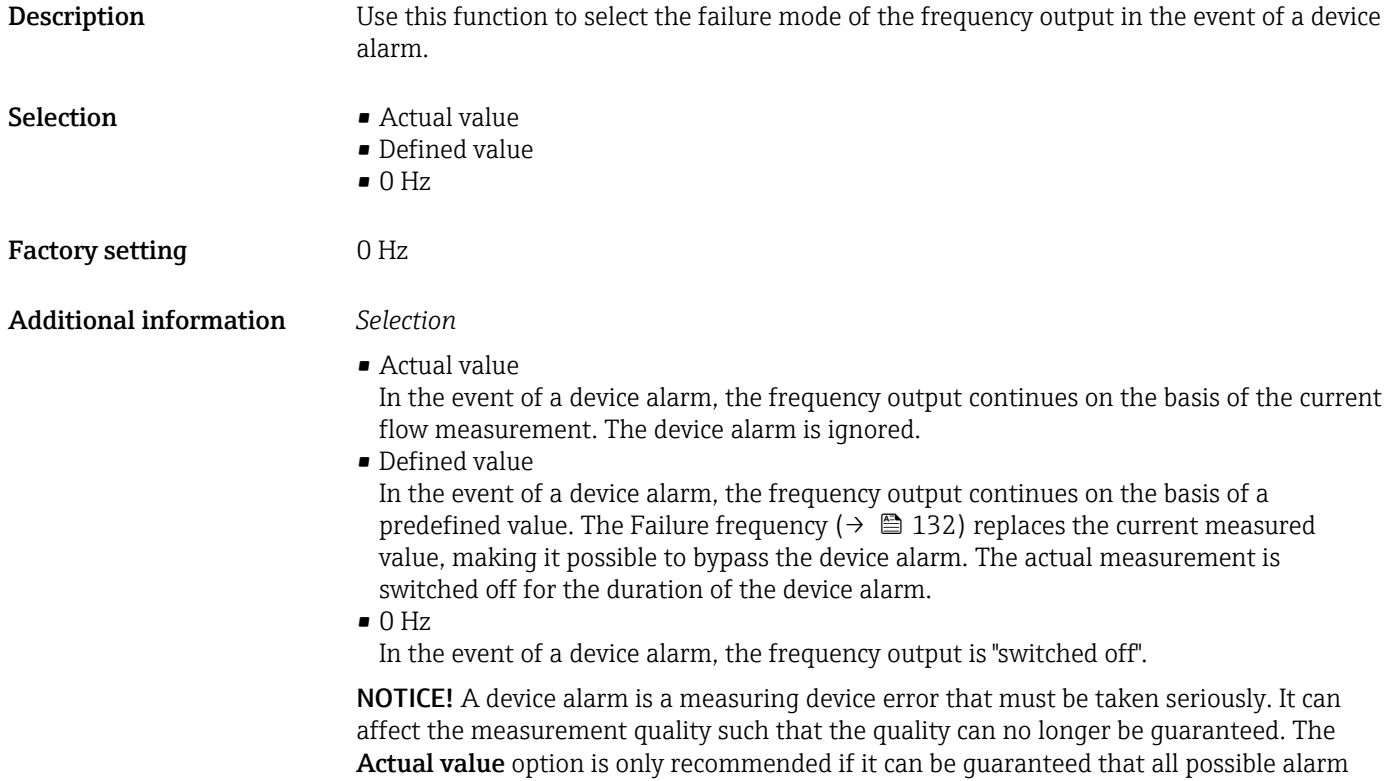

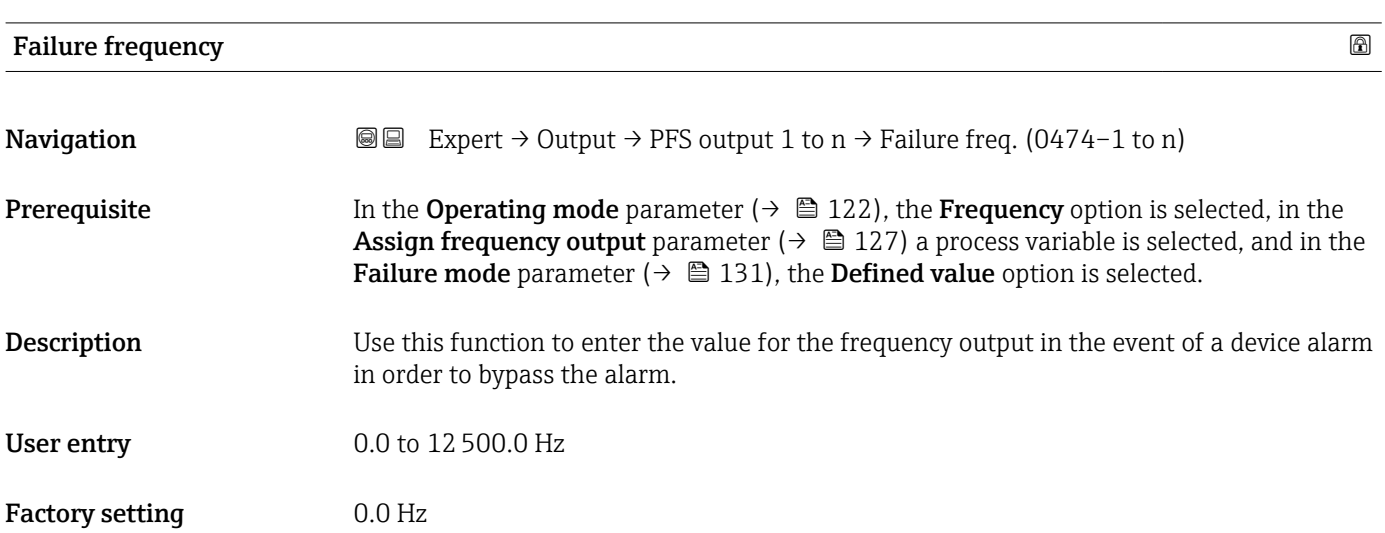

conditions will not affect the measurement quality.

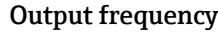

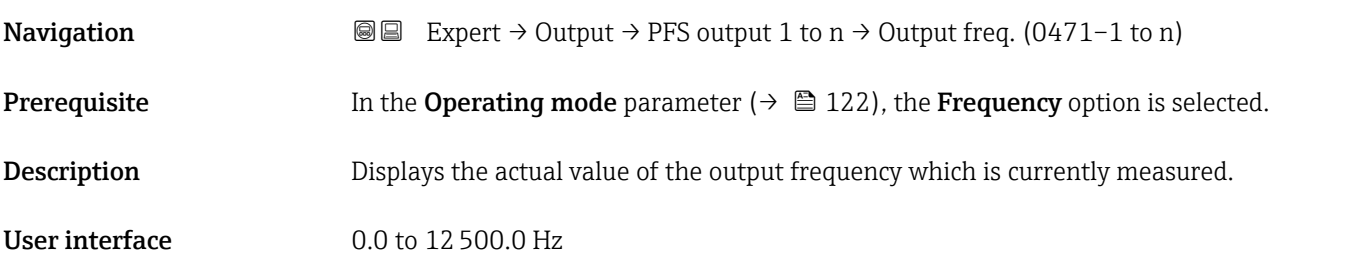

<span id="page-132-0"></span>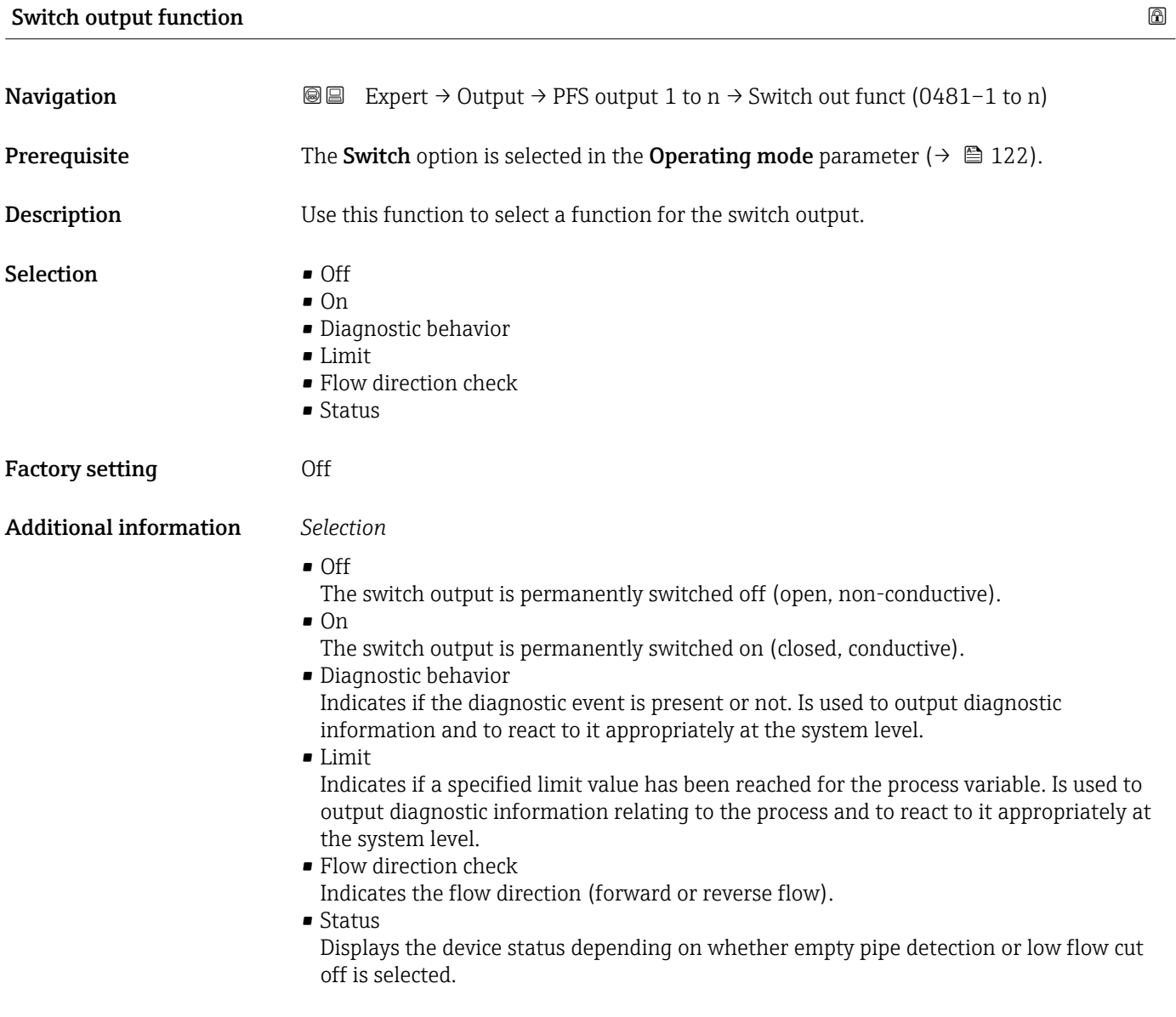

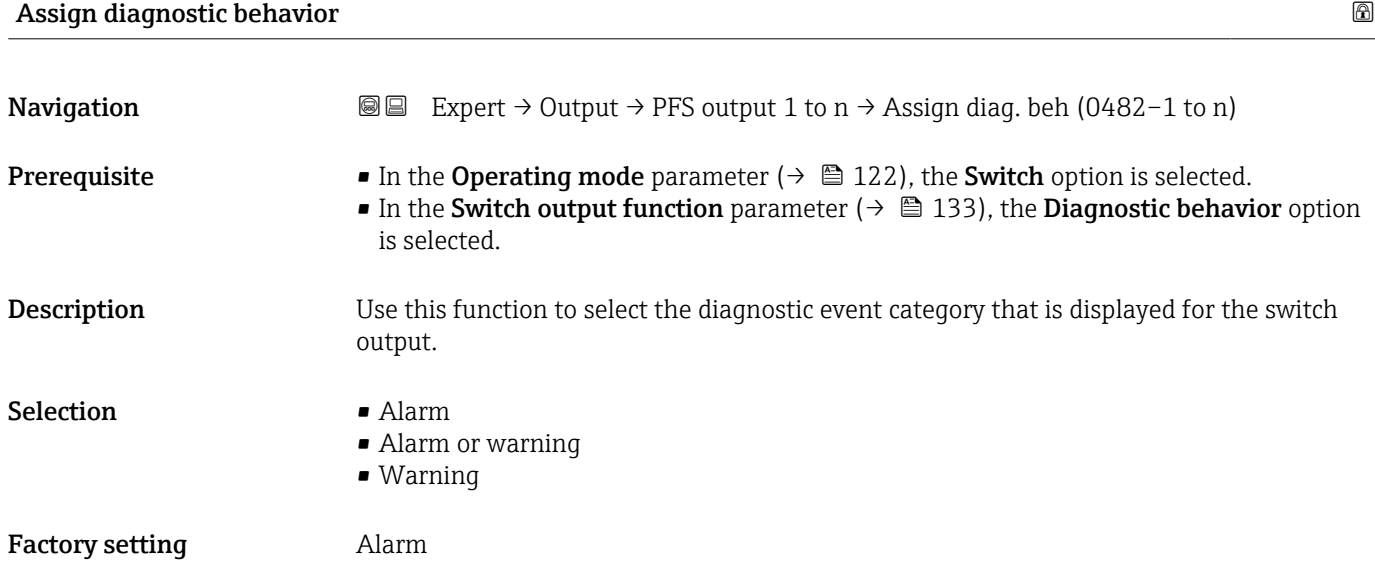

## Endress+Hauser 133

## <span id="page-133-0"></span>Additional information *Description*

If no diagnostic event is pending, the switch output is closed and conductive. F

### *Selection*

- Alarm
- The switch output signals only diagnostic events in the alarm category.
- Alarm or warning The switch output signals diagnostic events in the alarm and warning category. • Warning
- The switch output signals only diagnostic events in the warning category.

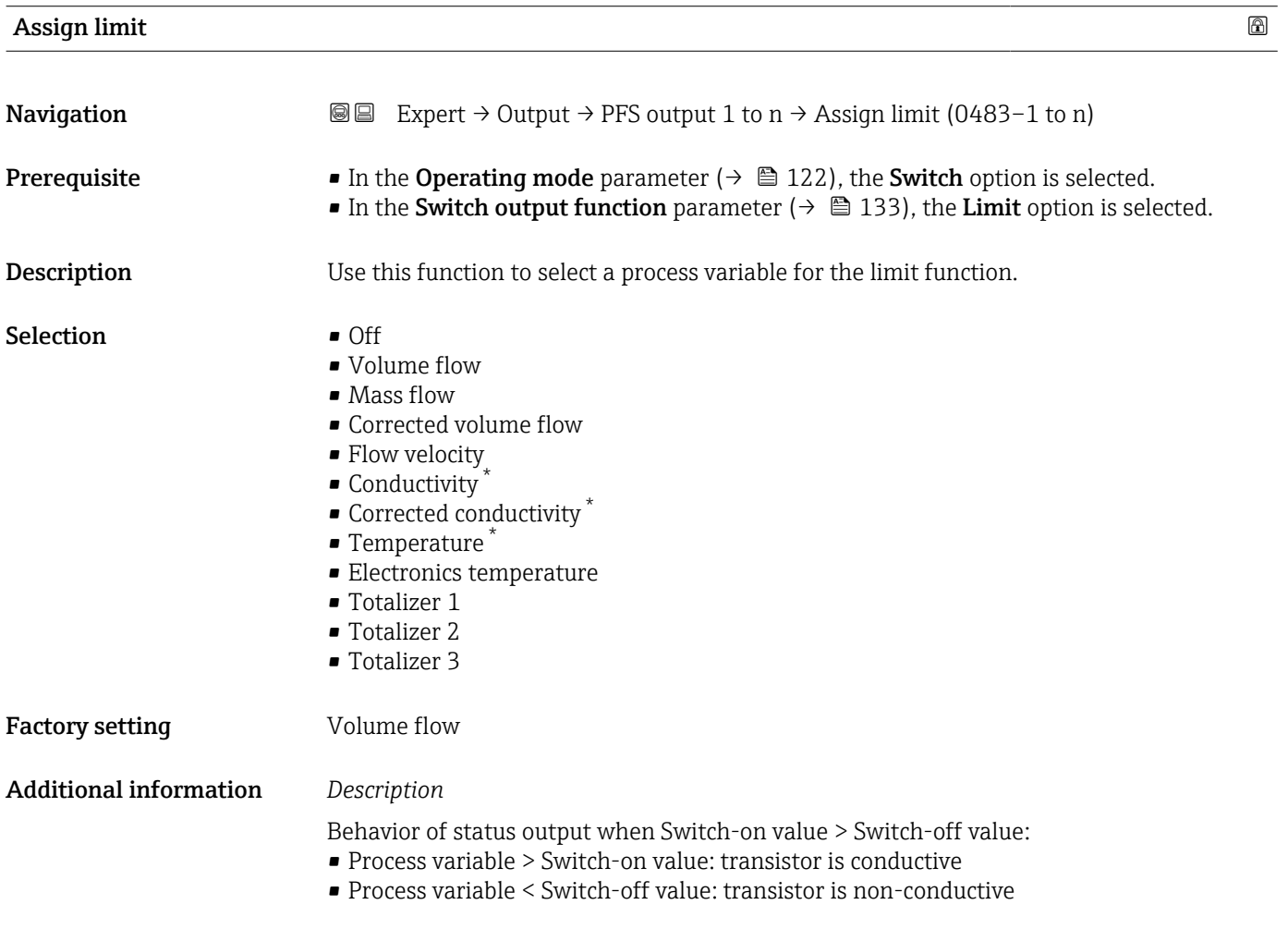

Visibility depends on order options or device settings

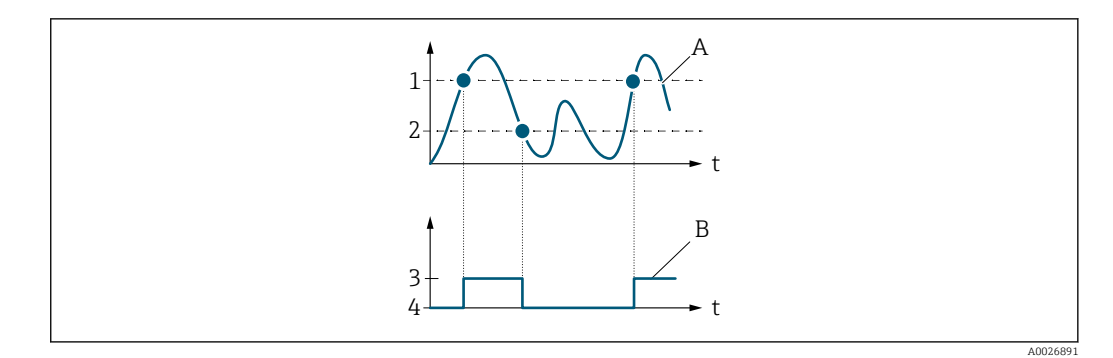

- *1 Switch-on value*
- *2 Switch-off value*
- *3 Conductive*
- *4 Non-conductive A Process variable*
- *B Status output*

Behavior of status output when Switch-on value < Switch-off value:

- Process variable < Switch-on value: transistor is conductive
- Process variable > Switch-off value: transistor is non-conductive

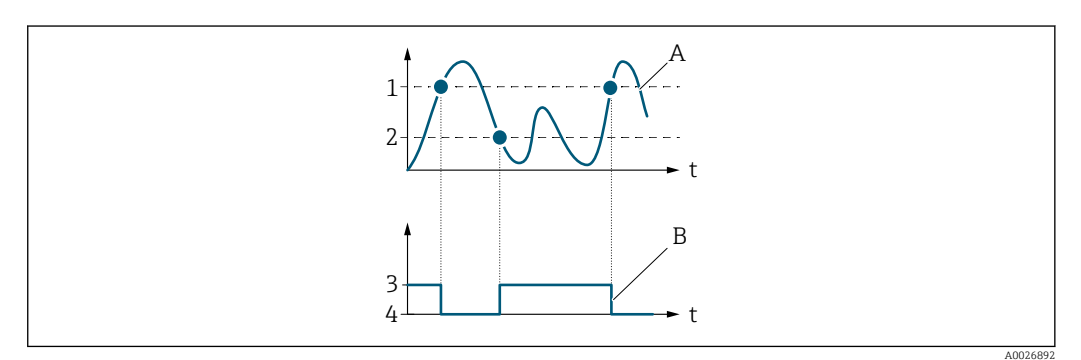

- *1 Switch-off value*
- *2 Switch-on value*
- *3 Conductive*
- *4 Non-conductive*
- *A Process variable*
- *B Status output*

Behavior of status output when Switch-on value = Switch-off value:

- Process variable > Switch-on value: transistor is conductive
- Process variable < Switch-off value: transistor is non-conductive

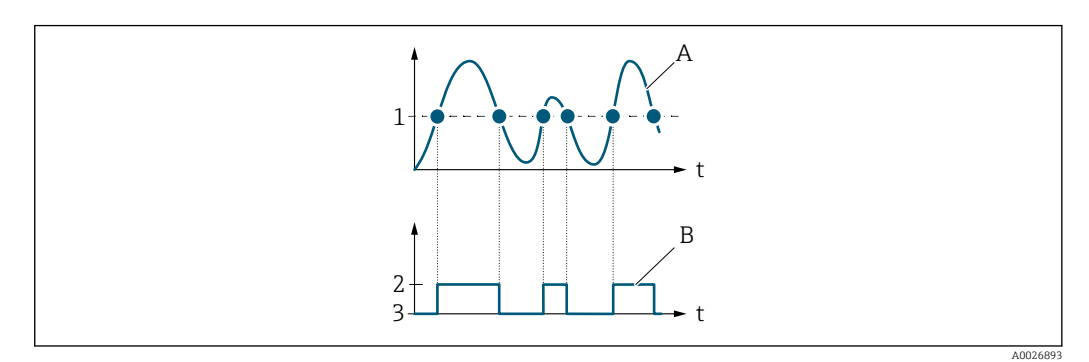

- *1 Switch-on value = Switch-off value*
- *2 Conductive*
- *3 Non-conductive*
- *A Process variable*
- *B Status output*

<span id="page-135-0"></span>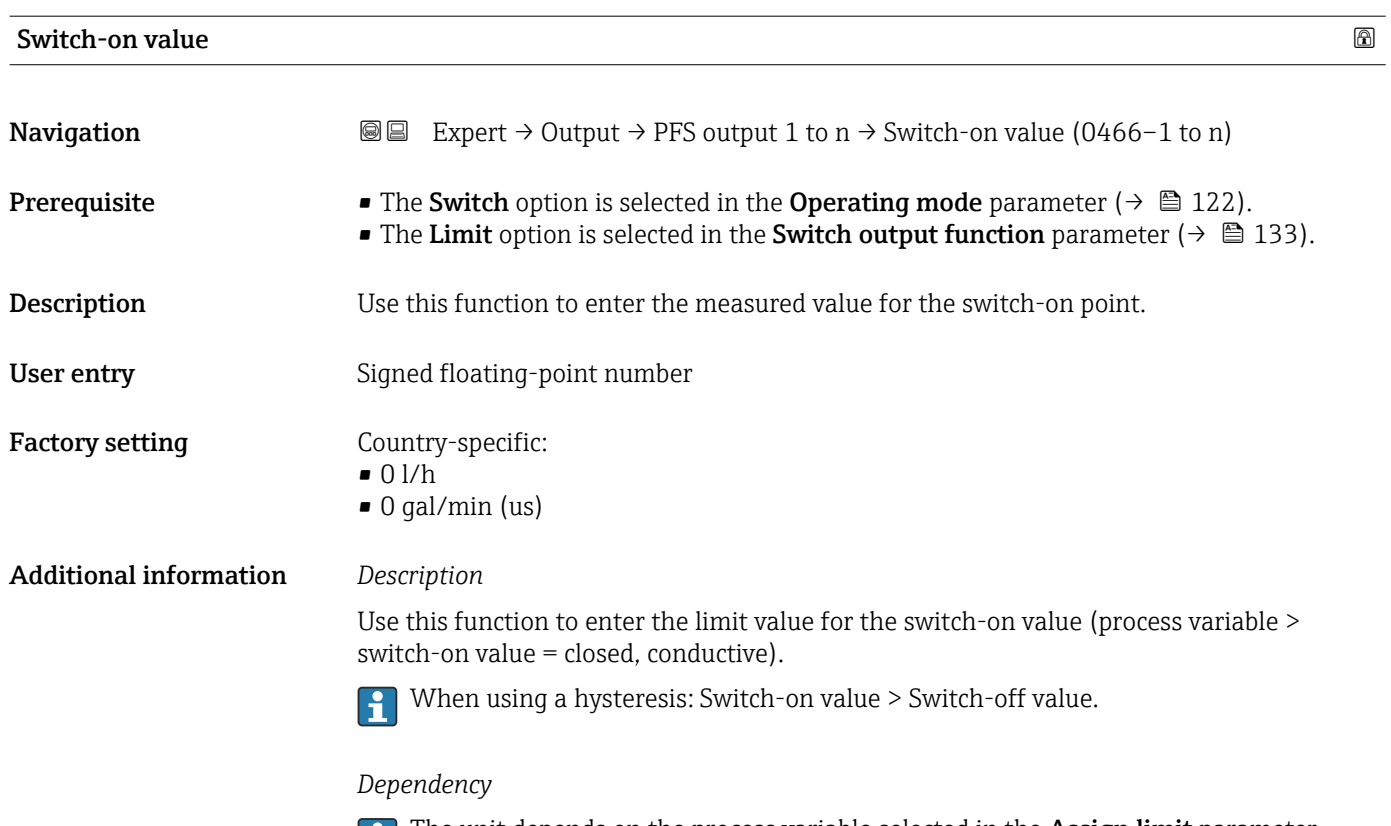

The unit depends on the process variable selected in the **Assign limit** parameter  $(\rightarrow \boxplus 134)$ .

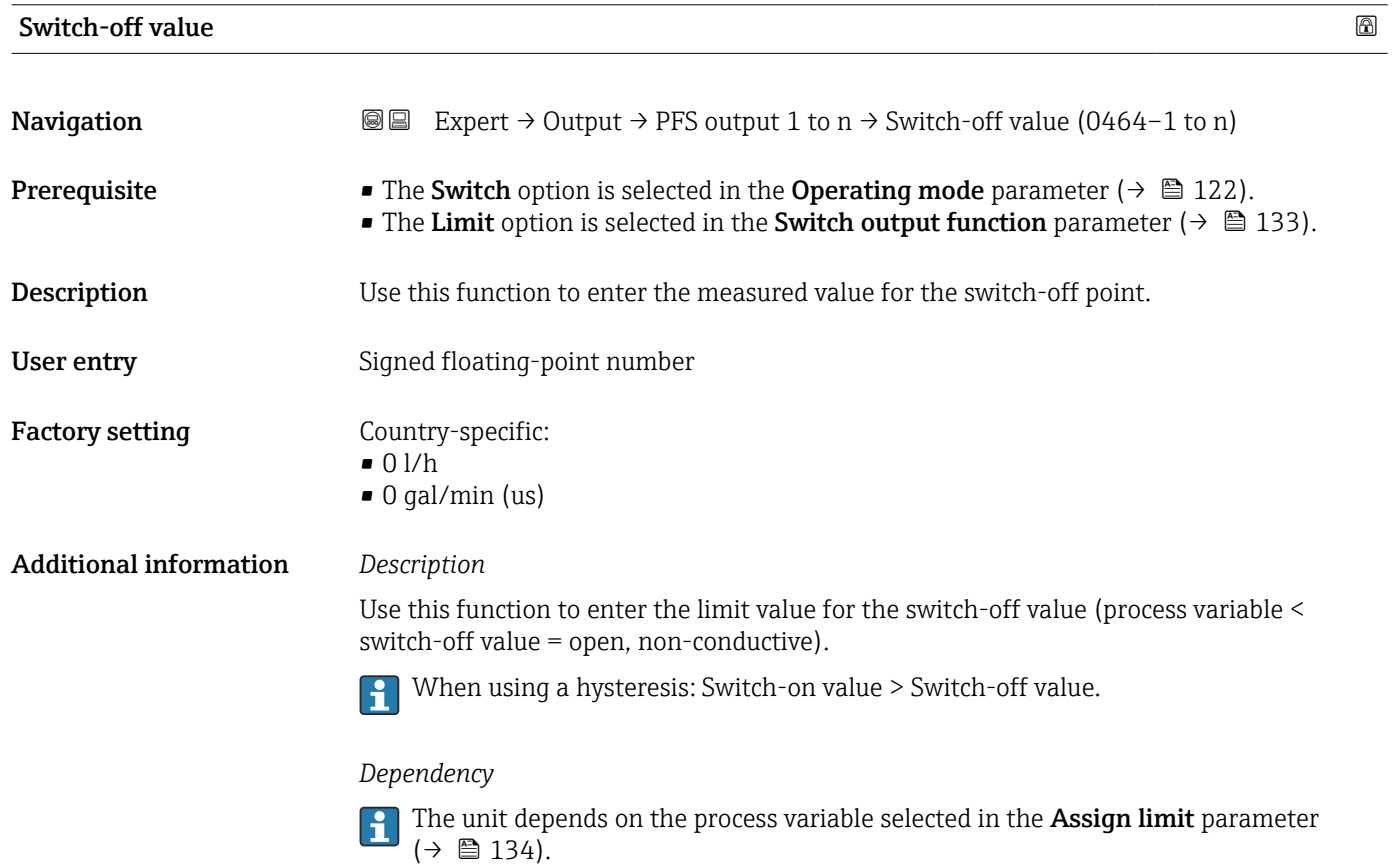

<span id="page-136-0"></span>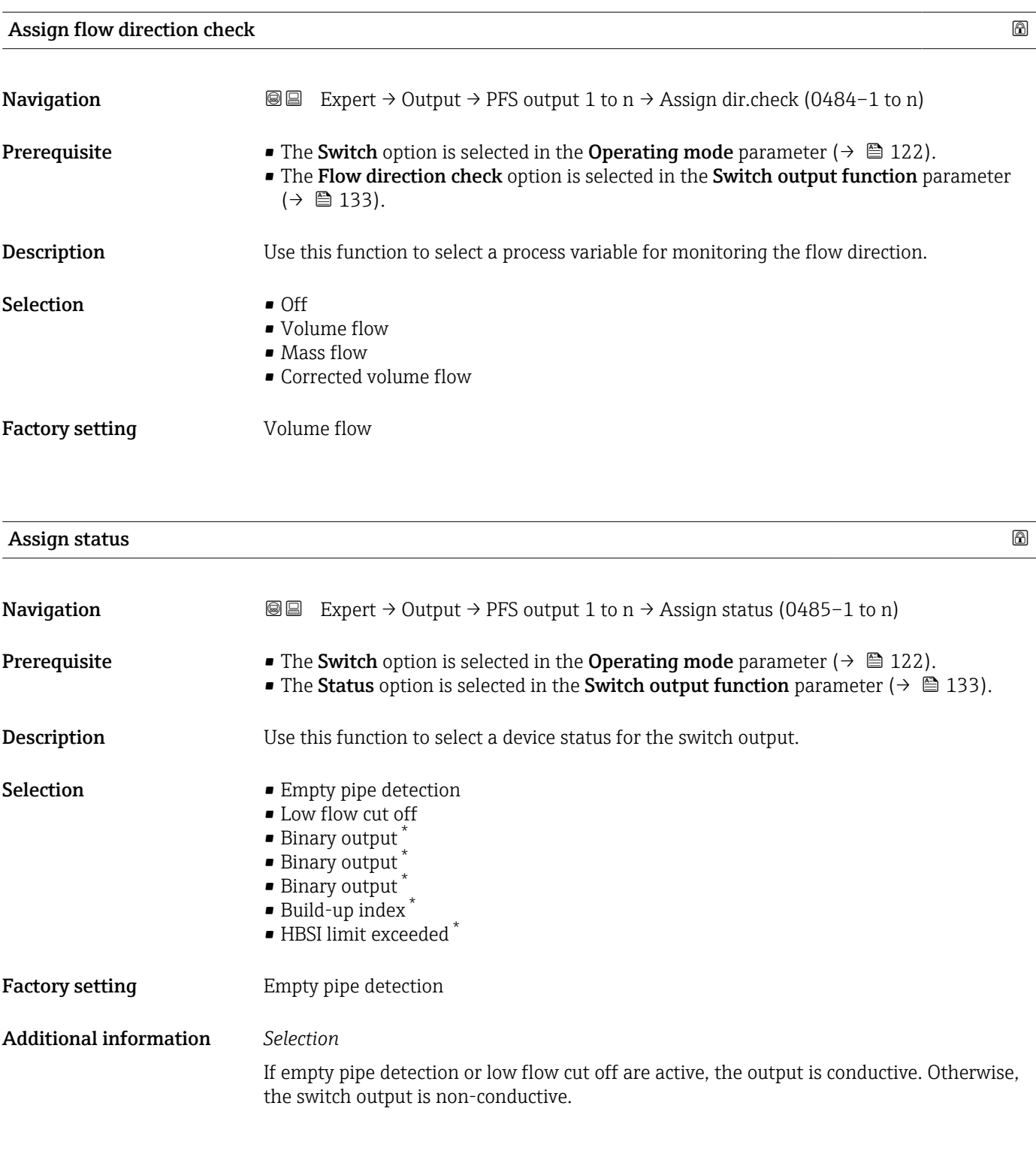

| Switch-on delay |                                                                                                    | $^{\circ}$ |
|-----------------|----------------------------------------------------------------------------------------------------|------------|
| Navigation      | <b>a</b> Expert $\rightarrow$ Output $\rightarrow$ PFS output 1 to n $\rightarrow$ Switch-on delay (0467-1 to n)                                                                                   |            |
| Prerequisite    | • The Switch option is selected in the Operating mode parameter ( $\rightarrow \equiv 122$ ).<br>• The Limit option is selected in the Switch output function parameter ( $\rightarrow \Box$ 133). |            |

<sup>\*</sup> Visibility depends on order options or device settings

<span id="page-137-0"></span>**Description** Use this function to enter a delay time for switching on the switch output. User entry 0.0 to 100.0 s

Factory setting 0.0 s

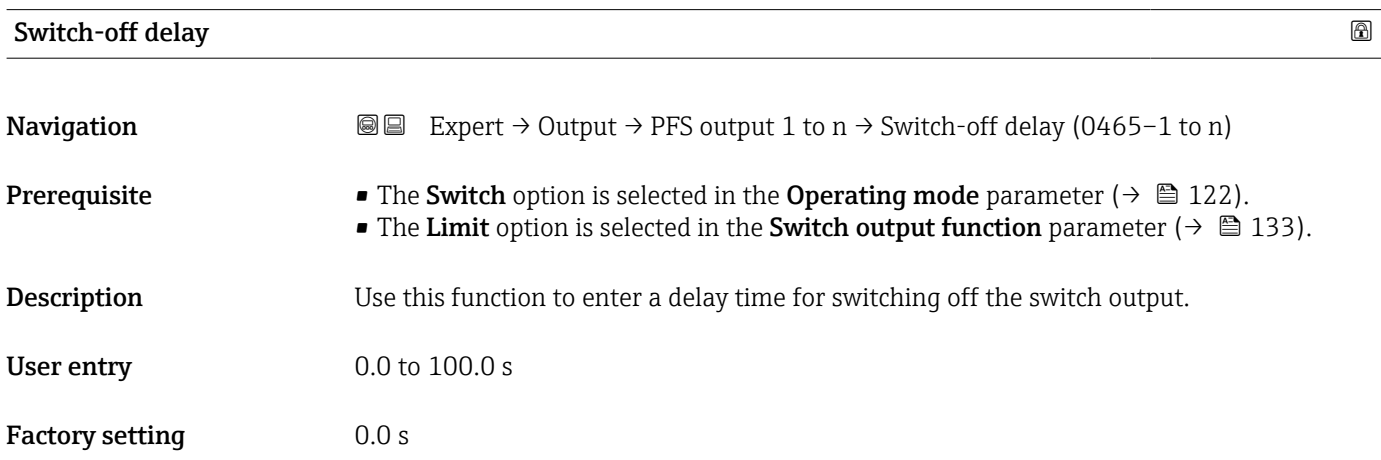

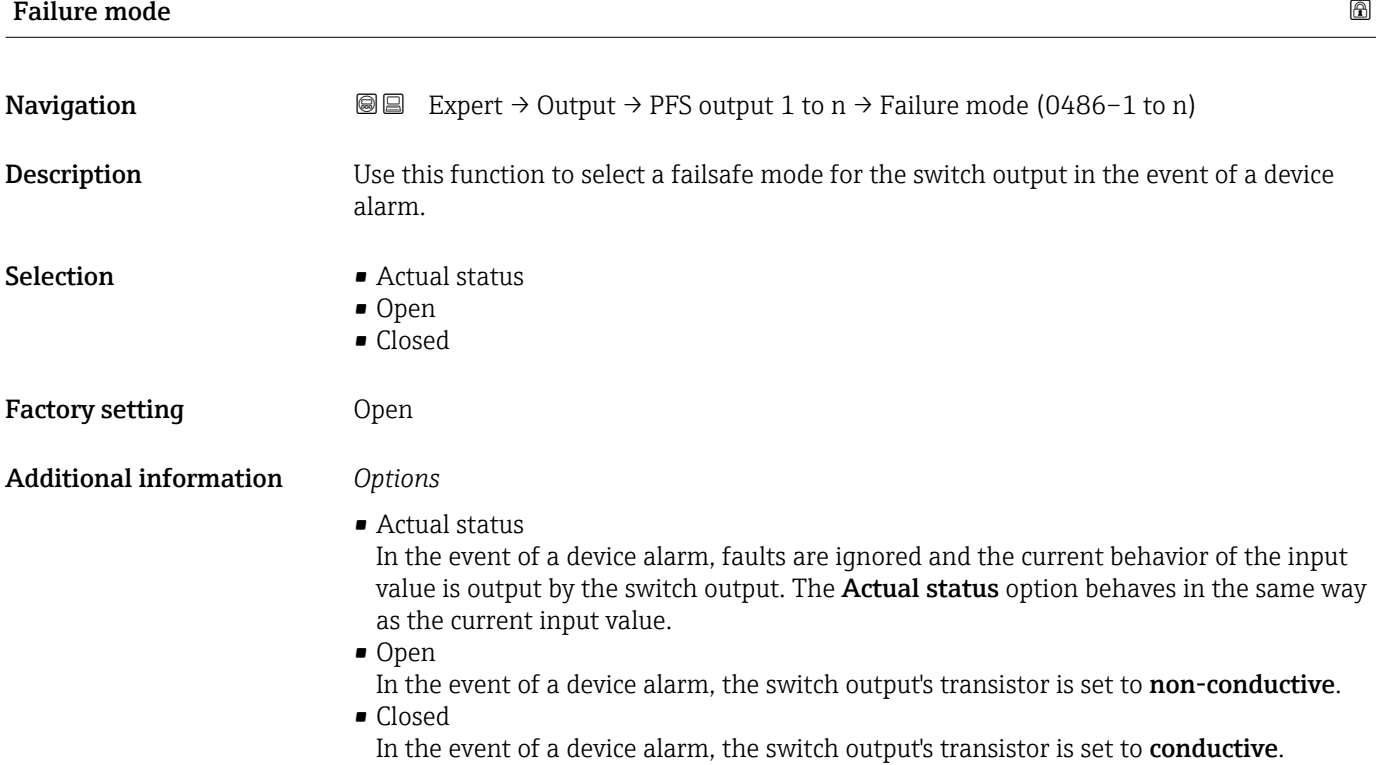

<span id="page-138-0"></span>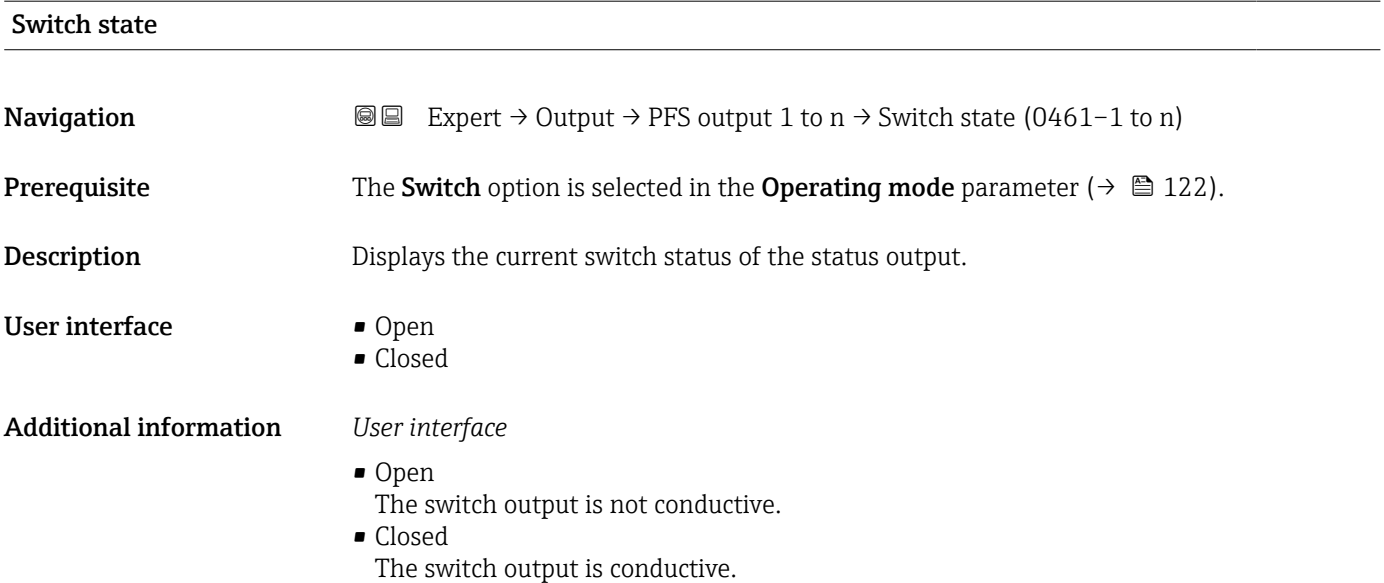

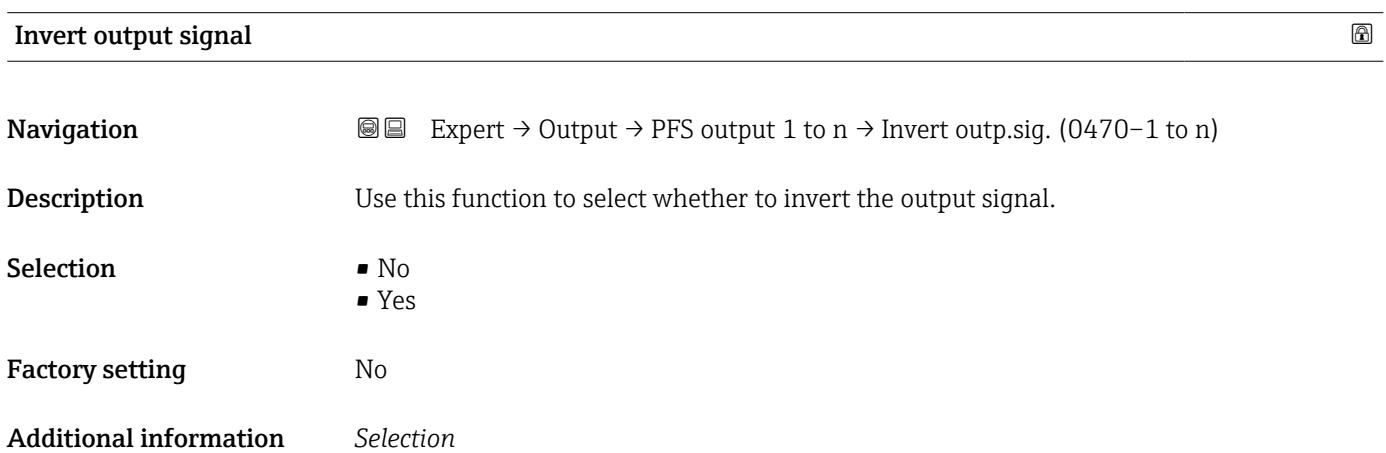

0 1

Yes option (passive - positive)

No option (passive - negative)

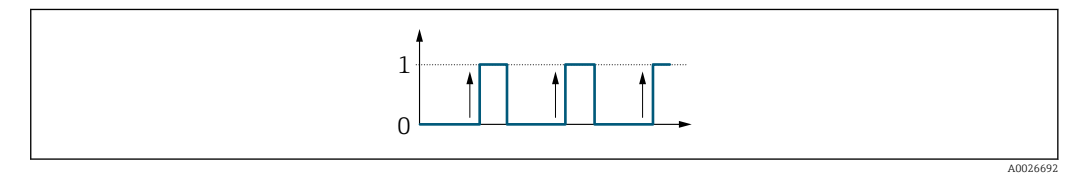

A002669

# 3.5.3 "Relay output 1 to n" submenu

*Navigation* 
■■ Expert → Output → Relay output 1 to n

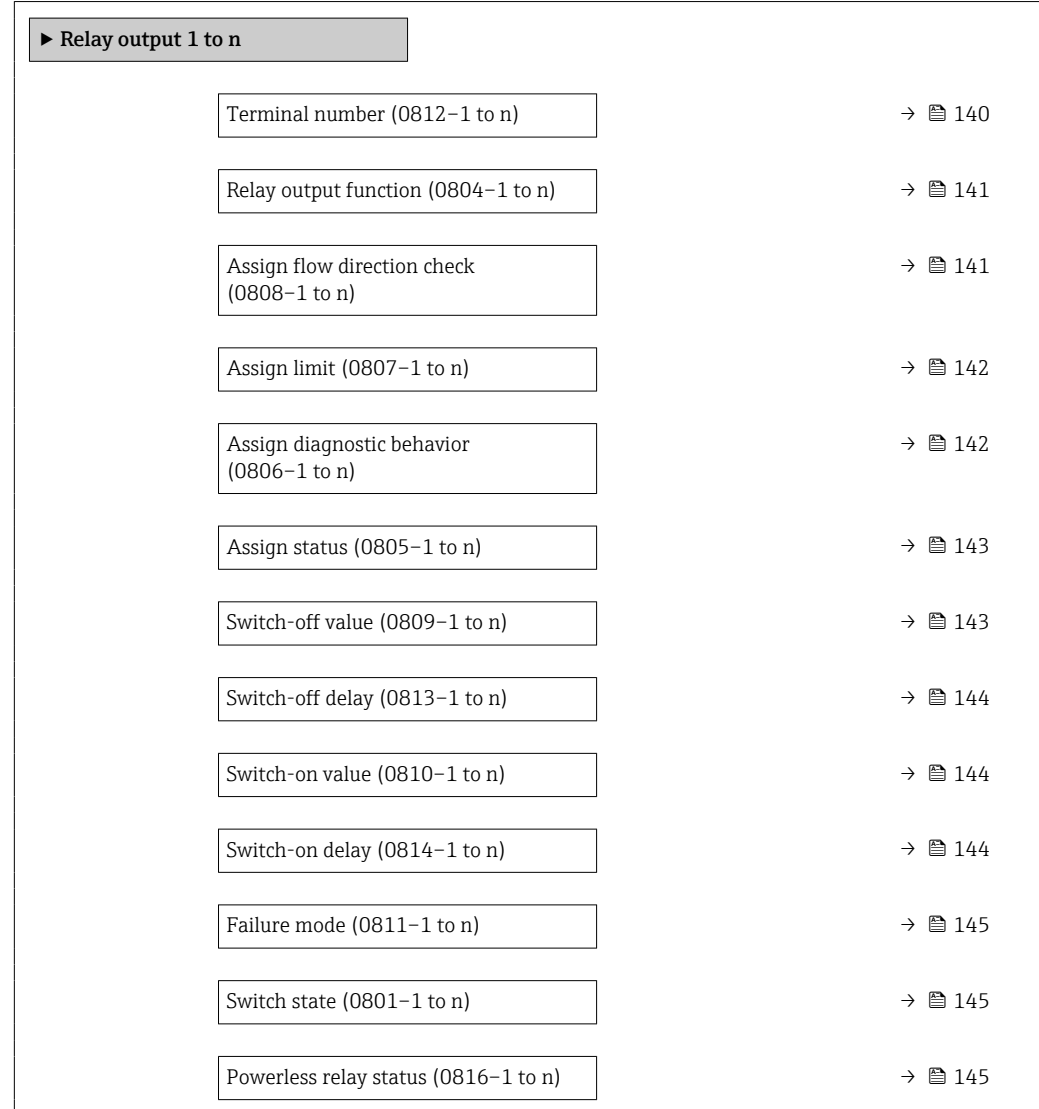

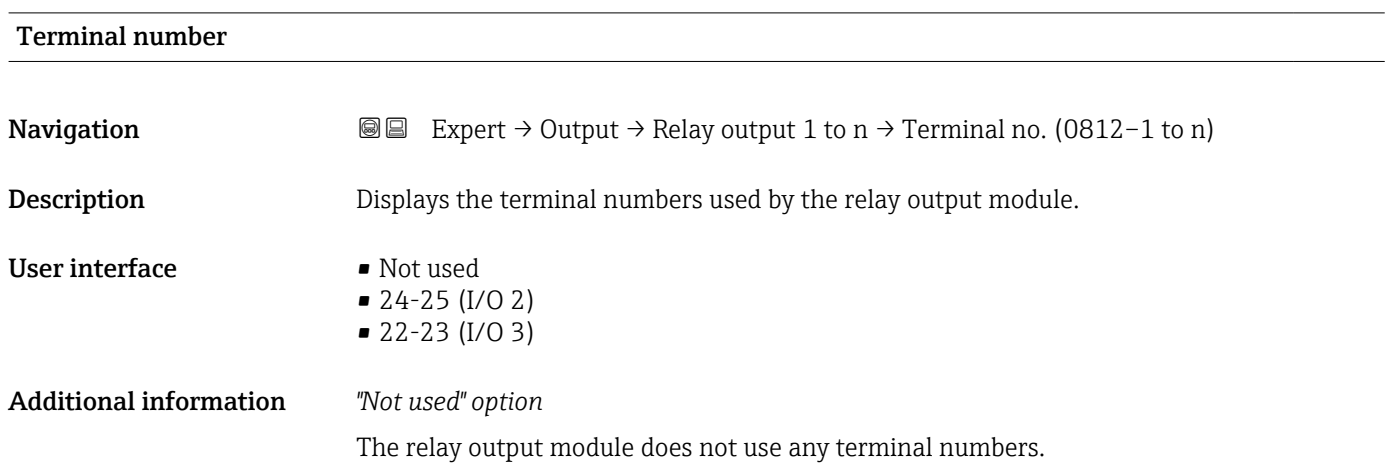

<span id="page-140-0"></span>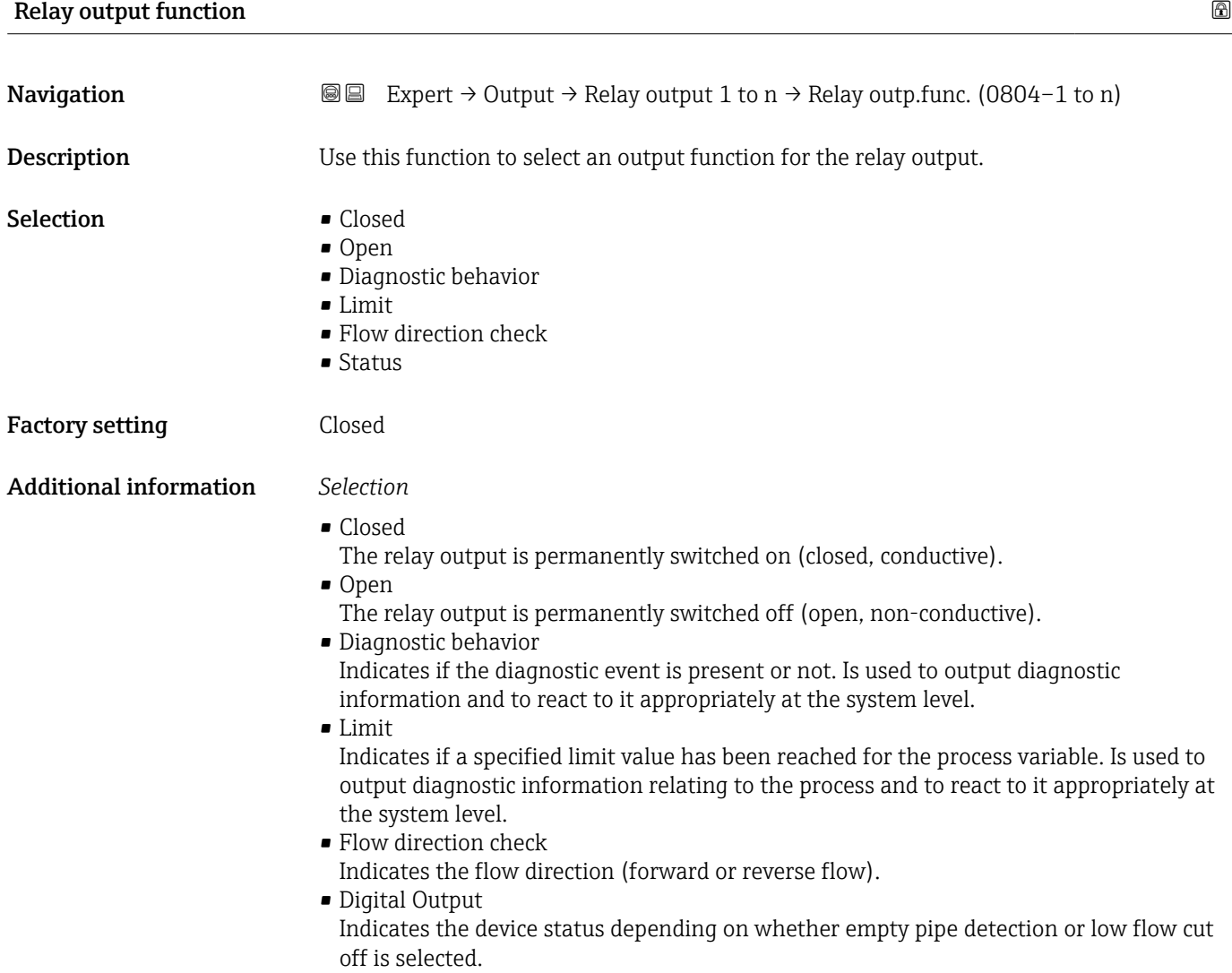

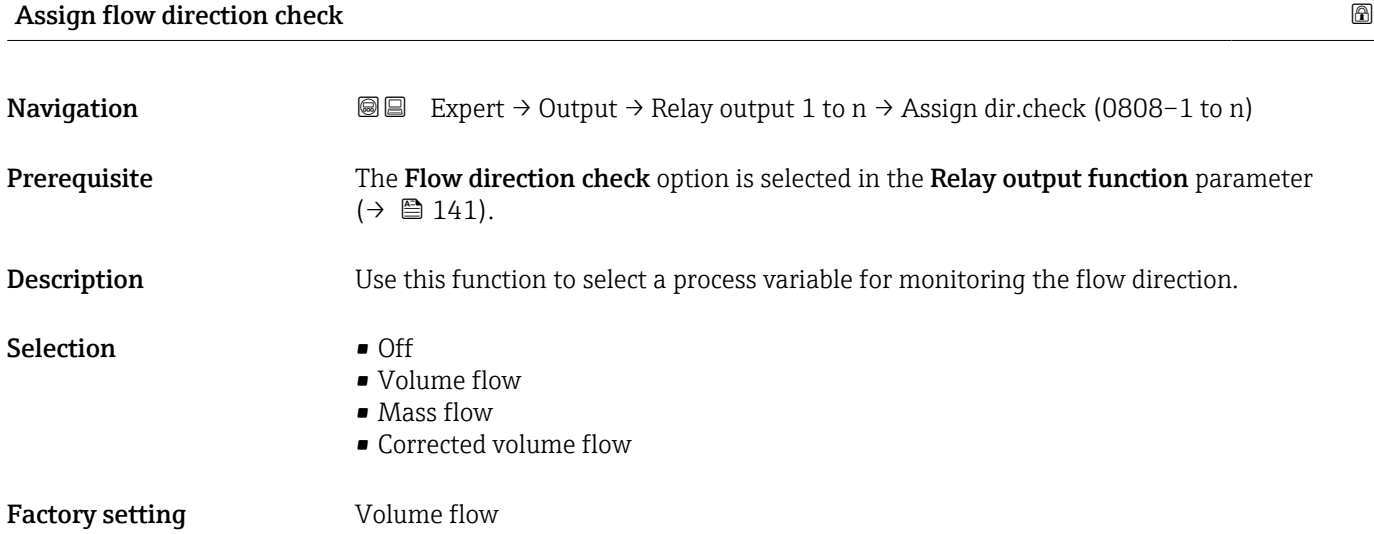

<span id="page-141-0"></span>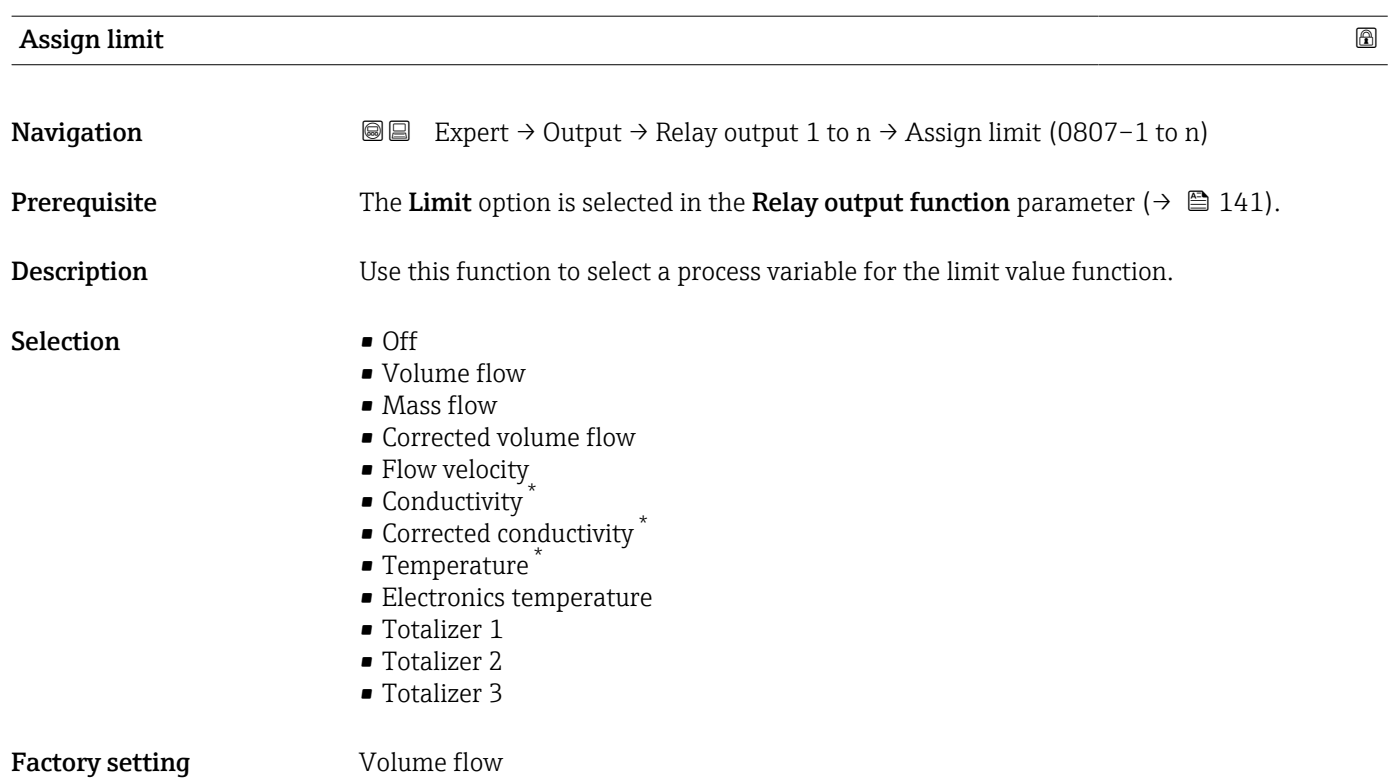

| Assign diagnostic behavior    |                                                                                                    | $^{\circ}$ |
|-------------------------------|----------------------------------------------------------------------------------------------------|------------|
| Navigation                    | <b>③</b> Expert $\rightarrow$ Output $\rightarrow$ Relay output 1 to n $\rightarrow$ Assign diag. beh (0806-1 to n)                                                                                                    |            |
| Prerequisite                  | In the Relay output function parameter ( $\rightarrow \Box$ 141), the Diagnostic behavior option is<br>selected.                                                                                                    |            |
| Description                   | Use this function to select the category of the diagnostic events that are displayed for the<br>relay output.                                                                                                    |            |
| Selection                     | $\blacksquare$ Alarm<br>• Alarm or warning<br>$\blacksquare$ Warning                                                                                                    |            |
| <b>Factory setting</b>        | Alarm                                                                                                    |            |
| <b>Additional information</b> | Description<br>If no diagnostic event is pending, the relay output is closed and conductive.                                                                                                    |            |
|                               | Selection                                                                                                    |            |
|                               | $\blacksquare$ Alarm<br>The relay output signals only diagnostic events in the alarm category.<br>• Alarm or warning<br>The relay output signals diagnostic events in the alarm and warning category.<br>$\blacksquare$ Warning<br>The relay output signals only diagnostic events in the warning category. |            |

<sup>\*</sup> Visibility depends on order options or device settings

<span id="page-142-0"></span>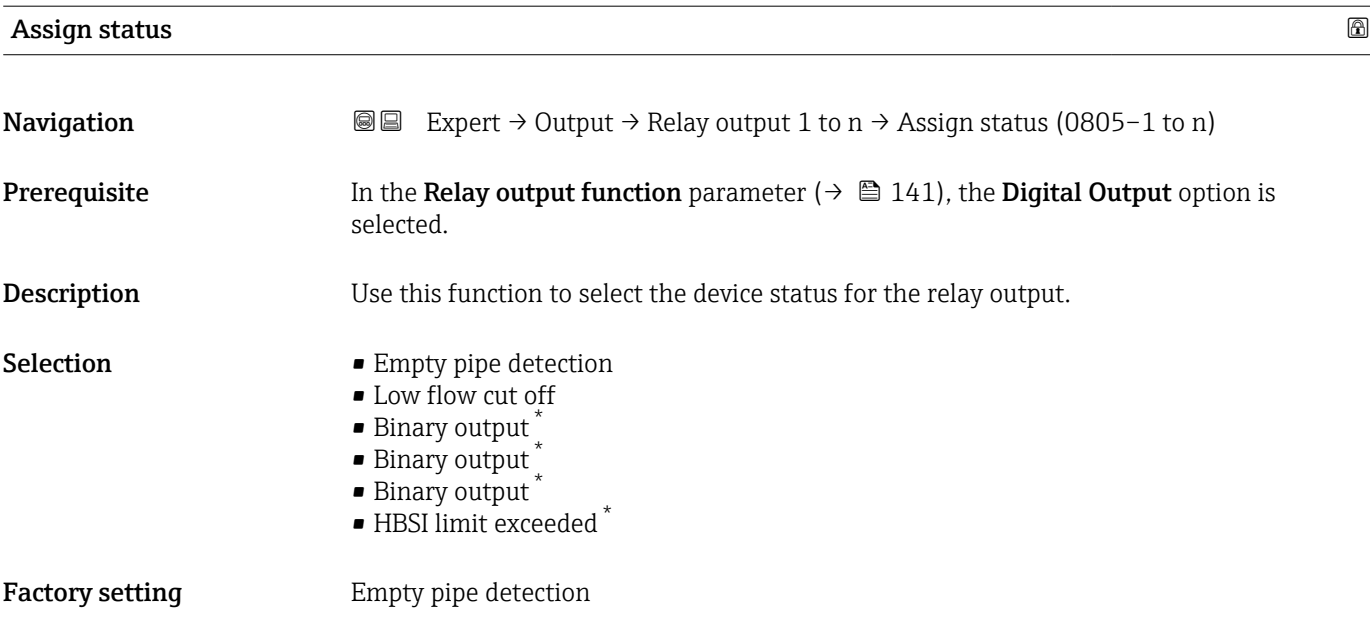

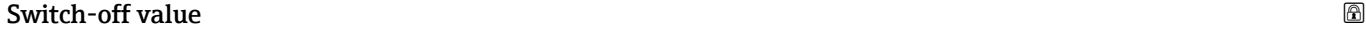

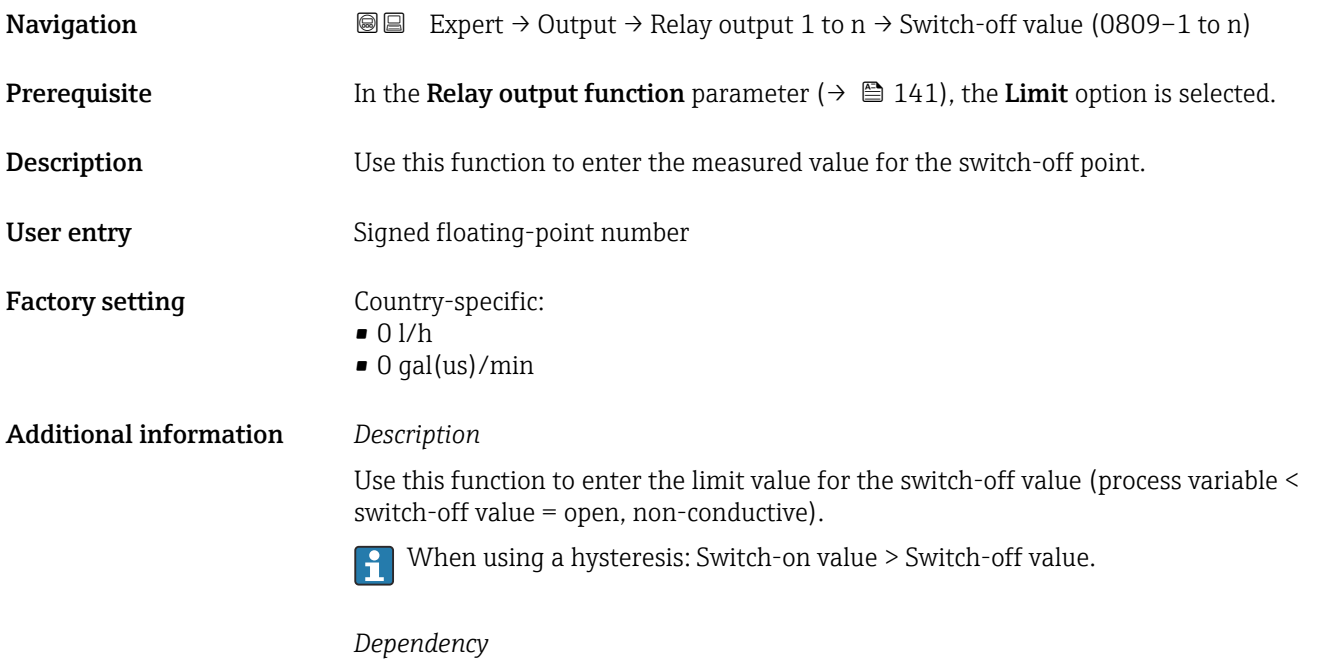

The unit is dependent on the process variable selected in the Assign limit parameter  $(\rightarrow \cong 142)$ .

<sup>\*</sup> Visibility depends on order options or device settings

<span id="page-143-0"></span>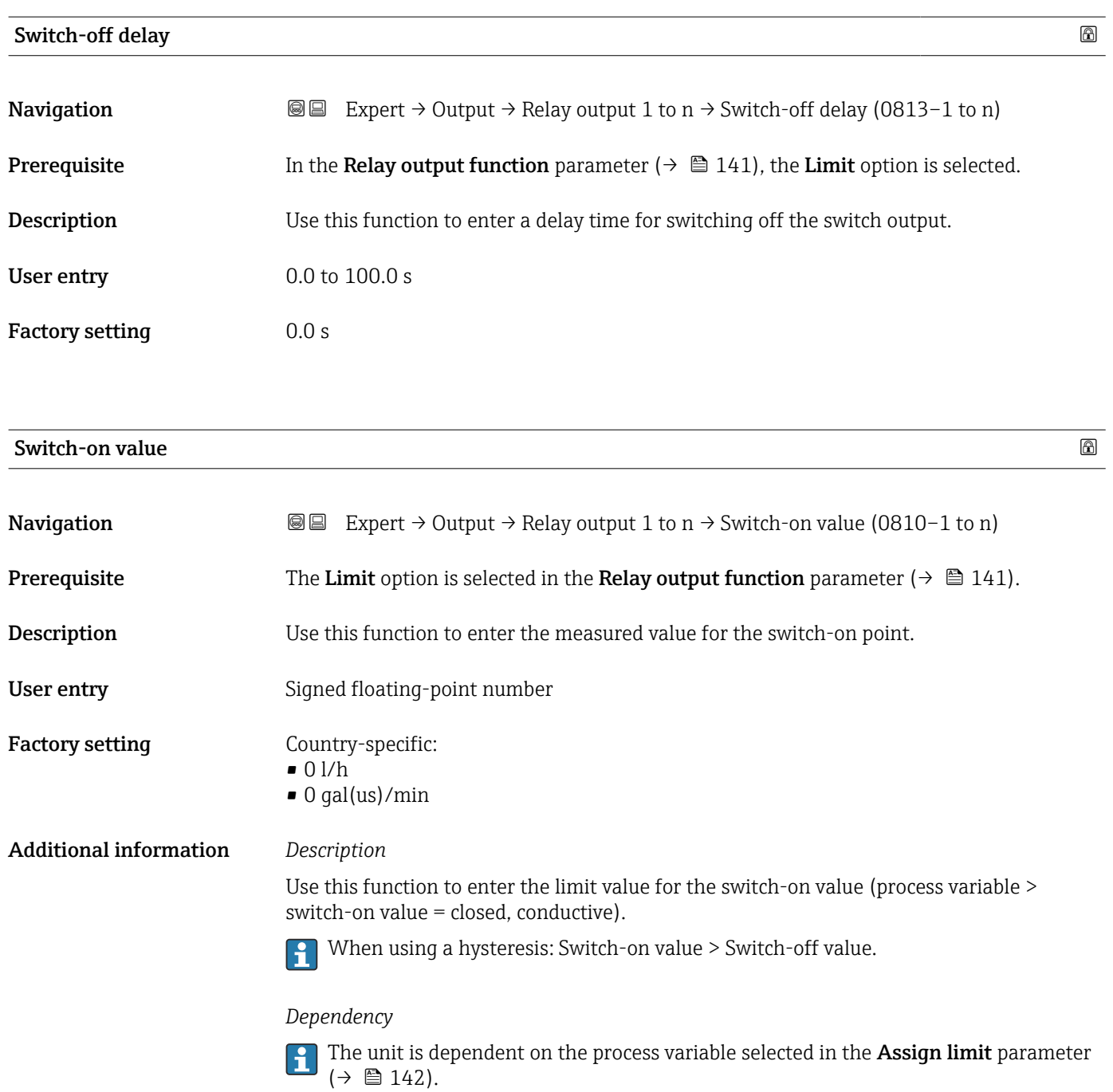

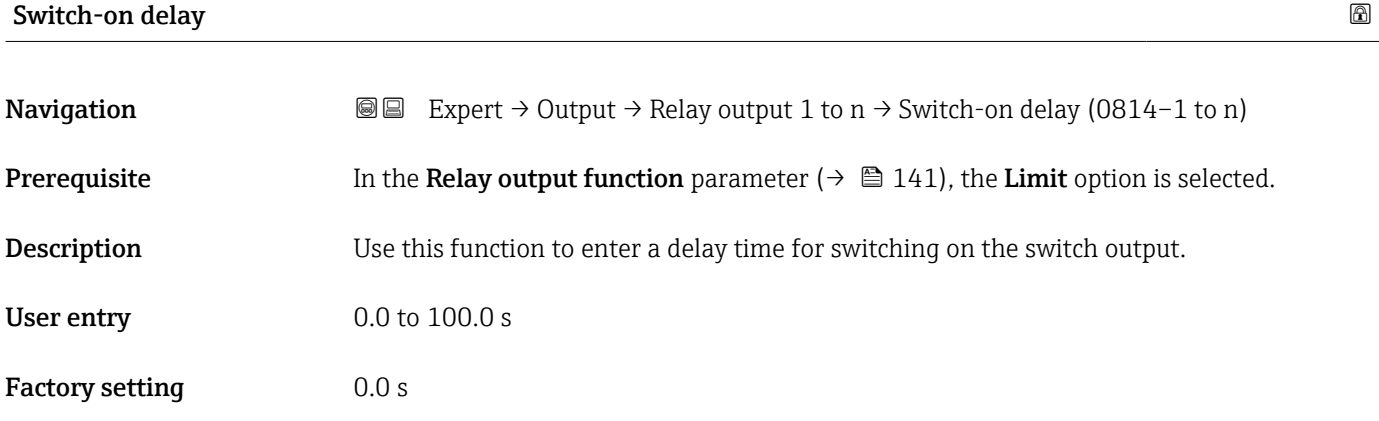
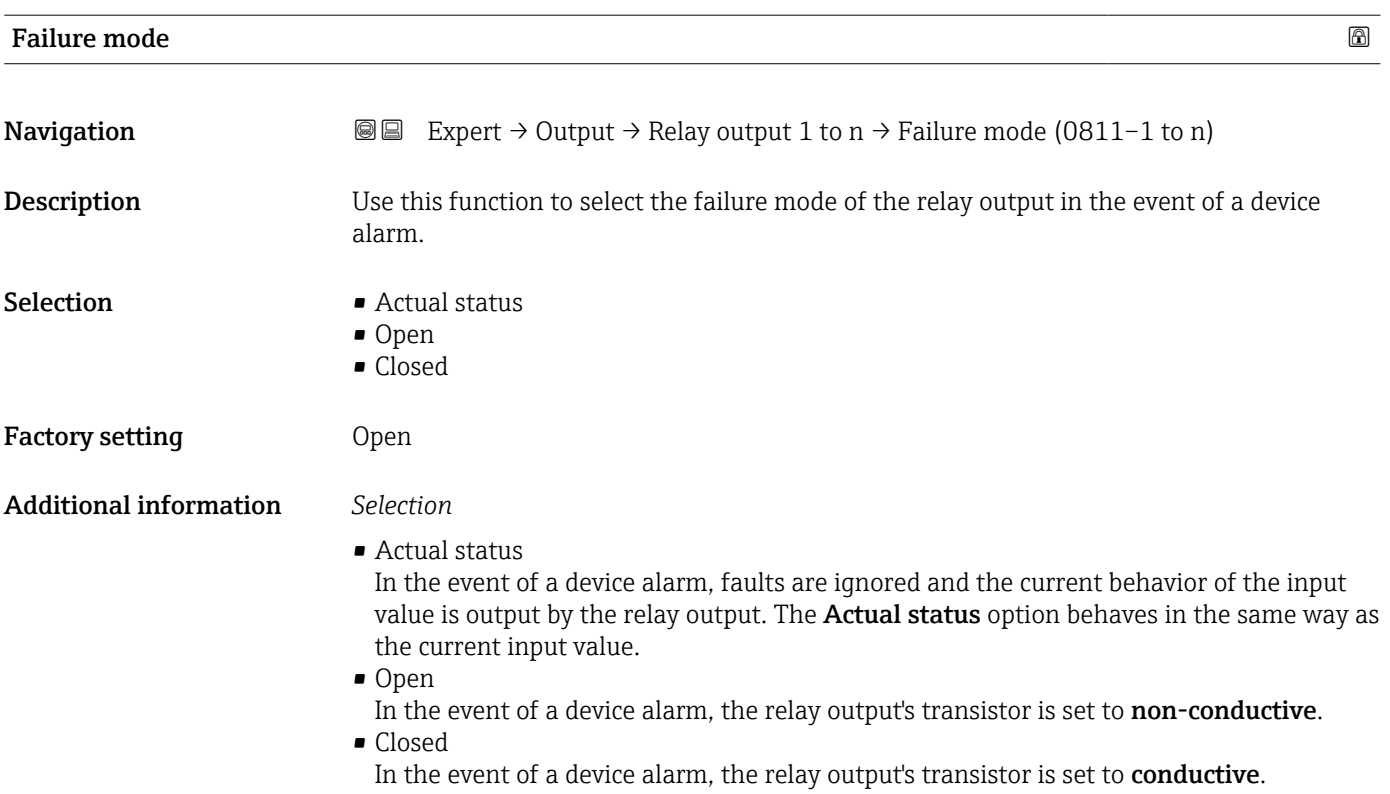

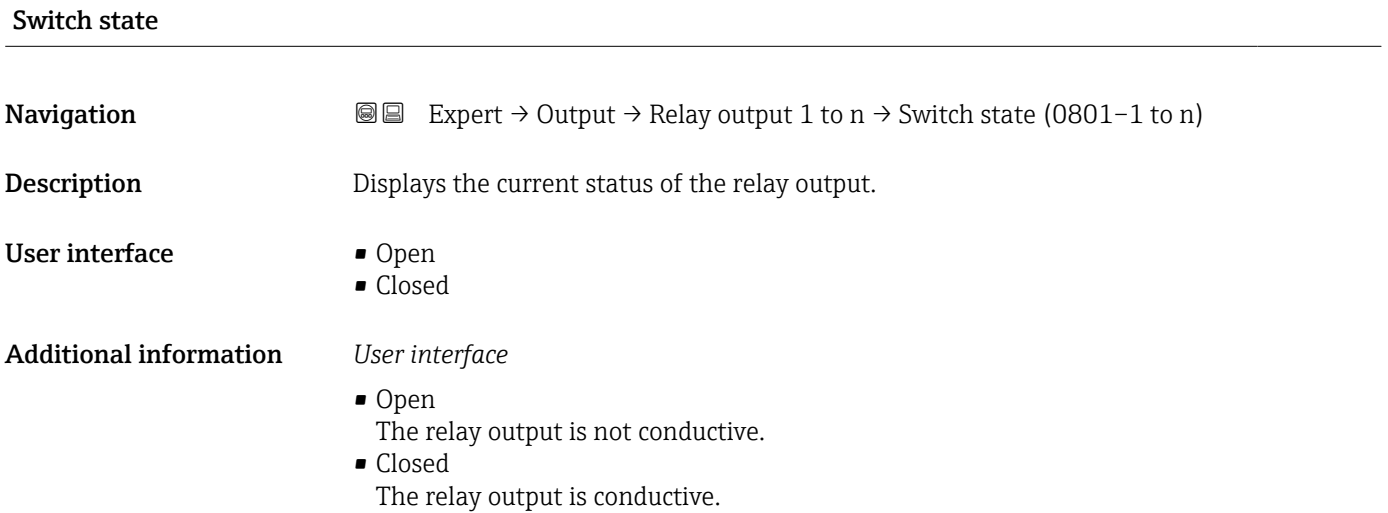

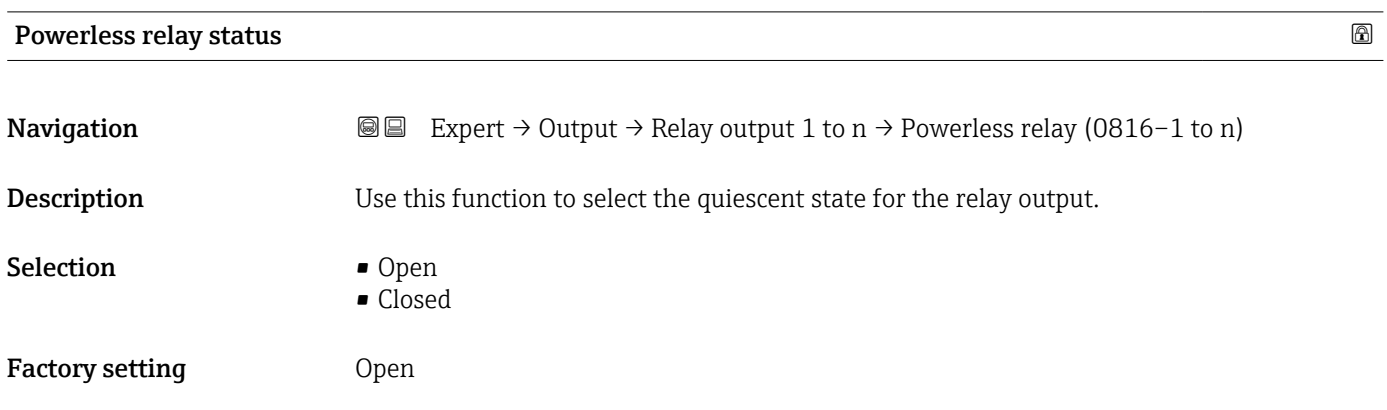

#### Additional information *Selection*

- Open
- The relay output is not conductive.
- Closed
- The relay output is conductive.

# 3.6 "Communication" submenu

*Navigation* 
■■ Expert → Communication

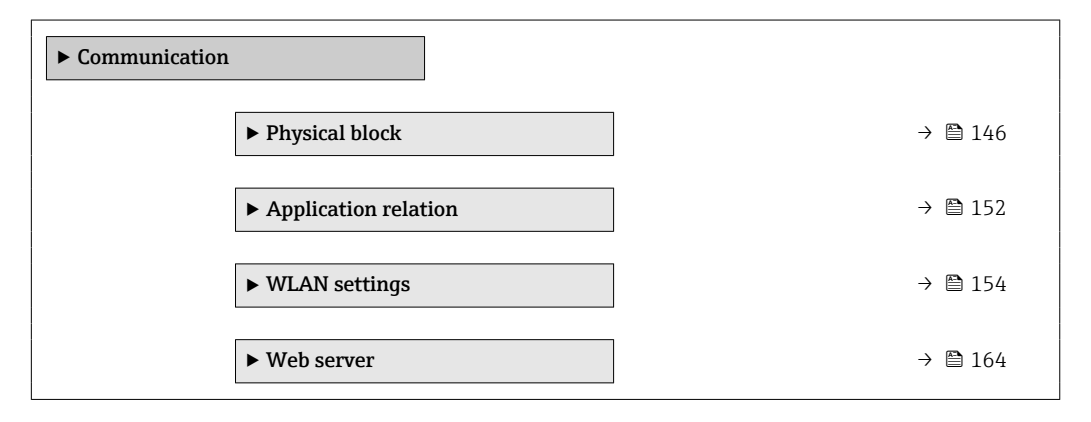

# 3.6.1 "Physical block" submenu

*Navigation* **III** Expert → Communication → Physical block

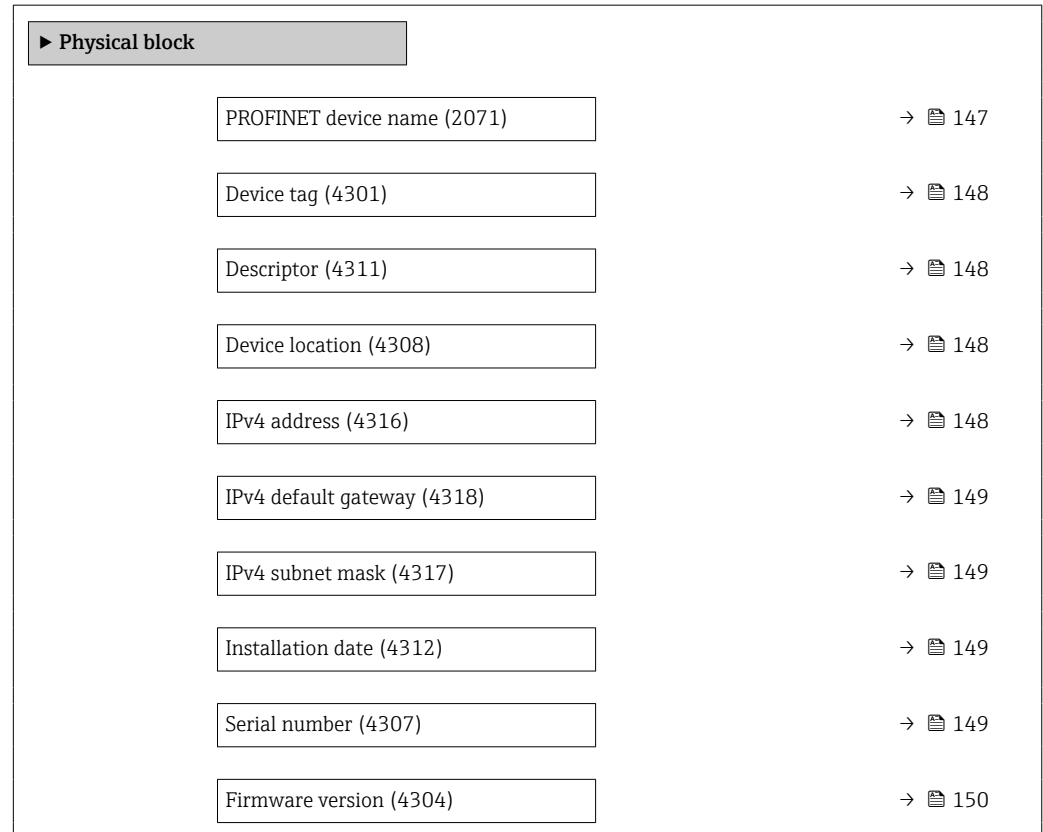

<span id="page-146-0"></span>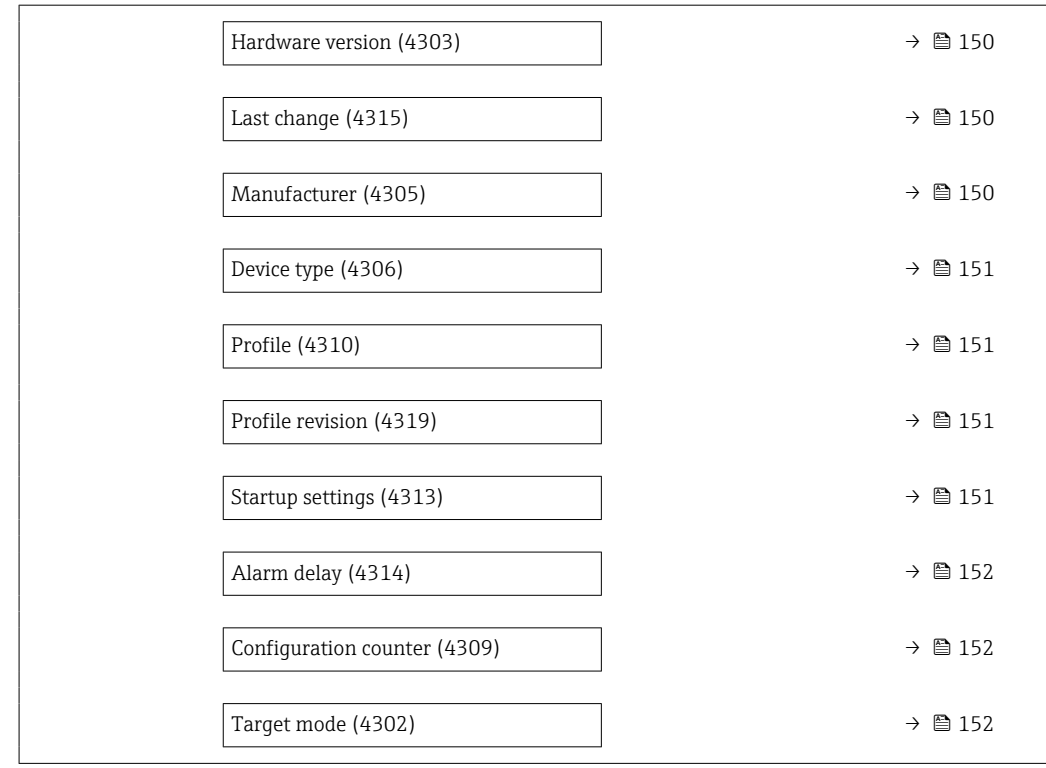

#### PROFINET device name

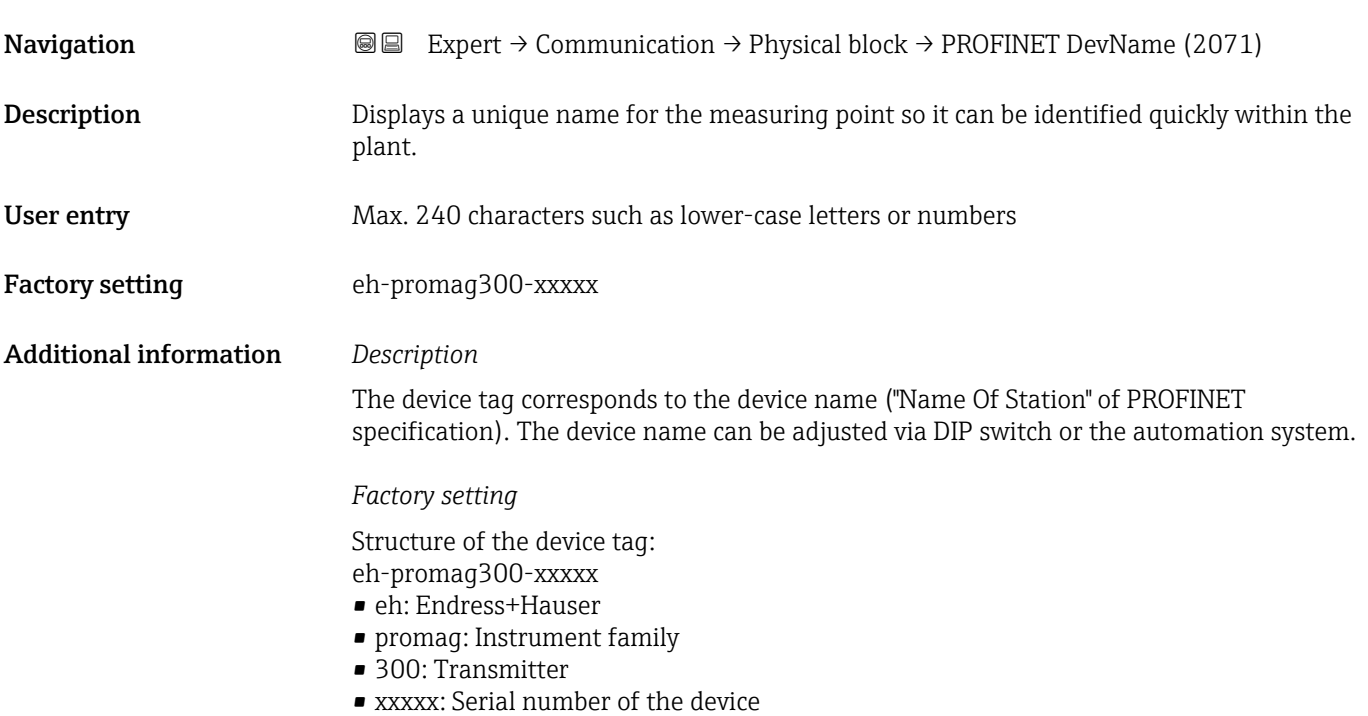

<span id="page-147-0"></span>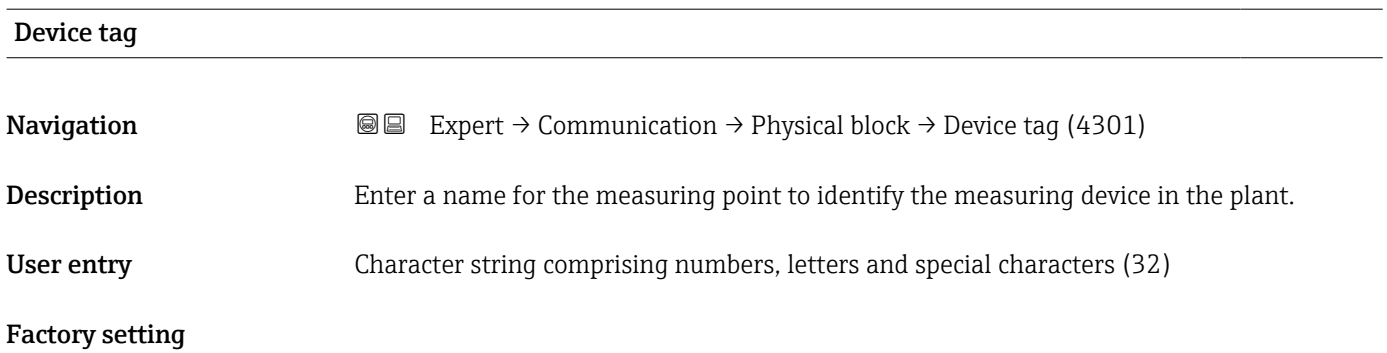

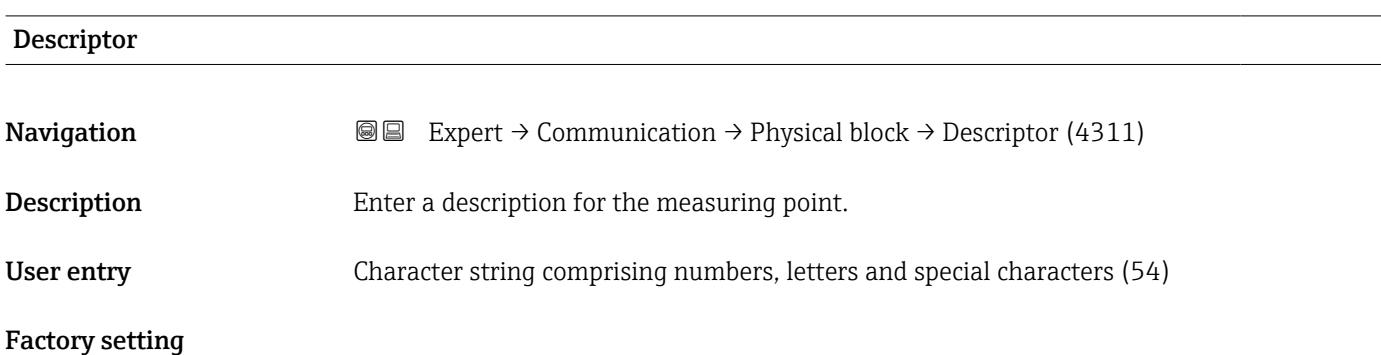

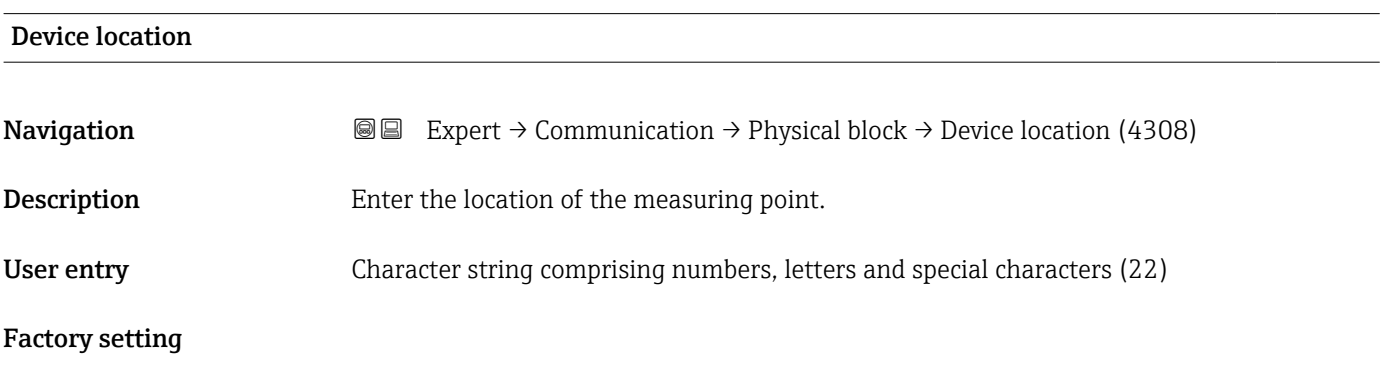

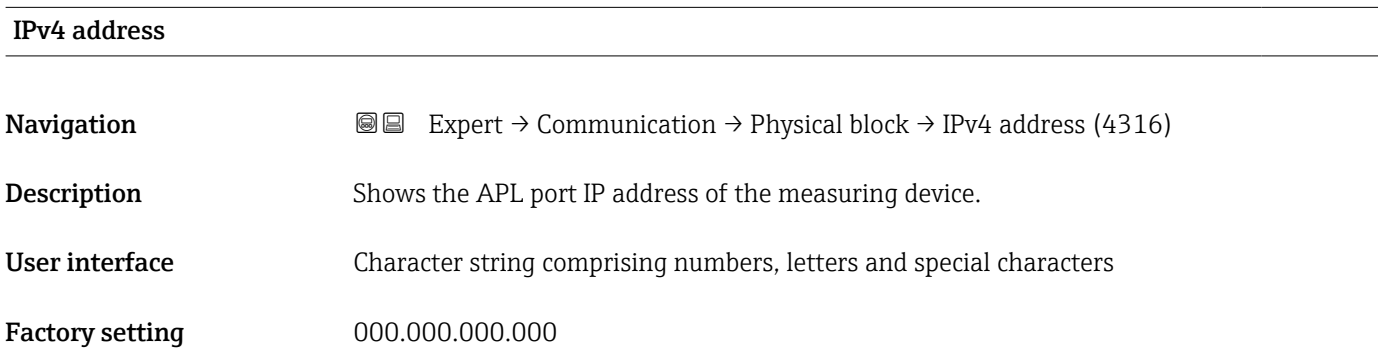

<span id="page-148-0"></span>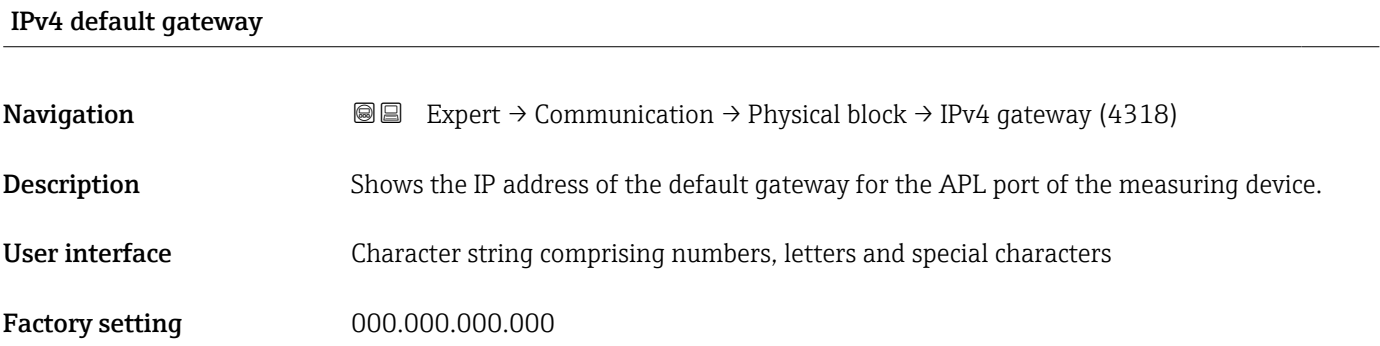

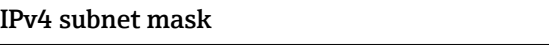

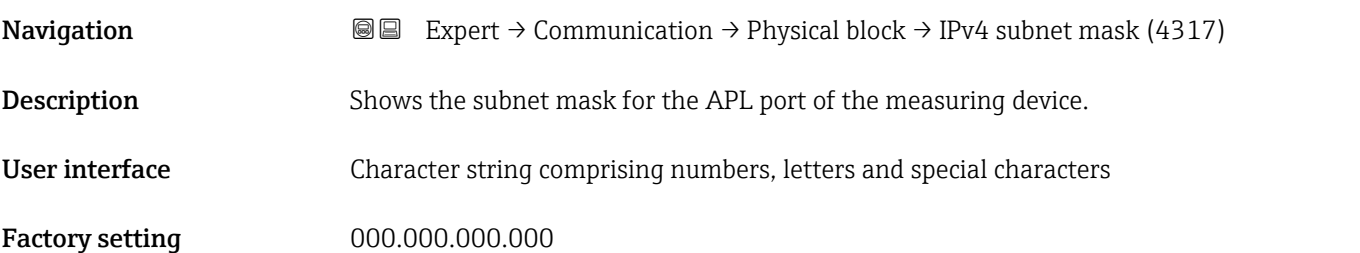

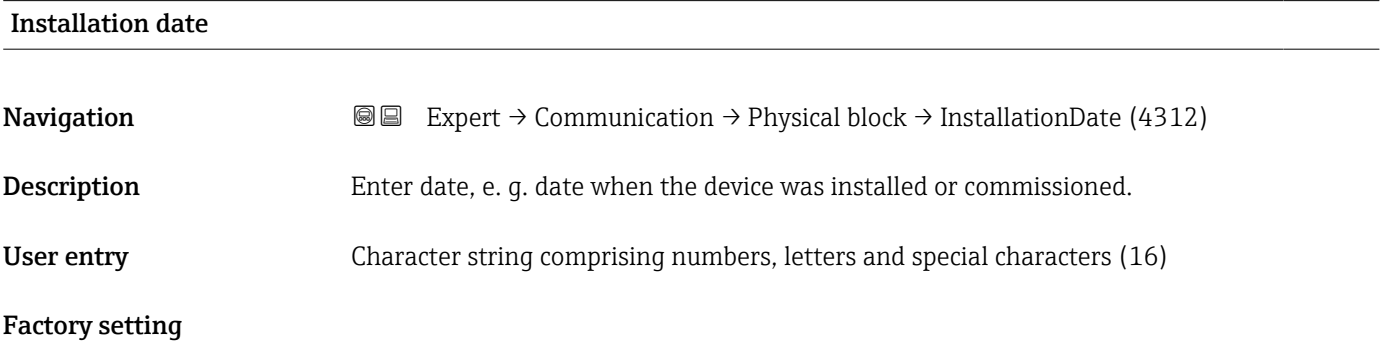

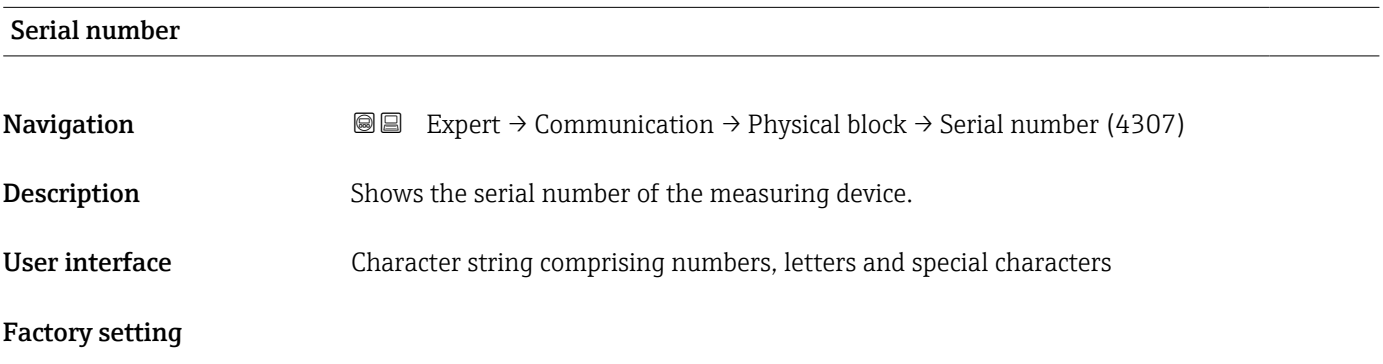

<span id="page-149-0"></span>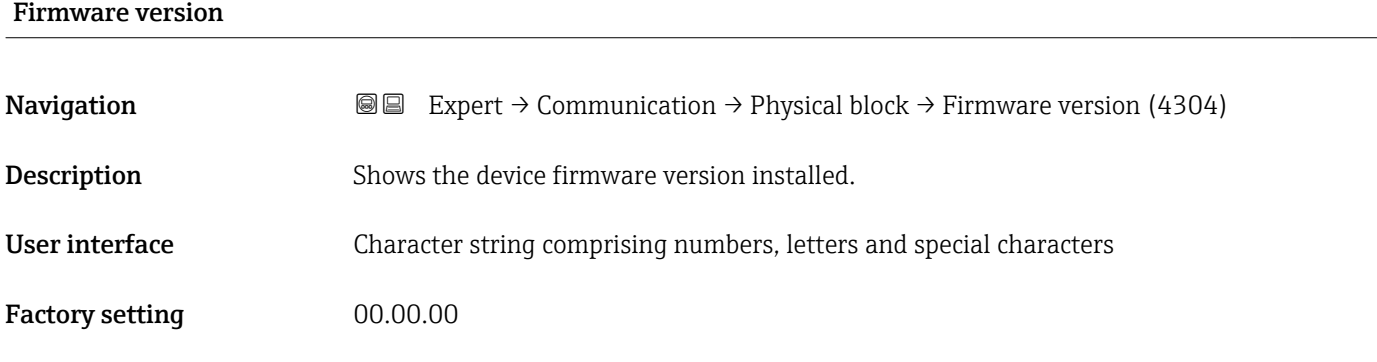

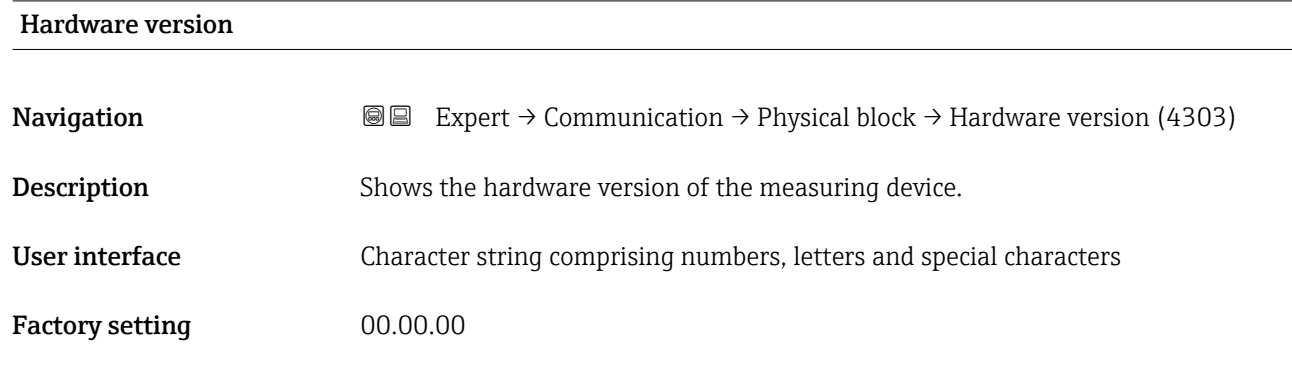

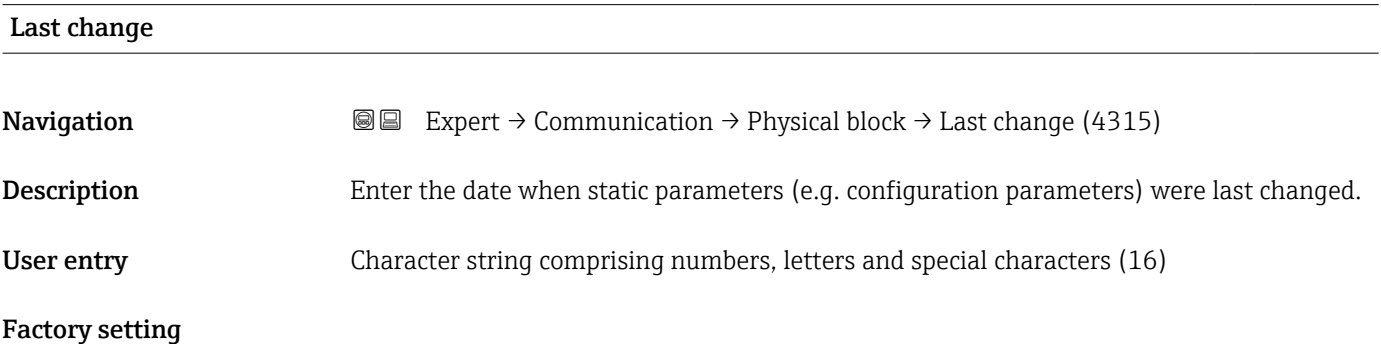

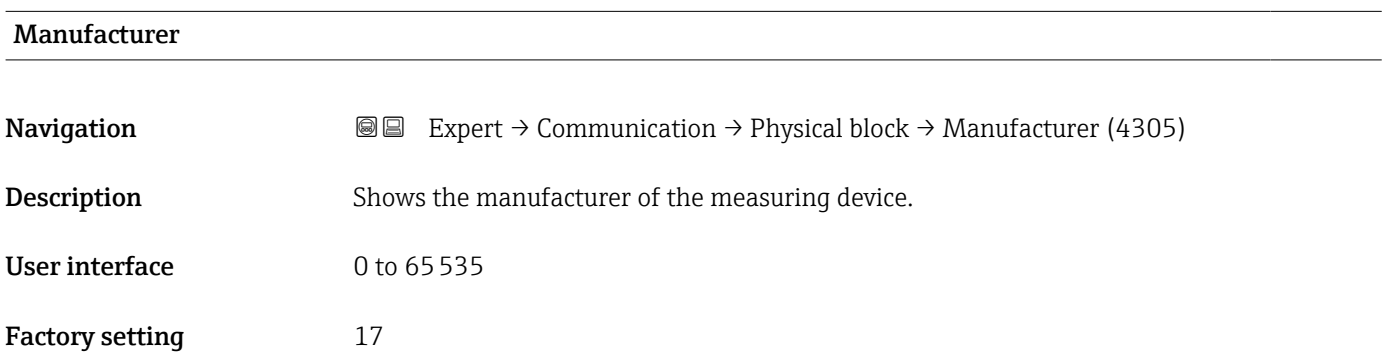

<span id="page-150-0"></span>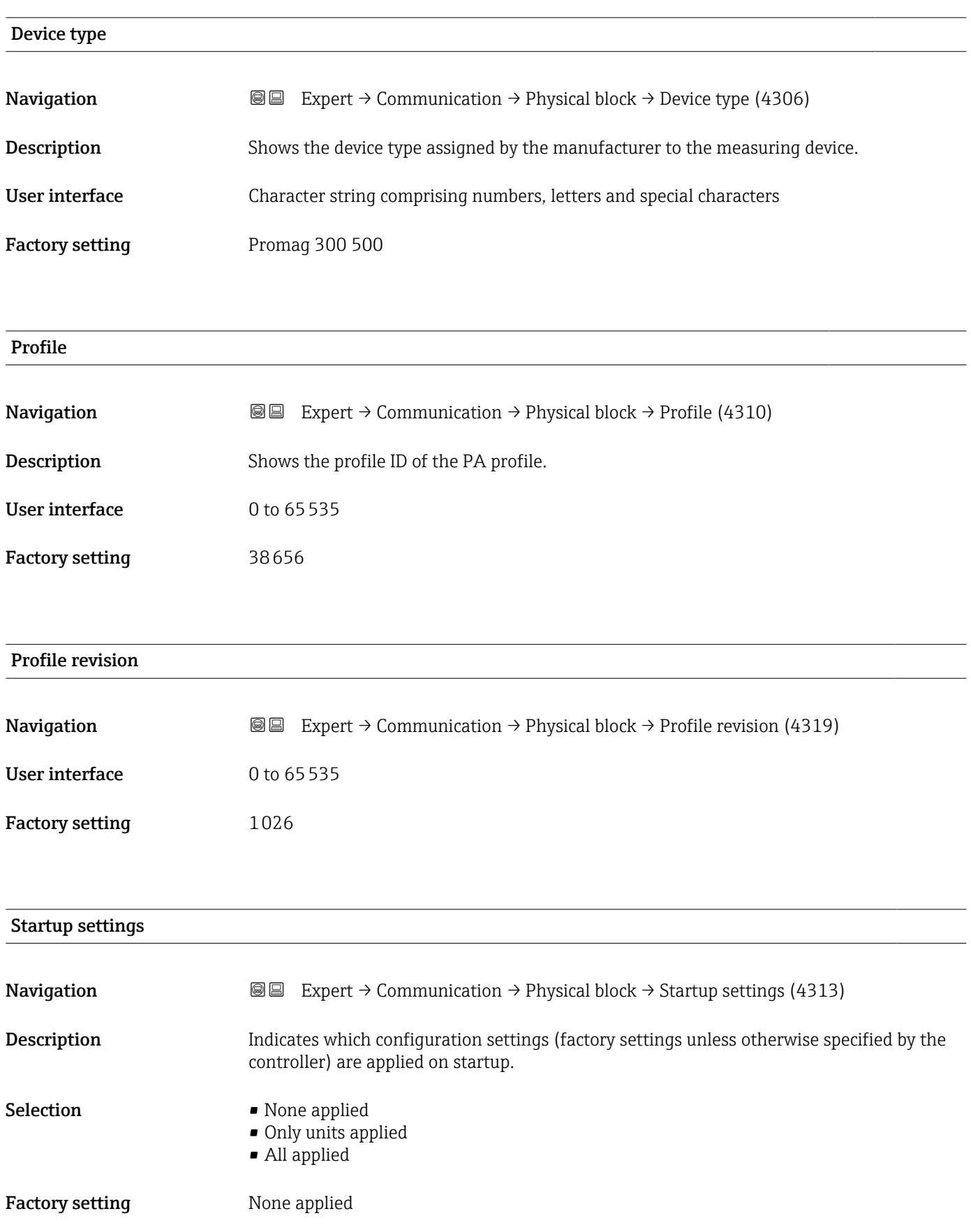

<span id="page-151-0"></span>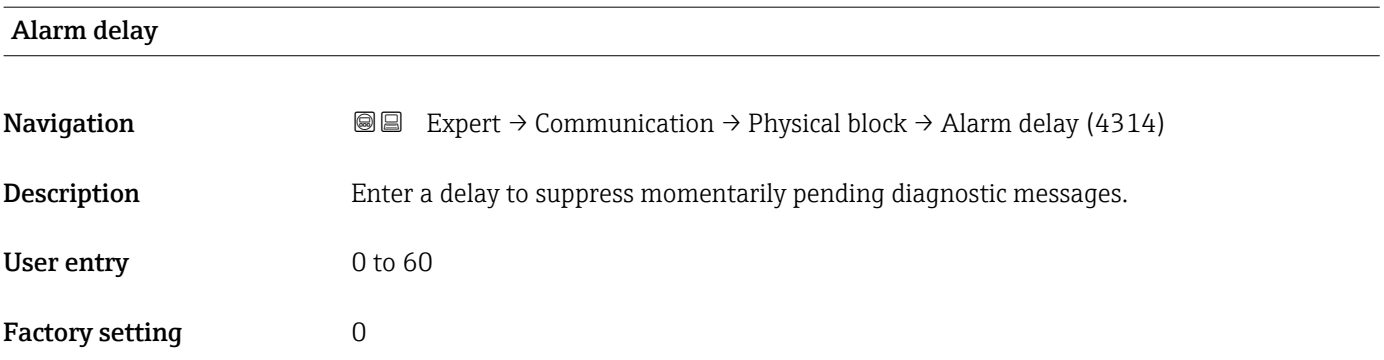

#### Configuration counter

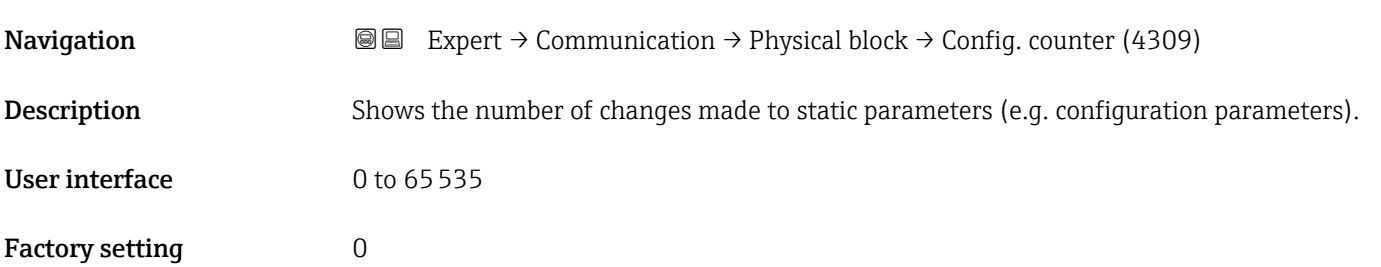

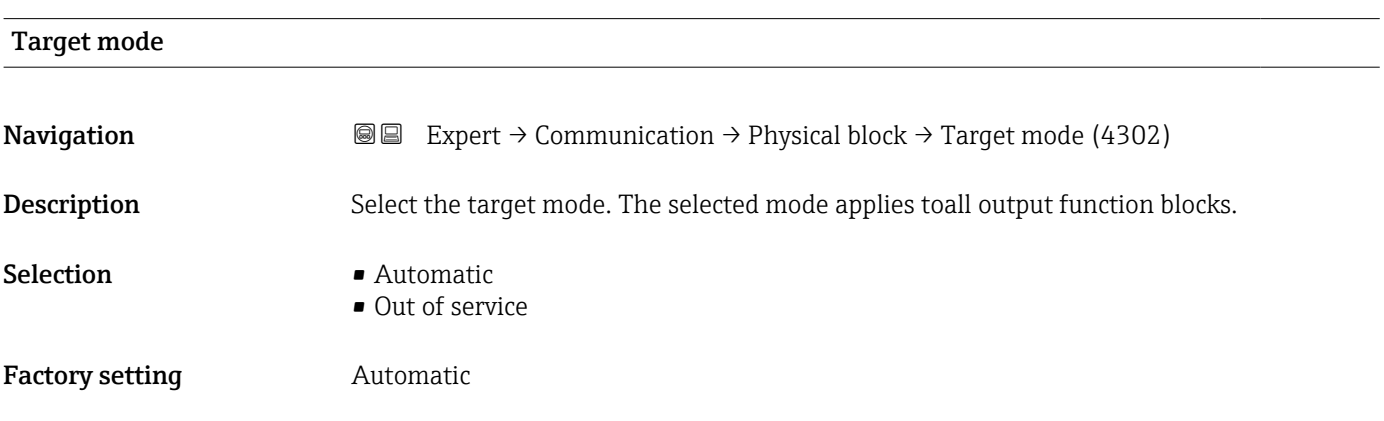

# 3.6.2 "Application relation" submenu

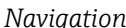

*Navigation* Expert → Communication → Applicat. relat.

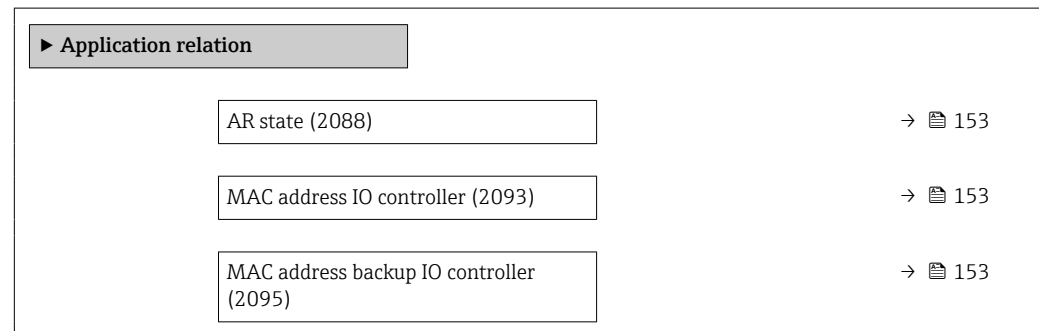

<span id="page-152-0"></span>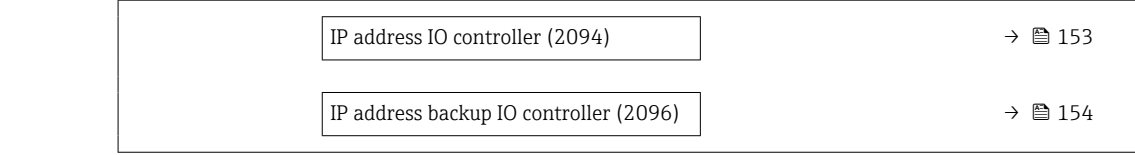

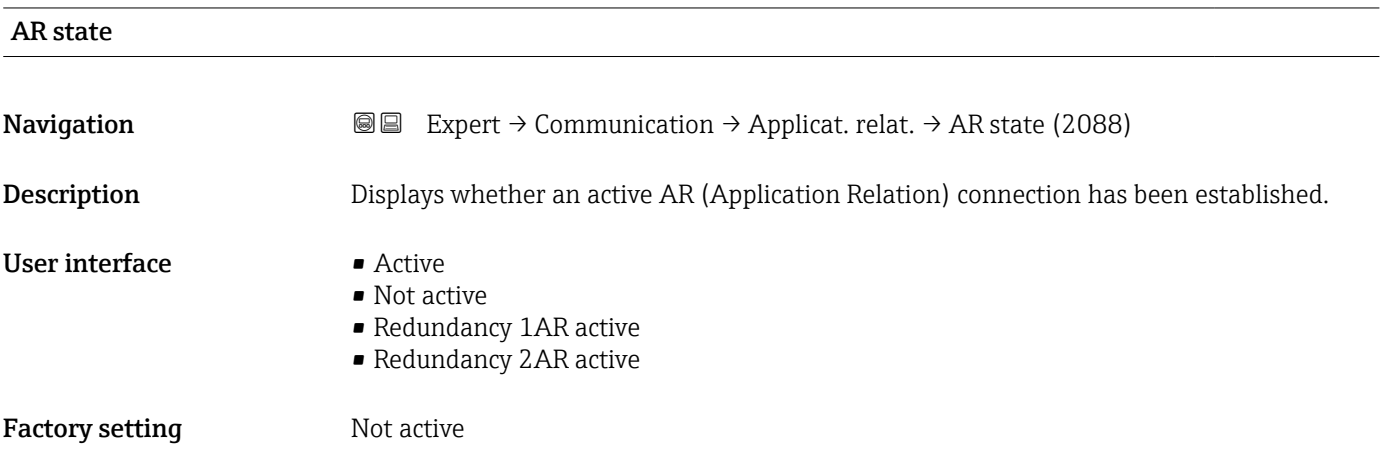

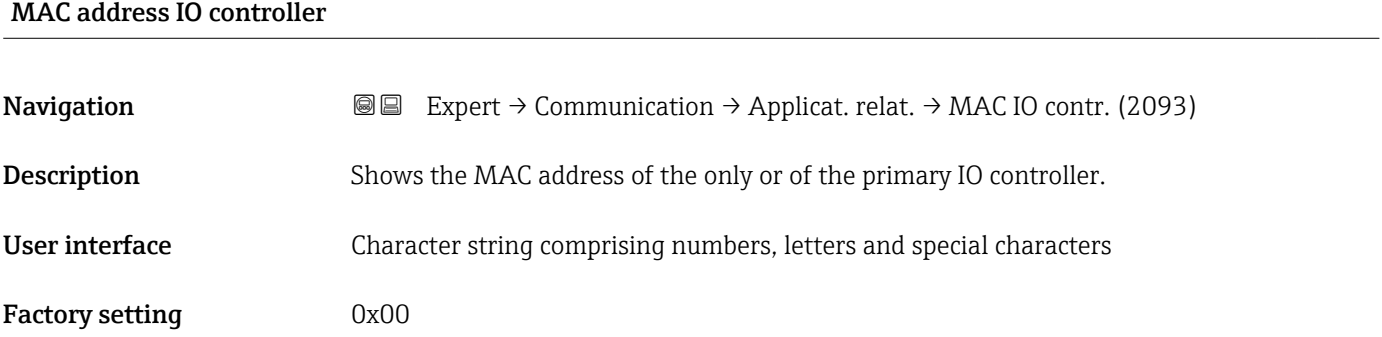

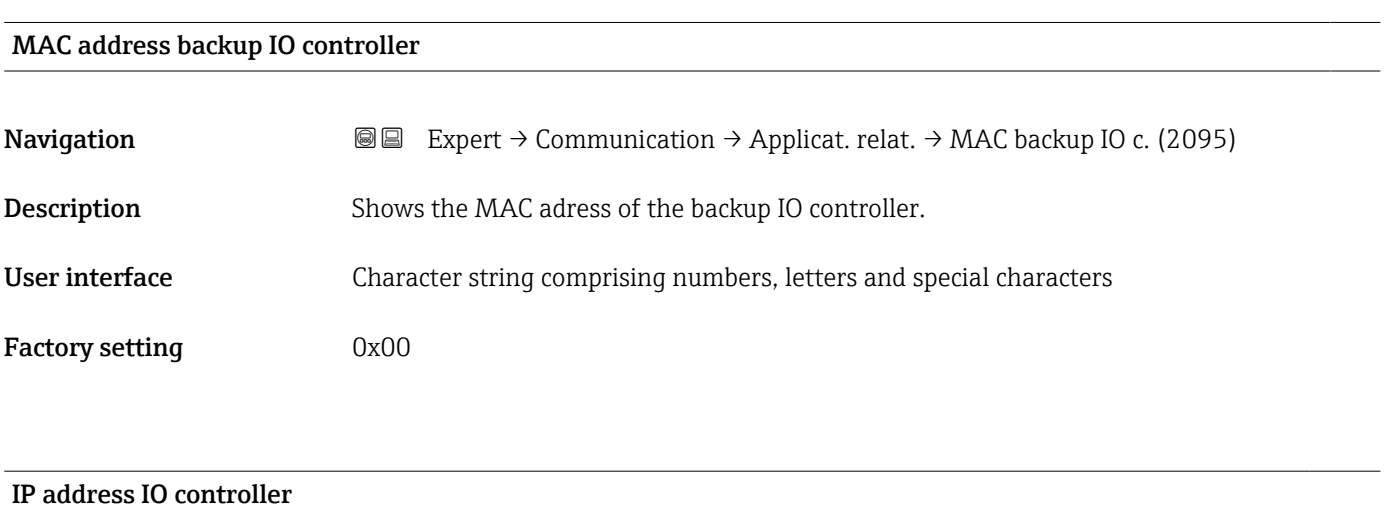

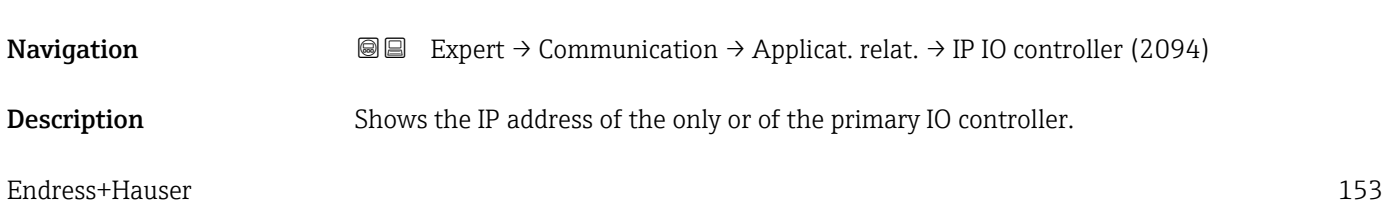

<span id="page-153-0"></span>User interface Character string comprising numbers, letters and special characters

Factory setting 0x00

## IP address backup IO controller

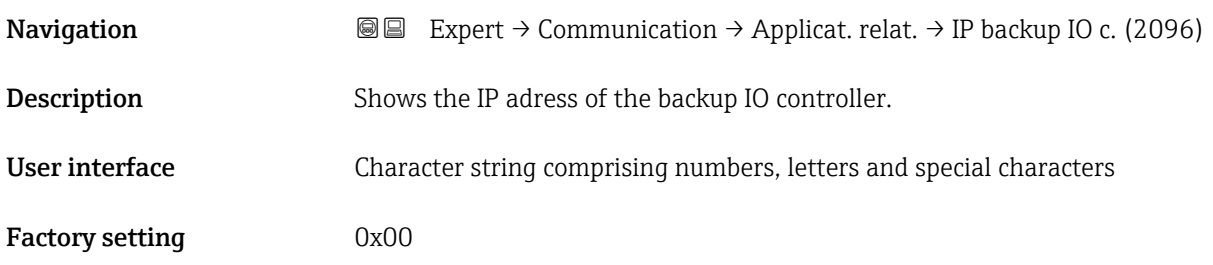

# 3.6.3 "WLAN settings" wizard

*Navigation* Expert → Communication → WLAN settings

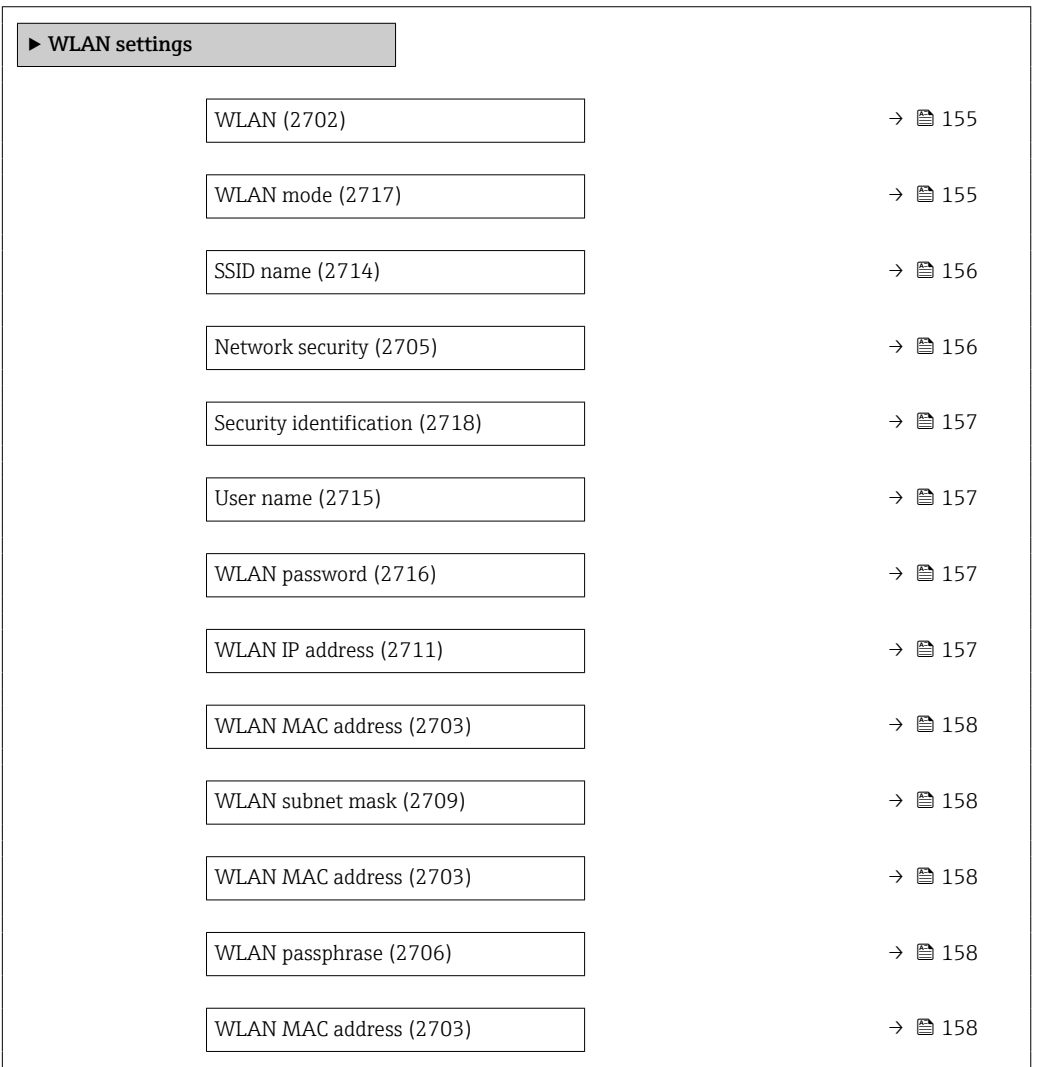

<span id="page-154-0"></span>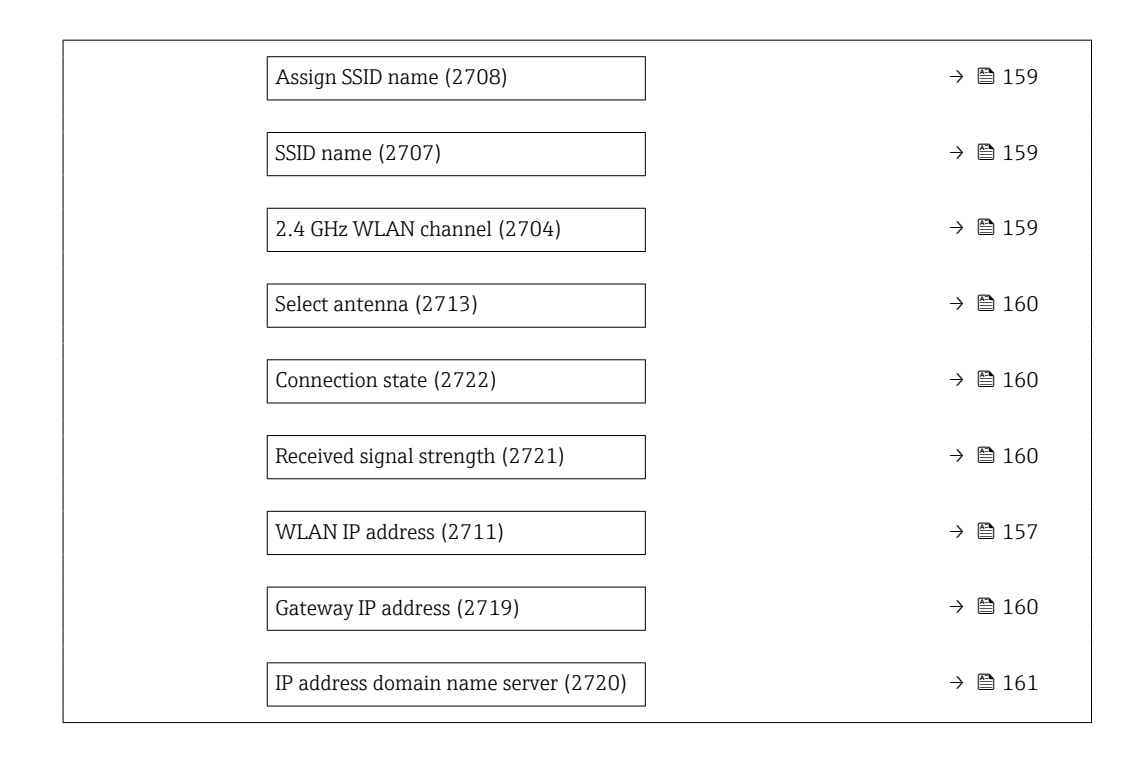

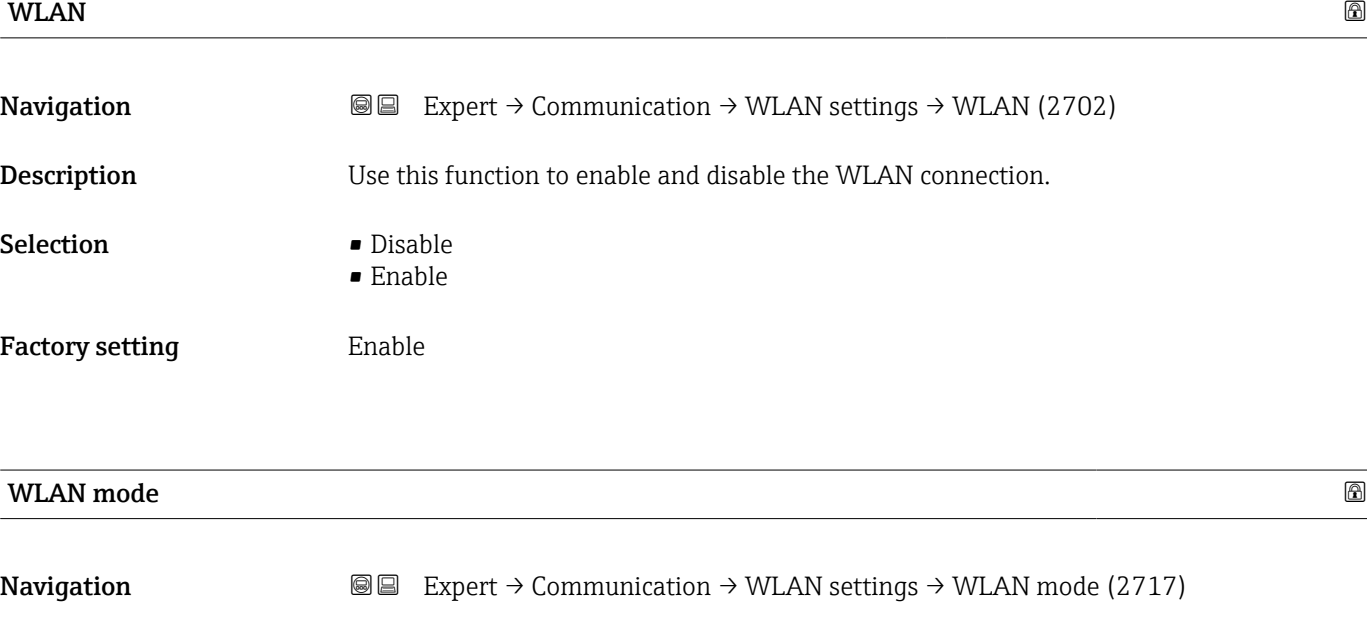

**Description** Use this function to select the WLAN mode.

Selection • WLAN access point • WLAN Client

Factory setting **WLAN** access point

<span id="page-155-0"></span>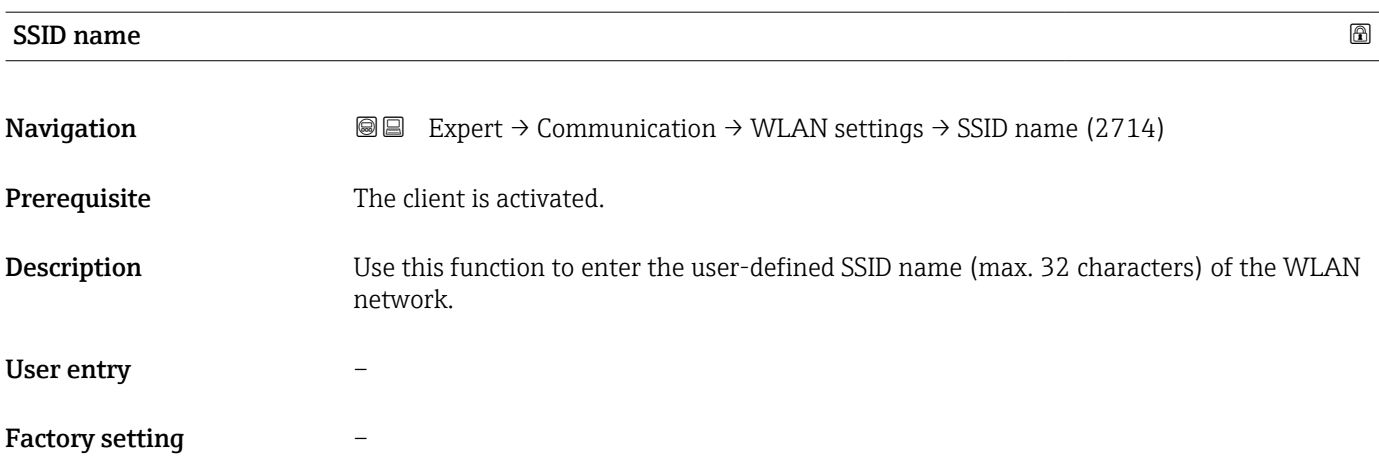

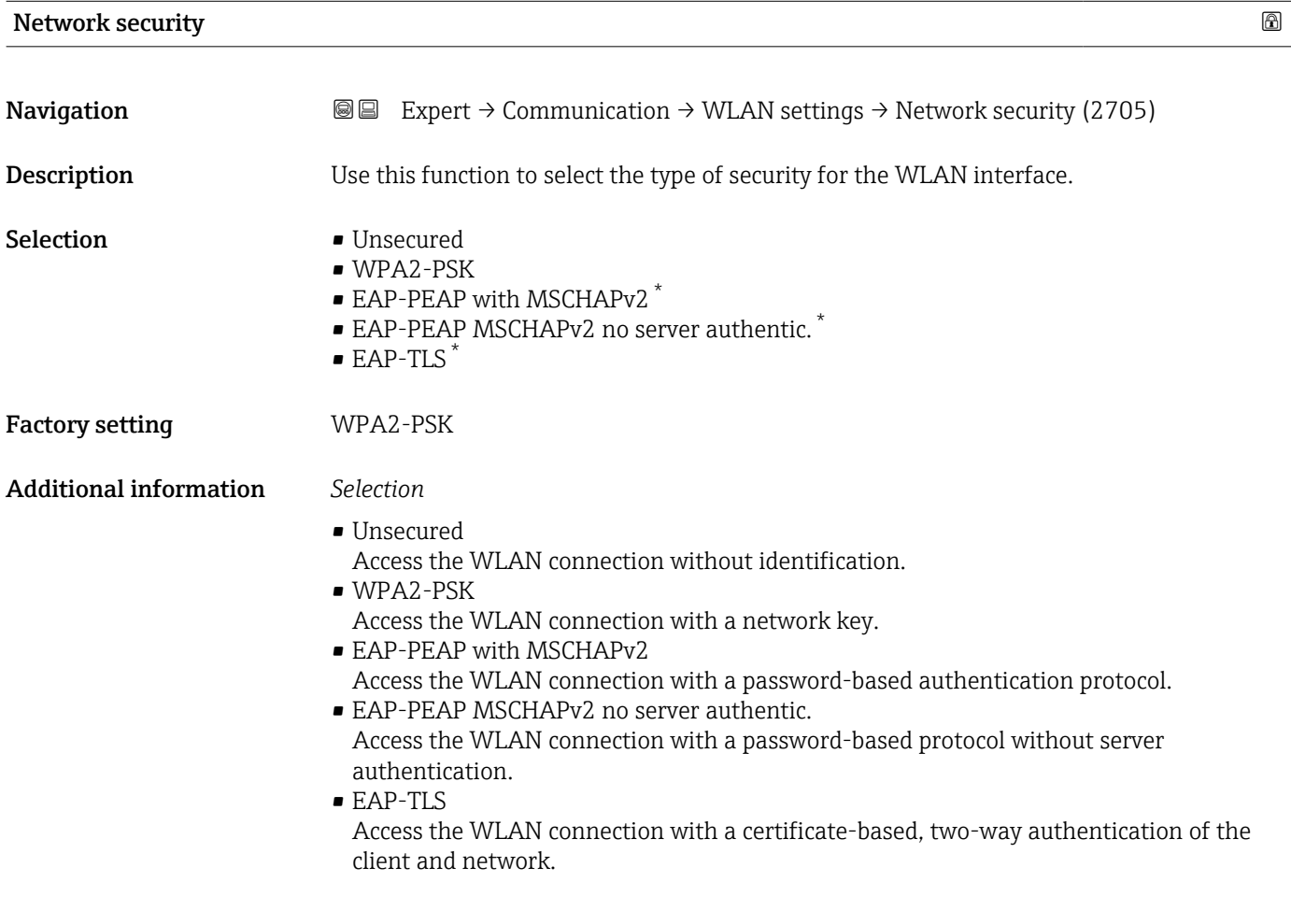

<sup>\*</sup> Visibility depends on order options or device settings

<span id="page-156-0"></span>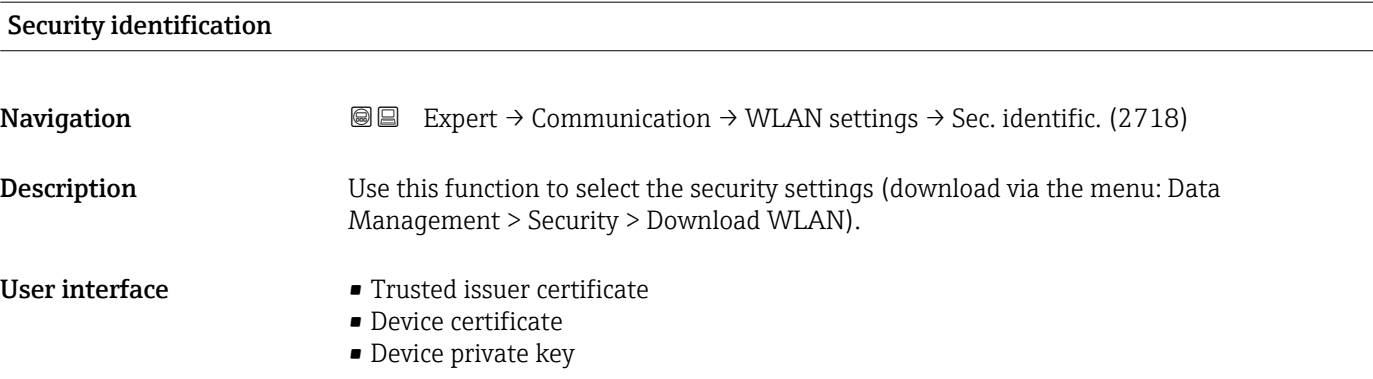

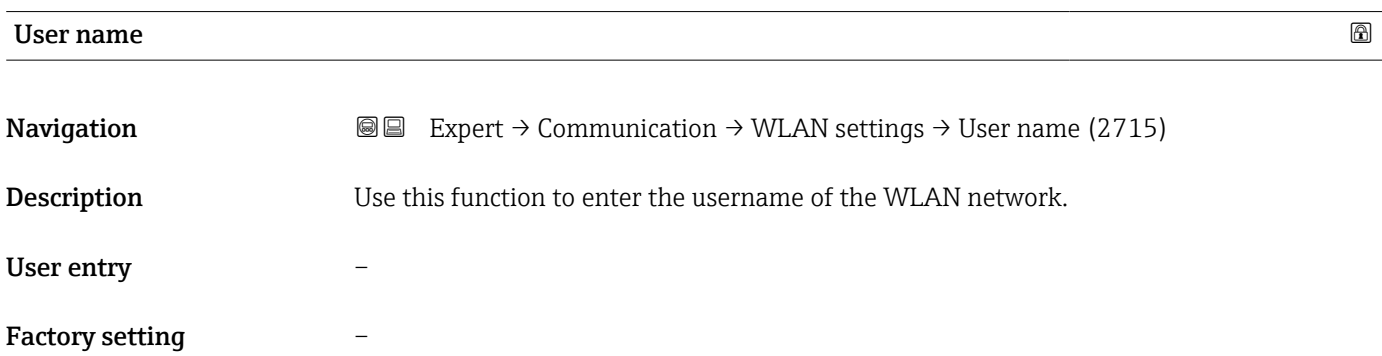

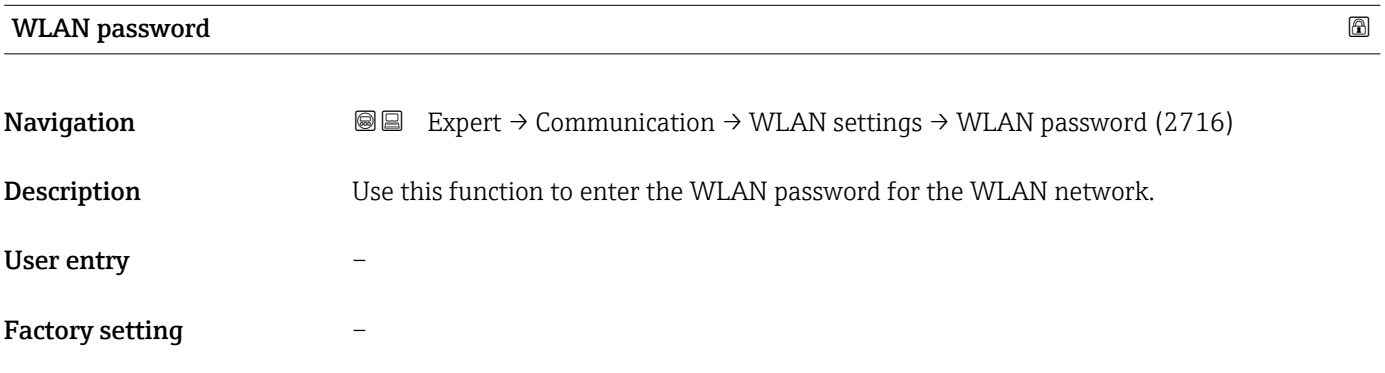

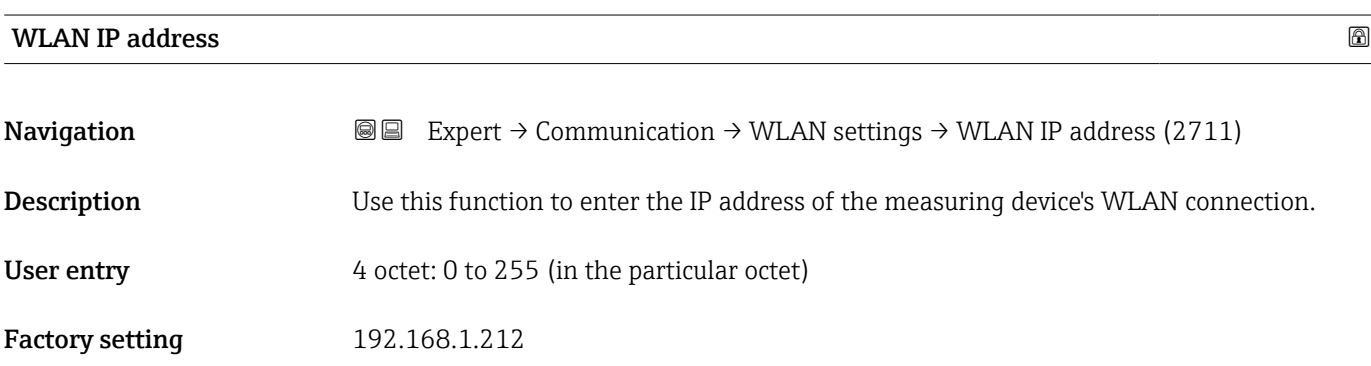

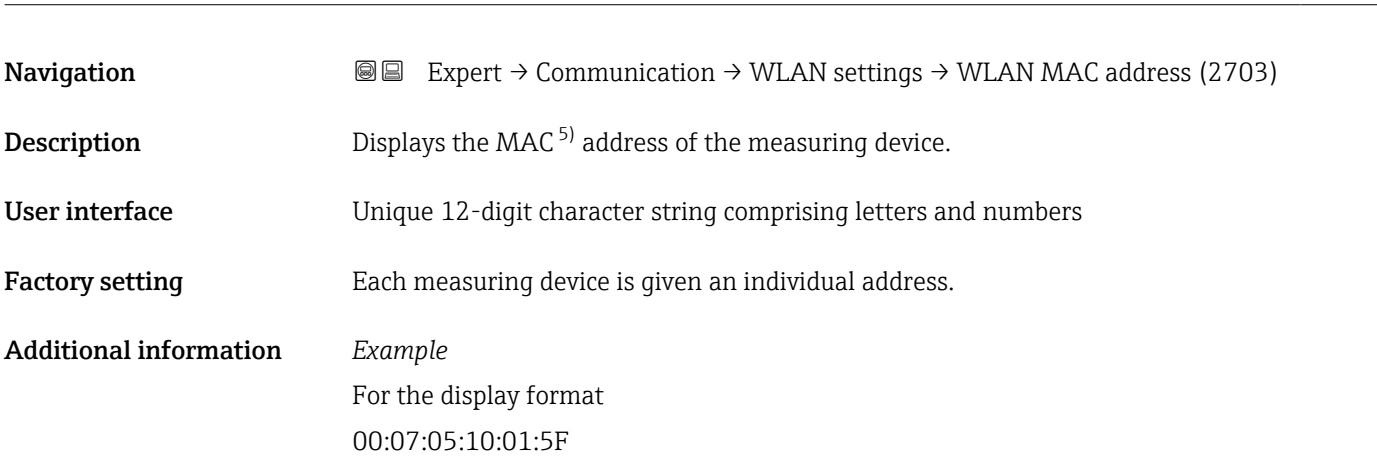

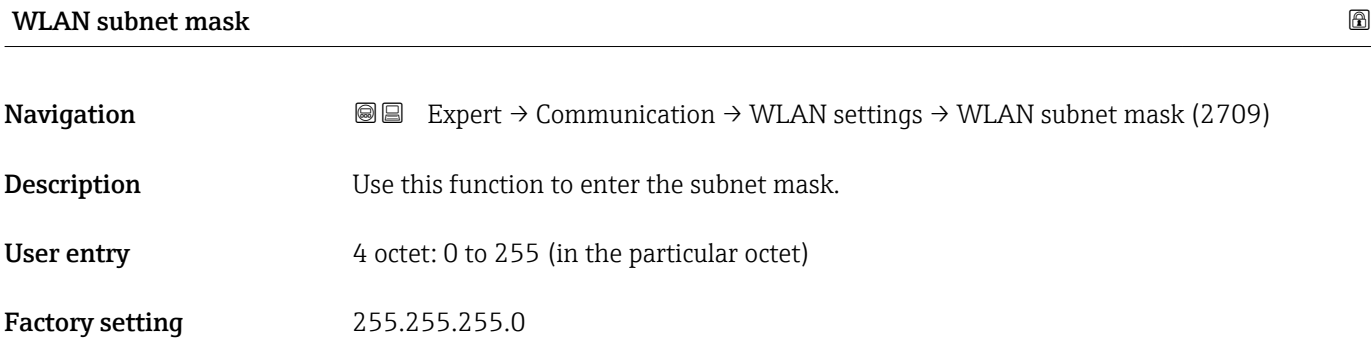

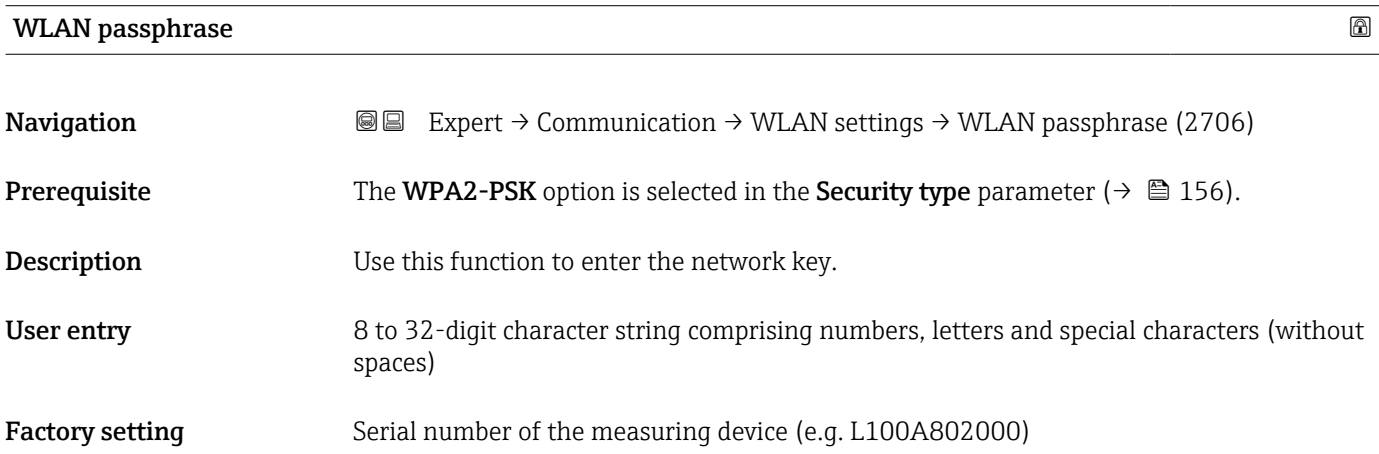

### <span id="page-157-0"></span>WLAN MAC address

<sup>5)</sup> Media Access Control

<span id="page-158-0"></span>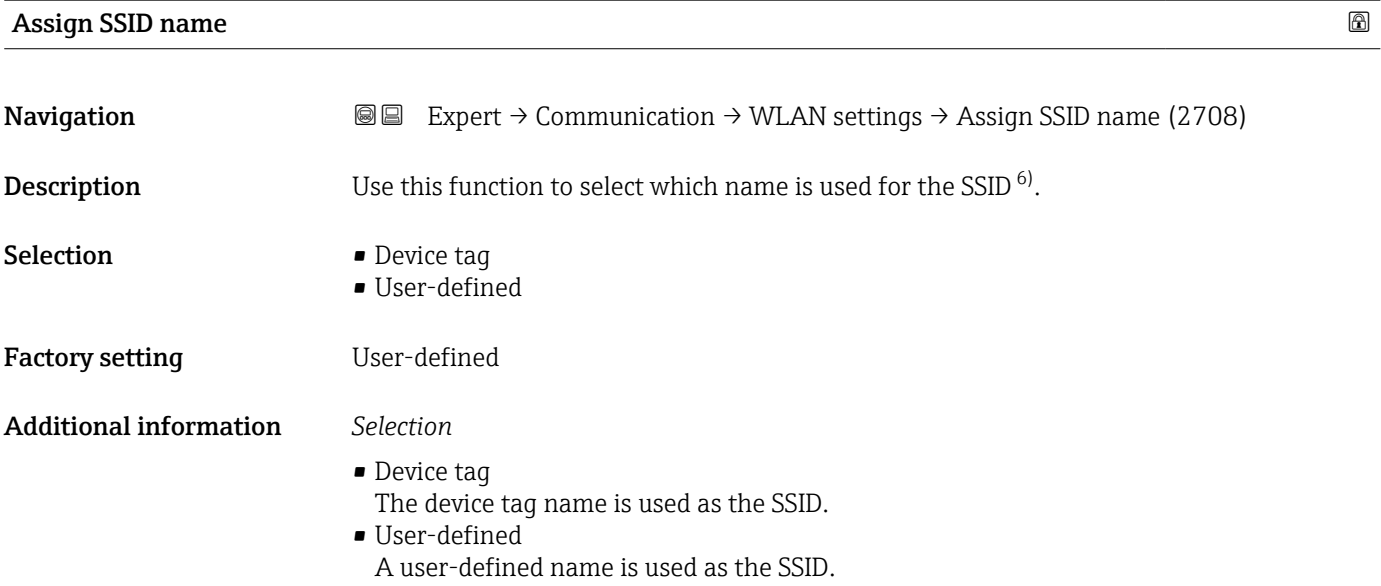

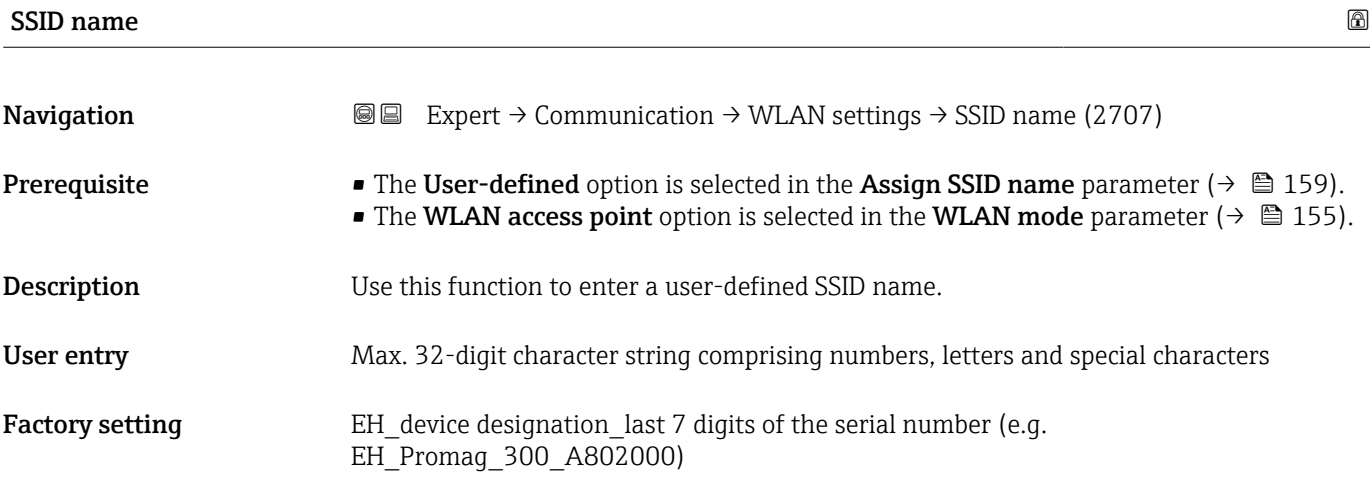

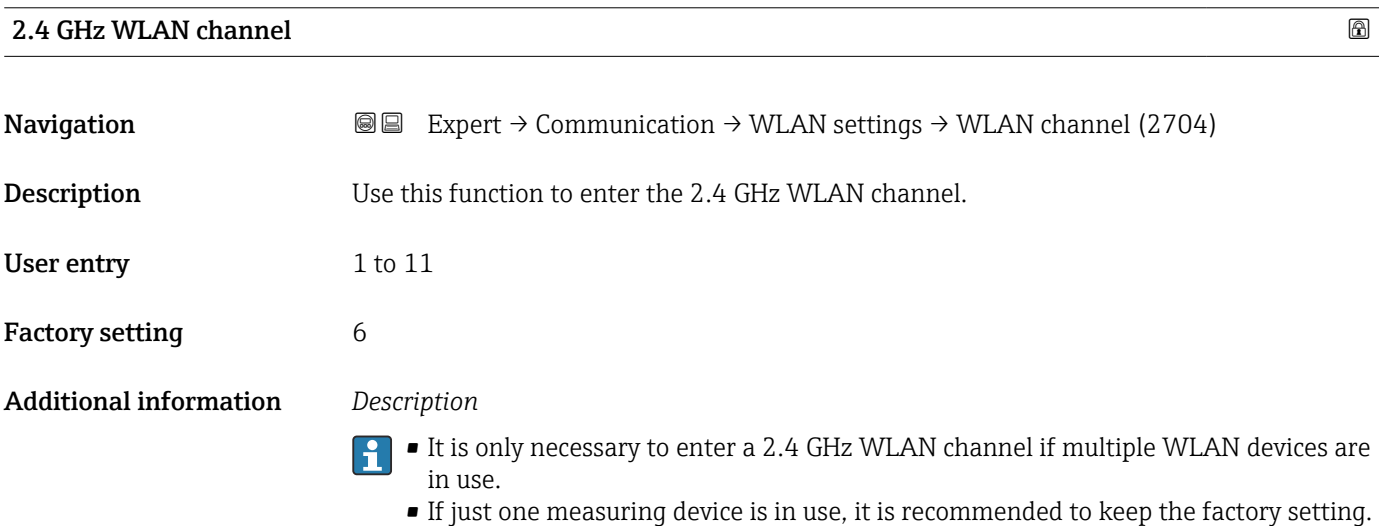

#### 6) Service Set Identifier

<span id="page-159-0"></span>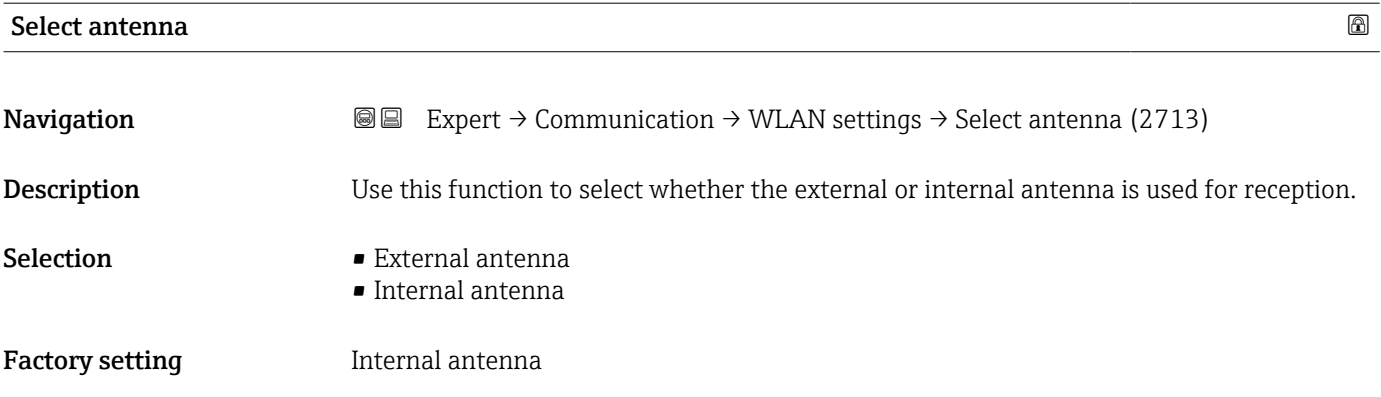

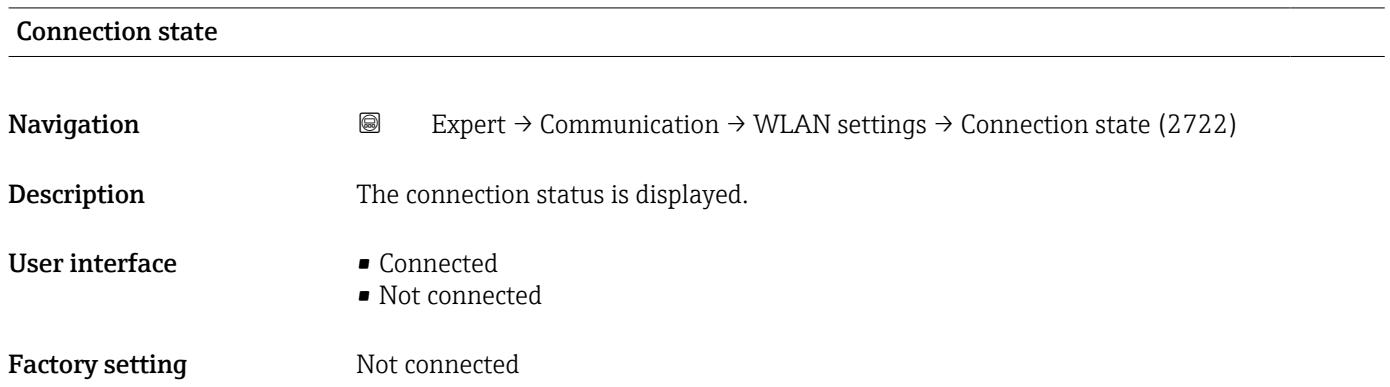

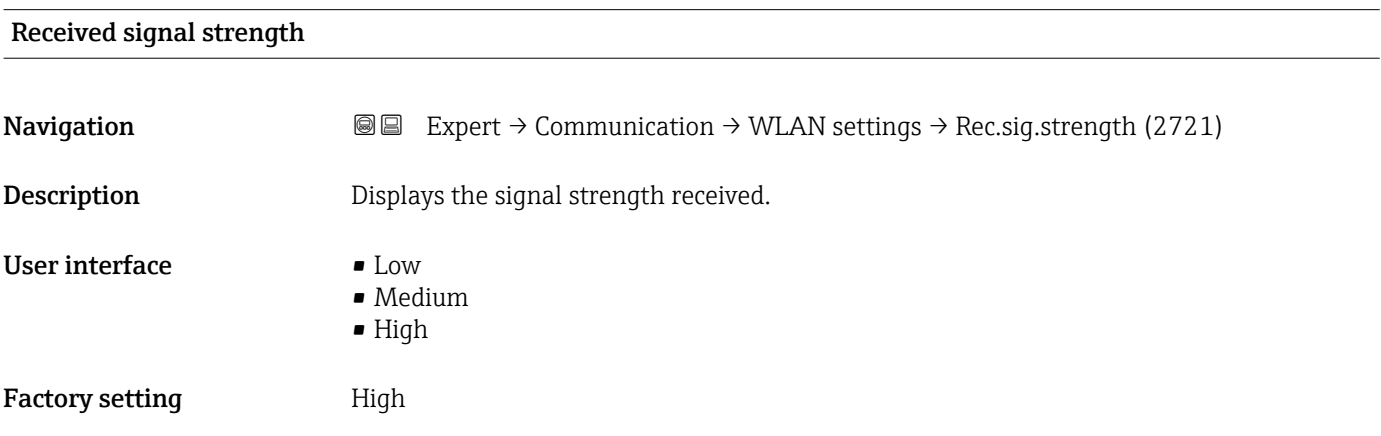

#### Gateway IP address

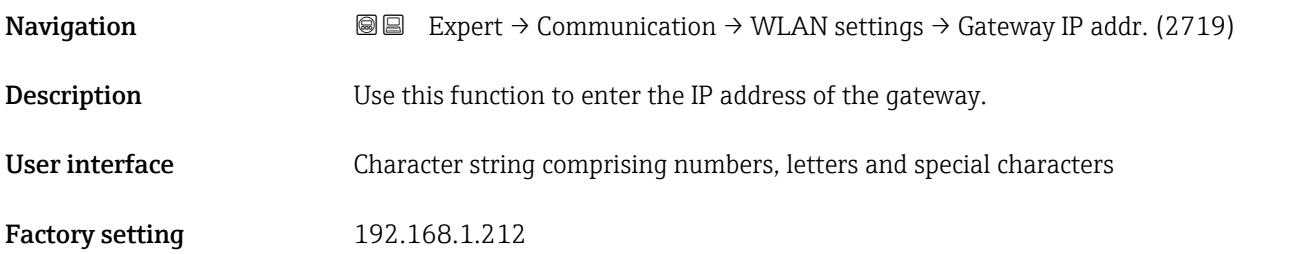

#### <span id="page-160-0"></span>IP address domain name server

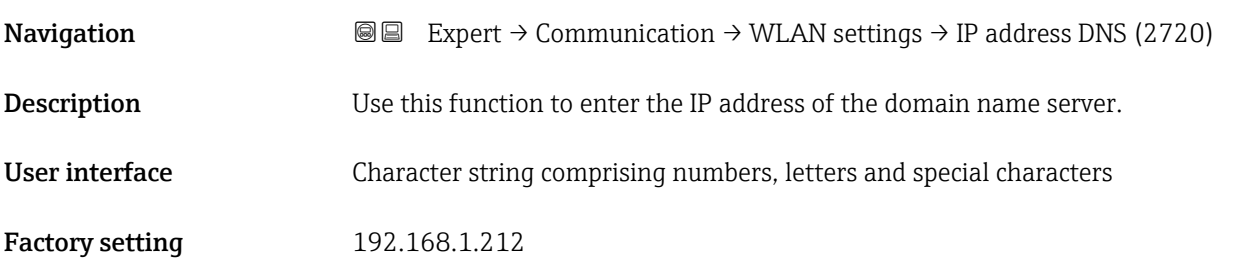

# 3.6.4 "APL port" submenu

*Navigation*  $\text{Q} \text{Q}$  Setup  $\rightarrow$  Communication  $\rightarrow$  APL port

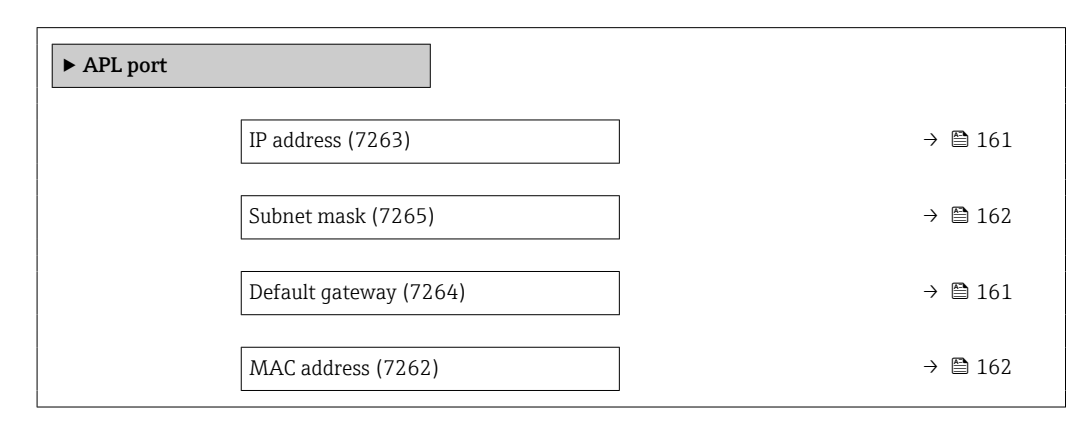

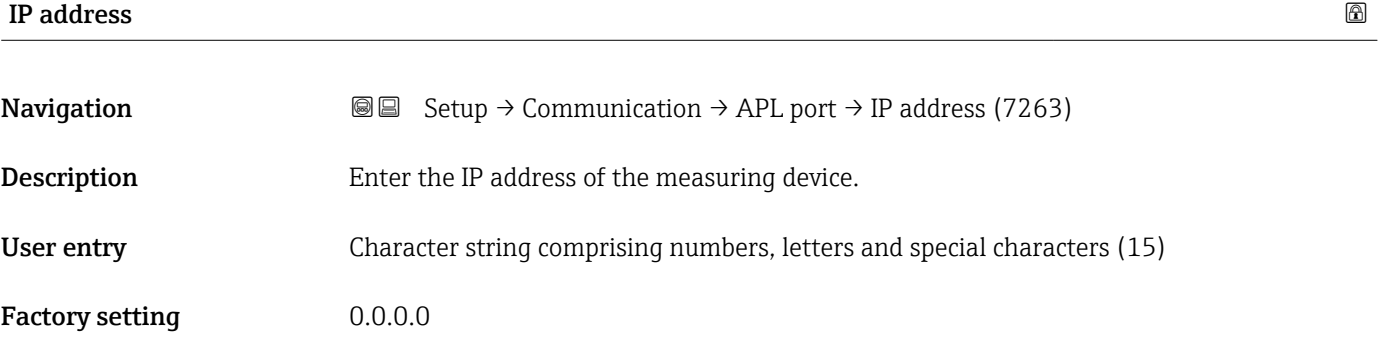

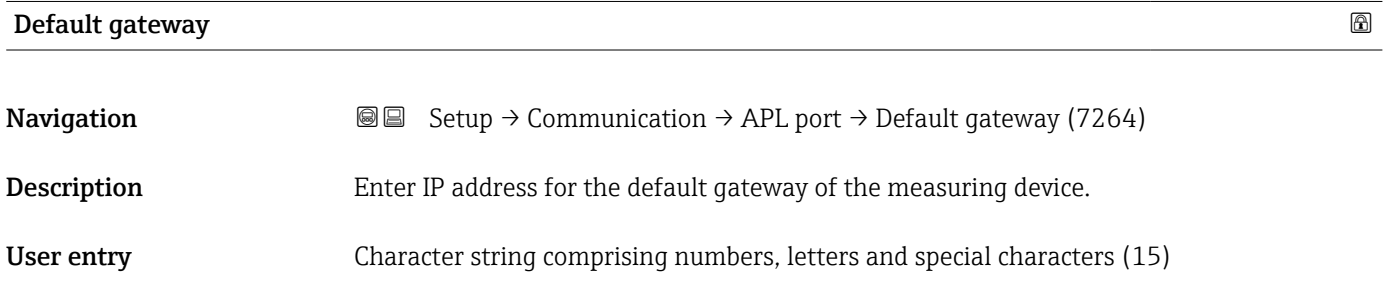

<span id="page-161-0"></span>Factory setting  $0.0.0.0$ 

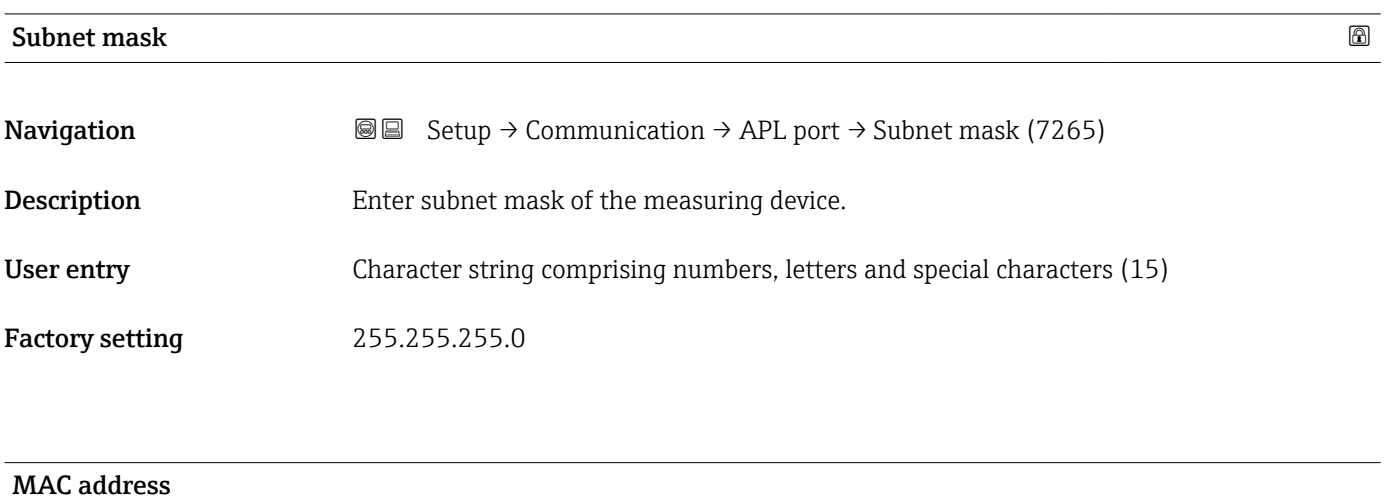

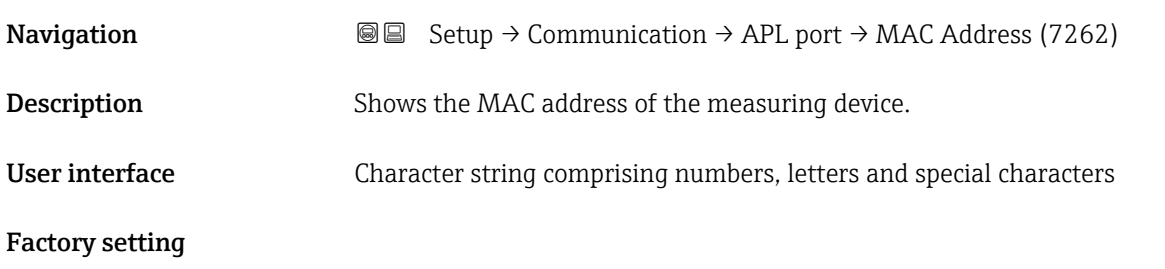

#### 3.6.5 "Service interface" submenu

*Navigation* Setup → Communication → ServiceInterface

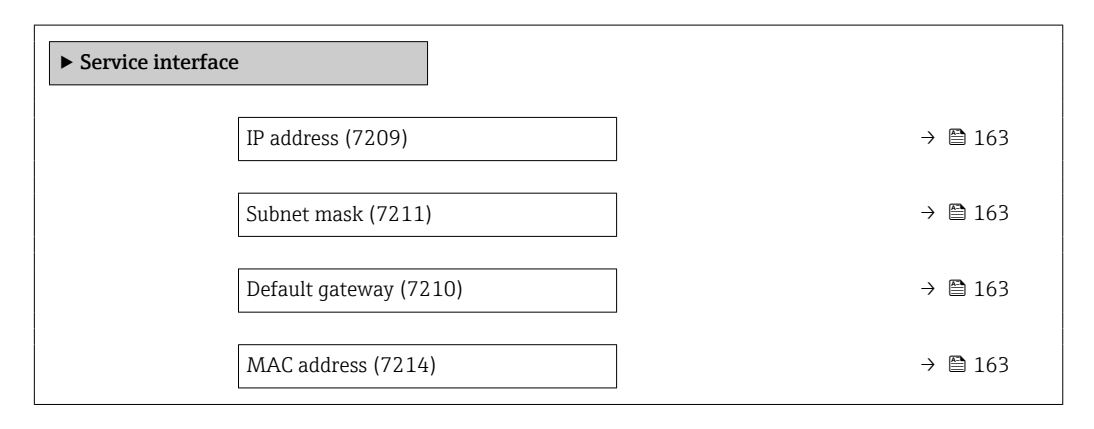

<span id="page-162-0"></span>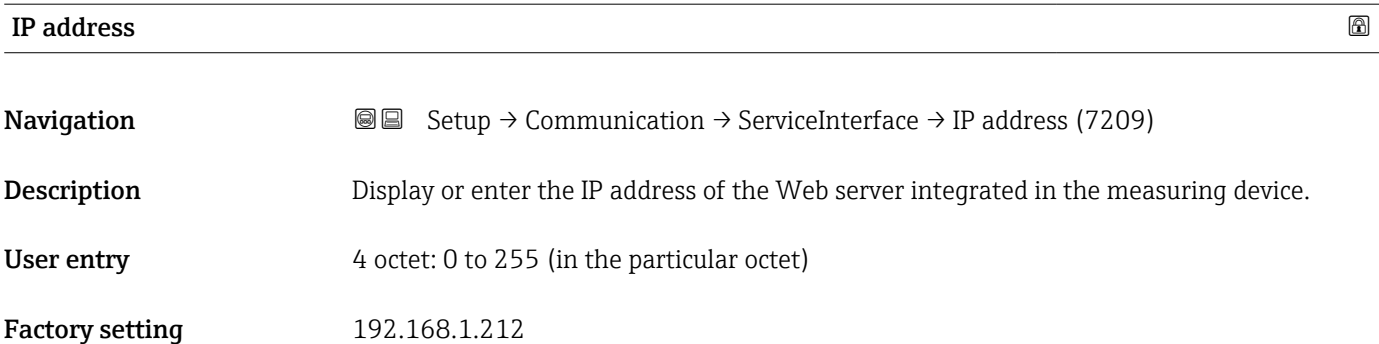

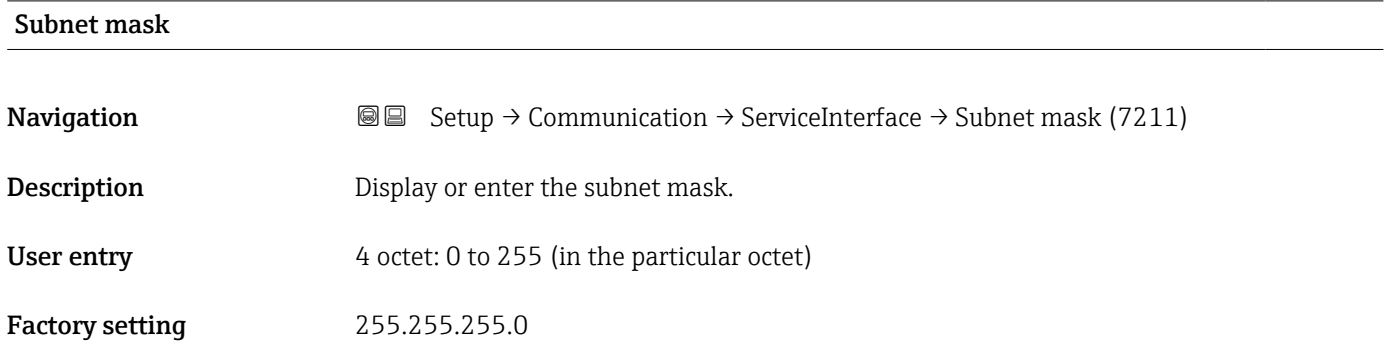

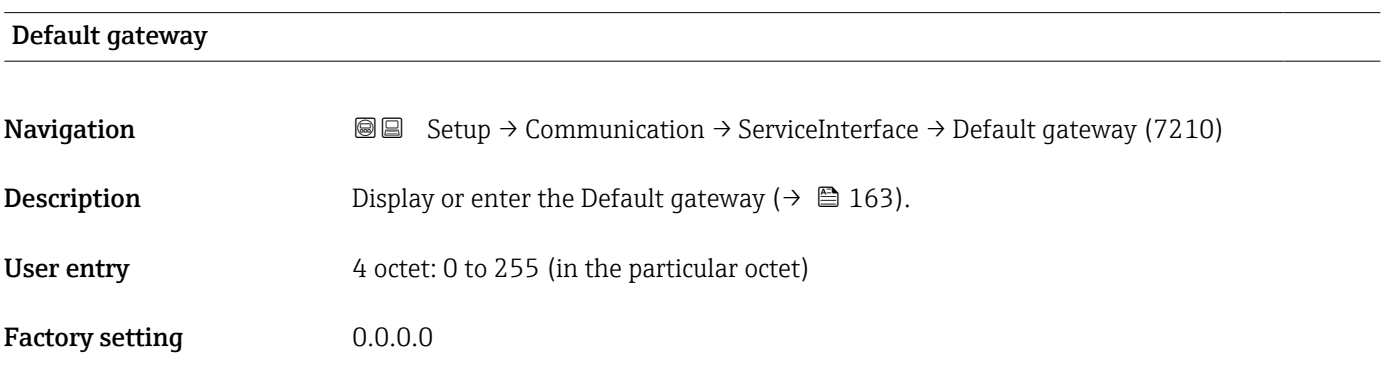

#### MAC address

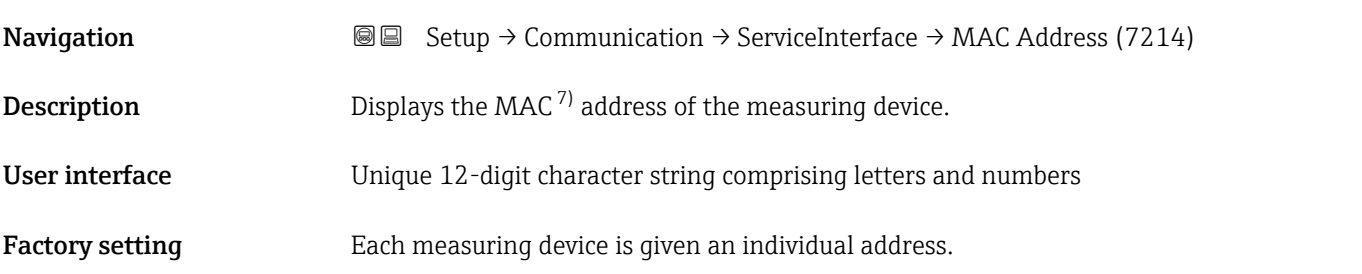

<sup>7)</sup> Media Access Control

#### <span id="page-163-0"></span>Additional information *Example*

For the display format

00:07:05:10:01:5F

### 3.6.6 "Web server" submenu

*Navigation* 
■ Expert → Communication → Web server

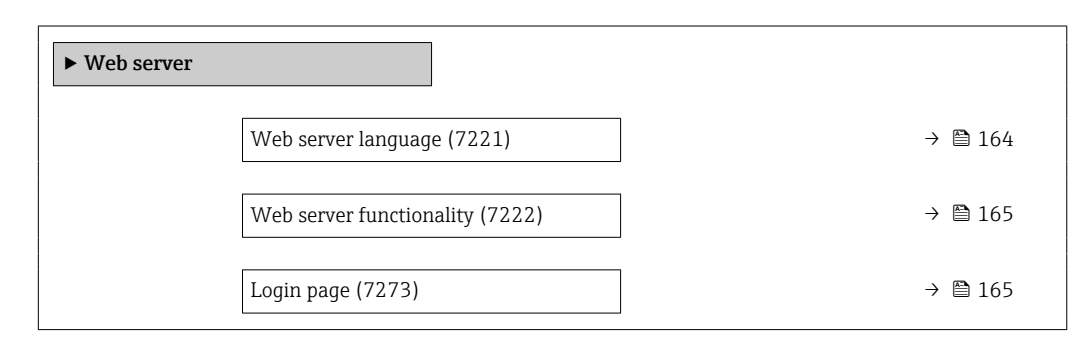

#### Web server language

**Navigation**  $\text{■}$  Expert  $\rightarrow$  Communication  $\rightarrow$  Web server  $\rightarrow$  Webserv.language (7221) Description Set web server language. Selection **•** English • Deutsch • Français • Español • Italiano • Nederlands • Portuguesa • Polski • русский язык (Russian) • Svenska • Türkçe ■ 中文 (Chinese) • 日本語 (Japanese) • 한국어 (Korean) \* (Arabic (الْعَرَبيّة • • Bahasa Indonesia \*  $\bullet$  ภาษาไทย (Thai) • tiếng Việt (Vietnamese) • čeština (Czech) Factory setting English

Visibility depends on order options or device settings

<span id="page-164-0"></span>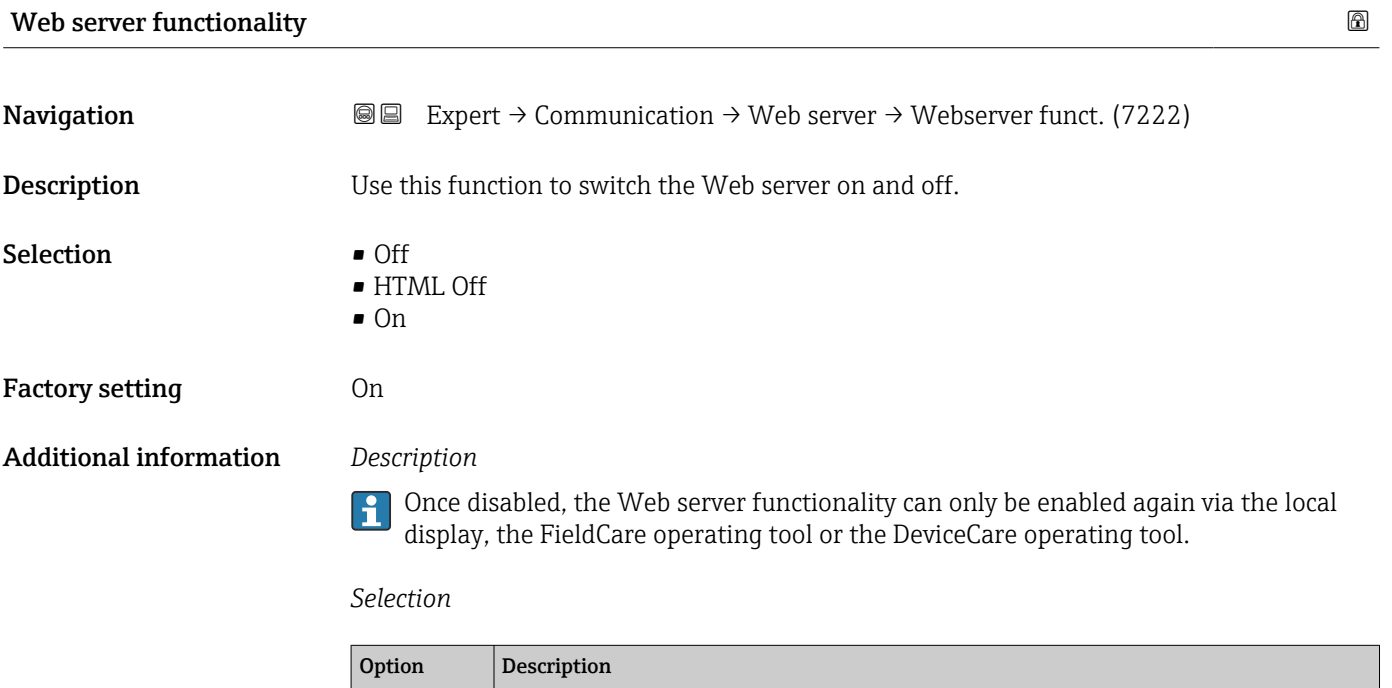

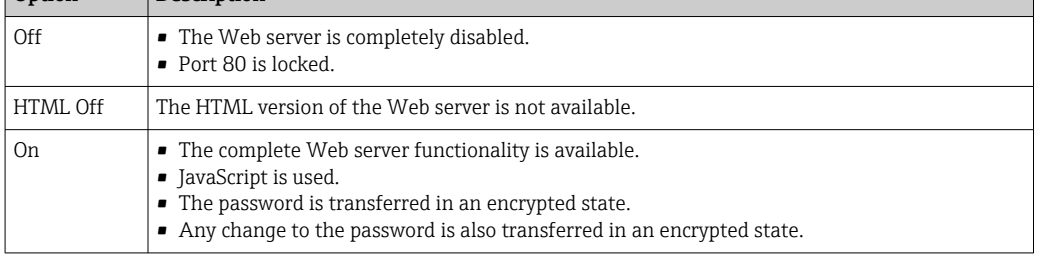

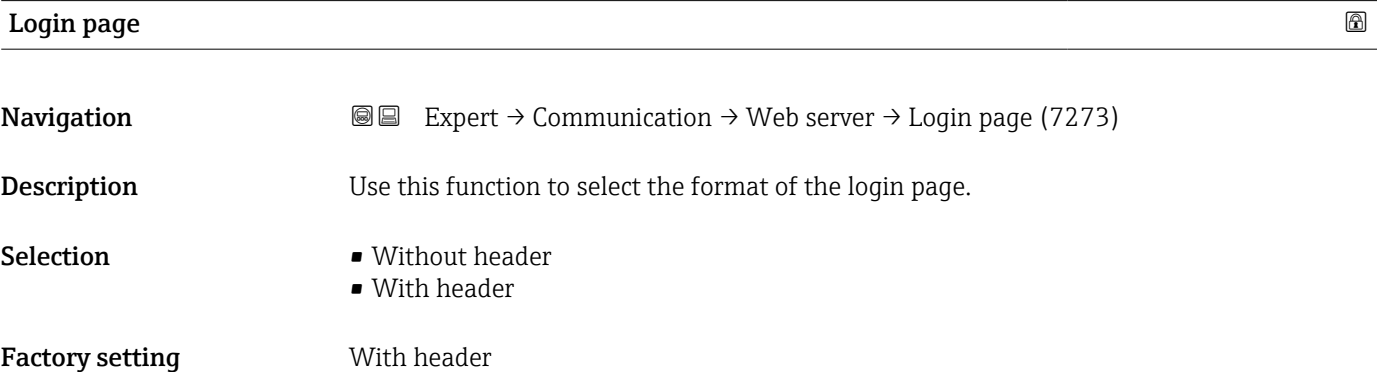

# 3.7 "Analog inputs" submenu

*Navigation* 
■■ Expert → Analog inputs

# 3.7.1 "Analog inputs" submenu

*Navigation* 
■
Expert → Analog inputs → Volume flow

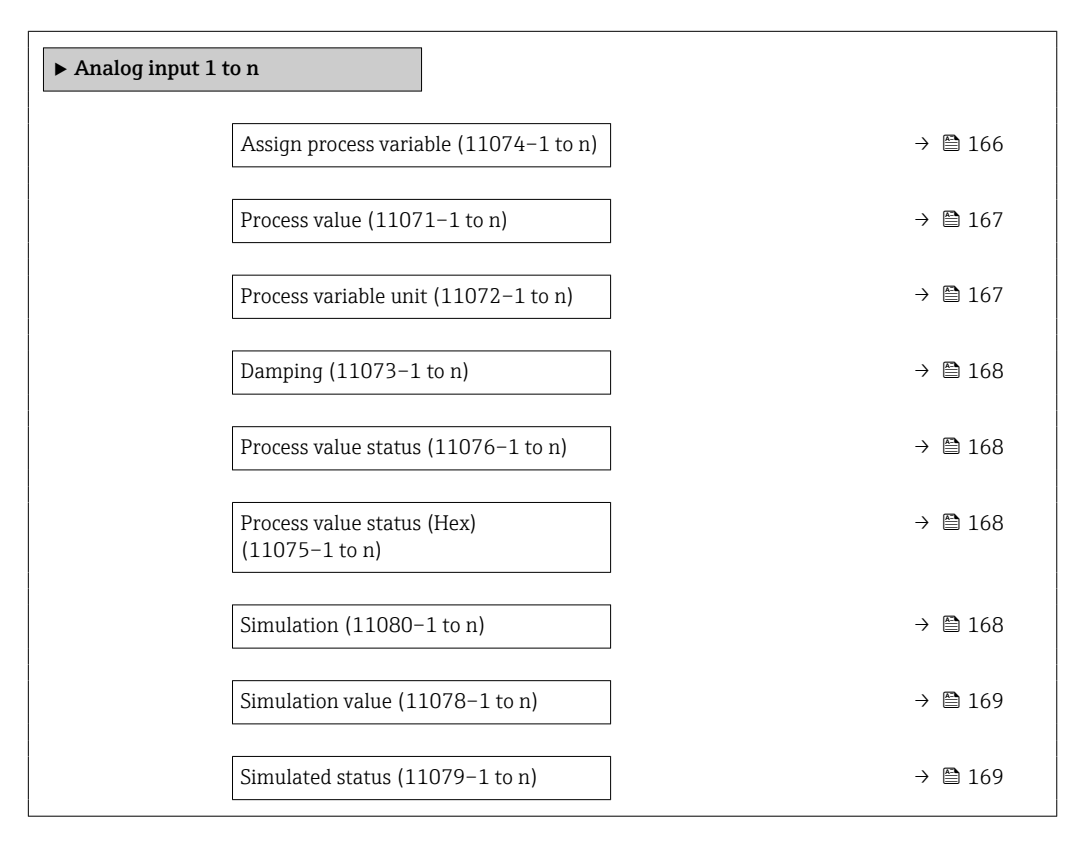

#### Assign process variable

Navigation 
and Expert → Analog inputs → Analog input 1 to  $n \rightarrow$  Assign variable (11074–1 to n) Expert → Analog inputs → Volume flow → Assign variable (11074)

Description Select a process variable.

- User interface Mass flow
	- Volume flow
	- Temperature
	- Electronics temperature
	- Noise
	- Coil current shot time \*
	- Reference electrode potential against PE $*$
	- $\blacksquare$  HBSI

Visibility depends on order options or device settings

<span id="page-166-0"></span>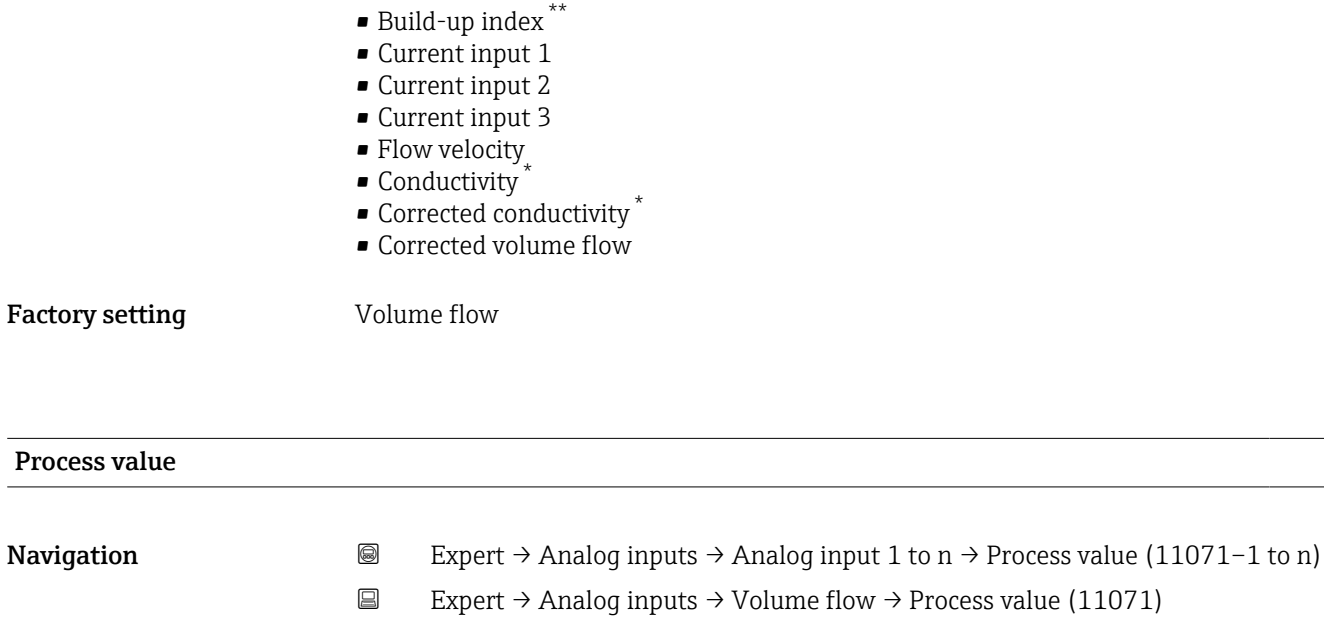

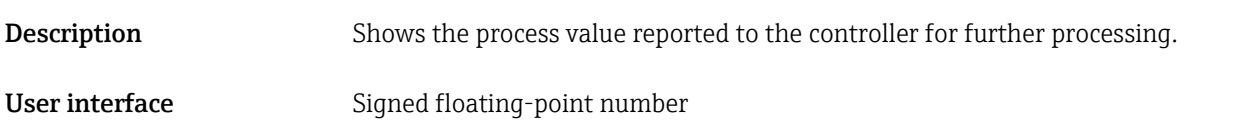

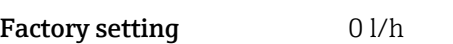

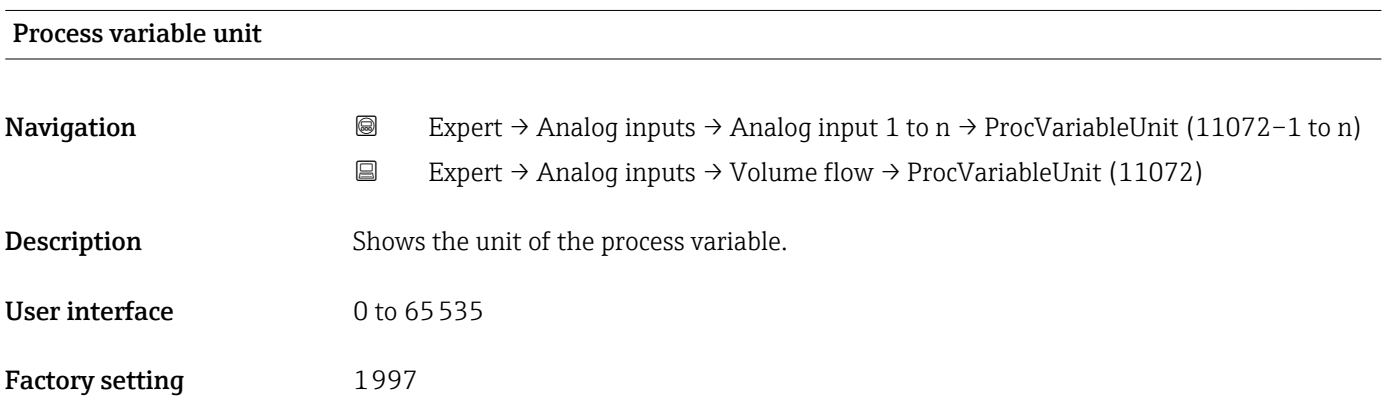

<sup>\*\*</sup> The build-up index is only available in conjunction with Heartbeat Technology. If Heartbeat Technology was ordered together with the measuring device, the option will already be enabled, and no further action is required. If Heartbeat Technology was ordered at a later date, you must first activate the option under 'Activate SW option' by entering the activation key you received. To purchase Heartbeat Technology, contact your local sales and service center. In addition to Heartbeat Technology, conductivity measurement must be enabled on the device. To do this, go to the 'Conductivity measurement' parameter on the 'Process parameters' menu and select the 'On' option.

<sup>\*</sup> Visibility depends on order options or device settings

<span id="page-167-0"></span>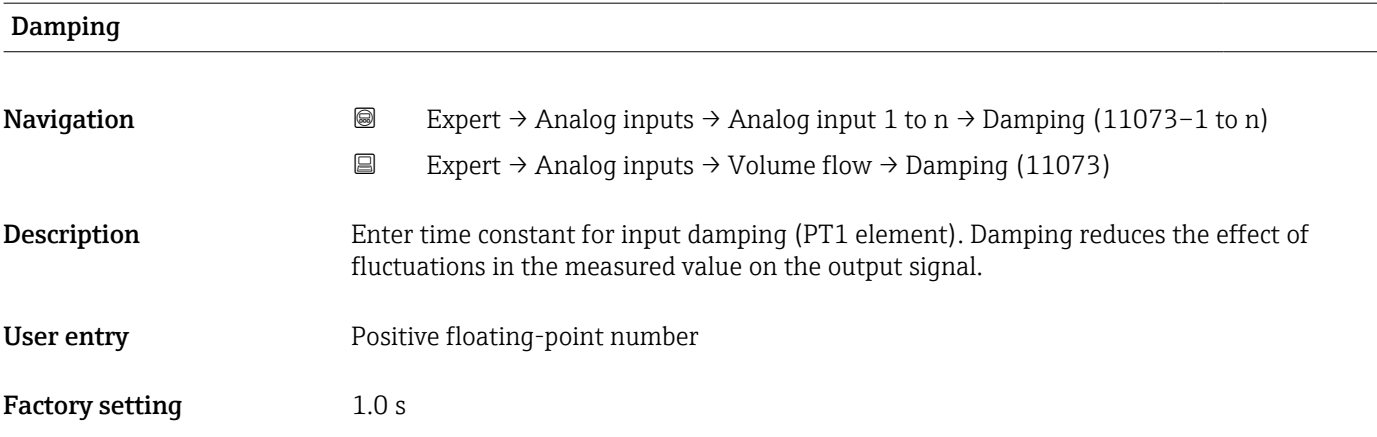

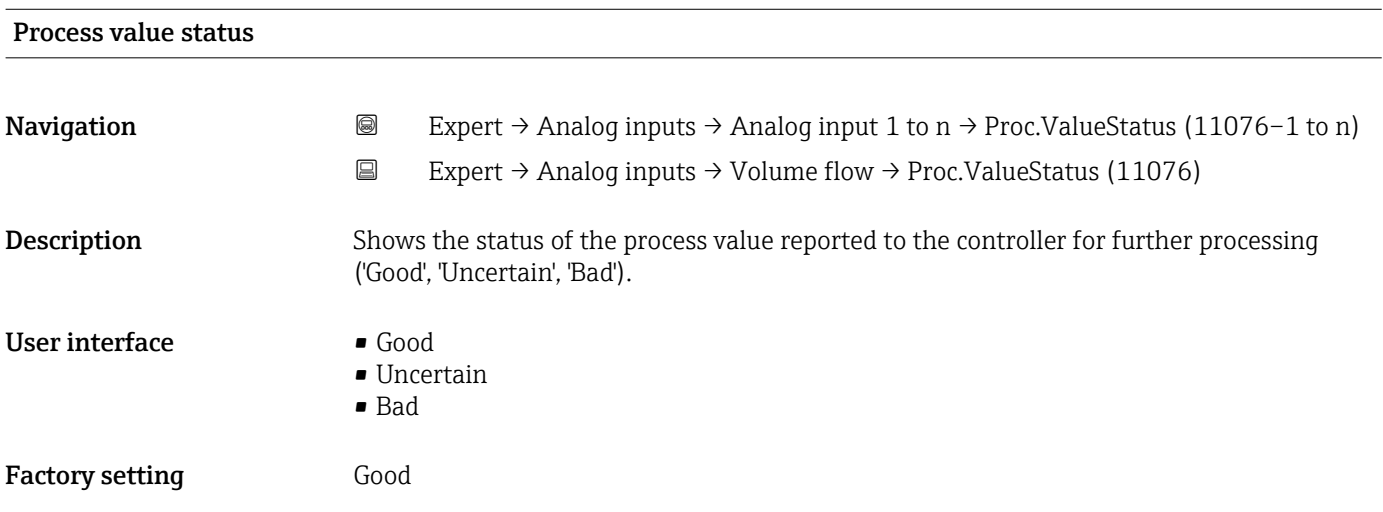

# Process value status (Hex)

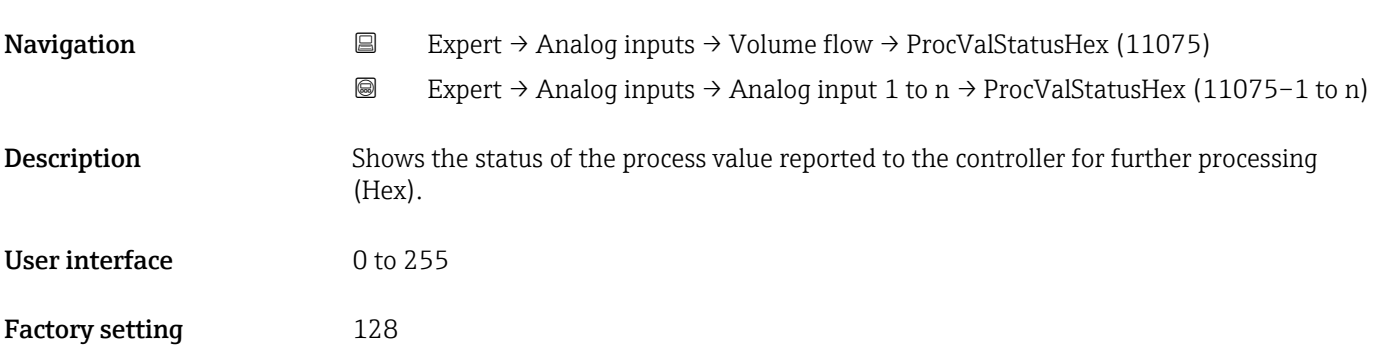

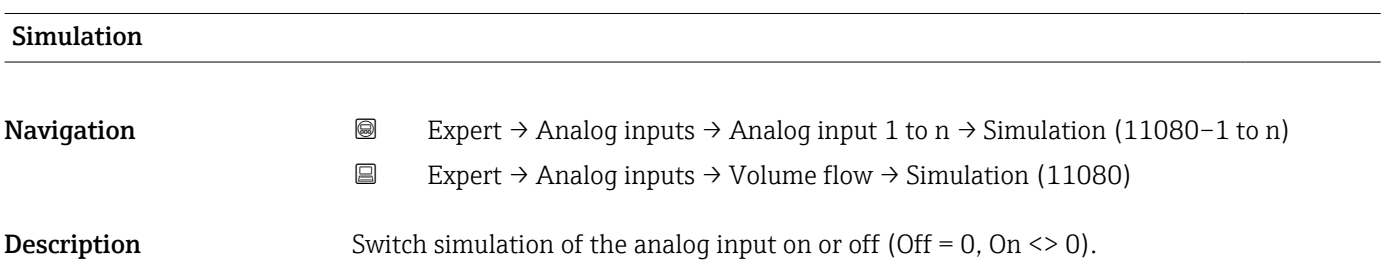

<span id="page-168-0"></span>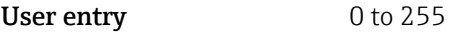

Factory setting  $0$ 

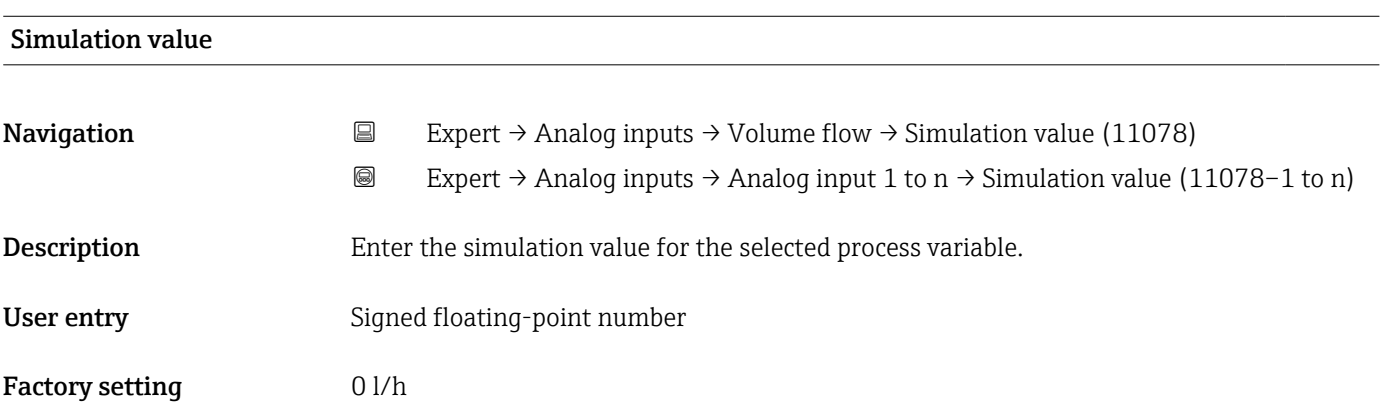

#### Simulated status

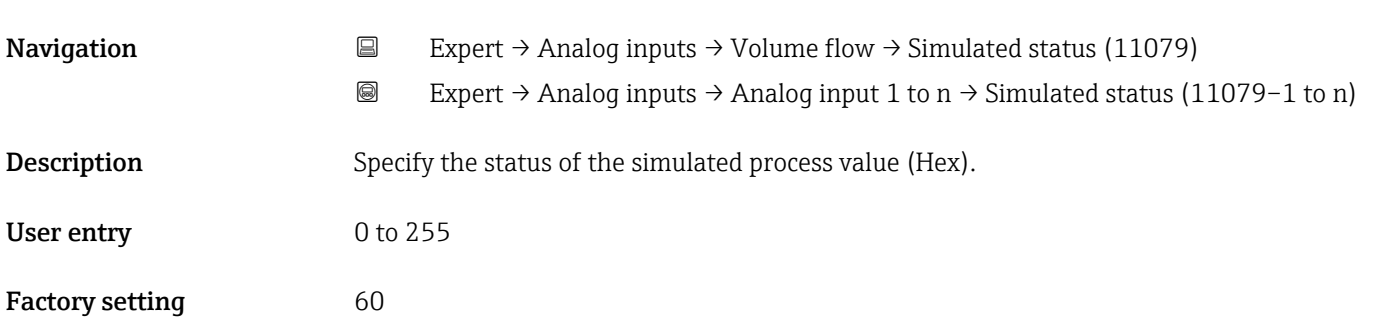

# 3.8 "Analog outputs" submenu

*Navigation* 
■■ Expert → Analog outputs

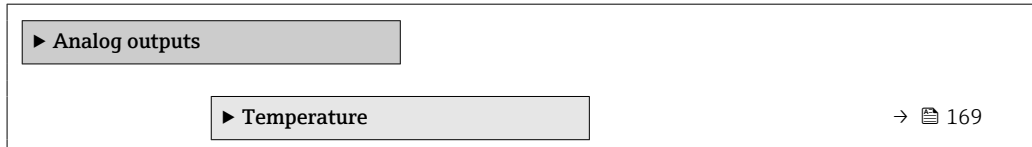

## 3.8.1 "Temperature" submenu

*Navigation* **III** Expert → Analog outputs → Temperature

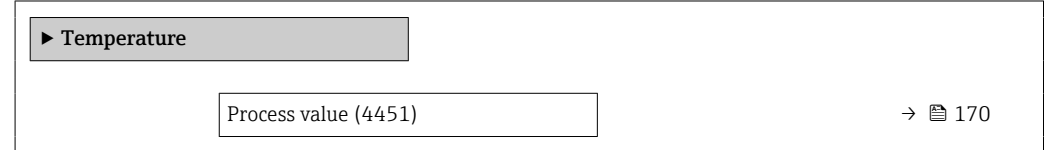

<span id="page-169-0"></span>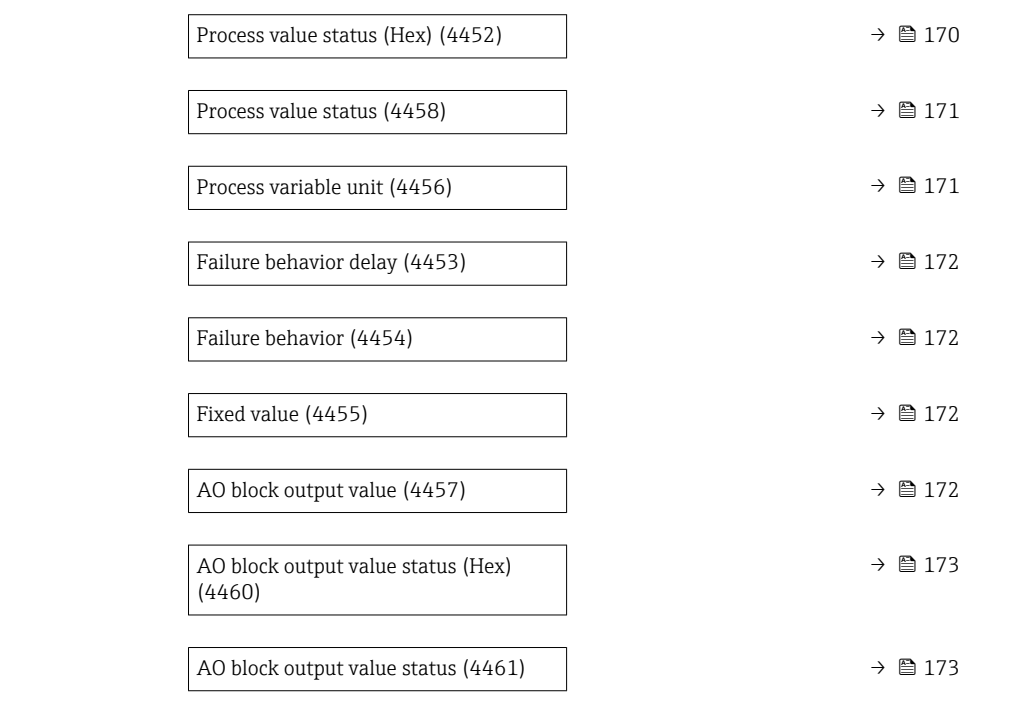

#### Process value

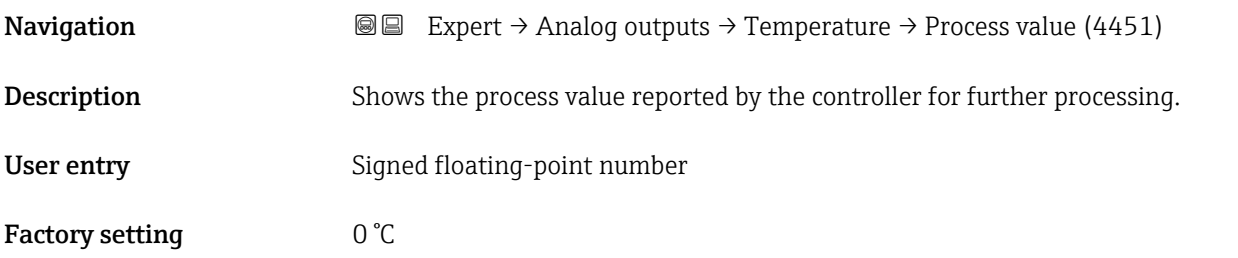

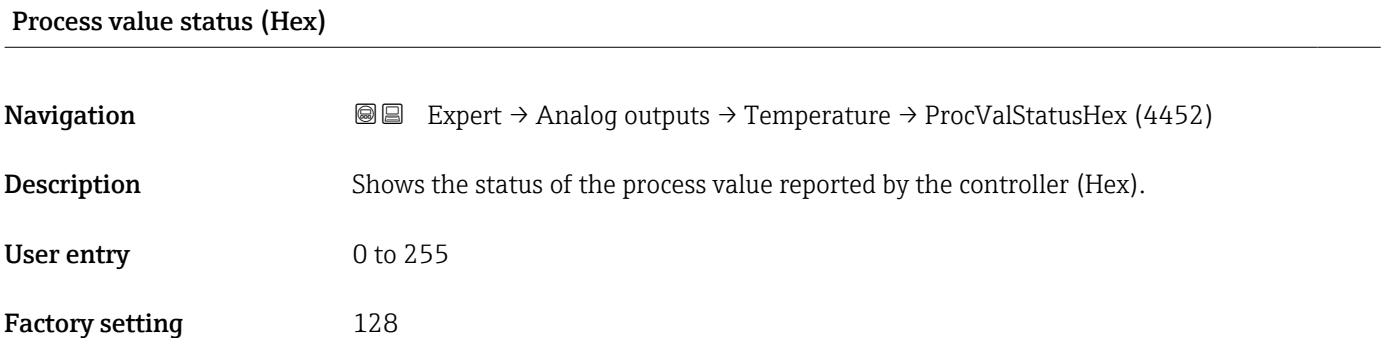

<span id="page-170-0"></span>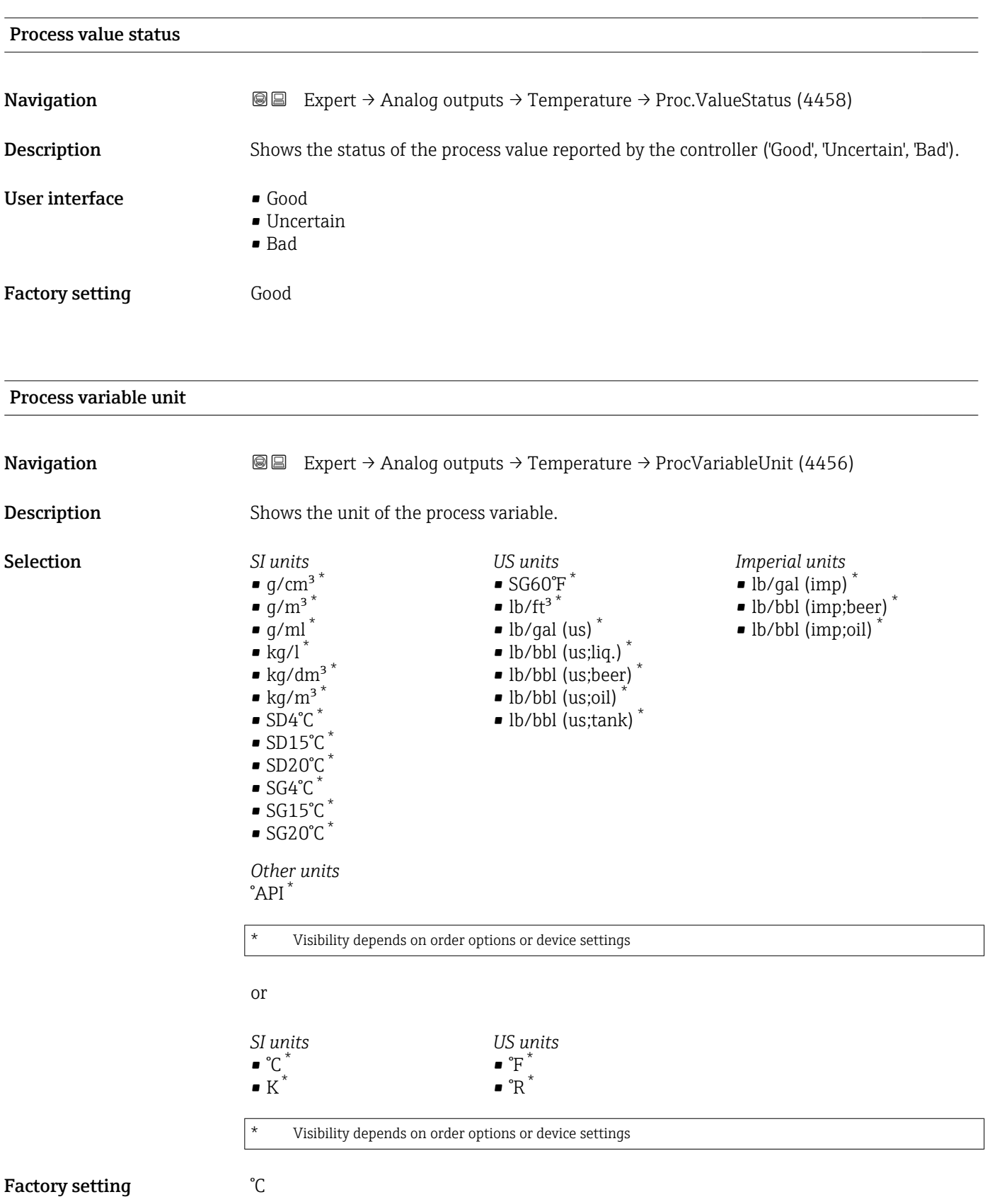

<span id="page-171-0"></span>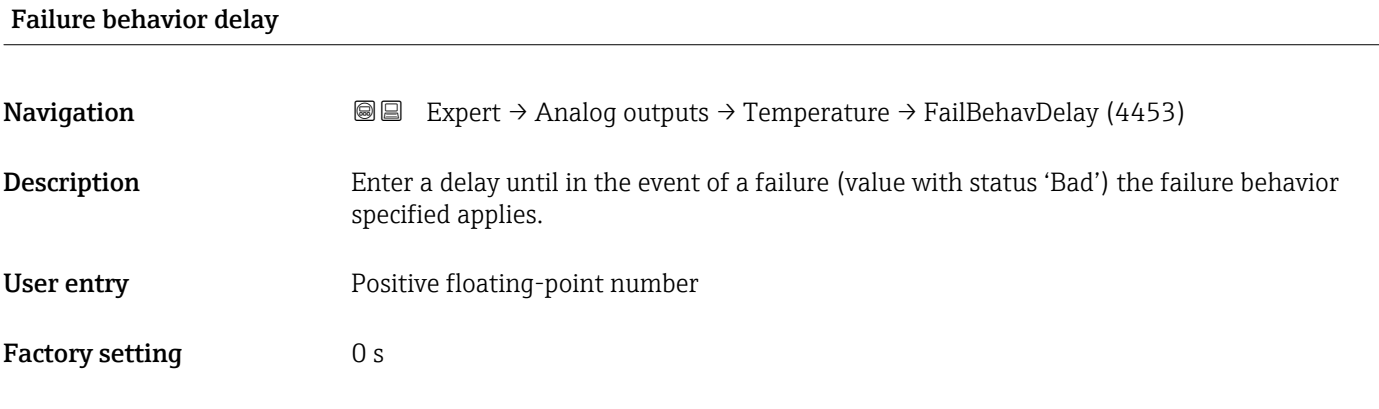

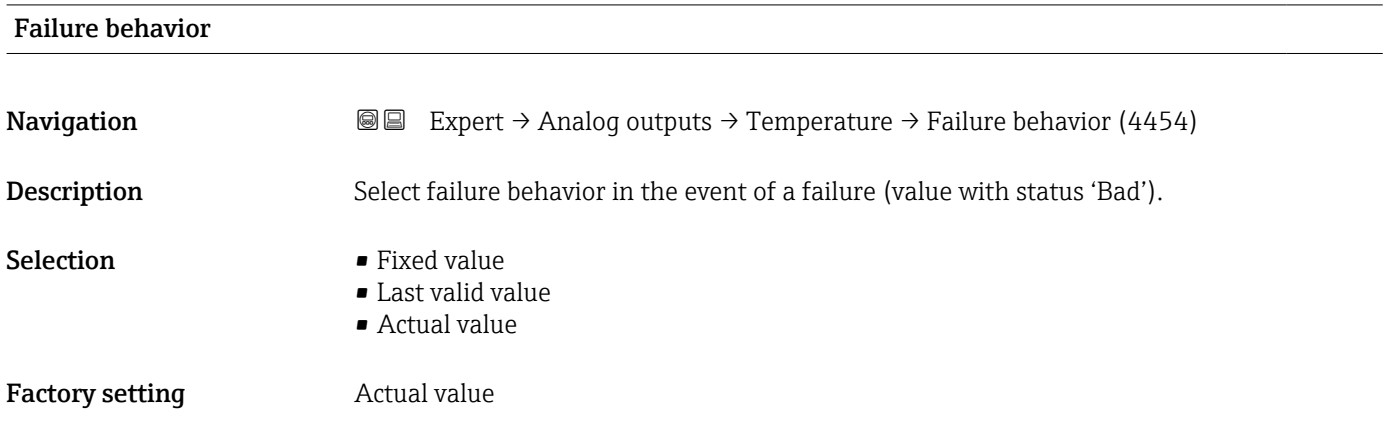

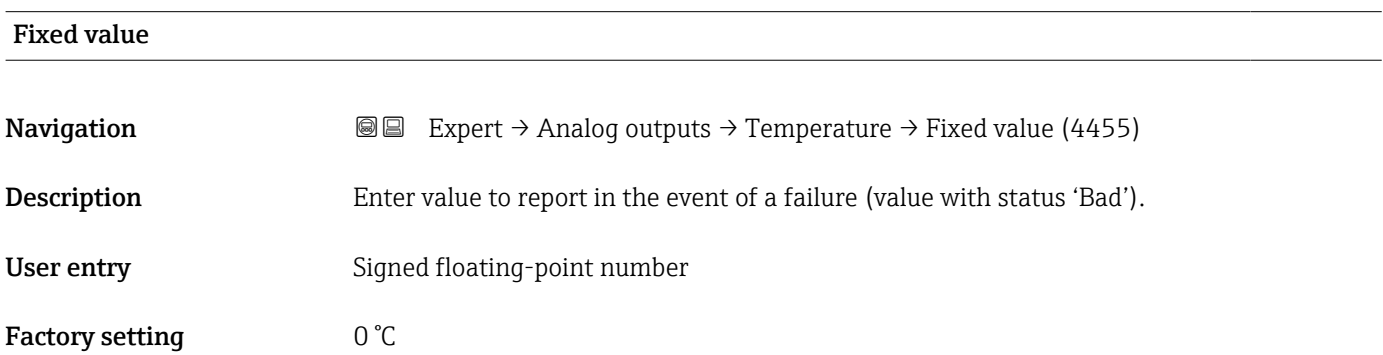

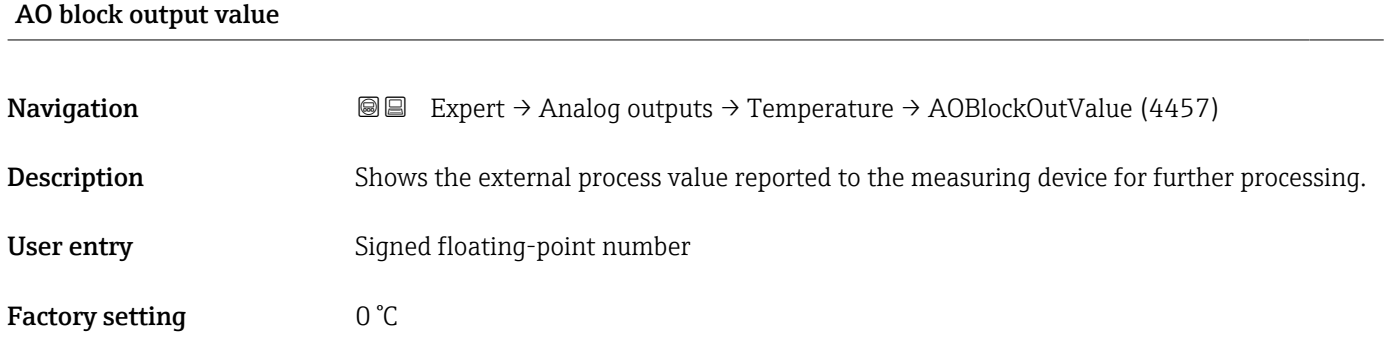

<span id="page-172-0"></span>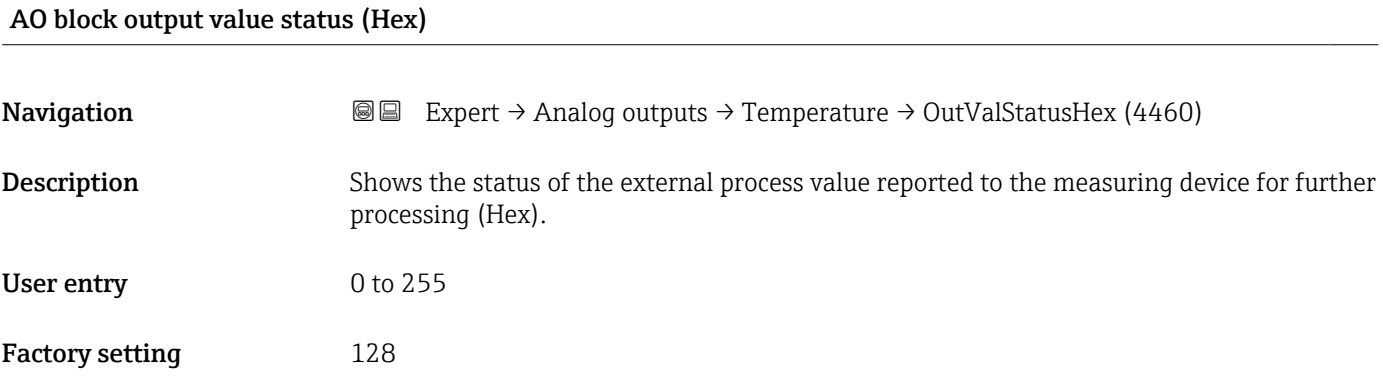

#### AO block output value status

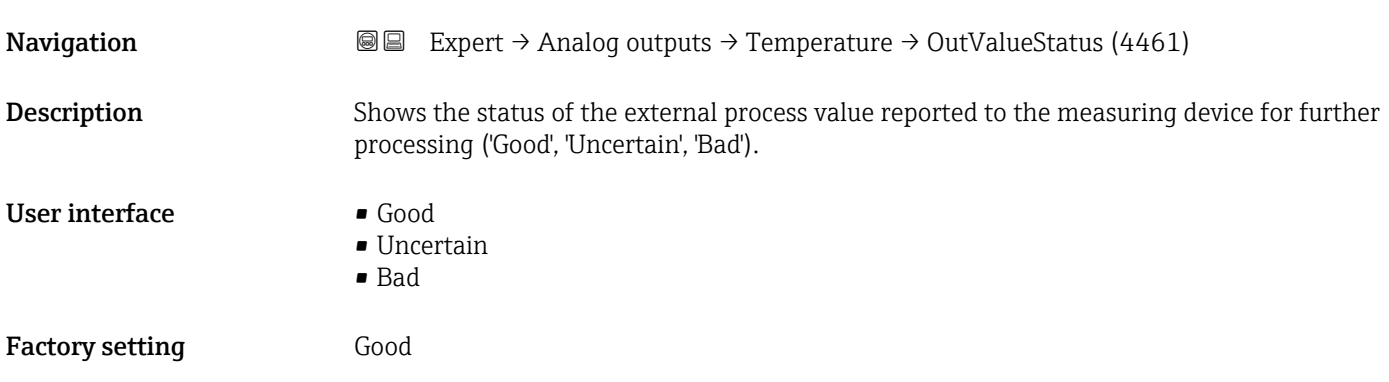

# 3.9 "Application" submenu

*Navigation* ■■ Expert → Application

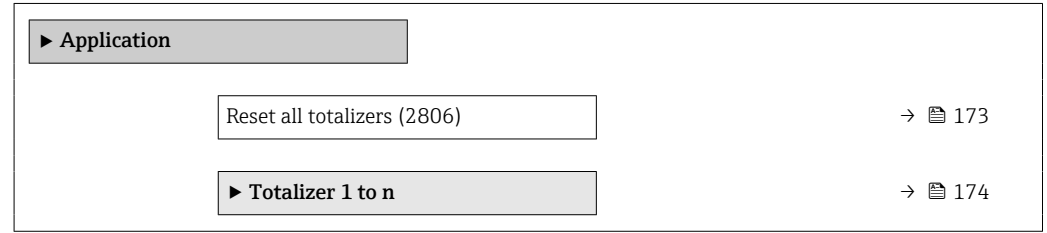

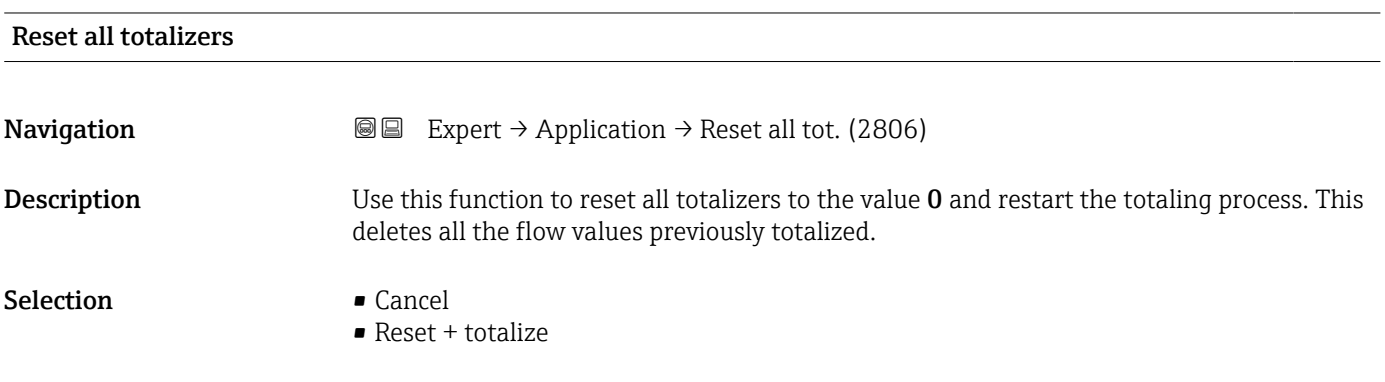

#### <span id="page-173-0"></span>Factory setting Cancel

Additional information *Selection*

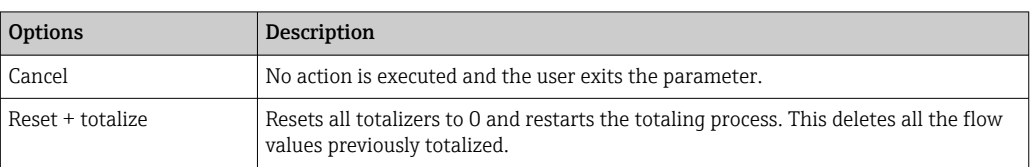

### 3.9.1 "Totalizer 1 to n" submenu

*Navigation* 
■■ Expert → Application → Totalizer 1 to n

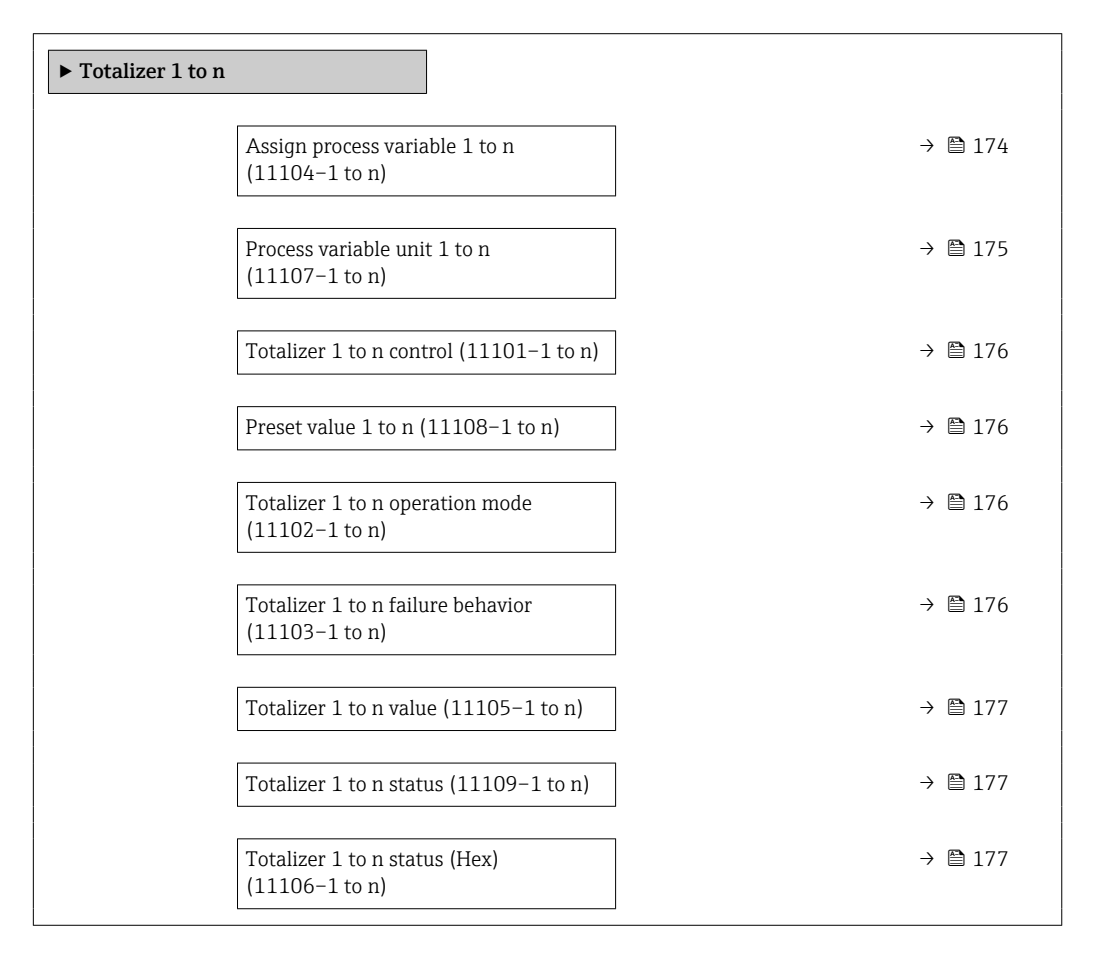

#### Assign process variable 1 to n  $\Box$

**Navigation EXPERT**  $\Theta$  Expert  $\rightarrow$  Application  $\rightarrow$  Totalizer 1 to n  $\rightarrow$  AssignVariab. 1 to n (11104–1 to n)

Description Select process variable for totalizer.

- <span id="page-174-0"></span>Selection • Volume flow
	- Mass flow
	- Corrected volume flow

Factory setting **Volume** flow

### Process variable unit 1 to n

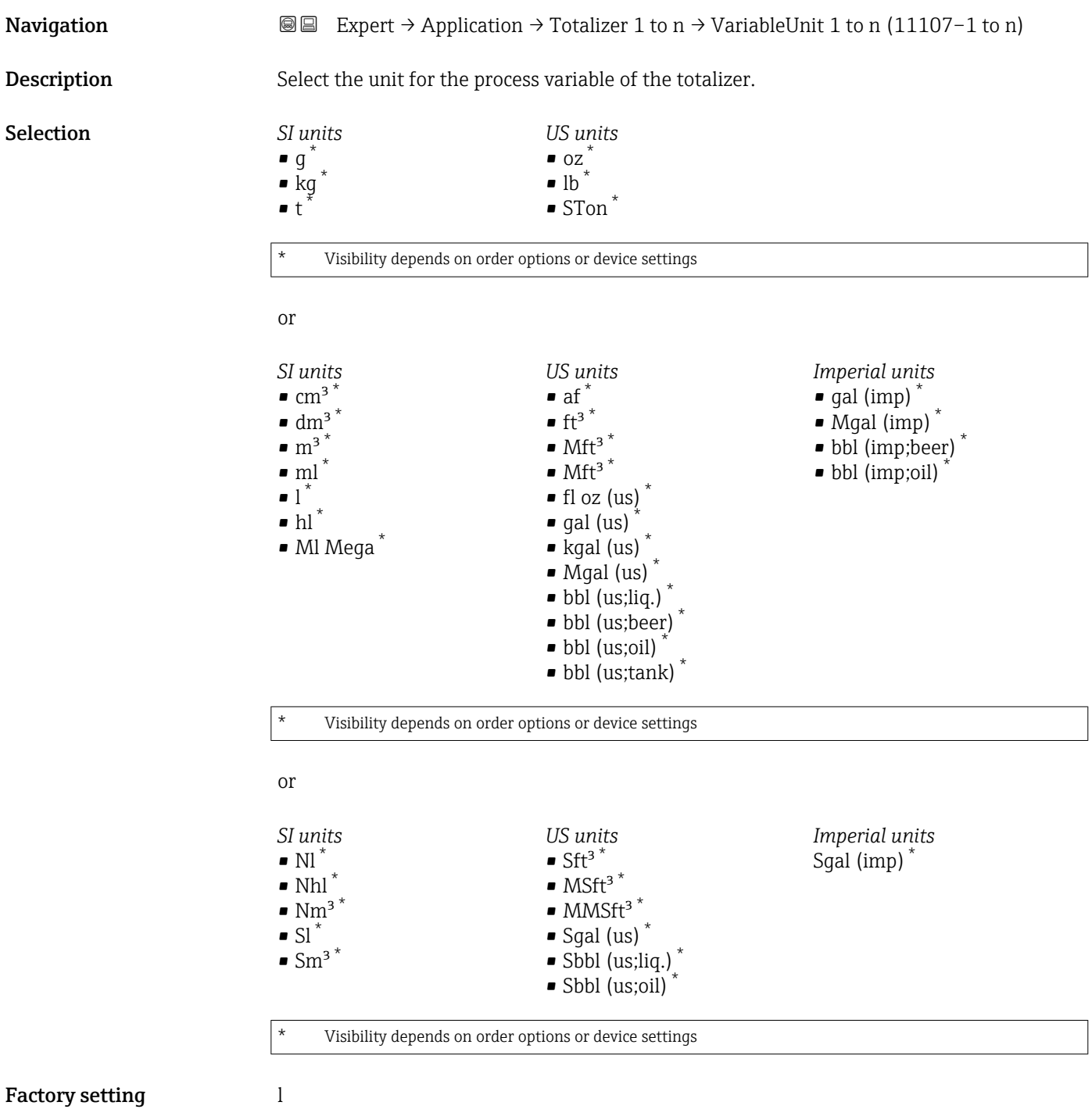

<span id="page-175-0"></span>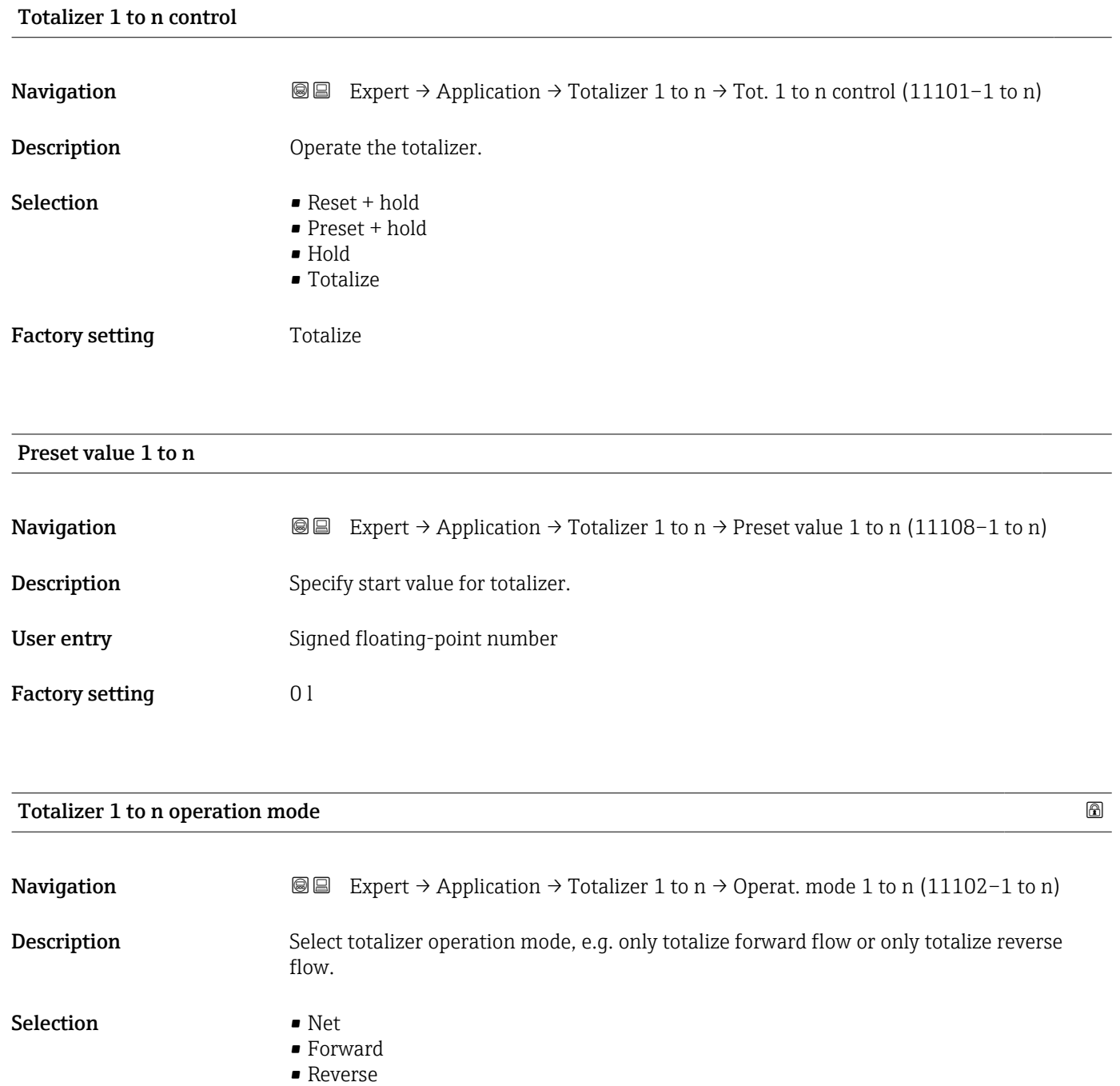

Factory setting Forward

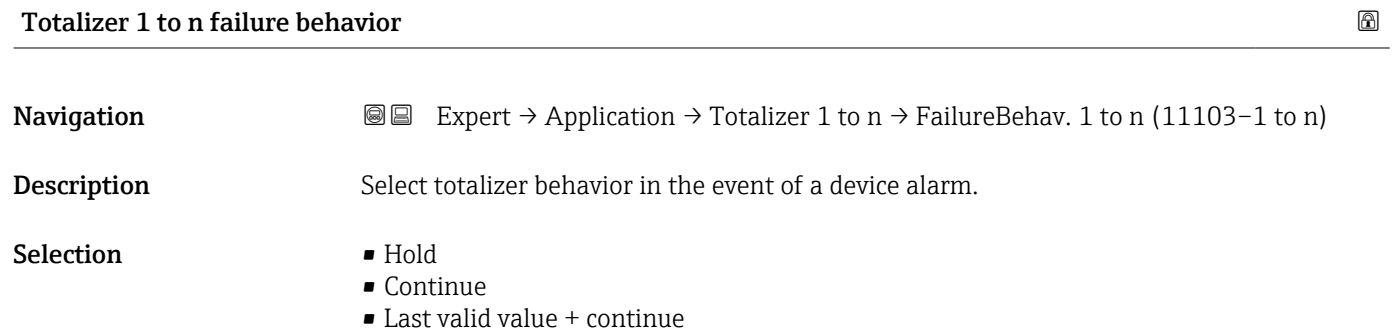

#### <span id="page-176-0"></span>Factory setting Continue

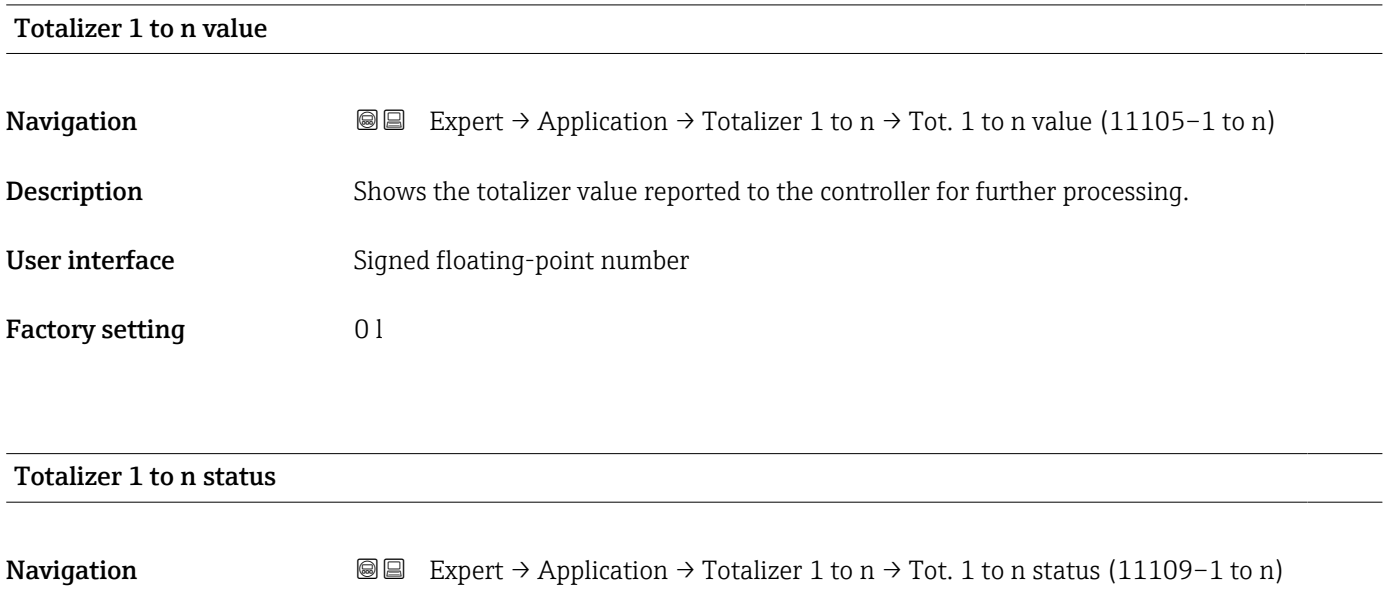

Description Shows the status of the totalizer value reported to the controller for further processing

('Good', 'Uncertain', 'Bad').

• Uncertain • Bad

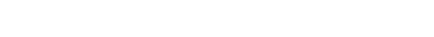

Factory setting Good

User interface **•** Good

# Totalizer 1 to n status (Hex)

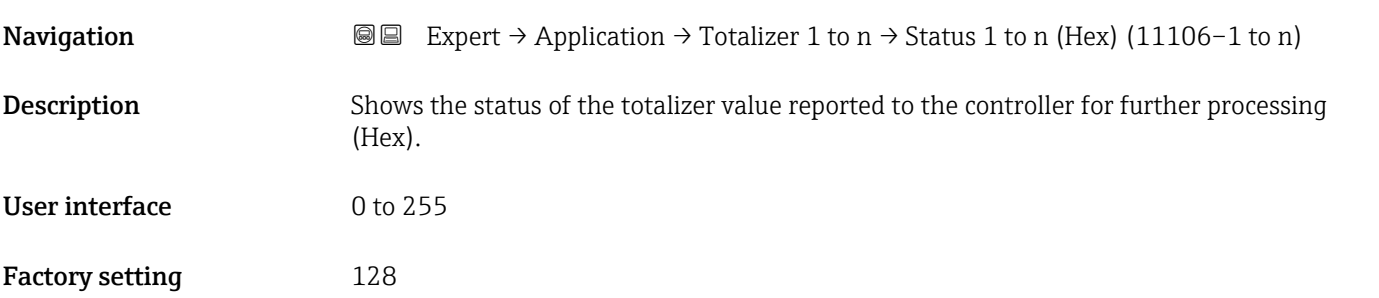

# 3.10 "Diagnostics" submenu

*Navigation* Expert → Diagnostics

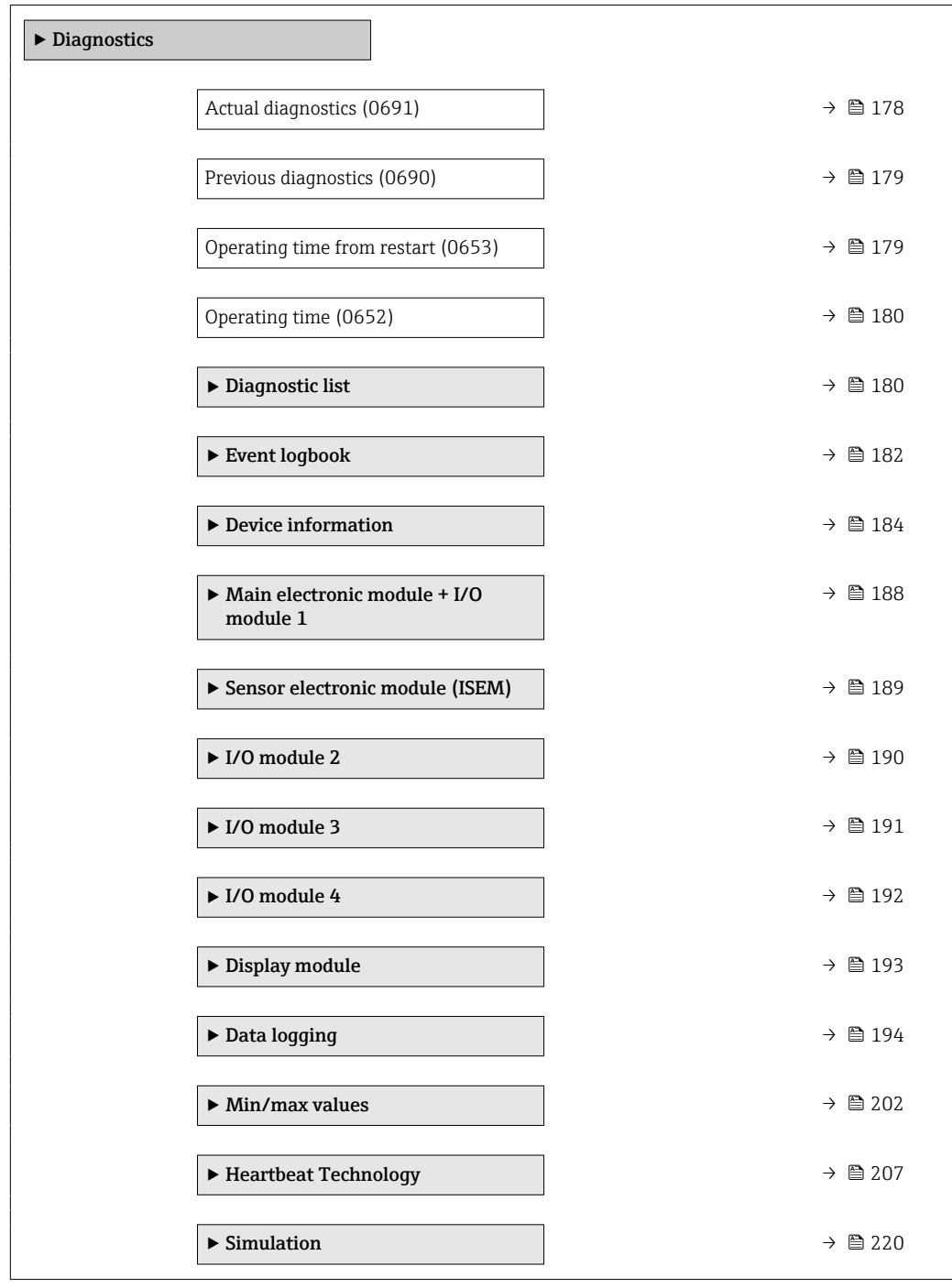

#### Actual diagnostics

**Navigation EXpert** → Diagnostics → Actual diagnos. (0691)

Prerequisite A diagnostic event has occurred.

<span id="page-178-0"></span>**Description** Displays the current diagnostic message. If two or more messages occur simultaneously, the message with the highest priority is shown on the display. User interface Symbol for diagnostic behavior, diagnostic code and short message. Additional information *Display* **Additional pending diagnostic messages can be viewed in the Diagnostic list** submenu ( $\rightarrow \Box$  180). Via the local display: the time stamp and corrective measures referring to the cause of  $|1 \cdot |$ the diagnostic message can be accessed via the  $\mathbb E$  key.

#### *Example*

For the display format: F271 Main electronic failure

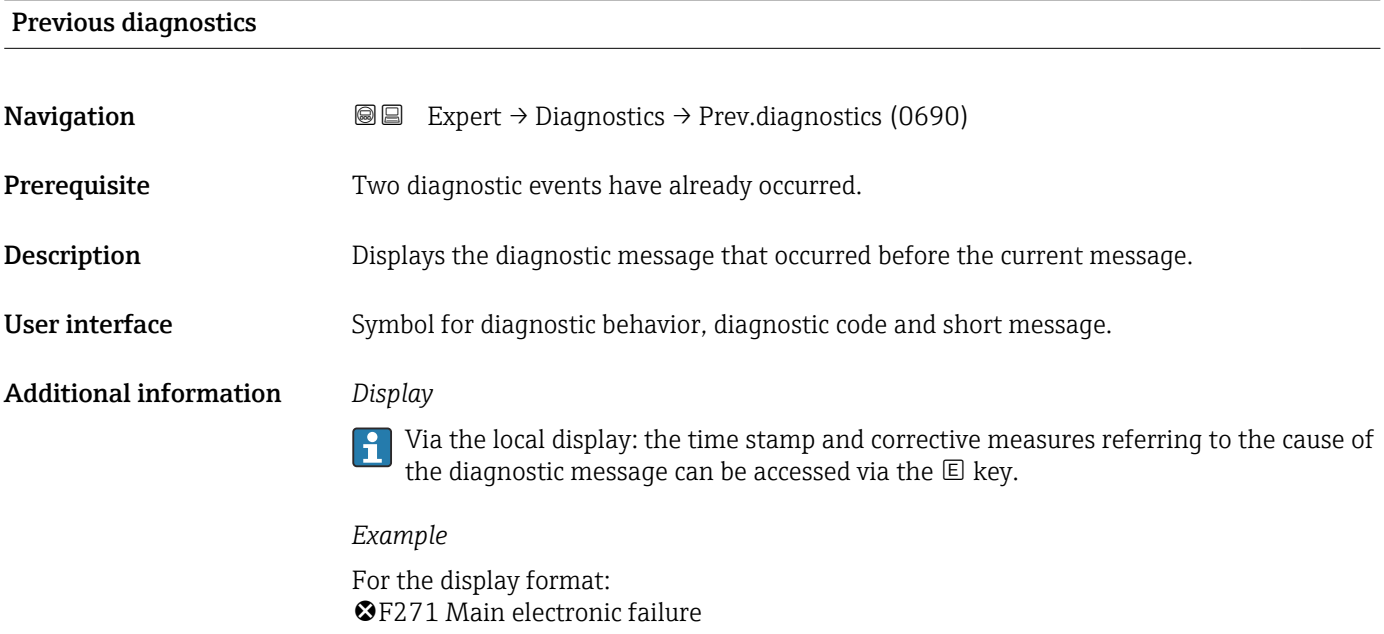

#### Operating time from restart

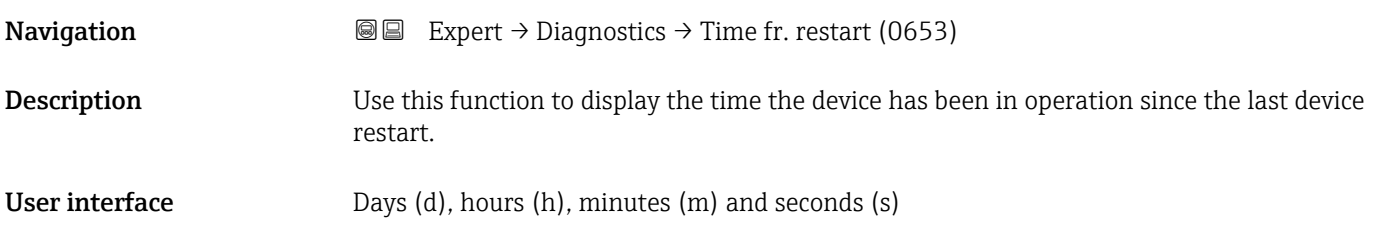

<span id="page-179-0"></span>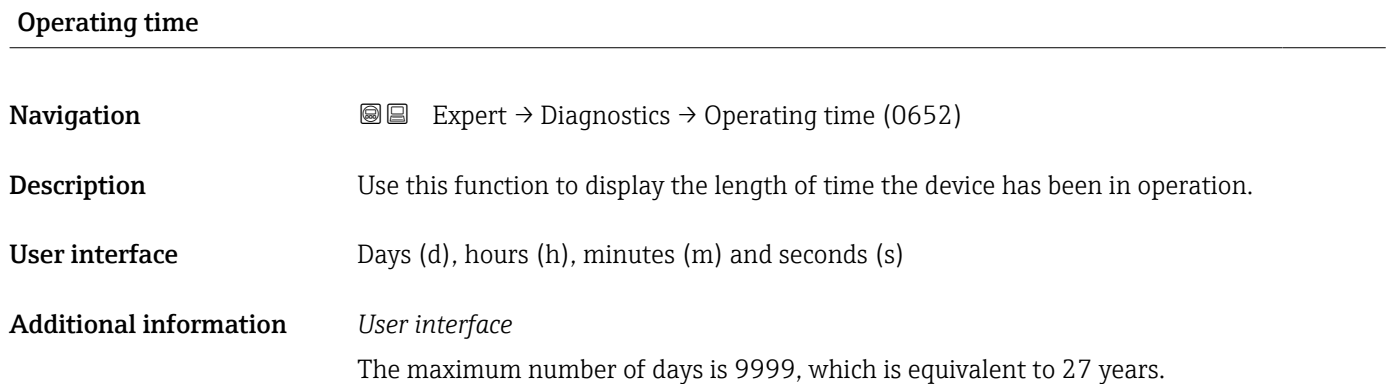

# 3.10.1 "Diagnostic list" submenu

*Navigation* 
■■ Expert → Diagnostics → Diagnostic list

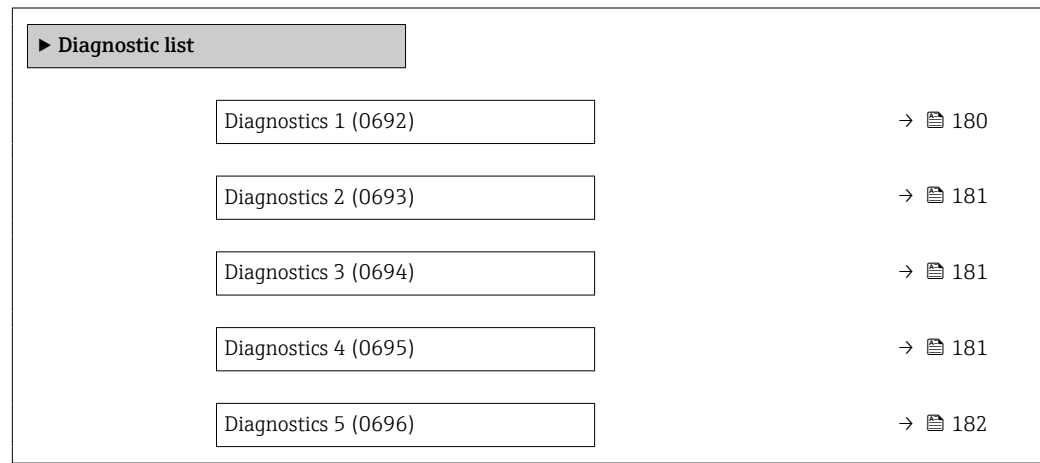

#### Diagnostics 1

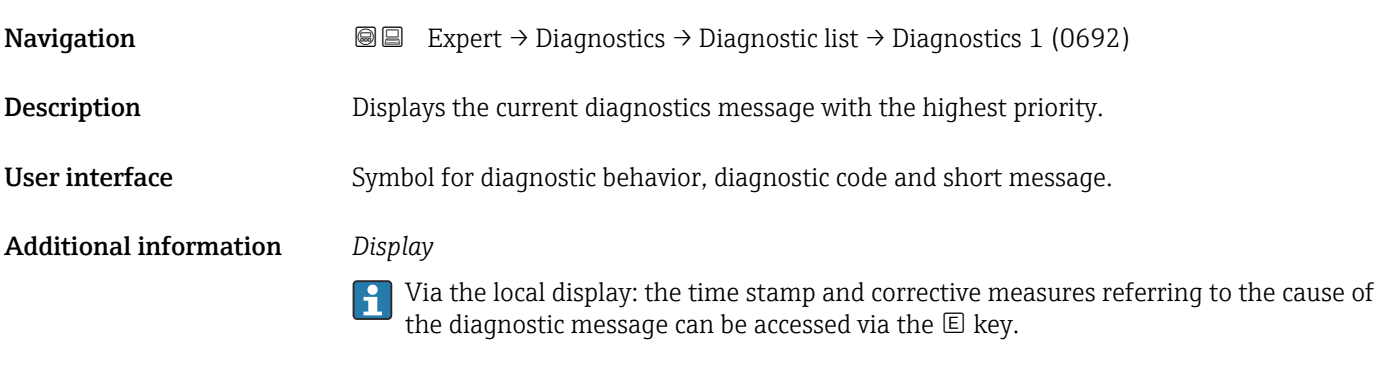

### *Examples*

For the display format:

- ©F271 Main electronic failure
- ©F276 I/O module failure
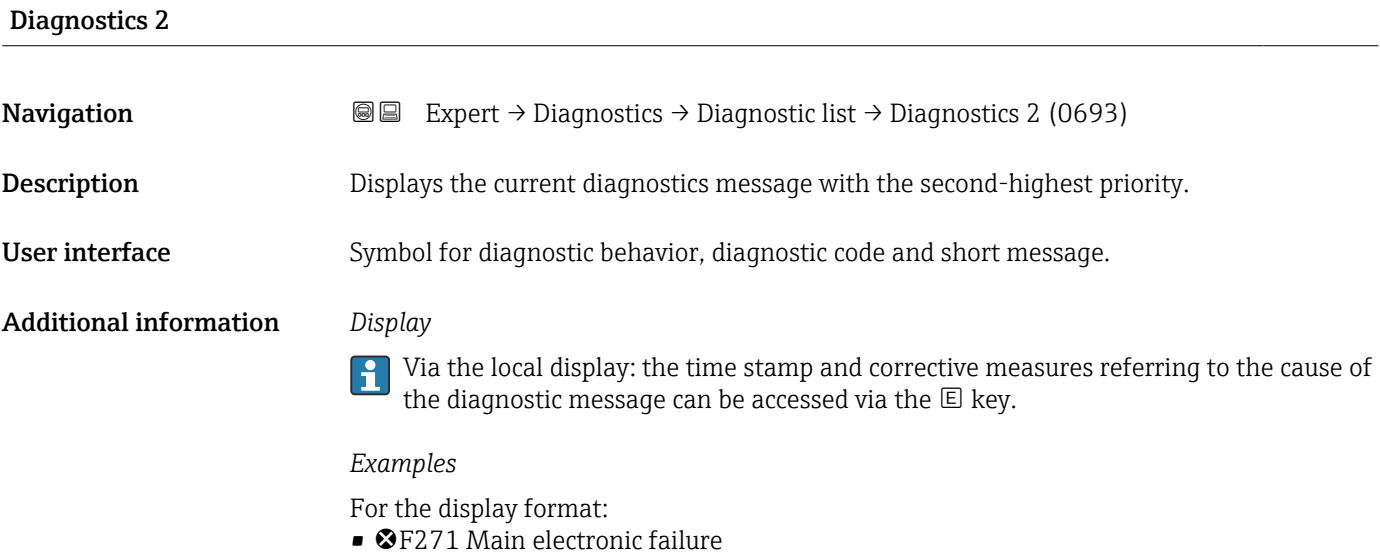

• ©F276 I/O module failure

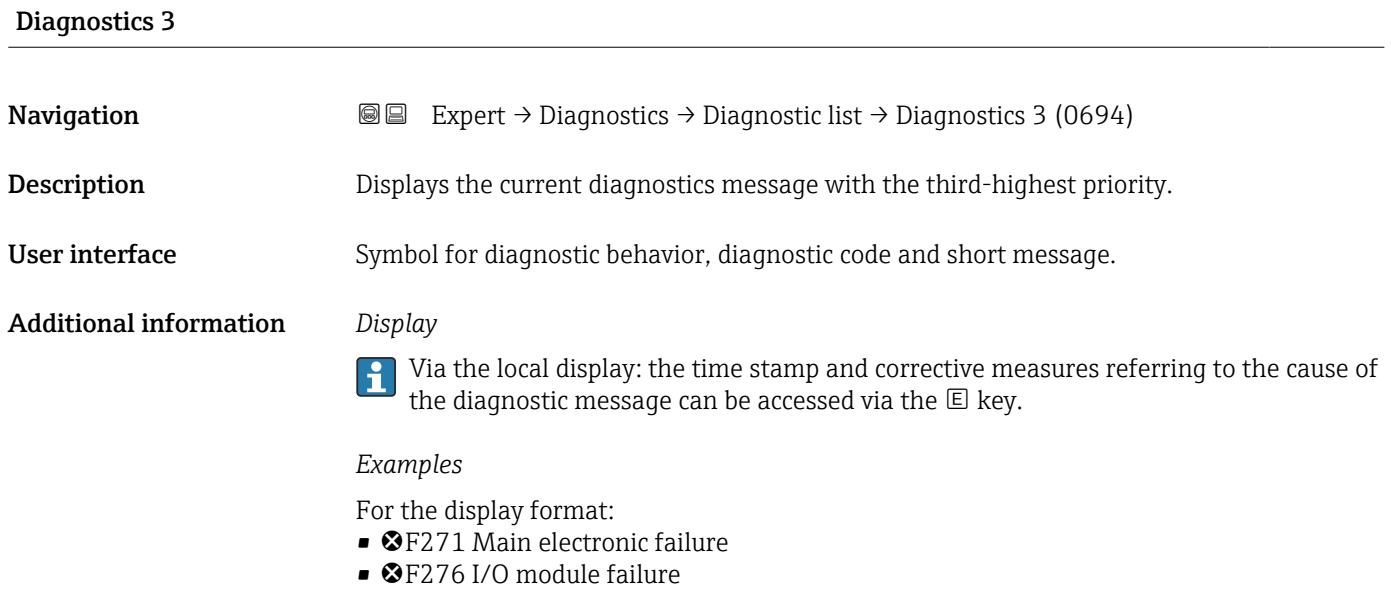

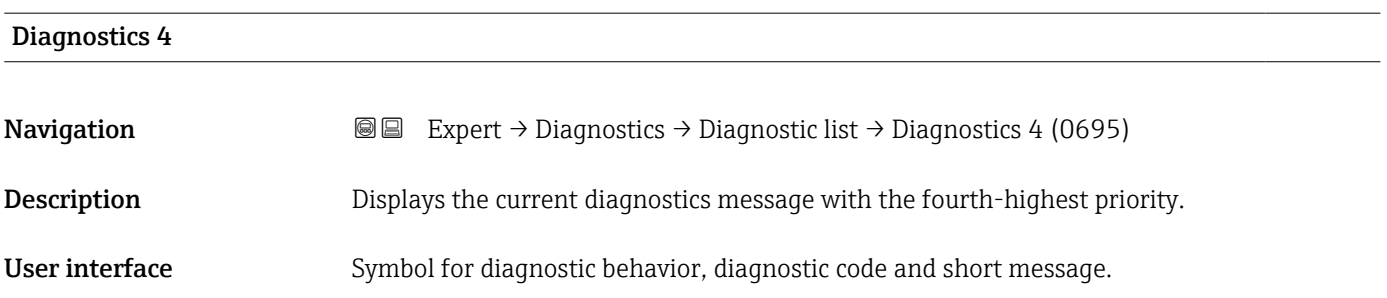

#### Additional information *Display*

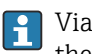

Via the local display: the time stamp and corrective measures referring to the cause of the diagnostic message can be accessed via the  $E$  key.

#### *Examples*

For the display format:

- ©F271 Main electronic failure
- ©F276 I/O module failure

## Diagnostics 5 **Navigation EXpert** → Diagnostics → Diagnostic list → Diagnostics 5 (0696) Description Displays the current diagnostics message with the fifth-highest priority. User interface Symbol for diagnostic behavior, diagnostic code and short message. Additional information *Display* Via the local display: the time stamp and corrective measures referring to the cause of ĥ the diagnostic message can be accessed via the  $E$  key.

#### *Examples*

For the display format:

- ©F271 Main electronic failure
- ©F276 I/O module failure

## 3.10.2 "Event logbook" submenu

Viewing event messages

Event messages are displayed in chronological order. The event history includes both diagnostic events and information events. The symbol in front of the timestamp indicates whether the event has started or ended.

#### *Navigation* Expert → Diagnostics → Event logbook

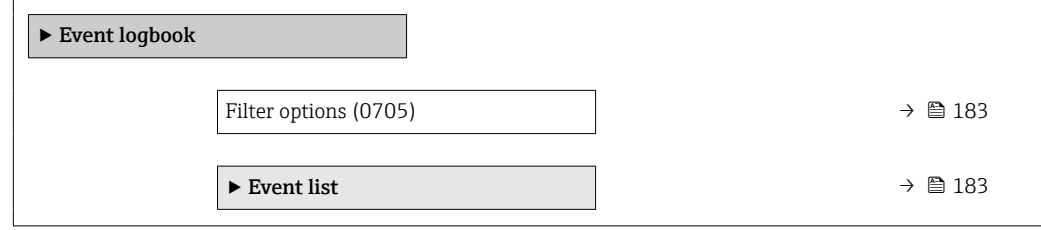

<span id="page-182-0"></span>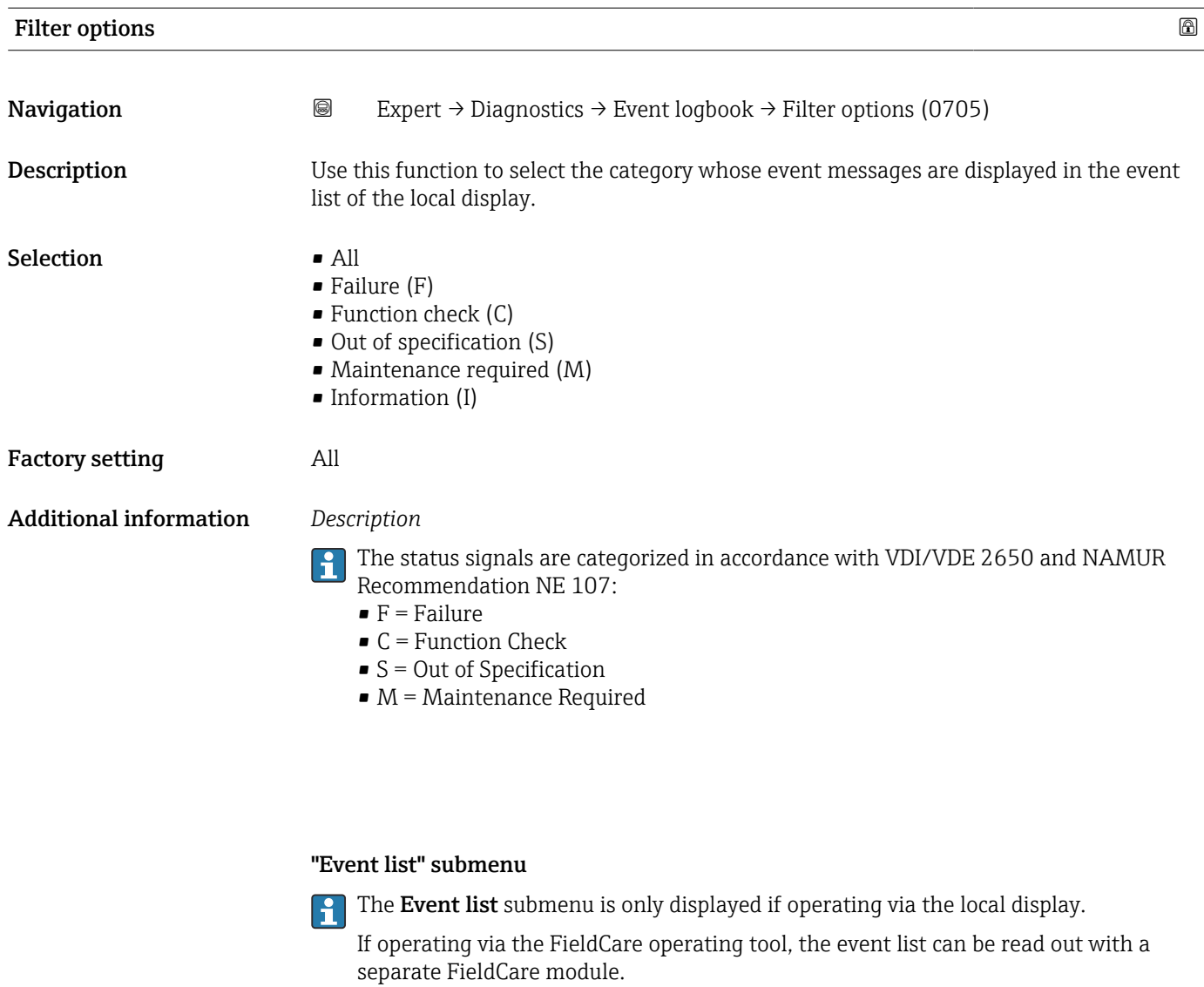

If operating via the Web browser, the event messages can be found directly in the Event logbook submenu.

*Navigation* Expert → Diagnostics → Event logbook → Event list

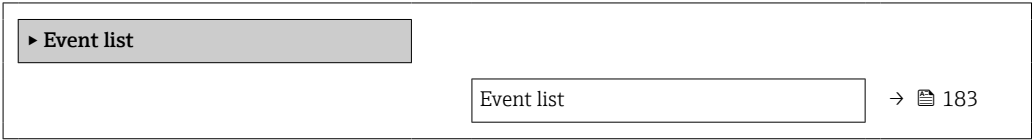

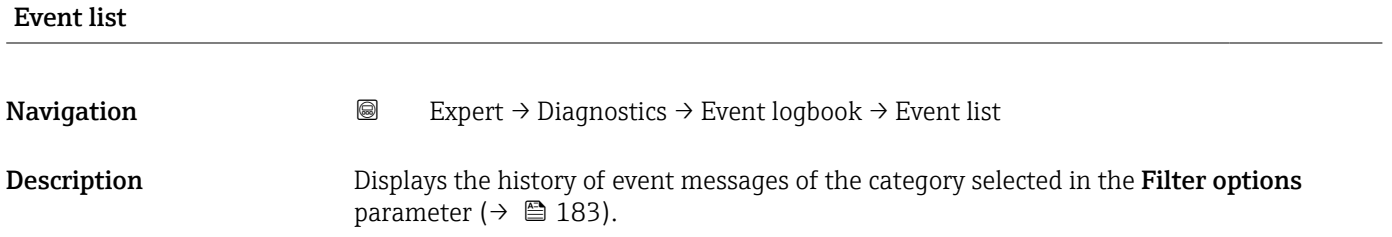

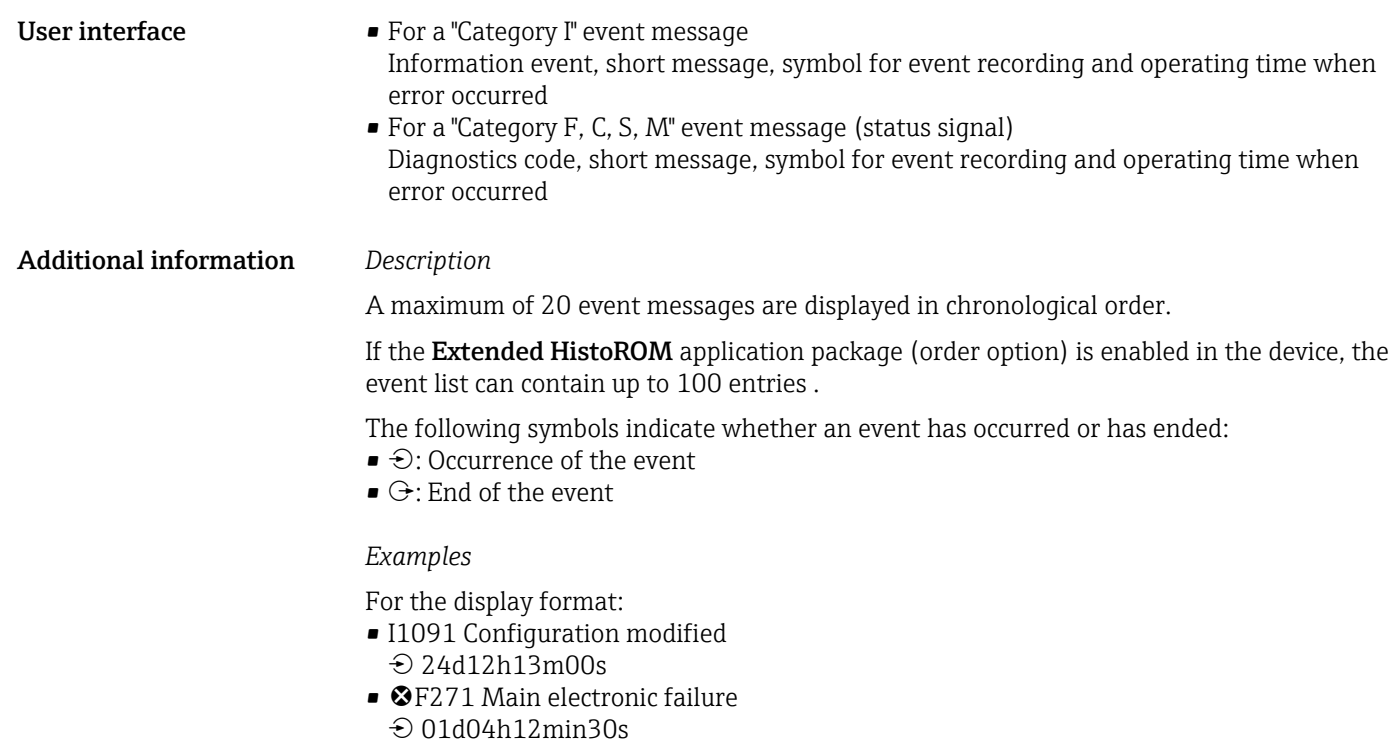

*HistoROM*

A HistoROM is a "non-volatile" device memory in the form of an EEPROM.

## 3.10.3 "Device information" submenu

*Navigation* 
■■ Expert → Diagnostics → Device info

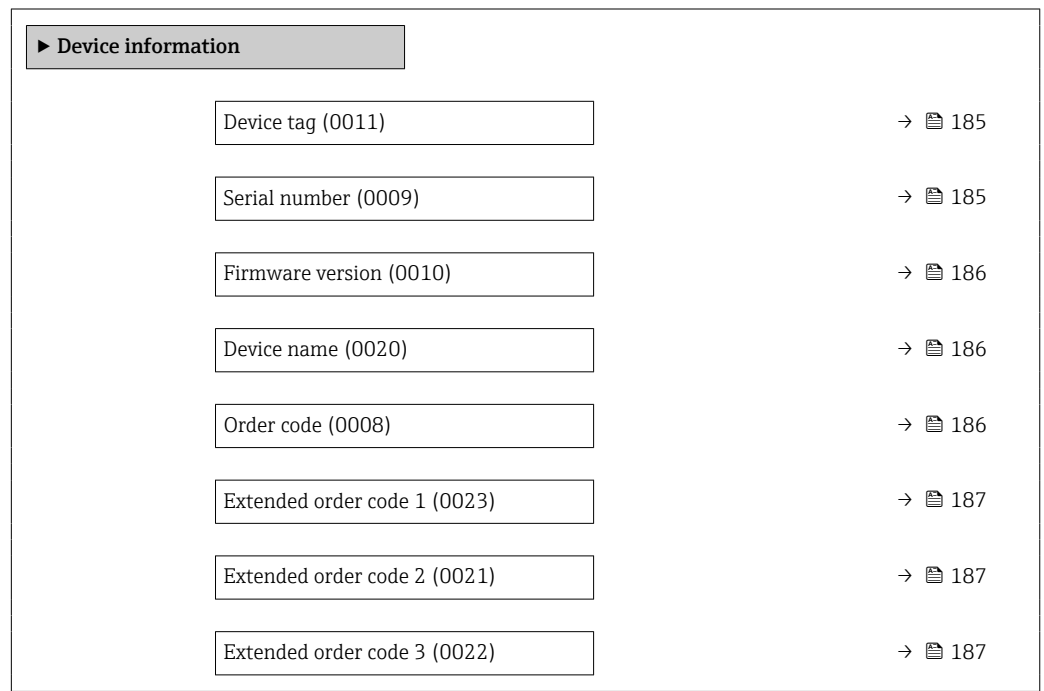

<span id="page-184-0"></span>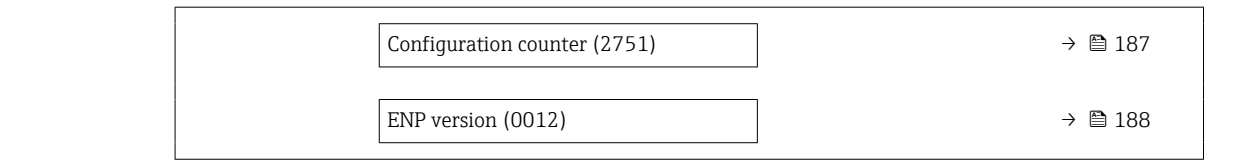

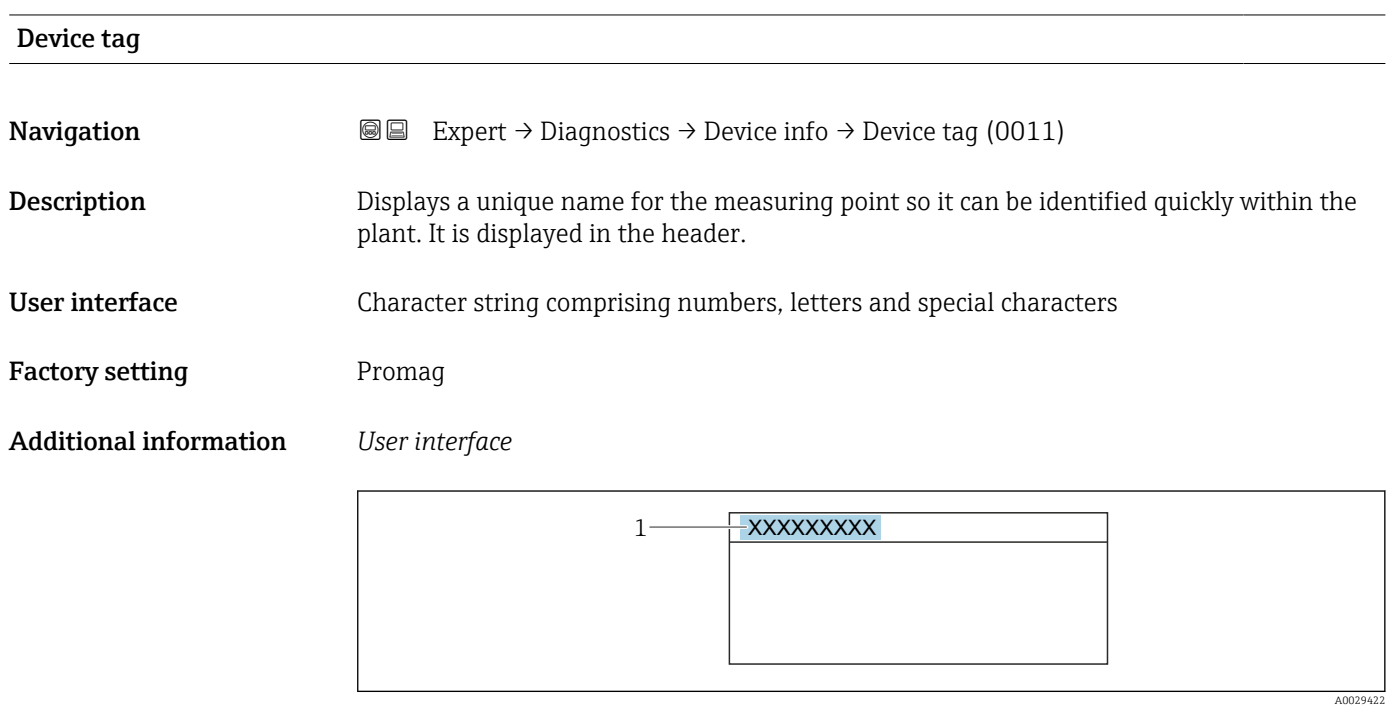

*1 Position of the header text on the display*

The number of characters displayed depends on the characters used.

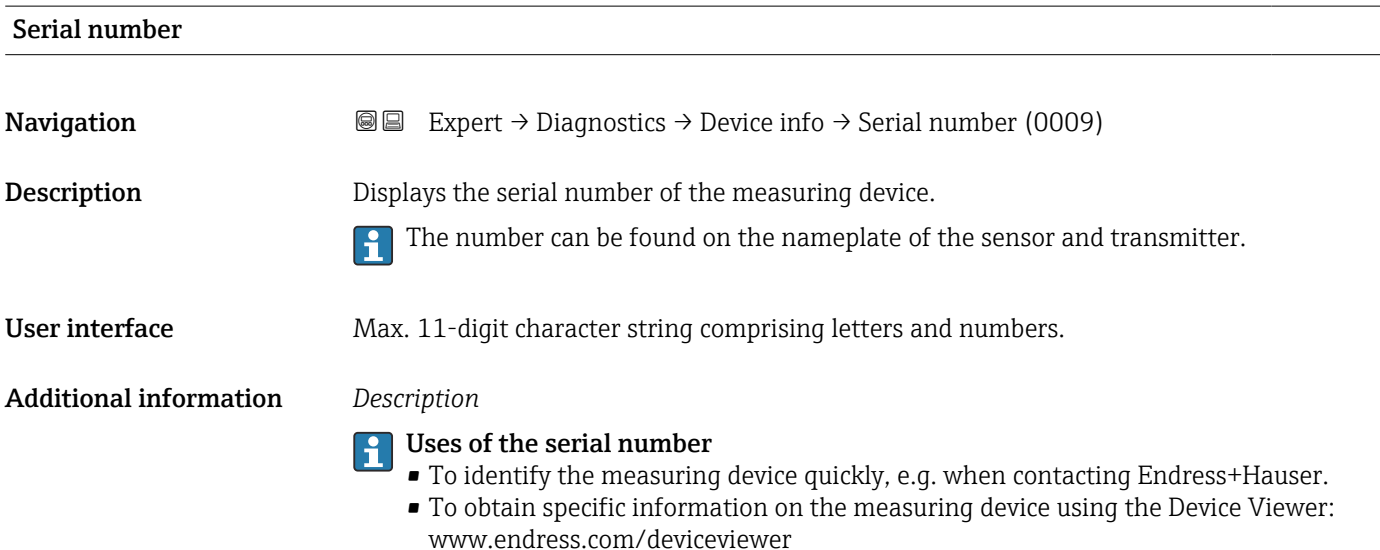

<span id="page-185-0"></span>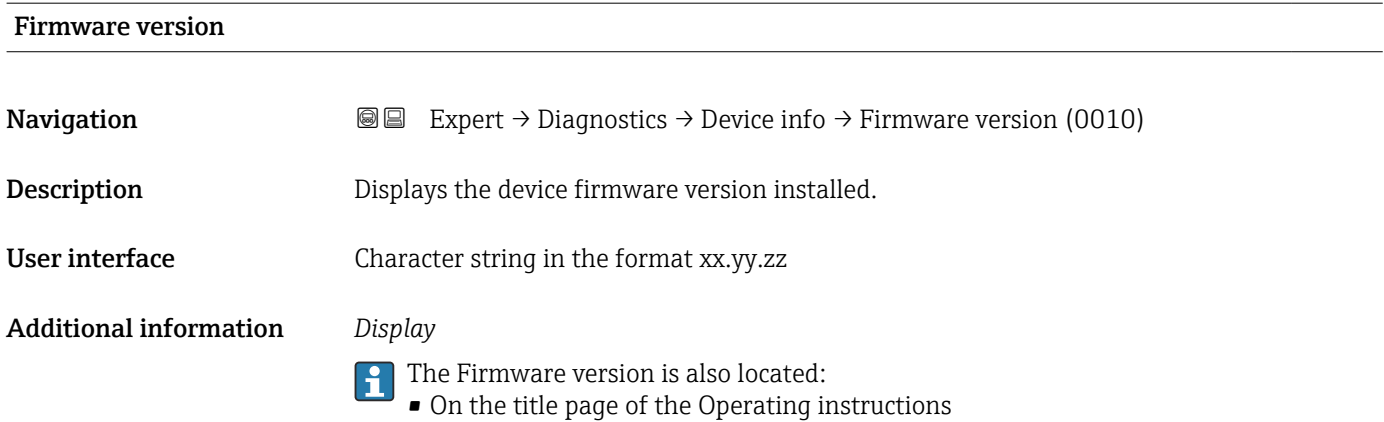

• On the transmitter nameplate

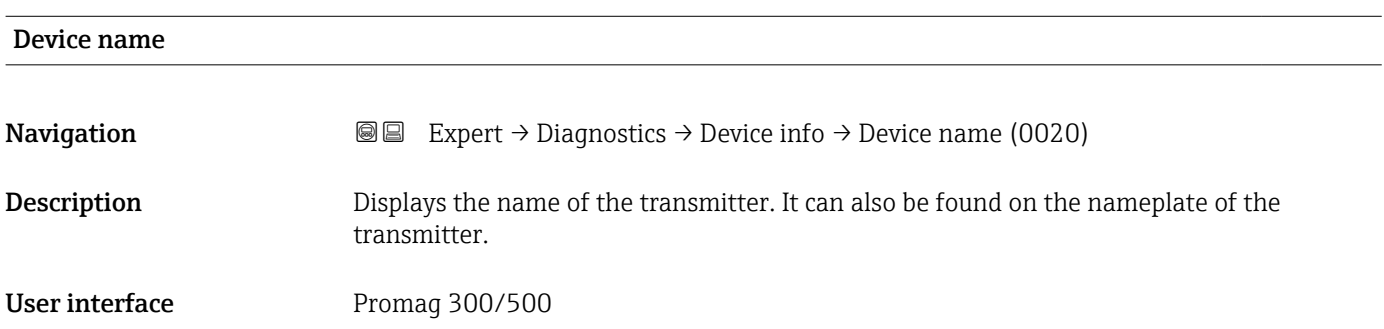

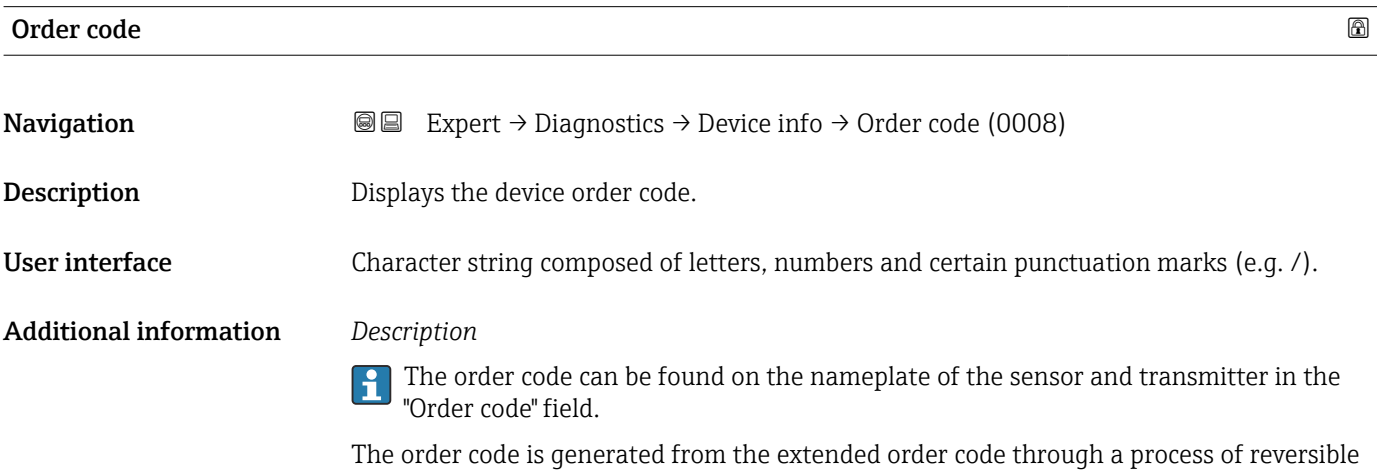

transformation. The extended order code indicates the attributes for all the device features in the product structure. The device features are not directly readable from the order code.

**P** Uses of the order code

- To order an identical spare device.
- To identify the device quickly and easily, e.g. when contacting Endress+Hauser.

<span id="page-186-0"></span>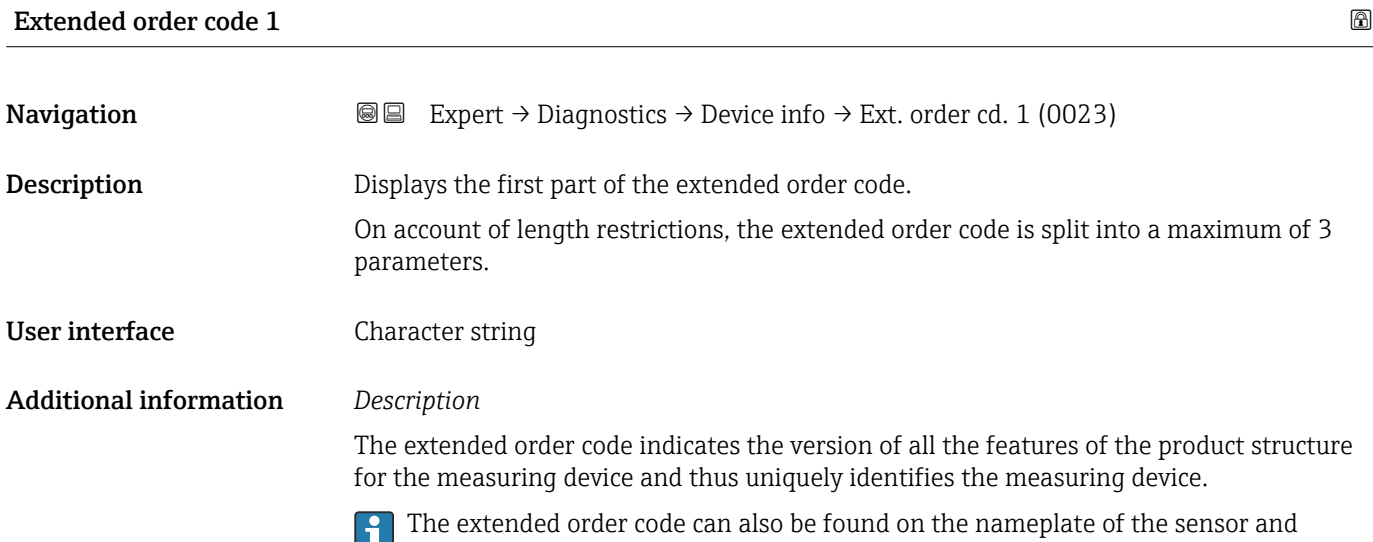

transmitter in the "Ext. ord. cd." field.

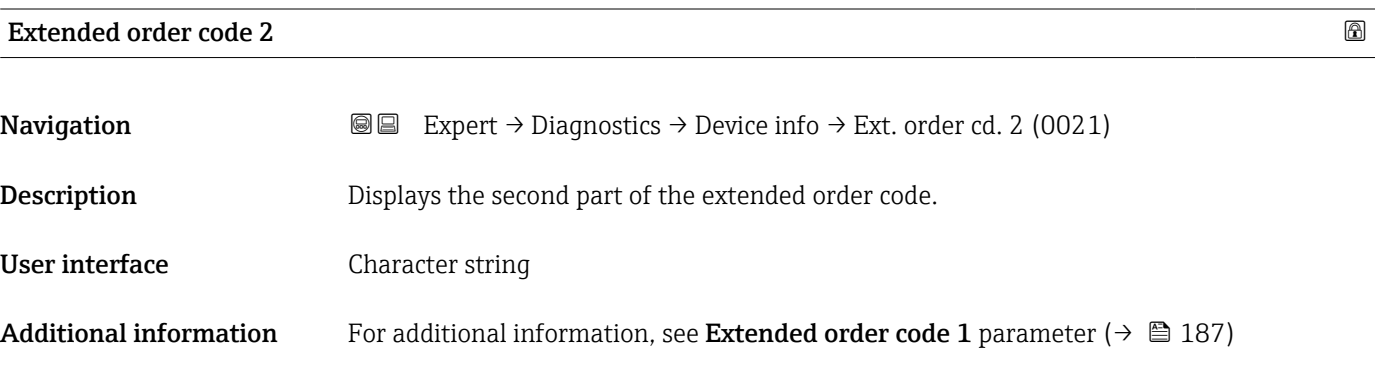

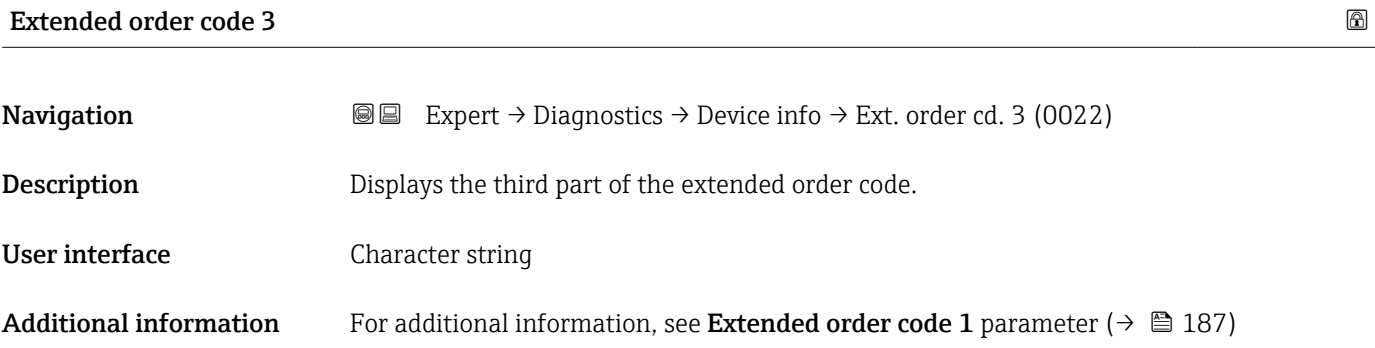

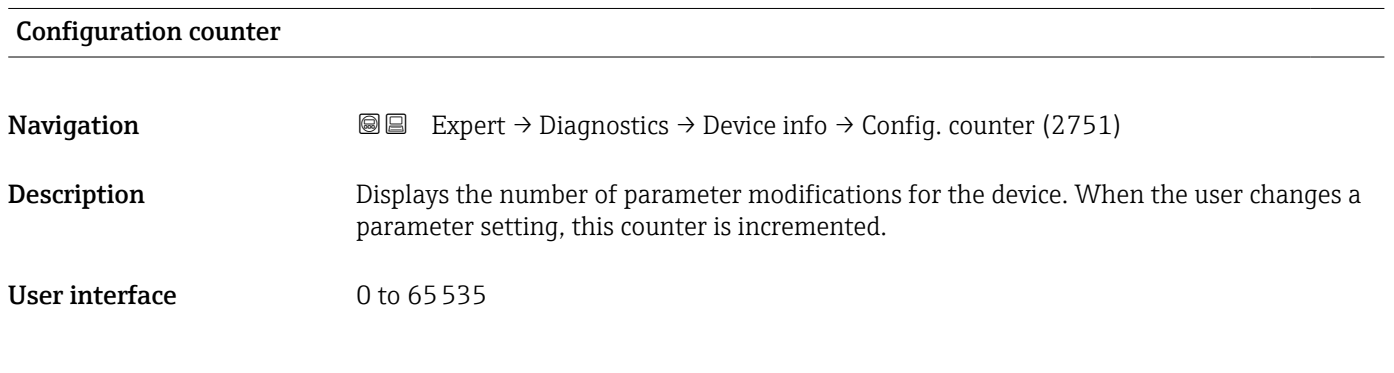

## <span id="page-187-0"></span>ENP version

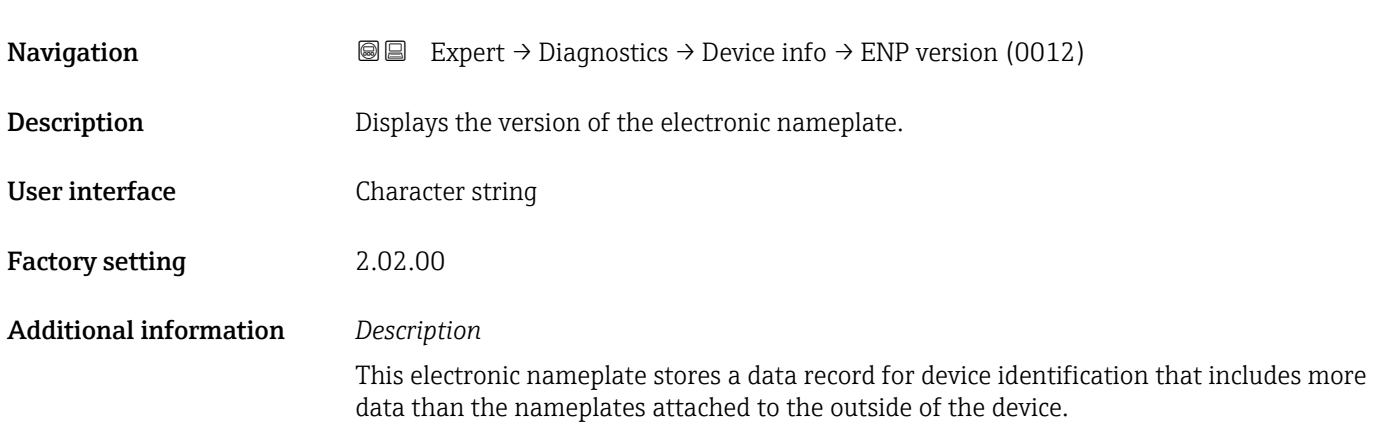

## 3.10.4 "Main electronic module + I/O module 1" submenu

*Navigation* Expert → Diagnostics 1 → Main elec.+I/O1

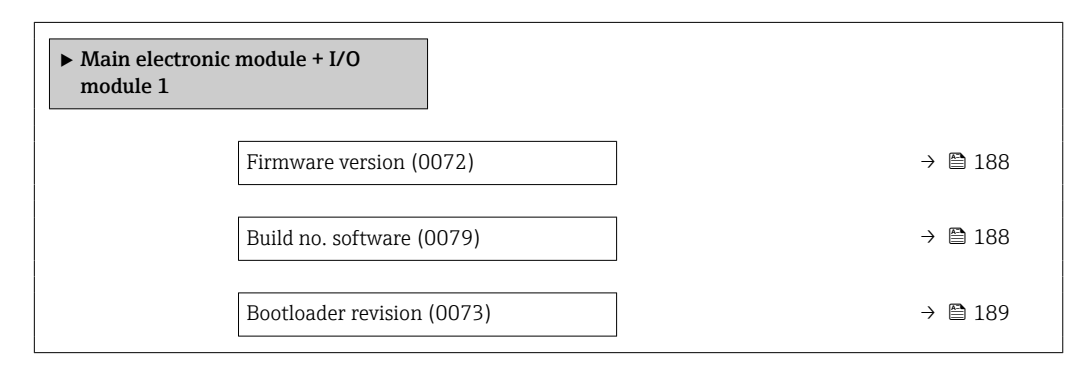

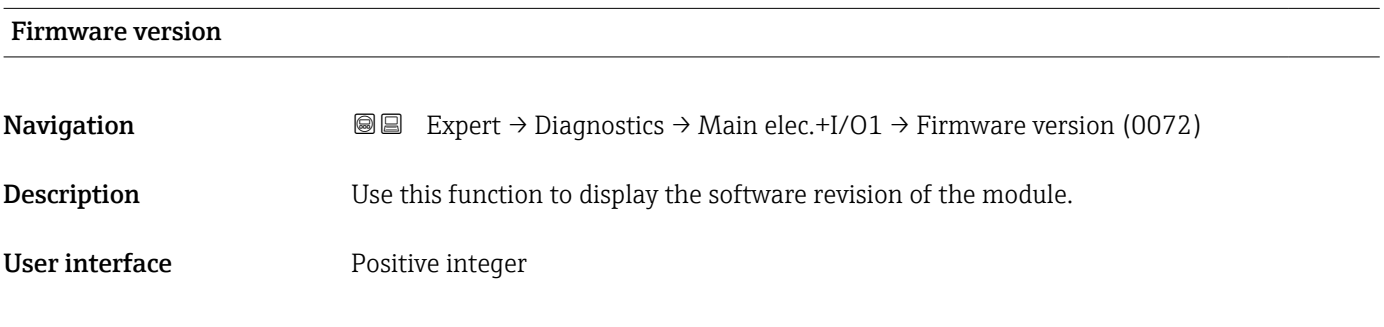

## Build no. software

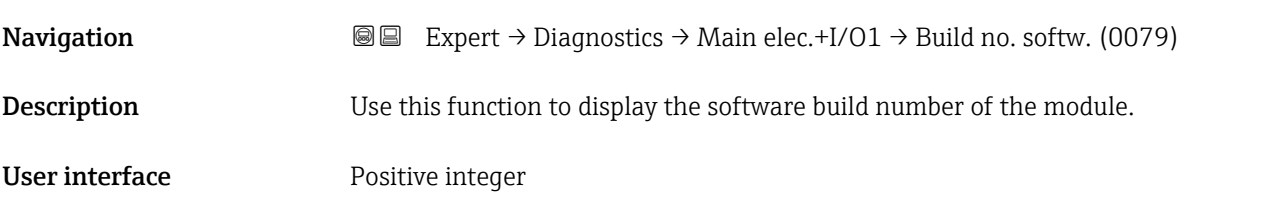

<span id="page-188-0"></span>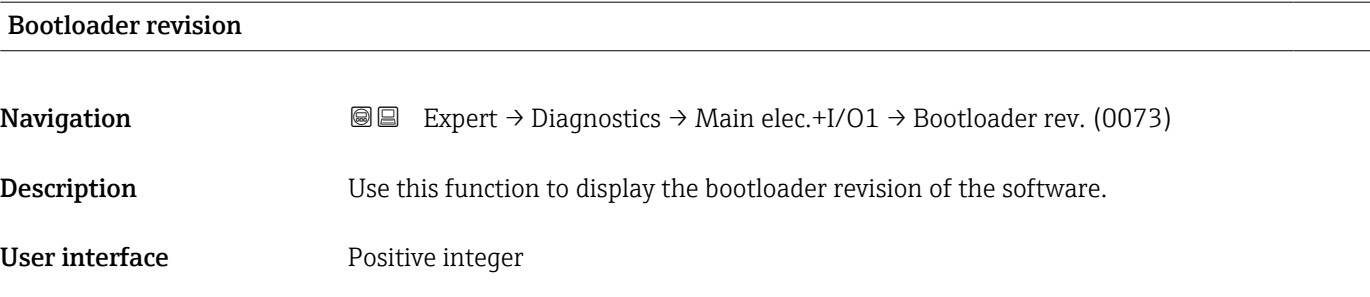

## 3.10.5 "Sensor electronic module (ISEM)" submenu

*Navigation* 
■■ Expert → Diagnostics → Sens. electronic

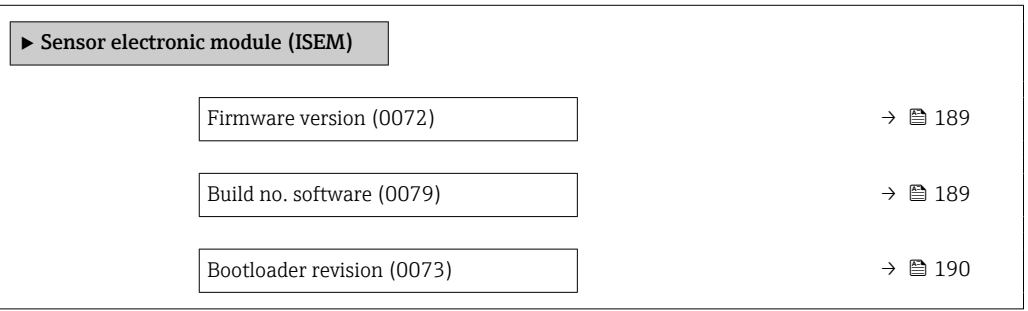

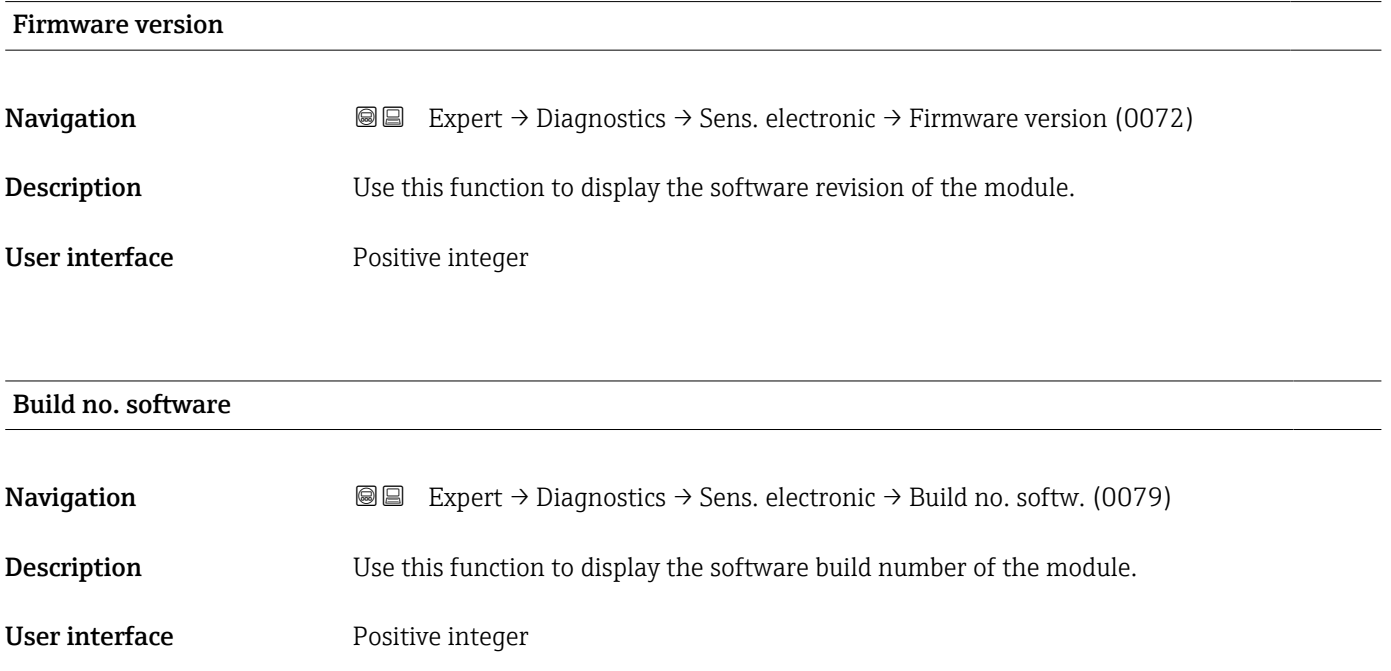

<span id="page-189-0"></span>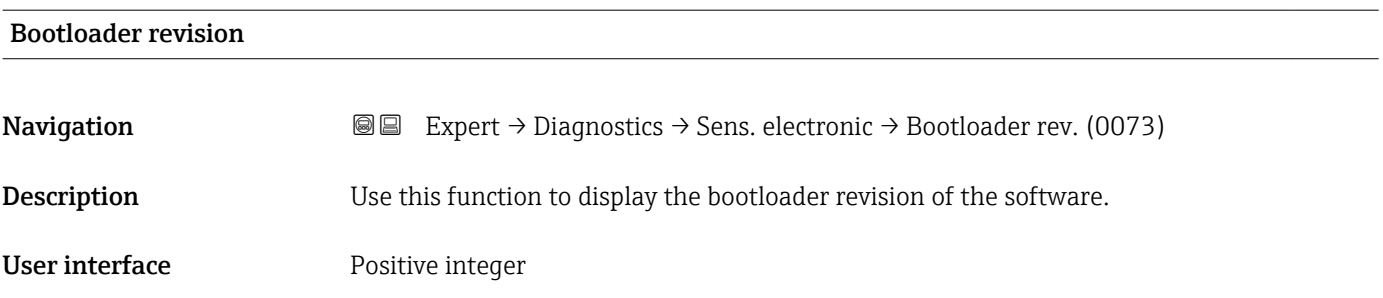

### 3.10.6 "I/O module 2" submenu

*Navigation* 
■■ Expert → Diagnostics → I/O module 2

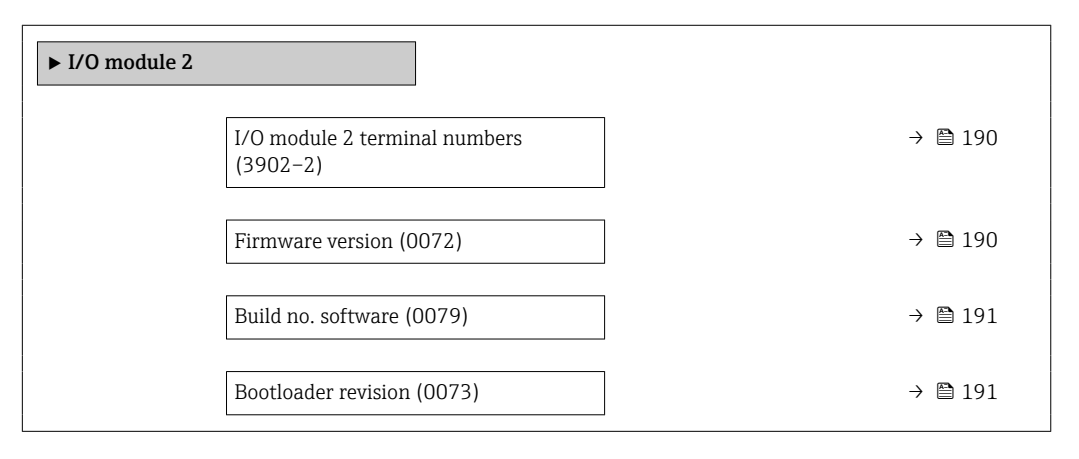

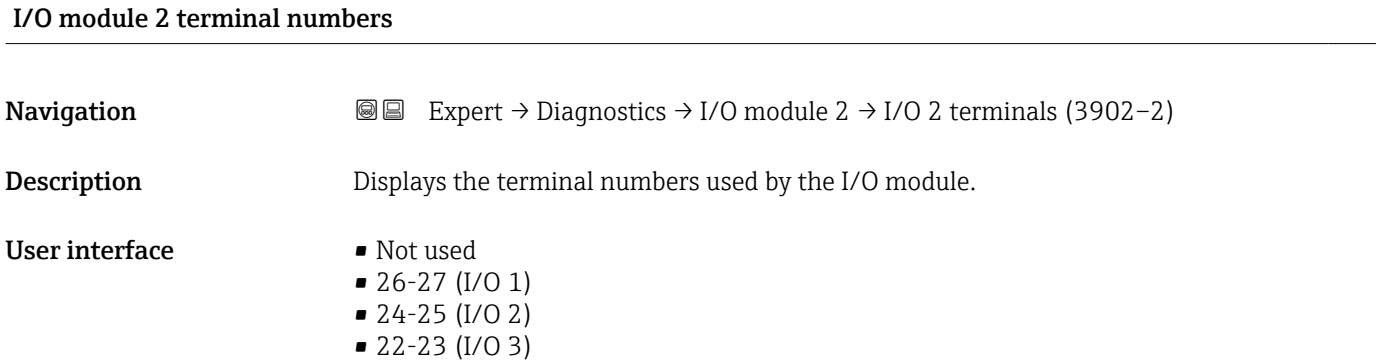

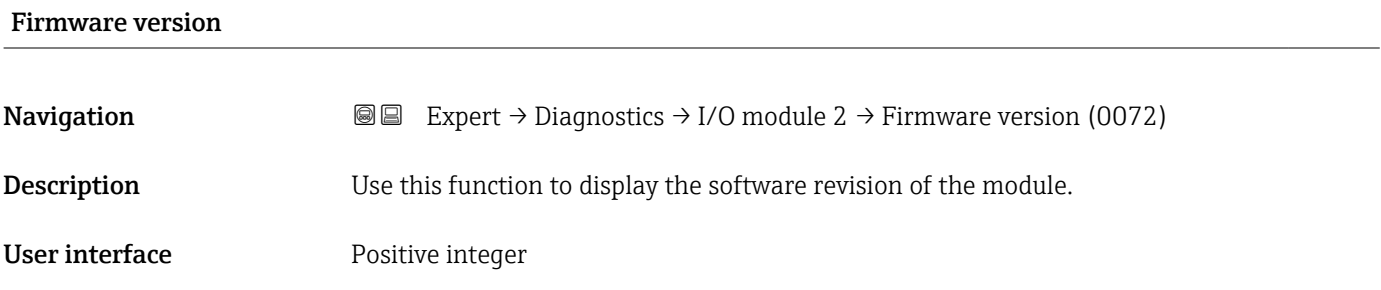

## <span id="page-190-0"></span>Build no. software **Navigation EXPERT** → Diagnostics → I/O module  $2 \rightarrow$  Build no. softw. (0079) Description Use this function to display the software build number of the module. User interface Positive integer

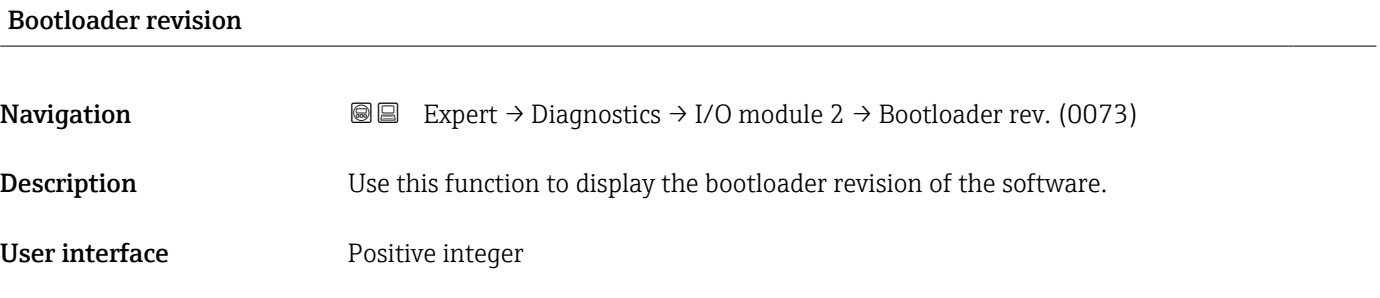

## 3.10.7 "I/O module 3" submenu

*Navigation* 
■■ Expert → Diagnostics → I/O module 3

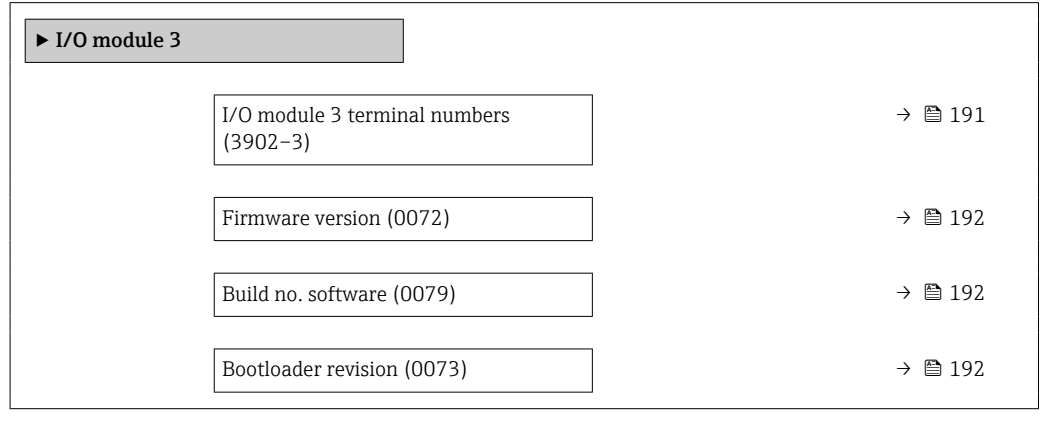

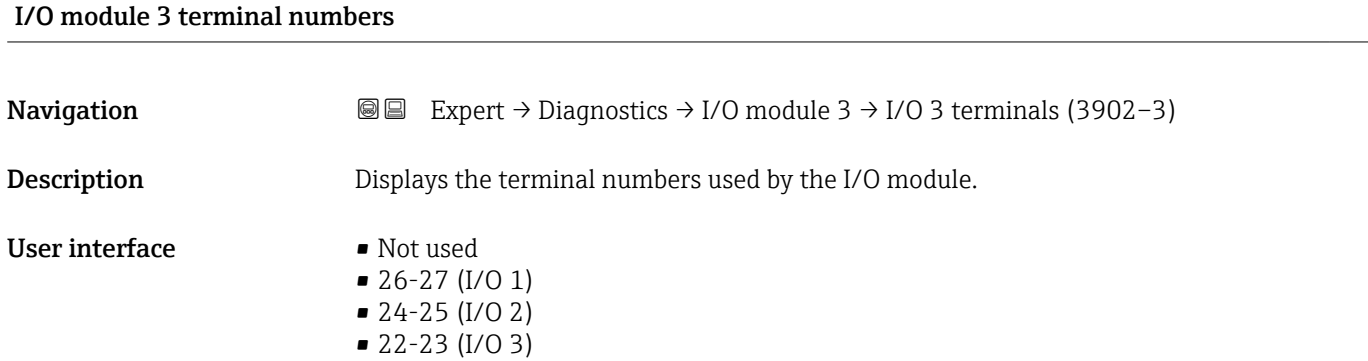

<span id="page-191-0"></span>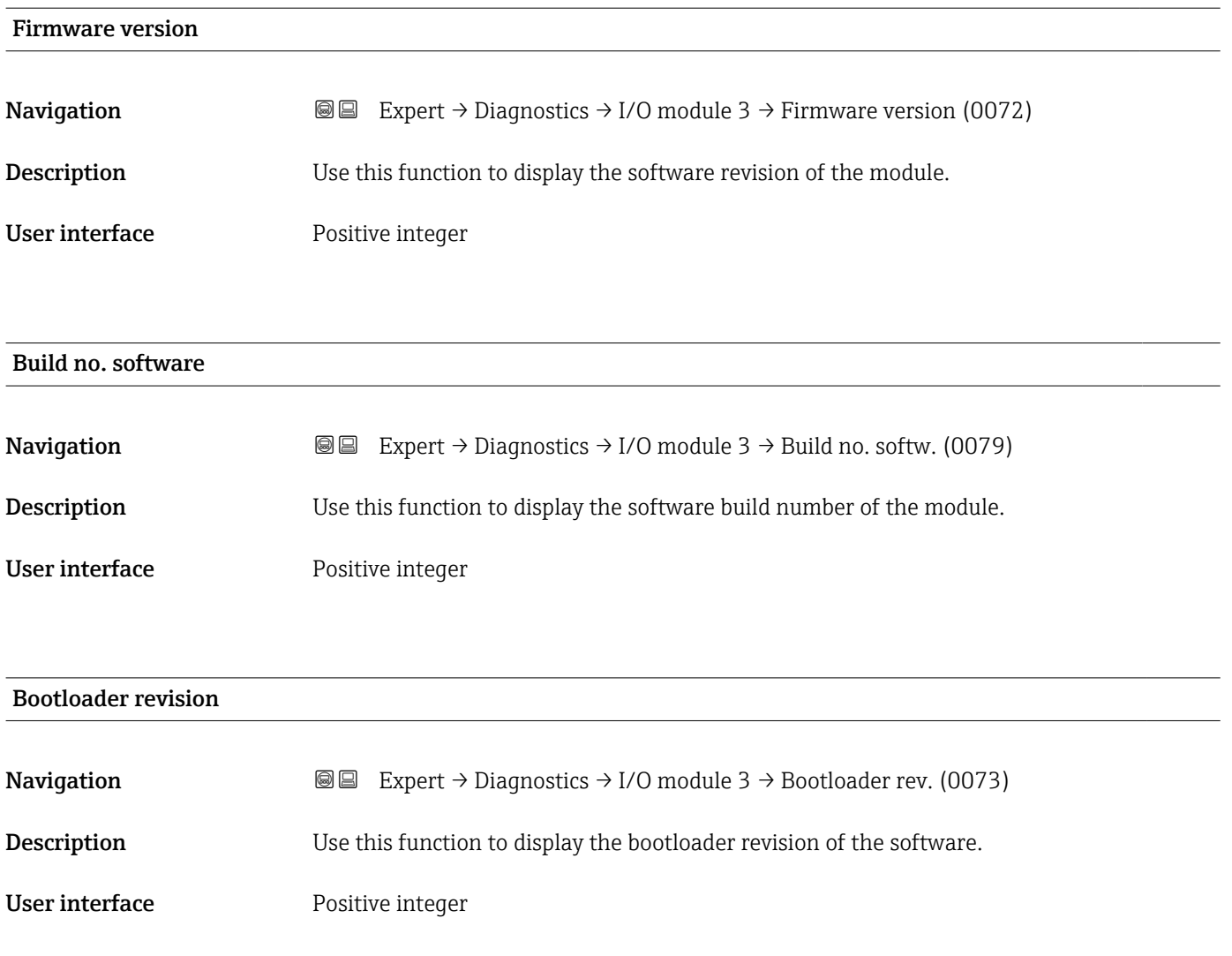

## 3.10.8 "I/O module 4" submenu

*Navigation* Expert → Diagnostics → I/O module 4

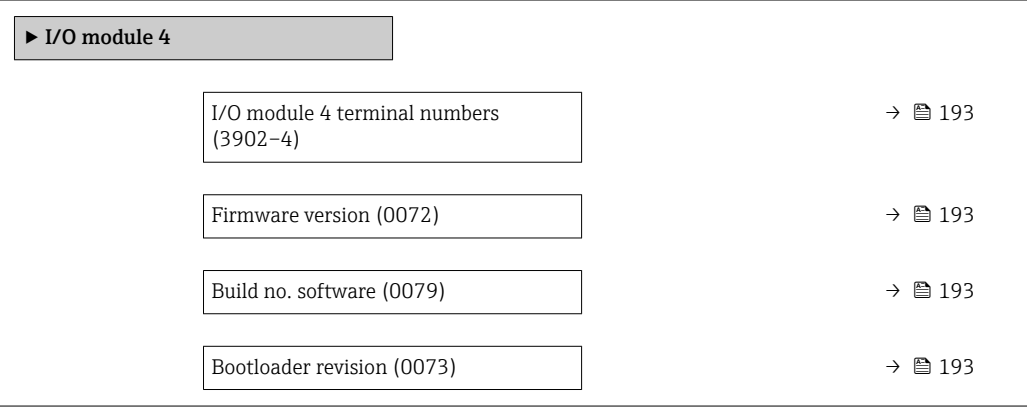

<span id="page-192-0"></span>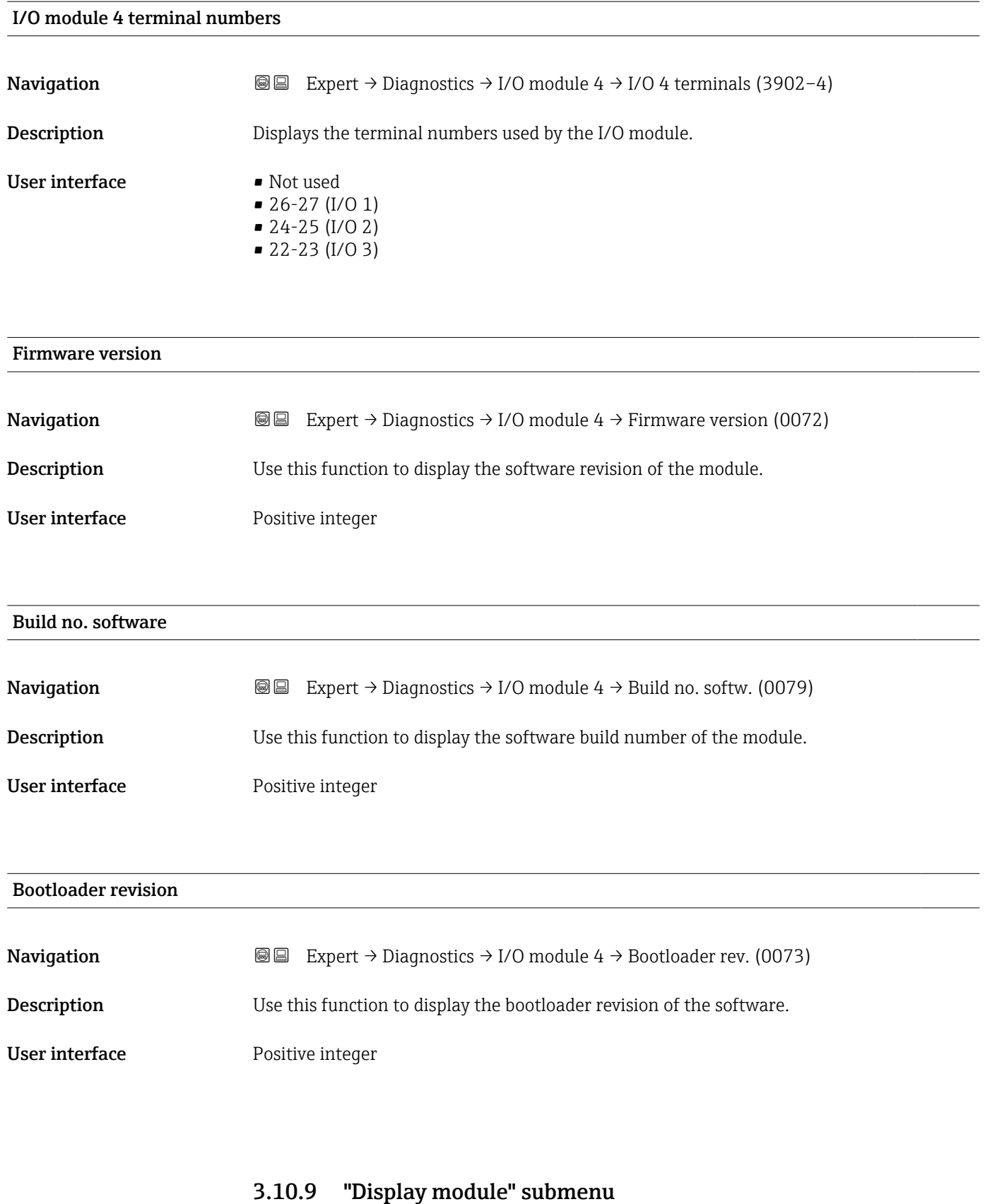

*Navigation* Expert → Diagnostics → Display module

 $\blacktriangleright$  Display module

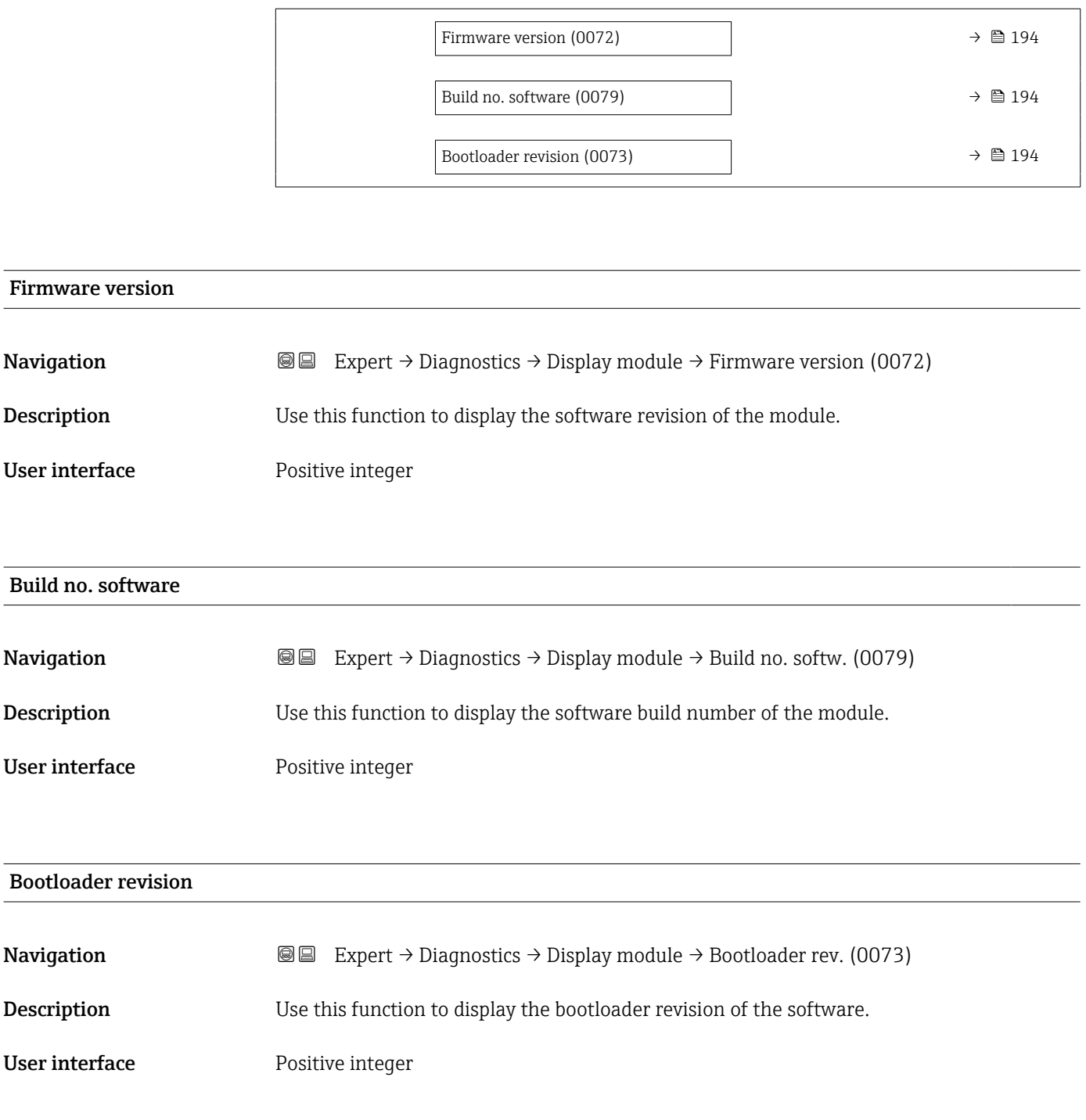

## 3.10.10 "Data logging" submenu

*Navigation* 
■■ Expert → Diagnostics → Data logging ▶ Data logging Assign channel 1 (0851)  $\rightarrow \Box$  195 Assign channel 2 (0852)  $\rightarrow$  2 196

<span id="page-194-0"></span>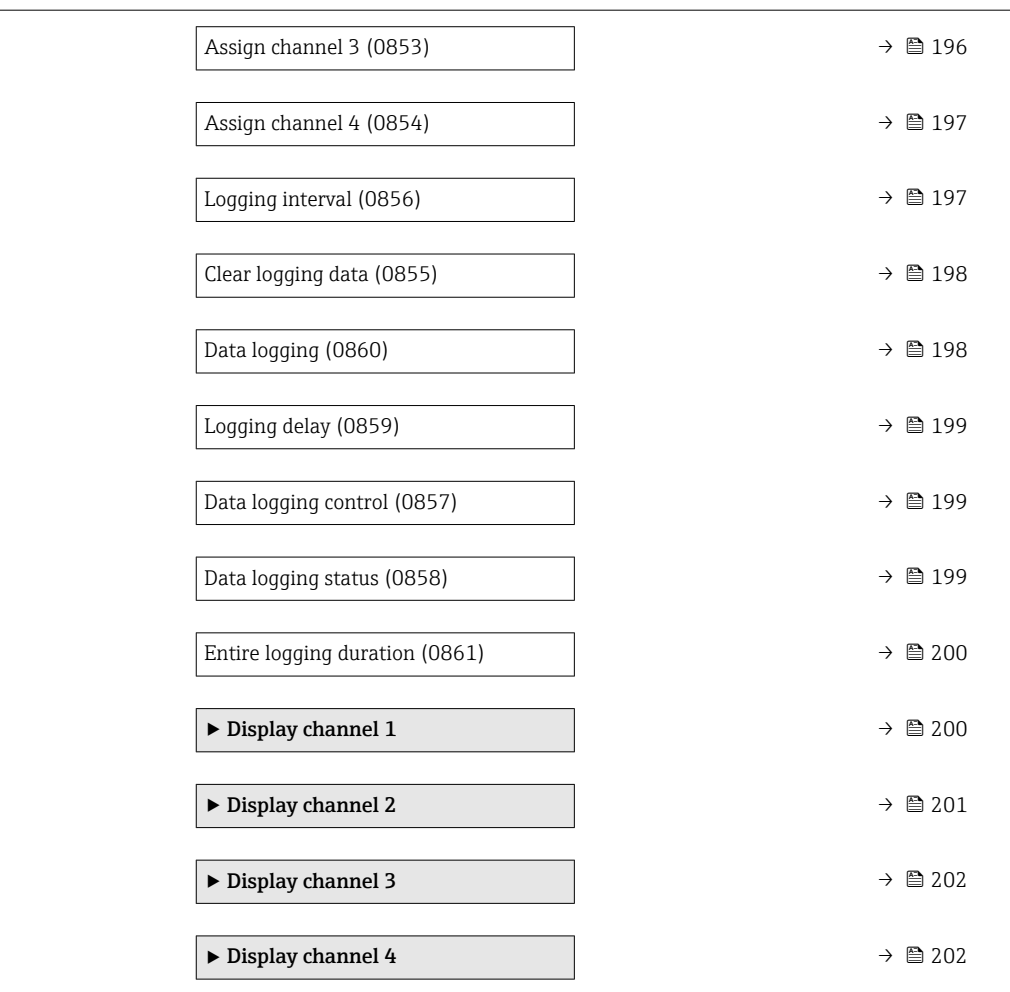

| Assign channel 1 |                                                                                                    | ß |
|------------------|----------------------------------------------------------------------------------------------------|---|
| Navigation       | Expert $\rightarrow$ Diagnostics $\rightarrow$ Data logging $\rightarrow$ Assign chan. 1 (0851)<br>88                                                                                                    |   |
| Prerequisite     | The Extended HistoROM application package is available.                                                                                                    |   |
|                  | The software options currently enabled are displayed in the Software option<br>H<br><b>overview</b> parameter ( $\rightarrow \Box$ 52).                                                                                |   |
| Description      | Use this function to select a process variable for the data logging channel.                                                                                                    |   |
| Selection        | $\bullet$ Off<br>• Volume flow<br>$\blacksquare$ Mass flow<br>• Corrected volume flow<br>• Flow velocity<br>• Conductivity<br>Corrected conductivity<br>■ Temperature<br>• Electronics temperature<br>Current output 1 |   |

<sup>\*</sup> Visibility depends on order options or device settings

- <span id="page-195-0"></span>• Current output 2 \*
- Current output 3 \*
- $\bullet$  Current output 4<sup>\*</sup>
- Noise
- Coil current shot time \*
- Reference electrode potential against PE $^*$
- $\blacksquare$  HBSI
- Build-up index \*
- Test point 1
- Test point 2
- Test point 3

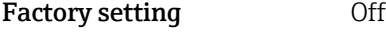

Additional information *Description*

A total of 1000 measured values can be logged. This means:

- 1000 data points if 1 logging channel is used
- 500 data points if 2 logging channels are used
- 333 data points if 3 logging channels are used
- 250 data points if 4 logging channels are used

Once the maximum number of data points is reached, the oldest data points in the data log are cyclically overwritten in such a way that the last 1000, 500, 333 or 250 measured values are always in the log (ring memory principle).

The log contents are cleared if the option selected is changed. I÷

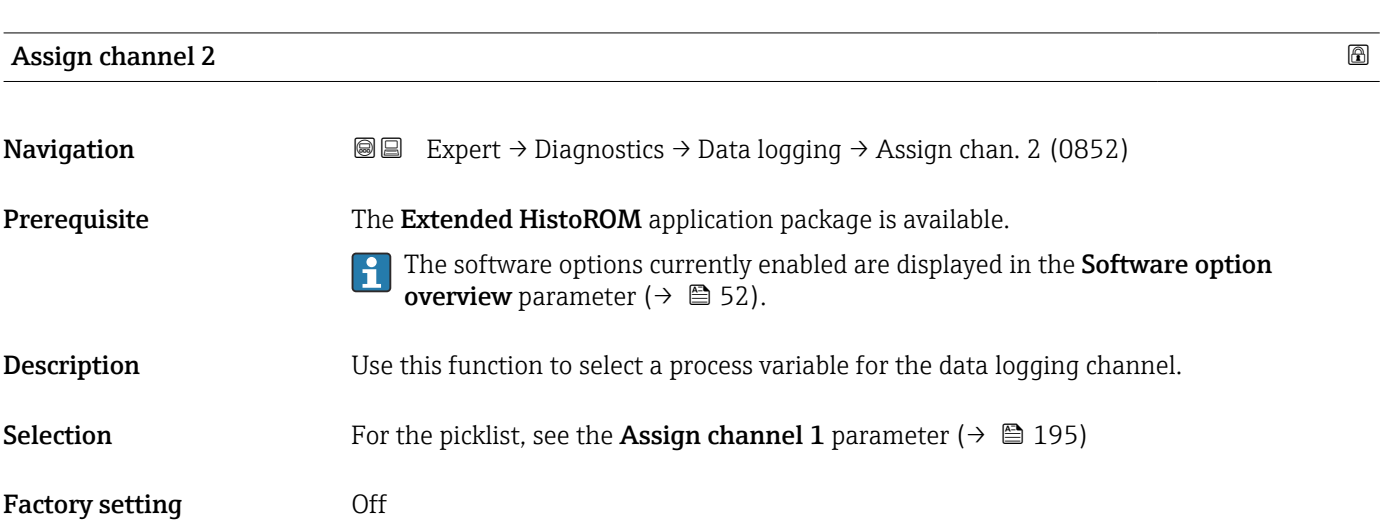

Assign channel 3 **Navigation EXpert** → Diagnostics → Data logging → Assign chan. 3 (0853) Prerequisite The Extended HistoROM application package is available. The software options currently enabled are displayed in the Software option I÷ **overview** parameter ( $\rightarrow$  **□** 52).

Visibility depends on order options or device settings

<span id="page-196-0"></span>**Description** Use this function to select a process variable for the data logging channel. **Selection** For the picklist, see the **Assign channel 1** parameter (→  $\triangleq$  195) Factory setting **Off** 

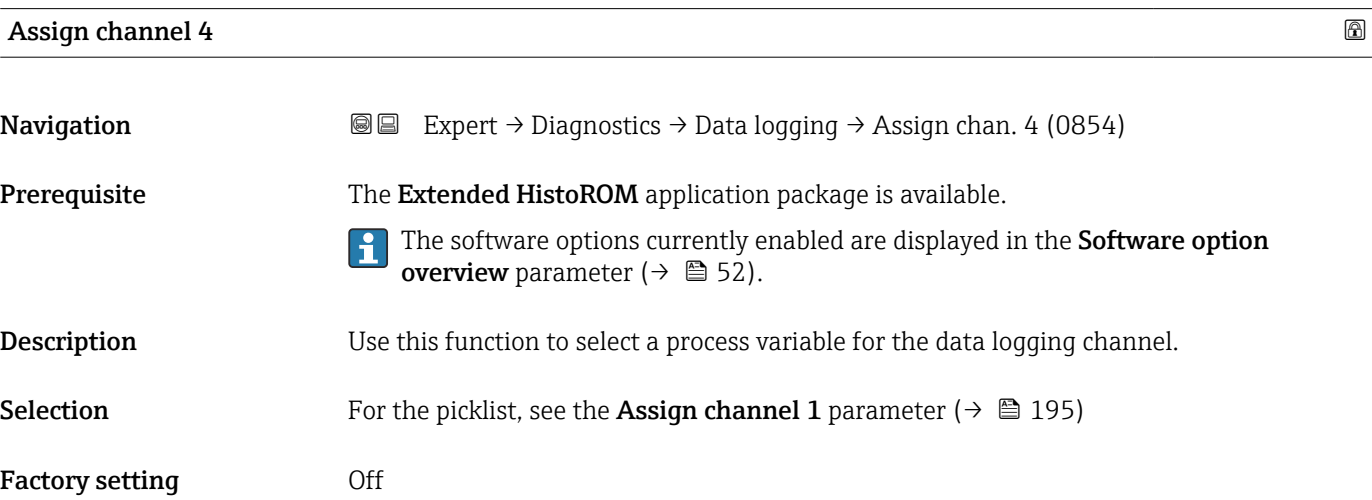

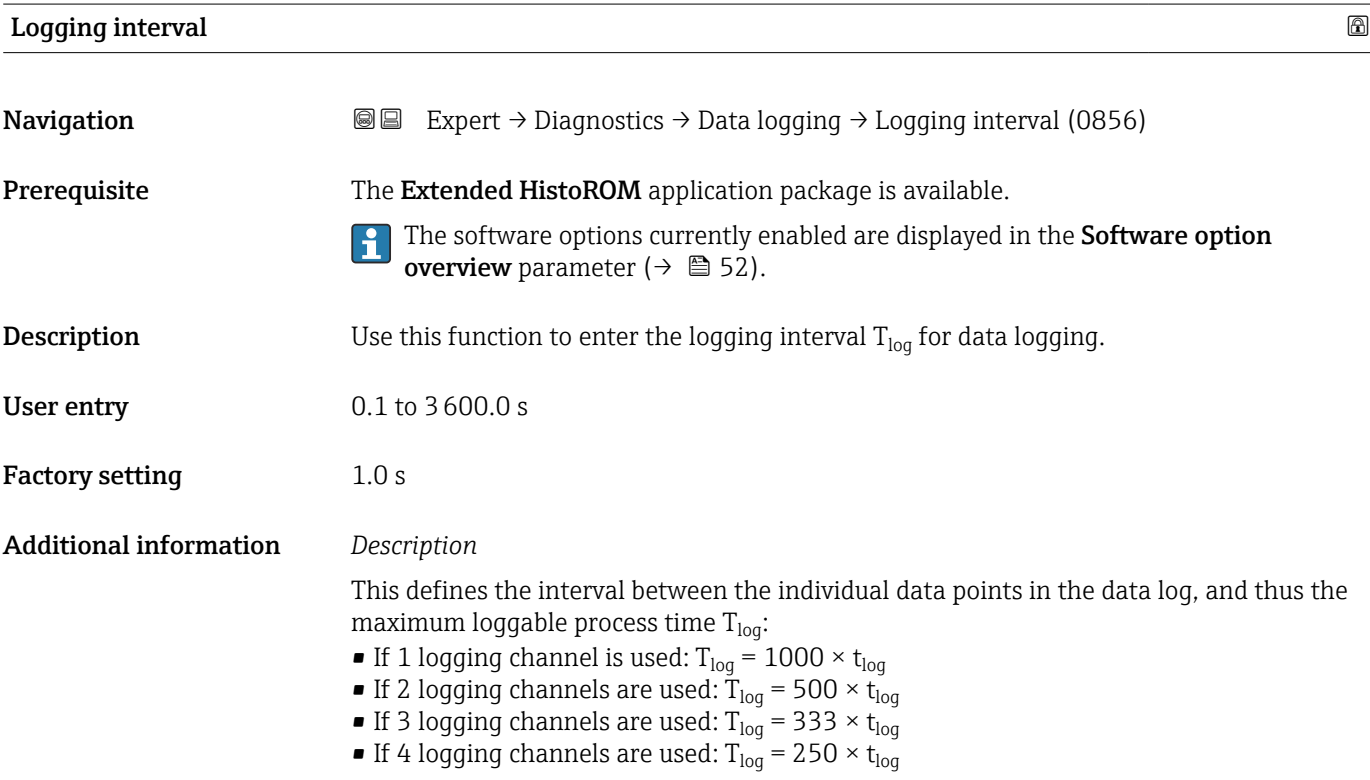

<span id="page-197-0"></span>Once this time elapses, the oldest data points in the data log are cyclically overwritten such that a time of  $T_{\text{log}}$  always remains in the memory (ring memory principle).

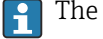

The log contents are cleared if the length of the logging interval is changed.

#### *Example*

If 1 logging channel is used:

- T<sub>log</sub> = 1000 × 1 s = 1 000 s ≈15 min
- $T_{log}$  = 1000 × 10 s = 10 000 s ≈ 3 h
- $T_{log}$  = 1000 × 80 s = 80 000 s ≈ 1 d
- T<sub>log</sub> = 1000 × 3 600 s = 3 600 000 s  $\approx$  41 d

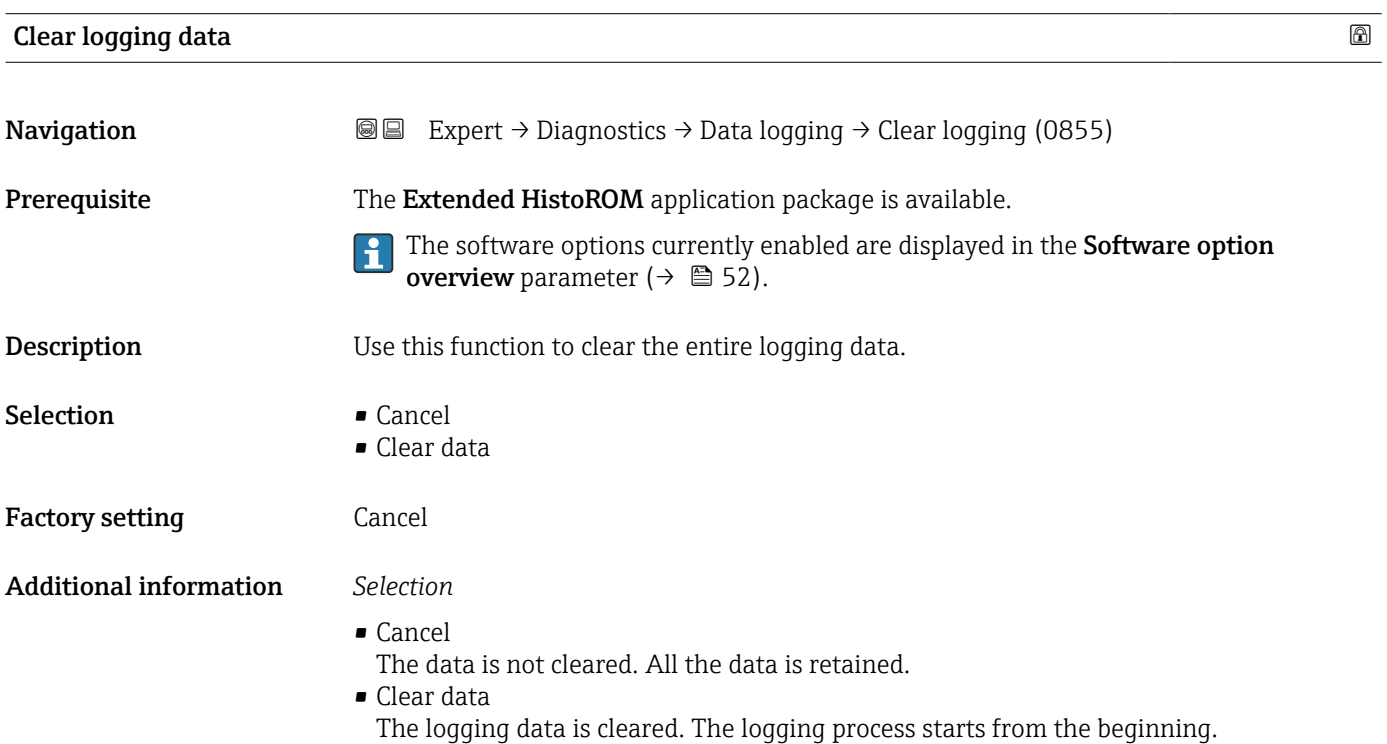

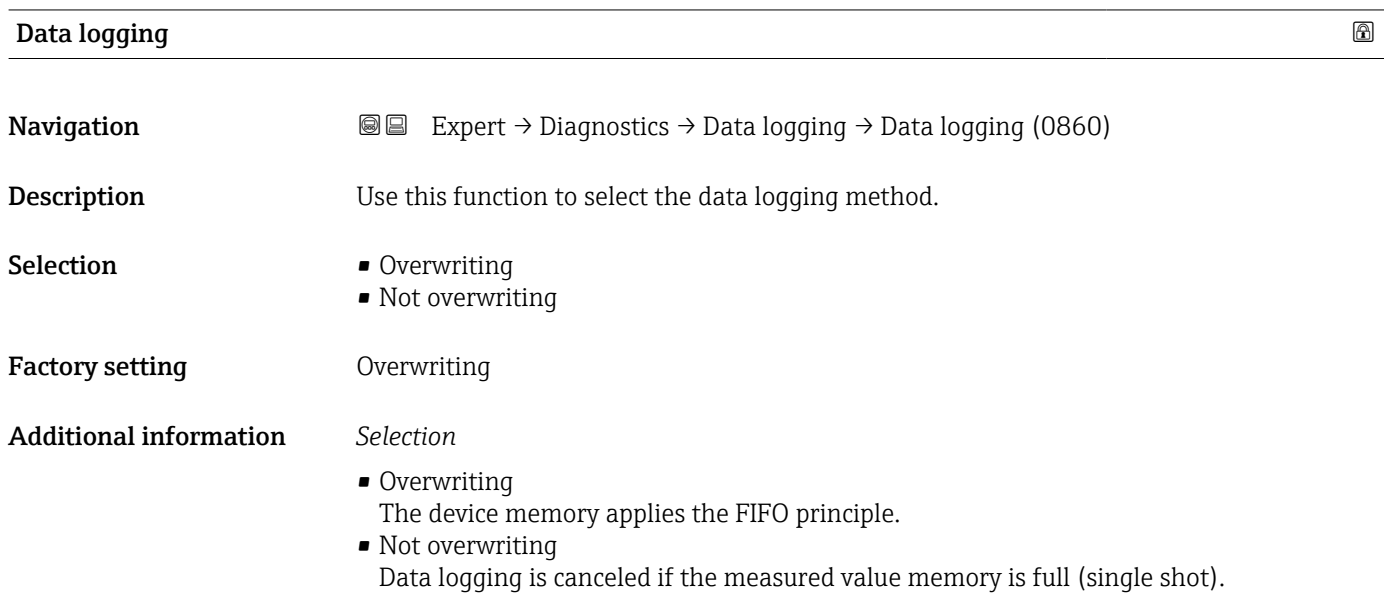

<span id="page-198-0"></span>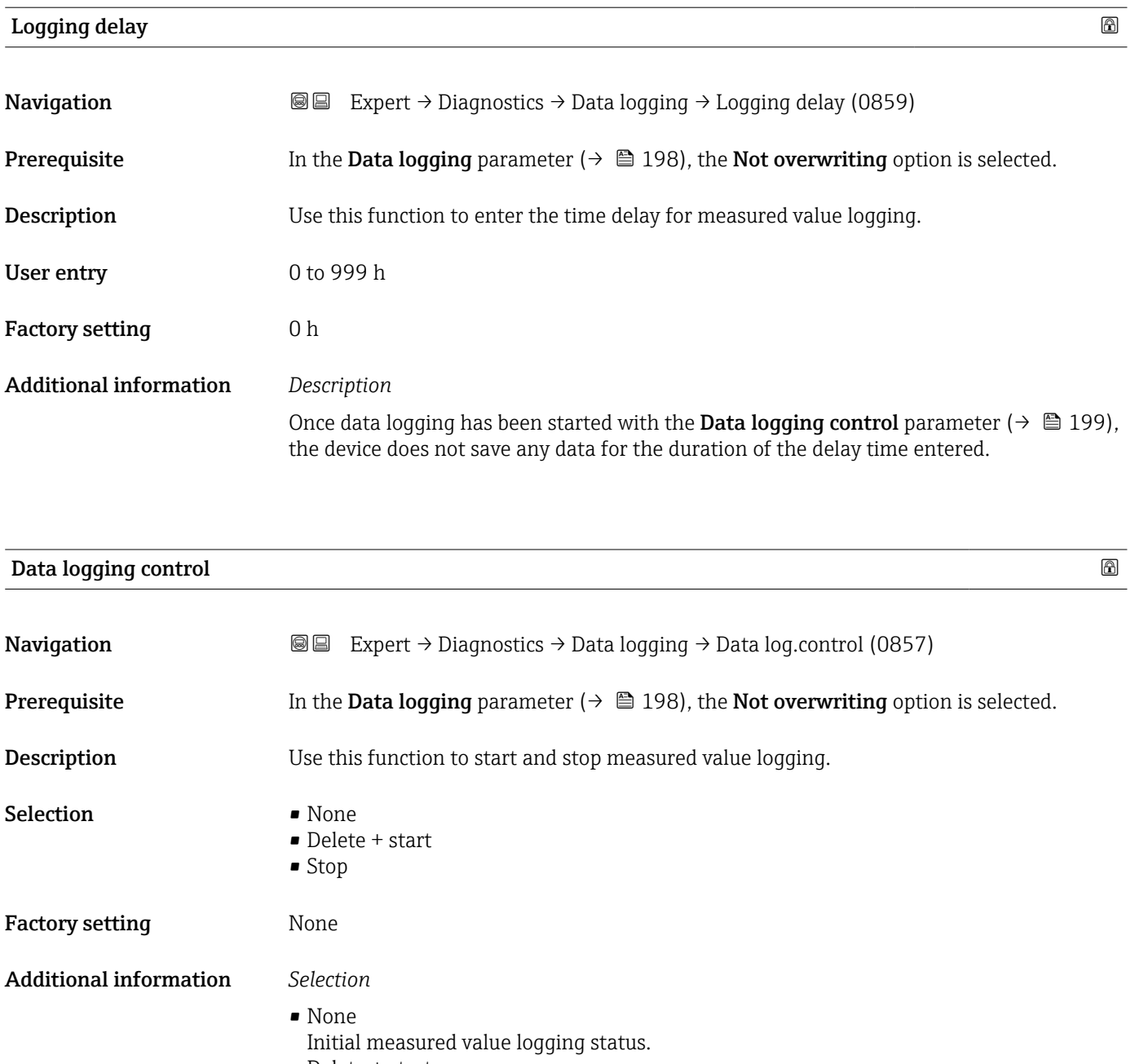

• Delete + start All the measured values recorded for all the channels are deleted and measured value logging starts again. • Stop

Measured value logging is stopped.

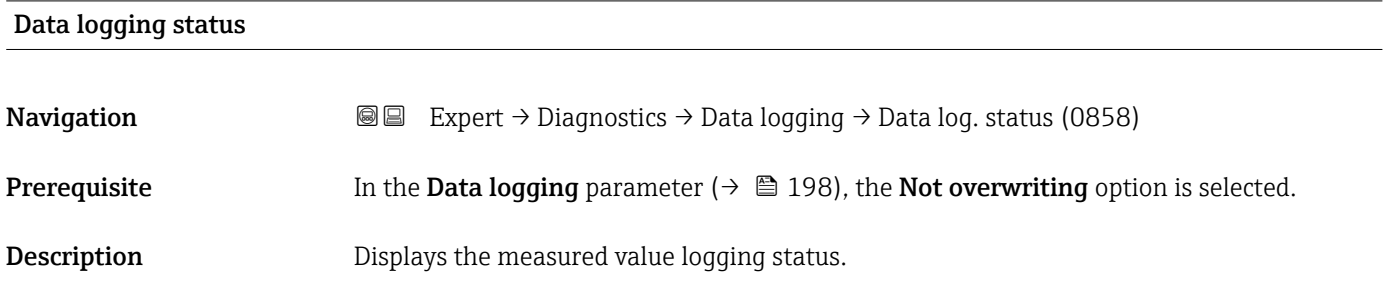

<span id="page-199-0"></span>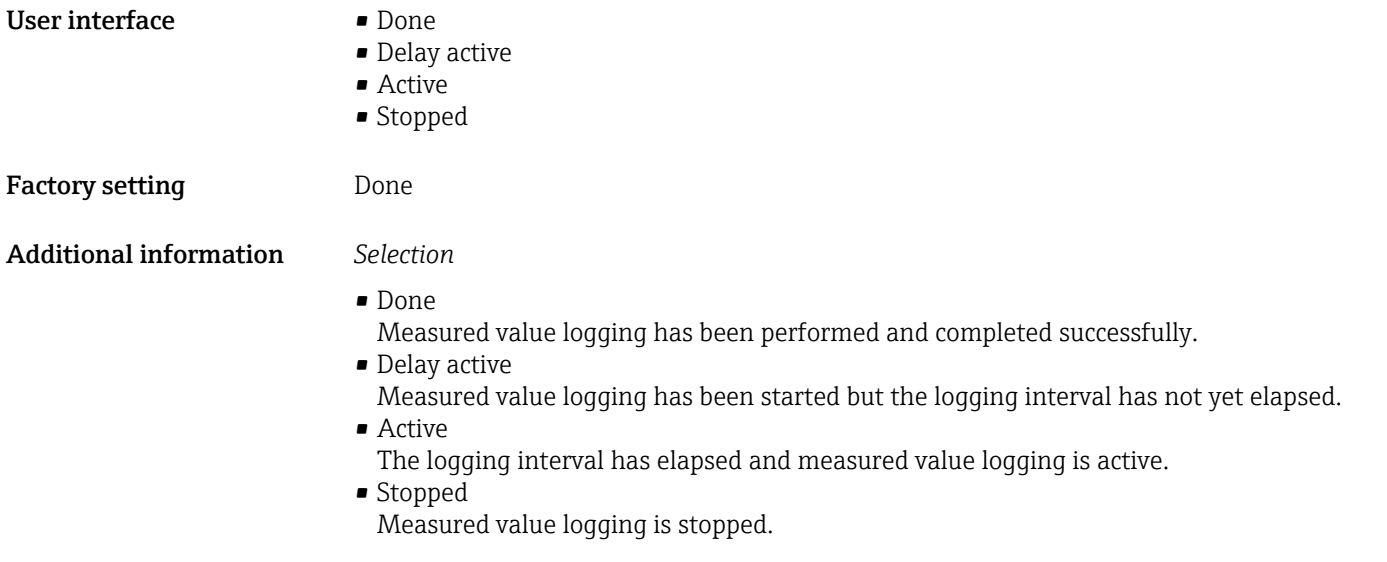

## Entire logging duration **Navigation EXpert** → Diagnostics → Data logging → Logging duration (0861) **Prerequisite** In the **Data logging** parameter ( $\rightarrow \Box$  198), the **Not overwriting** option is selected. **Description** Displays the total logging duration. User interface **Positive floating-point number** Factory setting 0 s

"Display channel 1" submenu

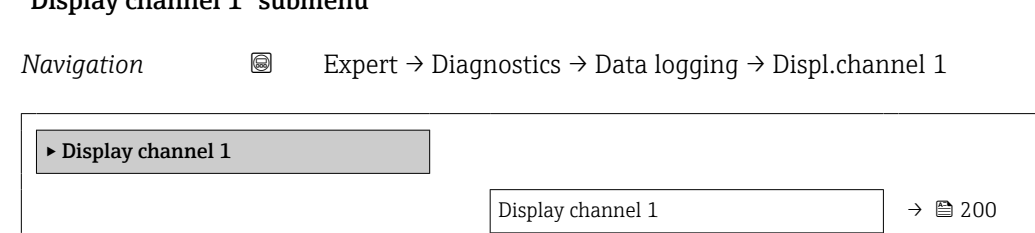

Display channel 1

Navigation 
and Expert → Diagnostics → Data logging → Displ.channel 1

- Prerequisite The Extended HistoROM application package is available.
	- The software options currently enabled are displayed in the Software option I÷ **overview** parameter ( $\rightarrow \equiv$  52).

One of the following options is selected in the **Assign channel 1** parameter ( $\rightarrow \Box$  195): • Conductivity \*

- Corrected conductivity \*
- Temperature \*

<span id="page-200-0"></span>

**Description** Displays the measured value trend for the logging channel in the form of a chart.

Additional information *Description*

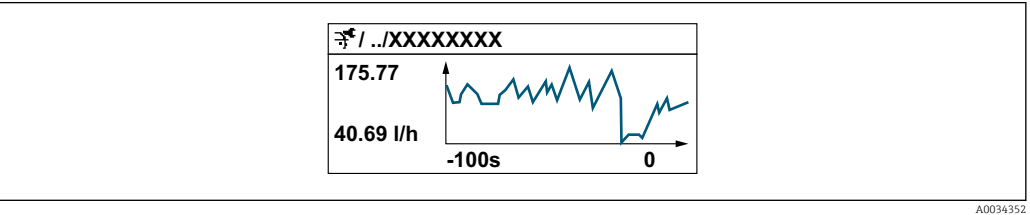

#### *9 Chart of a measured value trend*

- x-axis: depending on the number of channels selected displays 250 to 1000 measured values of a process variable.
- y-axis: displays the approximate measured value span and constantly adapts this to the ongoing measurement.

#### "Display channel 2" submenu

*Navigation* 
a Expert → Diagnostics → Data logging → Displ.channel 2

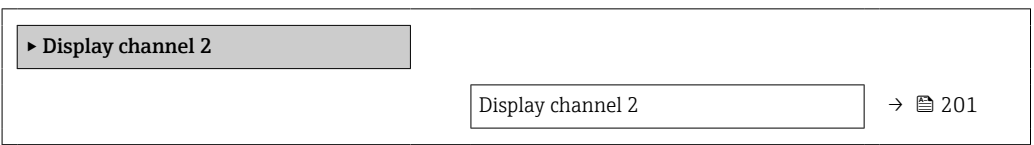

# Display channel 2

**Navigation a** Expert → Diagnostics → Data logging → Displ.channel 2

**Prerequisite** A process variable is specified in the **Assign channel 2** parameter.

**Description** See the **Display channel 1** parameter  $\rightarrow \blacksquare$  200

Visibility depends on order options or device settings

#### <span id="page-201-0"></span>"Display channel 3" submenu

*Navigation* 
■
Expert → Diagnostics → Data logging → Displ.channel 3

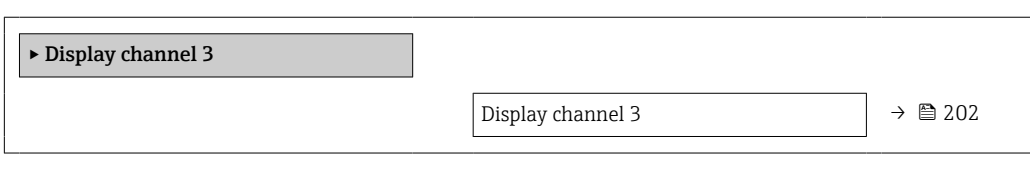

#### Display channel 3

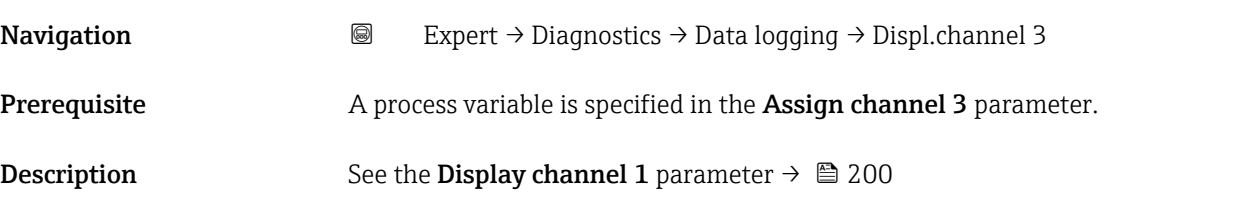

#### "Display channel 4" submenu

*Navigation* 
■
Expert → Diagnostics → Data logging → Displ.channel 4

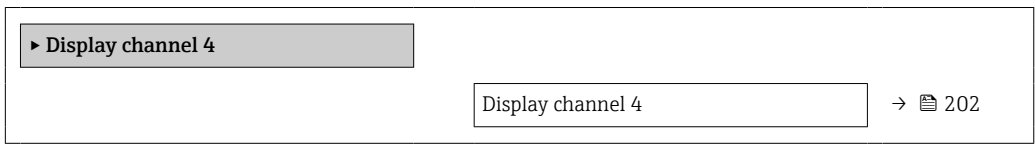

#### Display channel 4

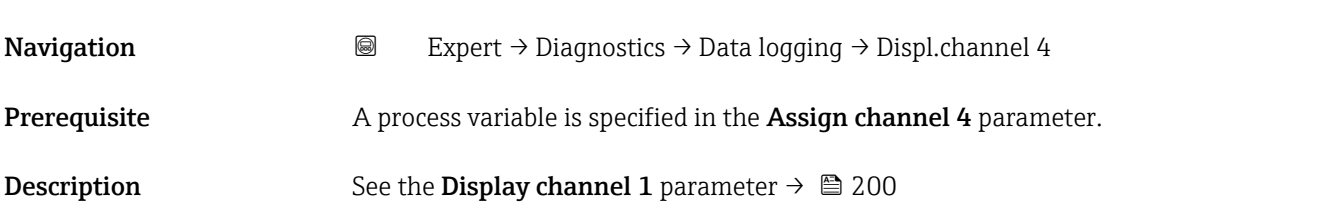

## 3.10.11 "Min/max values" submenu

*Navigation* **■** Expert → Diagnostics → Min/max val.

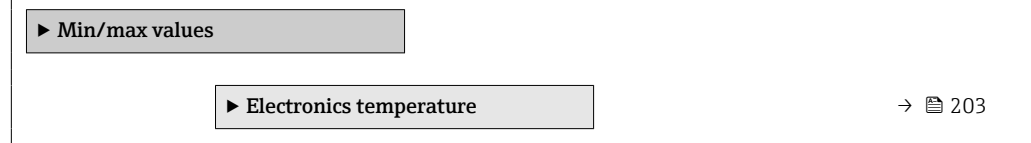

<span id="page-202-0"></span>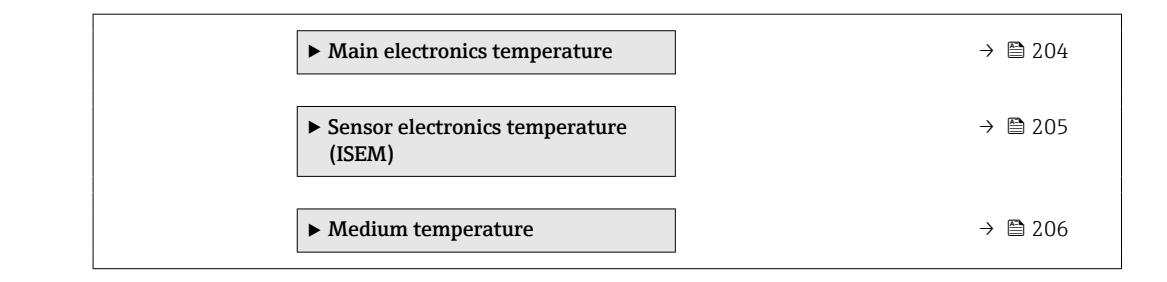

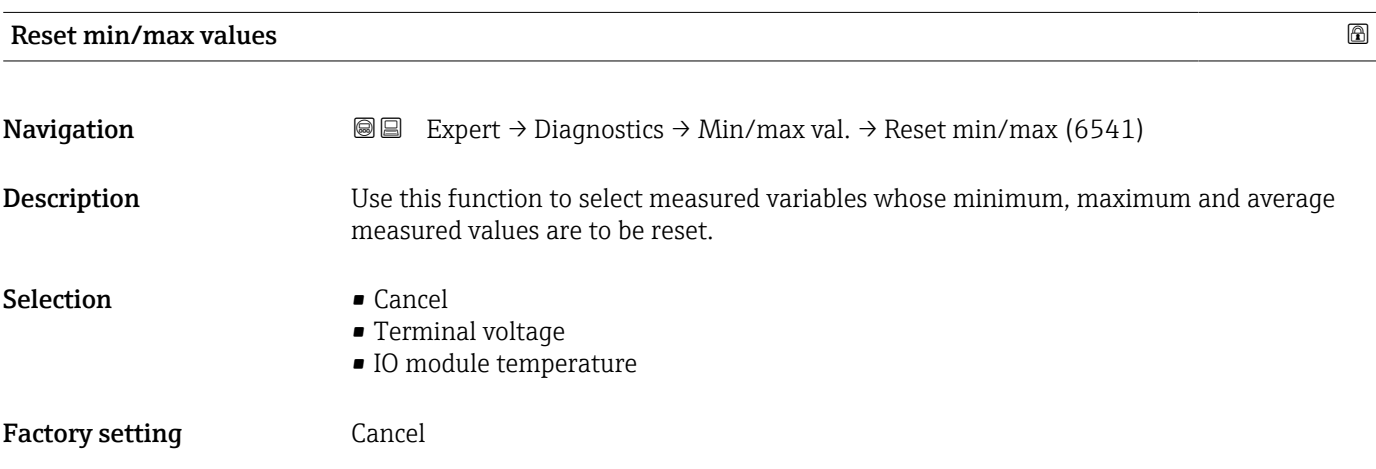

#### "Main electronics temperature" submenu

*Navigation*  $\text{Q} =$  Expert  $\rightarrow$  Diagnostics  $\rightarrow$  Min/max val.  $\rightarrow$  Main elect.temp.

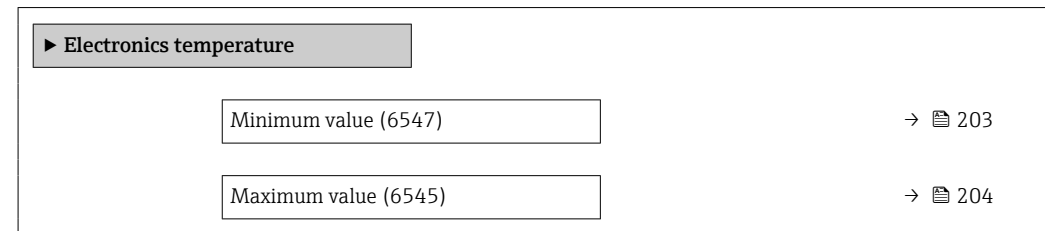

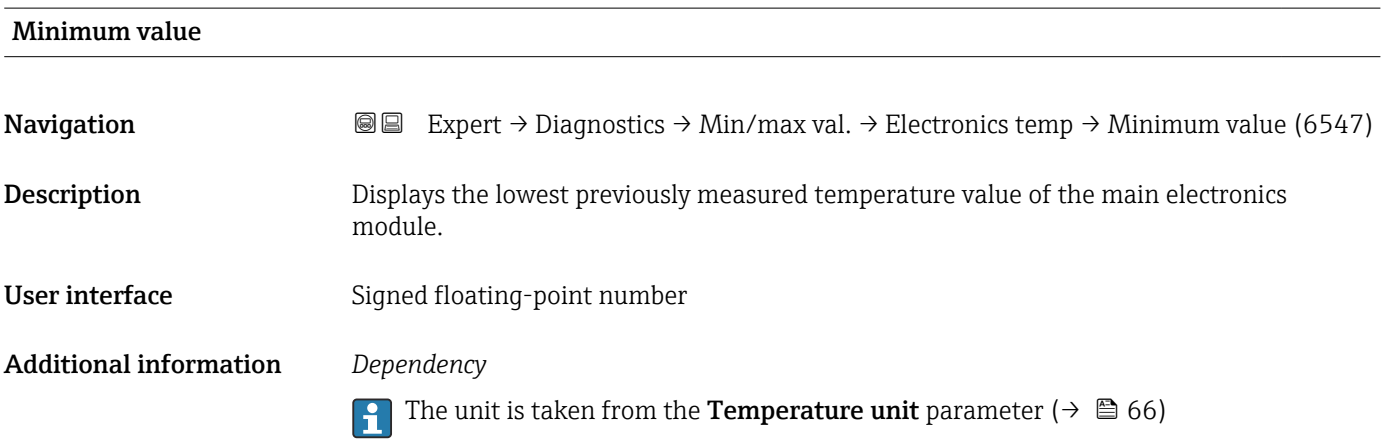

<span id="page-203-0"></span>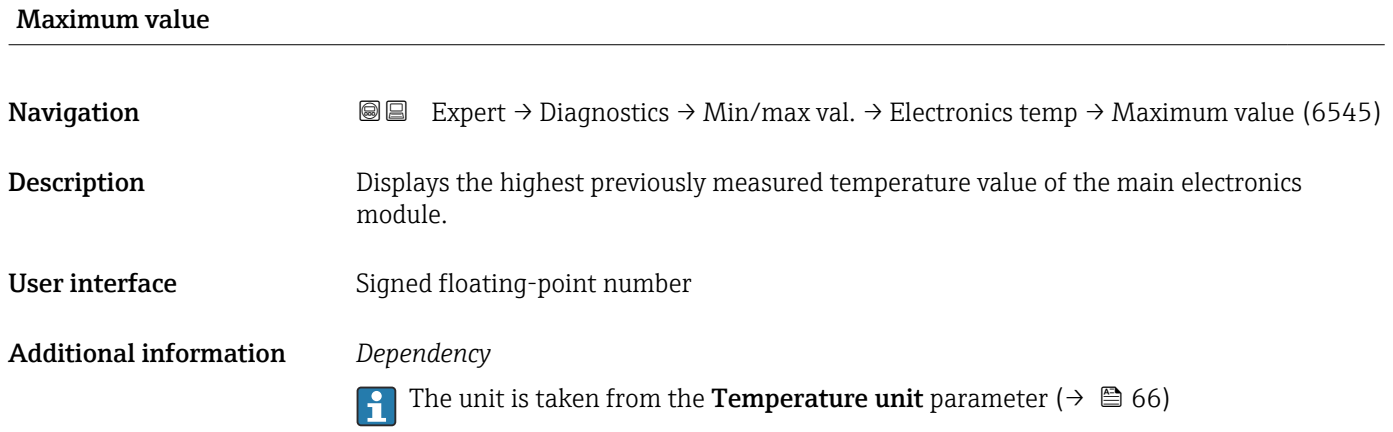

#### "Main electronics temperature" submenu

*Navigation* Expert → Diagnostics → Min/max val. → Main elect.temp.

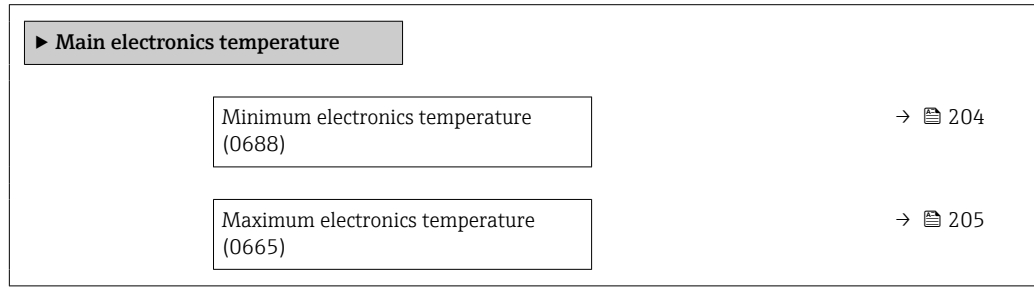

#### Minimum electronics temperature

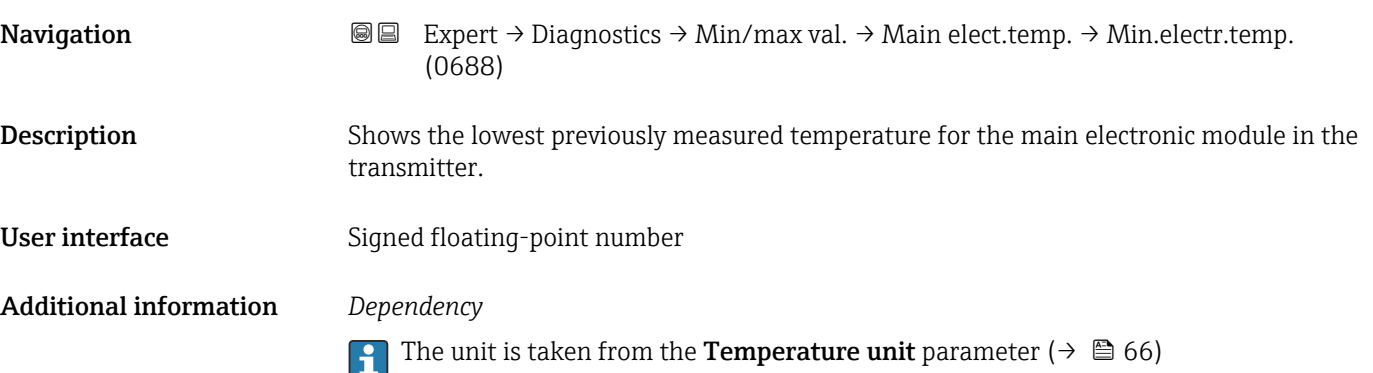

<span id="page-204-0"></span>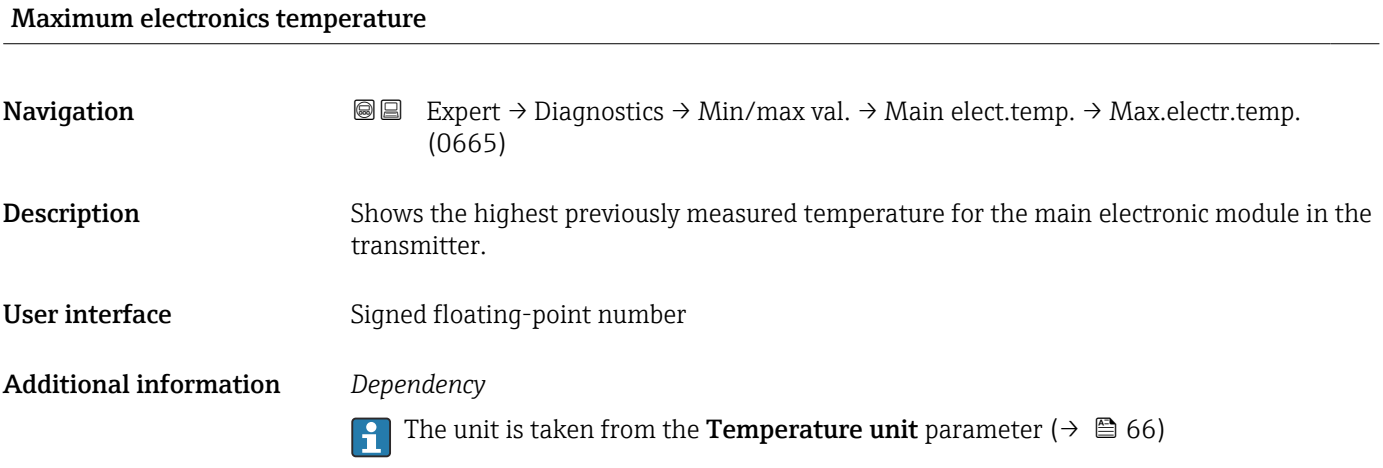

#### "Sensor electronics temperature (ISEM)" submenu

*Navigation* 
■■ Expert → Diagnostics → Min/max val. → Sensor elec.temp

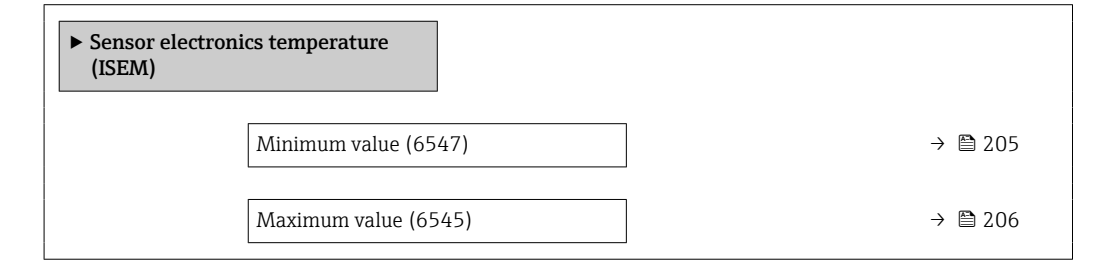

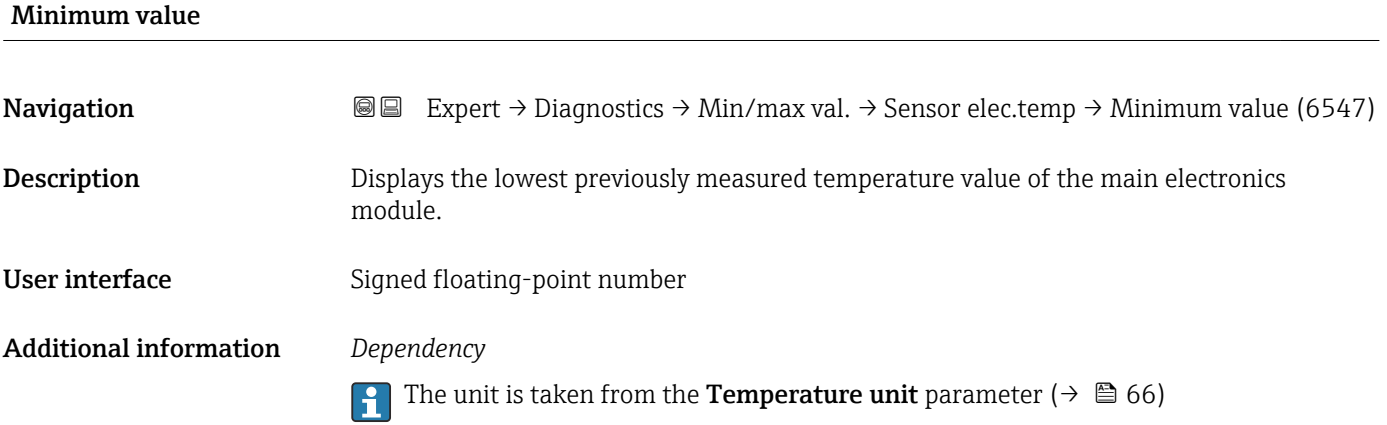

<span id="page-205-0"></span>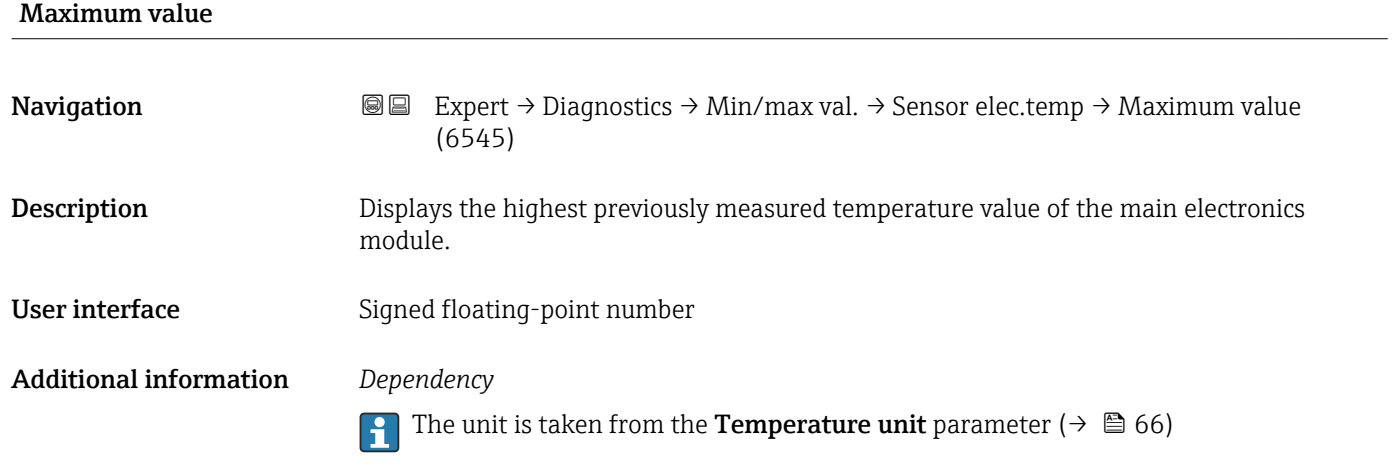

## "Temperature" submenu

*Navigation* **III** III Expert → Diagnostics → Min/max val. → Temperature

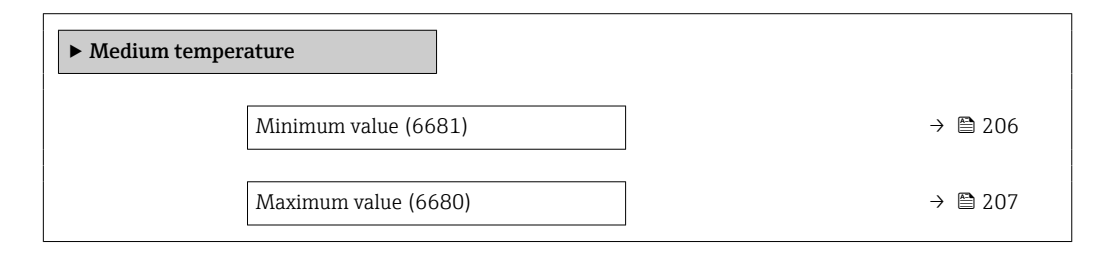

#### Minimum value

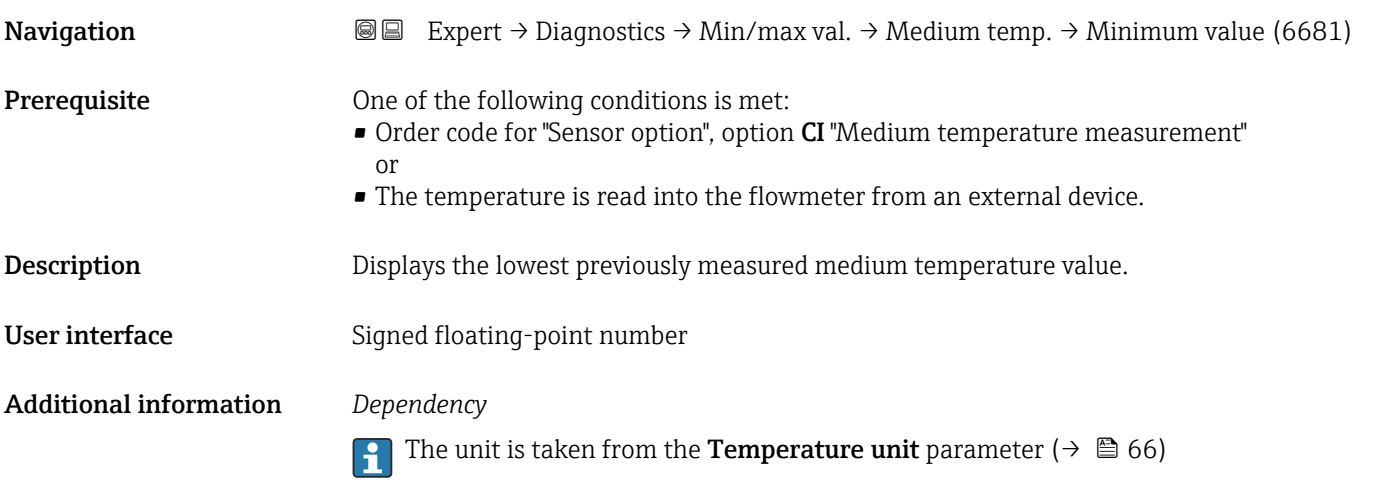

<span id="page-206-0"></span>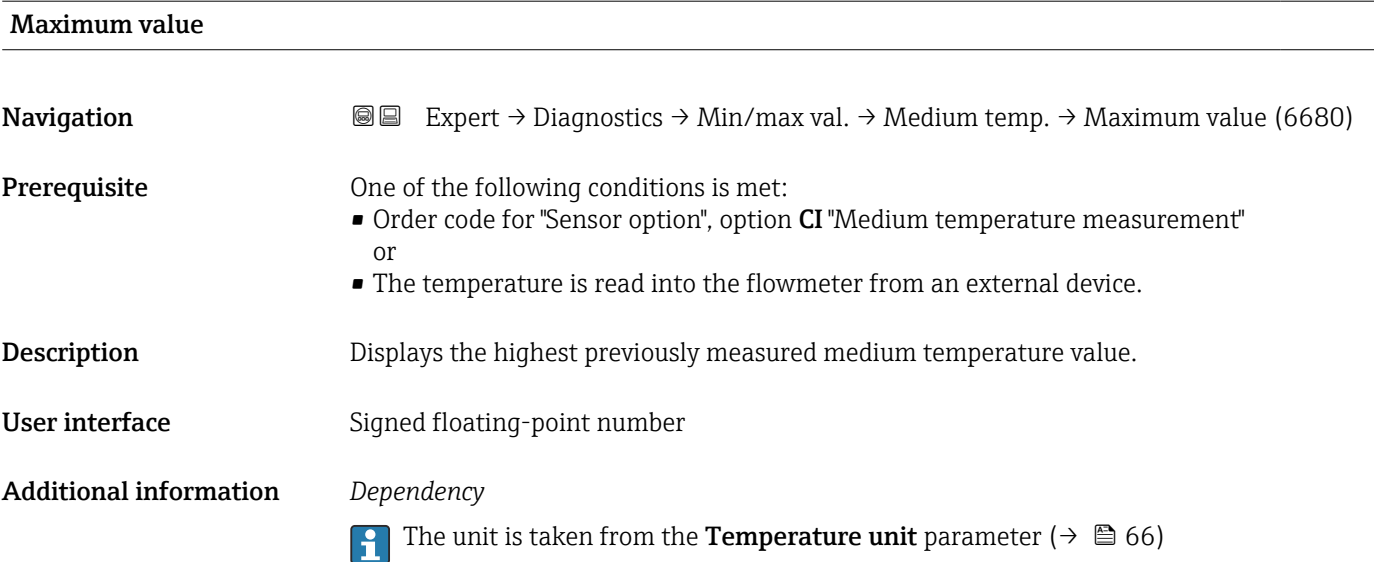

## 3.10.12 "Heartbeat Technology" submenu

For detailed information on the parameter descriptions for the **Heartbeat Verification+Monitoring**: Special Documentation for the device →  $\bigcirc$  7

*Navigation* Expert → Diagnostics → Heartbeat Techn.

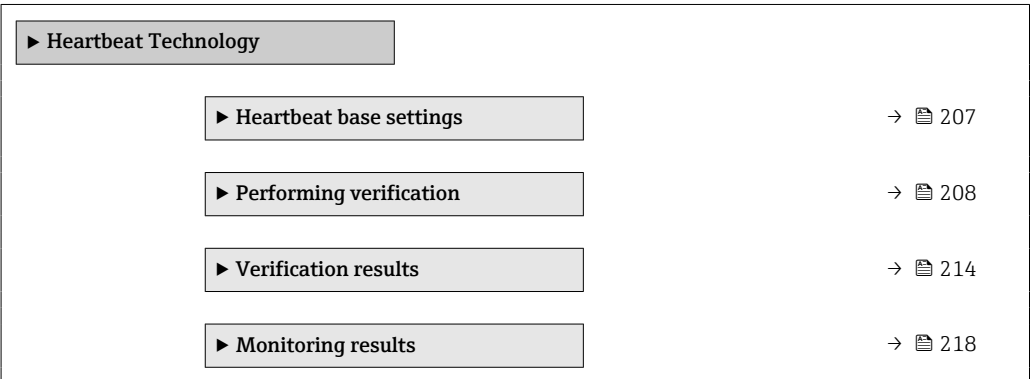

#### "Heartbeat base settings" submenu

*Navigation* Expert → Diagnostics → Heartbeat Techn. → Base settings  $\blacktriangleright$  Heartbeat base settings Plant operator (2754)  $\rightarrow$  208 Location (2755)  $\rightarrow \Box$  208 Partially filled pipe (6465)  $\rightarrow \Box$  208

<span id="page-207-0"></span>

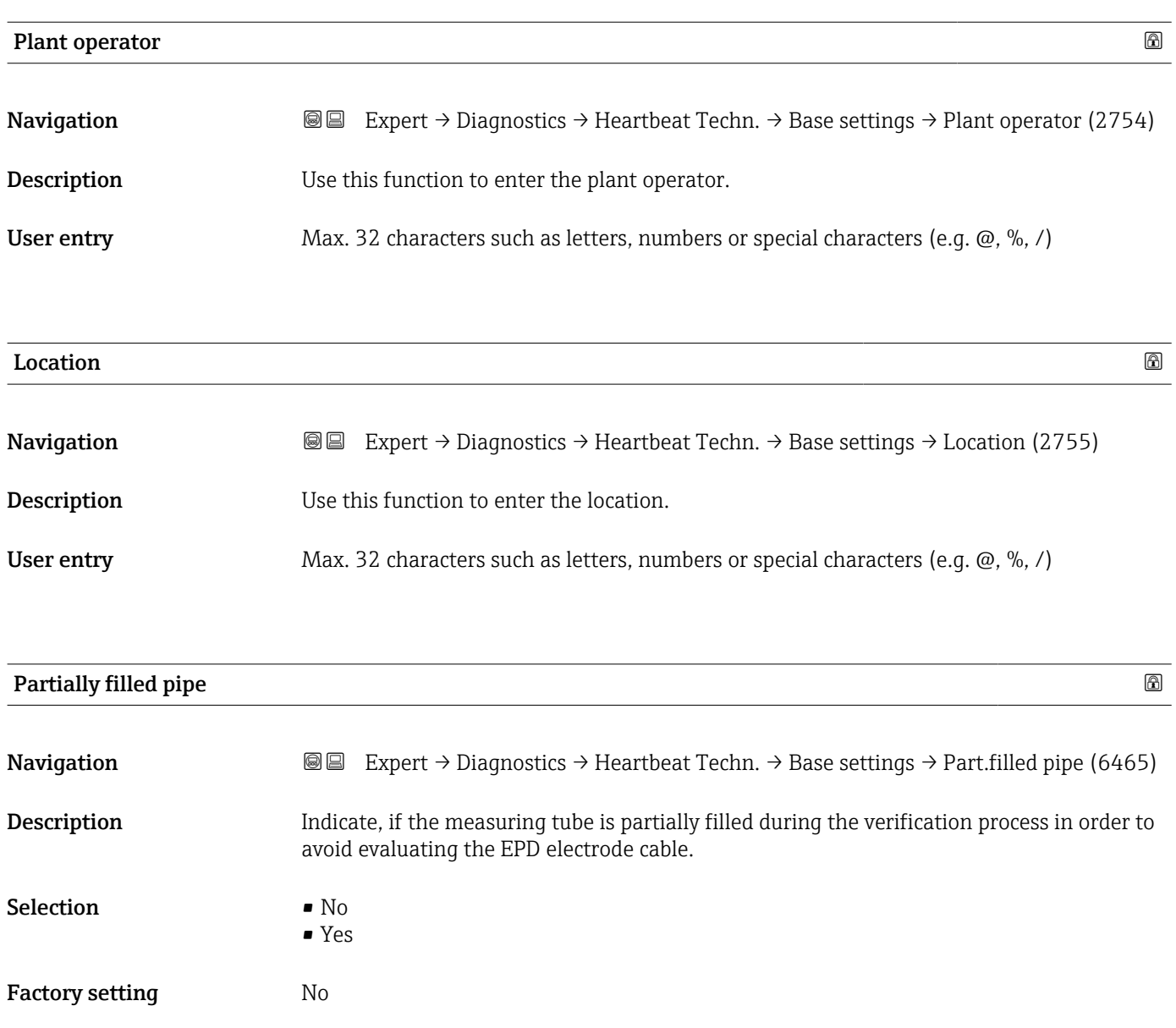

## "Performing verification" wizard

*Navigation* Expert → Diagnostics → Heartbeat Techn. → Perform.verific.

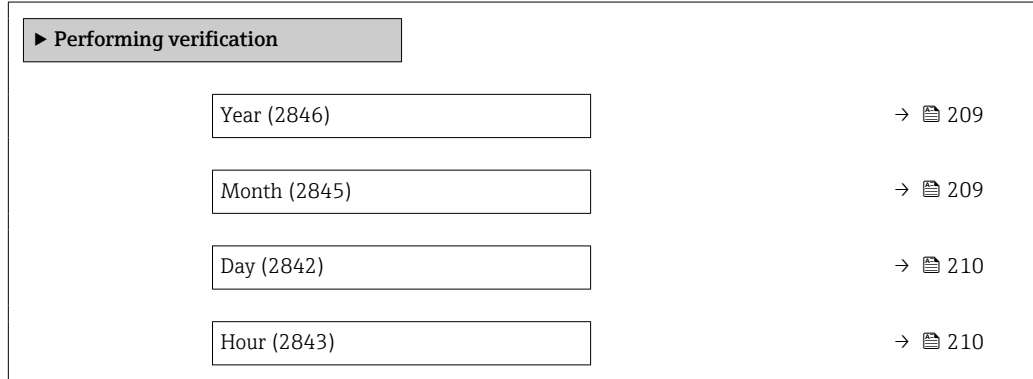

<span id="page-208-0"></span>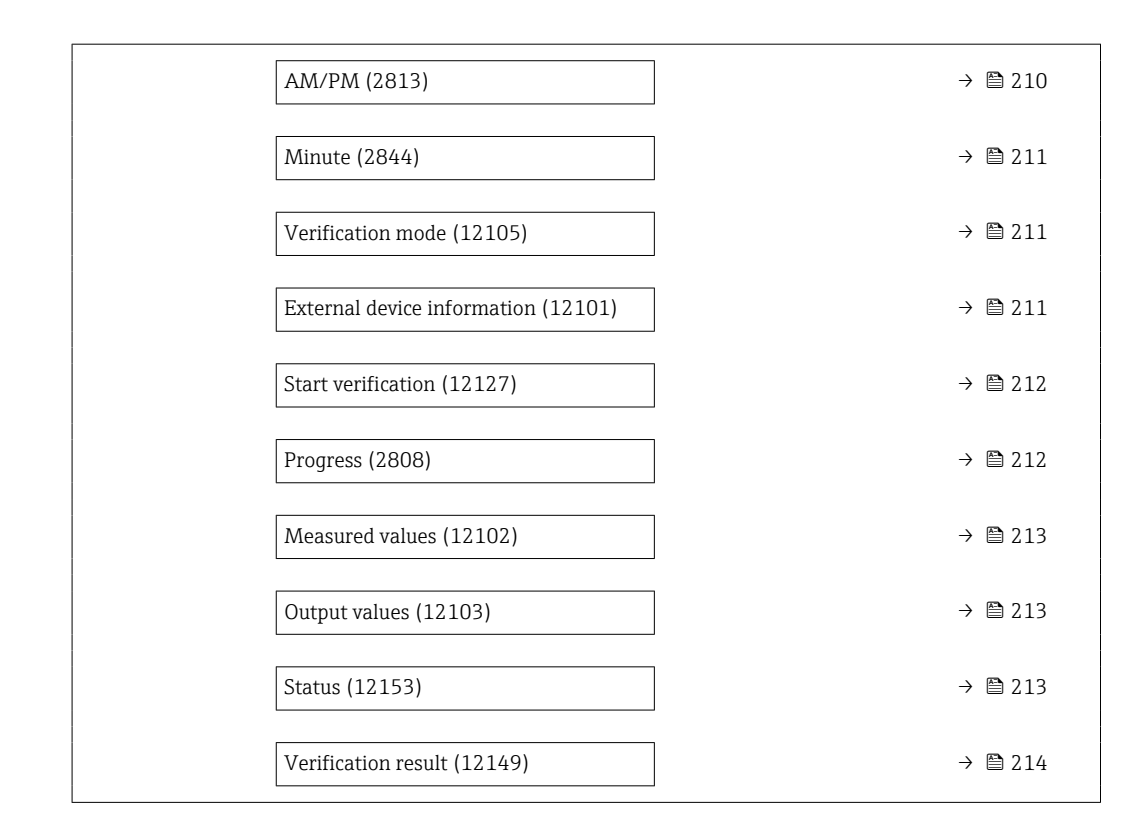

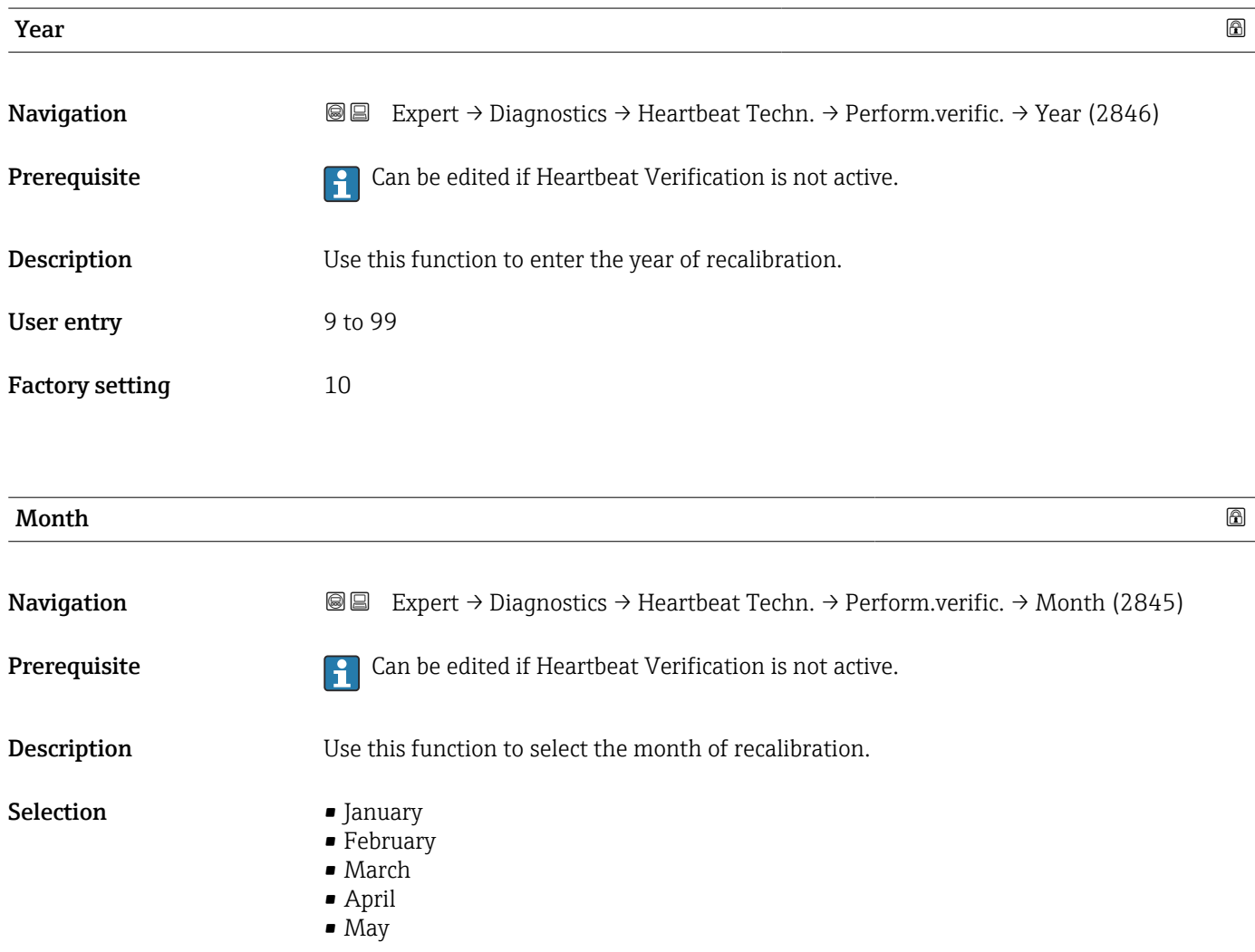

<span id="page-209-0"></span>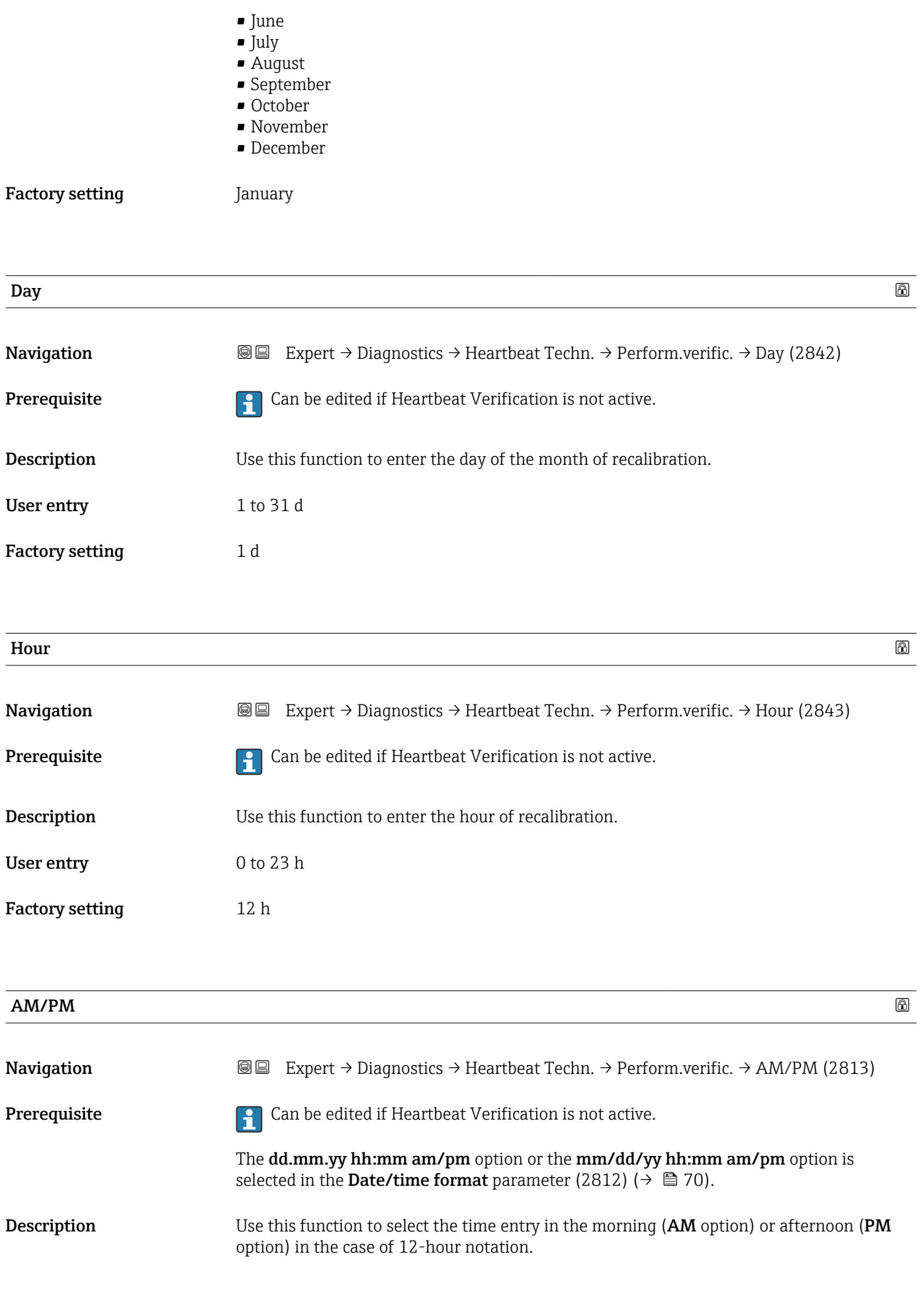

<span id="page-210-0"></span>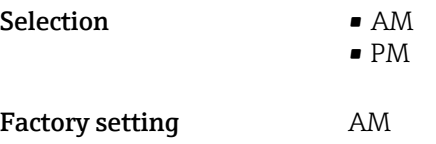

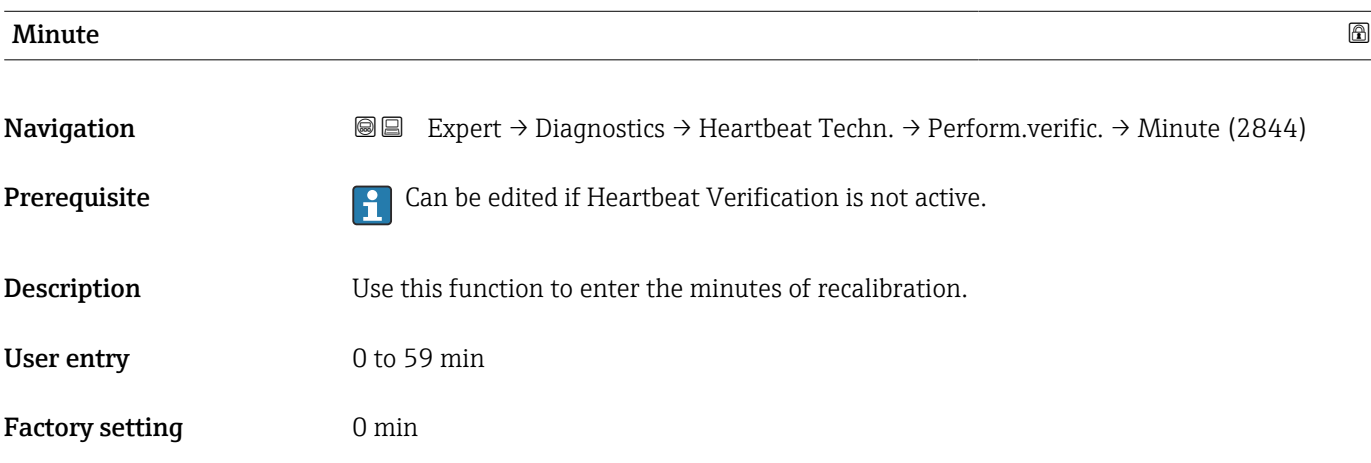

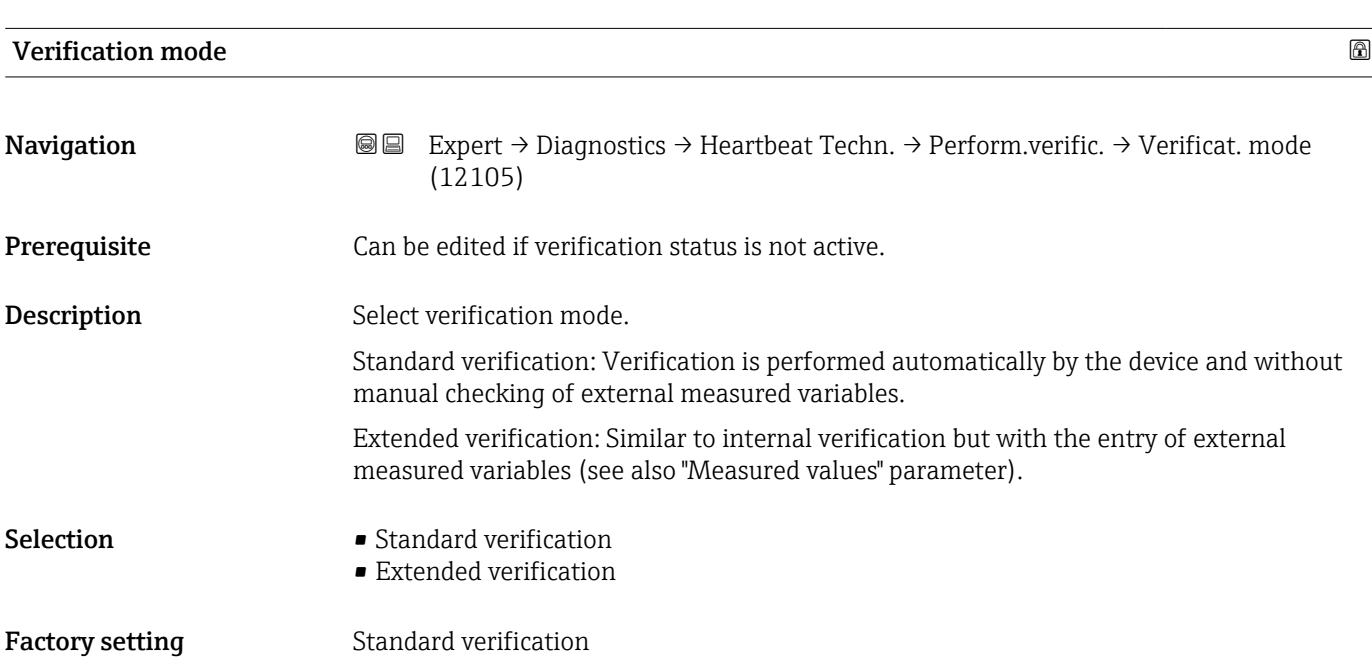

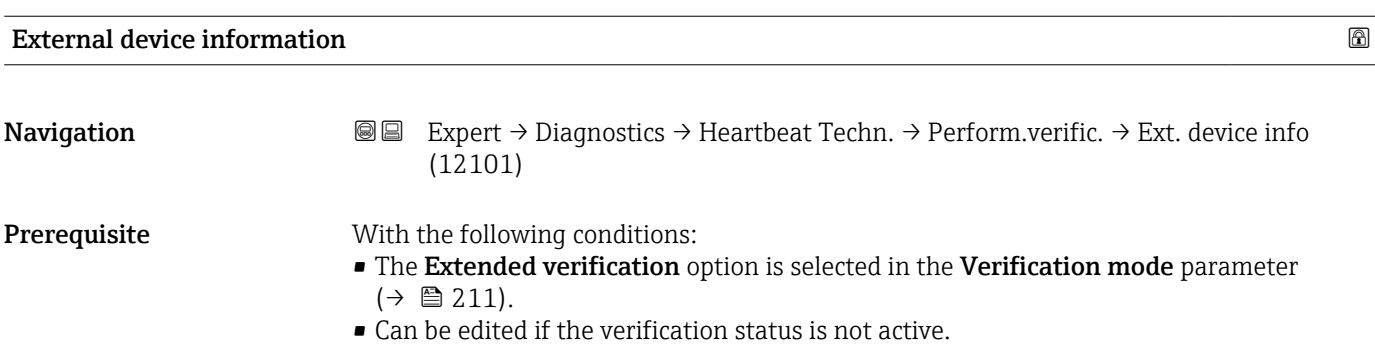

<span id="page-211-0"></span>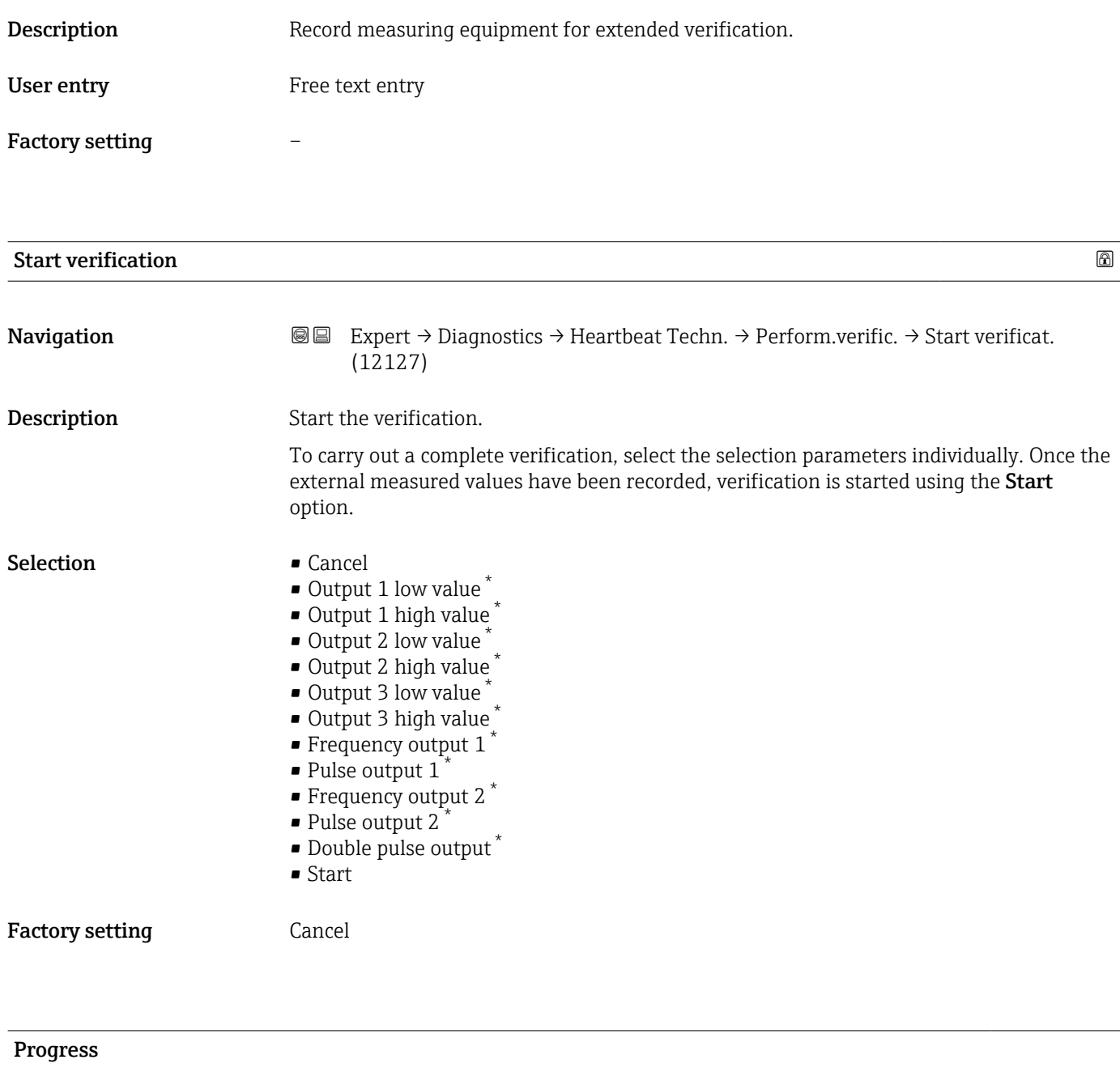

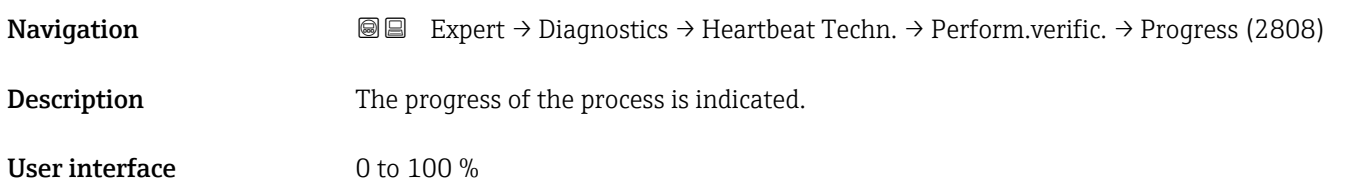

<sup>\*</sup> Visibility depends on order options or device settings

<span id="page-212-0"></span>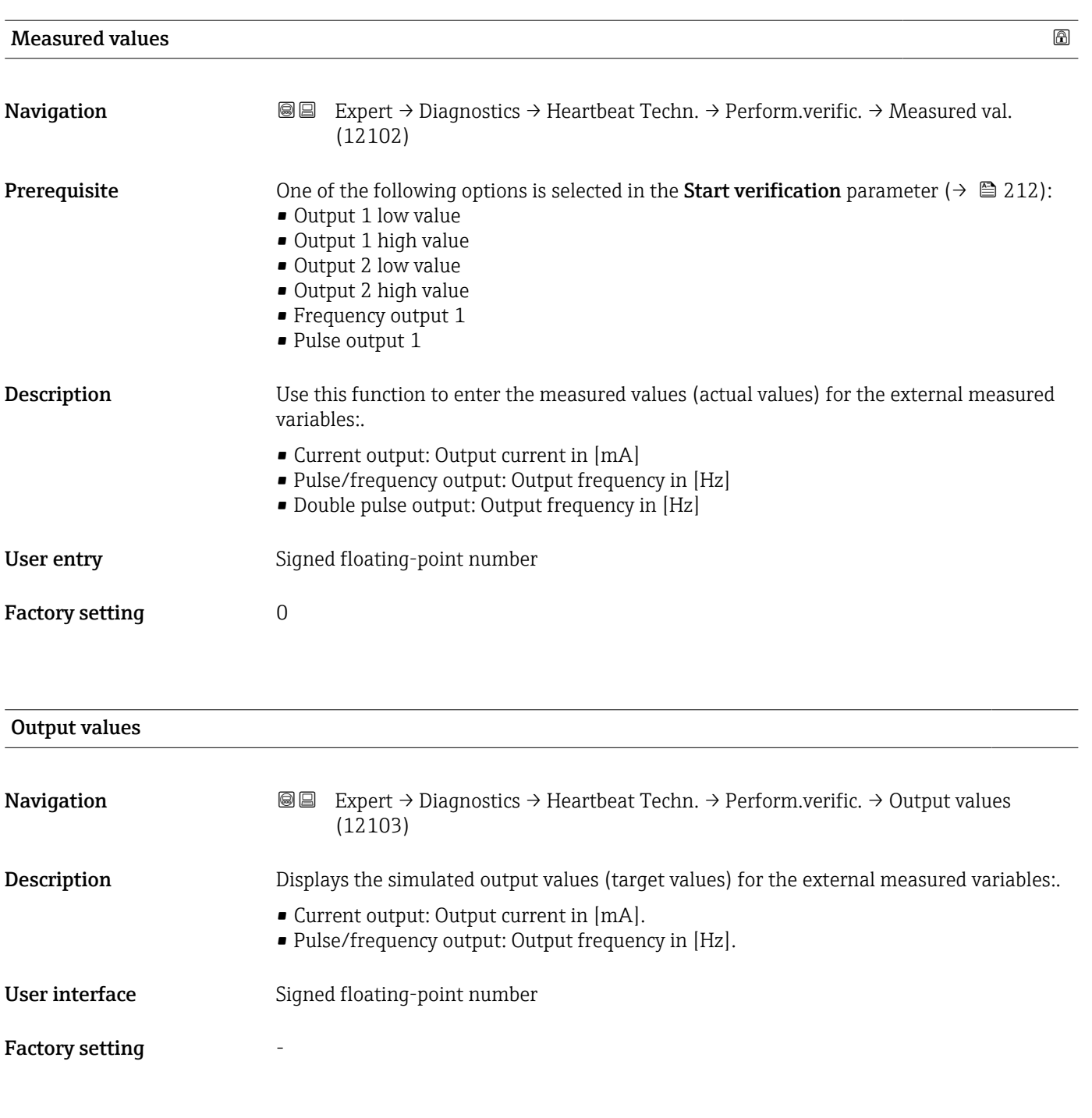

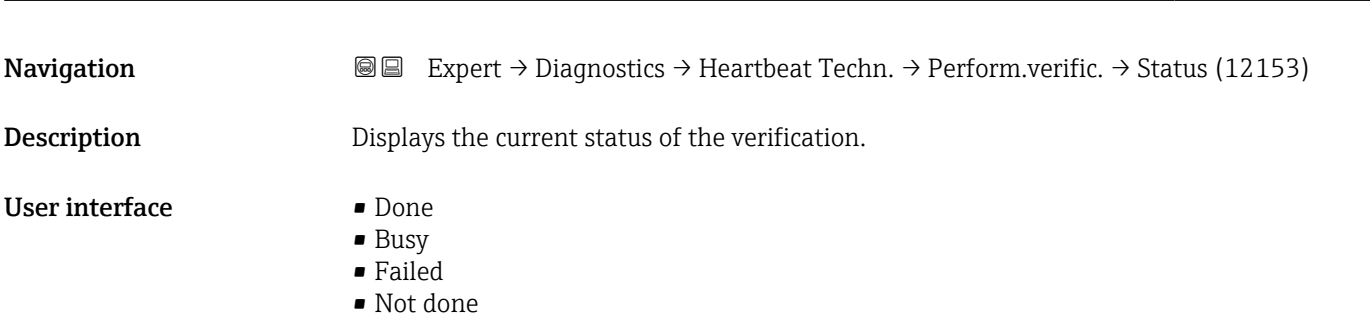

Endress+Hauser 213

Status

<span id="page-213-0"></span>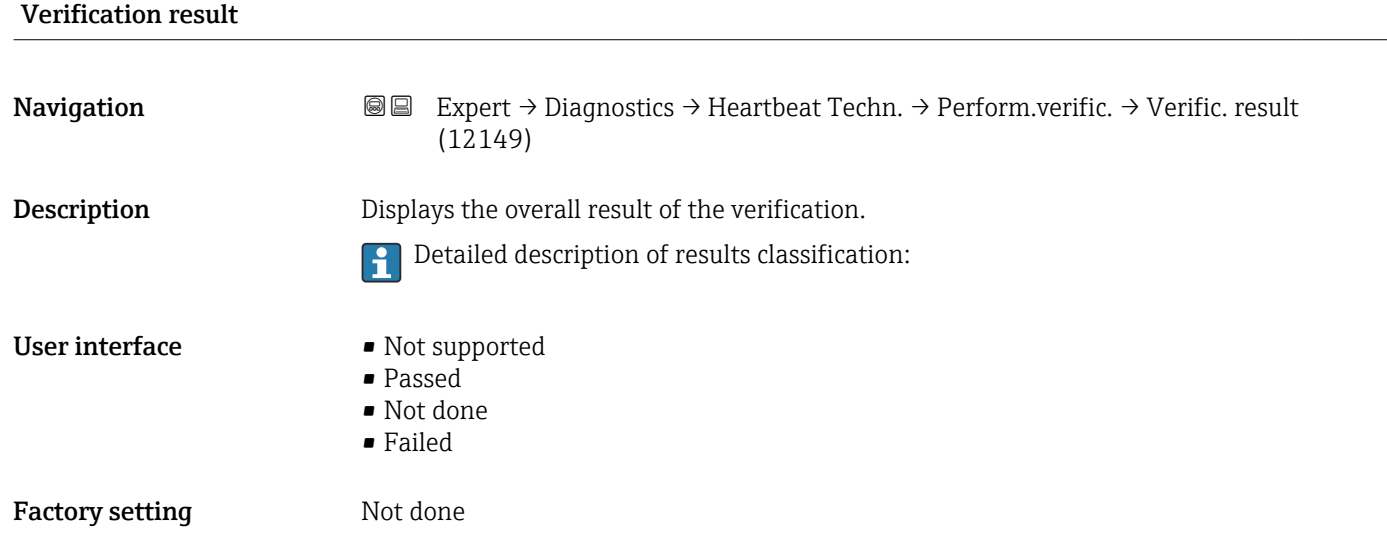

#### "Verification results" submenu

*Navigation* **I** I Expert → Diagnostics → Heartbeat Techn. → Verific. results

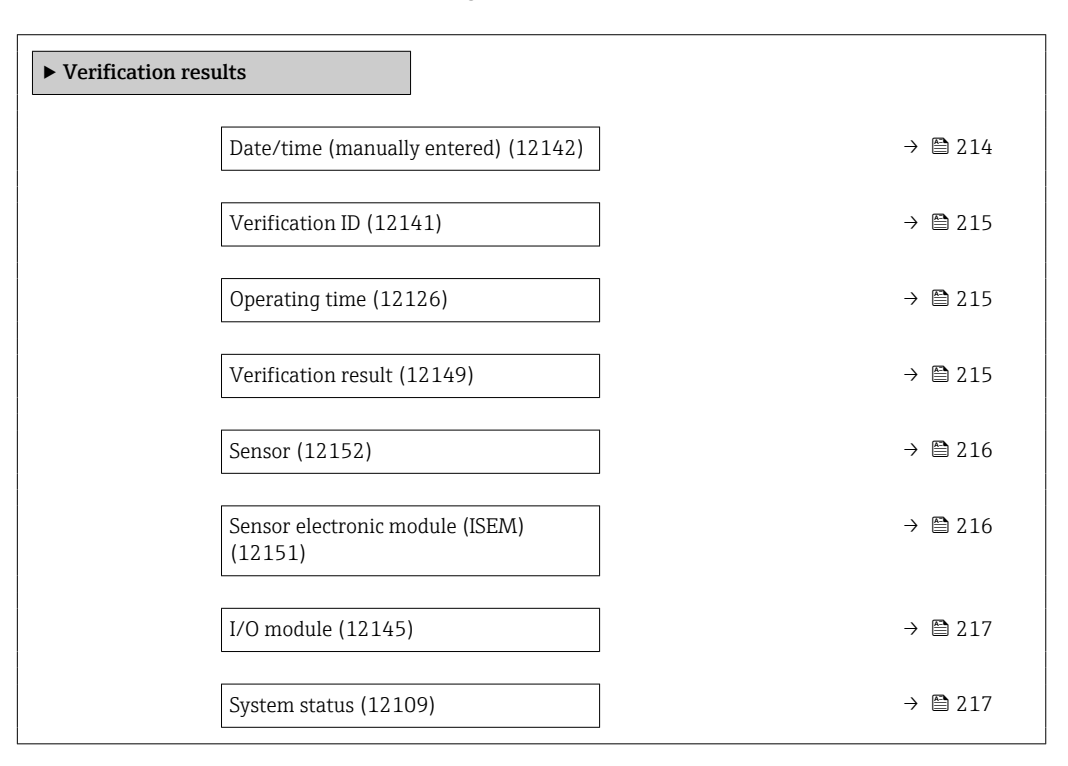

#### Date/time (manually entered)

**Navigation EXpert** → Diagnostics → Heartbeat Techn. → Verific. results → Date/time (12142)

Prerequisite The verification has been performed.

<span id="page-214-0"></span>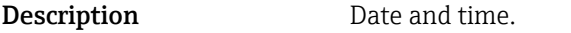

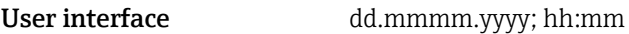

Factory setting 1 January 2010; 12:00

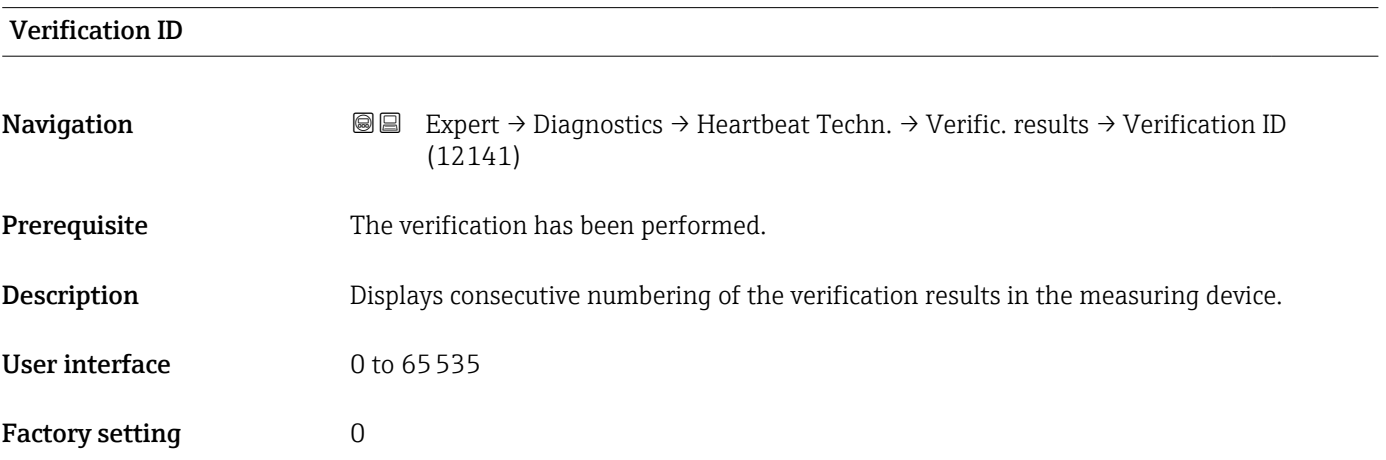

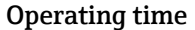

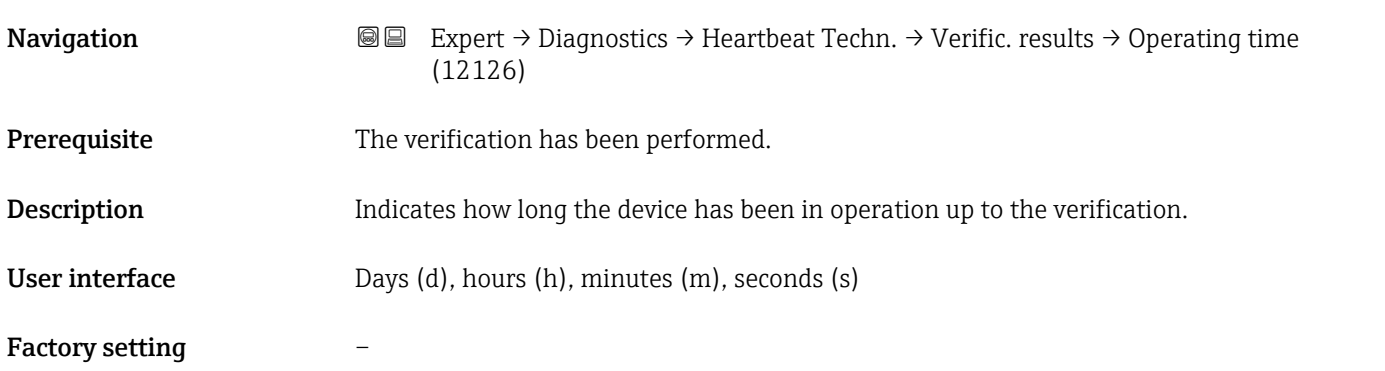

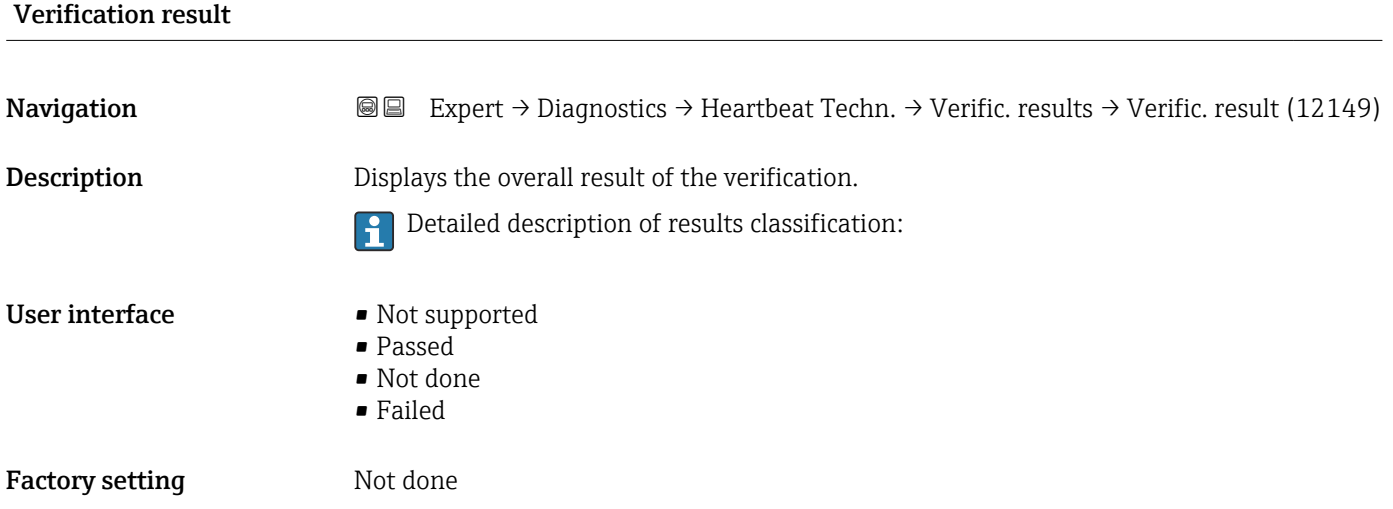

<span id="page-215-0"></span>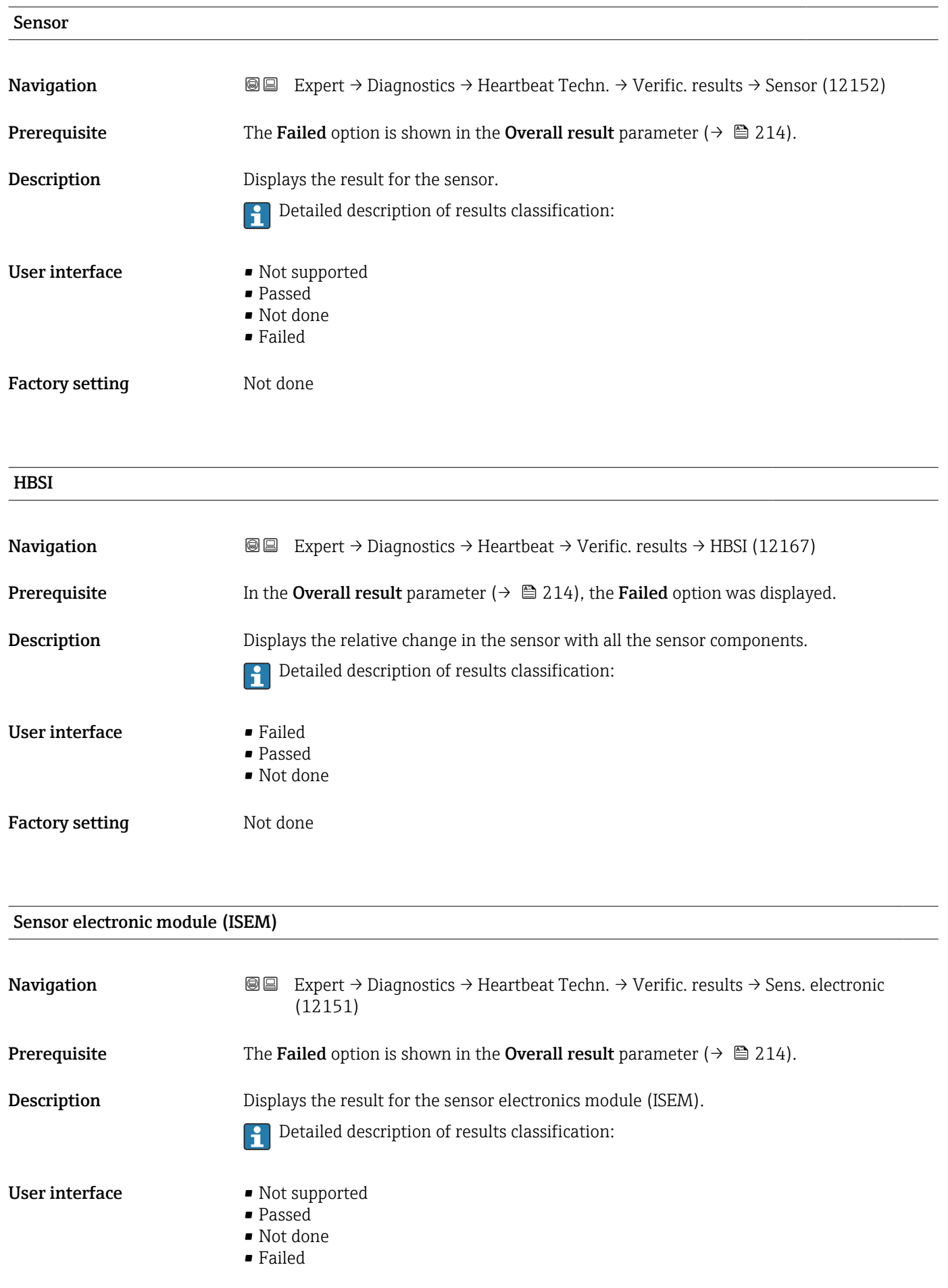
<span id="page-216-0"></span>Factory setting Not done

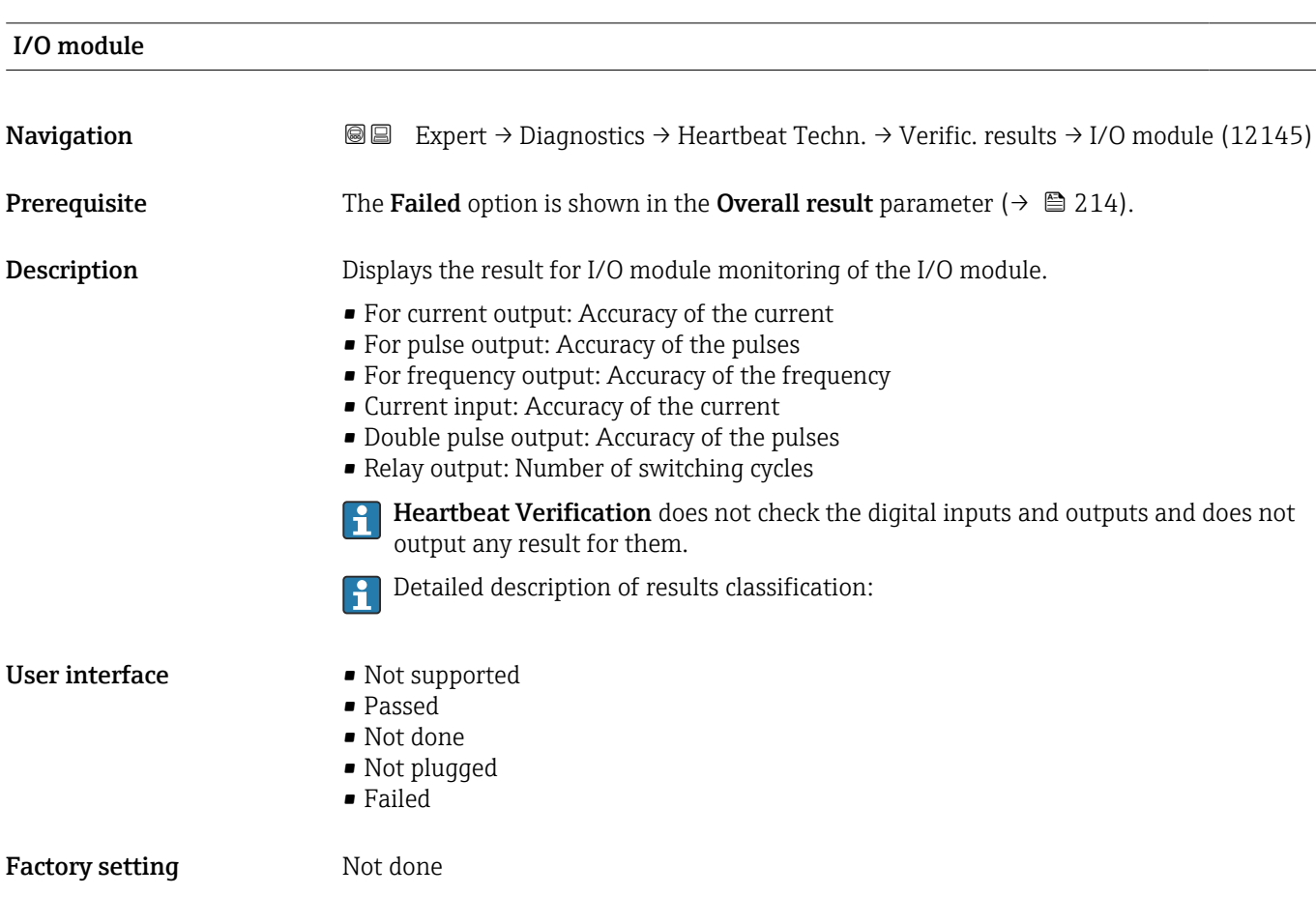

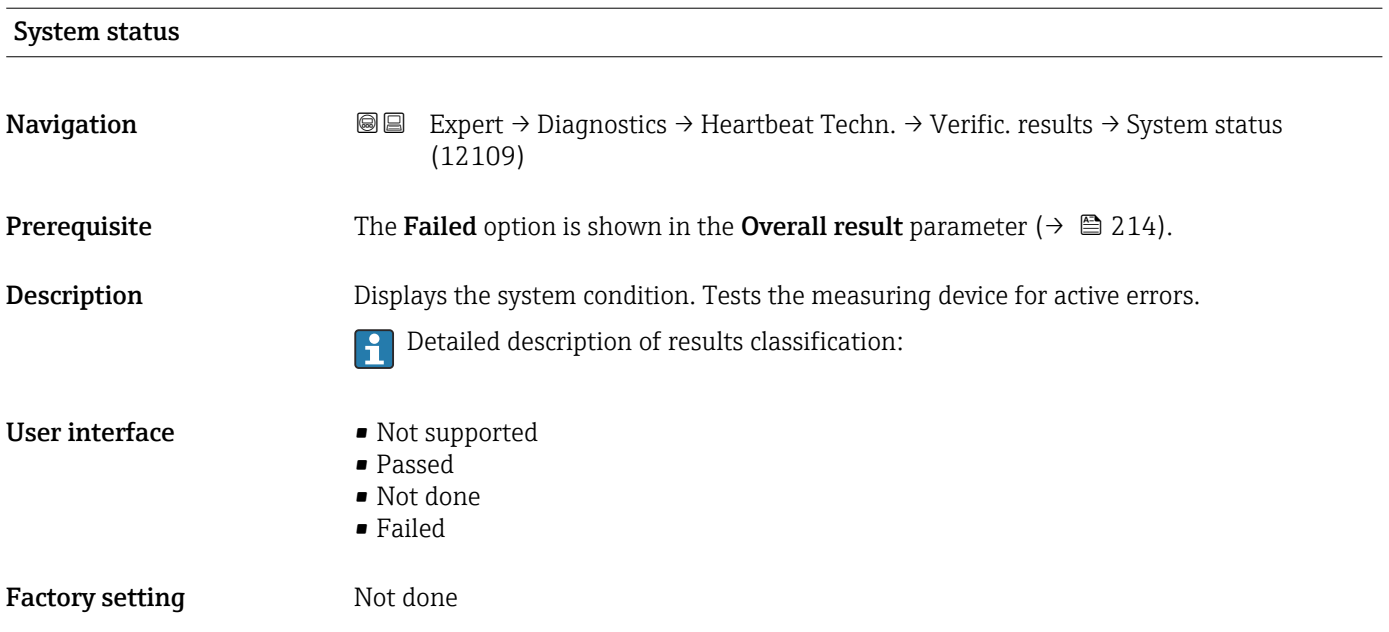

#### <span id="page-217-0"></span>"Monitoring results" submenu

*Navigation* Expert → Diagnostics → Heartbeat Techn. → Monitor. results

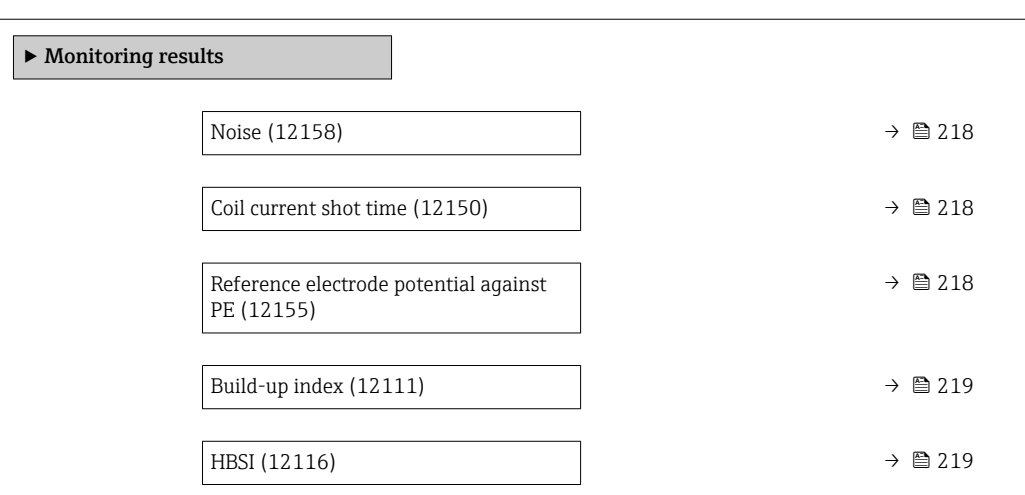

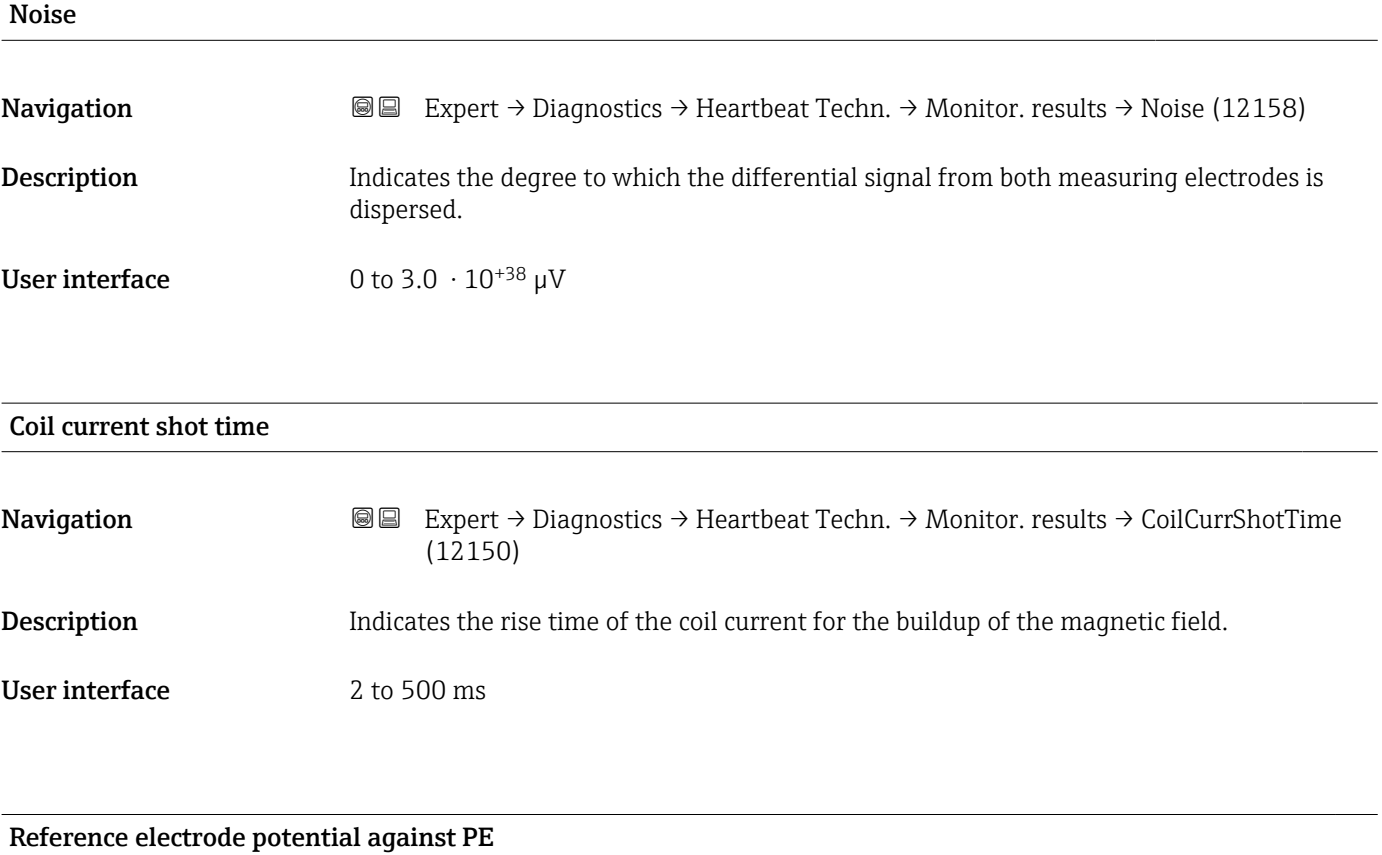

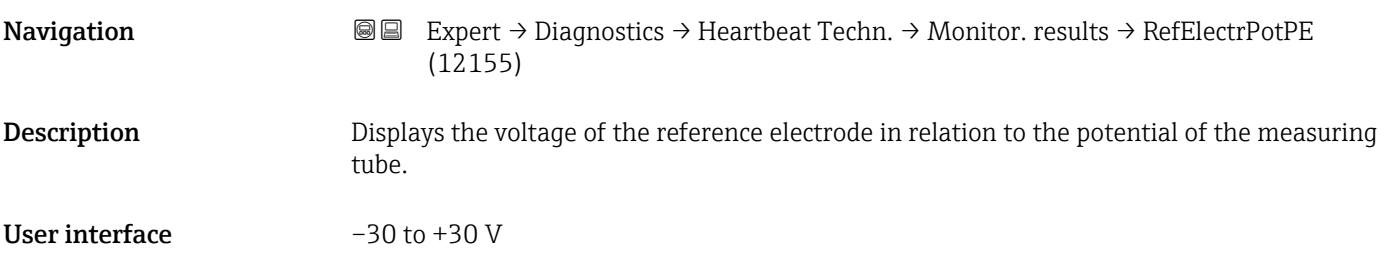

<span id="page-218-0"></span>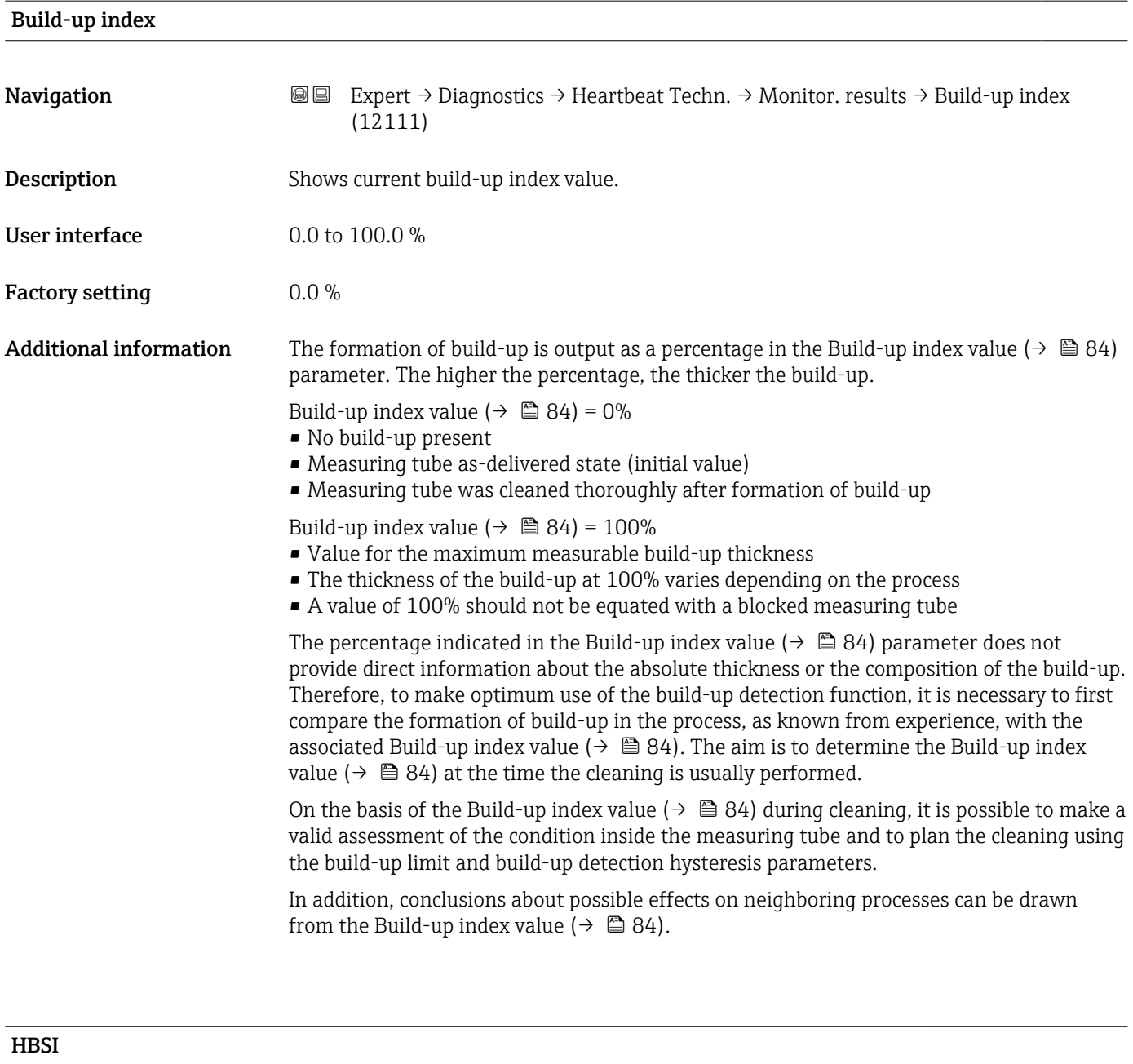

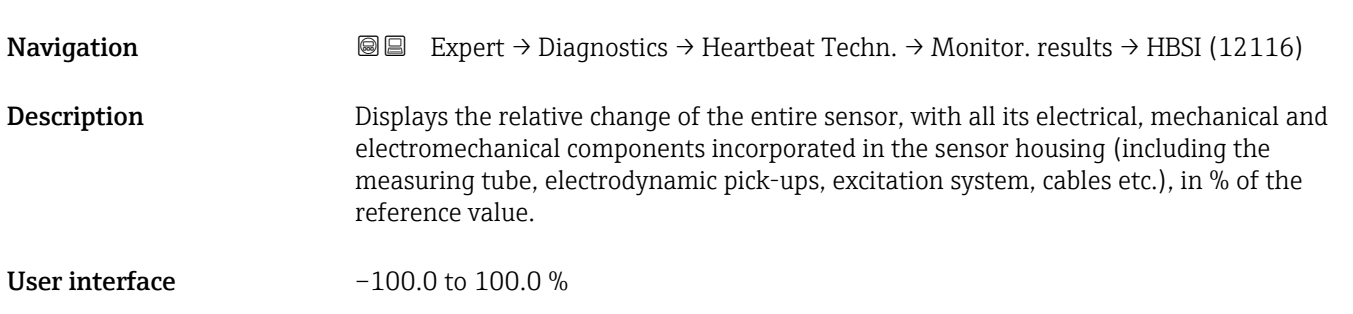

### <span id="page-219-0"></span>3.10.13 "Simulation" submenu

*Navigation* Expert → Diagnostics → Simulation

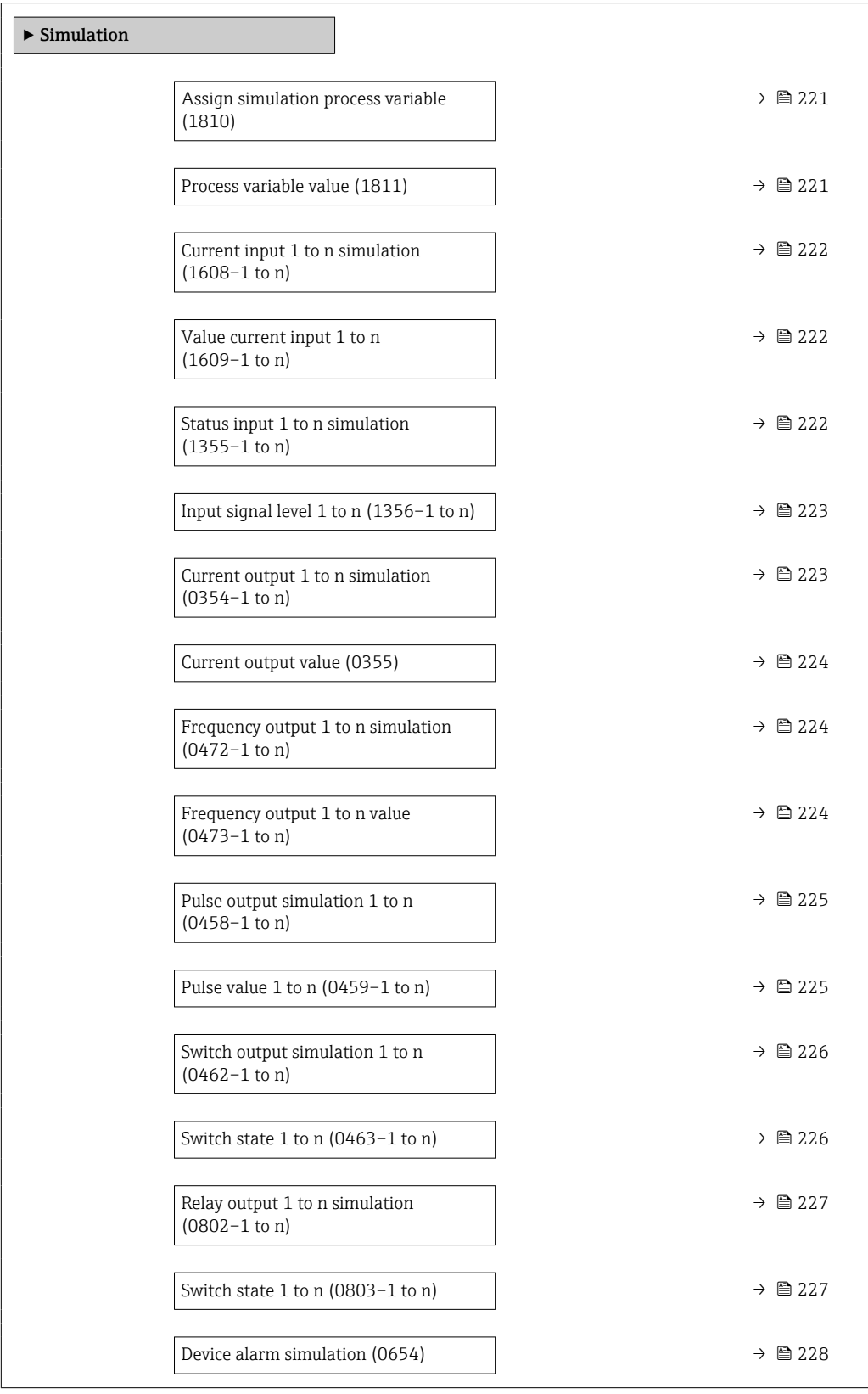

<span id="page-220-0"></span>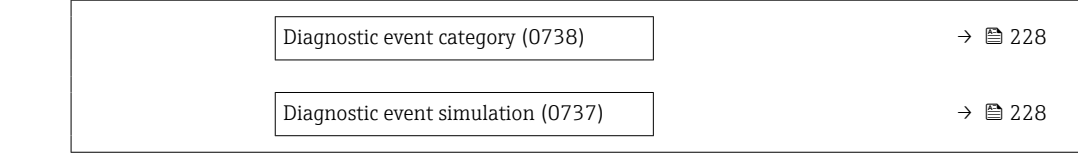

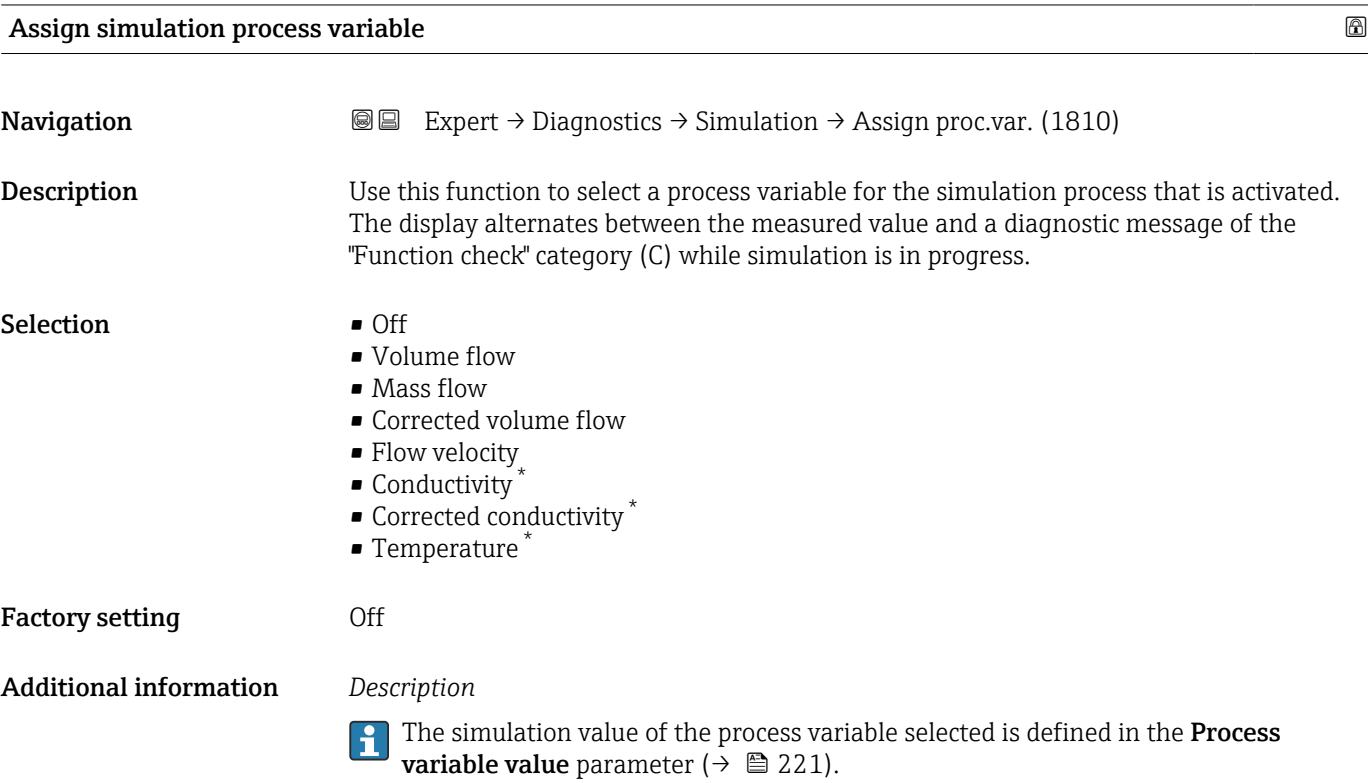

| Process variable value        |                                                                                                    | $^{\circ}$ |
|-------------------------------|----------------------------------------------------------------------------------------------------|------------|
| Navigation                    | Expert $\rightarrow$ Diagnostics $\rightarrow$ Simulation $\rightarrow$ Proc. var. value (1811)<br>8 e                                                                                                    |            |
| Prerequisite                  | A process variable is selected in the Assign simulation process variable parameter<br>$\leftrightarrow$ $\cong$ 221).                                                                                                    |            |
| Description                   | Use this function to enter a simulation value for the selected process variable. Subsequent<br>measured value processing and the signal output use this simulation value. In this way,<br>users can verify whether the measuring device has been configured correctly. |            |
| User entry                    | Depends on the process variable selected                                                                                                    |            |
| <b>Factory setting</b>        | 0                                                                                                    |            |
| <b>Additional information</b> | User entry                                                                                                    |            |
|                               | The unit of the displayed measured value is taken from the <b>System units</b> submenu<br>$\rightarrow \boxplus 63$ ).                                                                                                    |            |

<sup>\*</sup> Visibility depends on order options or device settings

<span id="page-221-0"></span>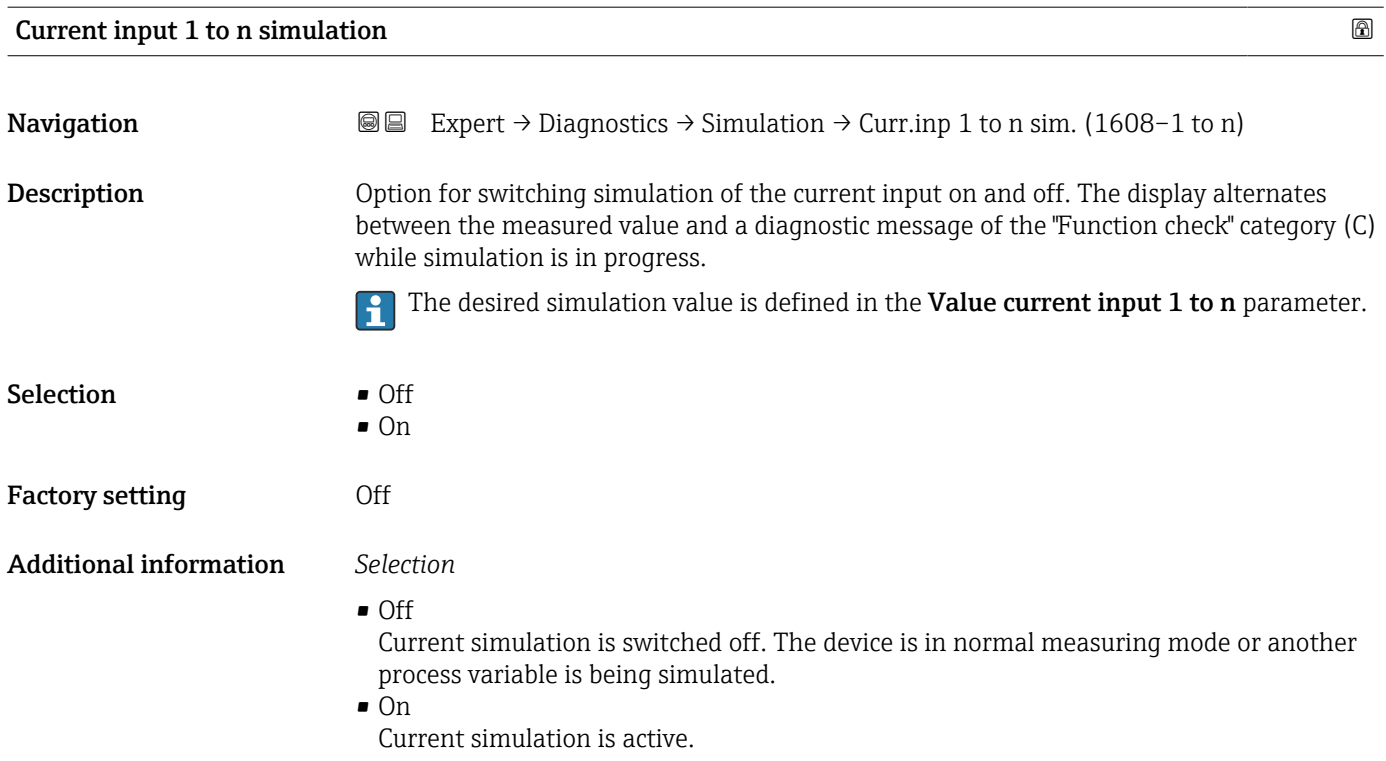

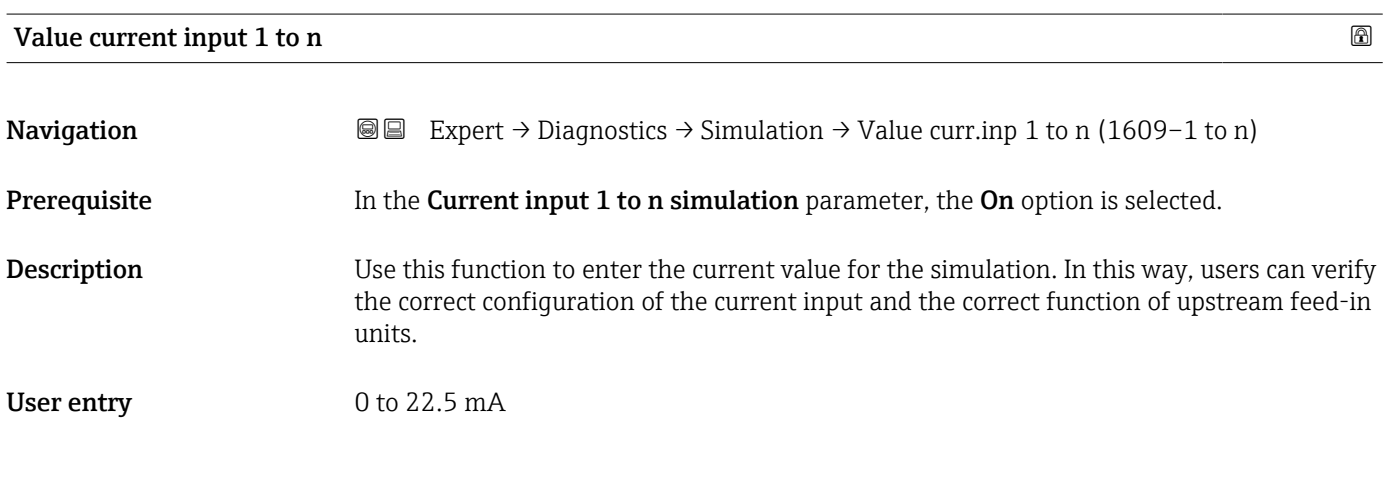

### Status input 1 to n simulation

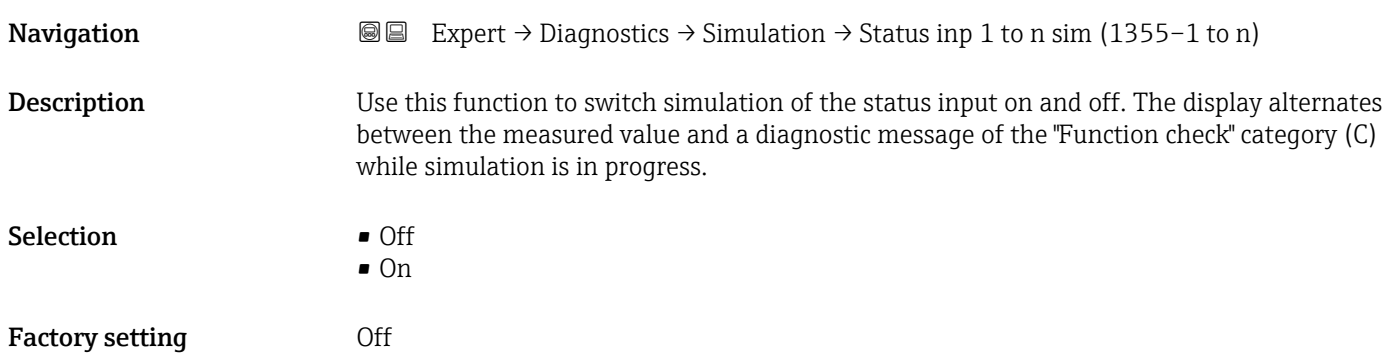

#### <span id="page-222-0"></span>Additional information *Description*

The desired simulation value is defined in the Input signal level parameter  $(\rightarrow \triangleq 223)$ .

*Selection*

• Off

Simulation for the status input is switched off. The device is in normal measuring mode or another process variable is being simulated.

• On

Simulation for the status input is active.

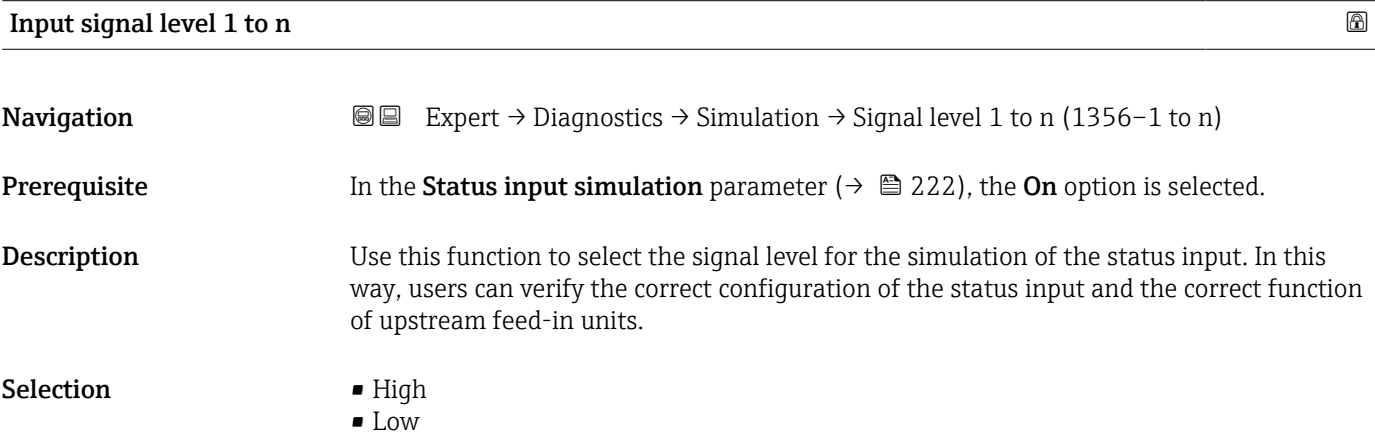

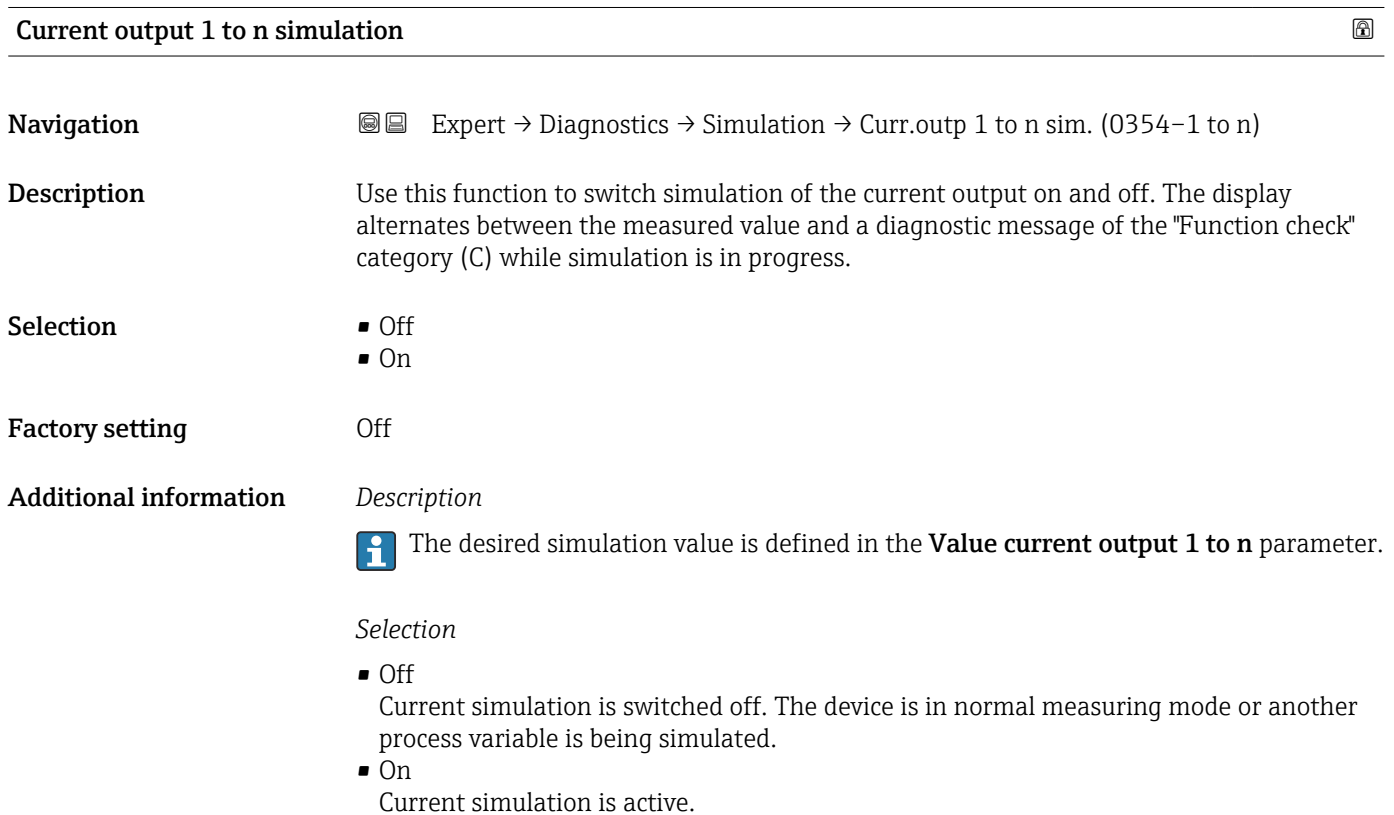

### <span id="page-223-0"></span>Current output value

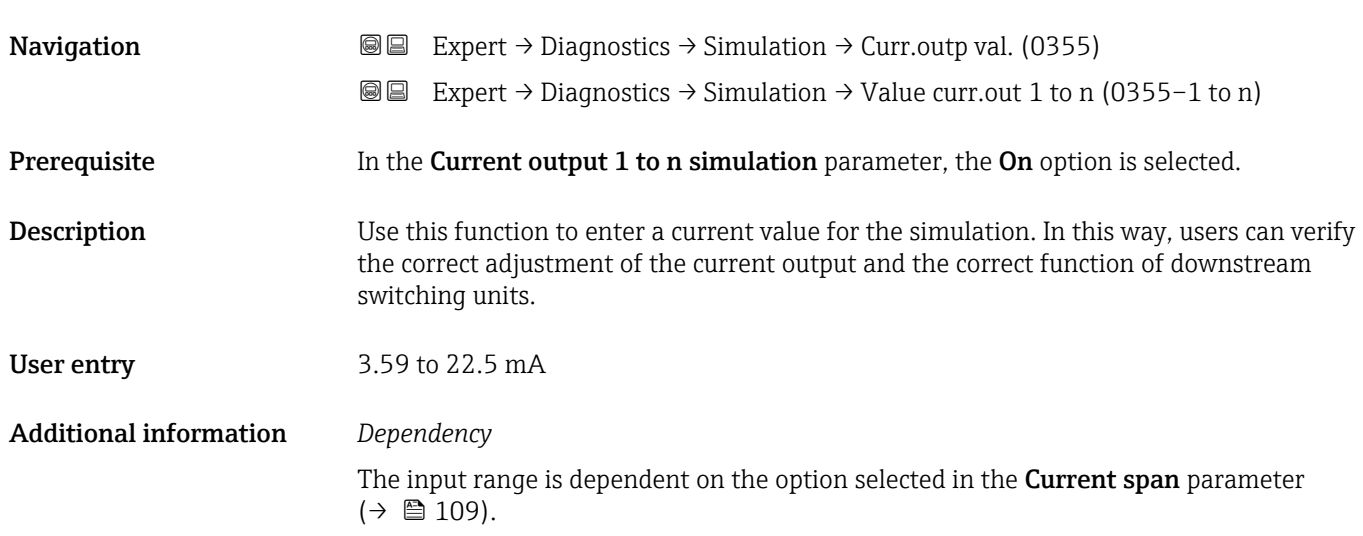

#### Frequency output 1 to n simulation  $\Box$

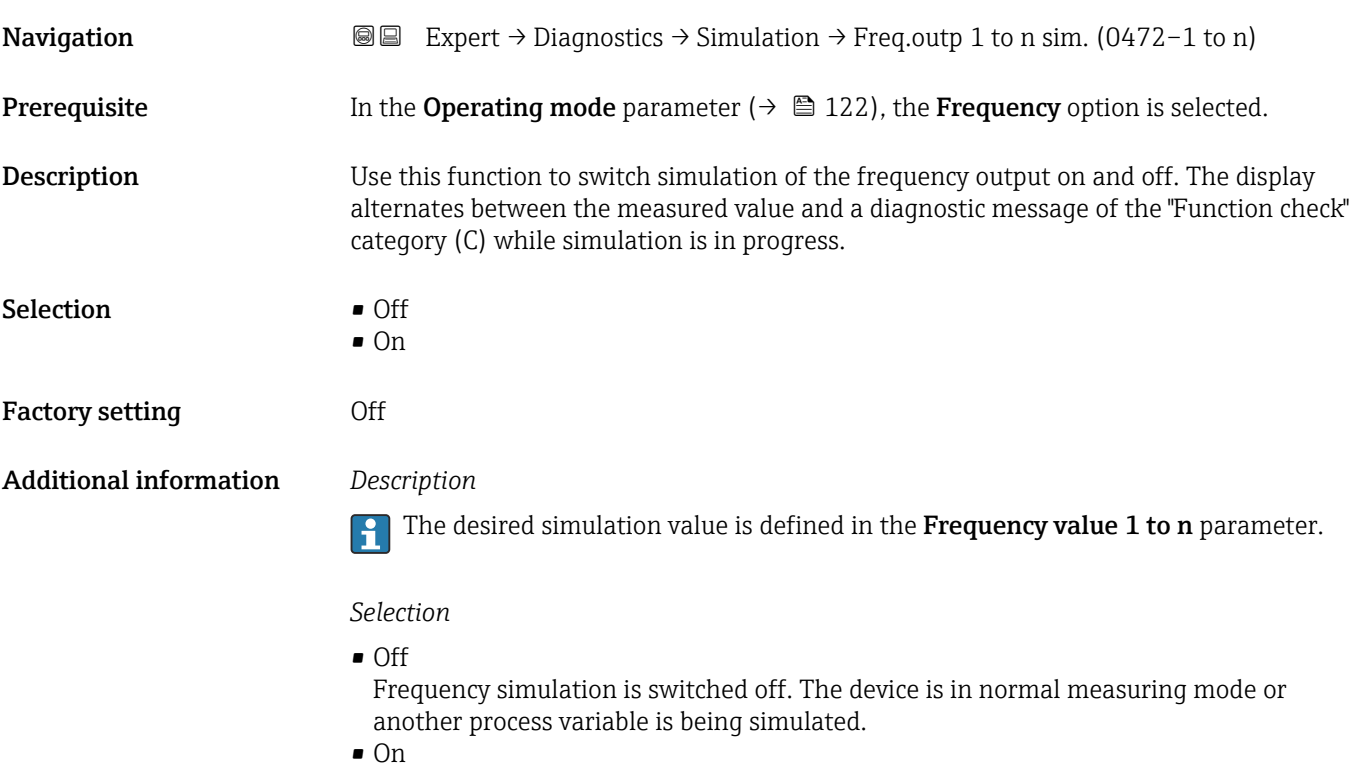

Frequency simulation is active.

# Frequency output 1 to n value

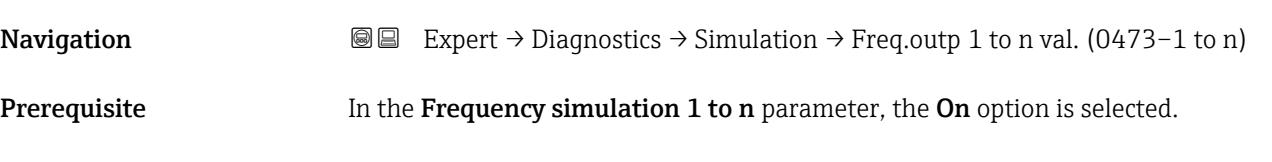

<span id="page-224-0"></span>**Description** Use this function to enter a frequency value for the simulation. In this way, users can verify the correct adjustment of the frequency output and the correct function of downstream switching units.

**User entry** 0.0 to 12 500.0 Hz

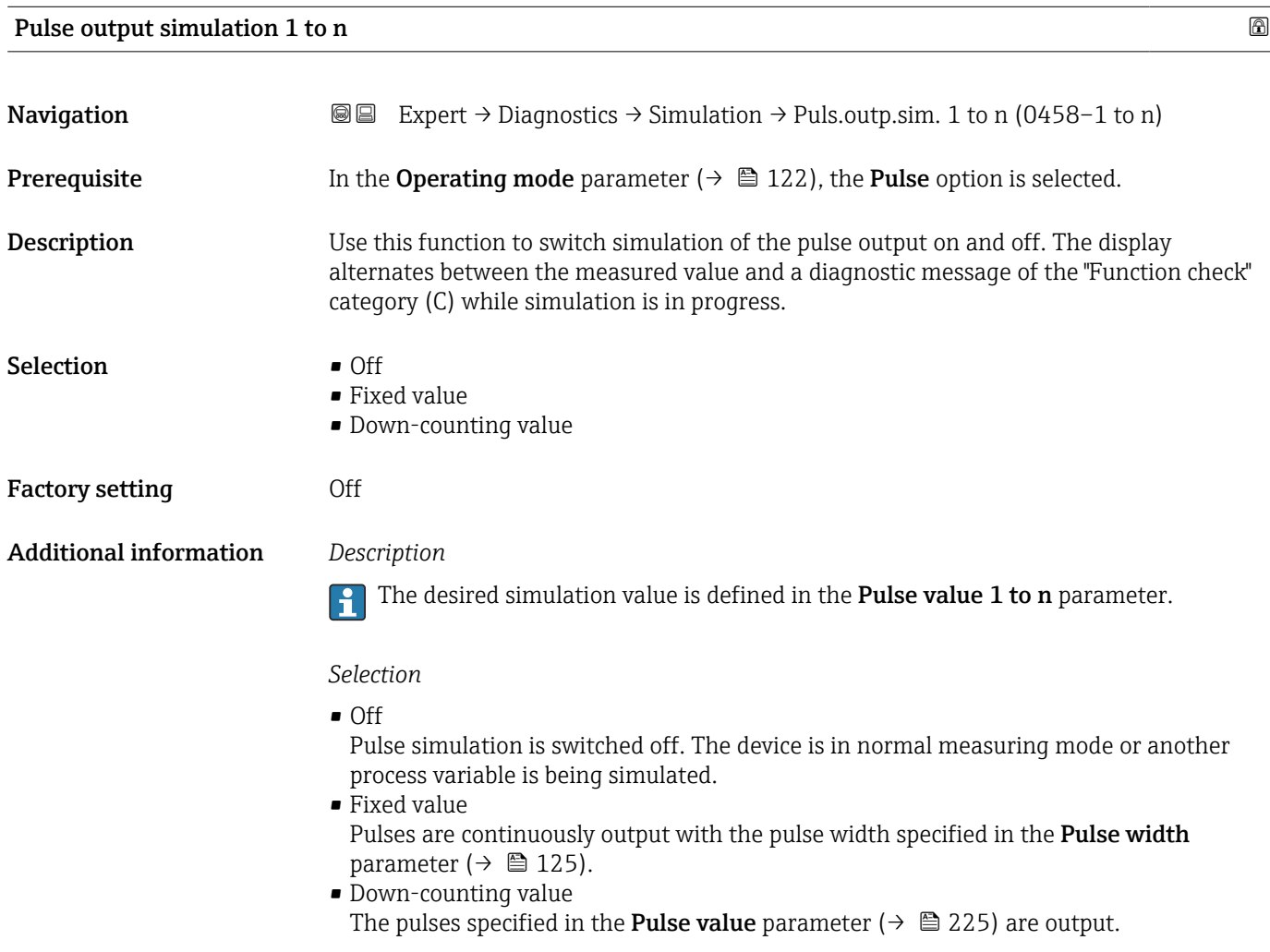

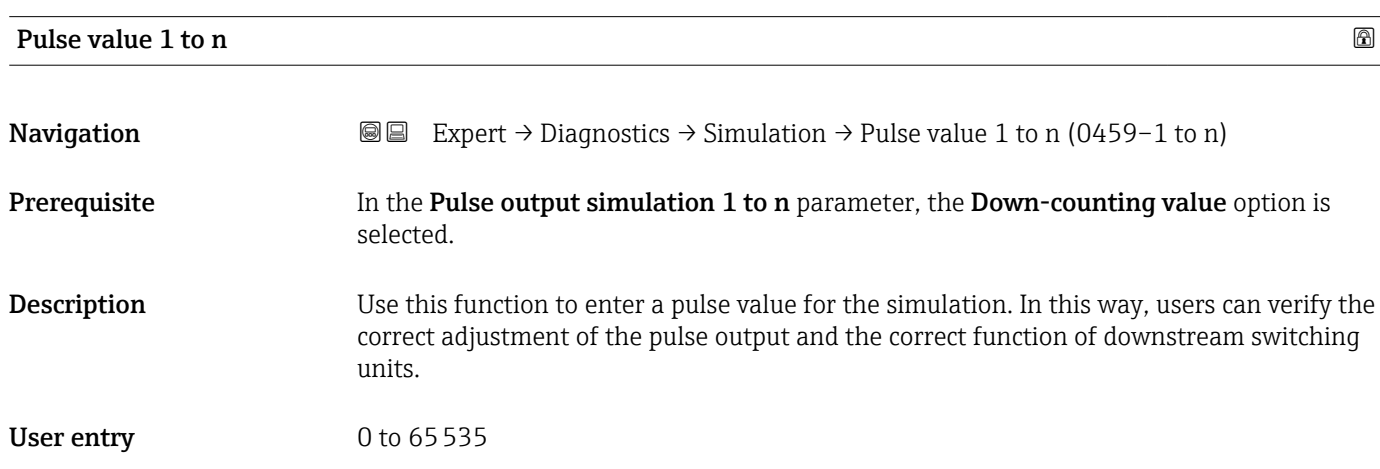

<span id="page-225-0"></span>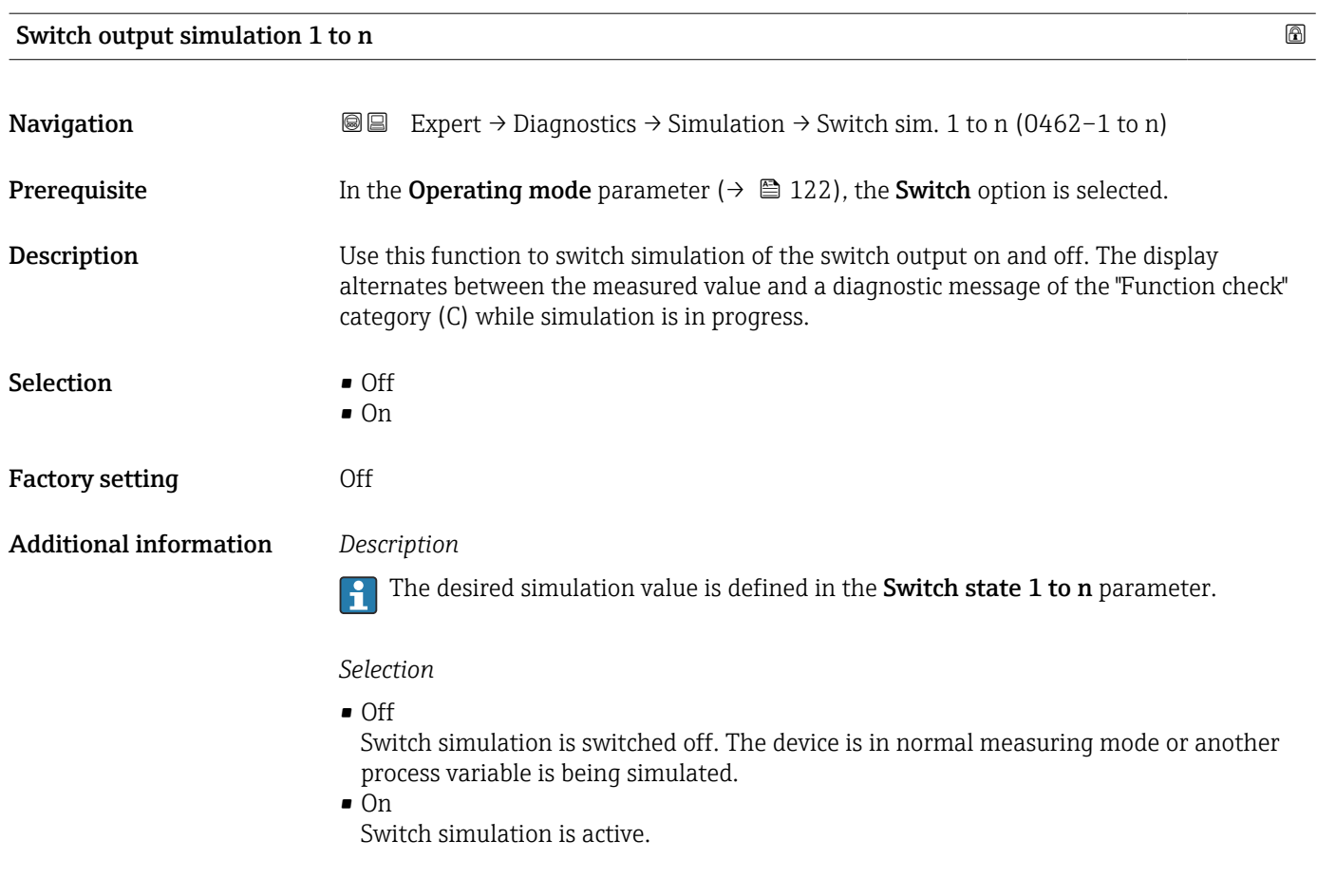

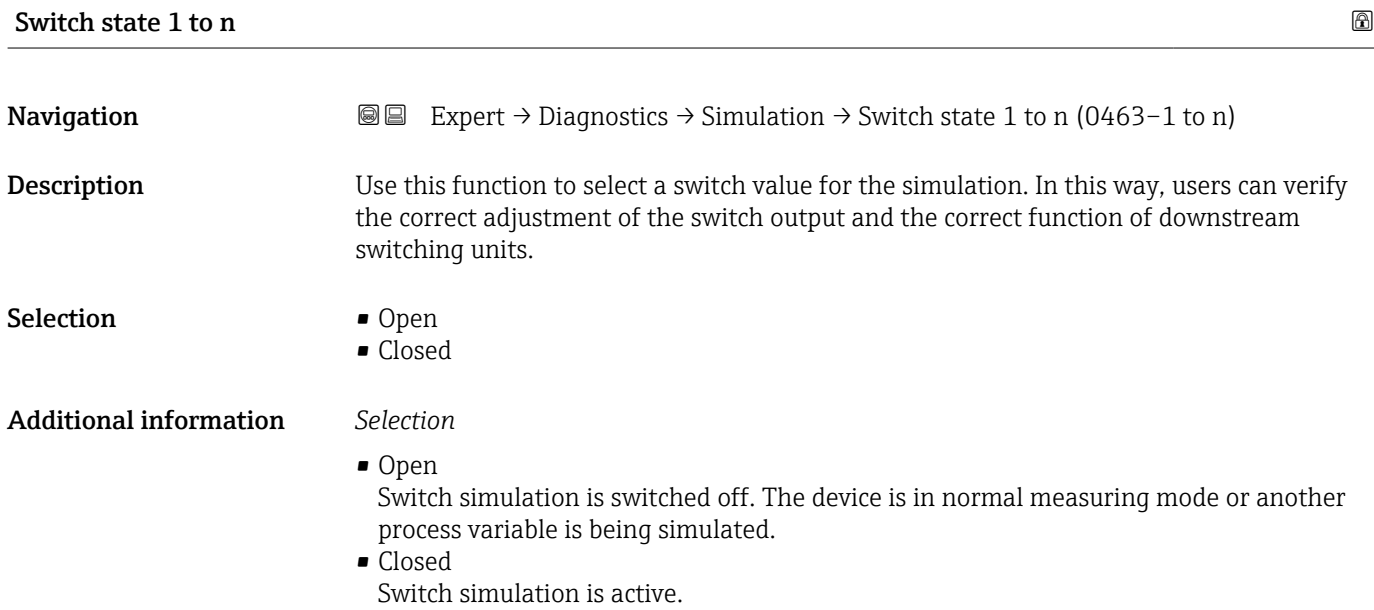

<span id="page-226-0"></span>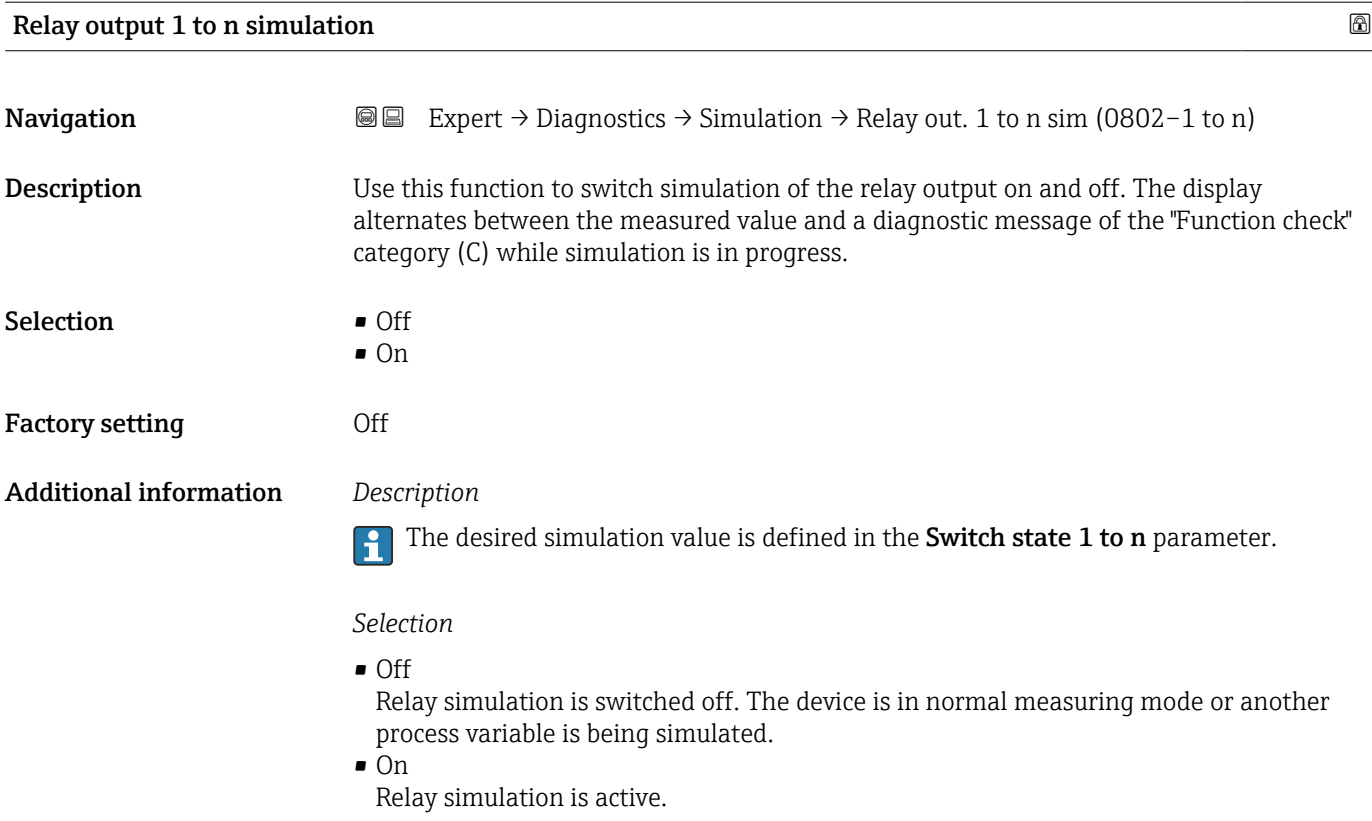

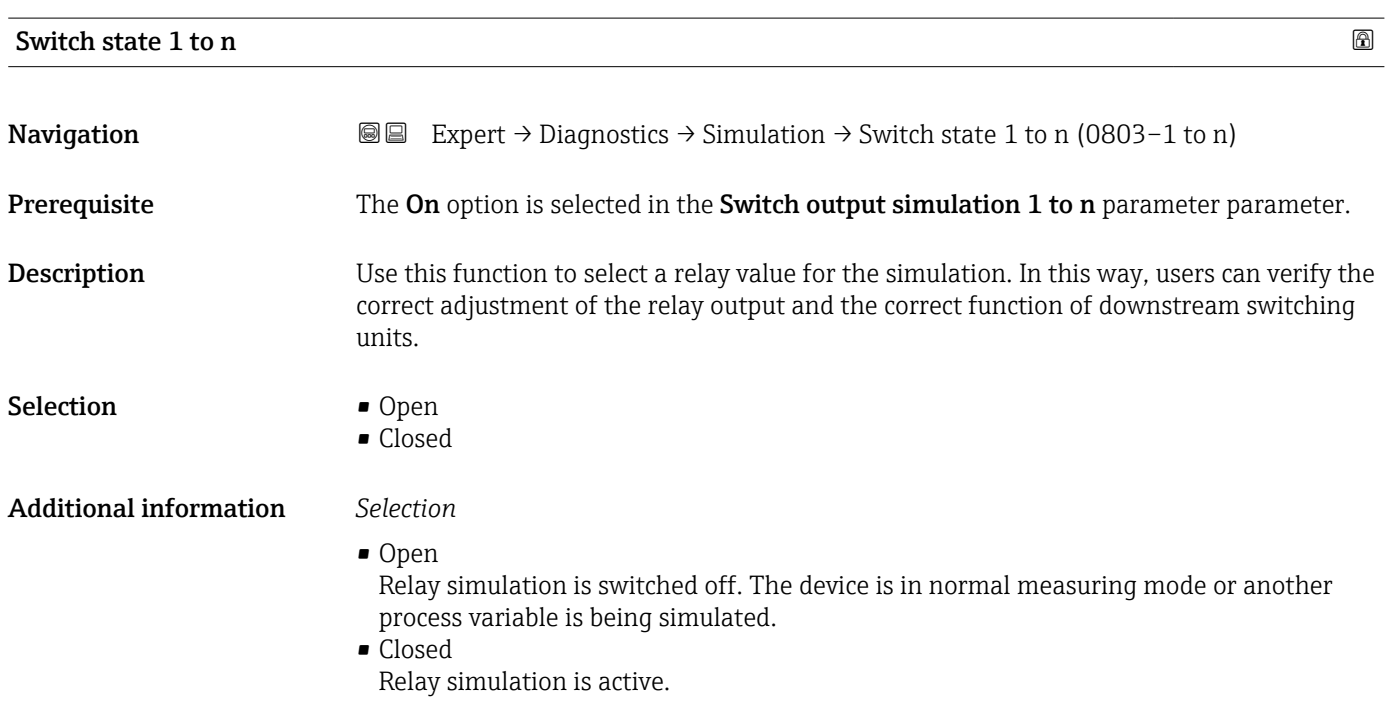

<span id="page-227-0"></span>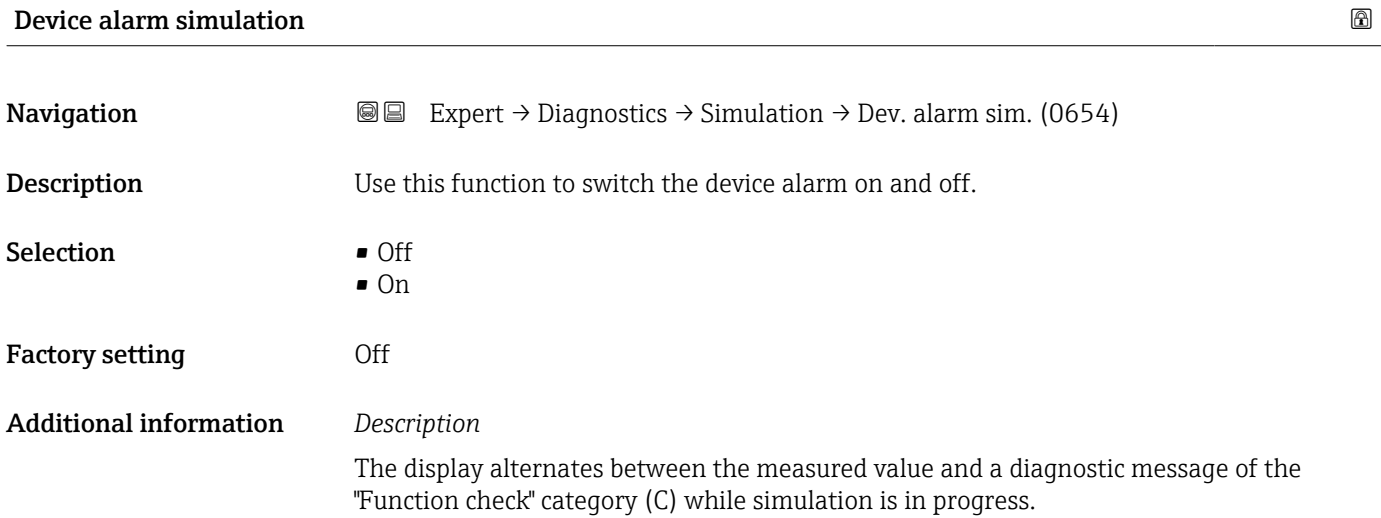

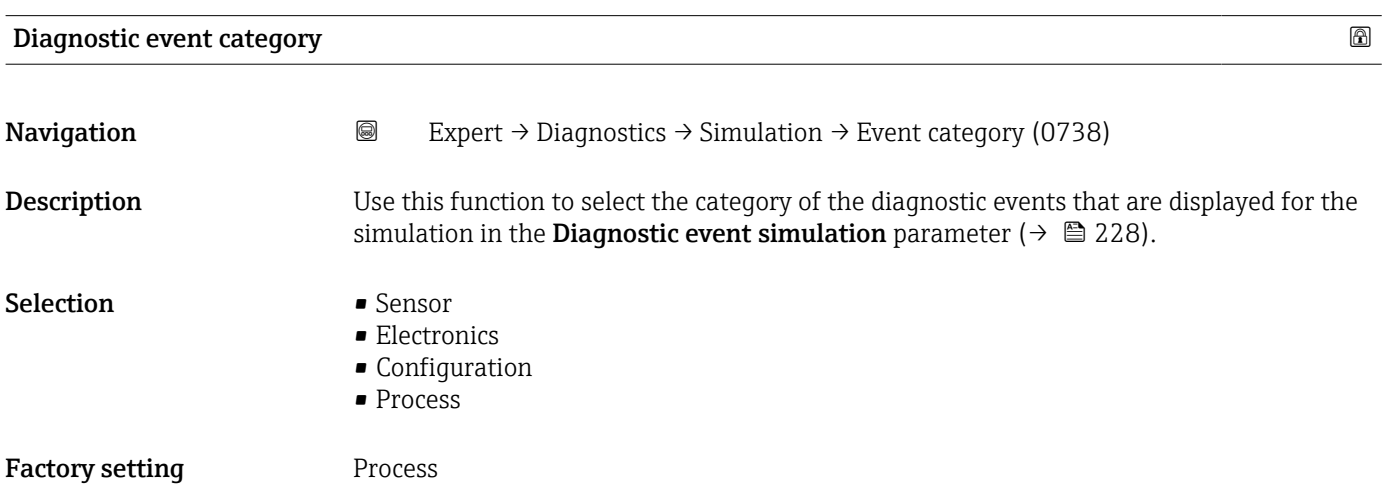

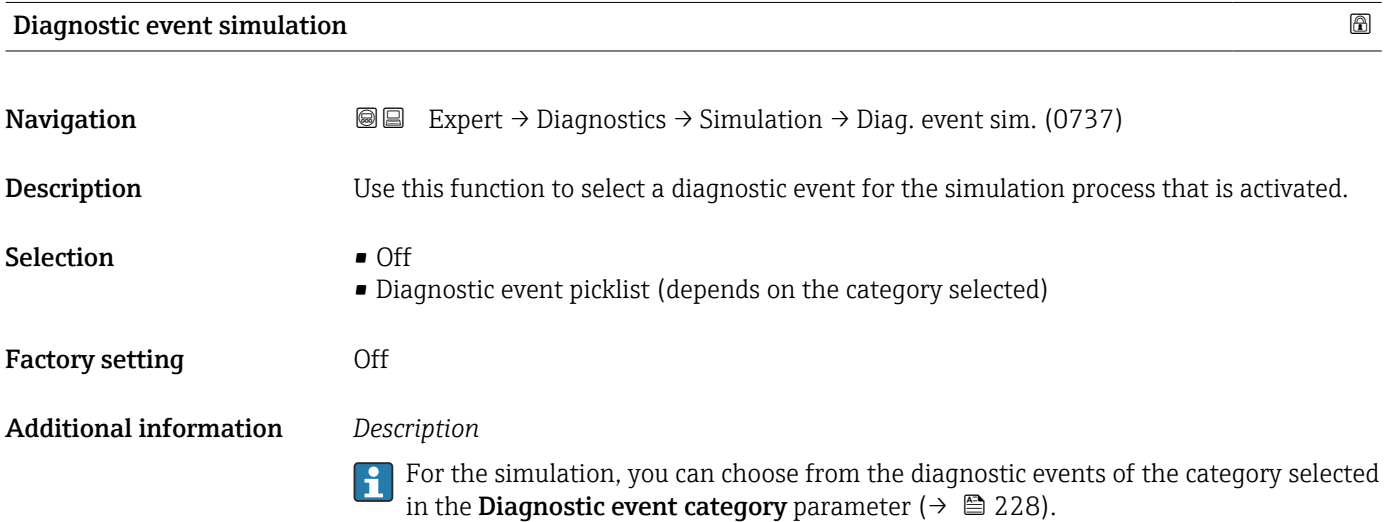

### <span id="page-228-0"></span>4 Country-specific factory settings

### 4.1 SI units

**P** Not valid for USA and Canada.

### 4.1.1 System units

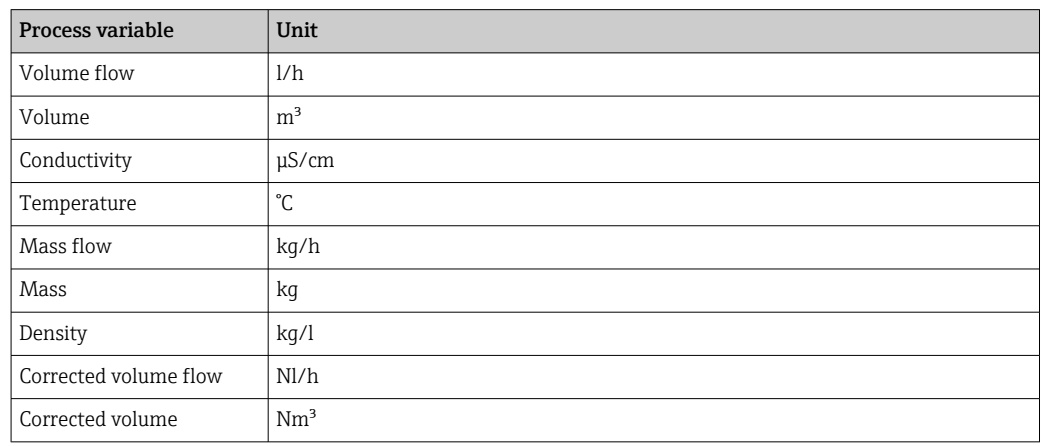

#### 4.1.2 Full scale values

The factory settings applie to the following parameters:

- 20 mA value (full scale value of the current output)
- 100% bar graph value 1

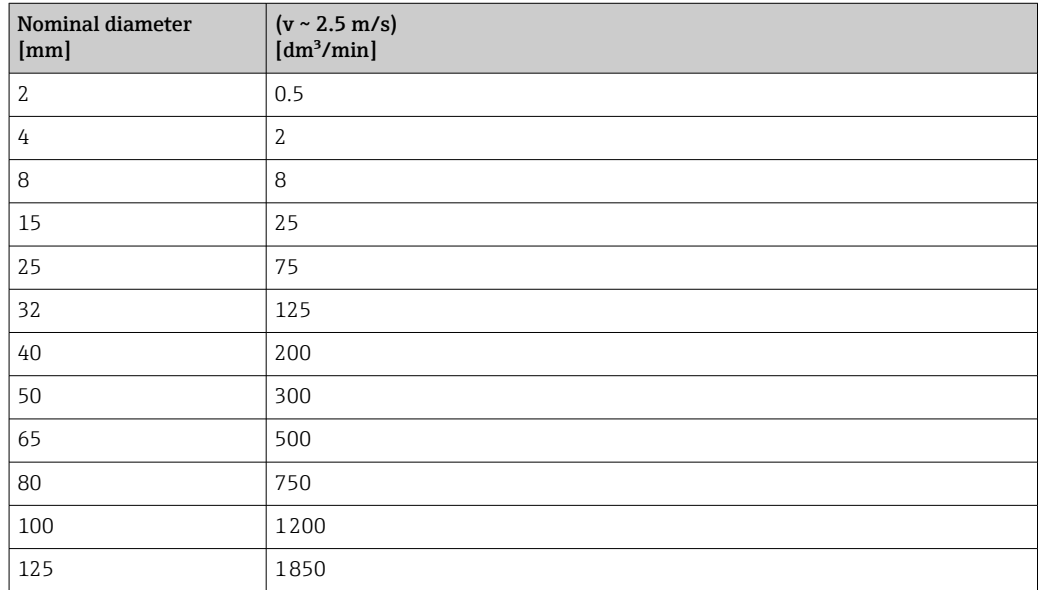

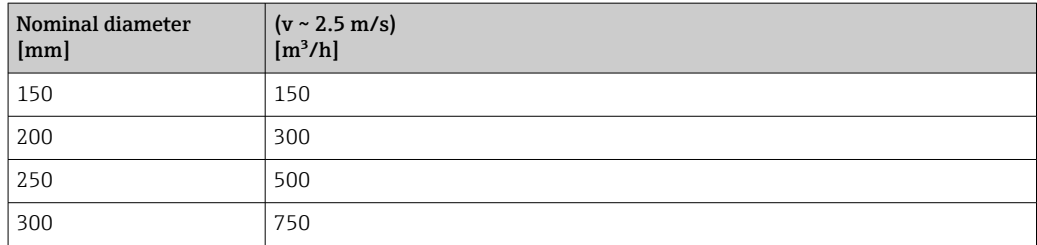

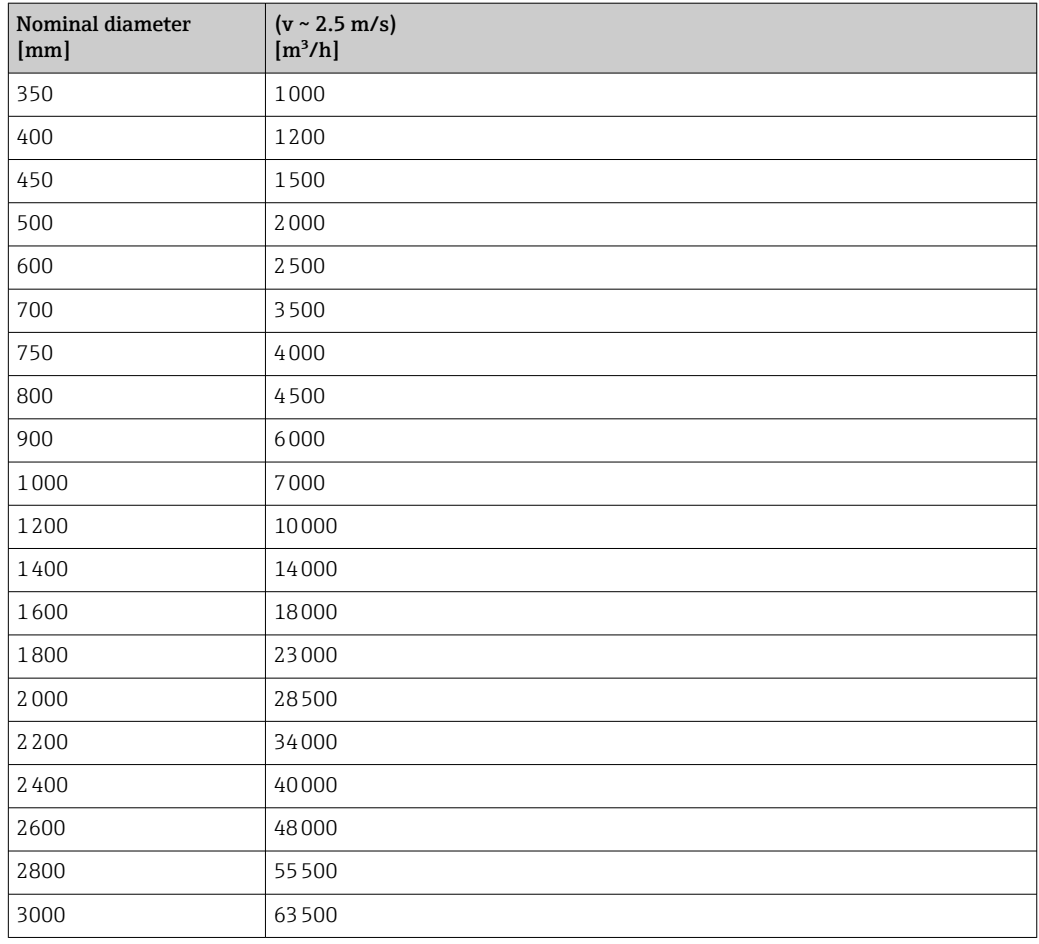

### 4.1.3 Output current span

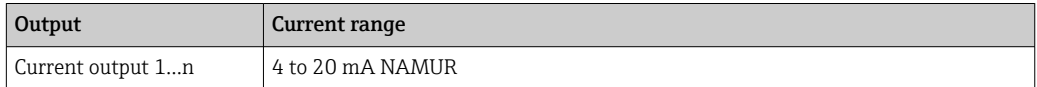

### 4.1.4 Pulse value

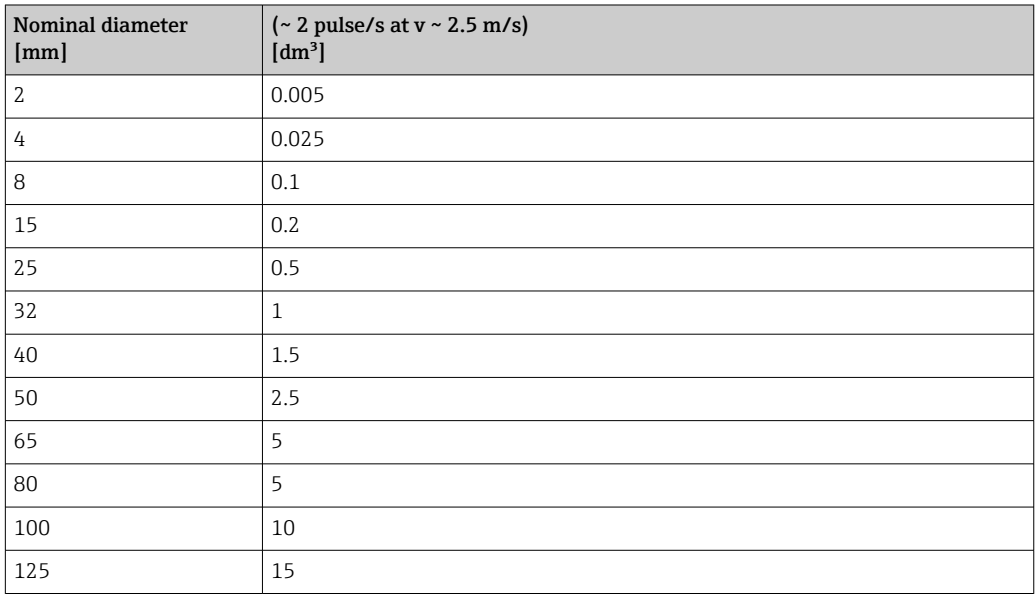

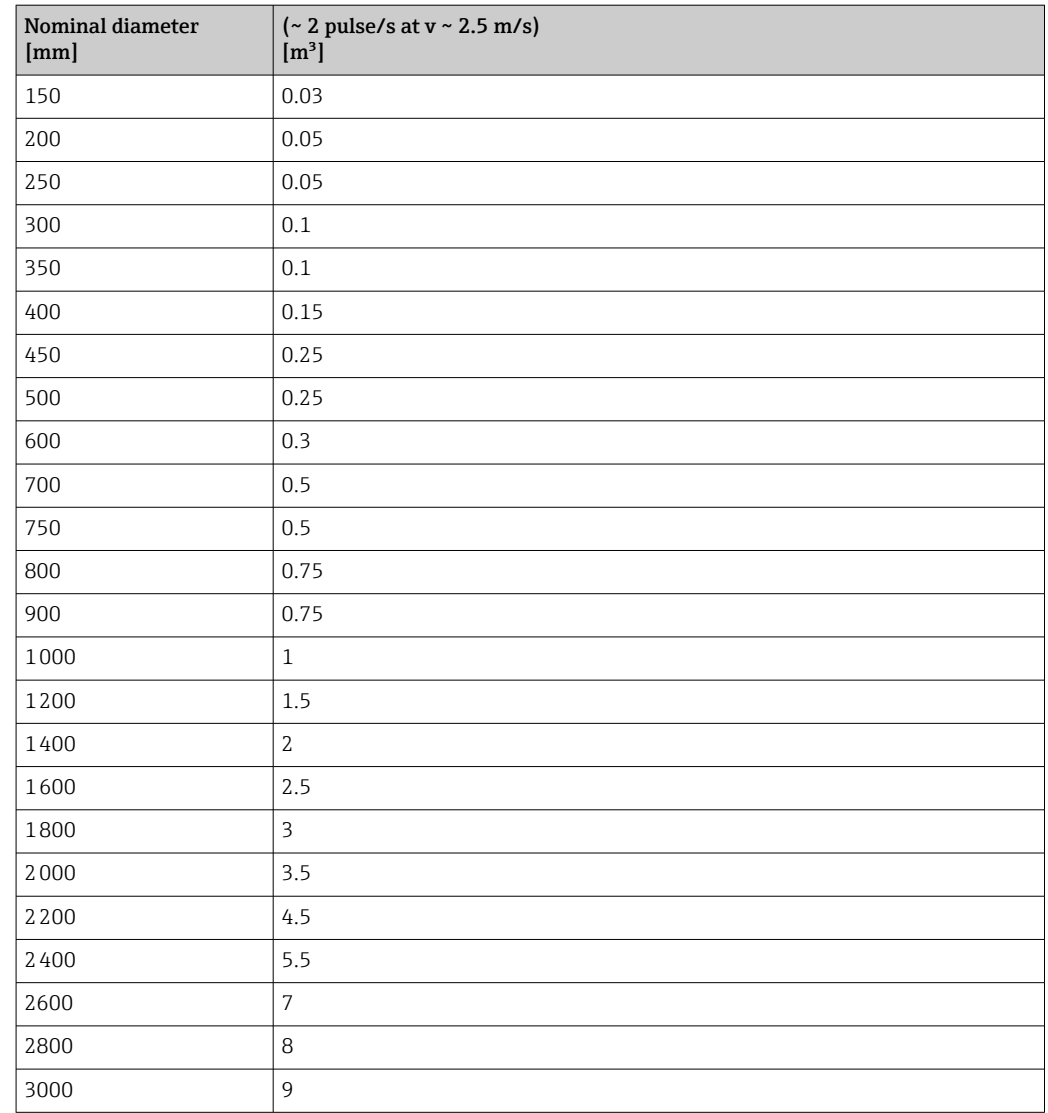

### 4.1.5 Switch-on point low flow cut off

The switch-on point depends on the type of medium and the nominal diameter.

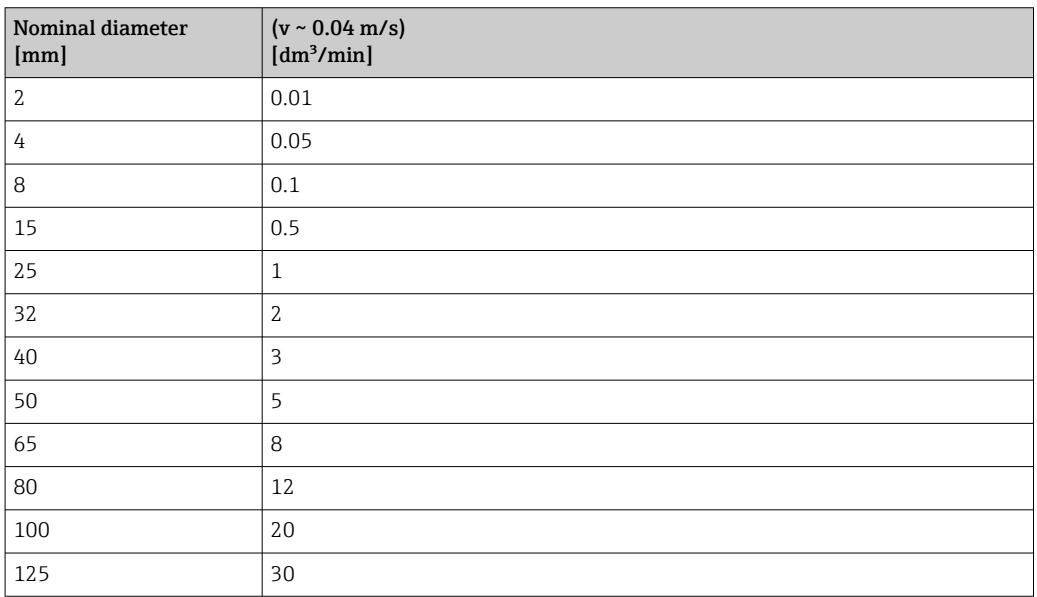

<span id="page-231-0"></span>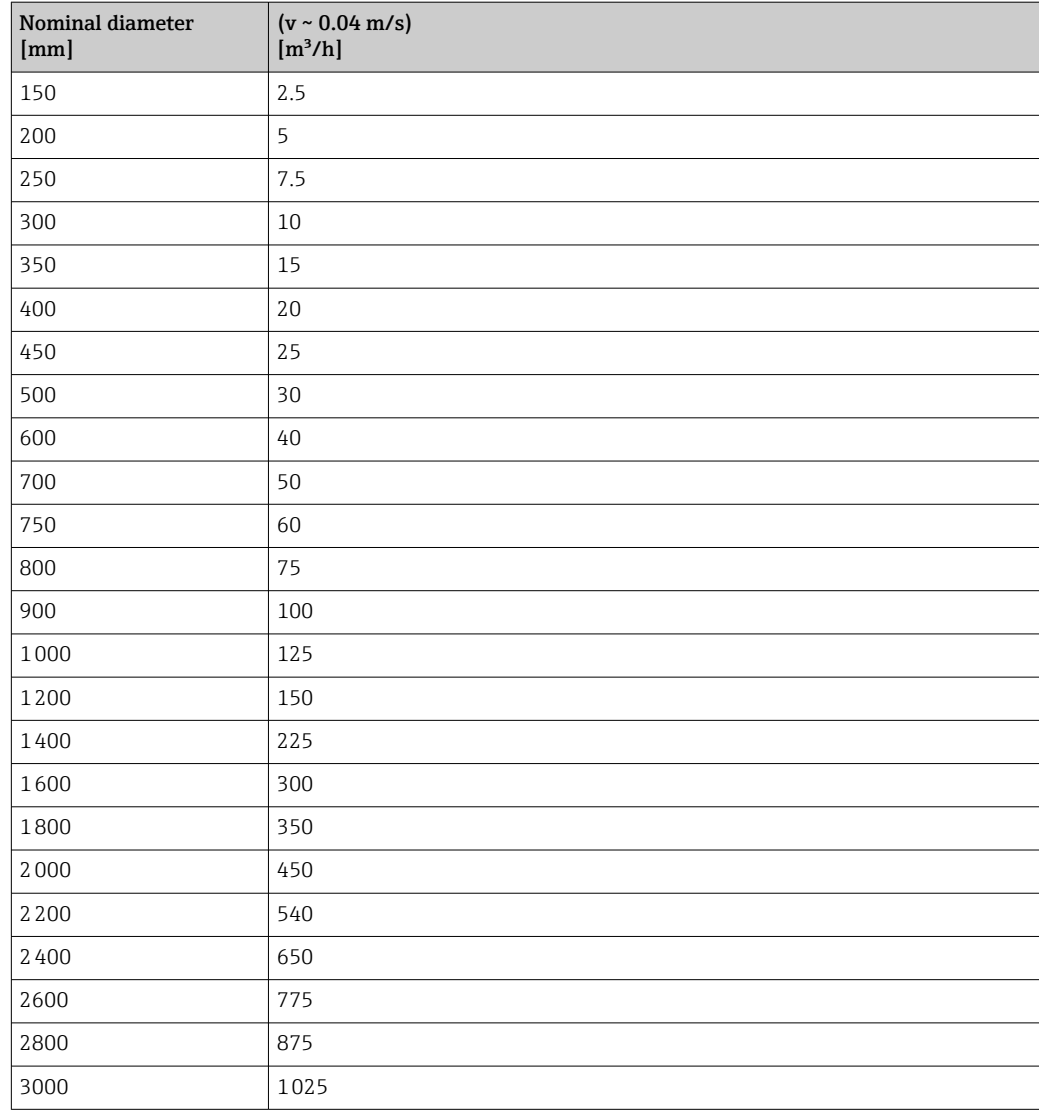

### 4.2 US units

**Conly valid for USA and Canada.** 

### 4.2.1 System units

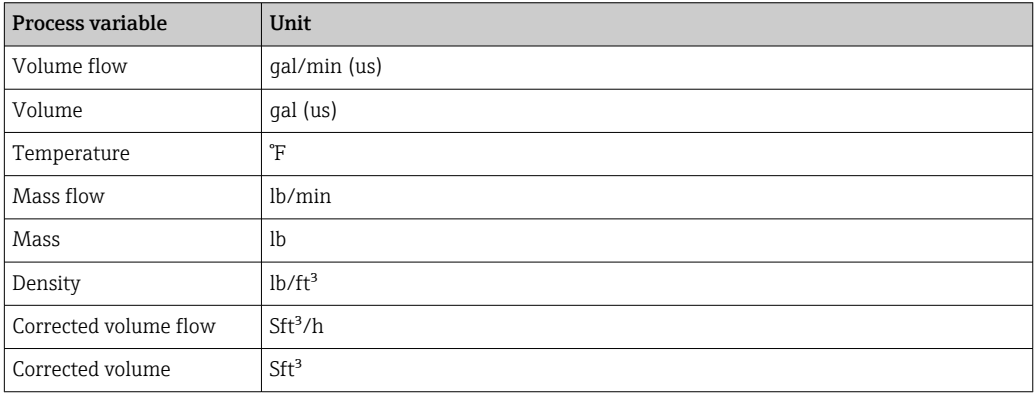

#### 4.2.2 Full scale values

The factory settings applie to the following parameters:

- 20 mA value (full scale value of the current output)
	- 100% bar graph value 1

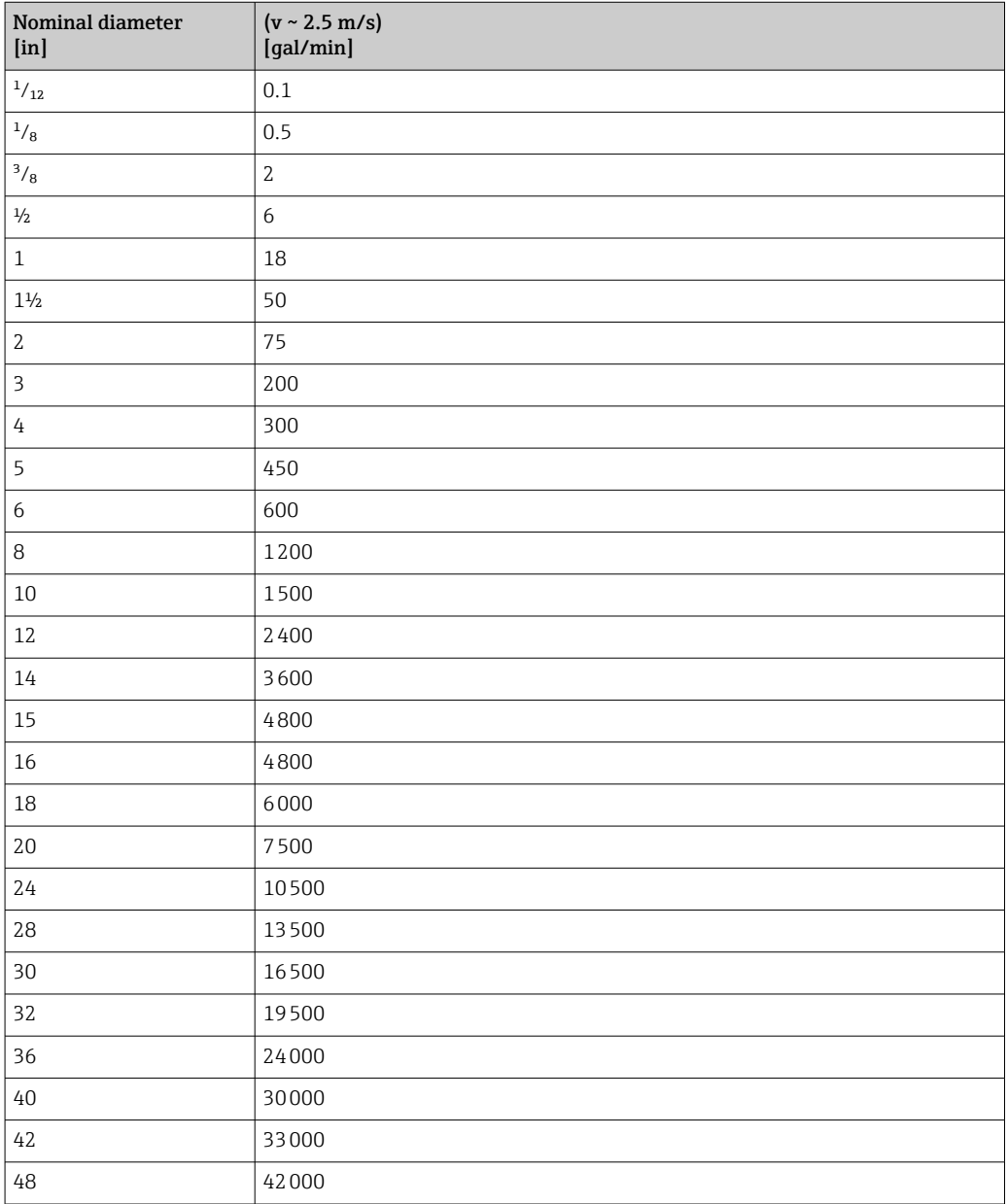

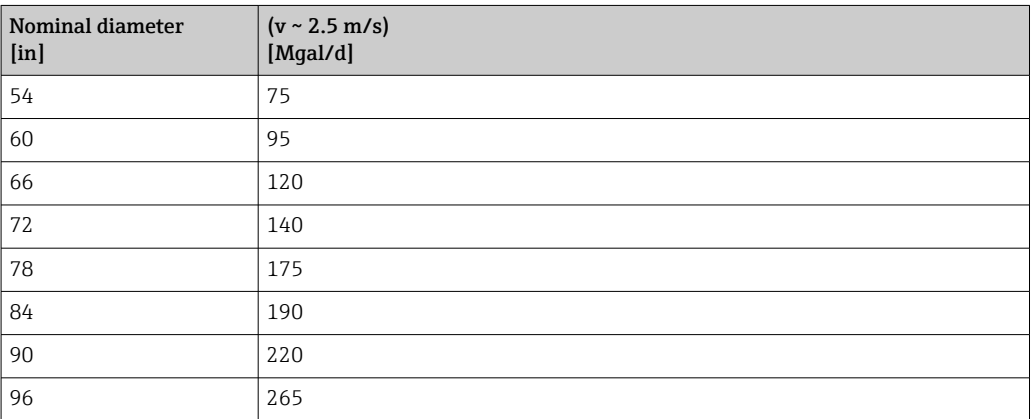

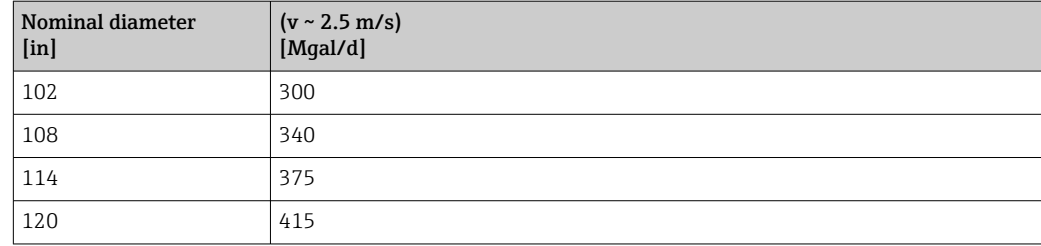

### 4.2.3 Output current span

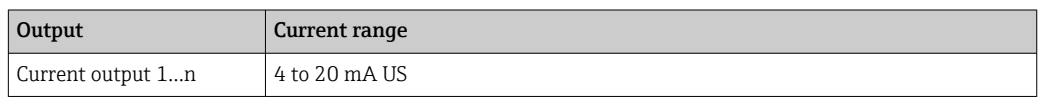

### 4.2.4 Pulse value

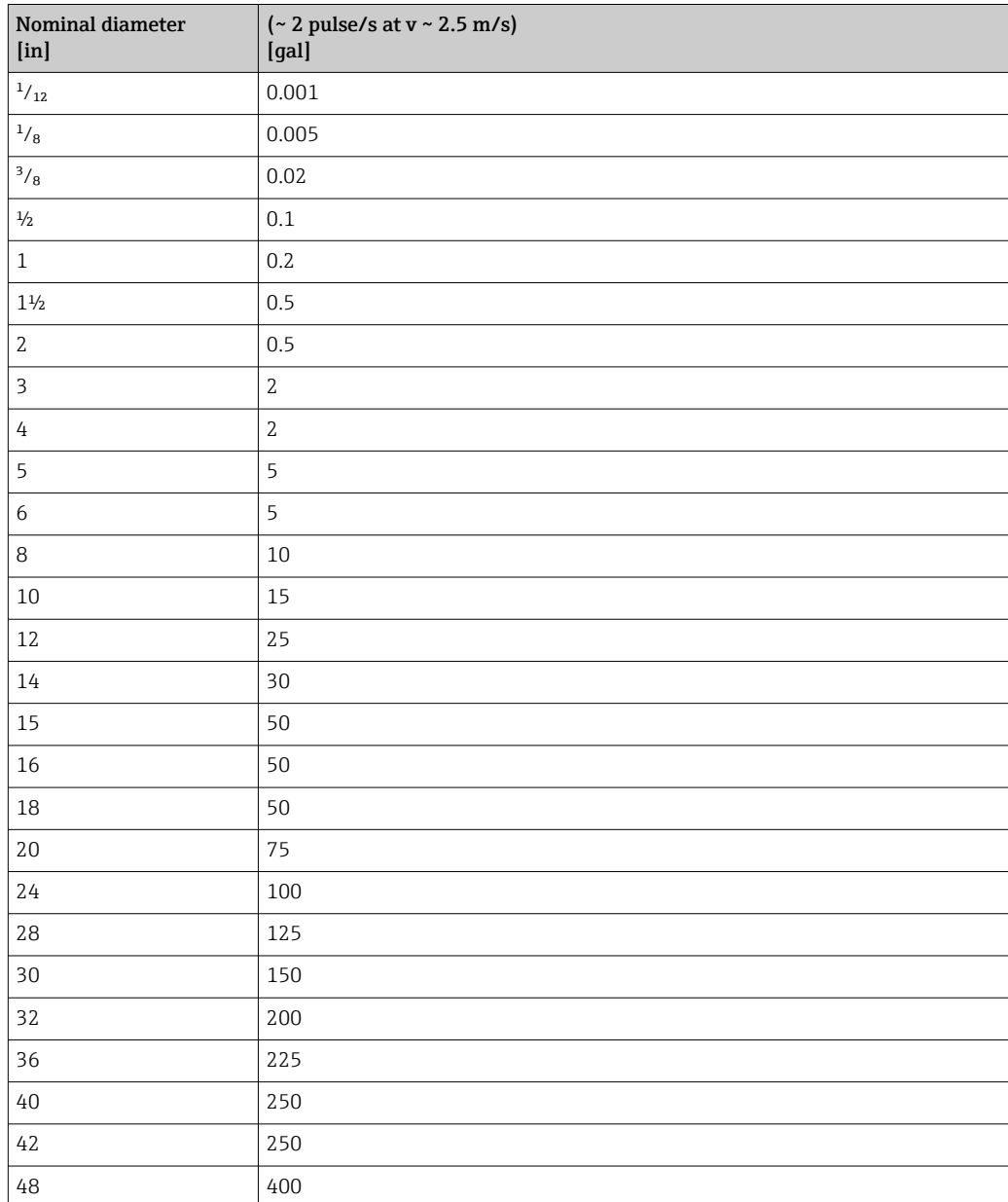

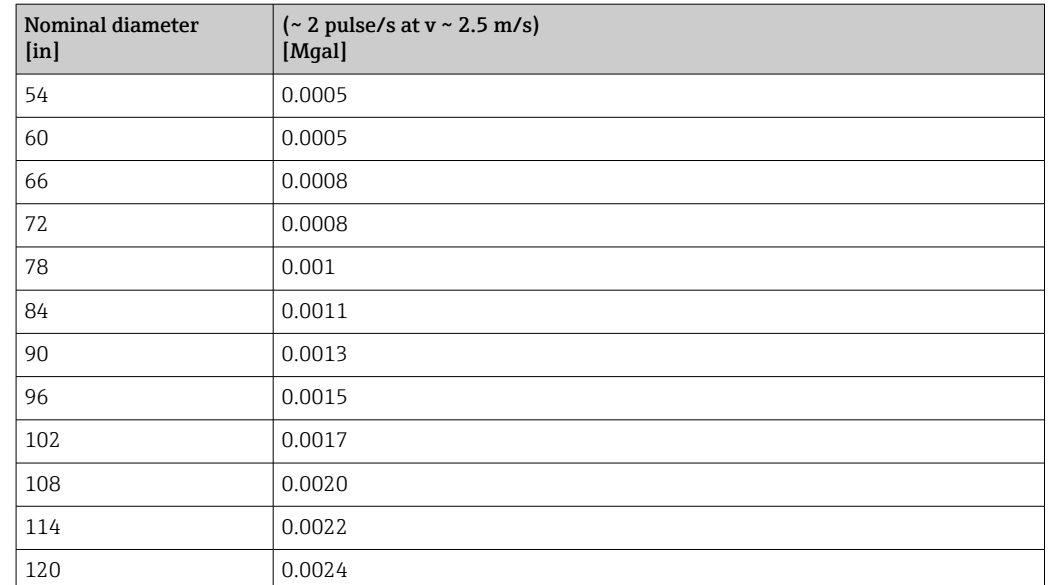

### 4.2.5 Switch-on point low flow cut off

The switch-on point depends on the type of medium and the nominal diameter.

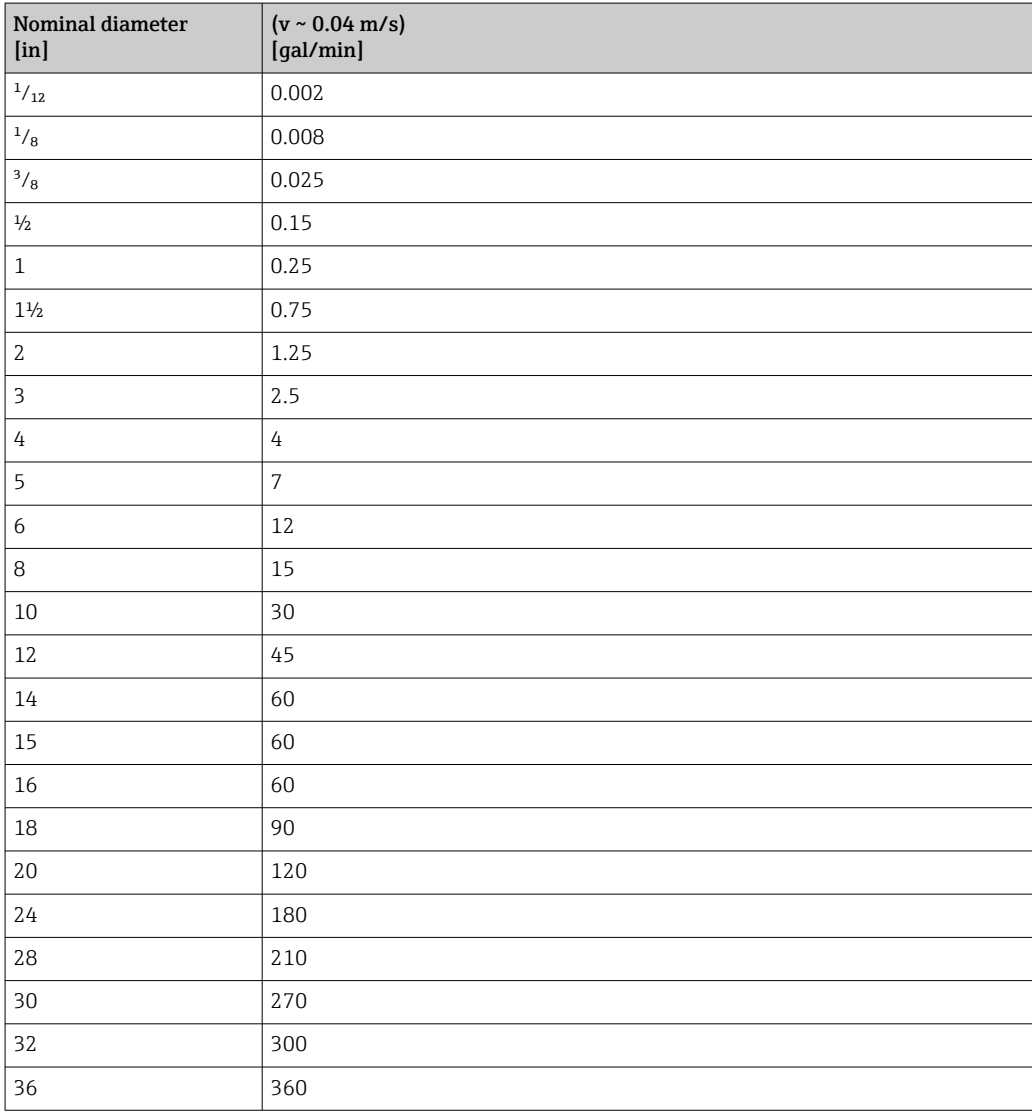

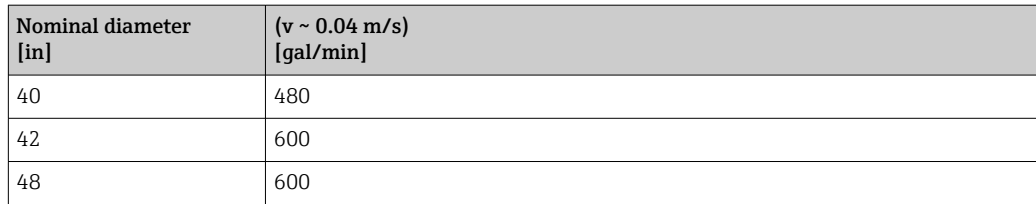

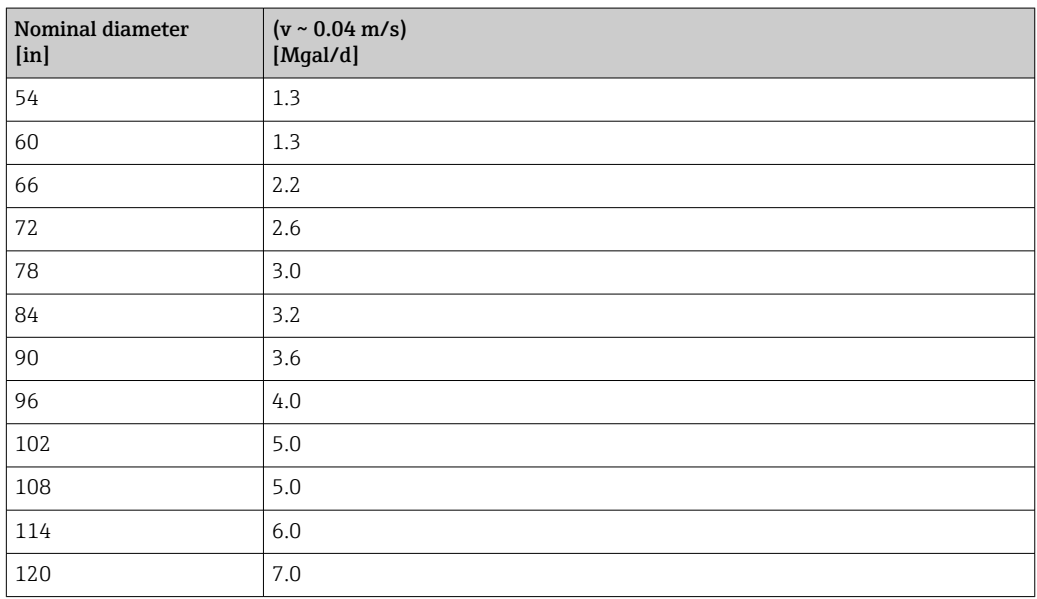

## 5 Explanation of abbreviated units

### 5.1 SI units

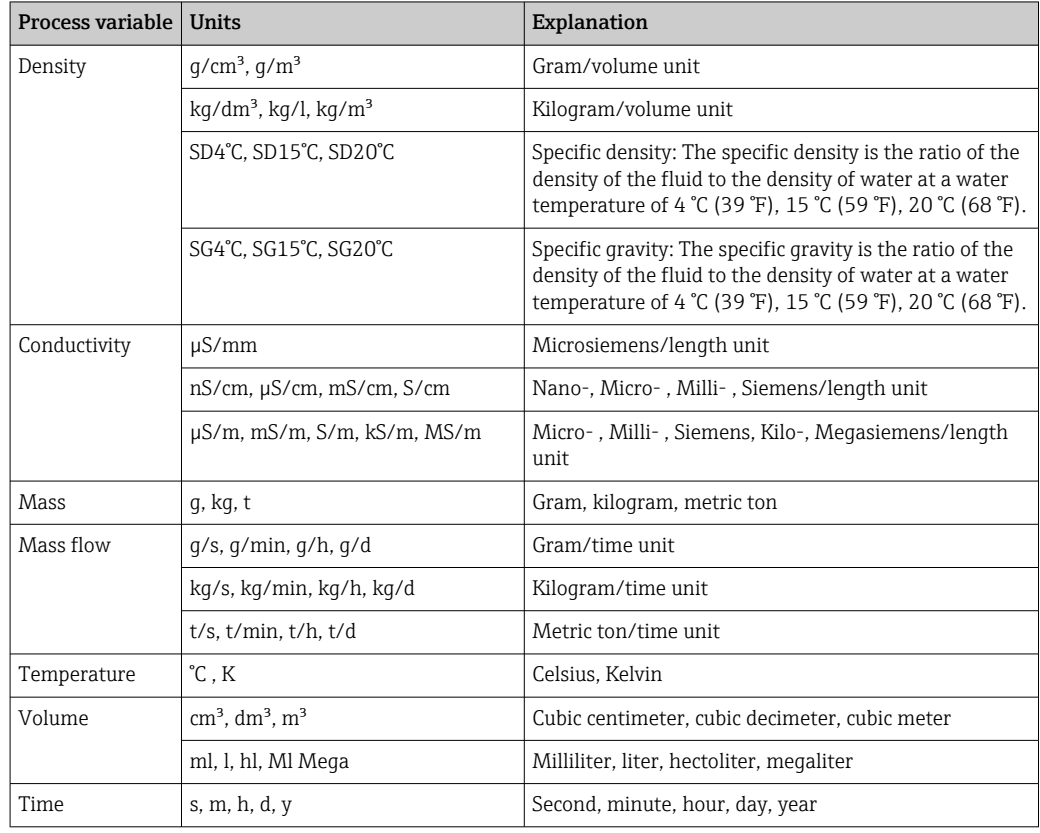

### 5.2 US units

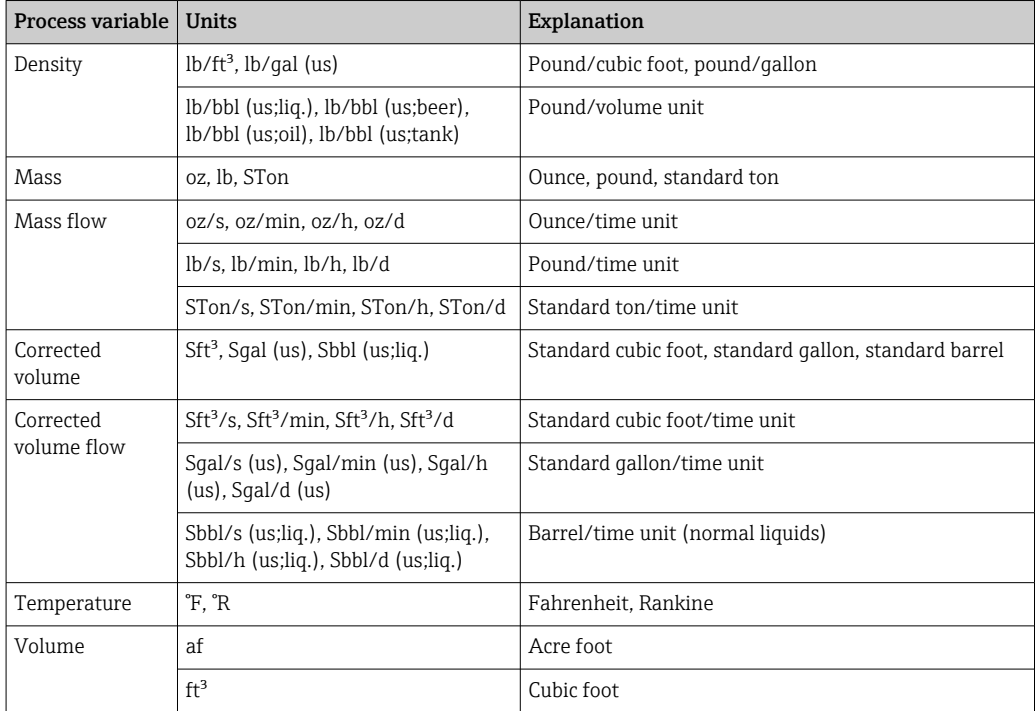

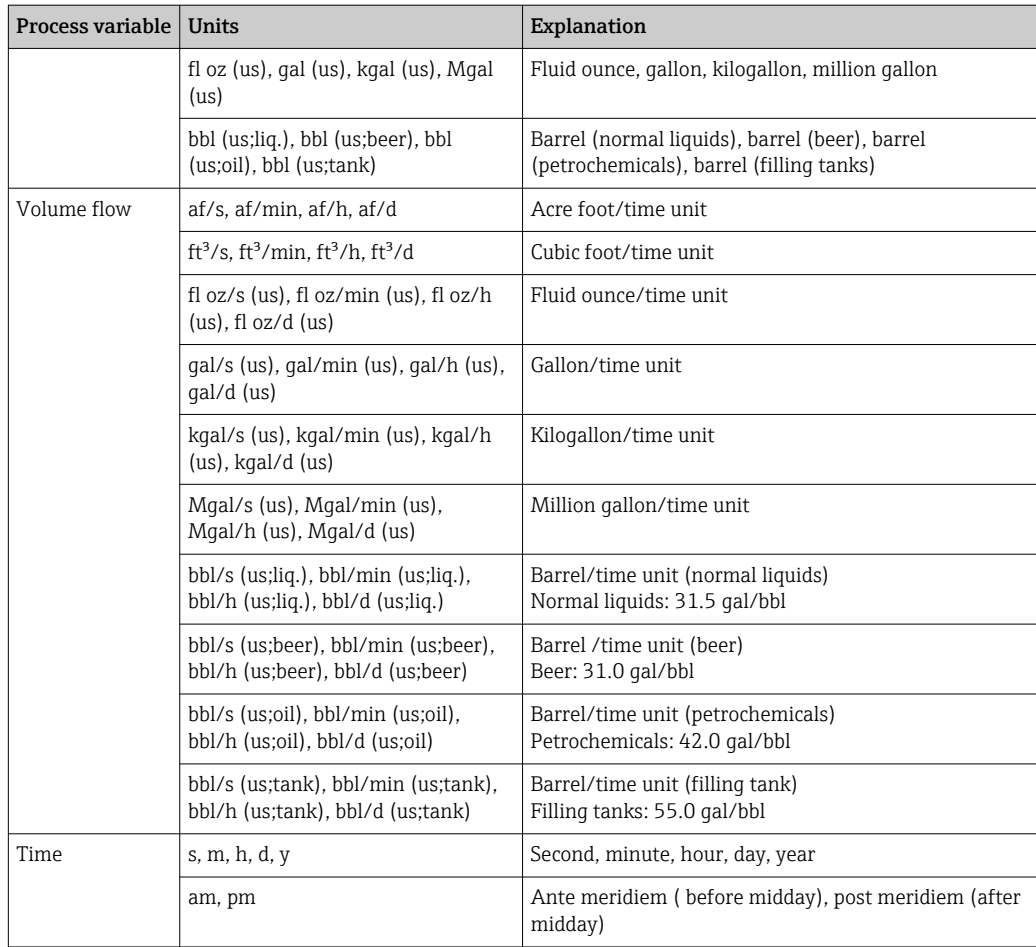

### 5.3 Imperial units

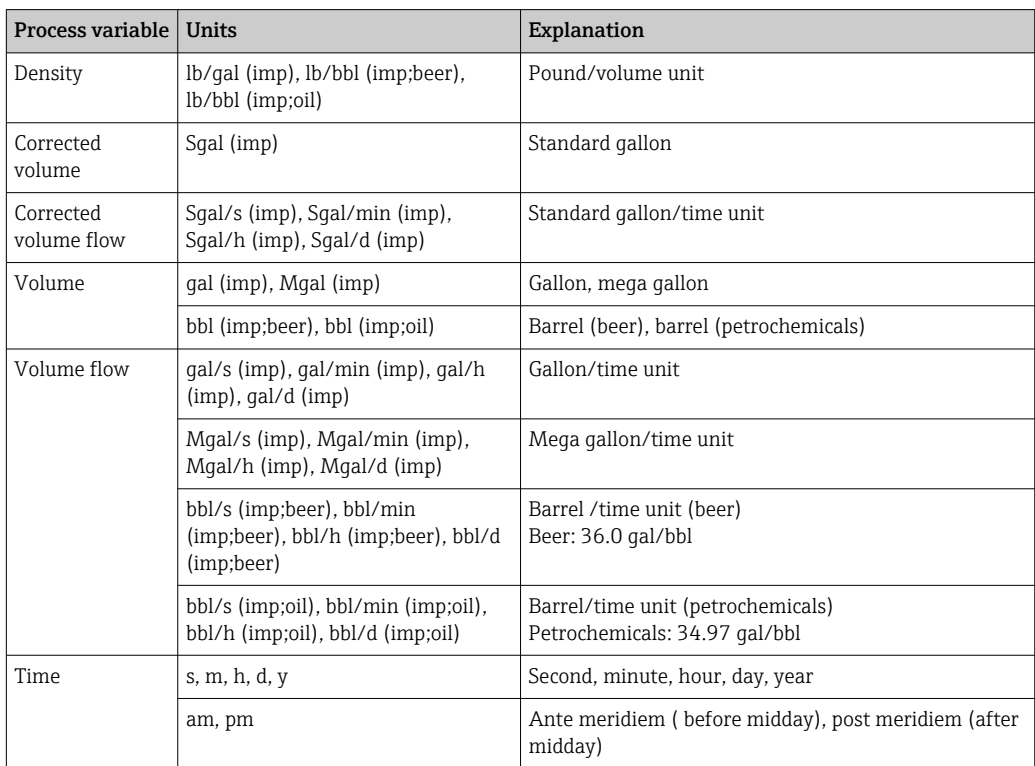

### Index

### $0...9$

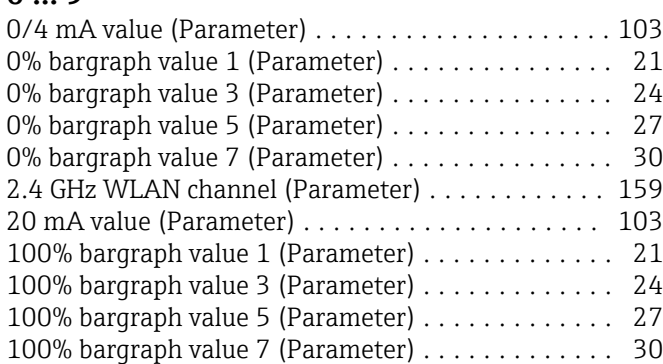

### A

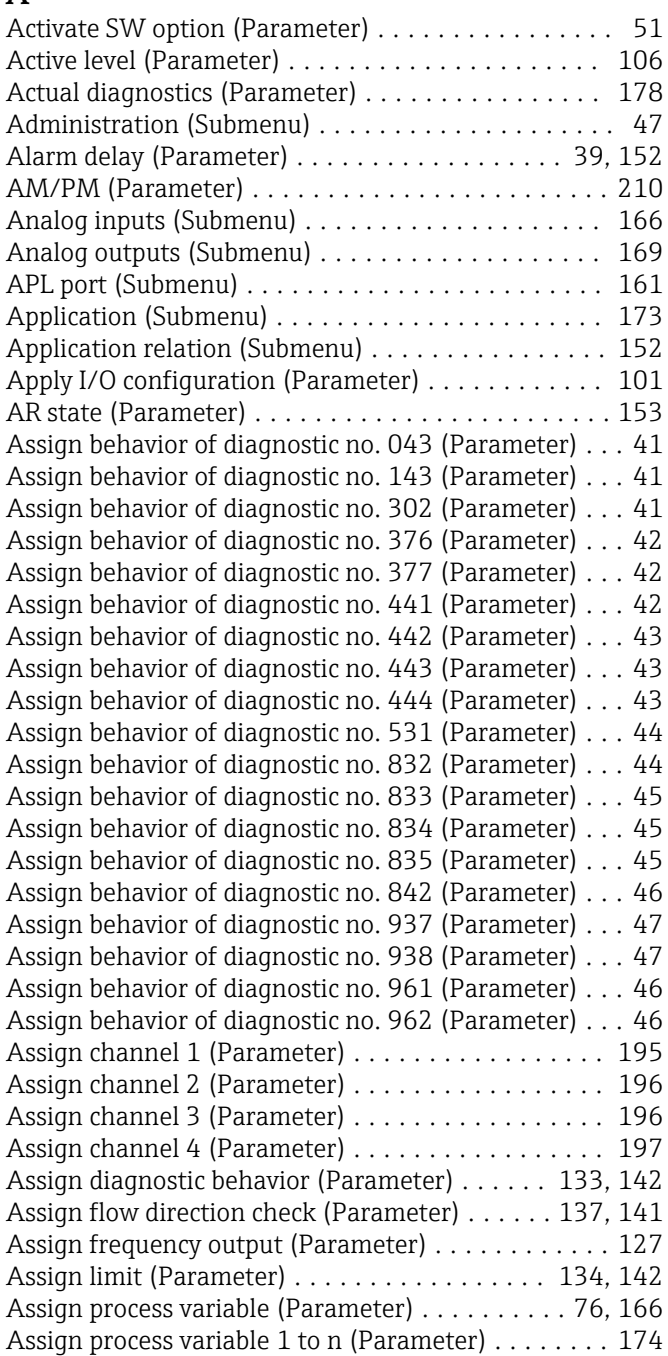

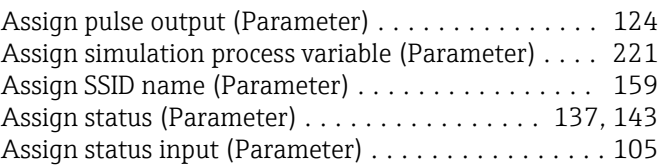

### B

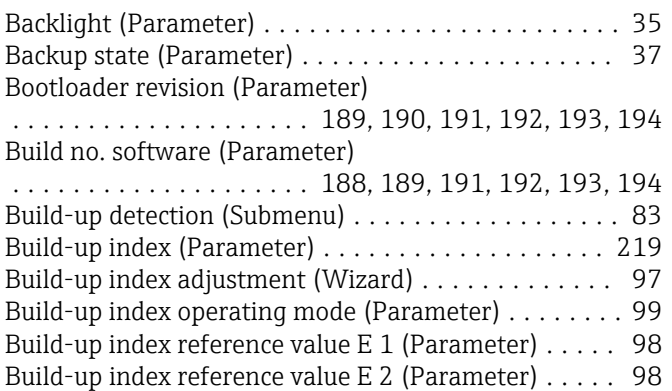

### C

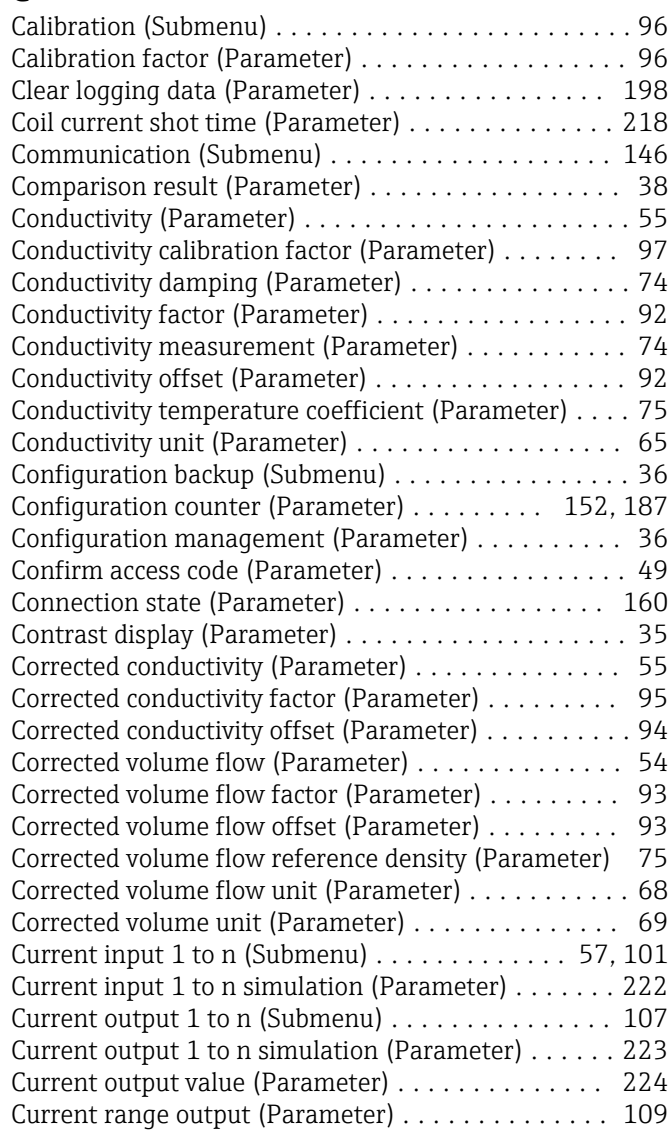

100% bargraph value 7 (0156) ............... [30](#page-29-0) Activate SW option (0029) . . . . . . . . . . . . . . . . . [51](#page-50-0)

Status input 1 to n (1351–1 to n) .......... [106](#page-105-0) Actual diagnostics (0691) . . . . . . . . . . . . . . . . . [178](#page-177-0) Alarm delay (0651) ....................... [39](#page-38-0) Alarm delay (4314) ...................... [152](#page-151-0) AM/PM (2813) ......................... [210](#page-209-0) Apply I/O configuration (3907) . . . . . . . . . . . . [101](#page-100-0) AR state (2088) ......................... [153](#page-152-0) Assign behavior of diagnostic no. 043 (0650) .... [41](#page-40-0) Assign behavior of diagnostic no. 143 (0646) .... [41](#page-40-0) Assign behavior of diagnostic no. 302 (0739) .... [41](#page-40-0) Assign behavior of diagnostic no. 376 (0645) .... [42](#page-41-0) Assign behavior of diagnostic no. 377 (0777) .... [42](#page-41-0) Assign behavior of diagnostic no. 441 (0657) .... [42](#page-41-0) Assign behavior of diagnostic no. 442 (0658) .... [43](#page-42-0) Assign behavior of diagnostic no. 443 (0659) .... [43](#page-42-0) Assign behavior of diagnostic no. 444 (0740) .... [43](#page-42-0) Assign behavior of diagnostic no. 531 (0741) .... [44](#page-43-0) Assign behavior of diagnostic no. 832 (0681) .... [44](#page-43-0) Assign behavior of diagnostic no. 833 (0682) .... [45](#page-44-0) Assign behavior of diagnostic no. 834 (0700) .... [45](#page-44-0) Assign behavior of diagnostic no. 835 (0702) .... [45](#page-44-0) Assign behavior of diagnostic no. 842 (0638) .... [46](#page-45-0) Assign behavior of diagnostic no. 937 (0743) .... [47](#page-46-0) Assign behavior of diagnostic no. 938 (0642) .... [47](#page-46-0) Assign behavior of diagnostic no. 961 (0736) .... [46](#page-45-0) Assign behavior of diagnostic no. 962 (0745) .... [46](#page-45-0) Assign channel 1 (0851) . . . . . . . . . . . . . . . . . [195](#page-194-0) Assign channel 2 (0852) . . . . . . . . . . . . . . . . . [196](#page-195-0) Assign channel 3 (0853) . . . . . . . . . . . . . . . . . [196](#page-195-0) Assign channel 4 (0854) . . . . . . . . . . . . . . . . . [197](#page-196-0)

Active level

Assign diagnostic behavior

Assign flow direction check

Assign frequency output

Assign limit

Assign pulse output

Assign status

Pulse/frequency/switch output 1 to n (0482– 1 to n) ............................. [133](#page-132-0) Relay output  $1$  to n (0806-1 to n)  $\dots\dots\dots$  [142](#page-141-0)

Pulse/frequency/switch output 1 to n (0484– 1 to n) ............................. [137](#page-136-0) Relay output 1 to n (0808–1 to n) ......... [141](#page-140-0)

Pulse/frequency/switch output 1 to n (0478– 1 to n) ............................. [127](#page-126-0)

Pulse/frequency/switch output 1 to n (0483– 1 to n) ............................. [134](#page-133-0) Relay output  $1$  to n (0807-1 to n)  $\dots \dots$  [142](#page-141-0) Assign process variable (1837) .................... [76](#page-75-0) Assign process variable (11074) ................. [166](#page-165-0) Assign process variable 1 to n (11104–1 to n) ... [174](#page-173-0)

Pulse/frequency/switch output 1 to n (0460– 1 to n) ............................. [124](#page-123-0) Assign simulation process variable (1810) ..... [221](#page-220-0) Assign SSID name (2708) .................. [159](#page-158-0)

Pulse/frequency/switch output 1 to n (0485– 1 to n) ............................. [137](#page-136-0)

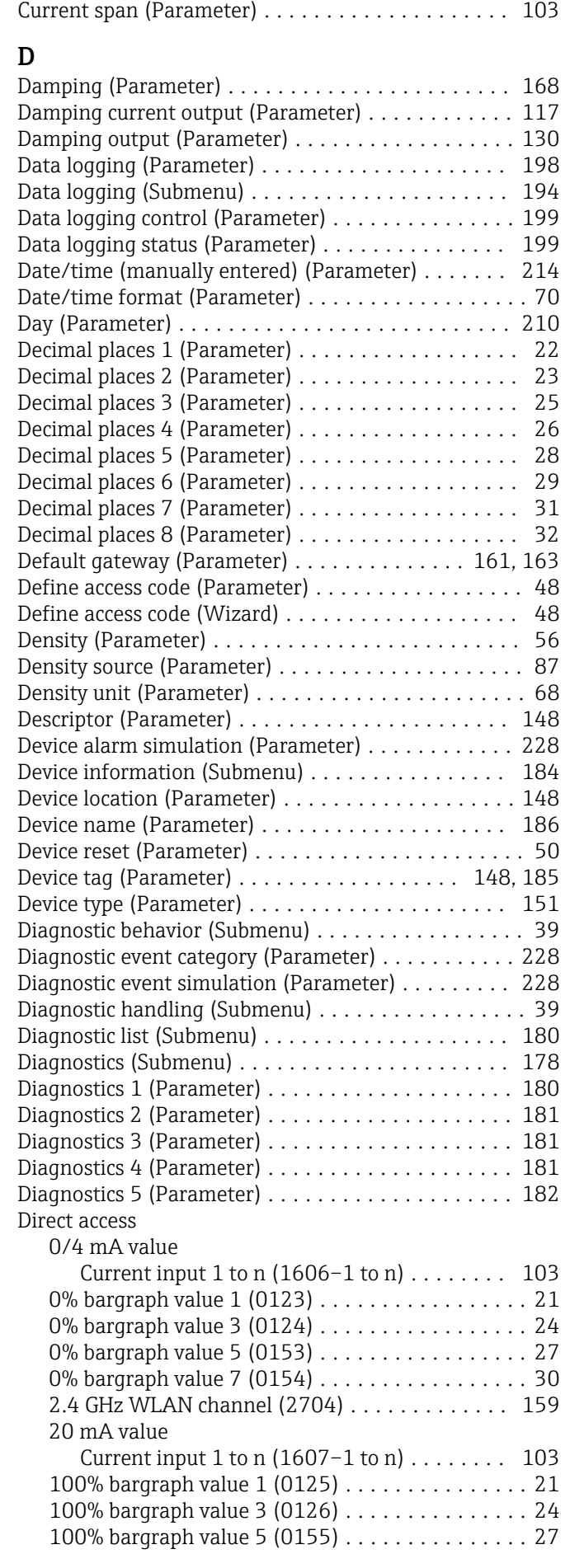

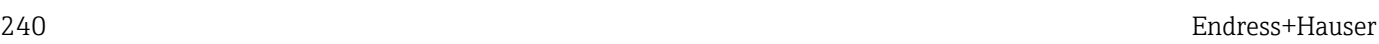

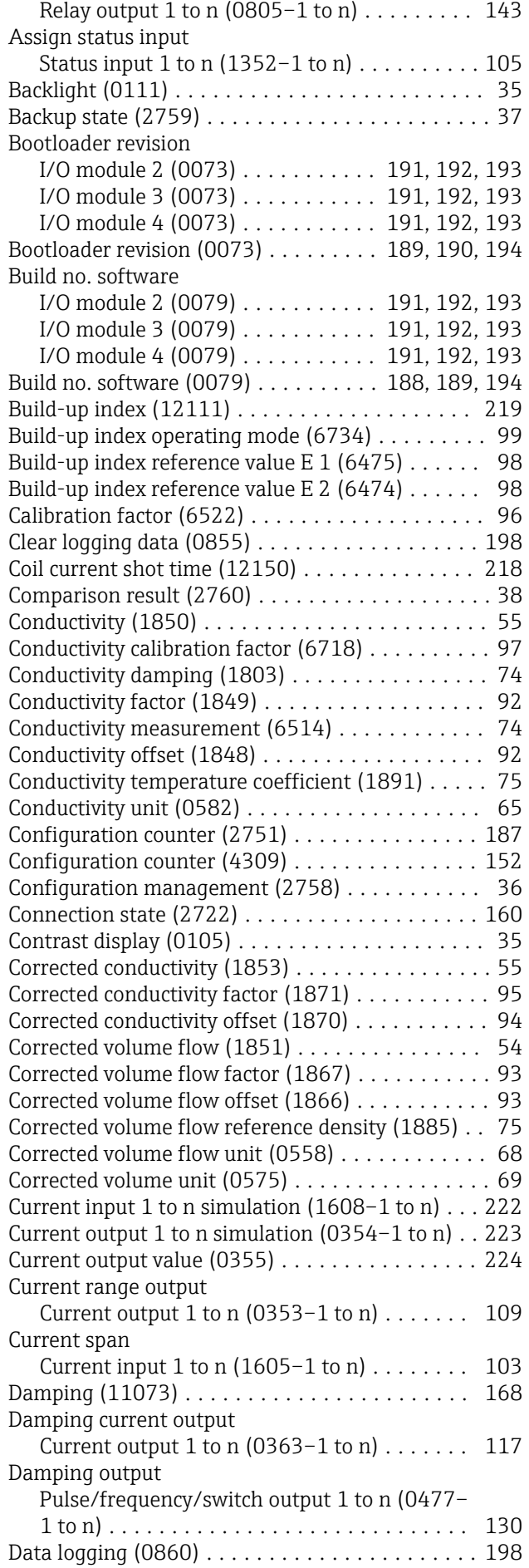

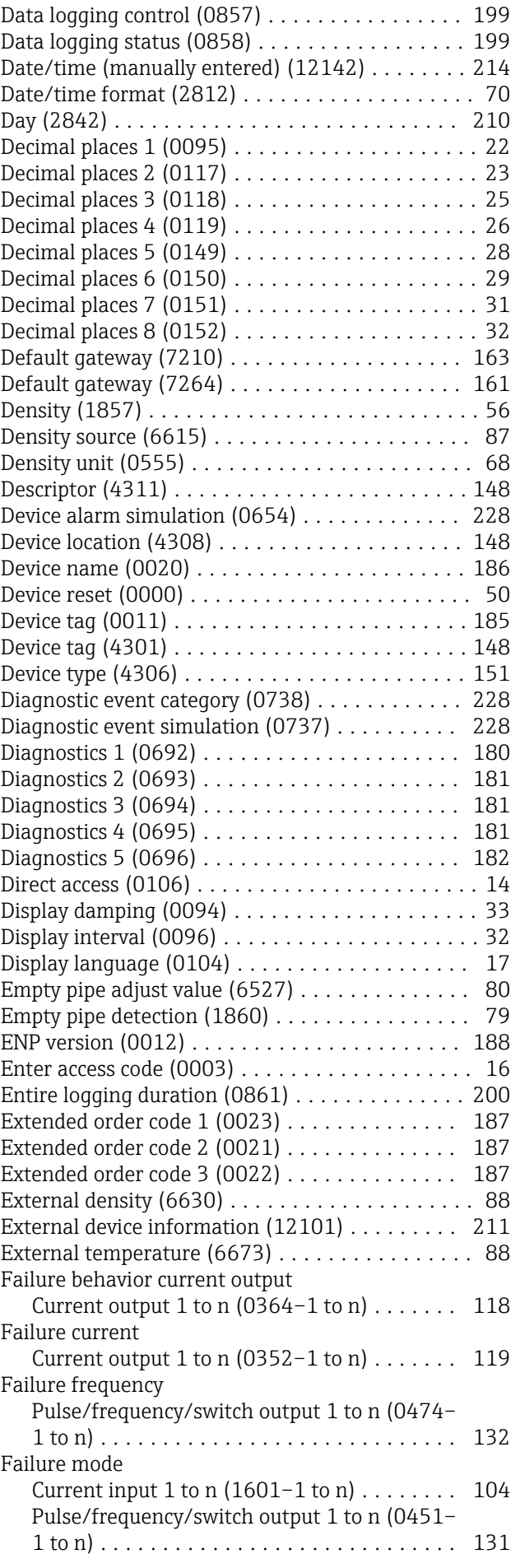

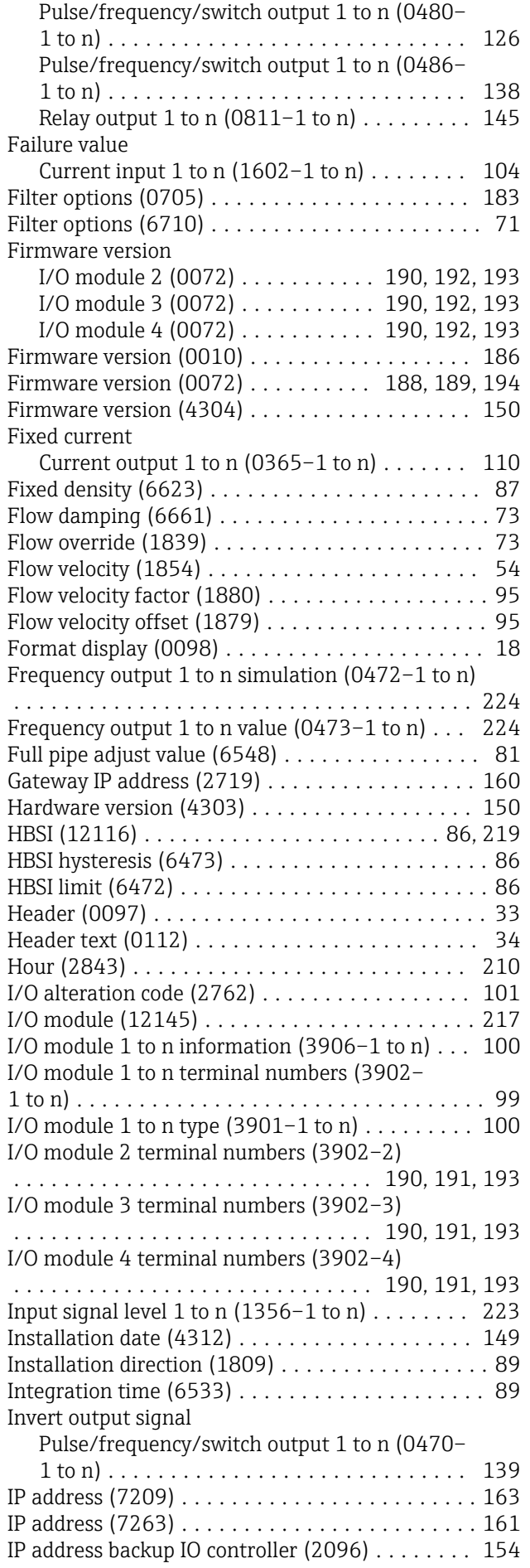

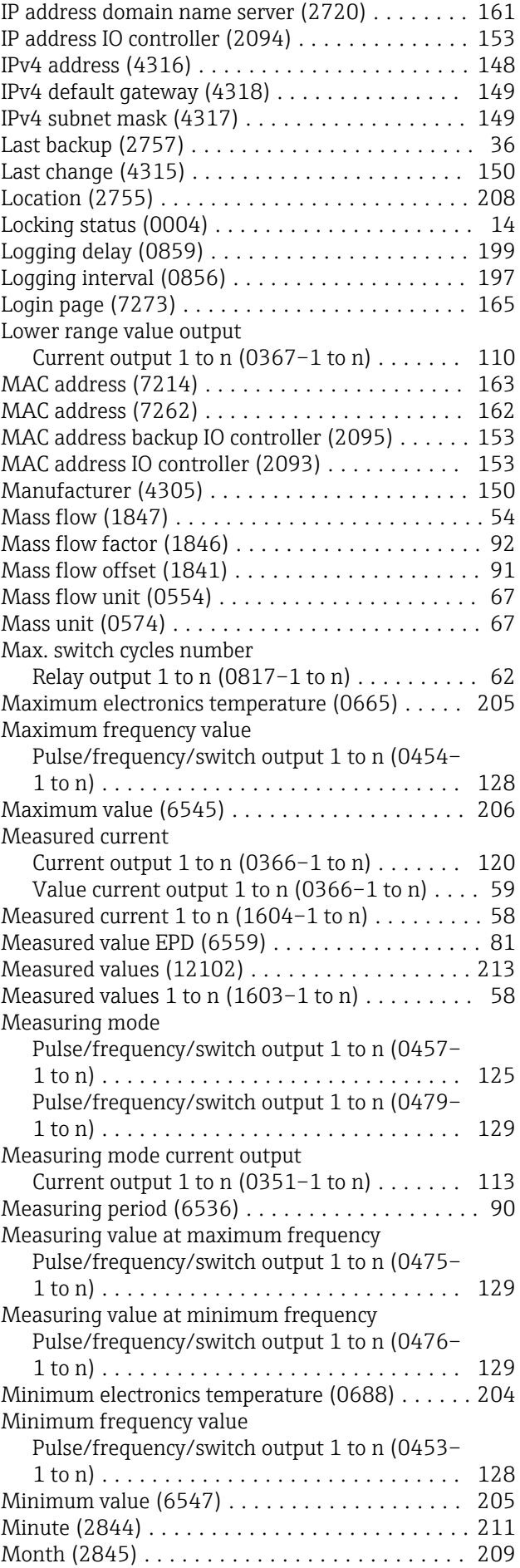

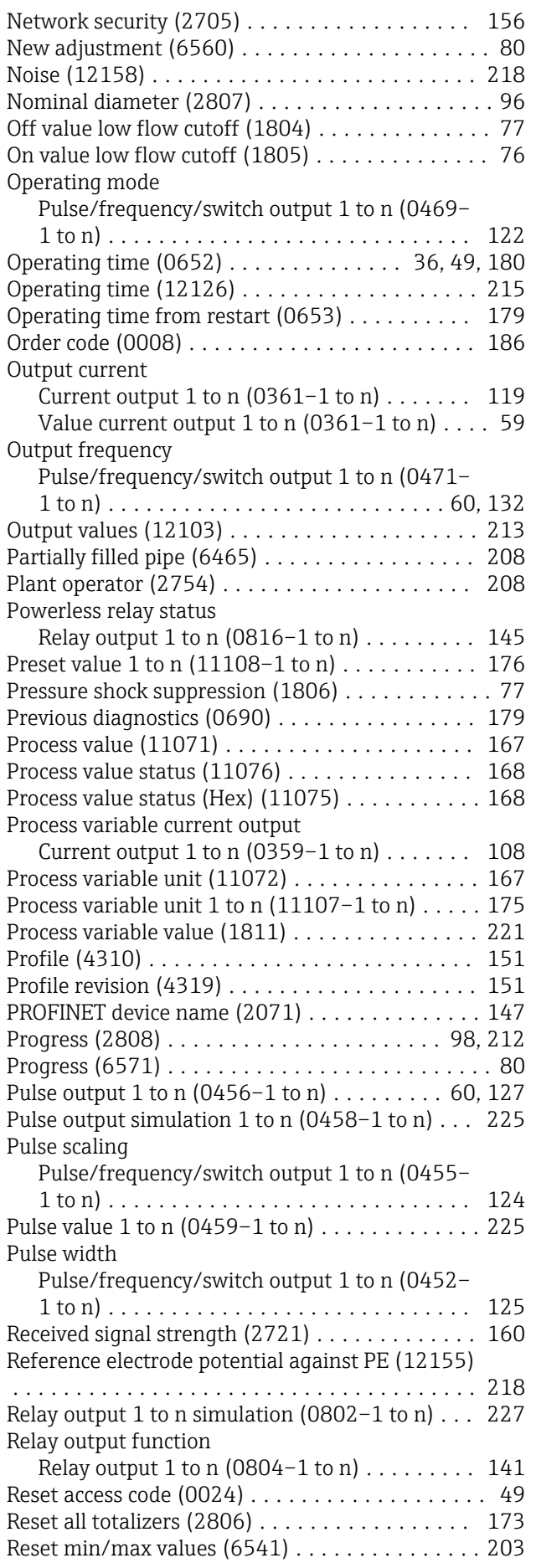

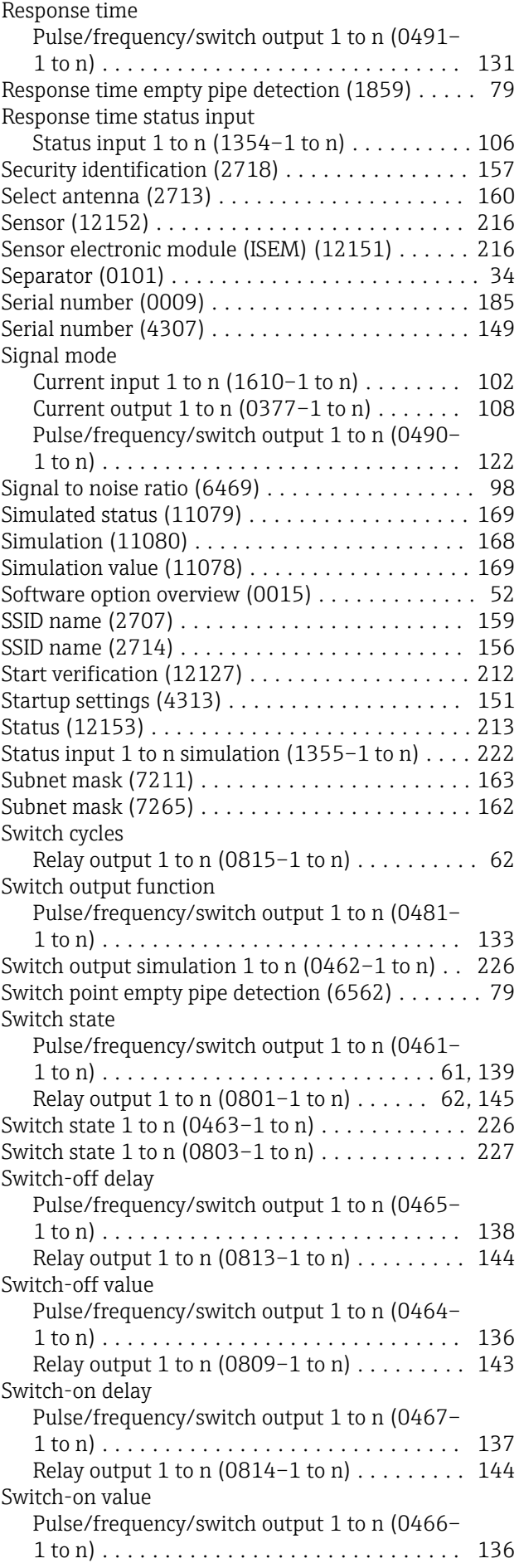

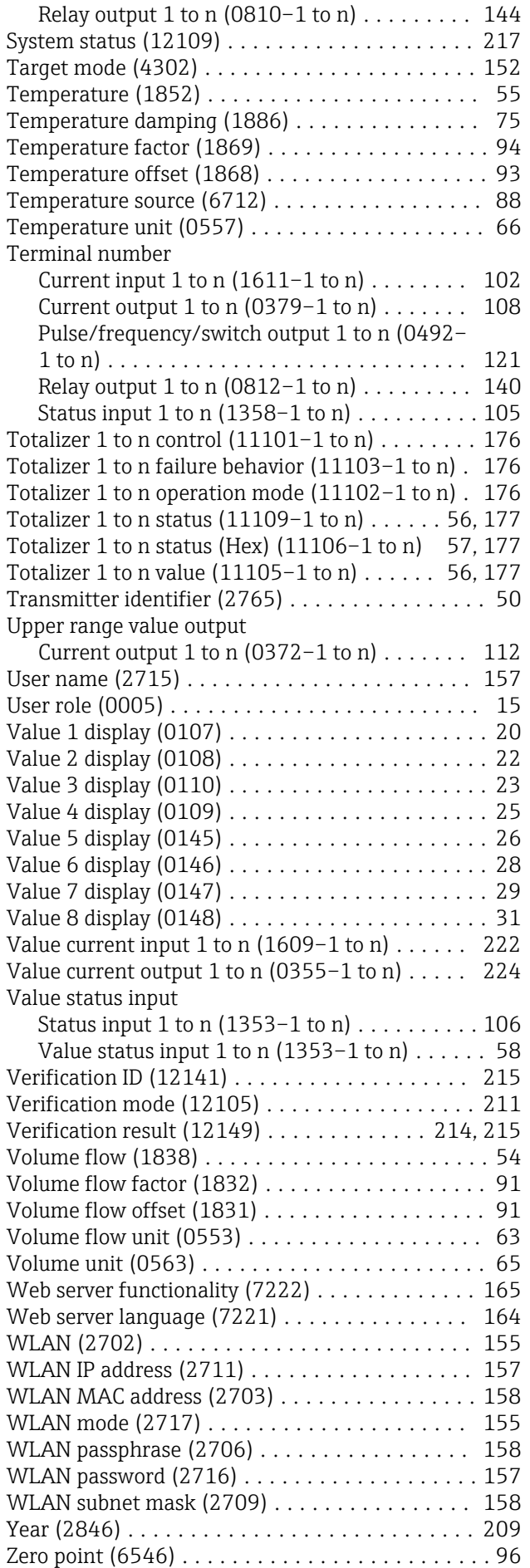

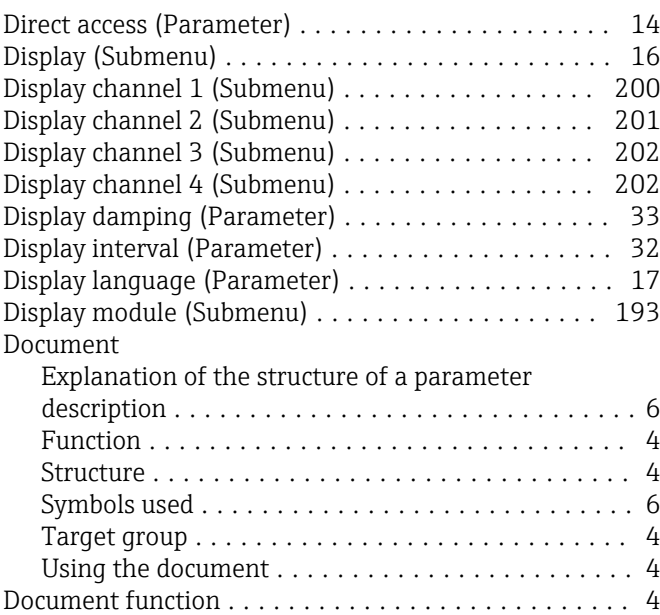

#### E

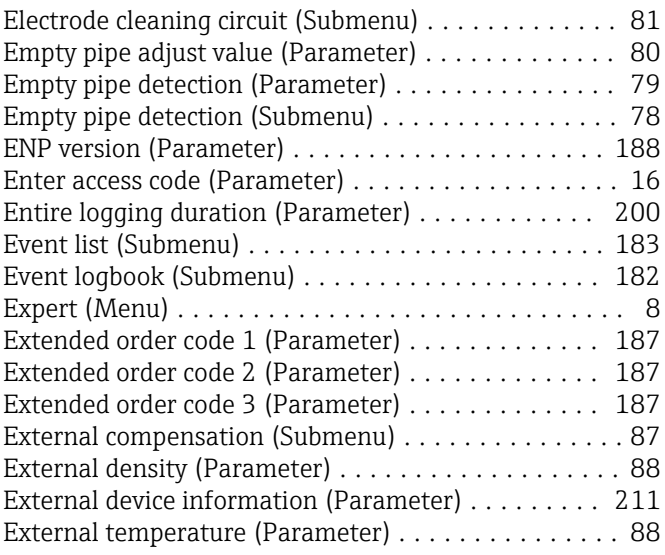

#### F

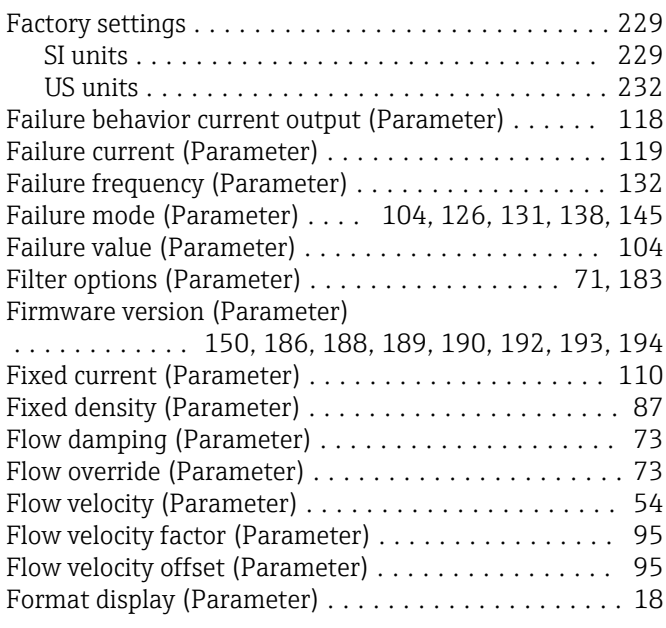

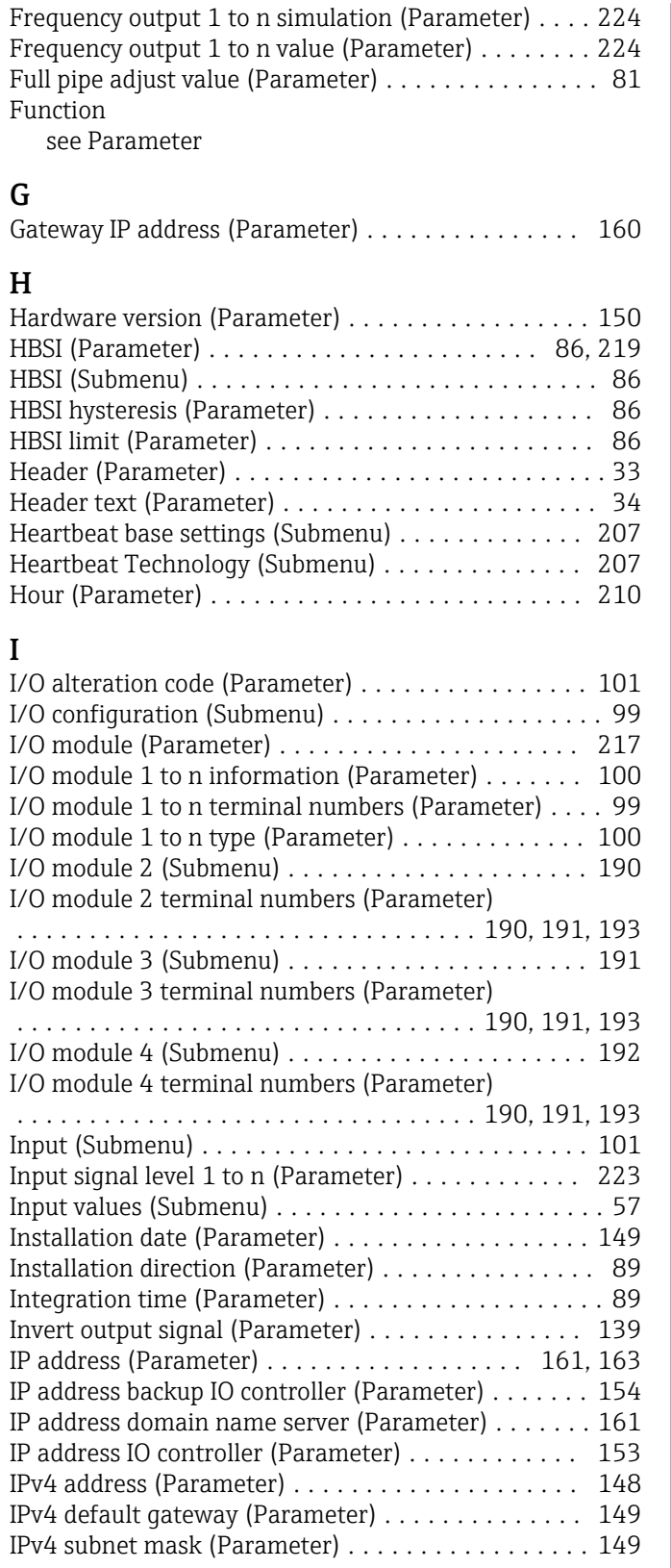

### L

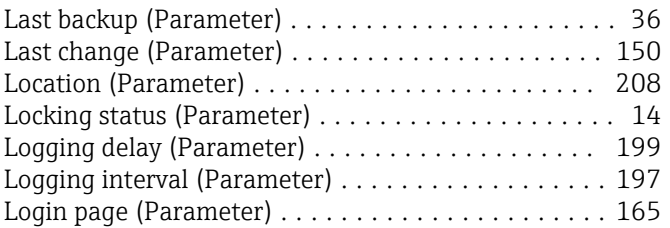

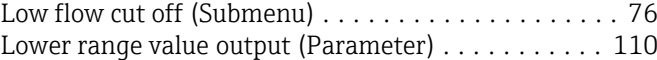

#### M

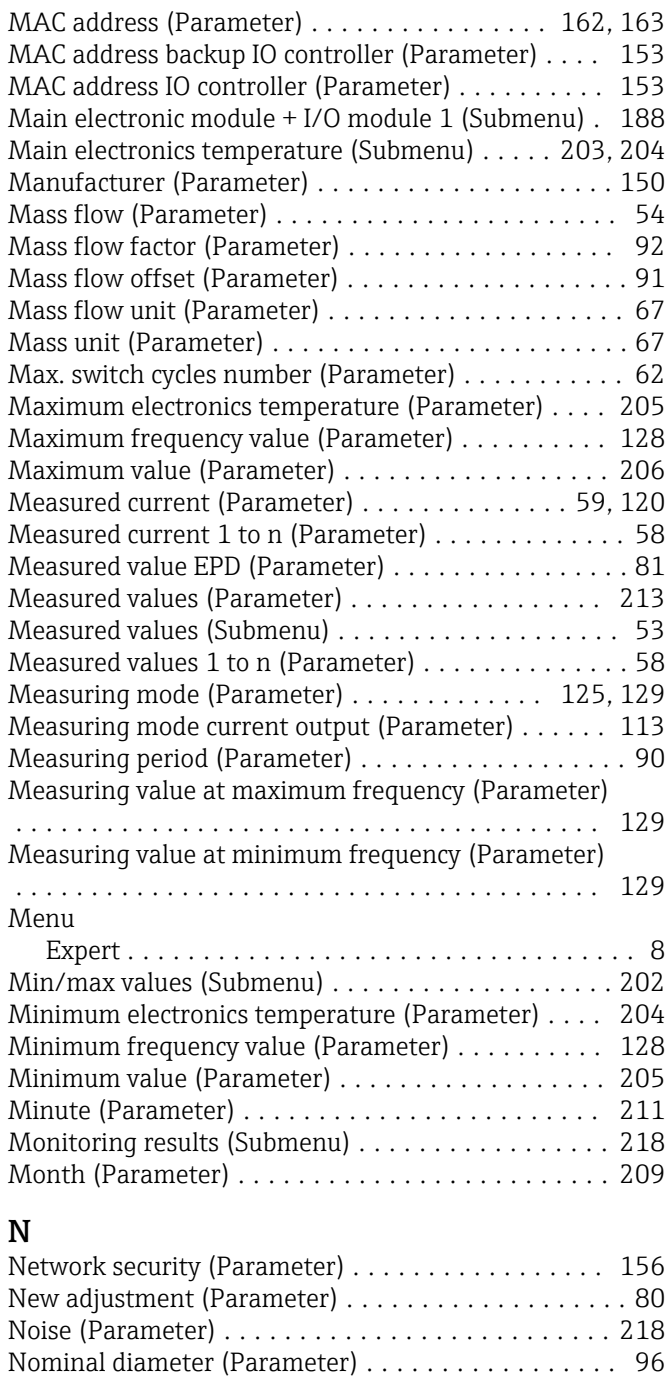

#### O

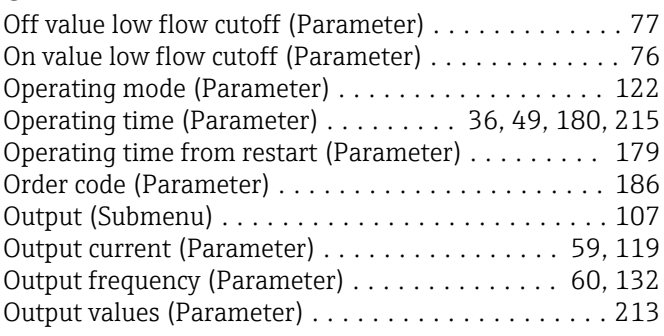

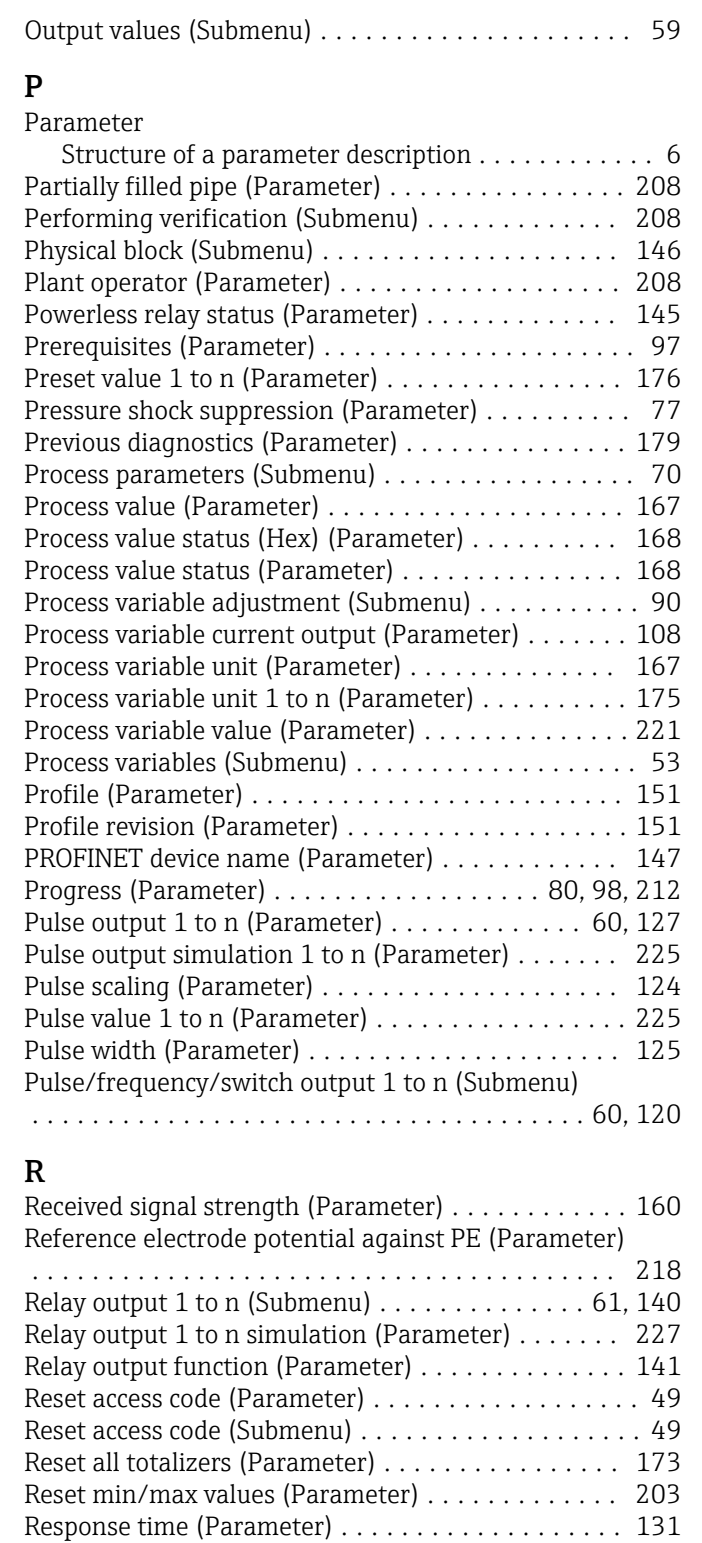

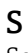

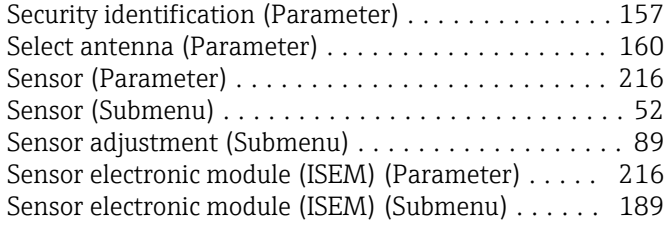

Response time empty pipe detection (Parameter) .... [79](#page-78-0) Response time status input (Parameter) ........... [106](#page-105-0)

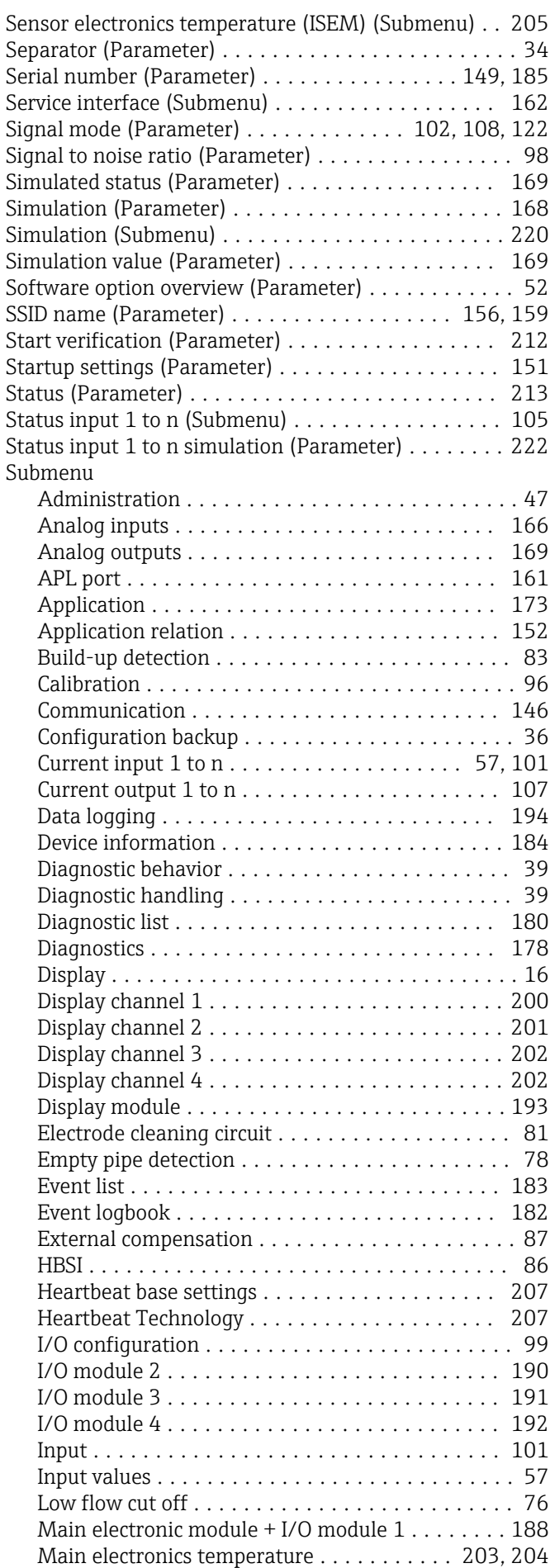

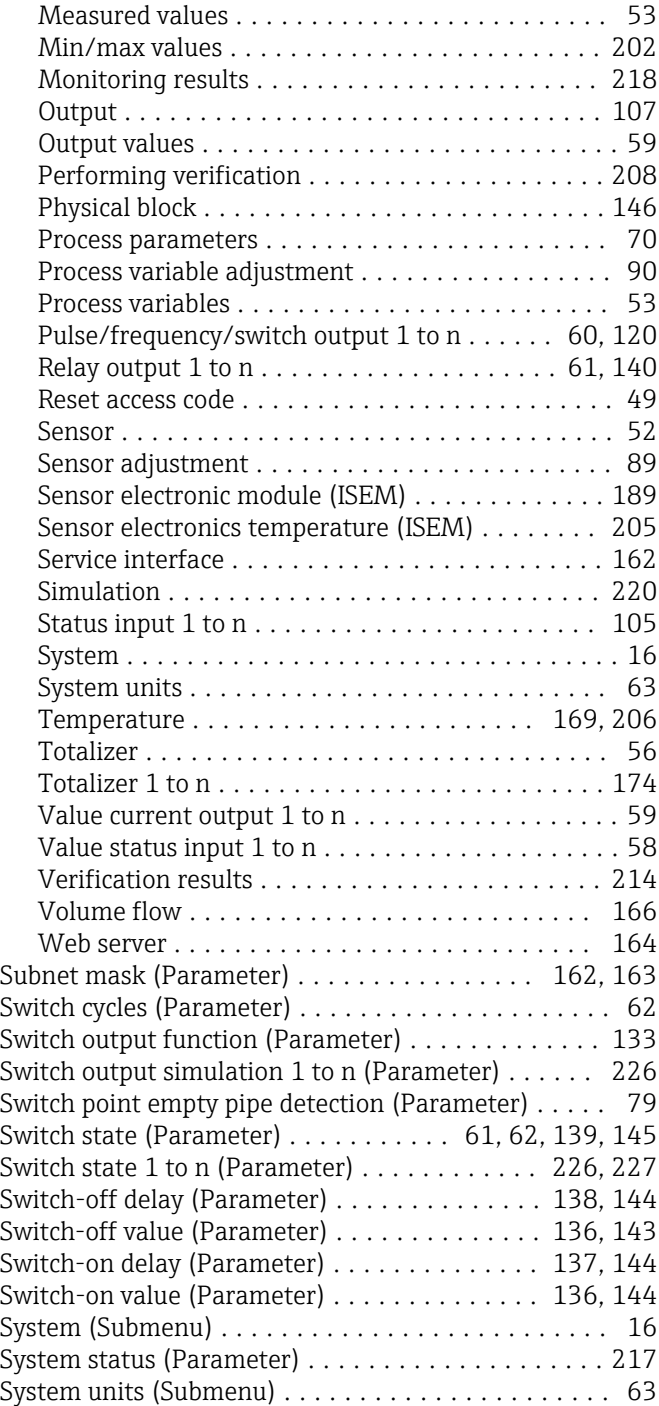

### T

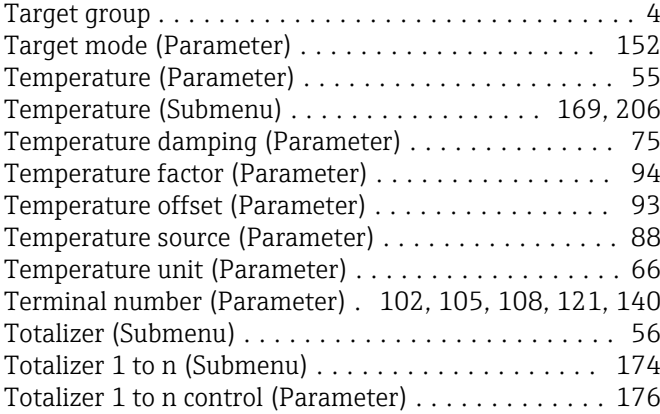

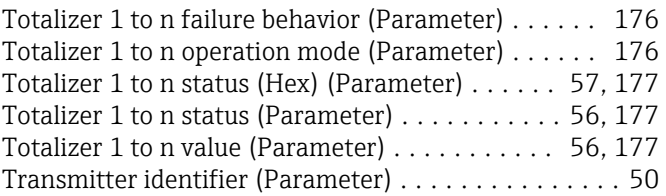

### U

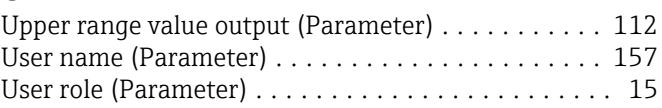

### $\overline{V}$

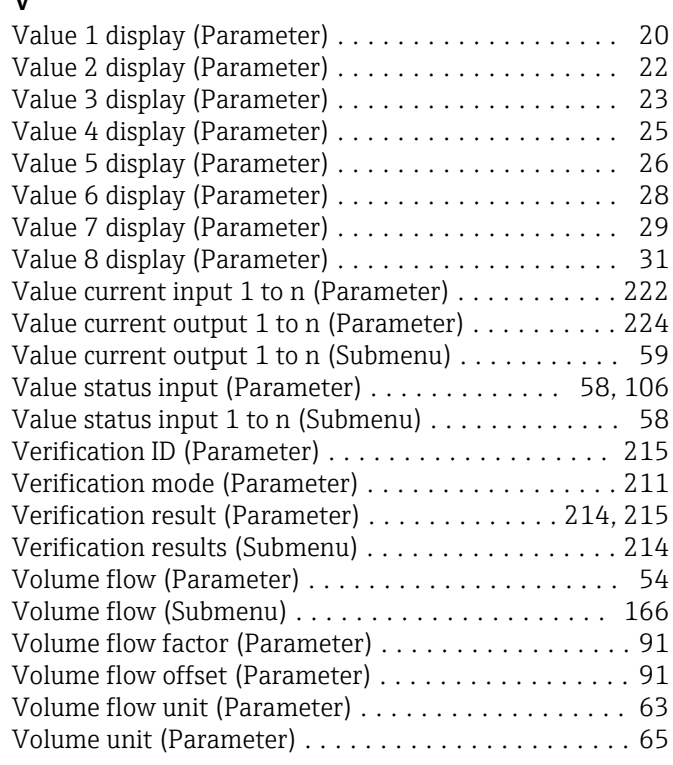

### W

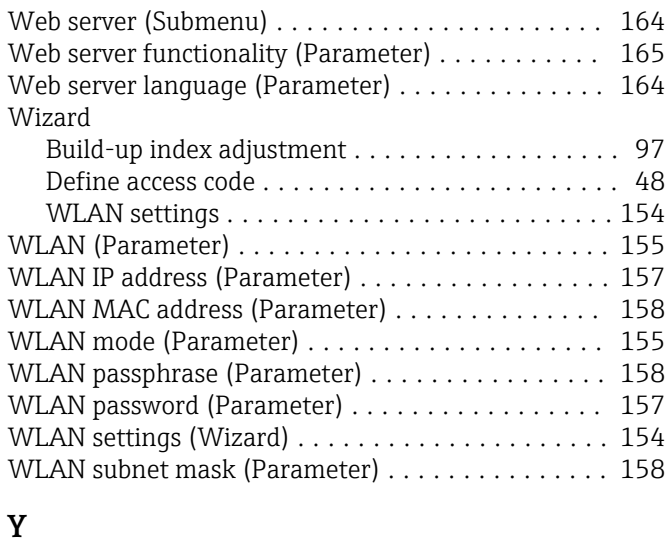

### Year (Parameter) ........................... [209](#page-208-0)

 $\frac{Z}{Z6}$ 

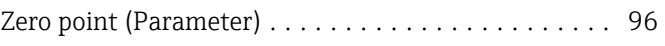

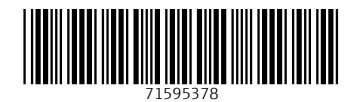

www.addresses.endress.com

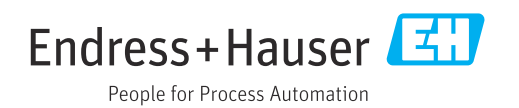